# Commissioning | EN

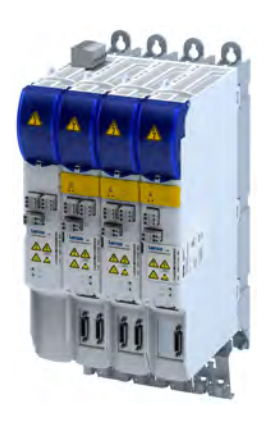

# Inverters

i750 cabinet servo inverter CiA 402

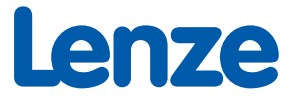

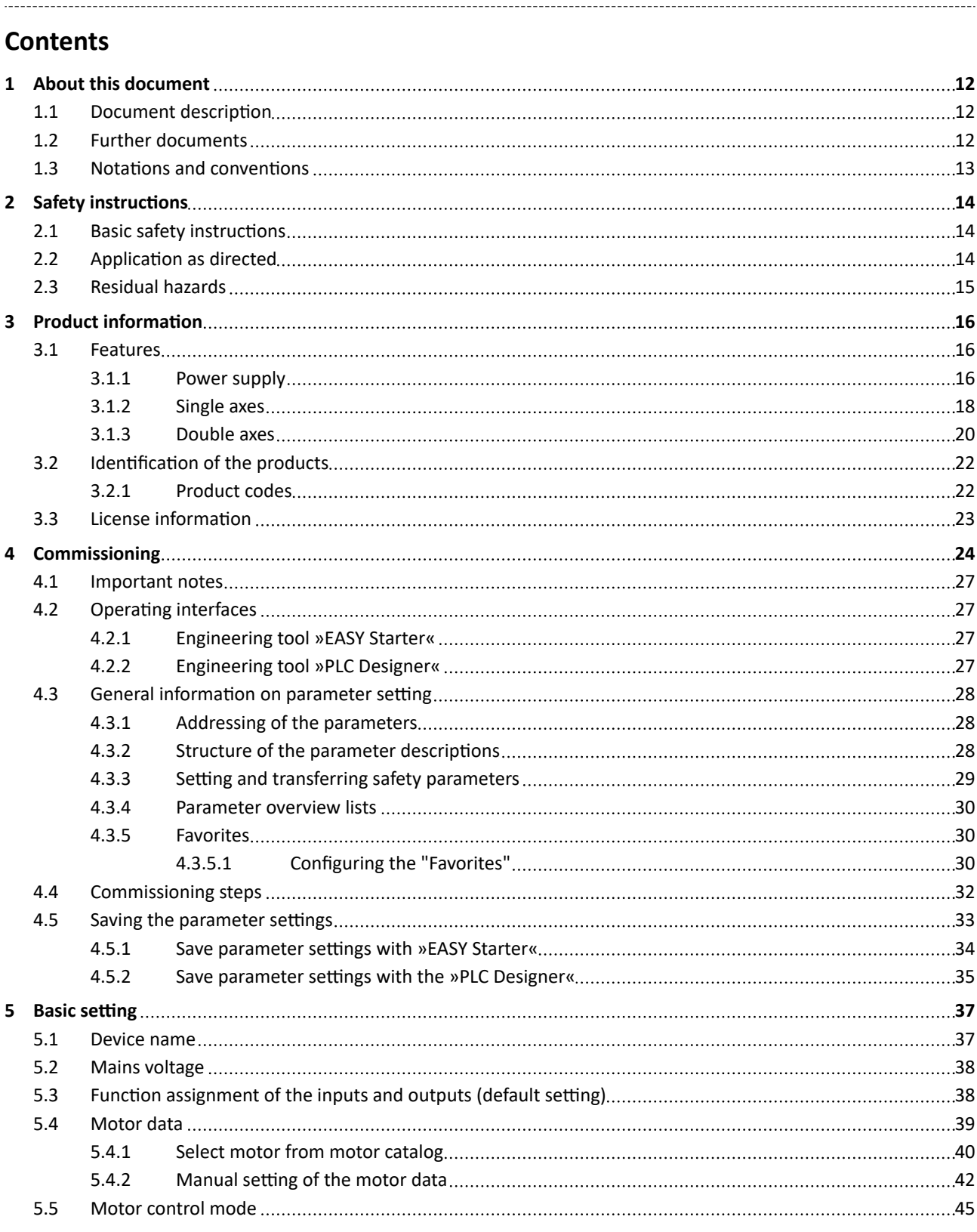

# **Contents**

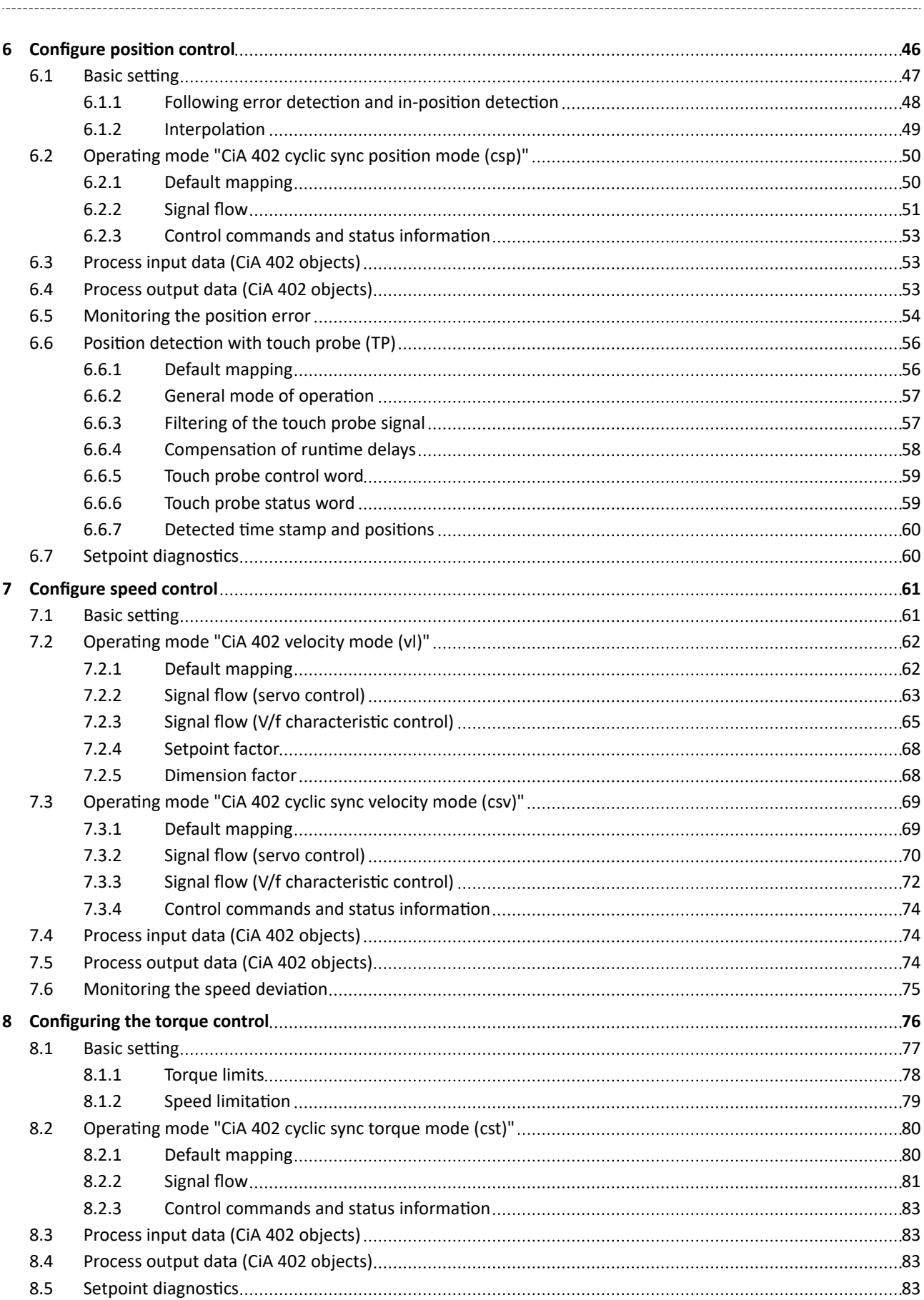

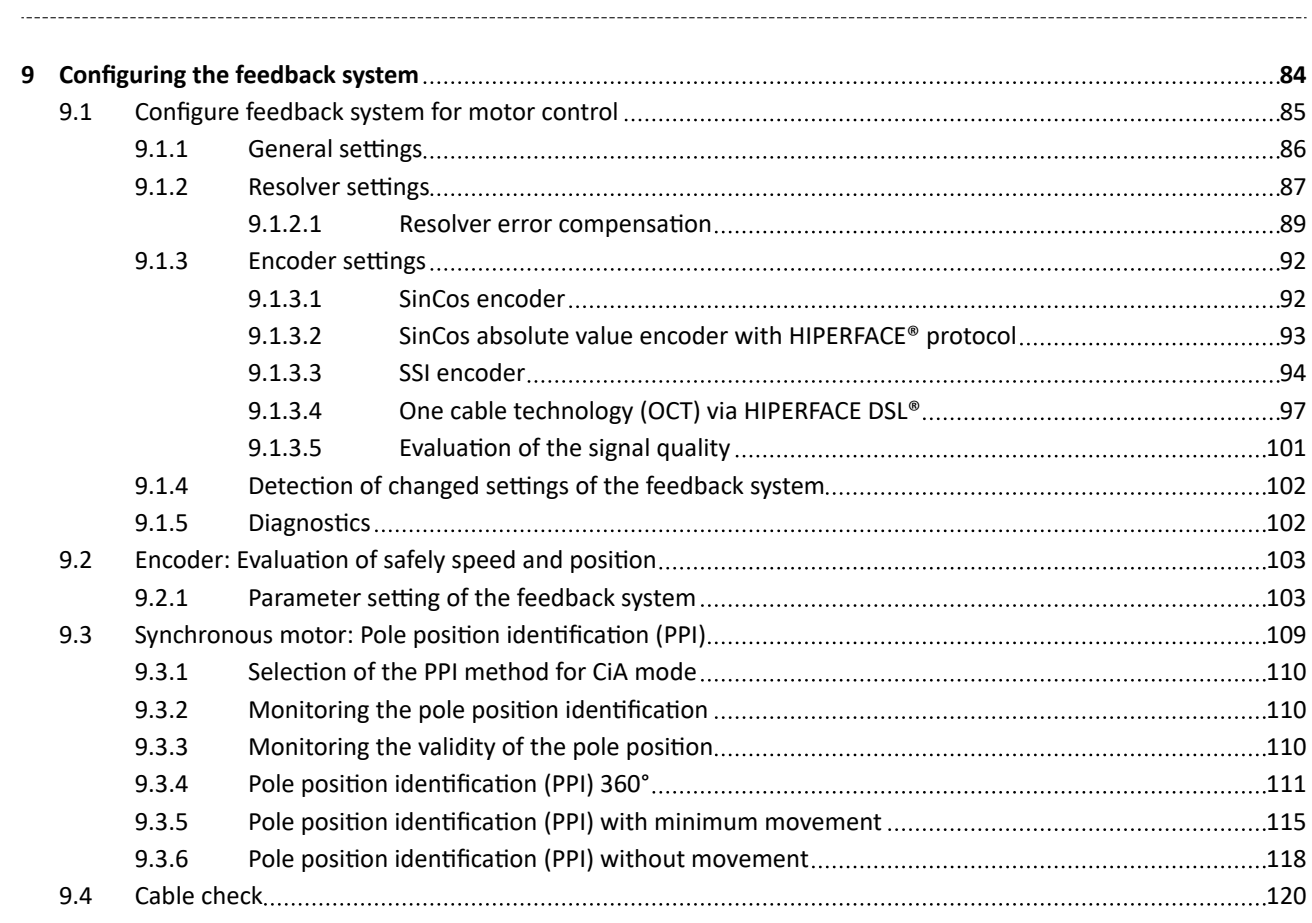

# **Contents**

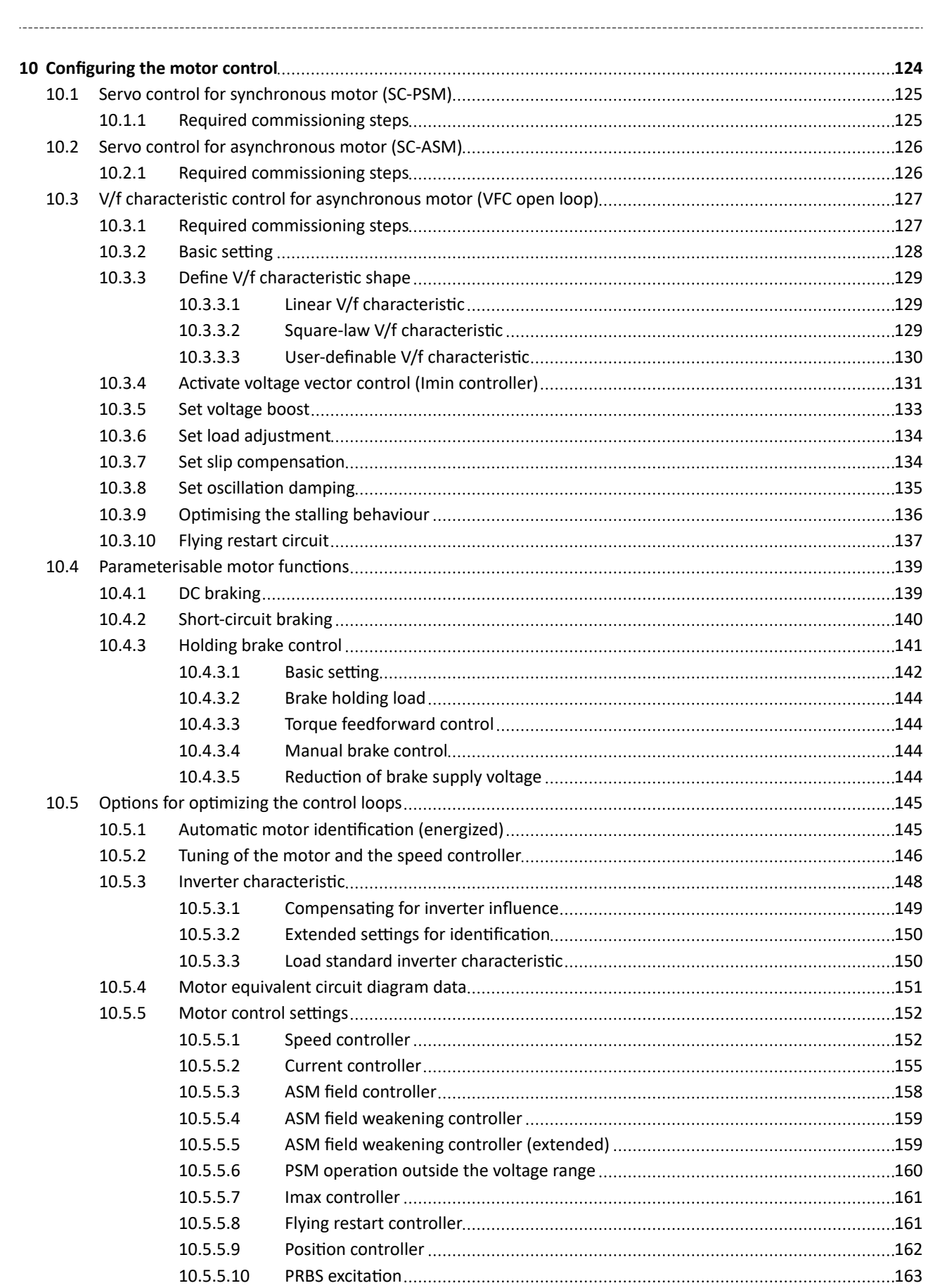

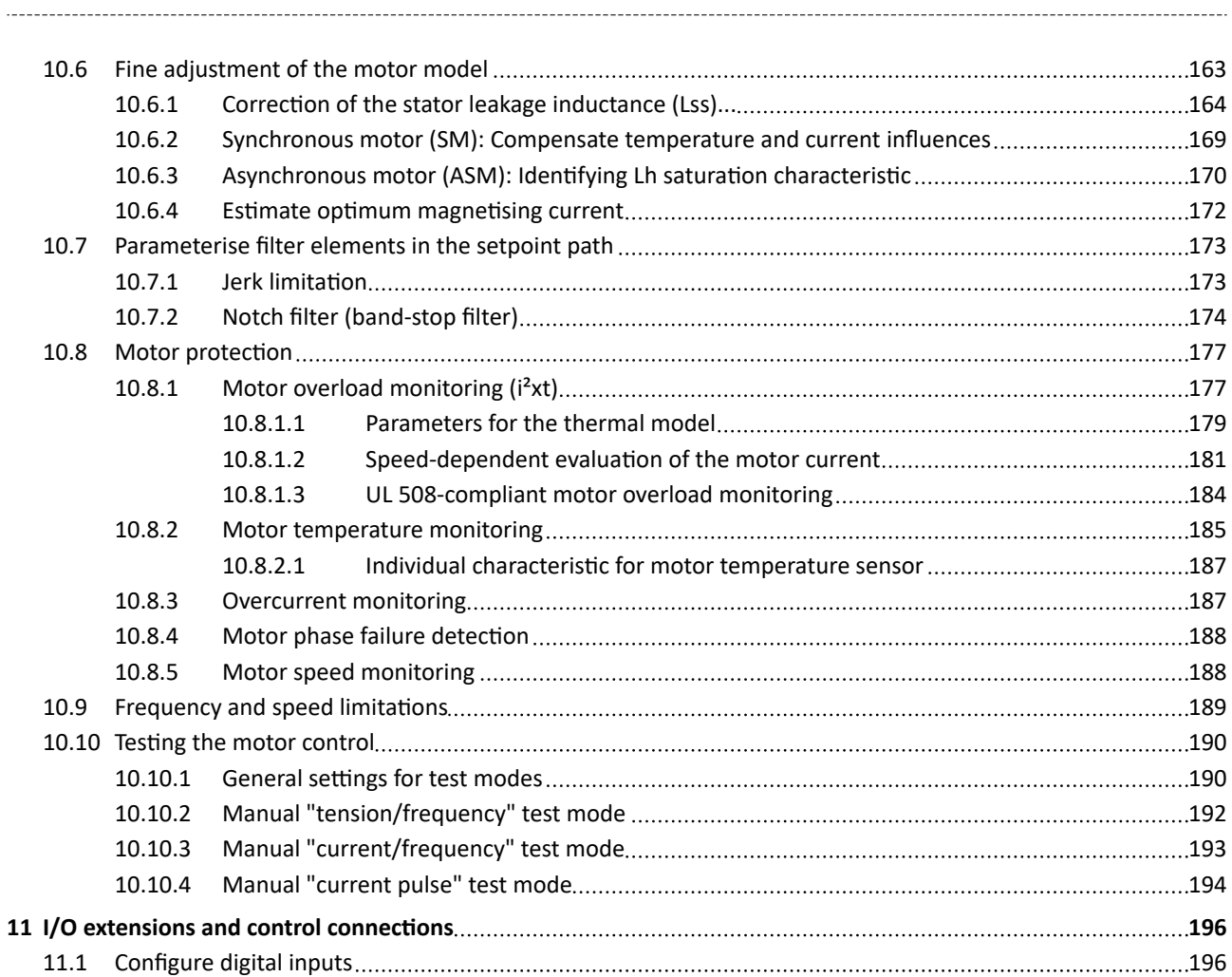

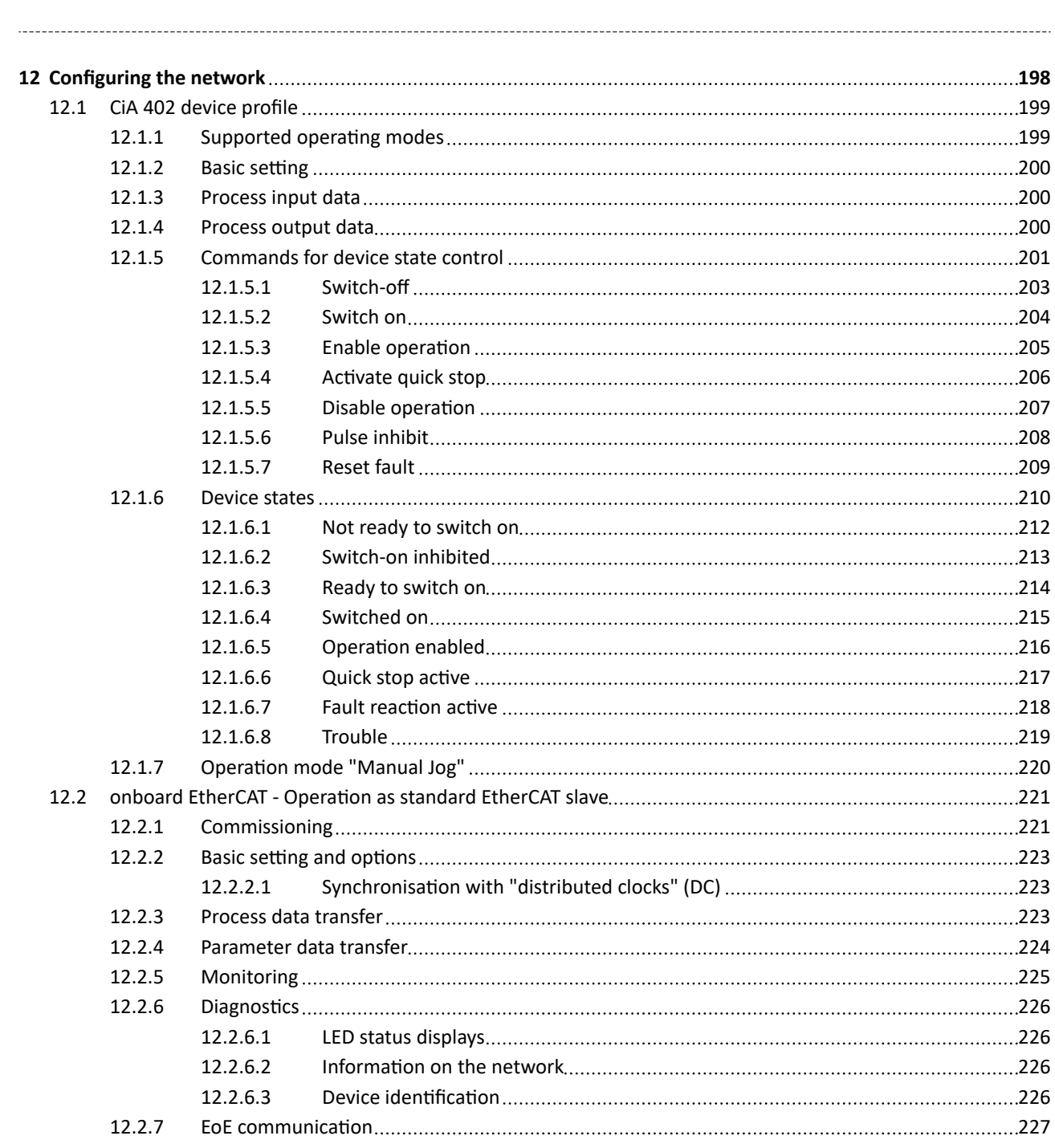

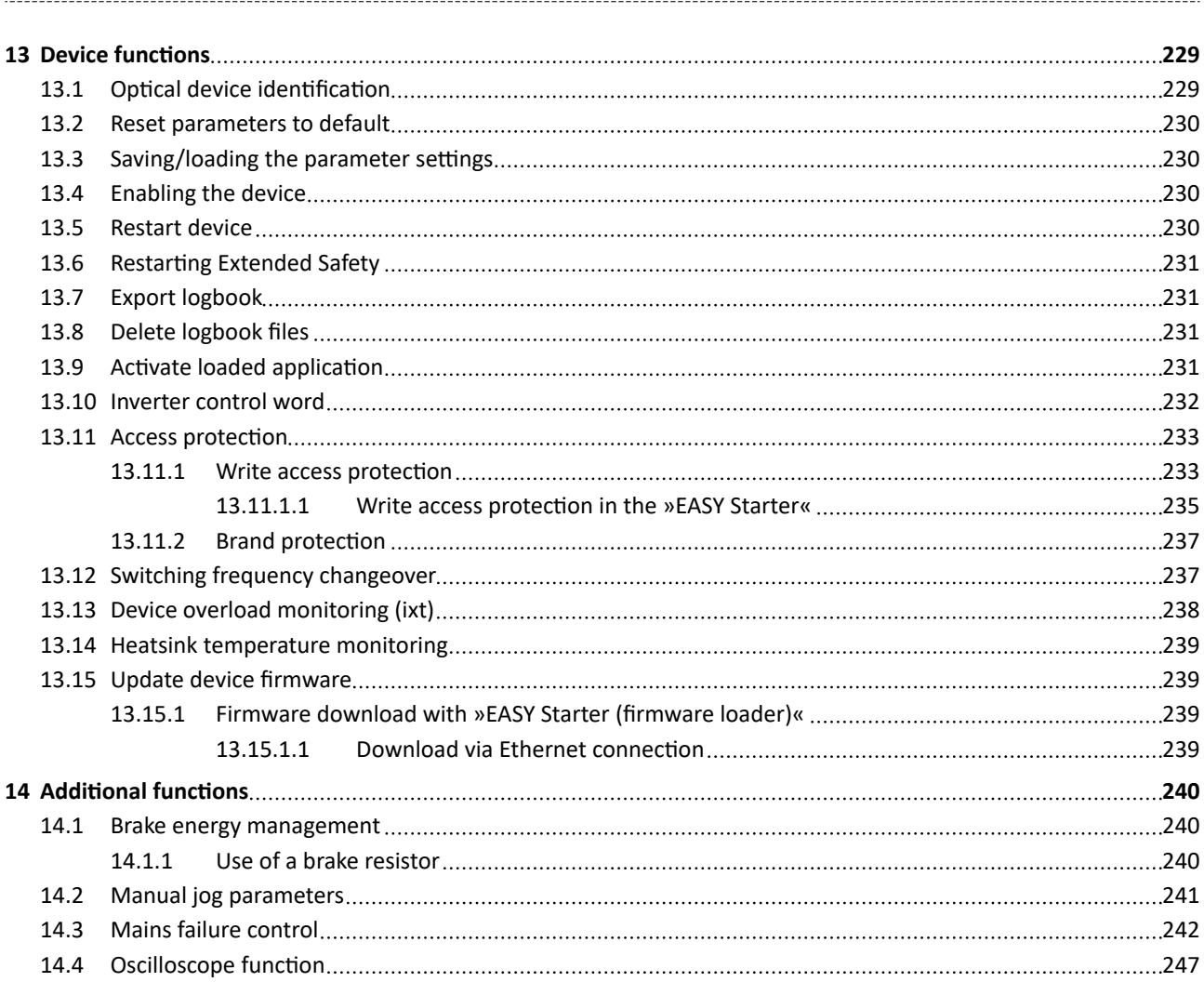

# **Contents**

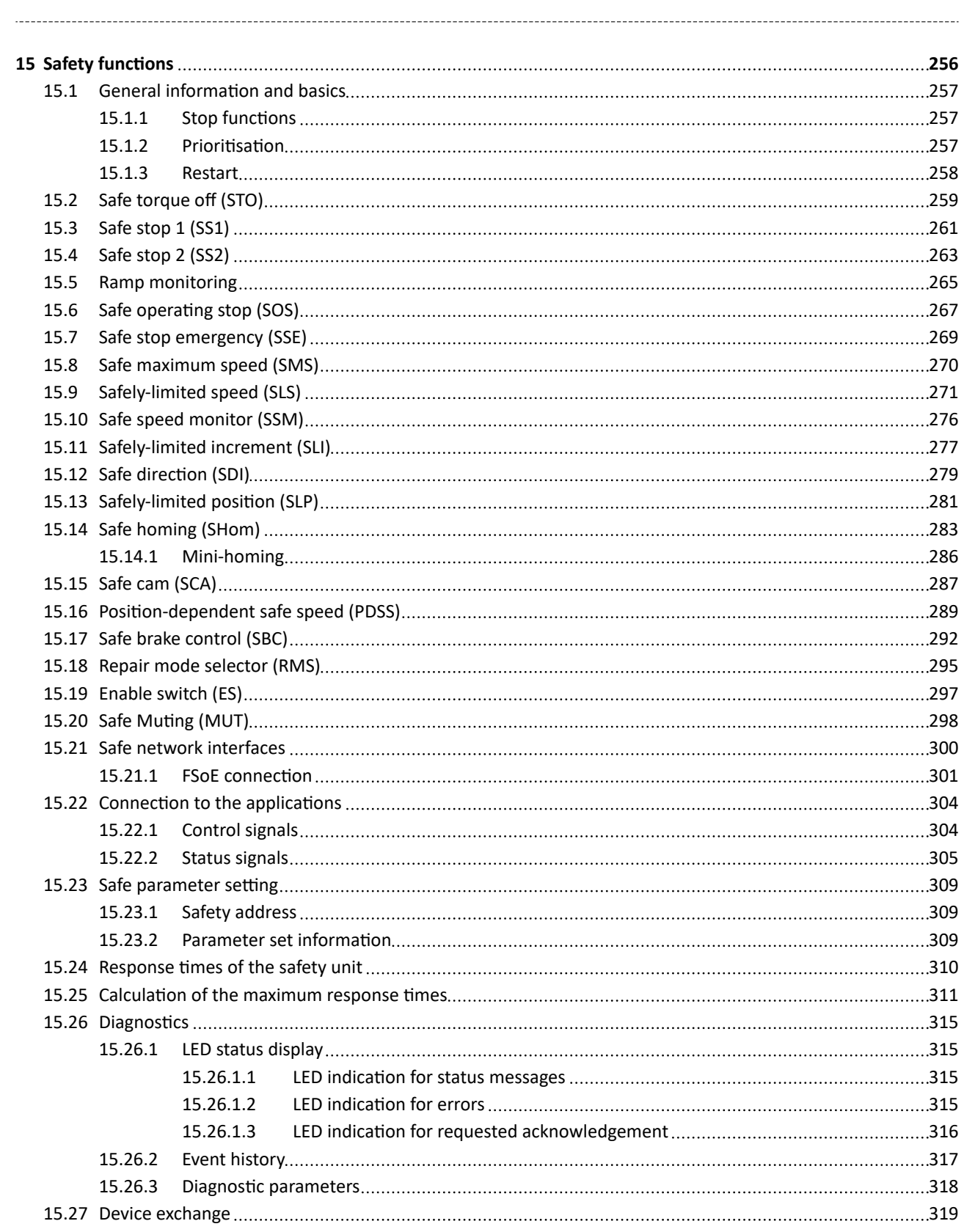

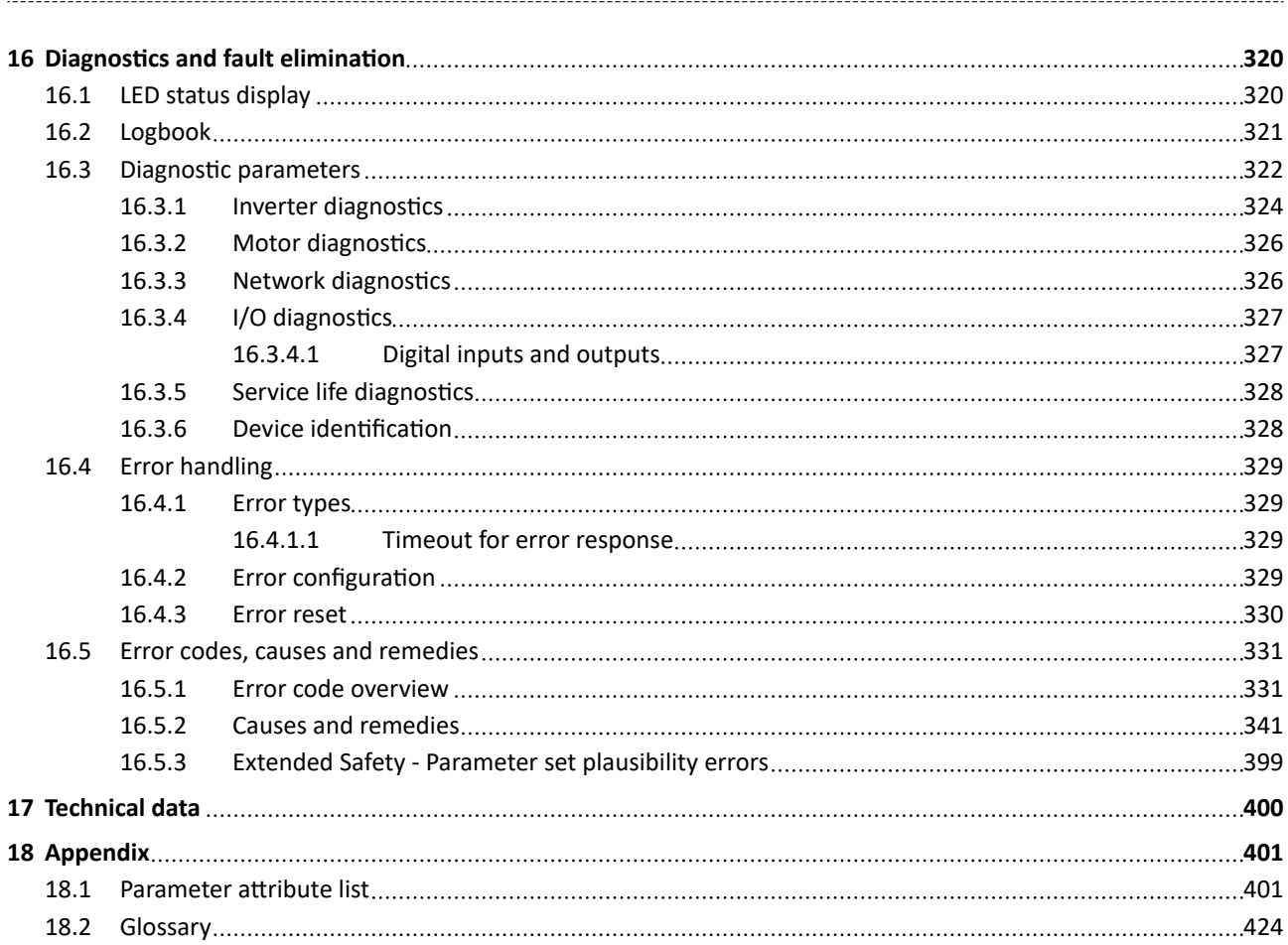

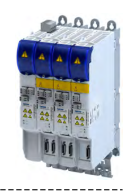

# <span id="page-11-0"></span>**1 About this document**

# **AWARNING!**

Read this documentation carefully before starting any work.

▶ Please observe the safety instructions!

# **1.1** Document description

This documentation is valid up to firmware version:

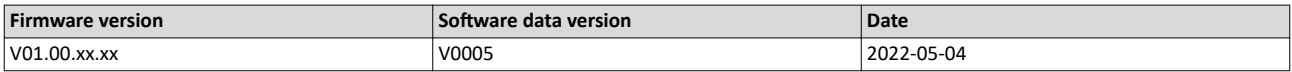

# **1.2 Further documents**

For certain tasks, information is available in further documents.

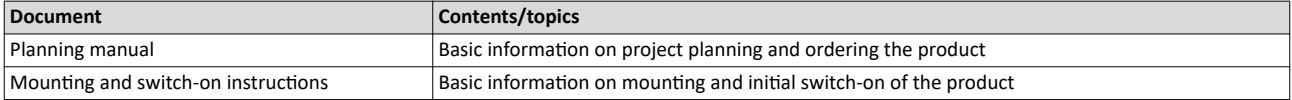

# **More information**

For certain tasks, information is available in other media.

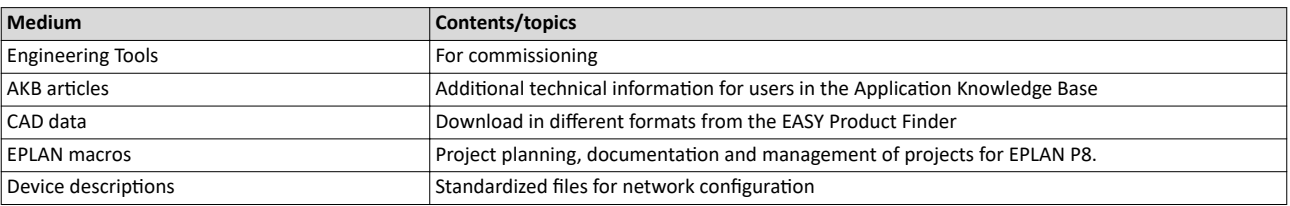

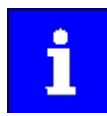

Information and tools with regard to the Lenze products can be found on the Internet:

[www.Lenze.com](http://www.lenze.com)  $\rightarrow$  Downloads

<span id="page-12-0"></span>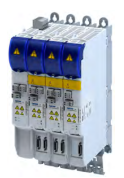

# 1.3 **Notations and conventions**

Conventions are used in this document to distinguish between different types of information.

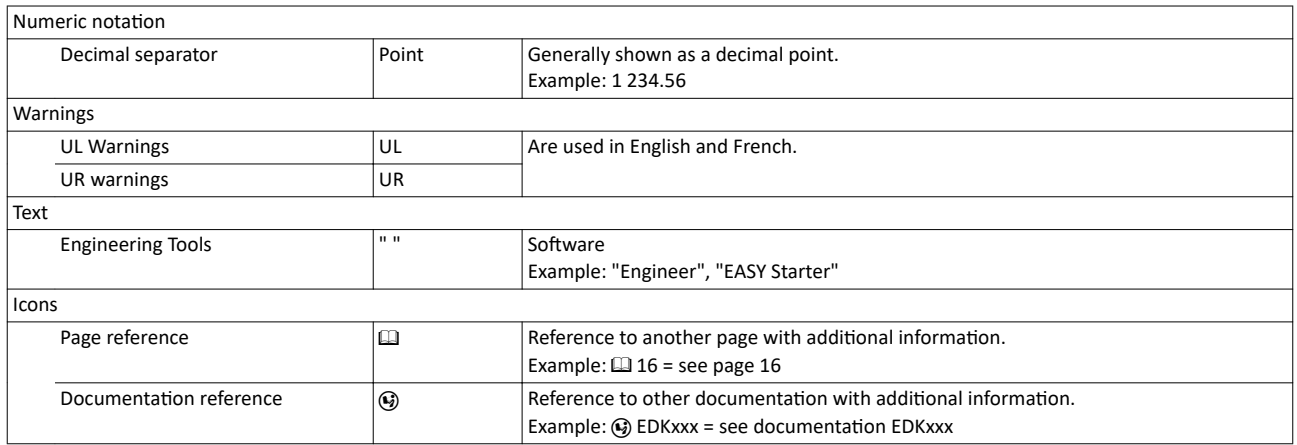

### **Layout of the safety instructions**

# **ADANGER!**

Indicates an extremely hazardous situation. Failure to comply with this instruction will result in severe irreparable injury and even death.

# **WARNING!**

Indicates an extremely hazardous situation. Failure to comply with this instruction may result in severe irreparable injury and even death.

# **CAUTION!**

Indicates a hazardous situation. Failure to comply with this instruction may result in slight to medium injury.

# **NOTICE**

Indicates a material hazard. Failure to comply with this instruction may result in material damage.

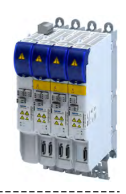

# <span id="page-13-0"></span>**2** Safety instructions

# **2.1** Basic safety instructions

Disregarding the following basic safety instructions and safety information may lead to severe personal injury and damage to property!

- Only use the product as directed.
- Never commission the product in the event of visible damage.
- Never modify the product technically.
- Never commission the product before assembly has been completed.
- Never operate the product without the required covers.
- Connect/disconnect all pluggable connections only in deenergized condition!
- Only remove the product from the installation in the deenergized state.
- The product can depending on their degree of protection have live, movable or rotating parts during or after operation. Surfaces can be hot.
- Observe the specifications of the corresponding documentation. This is the condition for safe and trouble-free operation and the achievement of the specified product features.
- The procedural notes and circuit details given in the associated documentation are suggestions and their transferability to the respective application has to be checked. The manufacturer of the product does not take responsibility for the suitability of the process and circuit proposals.
- All work with and on the product may only be carried out by qualified personnel. IEC 60364 and CENELEC HD 384 define the qualifications of these persons:
	- They are familiar with installing, mounting, commissioning, and operating the product.
	- They have the corresponding qualifications for their work.
	- They know and can apply all regulations for the prevention of accidents, directives, and laws applicable at the place of use.

# **2.2 Application as directed**

- The product is a professional equipment intended for use by trades, specific professions or industry and not for sale to the general public. IEC 60050 [IEV 161-05-05]
- To prevent personal injury and damage to property, higher-level safety and protection systems must be used!
- All transport locks must be removed.
- The product may only be operated under the specified operating conditions and in the specified mounting positions.
- The product is exclusively suitable for installation in control cabinets and, depending on the protection class and design, for wall and motor mounting.
- The product must only be actuated with motors that are suitable for the operation with inverters.
- The product must not be operated in private areas, in potentially explosive atmospheres and in areas with harmful gases, oils, acids and radiation.

# Safety instructions

<span id="page-14-0"></span>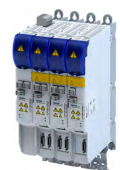

Residual hazards

# **2.3 Residual hazards**

Even if notes given are taken into consideration and protective measures are implemented, the occurrence of residual risks cannot be fully prevented.

The user must take the residual hazards mentioned into consideration in the risk assessment for his/her machine/system.

If the above is disregarded, this can lead to severe injuries to persons and damage to property!

### **Product**

Observe the warning labels on the product!

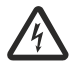

#### **Dangerous electrical voltage:**

Before working on the product, make sure there is no voltage applied to the power terminals! After mains disconnection, the power terminals will still carry the hazardous electrical voltage for the time given next to the symbol!

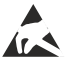

#### **Electrostatic sensitive devices:**

Before working on the product, the staff must ensure to be free of electrostatic charge!

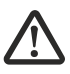

#### **High leakage current:**

Carry out fixed installation and PE connection in compliance with: EN 61800‑5‑1 / EN 60204‑1

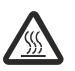

#### **Hot surface:**

Use personal protective equipment or wait until the device has cooled down!

### Degree of protection - protection of persons and device protection

- Information applies to the mounted and ready-for-use state.
- Information does not apply to the wire range of the terminals.
	- Terminals that are not wired have low protection against physical contact.
	- Terminals for large cable cross-sections have lower classes of protection, e. g. from 15 kW IP10 only.

### **Device protection**

• The maximum test voltage for insulation tests between a control potential of 24 V and PE must not exceed 110 V DC (EN 61800-5-1).

### **Motor protection**

With some settings of the inverter, the connected motor can be overheated.

- E. g. by longer operation of self-ventilated motors at low speed.
- E. g. by longer operation of DC-injection braking.

### **Protection of the machine/system**

Drives can reach dangerous overspeeds.

- E. g. by setting high output frequencies in connection with motors and machines not suitable for this purpose.
- The inverters do not provide protection against such operating conditions. For this purpose, use additional components.

Switch contactors in the motor cable only if the controller is inhibited.

Switching while the inverter is enabled is only permissible if no monitoring functions are activated.

#### **Motor**

If there is a short circuit of two power transistors, a residual movement of up to 180°/number of pole pairs can occur at the motor! (e. g. 4-pole motor: residual movement max.  $180^{\circ}/2 =$ 90°).

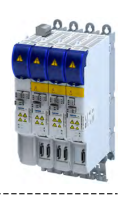

# <span id="page-15-0"></span>**3** Product information

- **3.1 Features**
- **3.1.1 Power supply**
- **30 A**

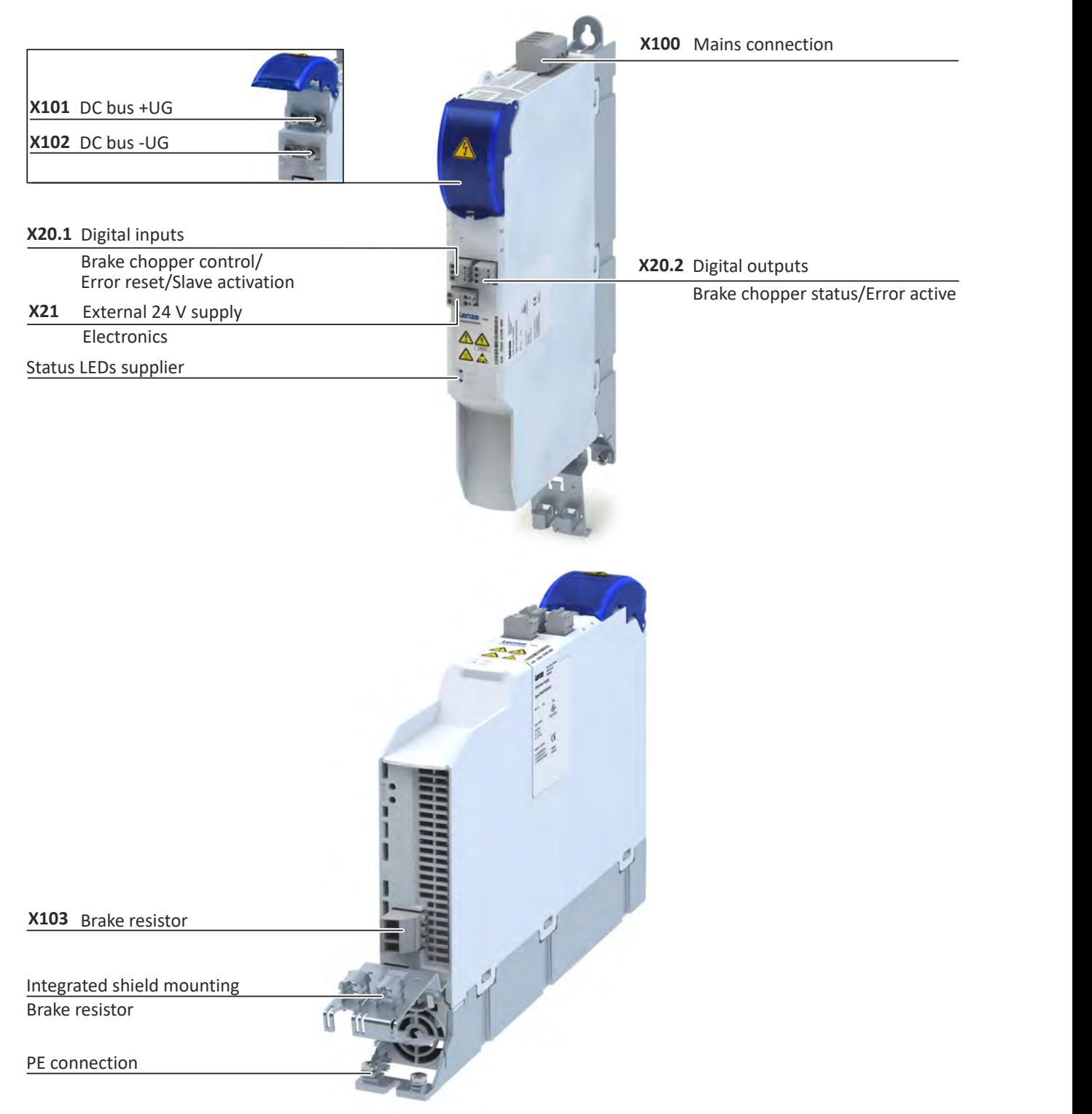

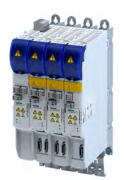

**60 A**

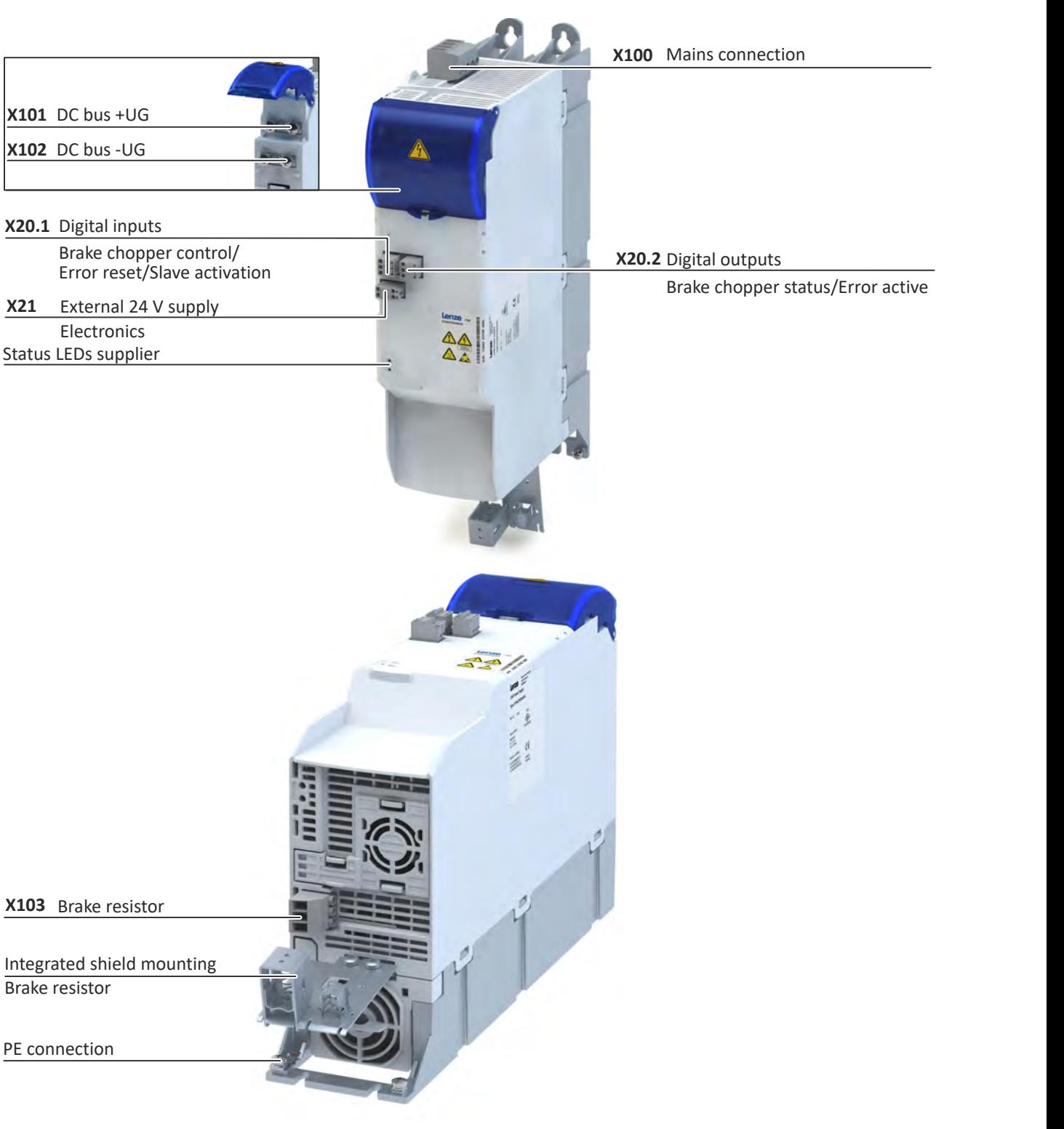

# <span id="page-17-0"></span>Product information

Features Single axes

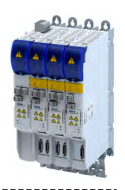

**3.1.2 Single axes**

# **1.1 kW ... 4 kW**

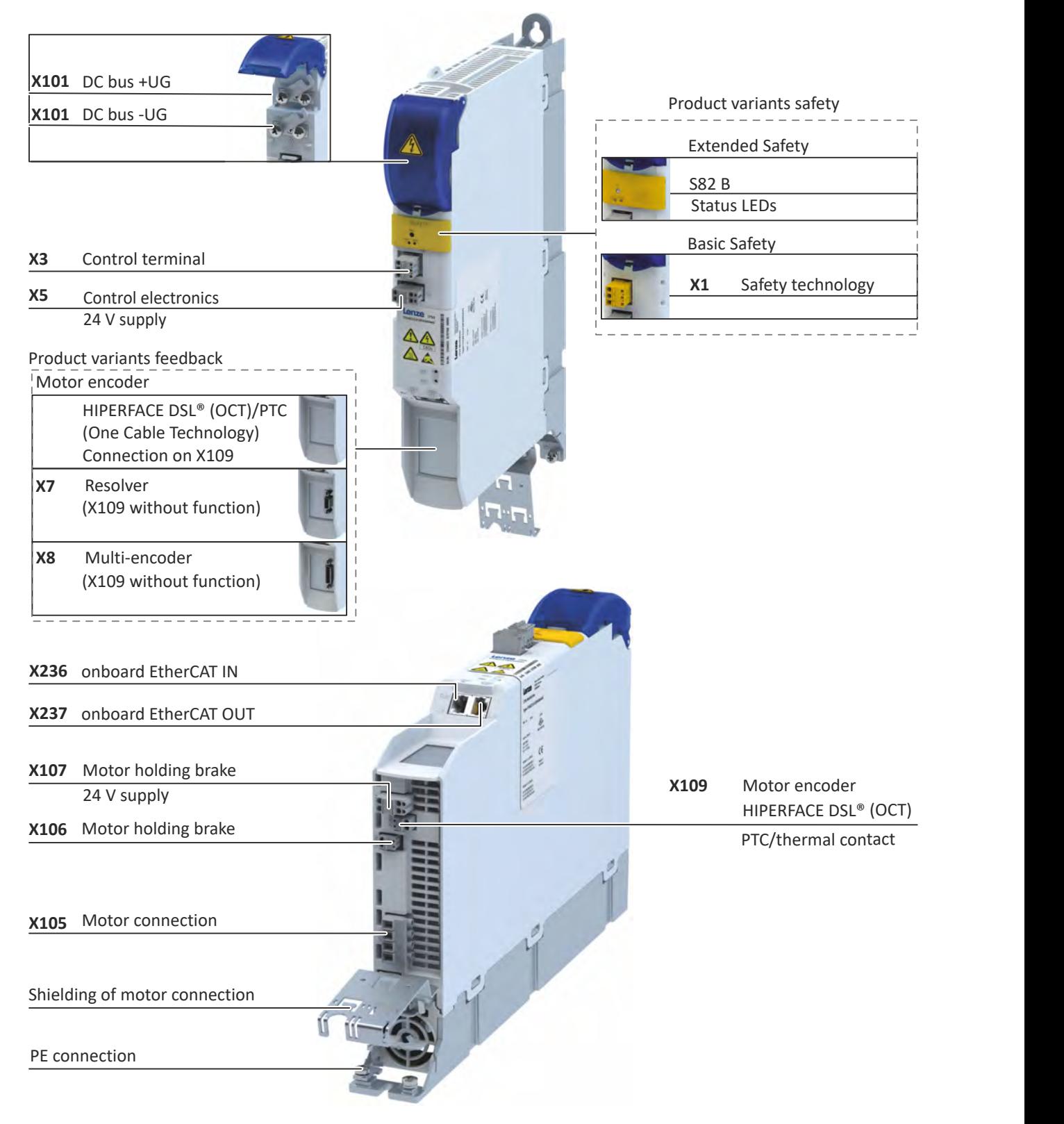

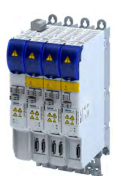

**7.5 kW ... 15 kW**

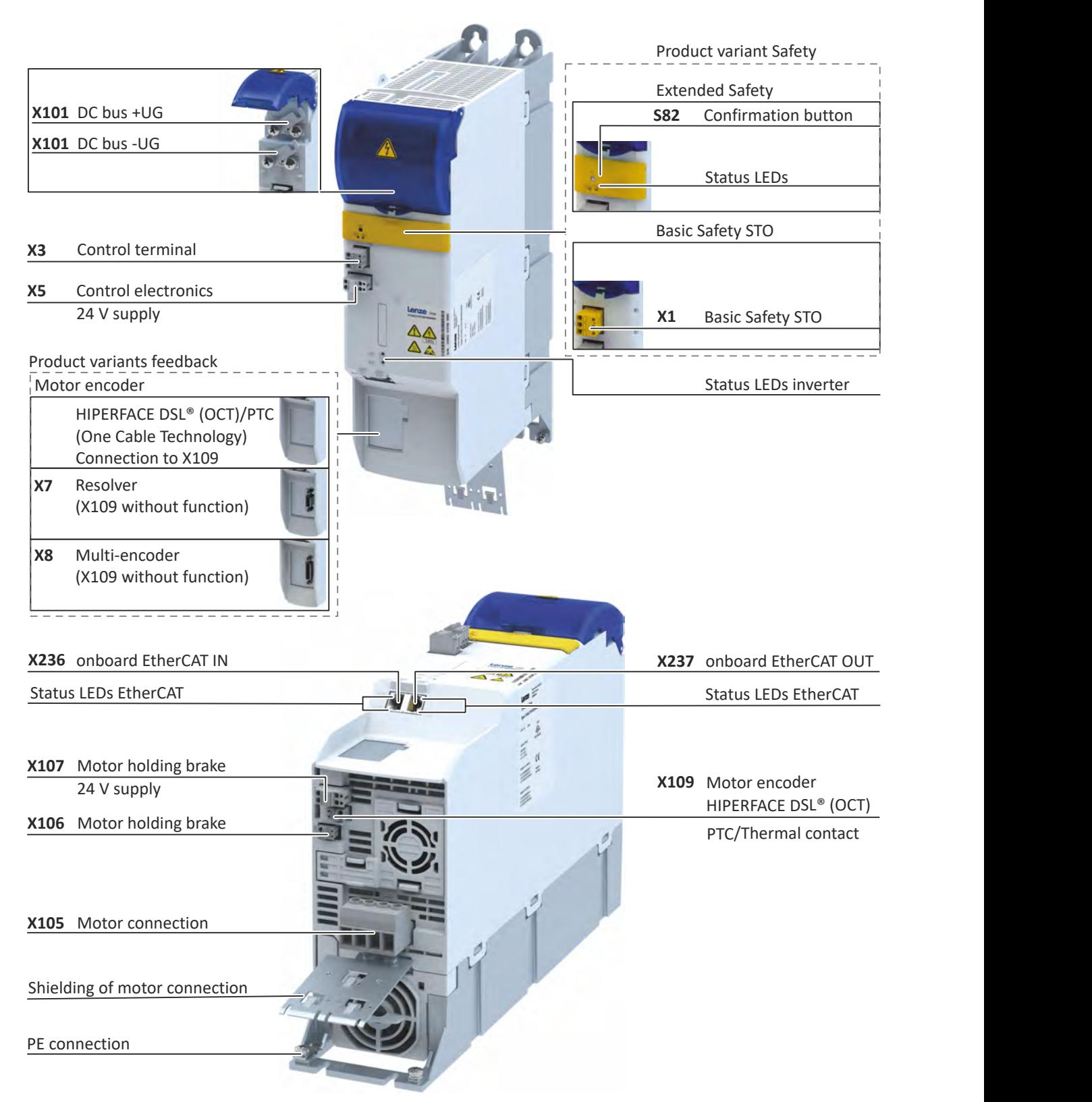

# <span id="page-19-0"></span>Product information

Features Double axes

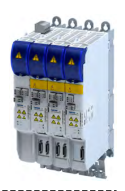

**3.1.3 Double axes**

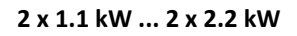

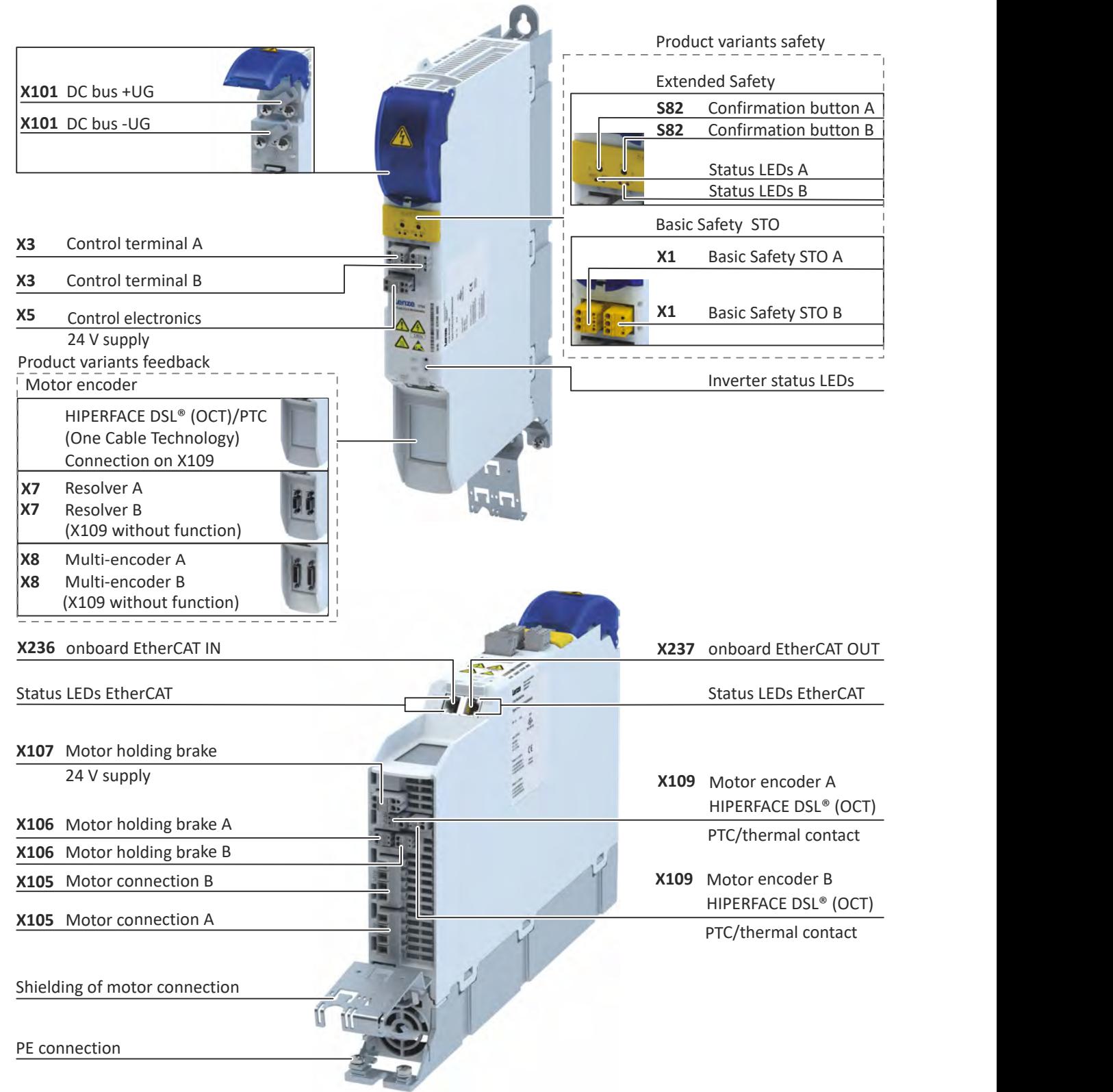

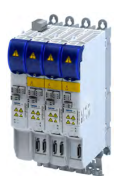

**2 x 4 kW ... 2 x 7.5 kW**

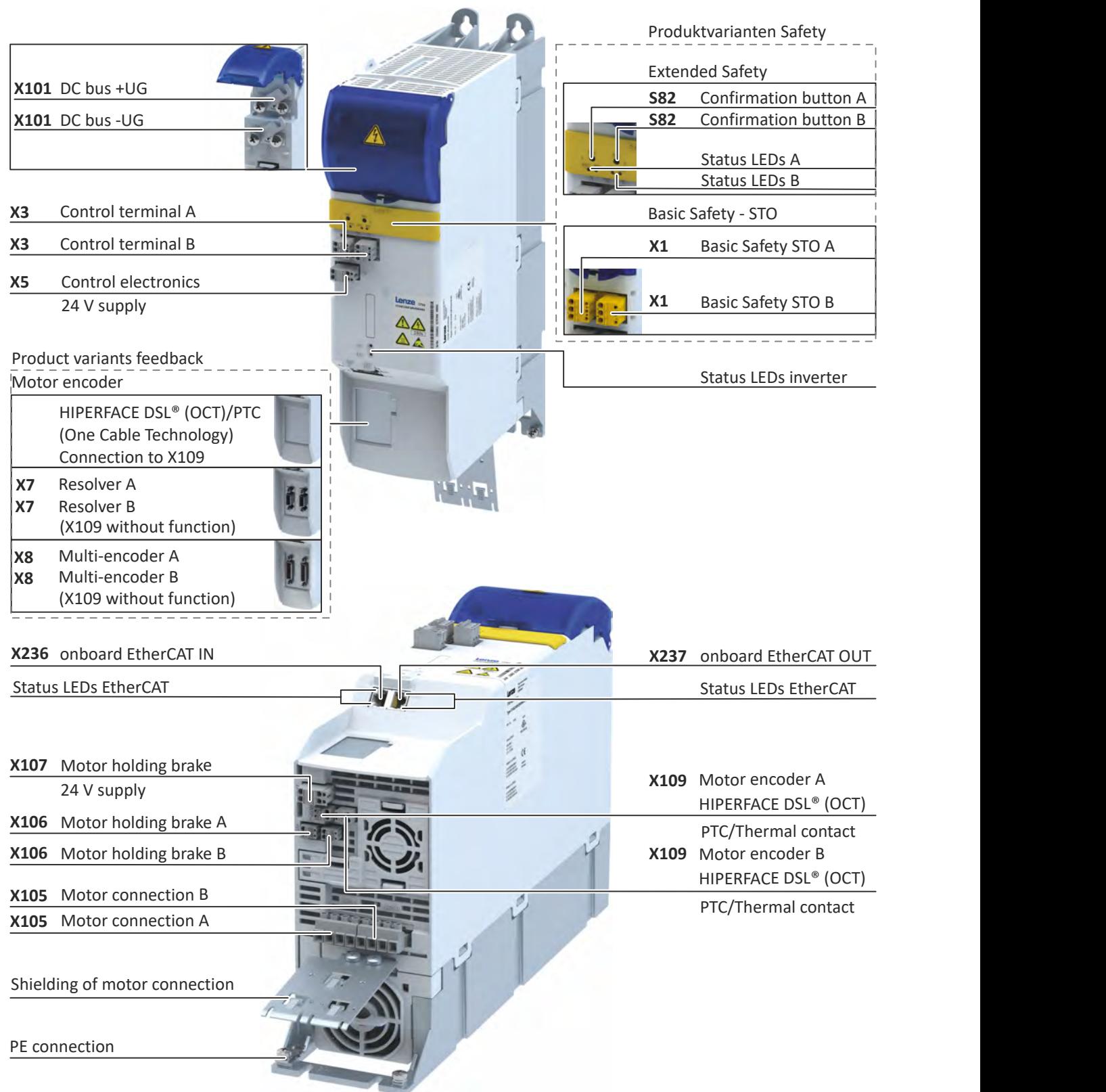

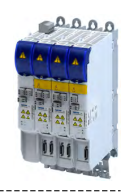

# **3.2 Identification of the products**

<span id="page-21-0"></span>

# **3.2.1 Product codes**

### **Supplier - product code**

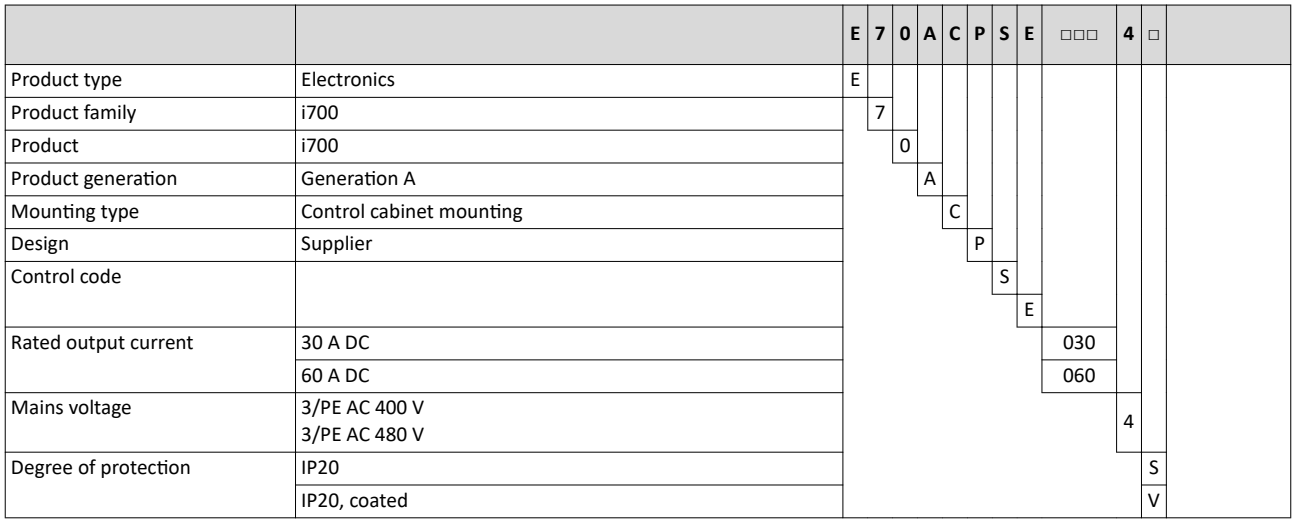

# **Axes - product code**

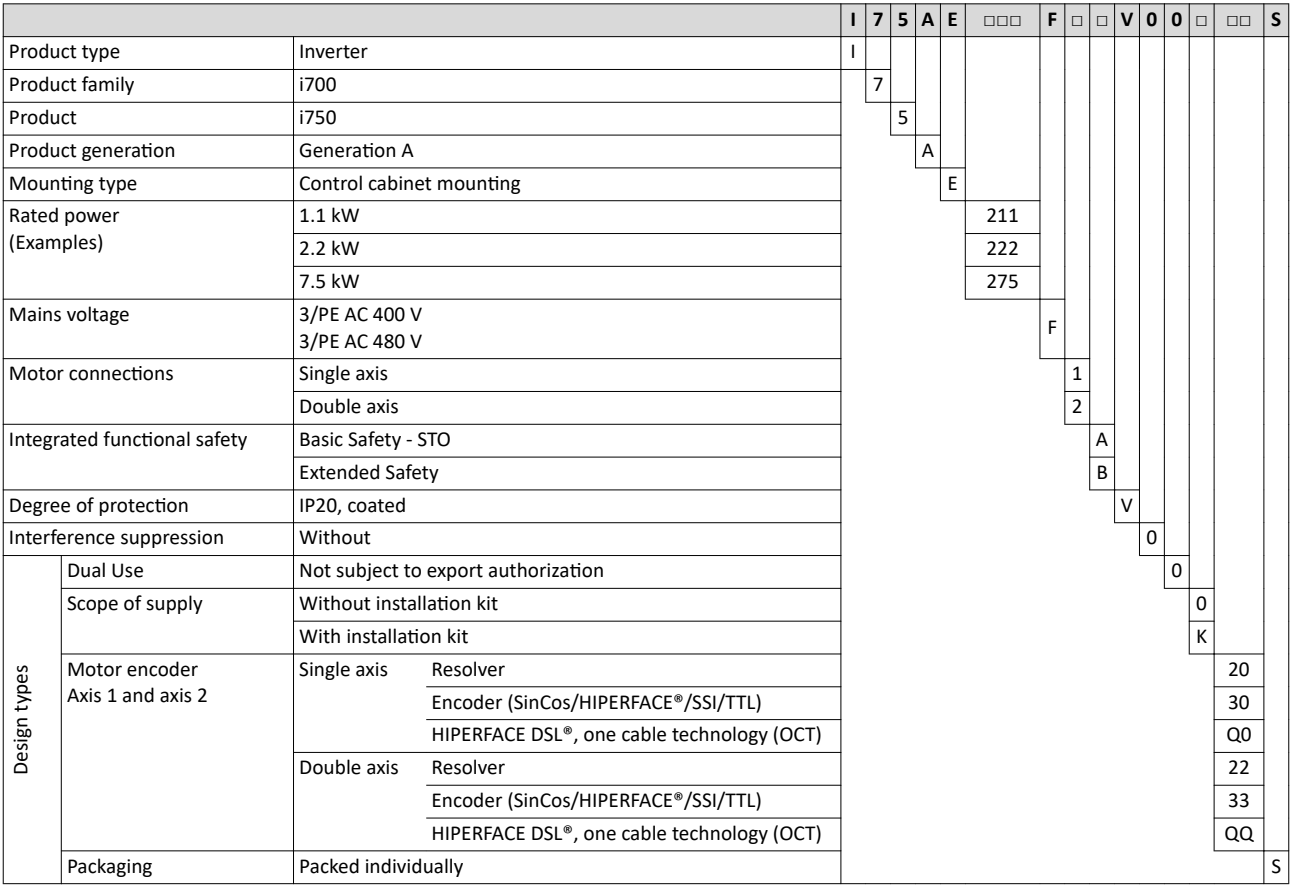

<span id="page-22-0"></span>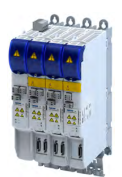

------------------------------

# **3.3** License information

### **Open Source**

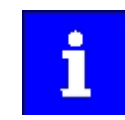

Lenze software may contain software components that are licensed as Free Software or Open Source. The licensing terms of the open source software components used in this product are stored in the product.

To display the license information of the open source software components, an EoE connection (Ethernet over EtherCAT) must be established between PC and product. ▶ EoE communication  $\mathbf{\Omega}$  [227](#page-226-0)

Display licence information

- 1. Connect product to PC via Ethernet.
- 2. Read out IP address of the product via »EASY Starter« engineering tool.
- 3. Open browser and enter http://"IP address of the product"/index.html.

The licences used are displayed in the browser.

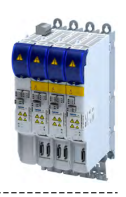

# <span id="page-23-0"></span>**4 Commissioning**

The purpose of commissioning is to adapt the inverter as part of a machine with a variablespeed drive system to its drive task.

The i750 servo inverter is a multi-axis inverter, i.e. the axes are interconnected via an integrated DC bus. The supplier connected to the AC system feeds the DC bus.

A controller programmed according to IEC 61131 controls the axes via the CiA 402 device profile.

The Lenze engineering tool "PLC Designer" is available for programming the controller. The FAST function library enables the rapid creation of applications.

EtherCAT® is used for real-time communication.

i700/i750 tutorials are available for easy commissioning.

[i700 servo inverter - Start-up tutorials](https://www.lenze.com/de-de/go/training/8110/13)

# Automation with central motion control **Example: Topology for Basic Safety - STO**

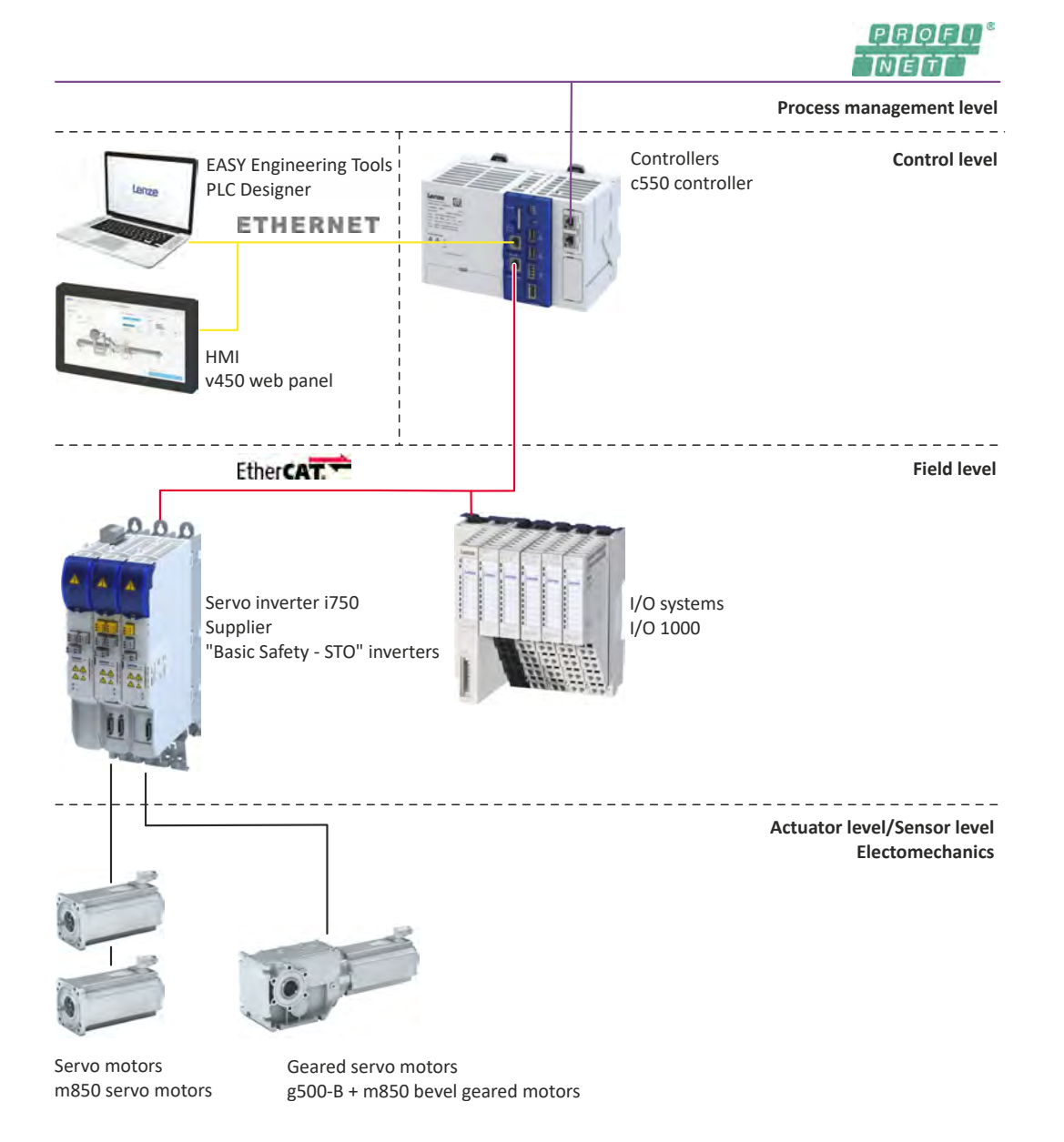

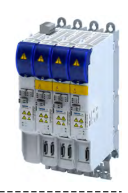

# Automation with central motion control **Example: Topology for Extended Safety**

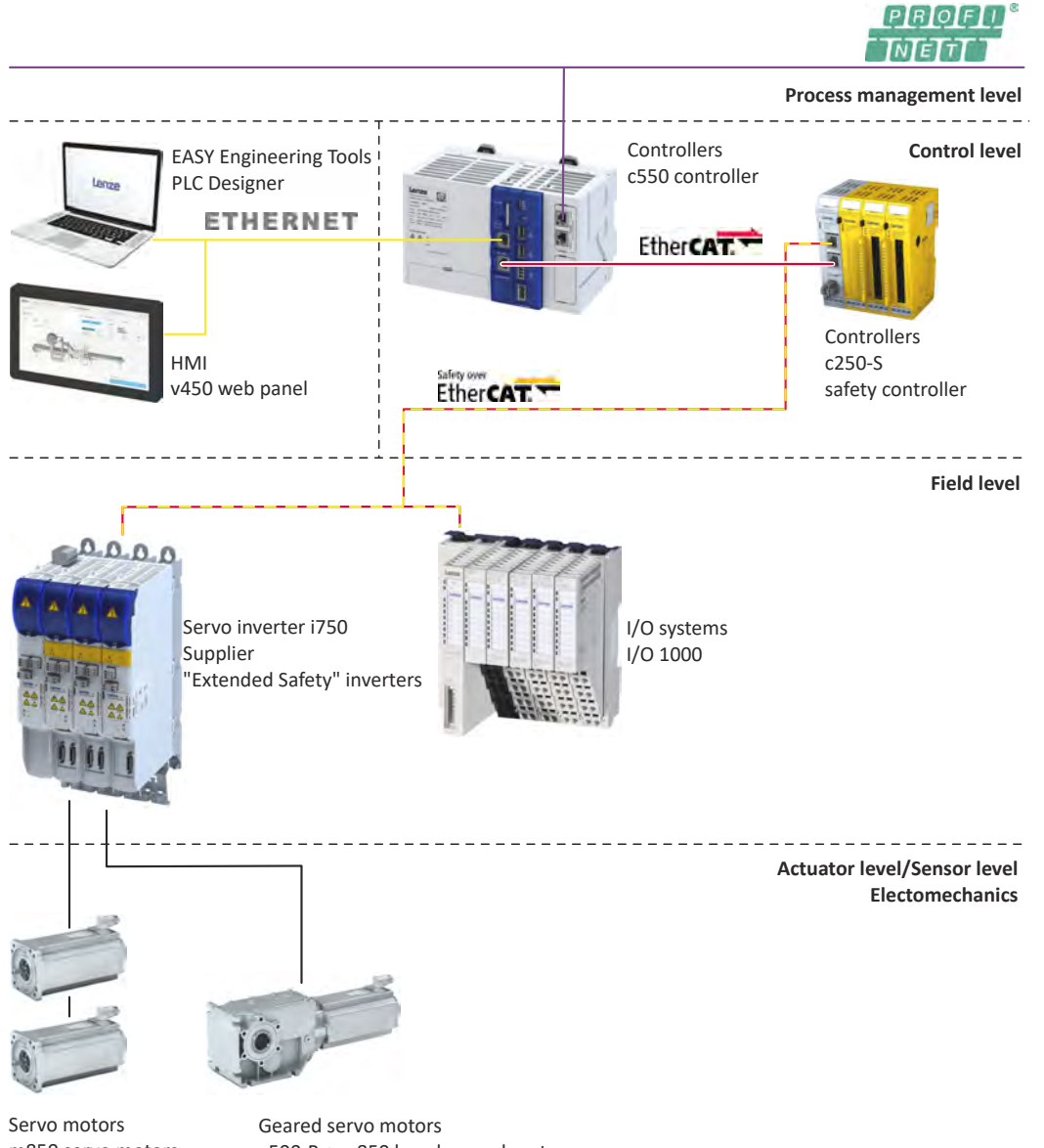

m850 servo motors

g500-B + m850 bevel geared motors

<span id="page-26-0"></span>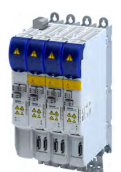

-----------------------------

**4.1 Important notes**

# **ADANGER!**

Incorrect wiring can cause unexpected states during the commissioning phase.

Possible consequences: death, severe injuries or damage to property

Ensure the following before switching on the mains voltage:

- ▶ Wiring must be complete and correct.
- ▶ Wiring must be free of short circuits and earth faults.
- ▶ The motor circuit configuration (star/delta) must be adapted to the inverter output voltage.
- ▶ The motor must be connected in-phase (direction of rotation).
- ▶ The "emergency switching off" function of the overall system must operate correctly.

# **ADANGER!**

Incorrect settings during commissioning may cause unexpected and dangerous motor and system movements.

Possible consequences: death, severe injuries or damage to property

- ▶ Clear hazardous area.
- ▶ Observe safety instructions and safety clearances.

# **NOTICE**

The set mains voltage is lower than the actual mains voltage.

Possible consequences: Destruction of a connected brake resistor.

Due to the mains voltage being set too low, the voltage threshold for braking operation ("brake chopper threshold") is within the permissible range of the DC-bus voltage. As a result, the brake chopper is continuously in operation and the brake resistor is thermally overloaded.

- ▶ First switch on the 24 V supply and check whether the setting of the mains voltage corresponds to the supply network:  $\blacktriangleright$  [0x2540:001](#page-37-0) (Rated mains voltage).
- $\blacktriangleright$  If it is ensured that the mains voltage is set correctly, the mains voltage can be switched on.

# **4.2 Operating interfaces**

### **4.2.1 Engineering tool »EASY Starter«**

The »EASY Starter« is a PC software that is especially designed for the commissioning and diagnostics of the inverter.

• »EASY Starter« [Download](https://www.lenze.com/en-de/services/software-downloads/easy-engineering-tools/)

### **4.2.2 Engineering tool »PLC Designer«**

The "PLC Designer" is a PC software for program creation and commissioning of Lenze PLC devices according to IEC 61131-3.

In addition, the "PLC Designer" offers 6 editors, debugger, monitoring and other features.

• »PLC Designer«[Download](https://www.lenze.com/de-de/application-knowledge-base/artikel/262653?recordL=0&cHash=cfd13fcc4594359a5b2c70298ee848ee)

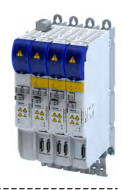

# <span id="page-27-0"></span>**4.3** General information on parameter setting

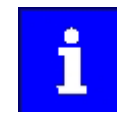

Certain device commands or settings which might cause a critical state of the drive behavior can only be carried out when the device is disabled.

### **4.3.1 Addressing of the parameters**

Each parameter features a 16-bit index as its address. Under this address, the parameter is stored in the object directory of the device.

- Parameters that belong together functionally are combined in a data set. These parameters are additionally provided with an 8-bit subindex.
- The colon is used as a separator between the index and subindex Example: "0x2540:001"
- There are parameter settings that can be changed, and (diagnostic) parameters that can only be read.

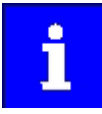

The following conventions are used in this documentation for specifying the parameter address:

- The index is specified as a hexadecimal value.
- The subindex is specified as a decimal value.

### **4.3.2** Structure of the parameter descriptions

- The parameter descriptions in this documentation are structured in table form.
- The representation distinguishes parameters with a setting range, text, selection list, and bit-coded display.
- The default setting of parameters with a write access feature is shown in **bold**.

#### **Example: parameters with a setting range**

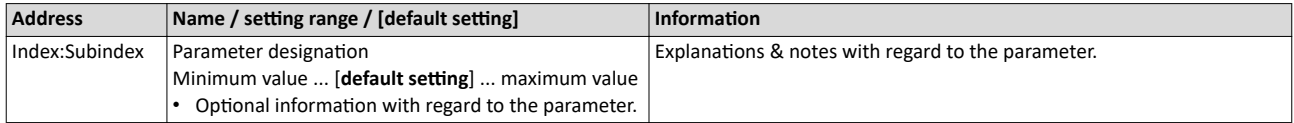

#### **Example: parameters with a selection list**

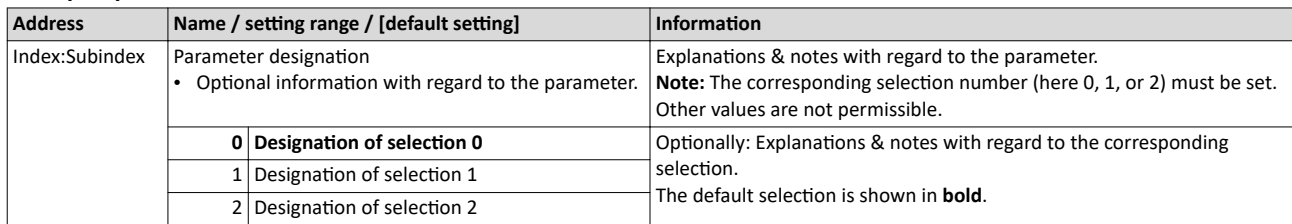

#### **Example with bit coded display**

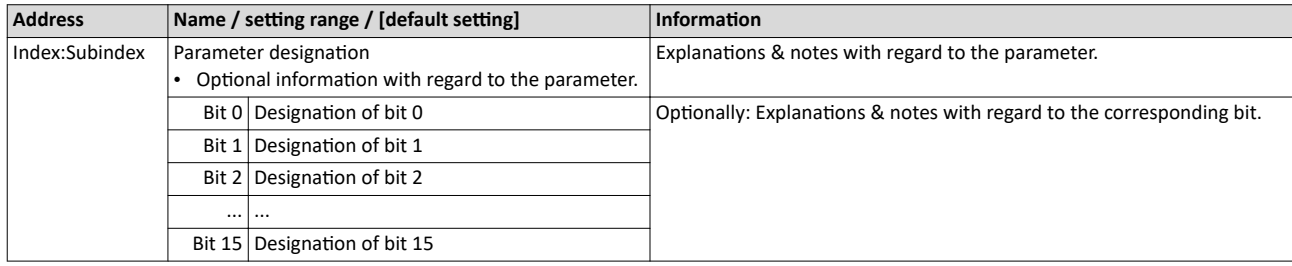

<span id="page-28-0"></span>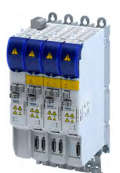

# Commissioning General information on parameter setting Setting and transferring safety parameters

#### **4.3.3 Setting and transferring safety parameters**

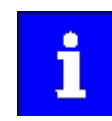

Safety-relevant parameters only have to be set for devices that feature integrated safety engineering or safety modules.

Observe the **online help information on the safety parameter list**.

In »EASY Starter« and »PLC Designer«, safety parameters can only be set and transferred using the **safety parameter list**. When a device featuring integrated safety engineering or a safety module is selected in the device list, the **safety parameter list** becomes available in the form of an additional tab.

#### **Safe parameter setting**

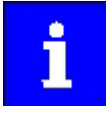

When using online communication via a bus system, several users can access the same drive simultaneously and process the safe parameter set. After transferring the safe parameters, check the checksums (CRC) in the **safety parameter list** dialog. The checksums of the project must correspond to the checksums of the safety option.

The consistency of the safe parameters must be ensured by organisational measures because there are no technical means to avoid multiple users accessing parameter sets at the same time.

#### **Parameter setting**

Safety-relevant parameters can only be transmitted to the safety option by safe parameter setting. The parameter set is saved on the SD card and and in the safety option with a unique safety address.

Safe parameter setting can only be performed in the service status. The service status means:

- Stop is active and the drive is switched to torqueless operation (STO).
- Communication via the safety bus is active but passivated.

The service status can be activated using the »Easy Starter«. Initializing the safety option serves to deactivate the service status.

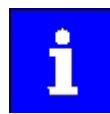

The service status is activated when a deviation is detected in the safe parameter set on the safety option.

### Parameter setting using the Easy Starter

From »Easy Starter« version 01.11 onwards, a safe parameter setting is supported. The functions of the Safety parameter list are documented in the online help.

#### **Password**

To save a safe parameter set, a password is required. The preset password is "Lenze Safety". The password can be changed and must have at least six characters.

The command **Reset safe parameter set in the device** serves to delete the safe parameter set. The safety functions must be re-parameterized after the reset. The password is reset to the preset password "Lenze Safety".

#### **Acknowledge parameter set or safety address**

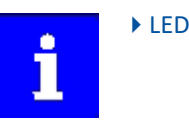

 $\blacktriangleright$  LED indication for requested acknowledgement  $\text{ } \square$  [316](#page-315-0)

### <span id="page-29-0"></span>Commissioning General information on parameter setting Parameter overview lists

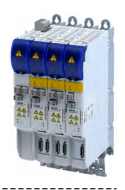

### **Parameter sets and axes**

The unambiguousness of an axis with safety functions in a drive system can be achieved by means of the safety address. When a safety option is initialized, e.g. when loading the safe parameter set, the compliance of the safety address will be checked. If no compliance exists, an initialization error is reported.

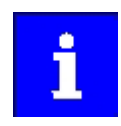

Clearly define the safety address in a drive system or plant.

Document the address in circuit diagrams and labels.

In drive systems with an activated safety bus, the safety address is also used as the safety bus target address. The clear assignment of the safety address must be configured in the safety PLC.

In drive systems without activated safety bus, unambiguousness and correct assignment of the safety address must be checked. For this purpose, use the »Easy Starter« or the »PLC Designer«.

### **4.3.4 Parameter overview lists**

Parameter attribute list: contains a list of all inverter parameters. This list in particular includes some information that is relevant for the reading and writing of parameters via the network.  $\Box$  [401](#page-400-0)

### **4.3.5 Favorites**

### **4.3.5.1 Configuring the "Favorites"**

#### **Parameter**

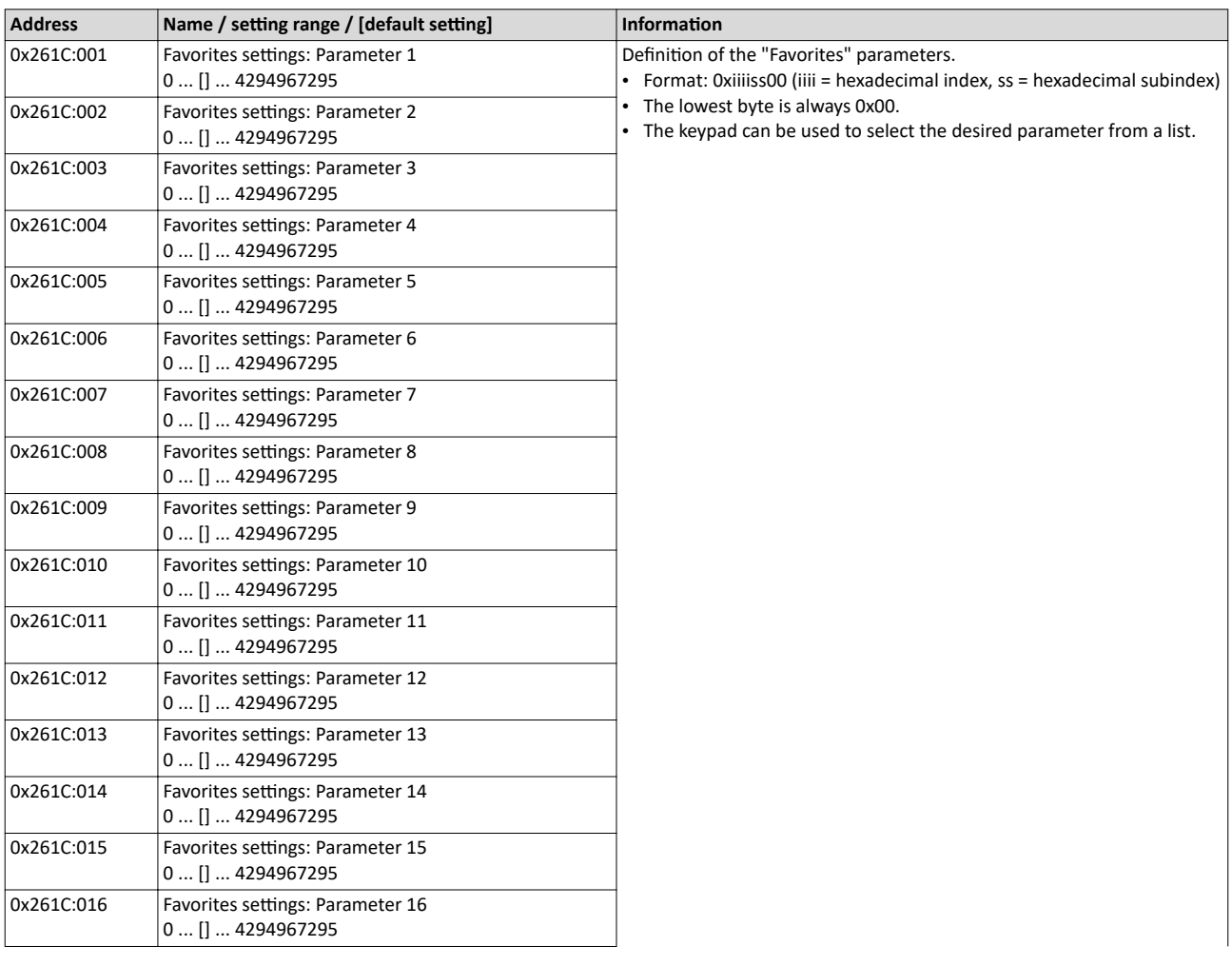

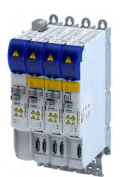

# Commissioning General information on parameter setting Favorites

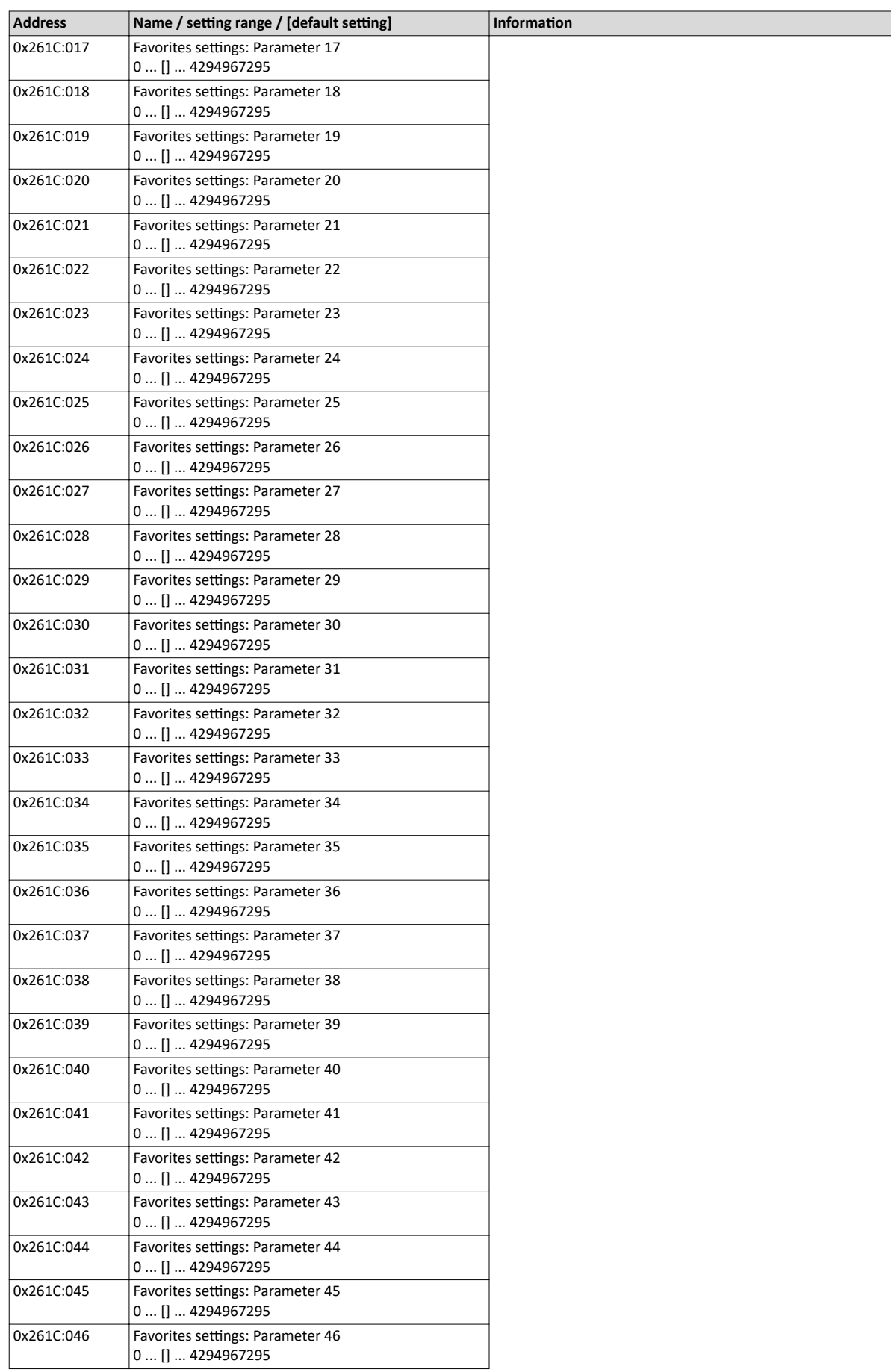

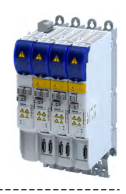

<span id="page-31-0"></span>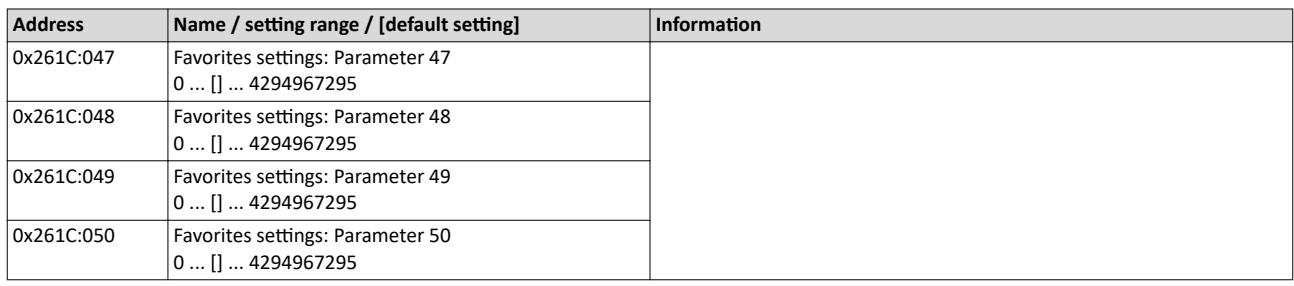

# **4.4 Commissioning steps**

Only a few steps are required to commission an inverter.

### **Prerequisites:**

- The complete drive system is mounted and correctly wired.
- A project and a PLC program are created in the "PLC Designer".
- All components are supplied with voltage.
- EtherCAT is configured and at least in "Pre-Operational" state.
- The »PLC Designer« is connected "online" to the inverter.

#### **Main commissioning steps**

How to quickly commission the inverter:

- 1. Select connected motor from the motor catalog.  $\blacktriangleright$  [Motor data](#page-38-0)  $\Box$  [39](#page-38-0)
- 2. Set control mode.  $\blacktriangleright$  Configuring the motor control  $\Box$  [124](#page-123-0)
- 3. Configure feedback system:
	- a) Feedback system for motor control. ▶ Configure feedback system for motor  $control \n **85**$  $control \n **85**$
	- b) Feedback system for Extended Safety.  $\blacktriangleright$  Encoder: Evaluation of safely speed and position [103]
- 4. Check wiring (cable check).  $\blacktriangleright$  [Cable check](#page-119-0)  $\boxplus$  [120](#page-119-0)

If no error has occurred, the system can be tested.

5. Log in to the Lenze controller with Online  $\rightarrow$  Log in.

The EtherCAT configuration and the PLC program are loaded into the controller. Any existing data will be overwritten.

- 6. Start PLC program with <F5> or the Debug  $\rightarrow$  Start menu command.
- 7. Execute manual jog:
	- a) Select the inverter in the device tree.
	- b) Disable inverter if necessary.
	- c) Select the "Manual jog" command in the context menu of the inverter. The dialog box for manual control appears.
	- d) Set parameters.
	- e) Start manual jog with the "Start" button.

The "Stop" button can be used to stop manual jog at any time.

8. Optimize control.  $\blacktriangleright$  Options for optimizing the control loops  $\boxplus$  [145](#page-144-0) Commissioning is completed.

<span id="page-32-0"></span>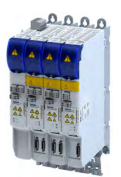

\_\_\_\_\_\_\_\_\_\_\_\_\_\_\_\_\_\_\_\_\_\_\_\_\_\_\_\_\_\_\_

# **4.5** Saving the parameter settings

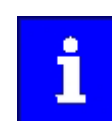

The inverter does not save parameter settings in a power-failure-proof manner.

All settings that deviate from the Lenze default setting are held centrally in the Lenze controller for all subordinate inverters and persistently stored there.

During initialization at start-up, the Lenze controller transfers the parameters to the inverters underneath.

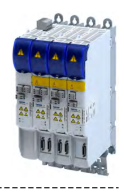

#### <span id="page-33-0"></span>4.5.1 Save parameter settings with »EASY Starter«

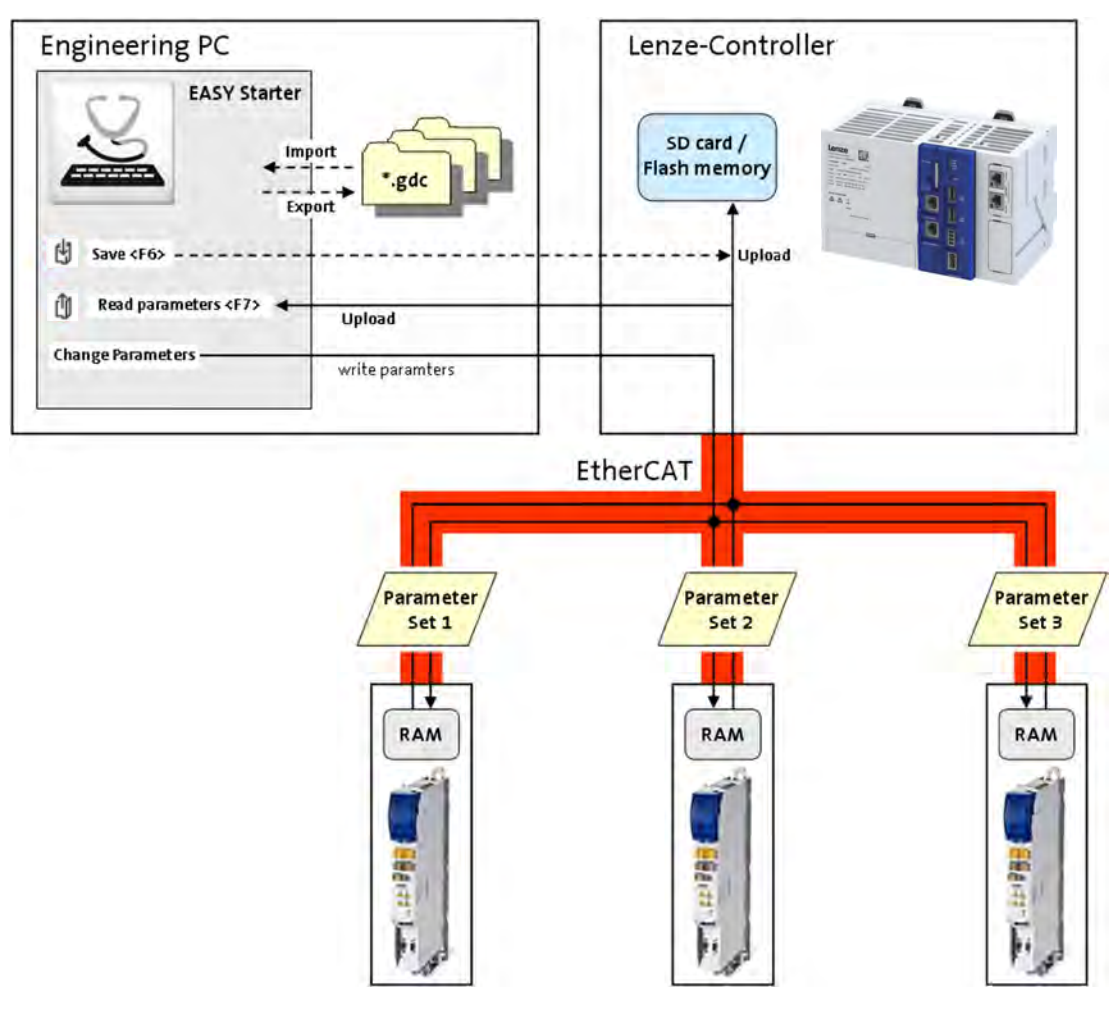

Fig. 1: Parameter management with the »EASY Starter«

### **Saving parameters on the engineering PC**

How to save the parameter settings on the engineering PC

- The Lenze controller and the inverters must be inserted in the device list.
- 1. Select an inverter in the device list.
- 2. Press the  $\frac{1}{2}$  button or the <F7> function key.

The parameter settings of the inverter are transferred to the "EASY Starter".

The parameter settings of the inverter are not stored in the Lenze controller.

3. Use the "Save" button to save the parameters as a GDC file on the Engineering PC.

#### **Saving parameters persistently in the Lenze controller**

How to save the parameter settings persistently in the Lenze controller

- The Lenze controller and the inverters must be inserted in the device list.
- 1. Select the Lenze controller in the device list.
- 2. Press the  $\overline{\mathfrak{g}}$  button or the <F6> function key.
	- The parameter settings of all lower-level inverters are persistently stored in the Lenze controller.

After the system is switched off and on again, the Lenze controller automatically transfers the parameters to the lower-level inverters.

<span id="page-34-0"></span>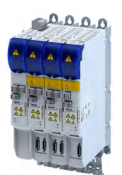

### Commissioning Saving the parameter settings Save parameter settings with the »PLC Designer«

#### **4.5.2** Save parameter settings with the »PLC Designer«

The parameters of the inverters are managed in the "PLC Designer" project.

With the memory function of the "PLC Designer", the "PLC Designer" project with all parameters of the lower-level inverters is saved on the Engineering PC.

The "PLC Designer" writes all parameters to the Lenze controller when logging in. This then transfers the parameters to the subordinate inverters.

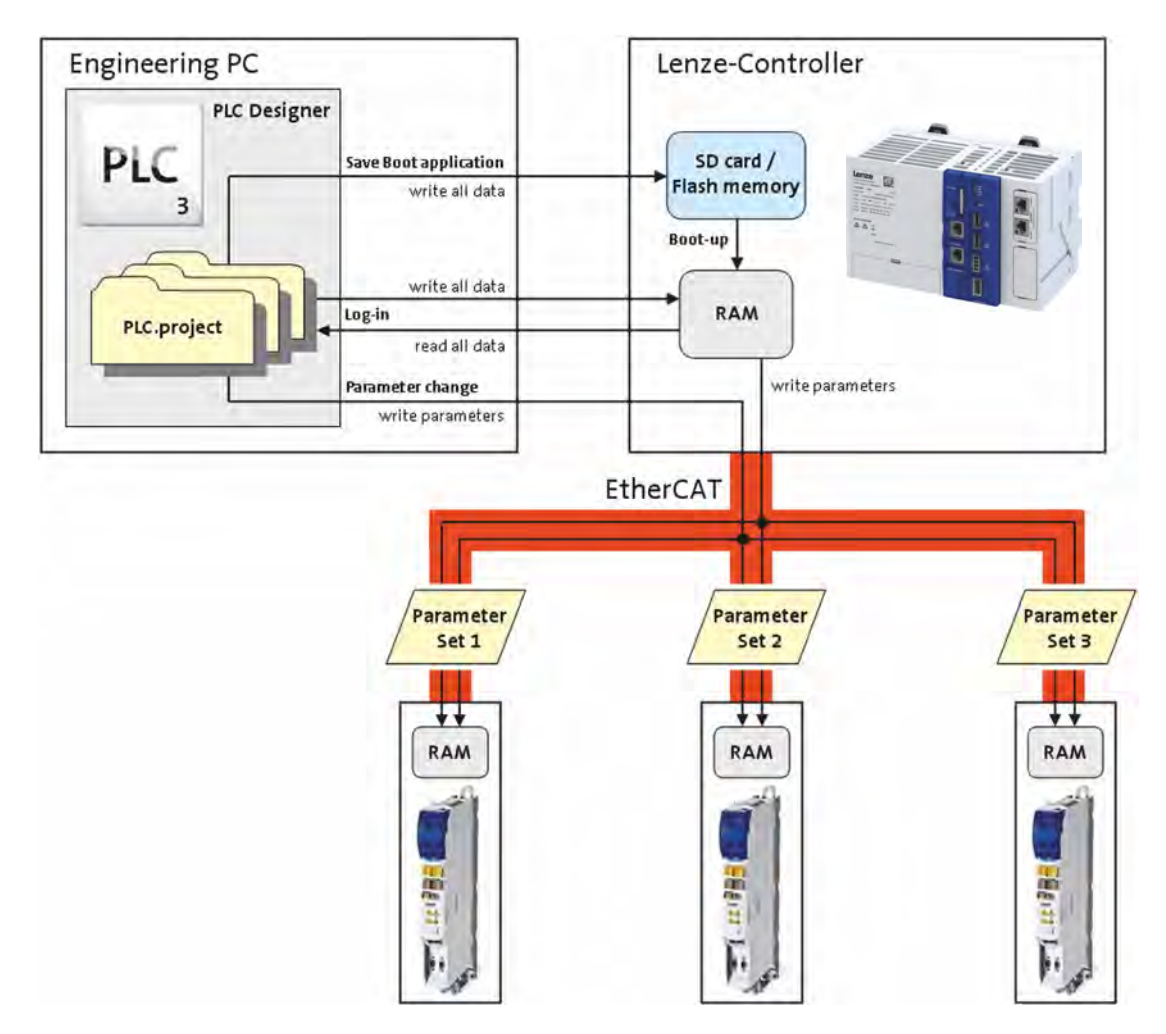

Fig. 2: Parameter management with the »PLC Designer«

#### **Change and save parameters online**

Change parameters online

- The "PLC Designer" writes the changed parameters directly to the lower-level inverter
- The "PLC Designer" changes the parameters in the »PLC Designer« project.
- The parameters are not transferred to the Lenze controller!

Transfer parameters to the Lenze controller

- Log out with the "PLC Designer" and log in again. (Menu commands: Online  $\rightarrow$  Log off / Online  $\rightarrow$  Log in)
- All parameters are written to the Lenze controller and transferred to the lower-level inverters.
- The parameters are not stored persistently in the Lenze controller! I Saving parameters [persistently in the Lenze controller](#page-35-0)

# <span id="page-35-0"></span>Commissioning Saving the parameter settings Save parameter settings with the »PLC Designer«

 $0.0.0.0$ 

### **Change and save parameters offline**

Change parameters offline

- The "PLC Designer" changes the parameters in the »PLC Designer« project.
- The parameters are not transferred to the Lenze controller!

Transfer parameters to the Lenze controller

- Log in with the »PLC Designer«. (Menu command: Online  $\rightarrow$  Log in)
- All parameters are written to the Lenze controller and transferred to the lower-level inverters.
- The parameters are not stored persistently in the Lenze controller!  $\blacktriangleright$  Saving parameters persistently in the Lenze controller

# **Saving parameters persistently in the Lenze controller**

- Execute the function "Create boot project" in the »PLC Designer«.
- The parameter settings of all lower-level inverters are persistently stored in the Lenze controller.
- After the system is switched off and on again, the Lenze controller automatically transfers the parameters to the lower-level inverters.
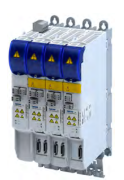

# **5** Basic setting

This chapter contains the most frequently used functions and settings to adapt the inverter to a simple application based on the default setting.

## **5.1 Device name**

### **Parameter**

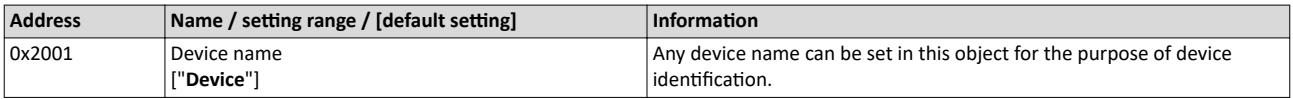

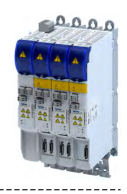

## **5.2 Mains voltage**

The rated mains voltage set for the inverter has an impact on the operating range of the inverter.

### $Setting-up operation$

For setup, the inverter can be operated with 15 V ... 60 V DC voltage.

- Setting:  $\triangleright$  0x2540:001 = [4] 60 V DC (setting-up operation).
- Supply via DC terminal X101 (+UG/-UG).

### **Voltage thresholds for monitoring the DC-bus voltage**

- The warning thresholds for monitoring are adjustable.
- The error thresholds and reset thresholds for monitoring result from the rated mains voltage set.

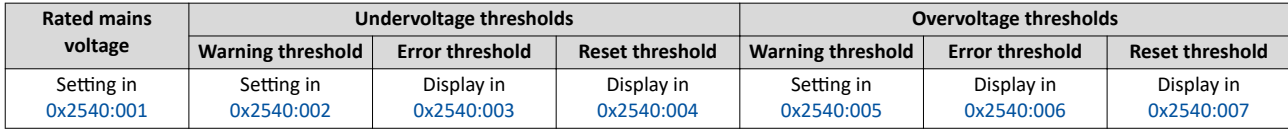

#### **Parameter**

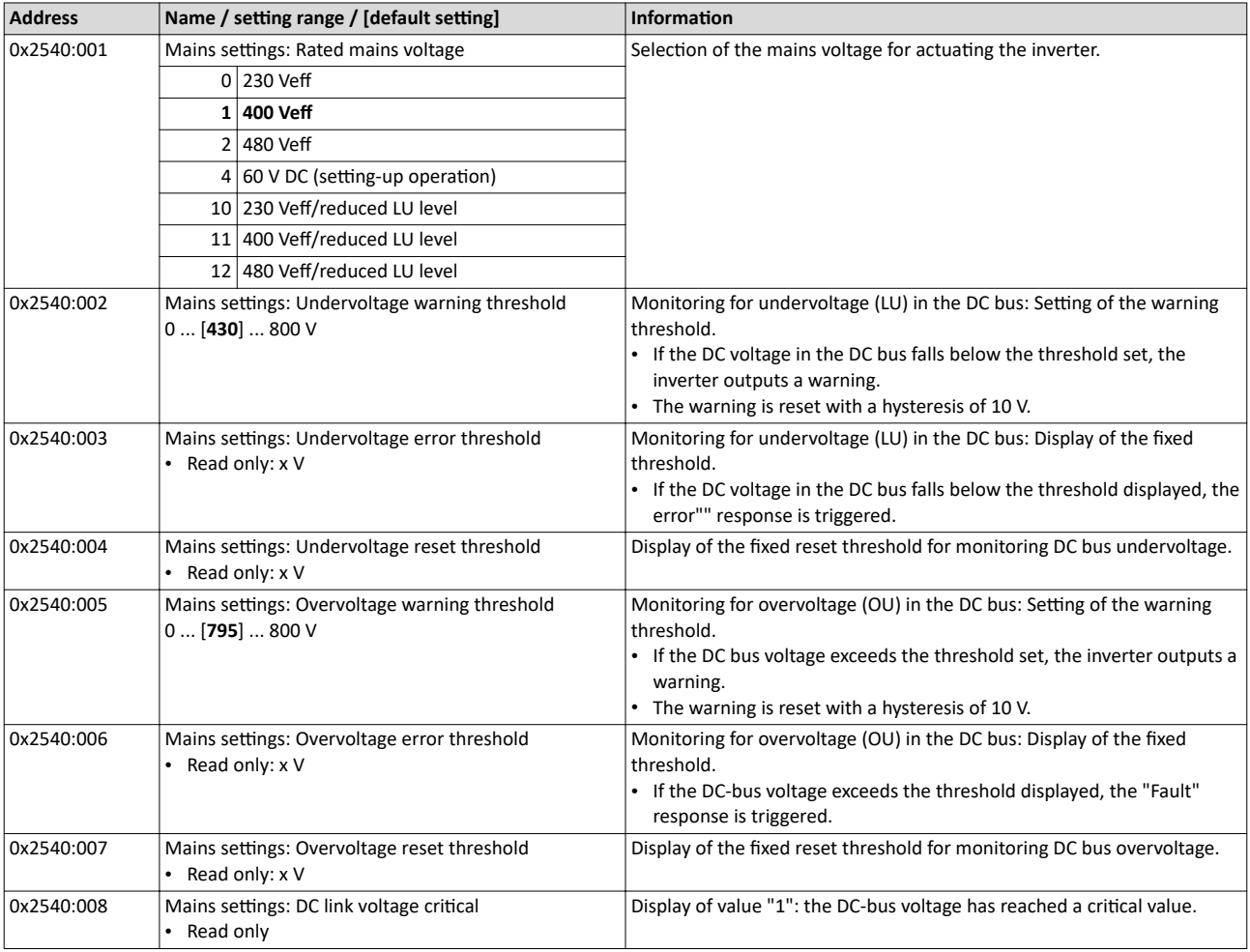

## **5.3 Eunction assignment of the inputs and outputs (default setting)**

"I/O extensions and control connections" describes the assignment of functions to inputs and outputs. @ [196](#page-195-0)

<span id="page-38-0"></span>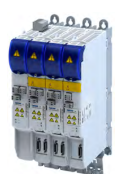

## **5.4 Motor data**

The term "motor data" comprises all parameters only depending on the motor and only characterising the electrical behaviour of the motor. Motor data are independent of the application in which the inverter and the motor are used.

#### **Preconditions**

The equivalent circuit data ("Settings" tab, path: "Basic setting\motor", parameterisation dialog "Derived motor properties and equivalent circuit") apply to a motor in star connection. In case of a motor in delta connection, the delta values must be converted into equivalent star values.

#### **Possible settings**

If a Lenze motor is connected to the inverter, you can select the motor in the engineering tool from the "motor catalogue".

• For details see chapter "[Select motor from motor catalog"](#page-39-0).  $\square$  [40](#page-39-0)

Otherwise the motor data must be set manually (for details see chapter "Manual setting of [the motor data](#page-41-0)").  $@42$ 

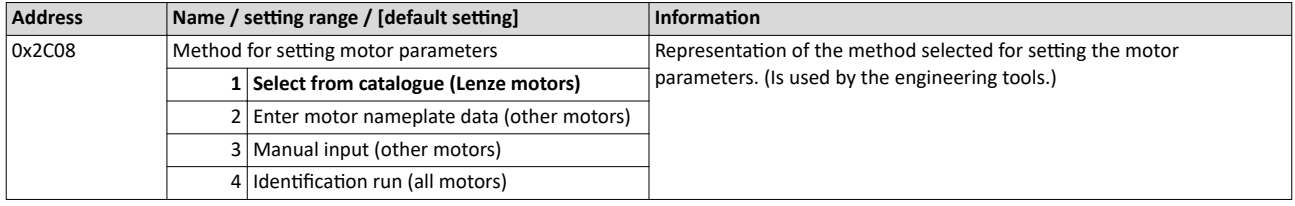

#### <span id="page-39-0"></span>Basic setting Motor data Select motor from motor catalog

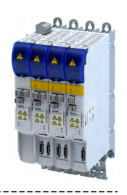

#### **5.4.1 Select motor from motor catalog**

The following describes how to parameterise your drive system by selecting a Lenze motor from the motor catalogue. Several processes are started invisibly in the background to load/ calculate the settings for the relevant parameters.

#### **Preconditions**

- Access to a Lenze engineering tool (e. g. »EASY Starter«).
- Parameters can be set online or offline (with or without connected motor).

### **Required steps**

- 1. Open the Lenze engineering tool that provides for the functionality of a "Motor catalog".
- 2. Click the **Select motor...** button. In case of the »EASY Starter«, you find the **Select motor...** button on the "settings". tab.
- 3. Select the motor used in the "Select motor" dialog:

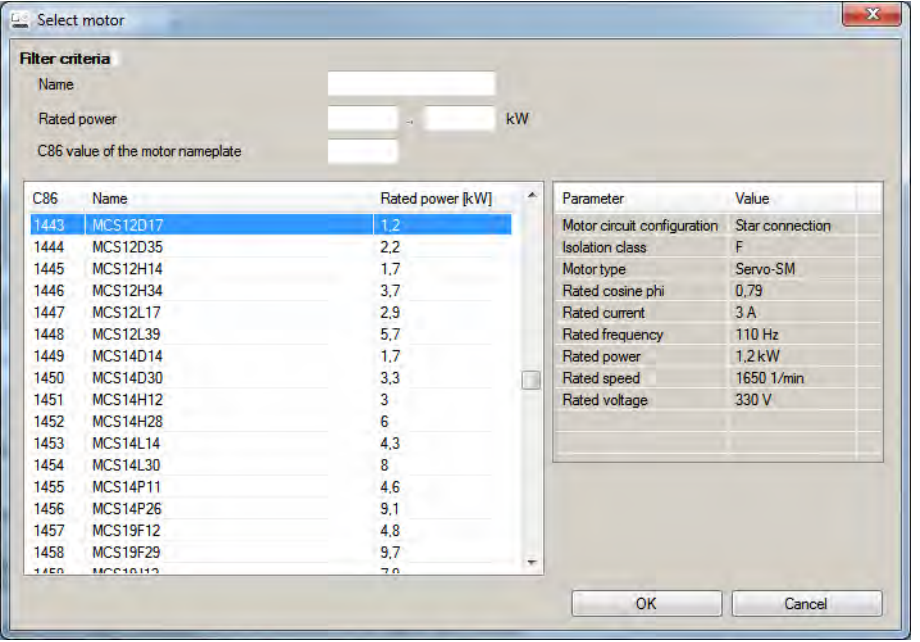

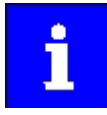

By entering filter criteria, you can restrict the selection.

Name (e. g. "MCS..."), rated power and C86 value can be found on the motor nameplate.

4. Press the **Please select** button to select the thermal sensor.

This is not required for all motors. For older motors, such as MDSKA056-22 (C86=10), a thermal sensor **CANNOT** be selected.

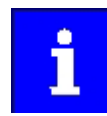

Observe the notes on the ? button.

5. Click the OK button to start the optimisation.

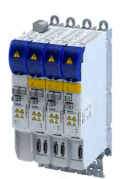

#### **Parameterisation sequence**

As soon as the parameterisation has been started, the following steps are initiated by the engineering tool:

- 1. The motor rating data and the motor equivalent circuit diagram data are loaded from the motor catalogue.
- 2. The motor controller settings and the speed controller settings are automatically calculated based on the previously loaded data.

#### Notes:

- The data involved in this parameterisation are provided be the motor catalog alone. Further user data is not required.
- The inverter characteristic is not changed by this optimisation.

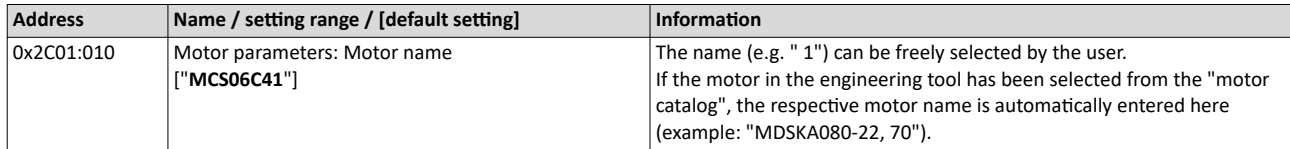

# <span id="page-41-0"></span>Basic setting

Motor data Manual setting of the motor data

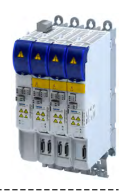

#### **5.4.2** Manual setting of the motor data

There are two options to parameterize a motor.

#### **1. Enter nameplate data**

- Enter the following motor data:
- ▶ [0x2C01:001N](#page-42-0)umber of pole pairs
- ▶ [0x2C01:002S](#page-42-0)tator resistance
- ▶ [0x2C01:003S](#page-42-0)tator leakage inductance
- ▶ [0x2C01:004](#page-42-0) Rated speed
- ▶ [0x2C01:005R](#page-42-0)ated frequency
- ▶ [0x2C01:006R](#page-42-0)ated power
- ▶ [0x2C01:007R](#page-42-0)ated voltage
- 4[0x2C01:008C](#page-42-0)osine phi
- ▶ 0x2C01:009Insulation class
- ▶ [0x6075](#page-43-0)Rated motor current

When you touch the "Estimate" button in the engineering tool, more parameters depending on the motor are shown.

#### **2. Enter data of the motor data sheet**

The motor data and the parameters depending on the motor are entered. The parameters mentioned under 1. are the following:

- ▶ [0x2D4C:001](#page-43-0) Thermal time constant of the winding
- ▶ [0x2D4C:002](#page-43-0) Thermal time constant laminated core
- ▶ [0x2D4C:003](#page-43-0) Influence of winding
- ▶ [0x2D4C:004](#page-179-0) Starting value
- 4[0x6076](#page-43-0)Rated motor torque

Additionally for ASM:

- ▶ [0x2C02:001R](#page-42-0)otor resistance
- ▶ [0x2C02:002M](#page-42-0)utual inductance
- ▶ [0x2C02:003M](#page-42-0)agnetizing current

Additionally for PSM:

- ▶ [0x2C03:001](#page-42-0) EMF constant
- ▶ [0x2C03:002](#page-43-0) Resolver pole position
- ▶ [0x2C03:003T](#page-43-0)emperature coefficient magnets (kTN)
- ▶ [0x2C03:004E](#page-43-0)ncoder pole position

After the motor data has been parameterized via one of the two options, the following monitoring and limit values are initialized with motor-dependent preset values by touching the "Initialize" button:

- ▶ [0x2D44:001](#page-187-0) Overspeed monitoring threshold
- ▶ [0x2D46:001](#page-186-0) Overcurrent monitoring threshold
- 4[0x2D49:003](#page-185-0) Motor temperature monitoring warning threshold
- ▶ [0x2D49:004](#page-185-0) Motor temperature monitoring error threshold
- ▶ [0x6073](#page-43-0) Maximum current
- ▶ [0x6075](#page-43-0)Rated motor current

<span id="page-42-0"></span>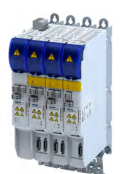

#### **Parameter**

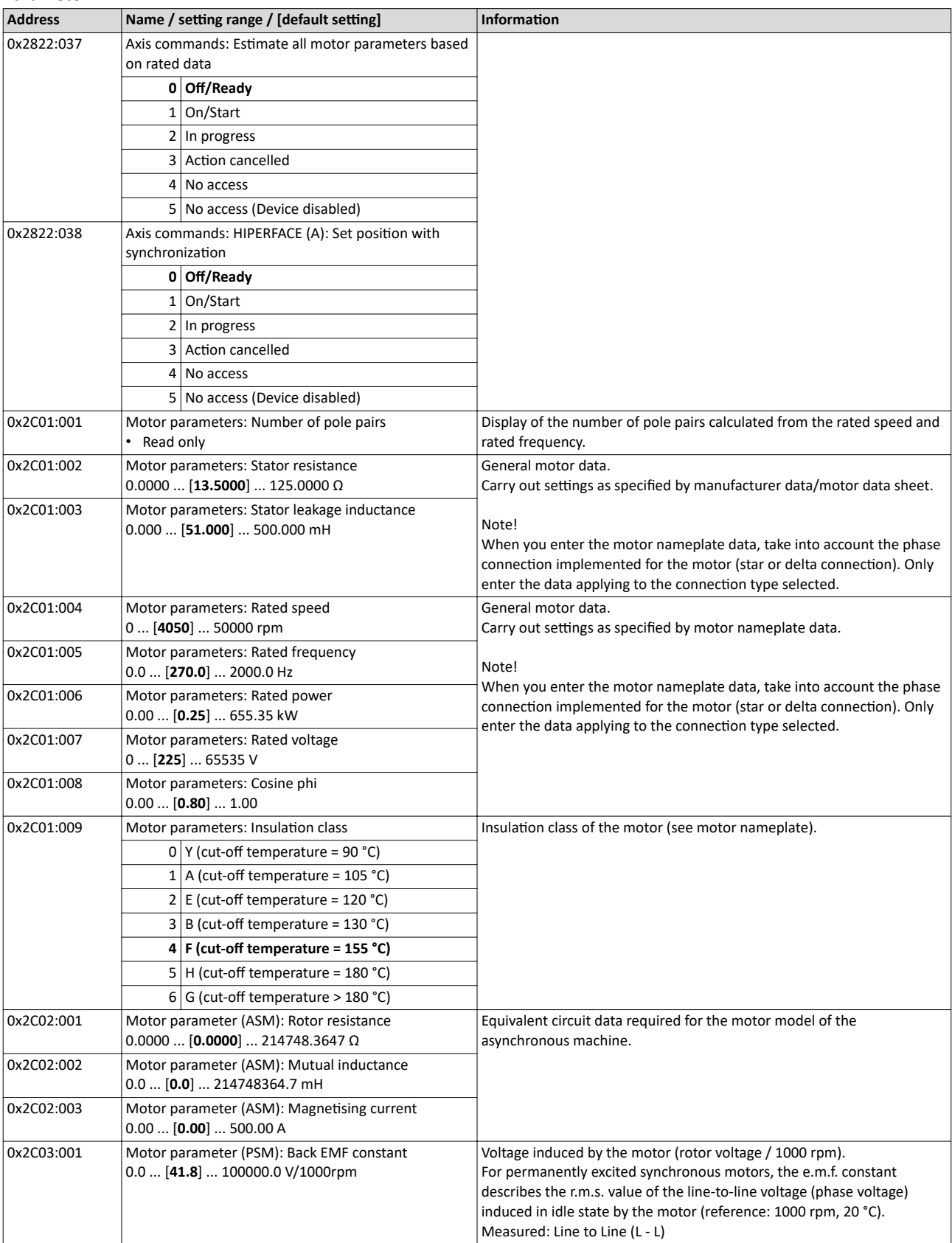

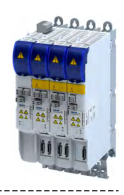

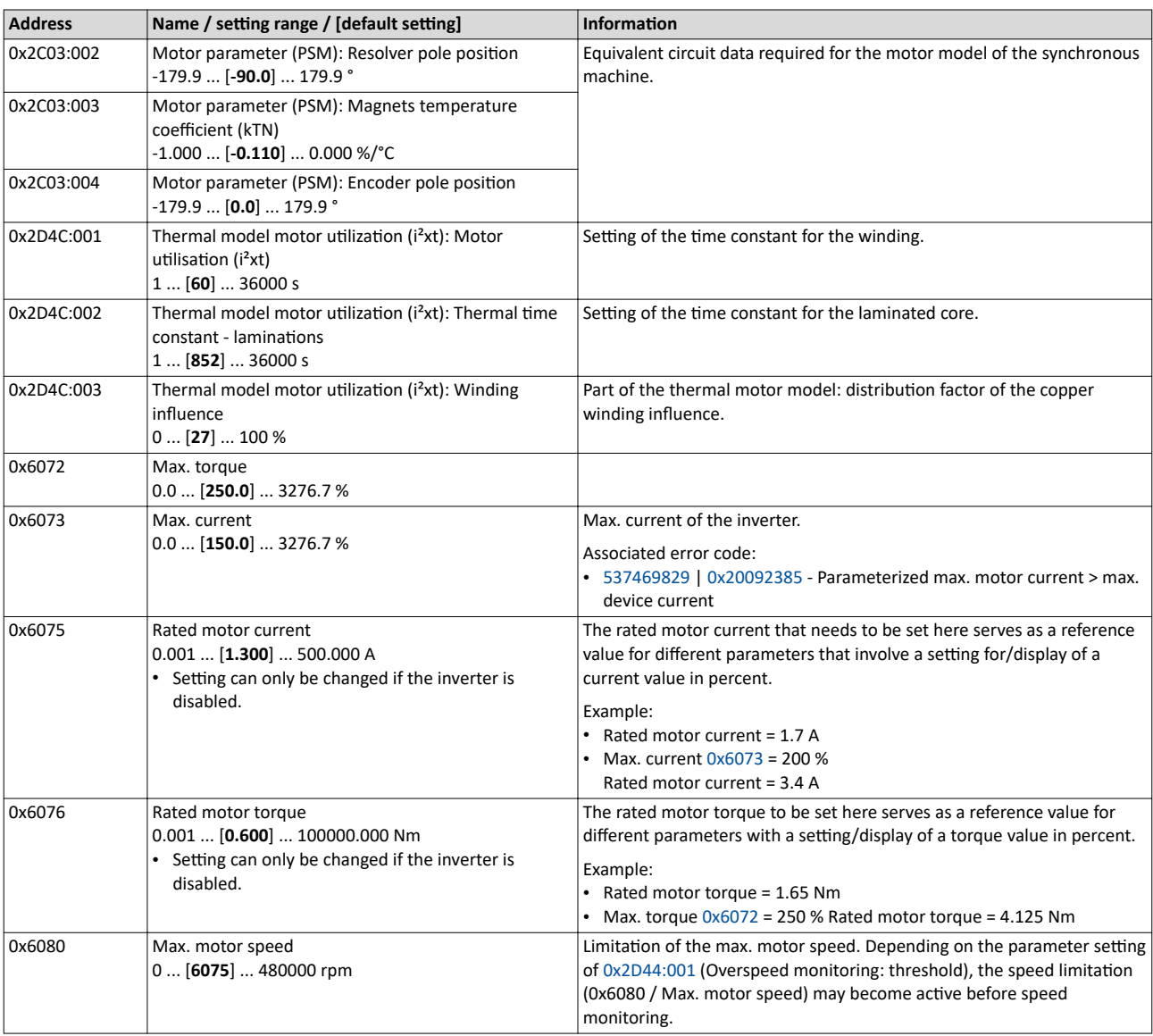

<span id="page-43-0"></span>

<span id="page-44-0"></span>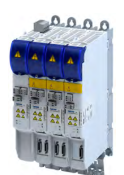

## **5.5 Motor control mode**

The inverter supports different modes for closed-loop/open-loop motor control.

#### **Parameter**

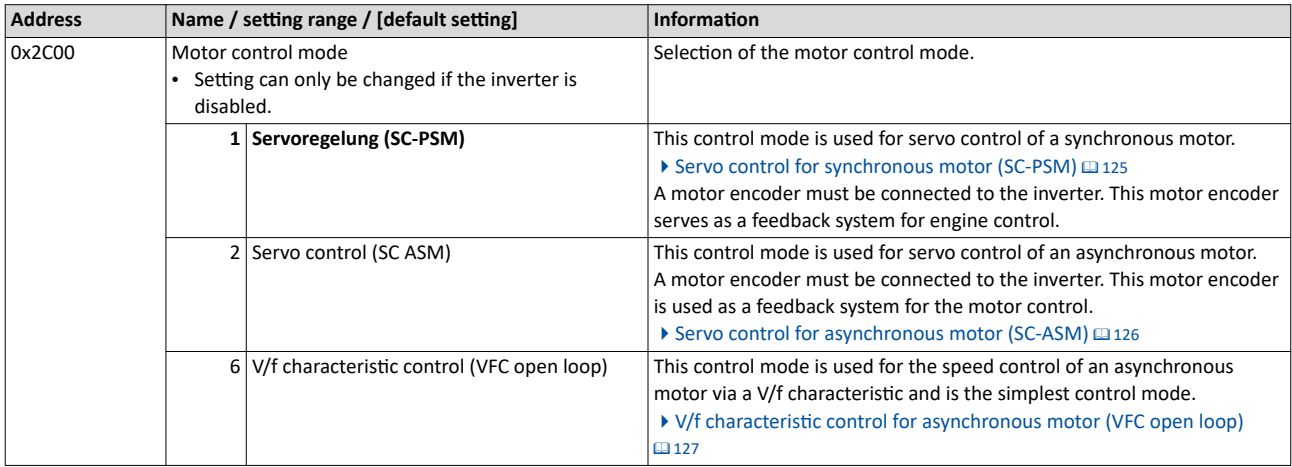

Supplementary chapters:

- Chapter "Configure feedback system for motor control" describes how to set resolvers or sine/cosine encoders as motor feedback.  $\square$  [85](#page-84-0)
- Chapter "" describes how a higher-level control loop can be used as an actual value feedback application for higher accuracy.

The detailed description of each motor control type can be found in the chapter "Configuring [the motor control"](#page-123-0).  $\Box$  [124](#page-123-0)

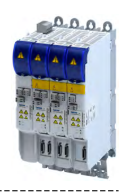

# **6 Configure position control**

This operating mode provides a fast position follower with speed, torque and feed force feedforward control.

Typical applications for positioning are, for instance, transport facilities, feed drives and dosing systems.

### **Preconditions**

A positioning control is parameterised in the servo control types to be set.  $\blacktriangleright$  [0x2C00](#page-44-0)

Configure one of these motor control types:

- $0x2C00 = 1$  $0x2C00 = 1$ : [Servo control for synchronous motor \(SC-PSM\)](#page-124-0)  $\Box$  [125](#page-124-0)<br>•  $0x2C00 = 2$ : Servo control for asynchronous motor (SC-ASM)  $\Box$  12
- $0x2CO0 = 2$ : [Servo control for asynchronous motor \(SC-ASM\)](#page-125-0)  $\Box$  [126](#page-125-0)

Further conditions are:

- The correct entry of the  $\blacktriangleright$  [Motor data](#page-38-0)  $\Box$  [39](#page-38-0)
- The parameter setting of the motor control in chapter Configuring the motor control  $\Box$  [124](#page-123-0)

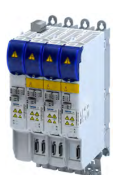

## **6.1** Basic setting

In the following, the steps required for configuring the position control are described.

- 1. Set the manufacturer spanning operating mode according to CiA 402.
	- [0x6060:](#page-52-0) "CiA: Cyclic sync position (csp) [8]"
	- Detailed description in  $\blacktriangleright$  Operating mode "CiA 402 cyclic sync position mode (csp)"  $\Box$  [50](#page-49-0)
- 2. Set the maximum motor speed: [0x6080](#page-43-0)
- 3. Set the rated motor torque: [0x6076](#page-43-0)
- 4. Set the positive torque limit: [0x60E0](#page-52-0)
- 5. Set the negative torque limit: [0x60E1](#page-52-0)

The position control is now active and the inverter responds to the defined position setpoint.

# Configure position control

Basic setting

Following error detection and in-position detection

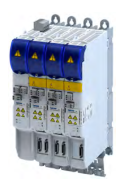

#### **6.1.1** Following error detection and in-position detection

The "following error detection" and "in-position detection" are functions of the position control. All parameters correspond to the CiA 402 specification.

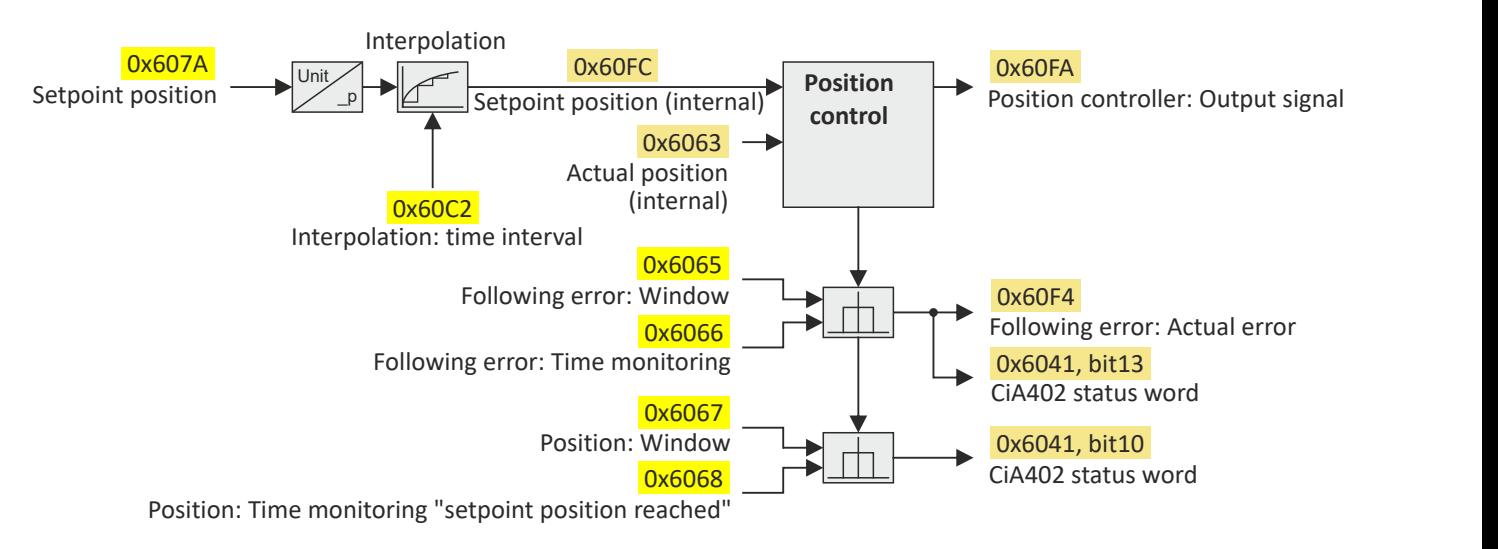

#### **Input data**

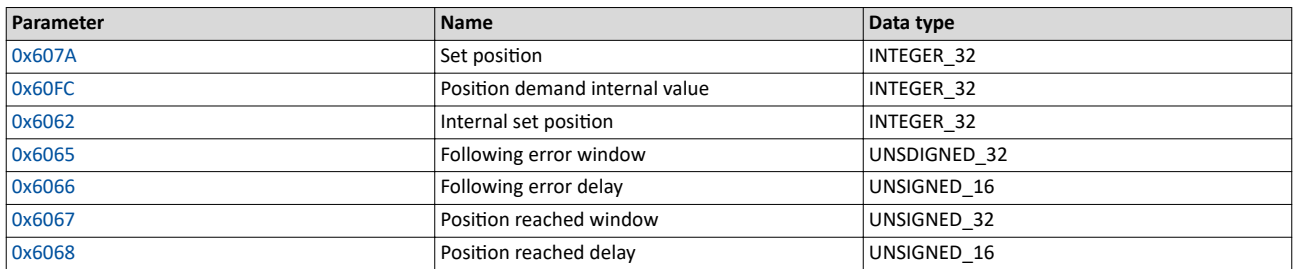

#### **Output data**

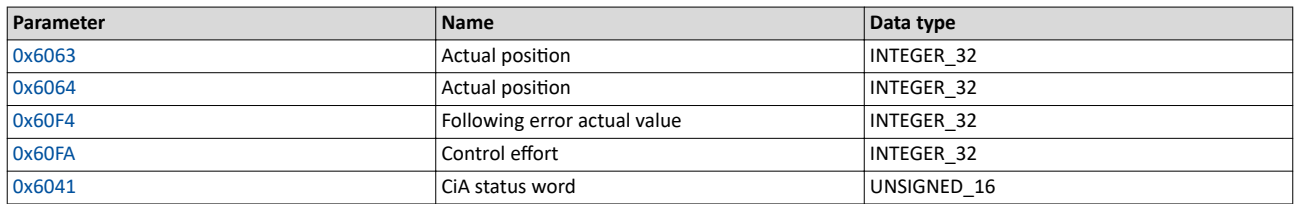

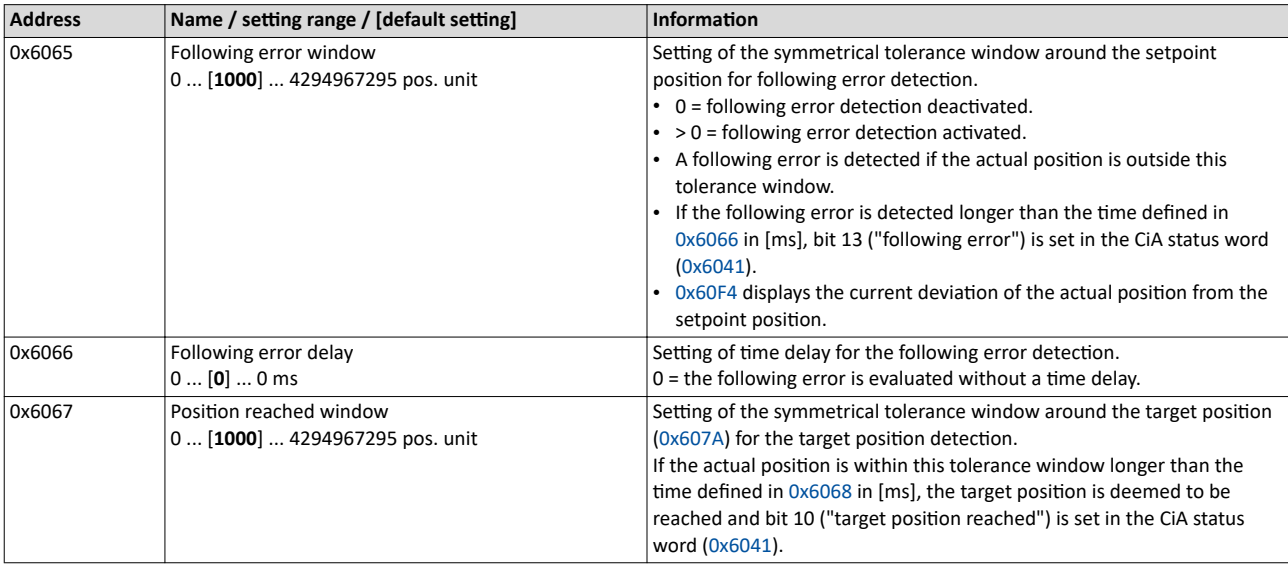

<span id="page-48-0"></span>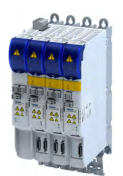

--------------

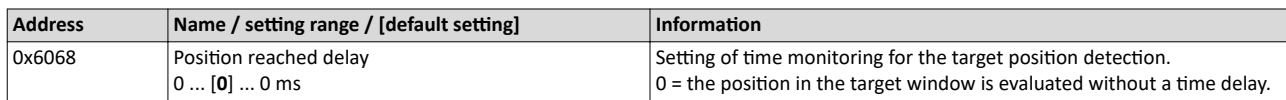

### **6.1.2 Interpolation**

#### **Parameter**

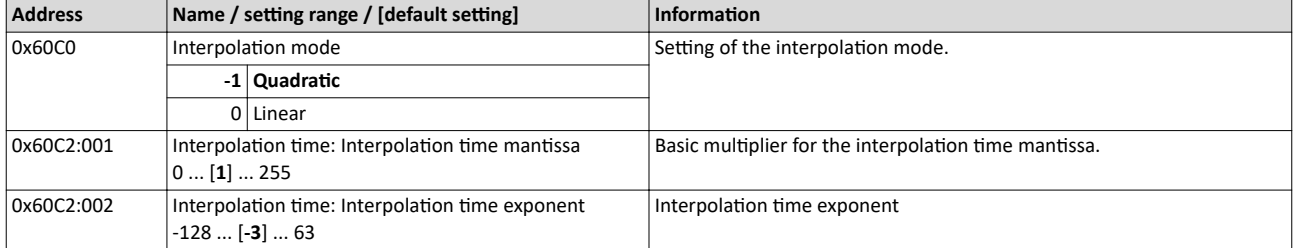

 $t = 0 \times 60C2 : 001 \times 10^{(0 \times 60C2:002)}$ <br> $t = 1 \times 10^{(-3)}$  s = 0.001 s = 1 ms

 $t = 1 \times 10^{(-3)}$  s = 0.001 s = 1 ms

# <span id="page-49-0"></span>Configure position control

Operating mode "CiA 402 cyclic sync position mode (csp)" Default mapping

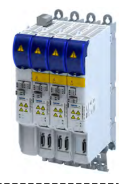

6.2 **Conditing mode "CiA 402 cyclic sync position mode (csp)"** 

#### Subfunctions of the operating mode

- Interpolation between communication cycle and control cycle
- Position control

- Speed control
- Torque control
- Update of the actual values for position, speed and torque

### **6.2.1 Default mapping**

The default mapping for the "cyclic sync position mode" is defined in the following parameters:

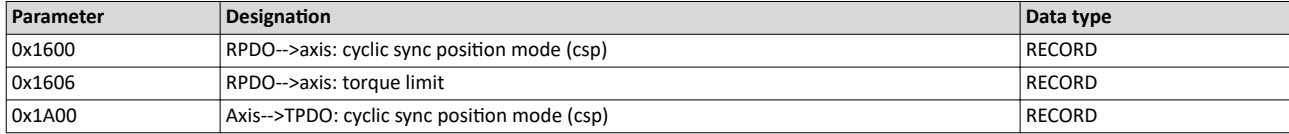

## **Data received from the Controller (RPDO)**

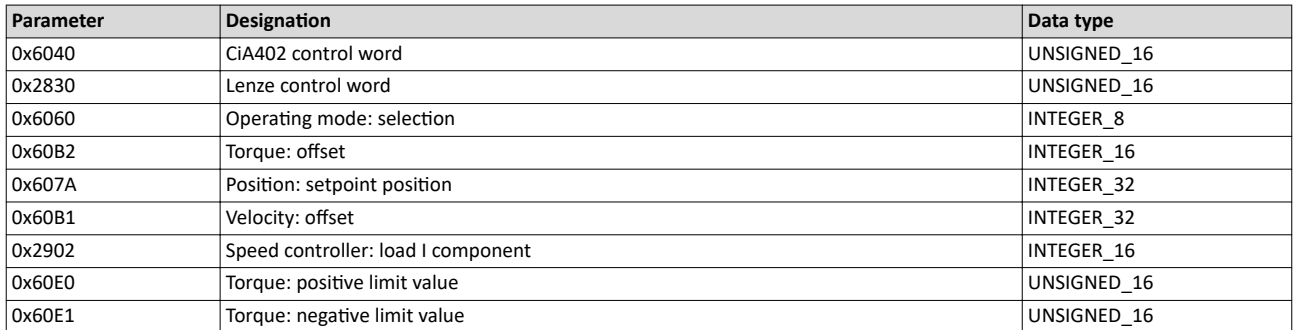

#### **Data sent to the Controller (TPDO)**

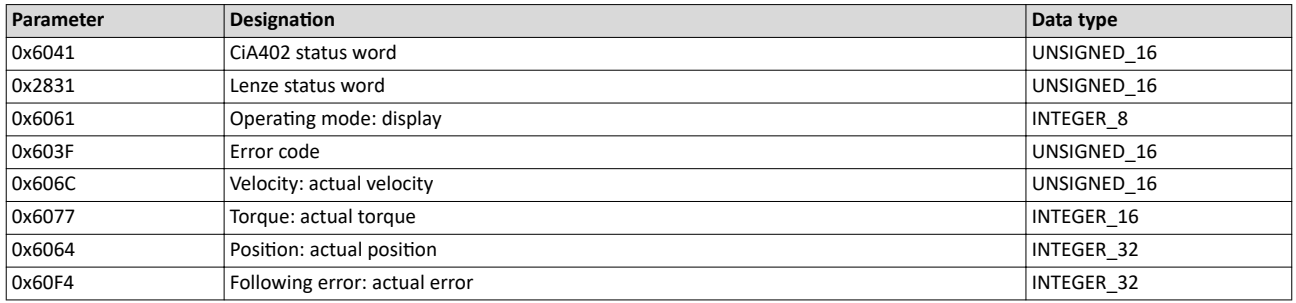

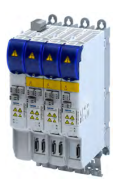

------------

Operating mode "CiA 402 cyclic sync position mode (csp)" Signal flow

#### **6.2.2** Signal flow

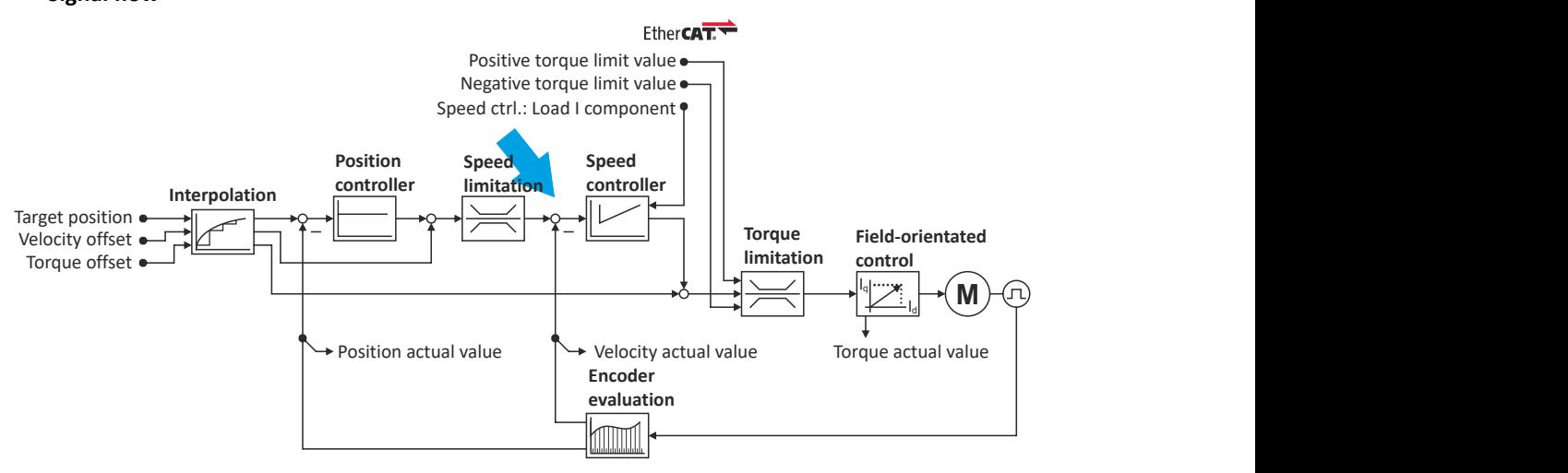

# Configure position control

Operating mode "CiA 402 cyclic sync position mode (csp)" Signal flow

#### **Overview of the most important parameters**

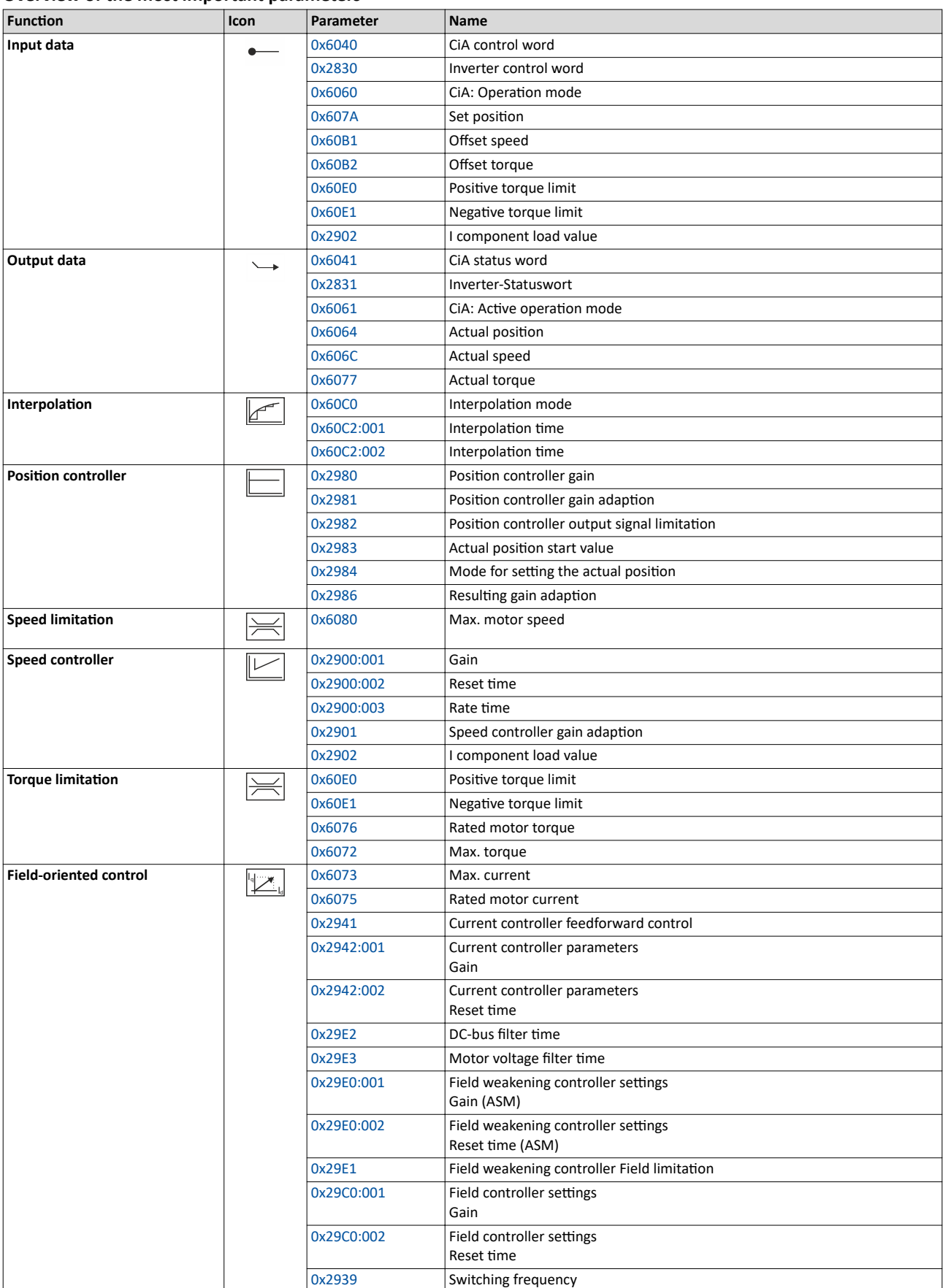

-------------------

 $0.0.0.0$ **Aria** 

11 11

<span id="page-52-0"></span>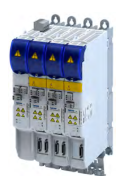

**6.2.3** Control commands and status information

The following control commands can be executed via the CiA 402 control word [0x6040](#page-200-0):

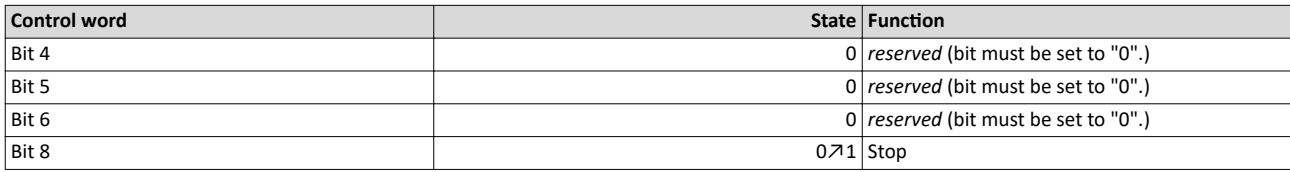

The following status information is output via the CiA402 status word  $0x6041$ :

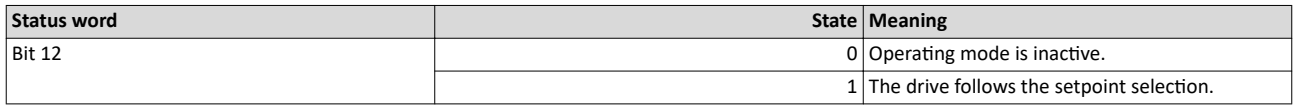

## **6.3 Process input data (CiA 402 objects)**

#### **Parameter**

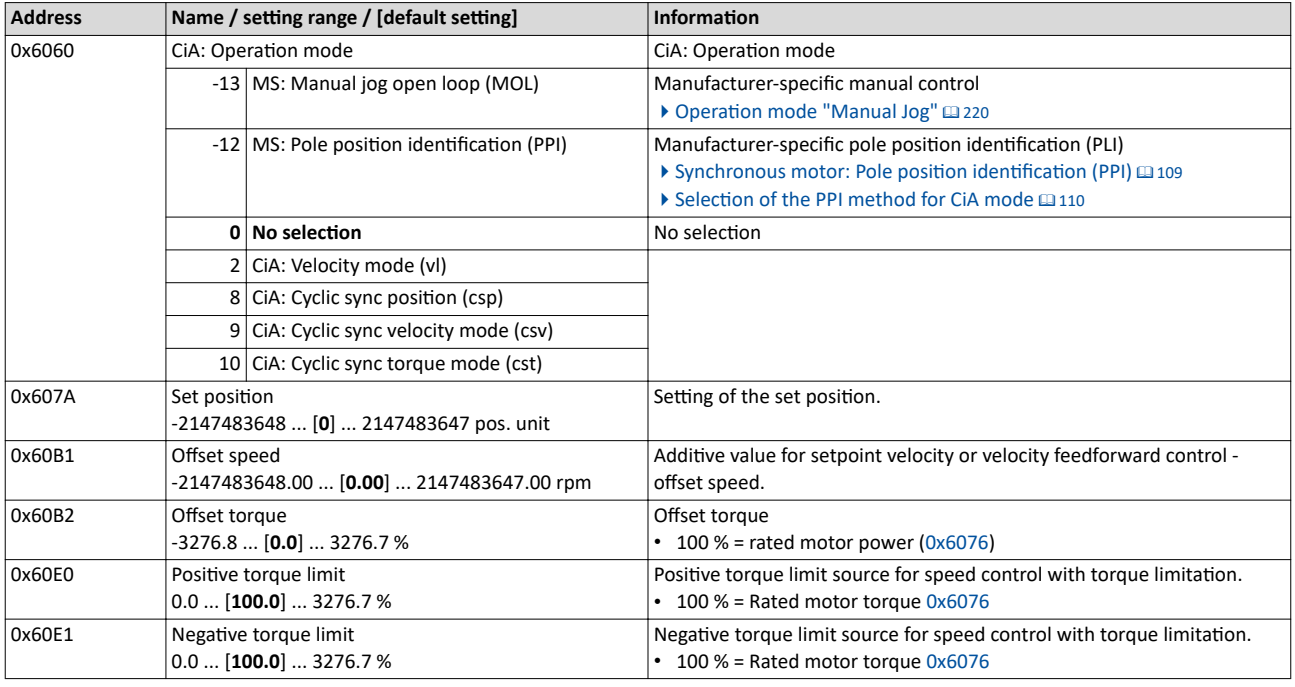

## **6.4 Process output data (CiA 402 objects)**

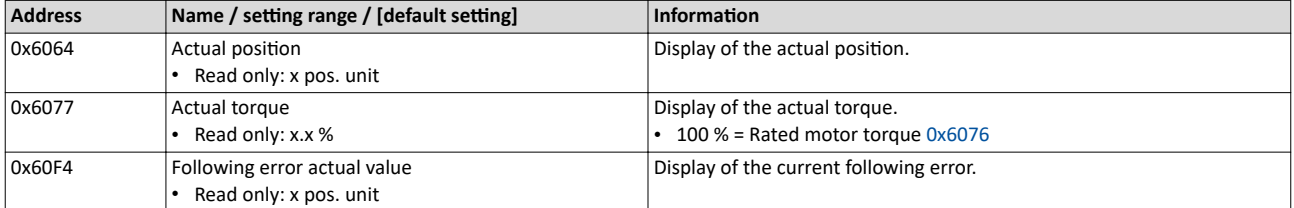

# Configure position control

Monitoring the position error

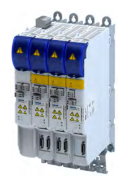

## **6.5** Monitoring the position error

Position error monitoring can be used for the following control modes:

- Servo control for synchronous motor (SM), [0x2C00](#page-44-0) = [1]
- Servo control for asynchronous motor (ASM), [0x2C00](#page-44-0) = [2]

Following error monitoring is effective in an operating mode with position controller. The system deviation (i. e. the following error) is compared to the following error tolerance set at the input of the position controller (see red arrow in the figure below).

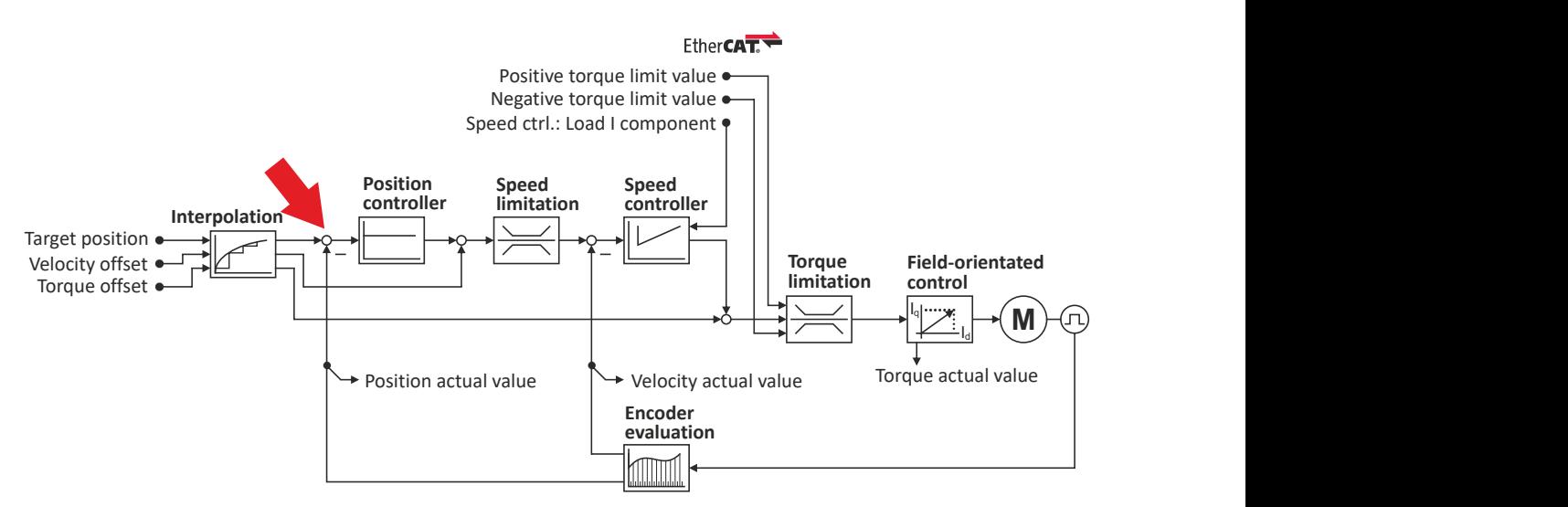

The error response set in 0x2D51:006 is executed if ...

- 1. the following error tolerance set in 0x2D51:004 is exceeded and ...
- 2. the exceedance lasts at least as long as set in 0x2D51:005.

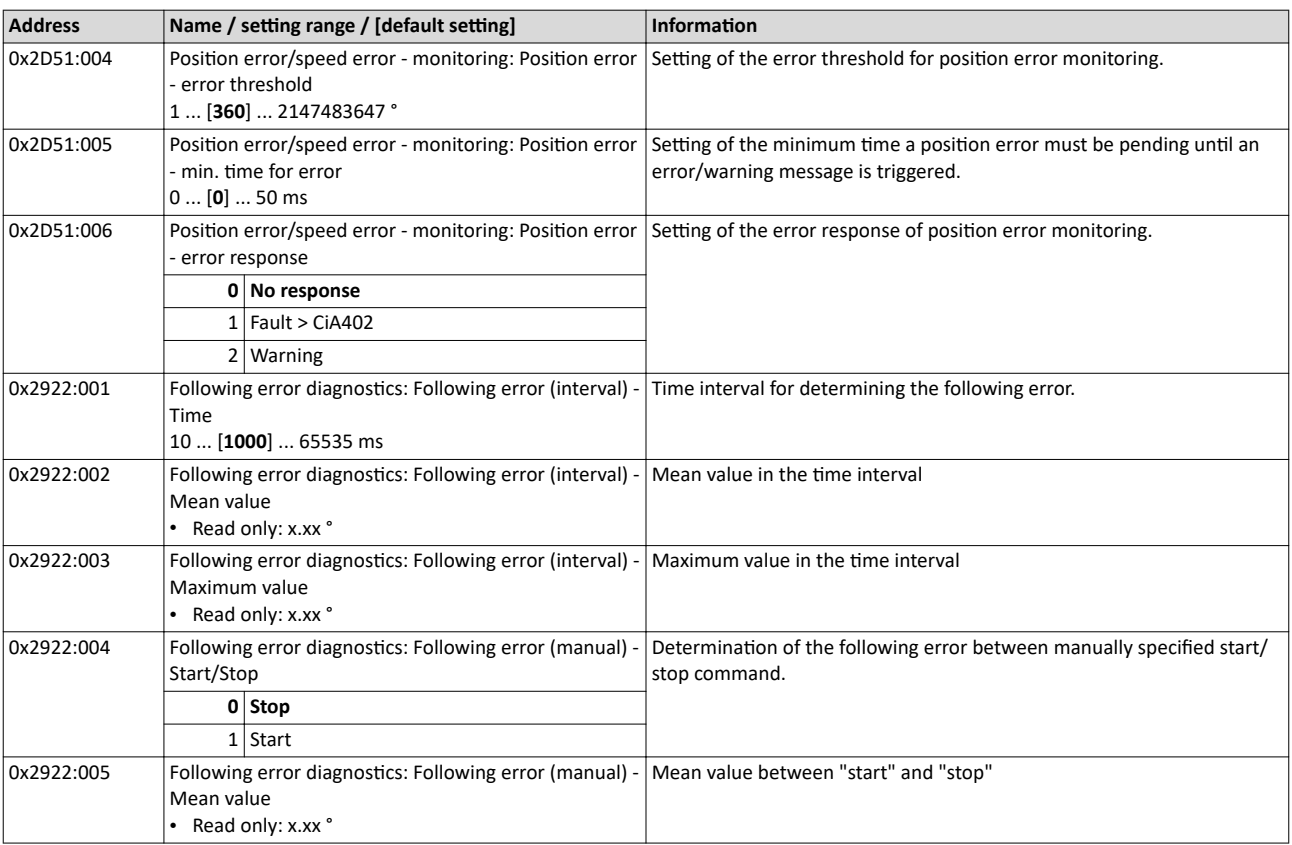

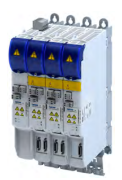

# Configure position control Monitoring the position error

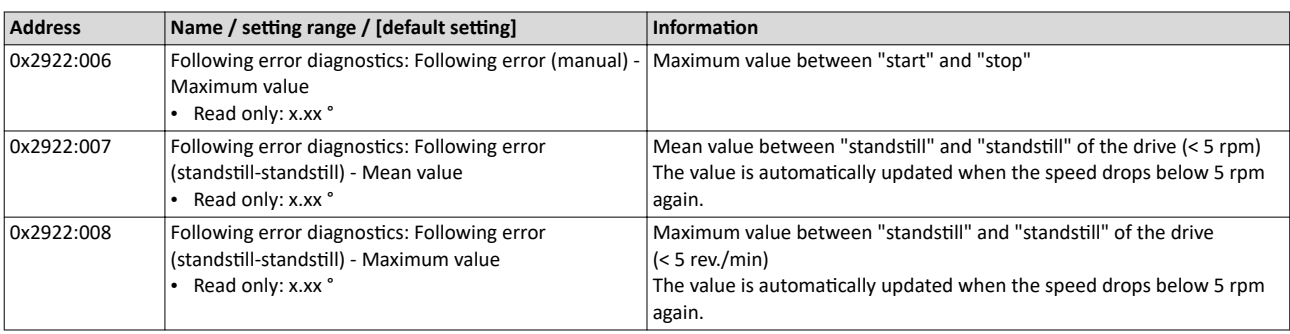

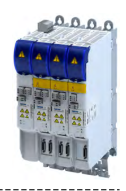

## 6.6 **Position detection with touch probe (TP)**

A "touch probe" (short: "TP") is an event that can be triggered, for instance via a digital input in an edge-controlled manner to detect and further process an actual value (which is changing fast) at the triggering time.

- Typical applications for touch probes:
	- Homing
	- Mark synchronisation
	- Length measurements
- Up to 2 touch probe channels can be used in parallel.
- Possible touch probe sources:
	- TP1 : Zero pulse position encoder or digital input DI1
	- TP2 : Zero pulse position encoder or digital input DI2

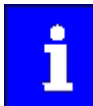

The digital inputs DI1 and DI2 can be additionally evaluated any time as "normal" digital inputs via [0x60FD.](#page-326-0)

#### **6.6.1 Default mapping**

The default mapping for a touch probe detection is defined in the following parameters:

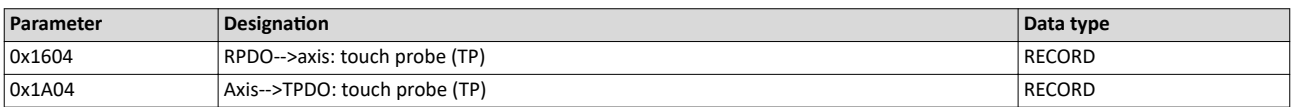

#### **Data received from the Controller (RPDO)**

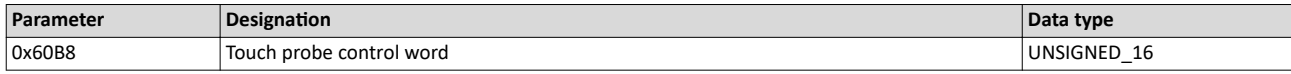

#### **Data sent to the Controller (TPDO)**

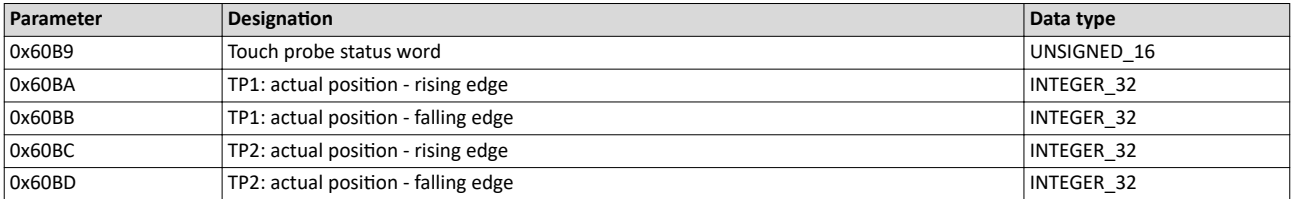

<span id="page-56-0"></span>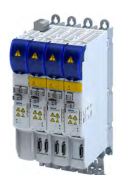

## Configure position control Position detection with touch probe (TP) General mode of operation

#### **6.6.2** General mode of operation

If an event occurs at the configured touch probe source, a time stamp is detected in the servo inverter.

The detected time stamp is related to the system time and can thus be divided into two parts: One part is the control cycle in which the of the event. The other part is the time difference starting from the detected control cycle to the real detection of the event

Thanks to a history buffer, the servo inverter knows the last n position values. Thus, the actual position is known at the start and at the end of the control cycle in which the event has occurred. A linear interpolation takes place between these two position grid points. The result is the exact position at the motor shaft at the time the event is triggered, see the schematic diagram:

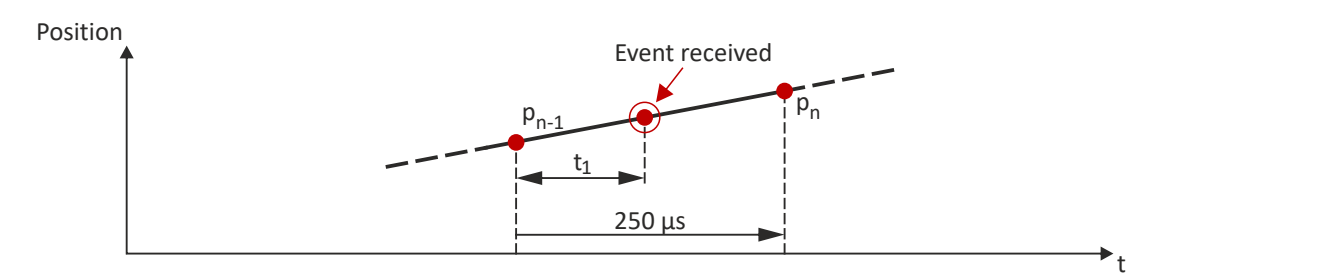

 $\mathsf{t}_1$ : Time difference starting from the detected control cycle to the real detection of the event

 $P_{n-1}$ : Actual position grid point 1

P<sub>n</sub>: Actual position grid point 2

The position grid points are detected in the servo inverter in a grid of 250  $\mu$ s. After a touch probe has been triggered, the input is deactivated for up to 250 µs to avoid bouncing. Thus, the maximum frequency for touch probe triggering is 4 kHz.

If in contrast to the uniform movement given in the figure, an accelerated movement is taken as a basis, the 250 µs grid also allows for a very good linear position reconstruction because the speed change at the motor shaft only has a marginal impact in 250 µs.

#### **6.6.3 Filtering of the touch probe signal**

For the touch probe inputs, a common filter time (debounce time) can be parameterised to debounce the TP signals so that there is no response to external interfering signals.

- The signal status of the debouncing filter is detected at the TP input and a new value is added to the filter.
- A separate setting for a touch probe is not possible. Thus, the filter time is set for all touch probe inputs.

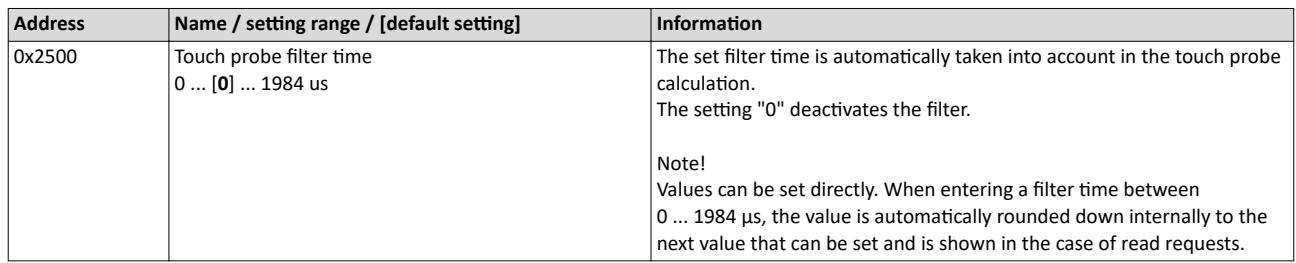

# Configure position control

Position detection with touch probe (TP) Compensation of runtime delays

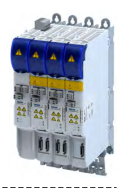

#### **6.6.4 Compensation of runtime delays**

In reality, both the input circuit in the servo inverter and the touch probe sensor have runtime delays (latencies) themselves. These can be taken into account in the calculation of the real trigger time and thus the real position at the trigger time.

In the following figure, the event is detected in the servo inverter at the time  $@$ . Due to the input circuit and the sensor used, the signal runtime, however, has been delayed. The real physical event has already occurred at time  $\mathbb Q$ . For compensating this runtime delay, you can set a corresponding delay time for each touch probe channel that is included in the determination of the control cycle and interpolation of the position, see figure in chapter "General mode of operation".  $@$ 57

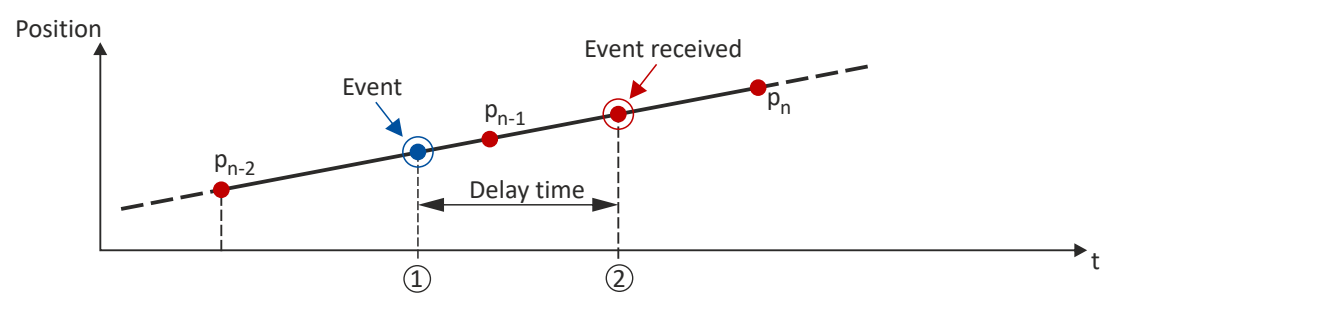

"Delay time": Delay time between the real physical event and the electrical detection.

- ① Real physical event
- ② Electrical detection of the event in the servo inverter

#### Delay times of the digital input and the required minimum signal duration

The following table lists the typical delay times and the required minimum signal durations for the digital inputs of the servo inverter:

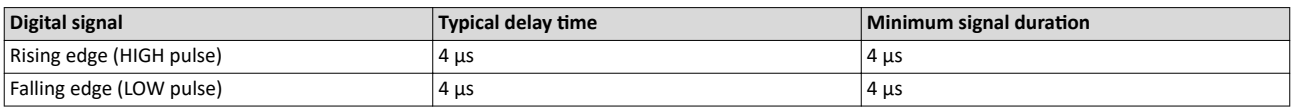

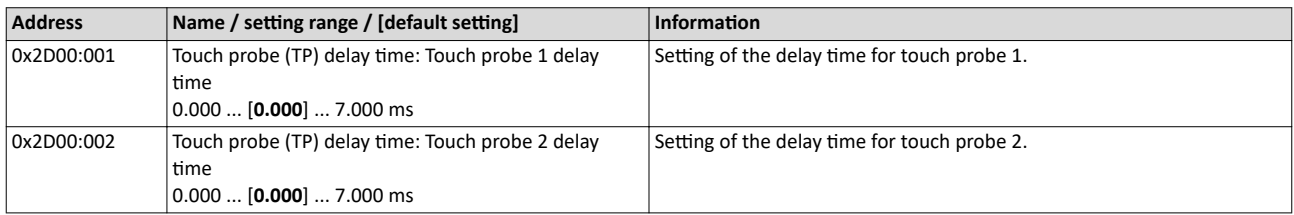

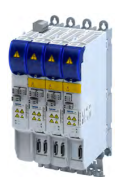

-----------------------------

**6.6.5 Touch probe control word**

Control words for configuring the touch probe functionality.

- CiA control word (Touch probe  $1/2$ ):  $\rightarrow$  0x60B8
- Extended control word (Touch probe 3/4, manufacturer-specific): 0x2D02:001

#### **Parameter**

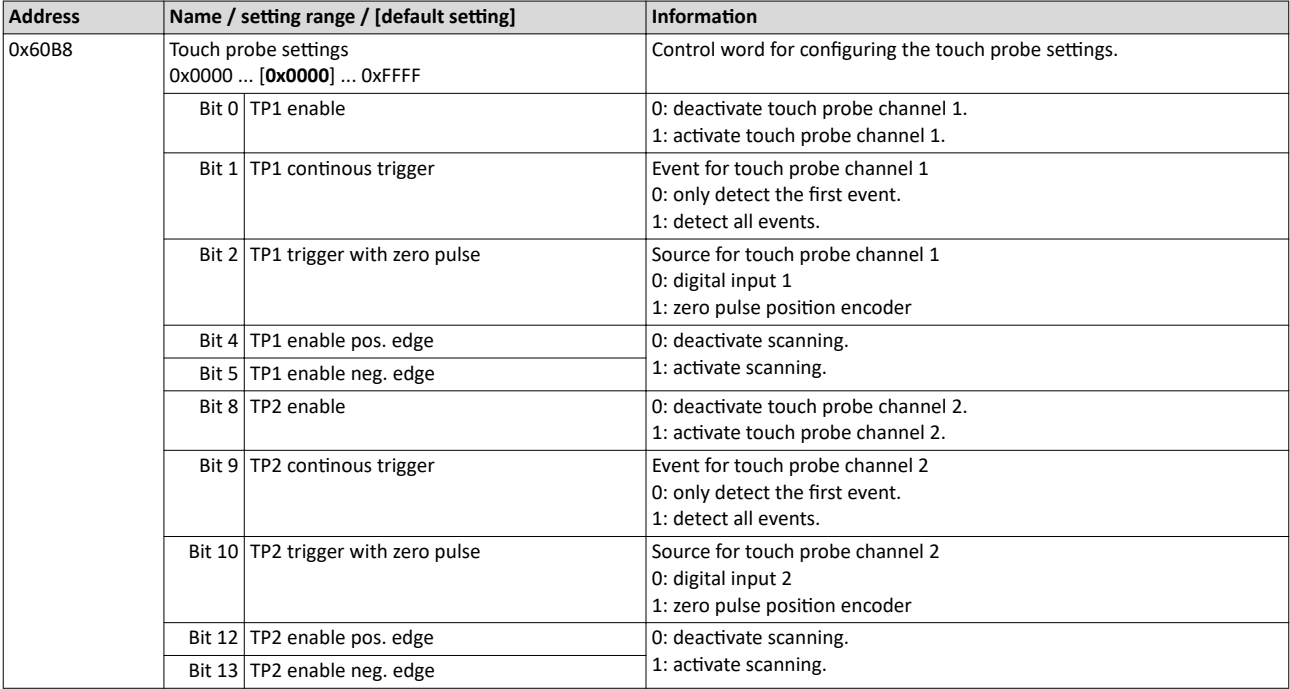

#### **6.6.6 Touch probe status word**

Status words of the touch probe functionality.

- CiA status word(Touch probe  $1/2$ ):  $\rightarrow$  0x60B9
- Extended status word (Touch probe 3/4, manufacturer-specific): 0x2D02:002

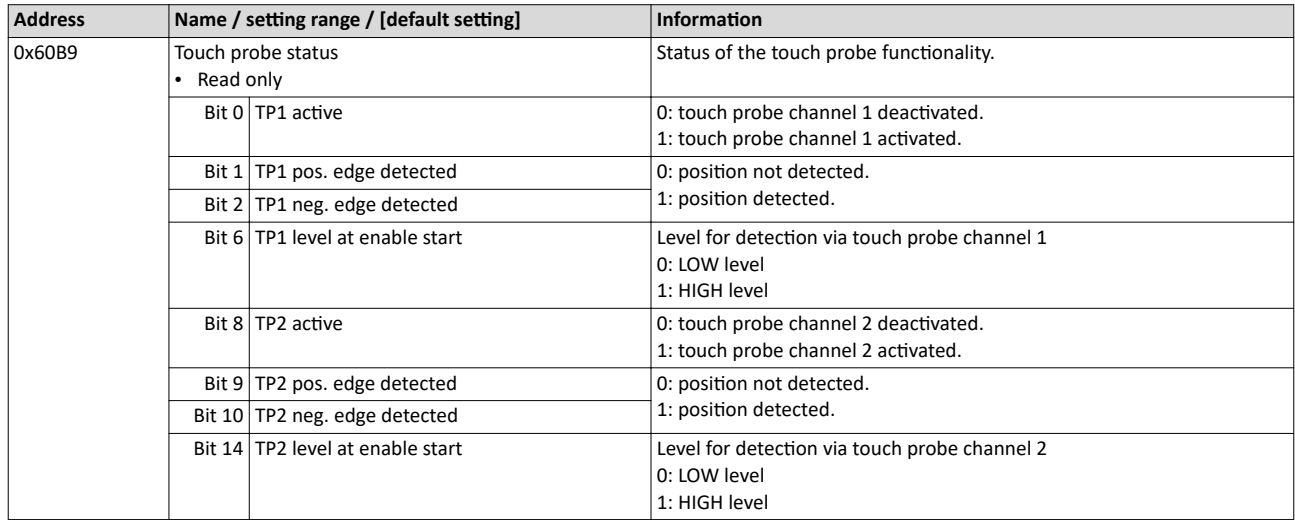

<span id="page-59-0"></span>

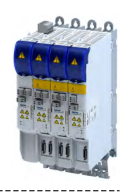

#### **6.6.7** Detected time stamp and positions

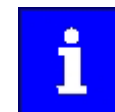

In case of the "continuous touch probe configuration", a newly detected value overwrites the previously detected value.

#### **Parameter**

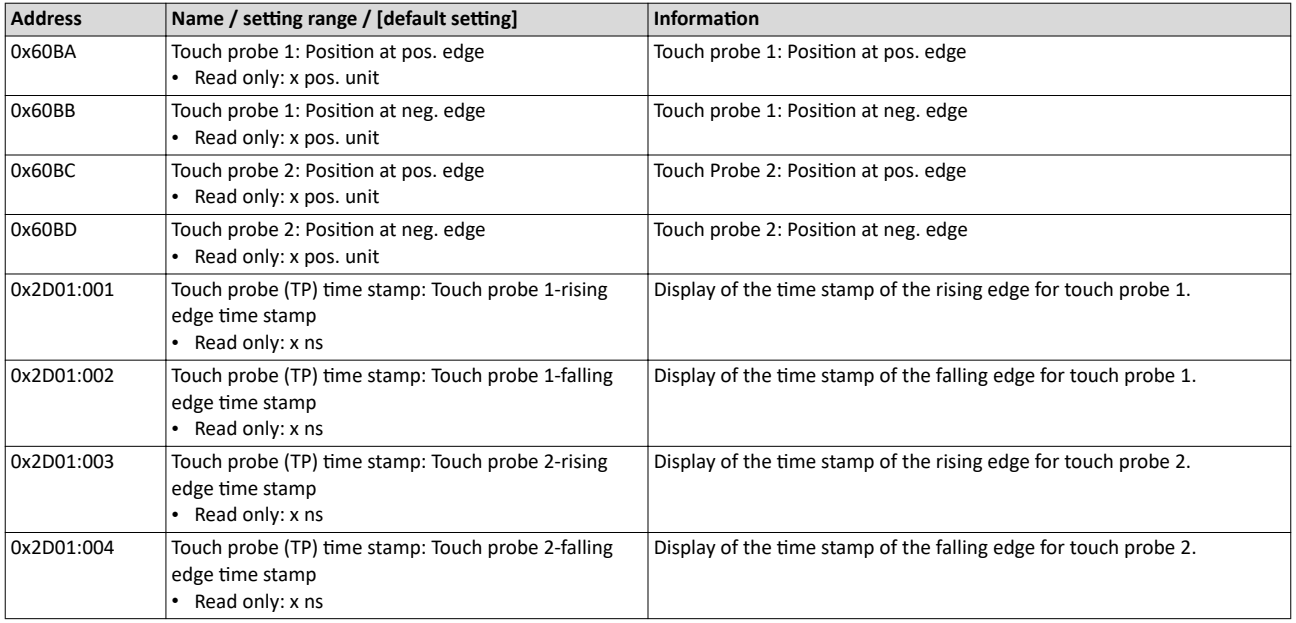

## 6.7 Setpoint diagnostics

The following parameters provide information on the setpoints set for position control.

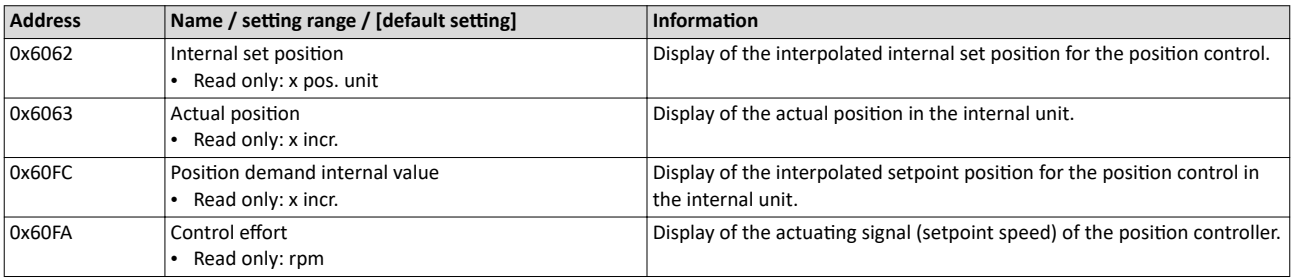

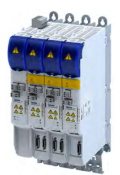

# **7 Configure speed control**

Two operating modes are available for configuring the speed control:

- Operating mode "CiA 402 velocity mode  $(vI)$ "  $\Box$  [62](#page-61-0)
- Here, a speed-controlled movement of the drive is realised by defining a speed setpoint. Operating mode "CiA 402 cyclic sync velocity mode (csv)"  $\Box$  [69](#page-68-0)

This operating mode provides a fast speed follower with torque/feed force feedforward control.

The conditions are a correct entry of the motor data [\(Motor data](#page-38-0)) and the parameter setting of the motor control (Configuring the motor control).

## **7.1** Basic setting

The following describes the steps required for configuring the speed control.

- 1. [0x6060S](#page-52-0)et the manufacturer spanning operating mode "CiA: Velocity mode (vl) [2]" or "CiA: Cyclic sync velocity mode (csv) [9]".
	- A detailed description of the "CiA: Velocity mode (vl)" operating mode can be found in the section Operating mode "CiA 402 velocity mode (vl)" .  $\square$  [62](#page-61-0)
	- A detailed description of the "CiA: Cyclic sync velocity mode (csv)" operating mode can be found in the section Operating mode "CiA 402 cyclic sync velocity mode (csv)".  $\Box$  [69](#page-68-0)
- 2. Set the maximum motor speed in Max. motor speed.  $\rightarrow$  [0x6080](#page-43-0)
- 3. Set the rated motor torque in Rated motor torque.  $\triangleright$  [0x6076](#page-43-0)
- 4. Set the positive torque limit. ▶ [0x60E0](#page-52-0)
- 5. Set the negative torque limit.  $\triangleright$  [0x60E1](#page-52-0)

The speed control is now active and the inverter responds to the speed setpoint.

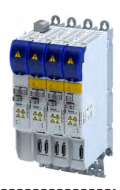

## **7.2 Operating mode "CiA 402 velocity mode (vl)"**

<span id="page-61-0"></span>

#### Selection of the operating mode

The "speed" operating mode is selected with the setting "2" in [0x6060](#page-52-0).

## **7.2.1 Default mapping**

The default mapping for the "Speed" operating mode is defined in the following parameters.

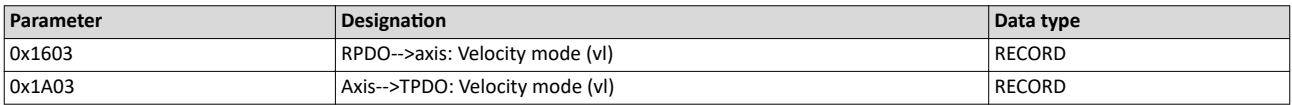

### **Data received from the Controller (RPDO)**

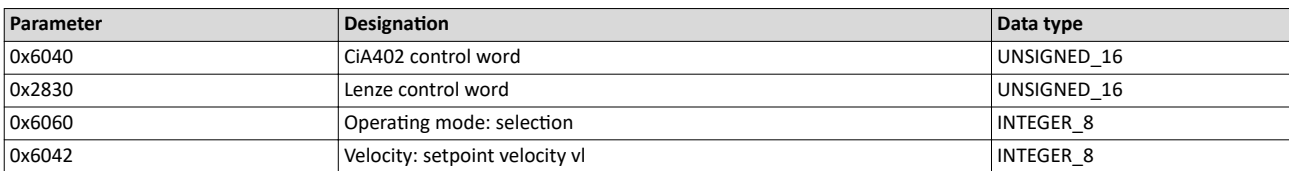

#### **Data sent to the Controller (TPDO)**

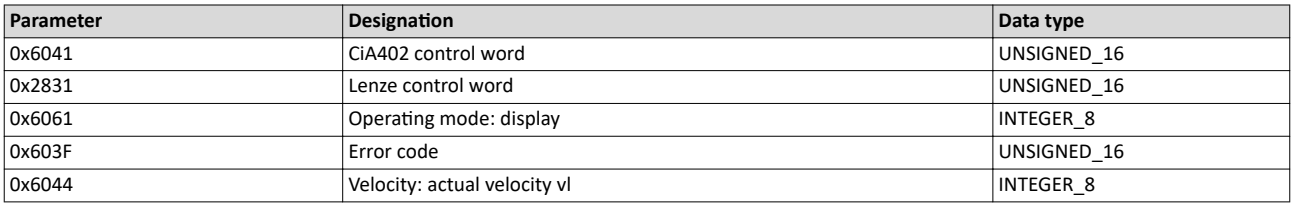

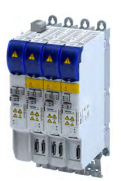

#### **7.2.2** Signal flow (servo control)

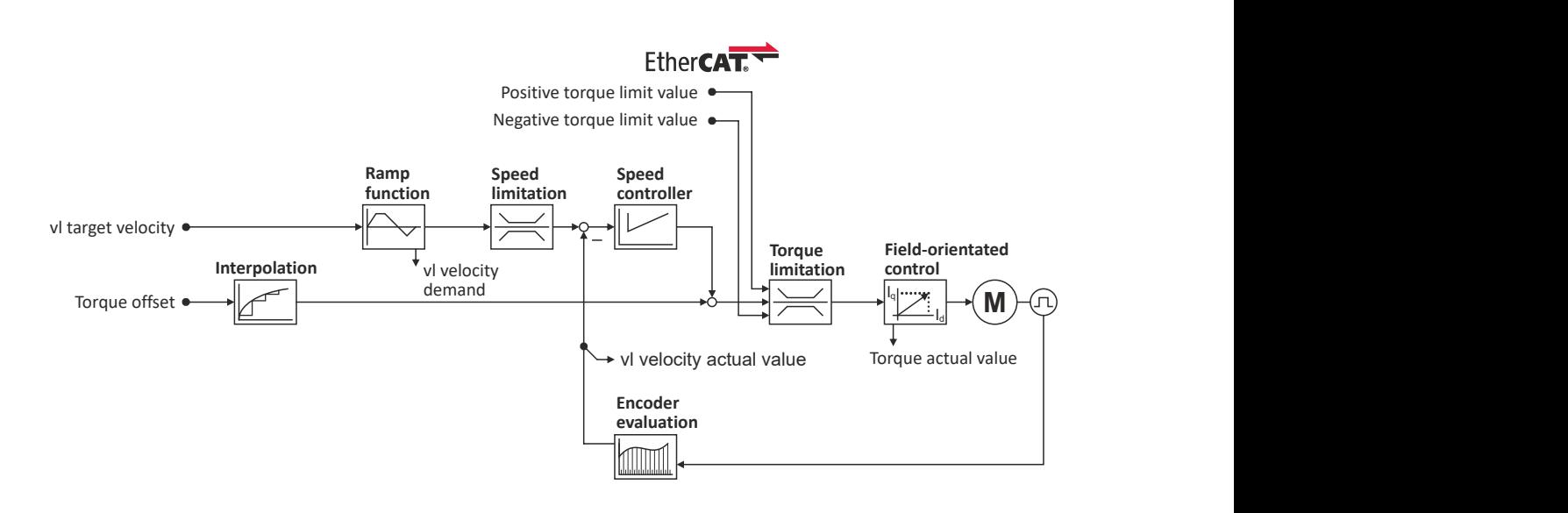

## Configure speed control Operating mode "CiA 402 velocity mode (vl)" Signal flow (servo control)

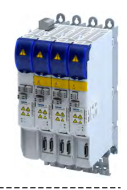

#### **Overview of the most important parameters**

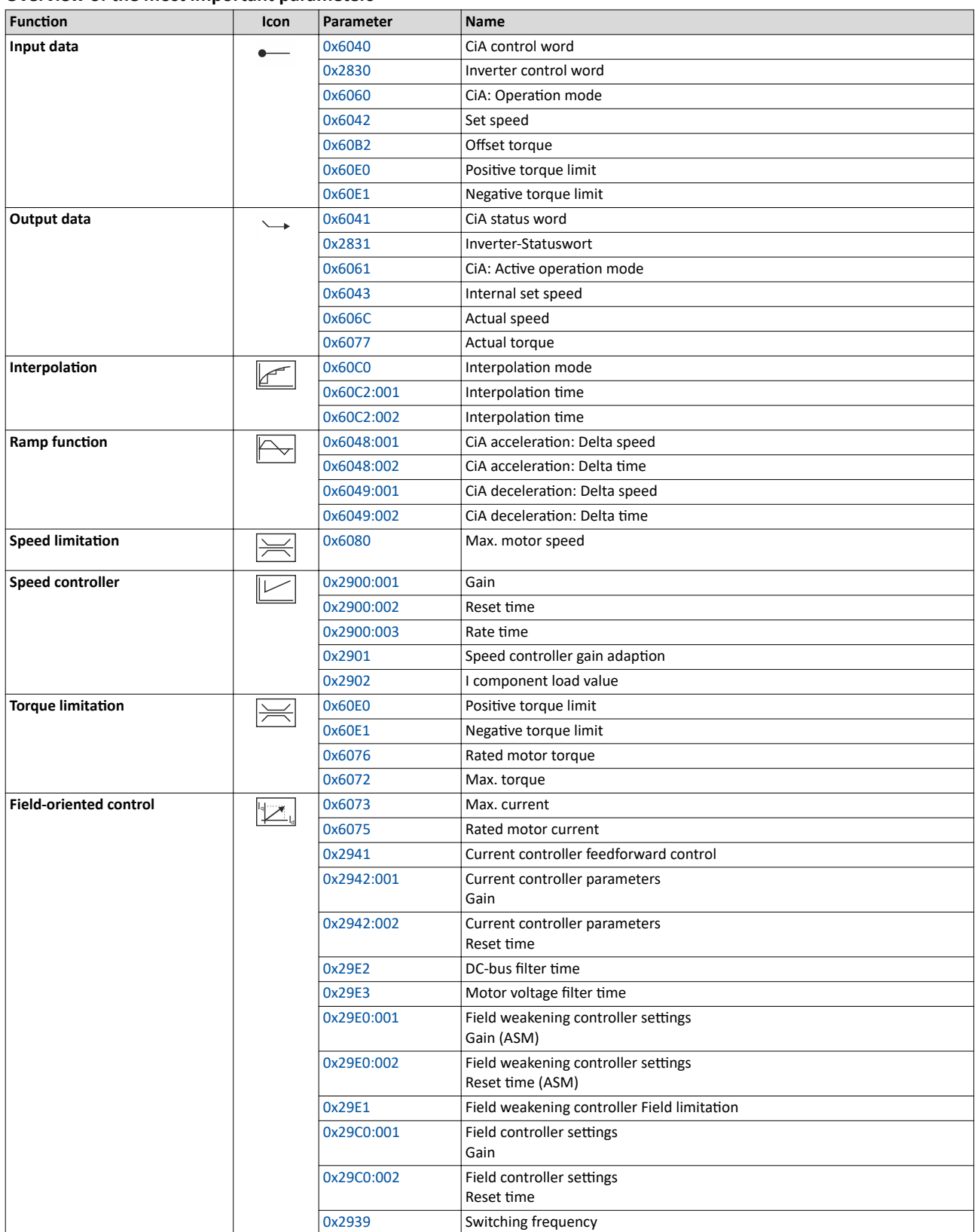

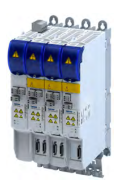

## Configure speed control Operating mode "CiA 402 velocity mode (vl)"

Signal flow (V/f characteristic control)

Current actual value Voltage actual value \* Output frequency actual value

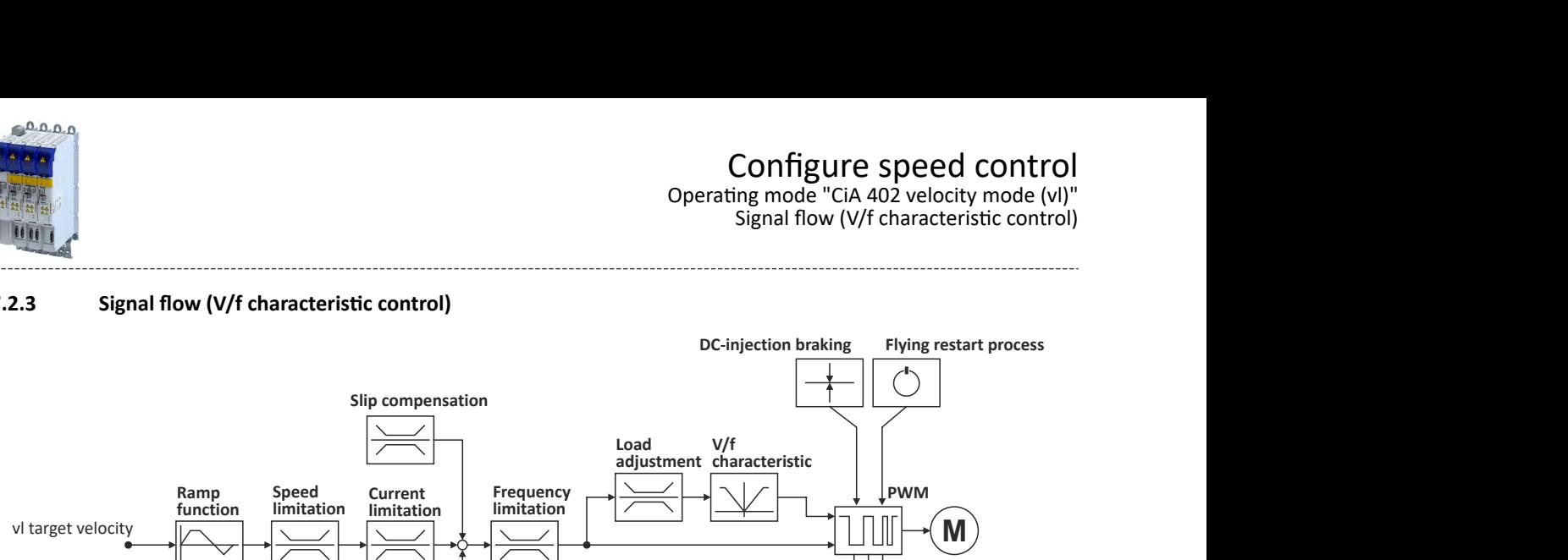

**damping** Current demand value

is limited

**Oscillation**

vl velocity demand

vl velocity actual value

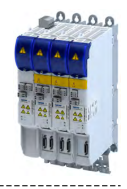

#### **Short overview of the most important parameters**

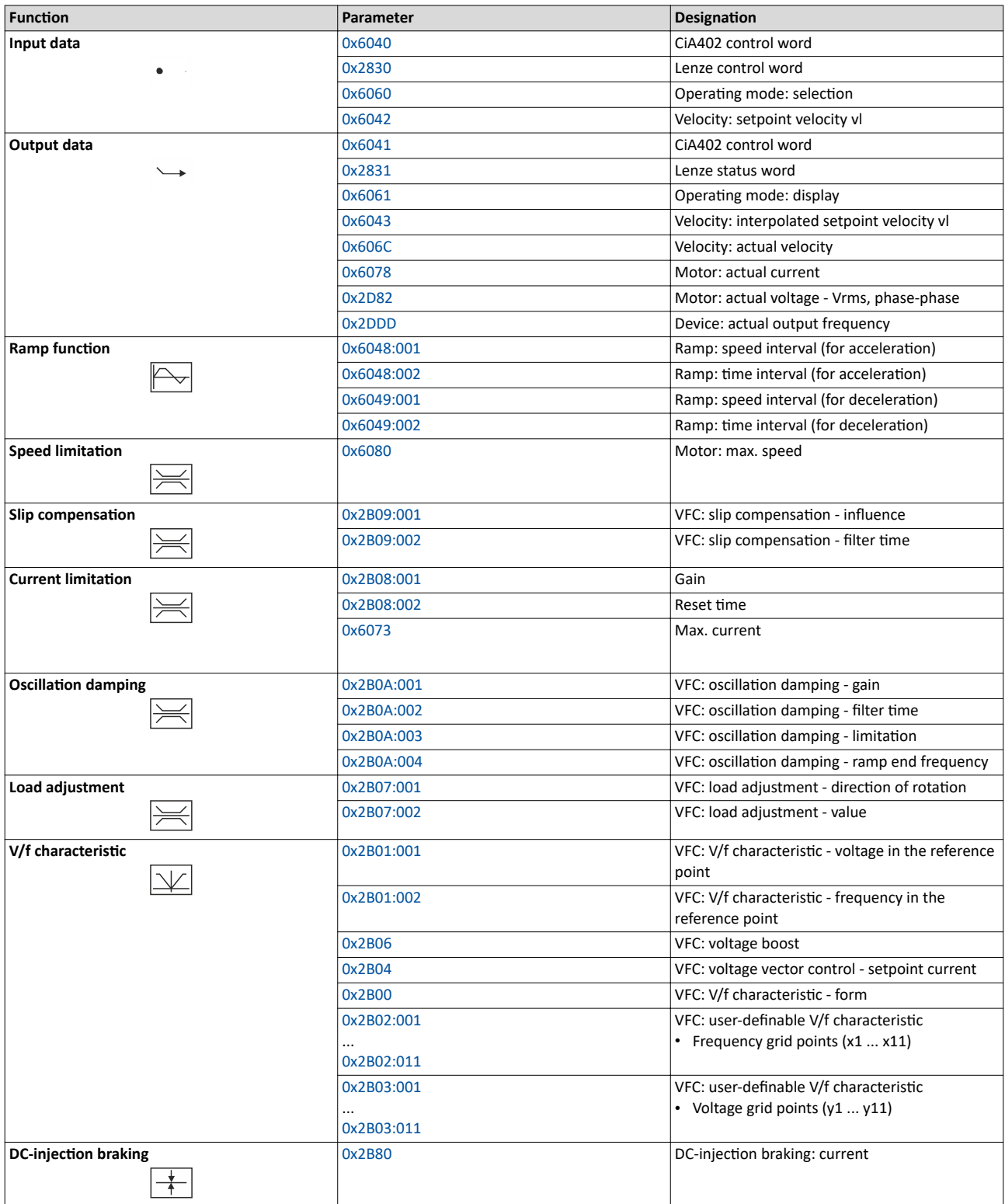

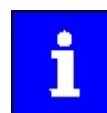

A more detailed representation of the signal flow with all relevant parameters can be found in the »PLC Designer« on the signal flow tab for the servo inverter.

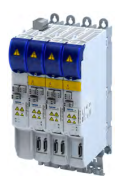

## Configure speed control Operating mode "CiA 402 velocity mode (vl)" Signal flow (V/f characteristic control)

#### **Overview of the most important parameters**

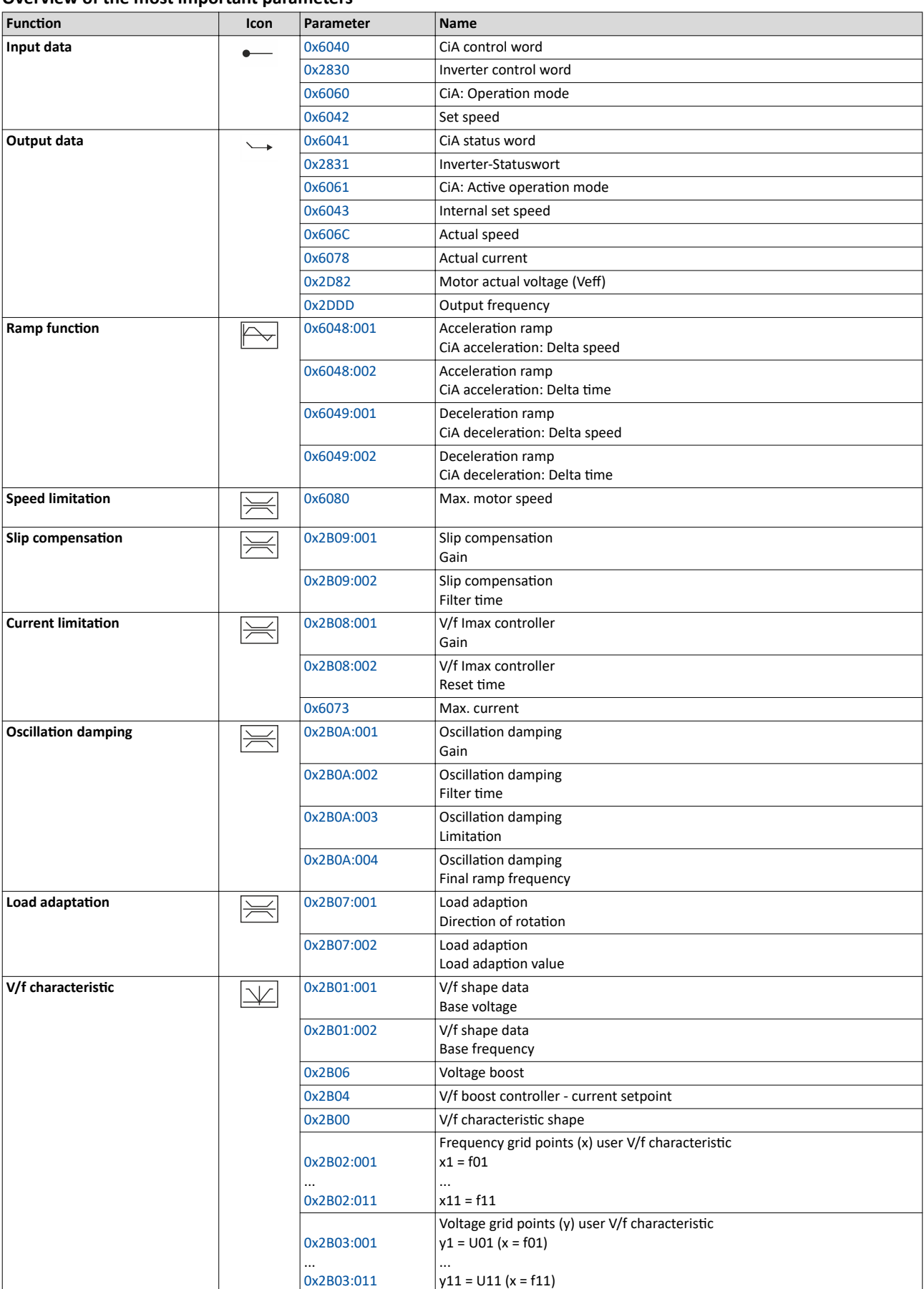

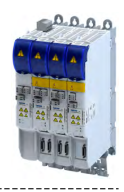

**Eunction CON Parameter Name DC-injection braking**  $\frac{1}{\sqrt{2\pi}}$  [0x2B80](#page-138-0) Current for DC-injection braking

#### **7.2.4 Setpoint factor**

## **Parameter**

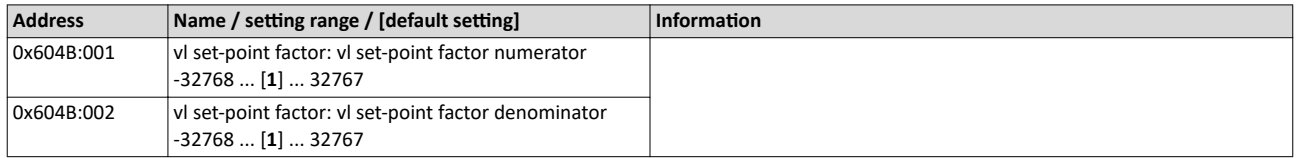

#### **7.2.5 Dimension factor**

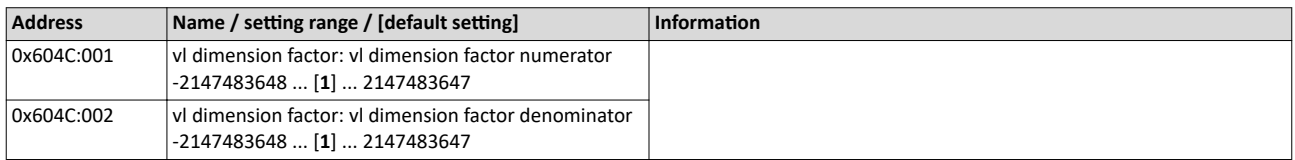

<span id="page-68-0"></span>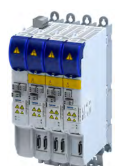

## Configure speed control Operating mode "CiA 402 cyclic sync velocity mode (csv)"

Default mapping

-----------------------

## **7.3 Operating mode "CiA 402 cyclic sync velocity mode (csv)"**

This operating mode provides a fast velocity follower with torque/feed force feedforward control.

## Subfunctions of the operating mode

- Interpolation between communication cycle and control cycle
- Speed control
- Limitation of the motor speed
- Update of the actual values for position, velocity and torque

### **7.3.1 Default mapping**

The default mapping for the cyclic sync velocity mode (csv)" is defined in the following parameters.

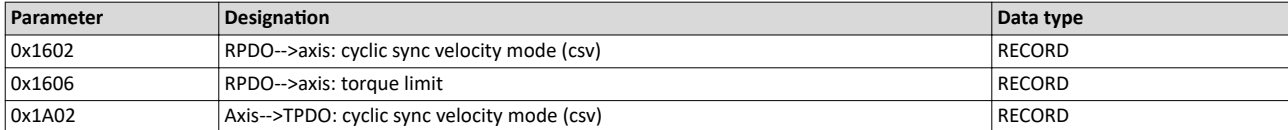

#### **Data received from the Controller (RPDO)**

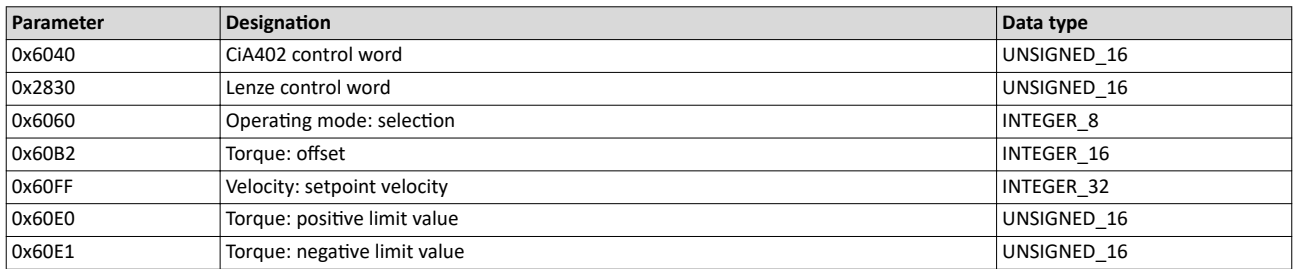

### **Data sent to the Controller (TPDO)**

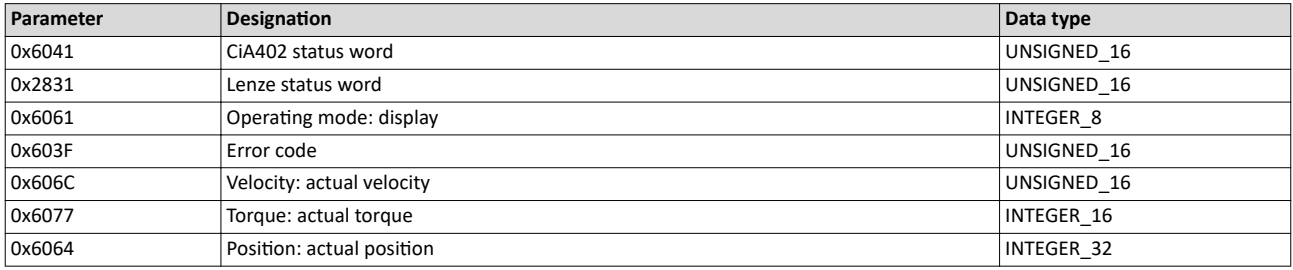

Configure speed control

Operating mode "CiA 402 cyclic sync velocity mode (csv)" Signal flow (servo control)

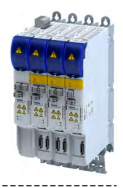

**7.3.2** Signal flow (servo control)

 $\sim$ 

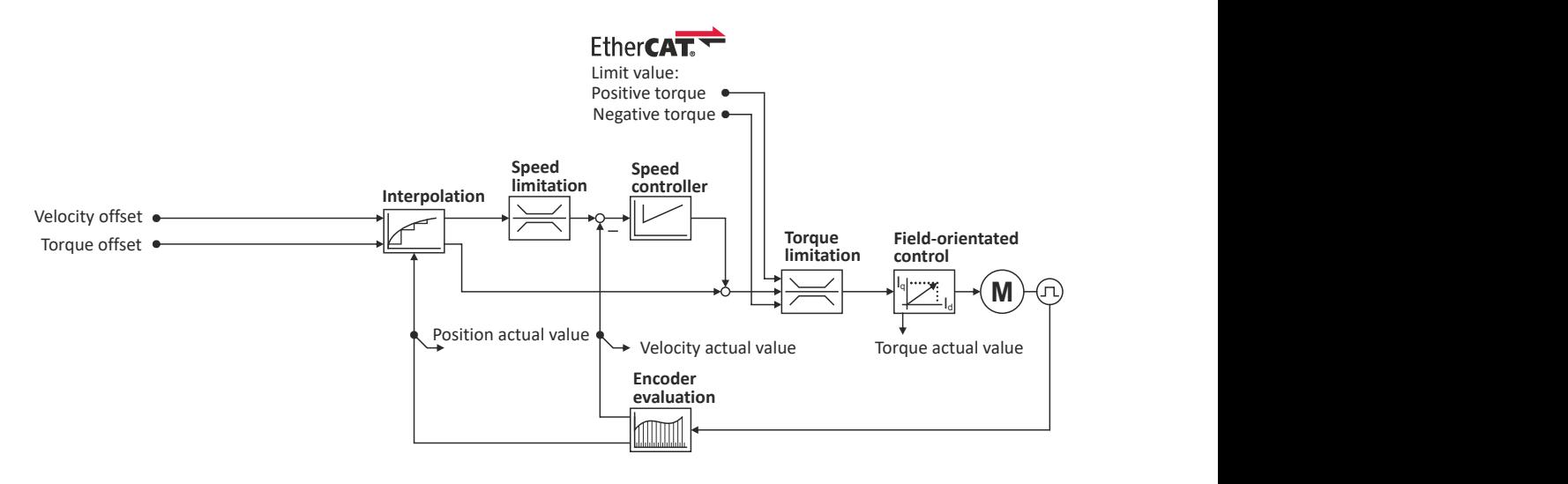

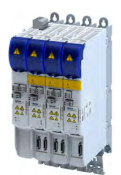

#### **Overview of the most important parameters**

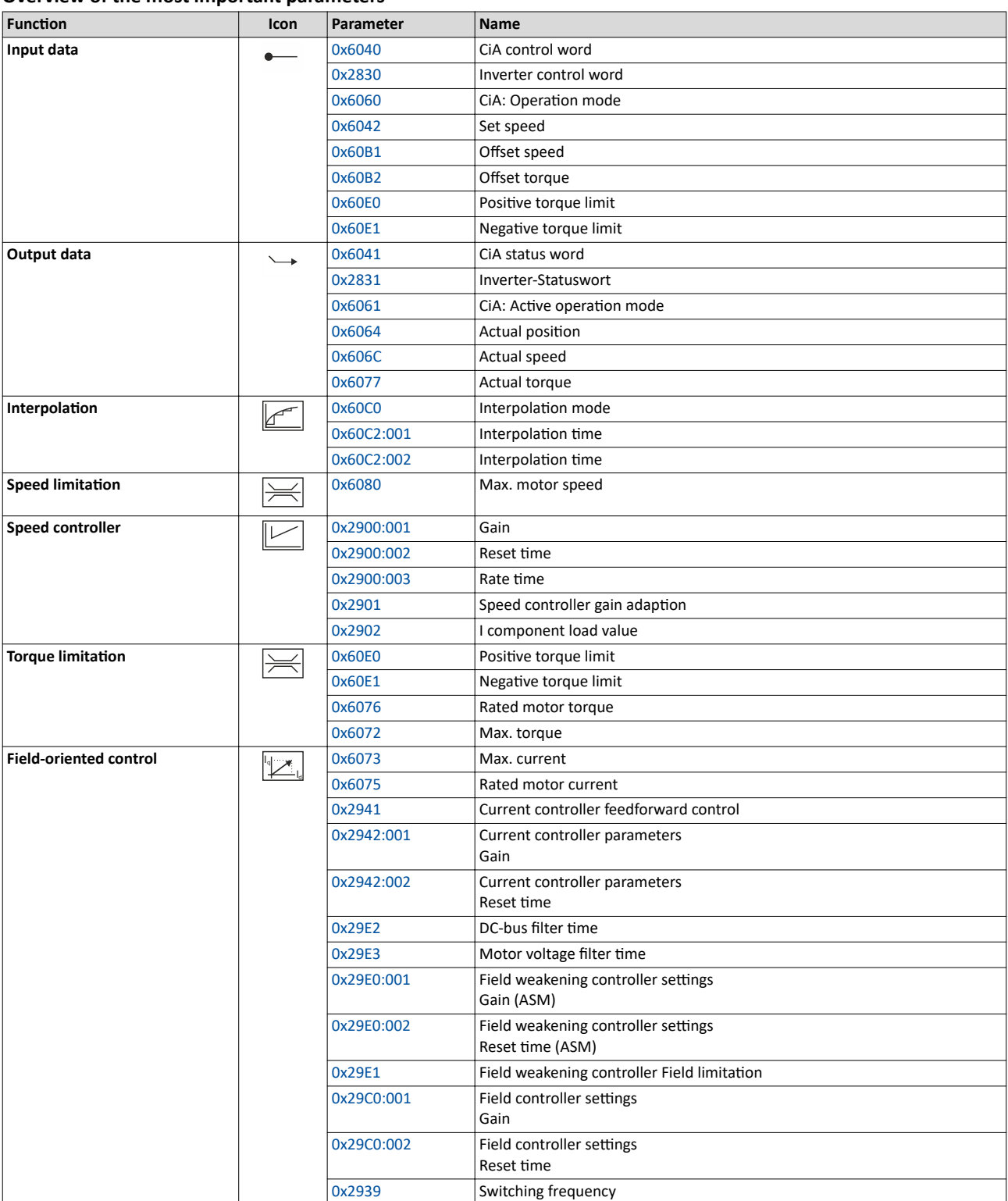

# Configure speed control

.<br>...

Operating mode "CiA 402 cyclic sync velocity mode (csv)" Signal flow (V/f characteristic control)

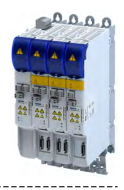

### **7.3.3** Signal flow (V/f characteristic control)

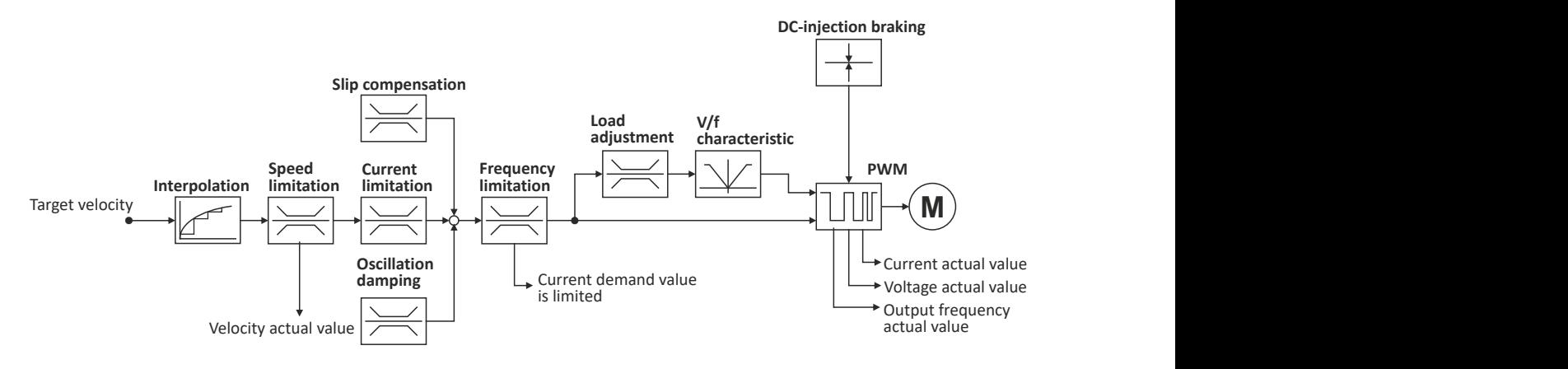
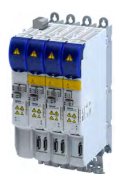

## Configure speed control Operating mode "CiA 402 cyclic sync velocity mode (csv)" Signal flow (V/f characteristic control)

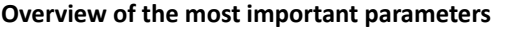

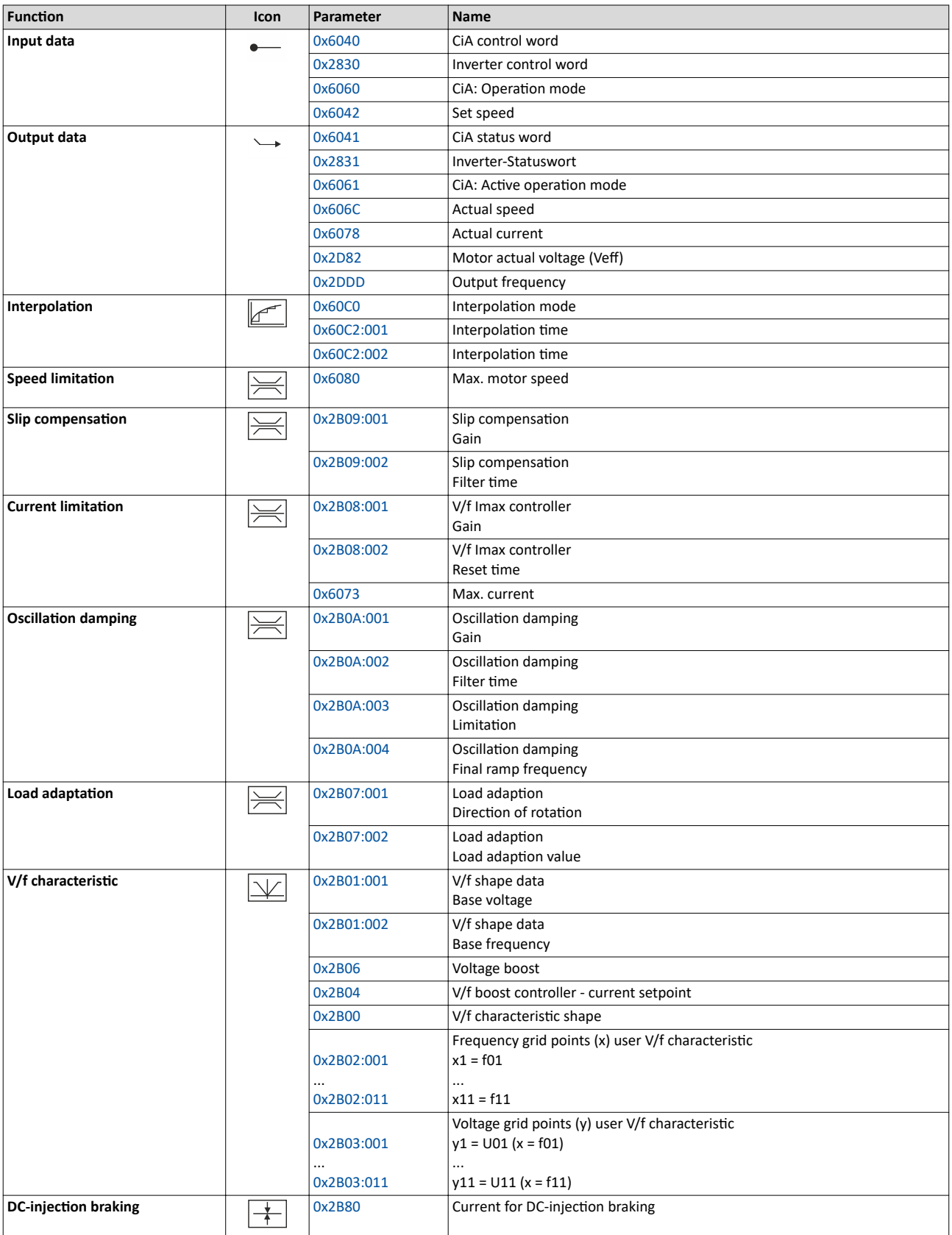

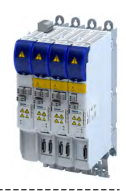

**7.3.4** Control commands and status information

<span id="page-73-0"></span>

The following control commands can be executed in the "cyclic sync velocity mode" via the CiA402 control word ([0x6040\)](#page-200-0):

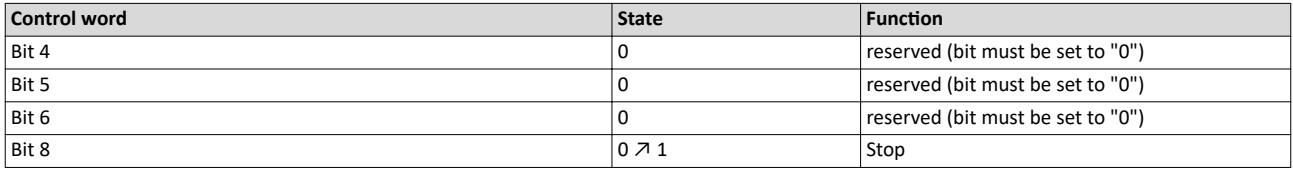

The following status information are output via the CiA402 status word [\(0x6041\)](#page-210-0) in the "cyclic sync velocity mode":

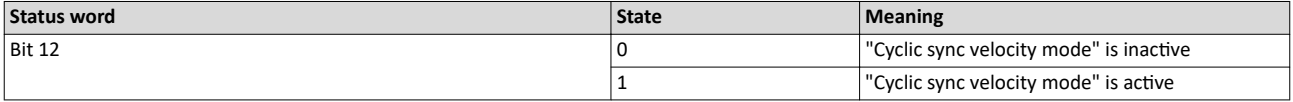

## **7.4 Process input data (CiA 402 objects)**

## **Parameter**

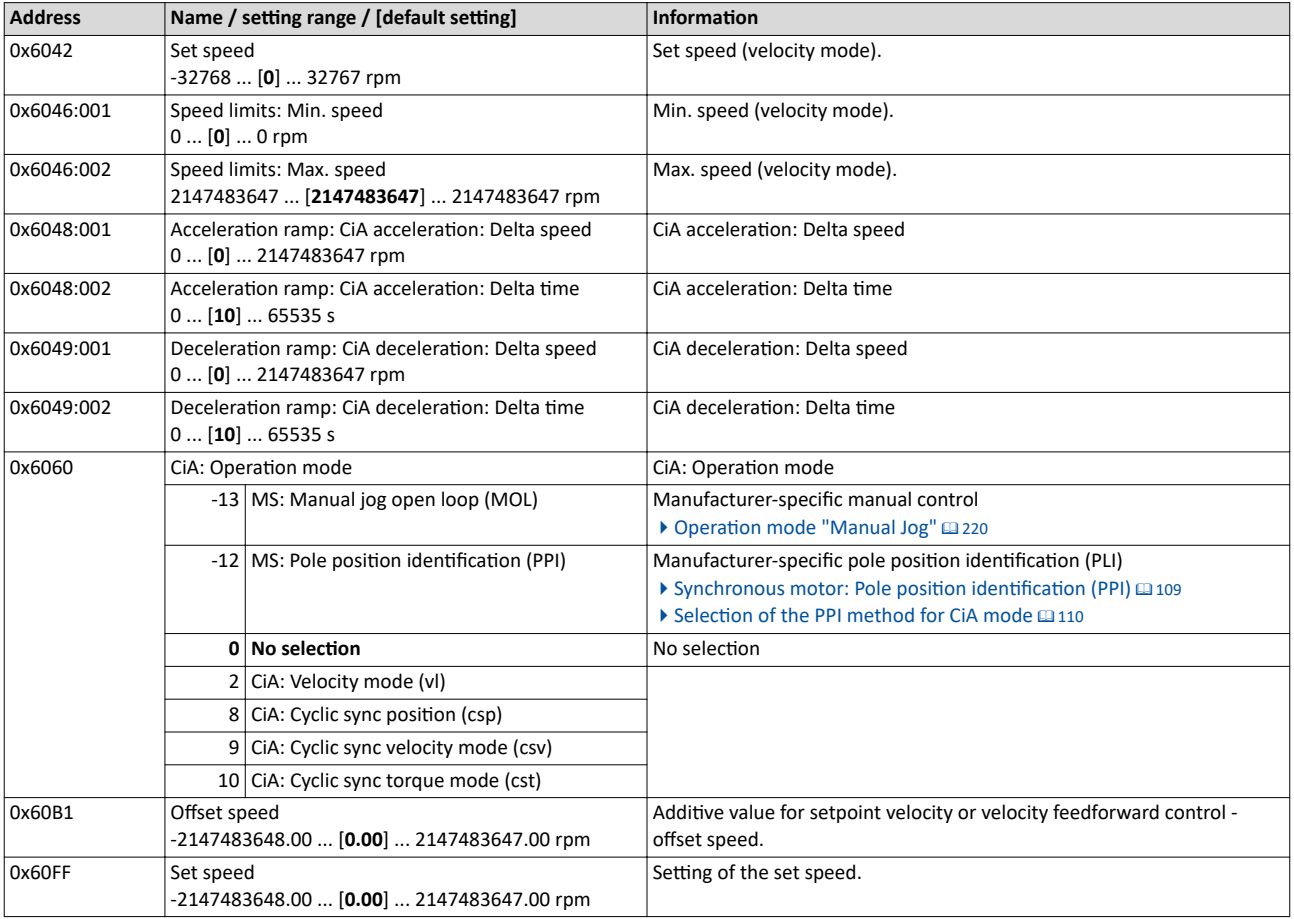

## **7.5 Process output data (CiA 402 objects)**

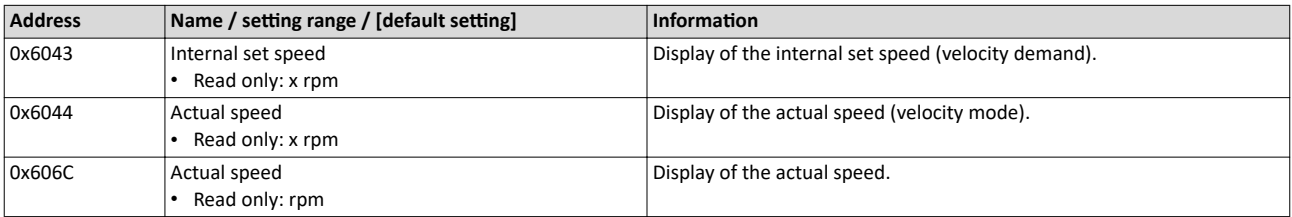

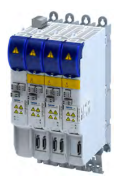

## **7.6 Monitoring the speed deviation**

Monitoring of the speed deviation shall only be used in the following control modes:

- Servo control for synchronous motor (SM)
- Servo control for asynchronous motor (ASM)

Monitoring of the speed deviation is effective in the operating modes with speed controller. It monitors the system deviation at the input of the speed controller (see blue arrow):

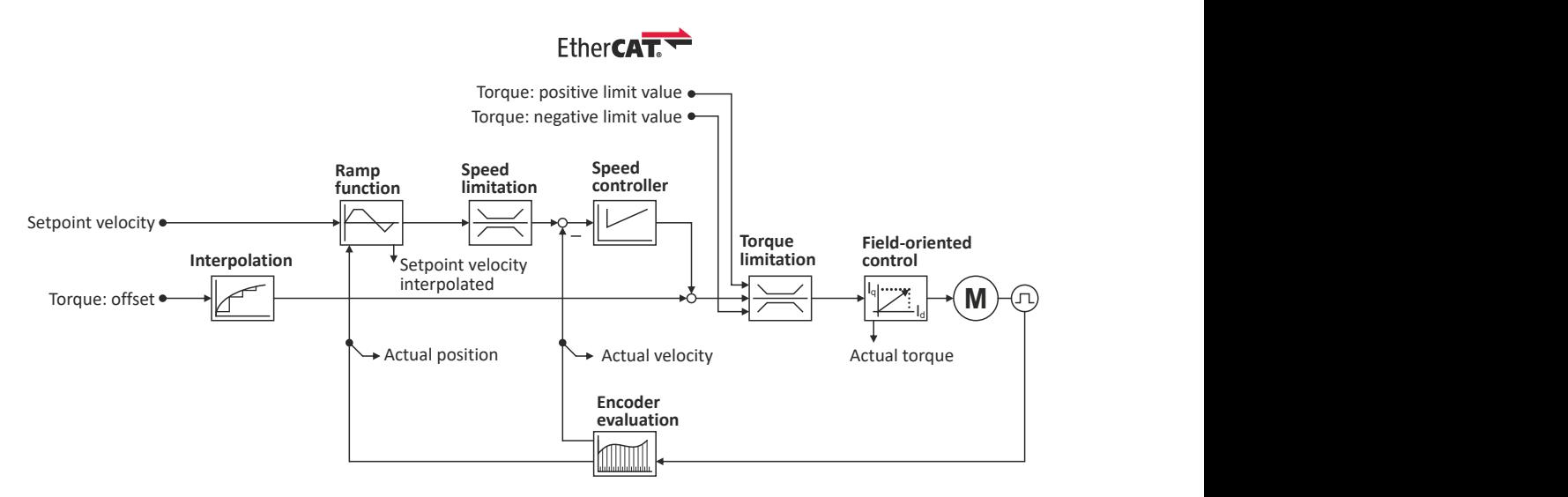

The error response set in 0x2D51:003 is executed if

- 1. the set tolerance of the speed deviation is  $0x2D51:001$  exceeded and
- 2. the exceedance lasts at least as long as set in 0x2D51:002.

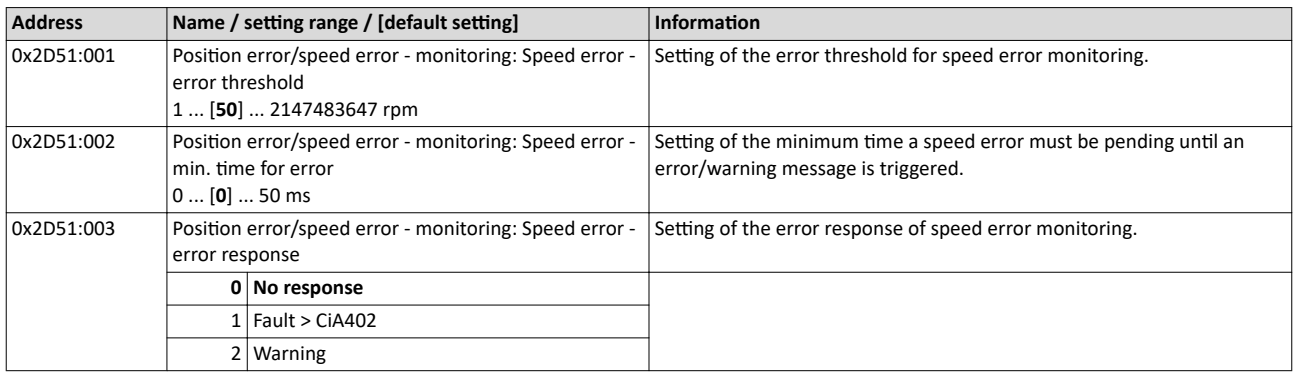

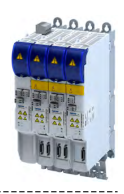

## **8 Configuring the torque control**

This operating mode provides a fast torque follower with speed limitation.

Typical applications are, for instance, winders or packaging machines.

## **Preconditions**

The conditions are a correct entry of the motor data [\(Motor data](#page-38-0)) and the parameter setting of the motor control (Configuring the motor control).

A torque control can only be implemented in the motor control types to be set with [0x2C00](#page-44-0):

- Servoregelung (SC-PSM) [1]
- Servo control (SC ASM) [2]

Thus, first one of these motor control types must be configured.

For details see the following chapter:

- ▶ [Servo control for synchronous motor \(SC-PSM\)](#page-124-0) @ [125](#page-124-0)
- ▶ [Servo control for asynchronous motor \(SC-ASM\)](#page-125-0) @ [126](#page-125-0)

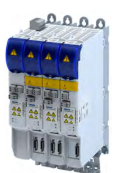

## 8.1 **Basic setting**

- 1. Set the manufacturer spanning operating mode "CiA: Cyclic sync torque mode (cst) [10]" according to CiA402.
	- A detailed description of this operating mode can be found in the "Operating mode ["CiA 402 cyclic sync torque mode \(cst\)""](#page-79-0) section. @ [80](#page-79-0)
- 2. Set the rated motor torque.  $\triangleright$  [0x6076](#page-43-0)
- 3. Set the permissible maximum torque.  $\triangleright$  [0x6072](#page-43-0)
	- The maximum torque is preset in [0x6072.](#page-43-0)
		- The change of the positive and negative limit of the maximum torque is described in the "[Torque limits](#page-77-0)" section.  $\Box$  [78](#page-77-0)
- 4. Parameterise speed limit. 0x2946
	- The maximum speed is preset.  $\triangleright$  [0x6080](#page-43-0)
	- The change of the upper and lower speed limit is described in the "Speed limitation" section. **□** [79](#page-78-0)
- 5. Define a torque setpoint for the torque control instead of a speed setpoint. The value is given in percent and based on the rated motor torque set in [0x6076.](#page-43-0)

The torque control with speed limitation is now active and the inverter responds to the defined torque setpoint.

## <span id="page-77-0"></span>Configuring the torque control Basic setting Torque limits

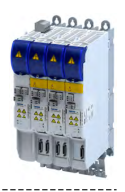

## **8.1.1 Torque limits**

## **Details**

The positive and negative torque limit can be set independently of each other. The torque limit must be set to the maximum torque.  $\rightarrow$  0x6072

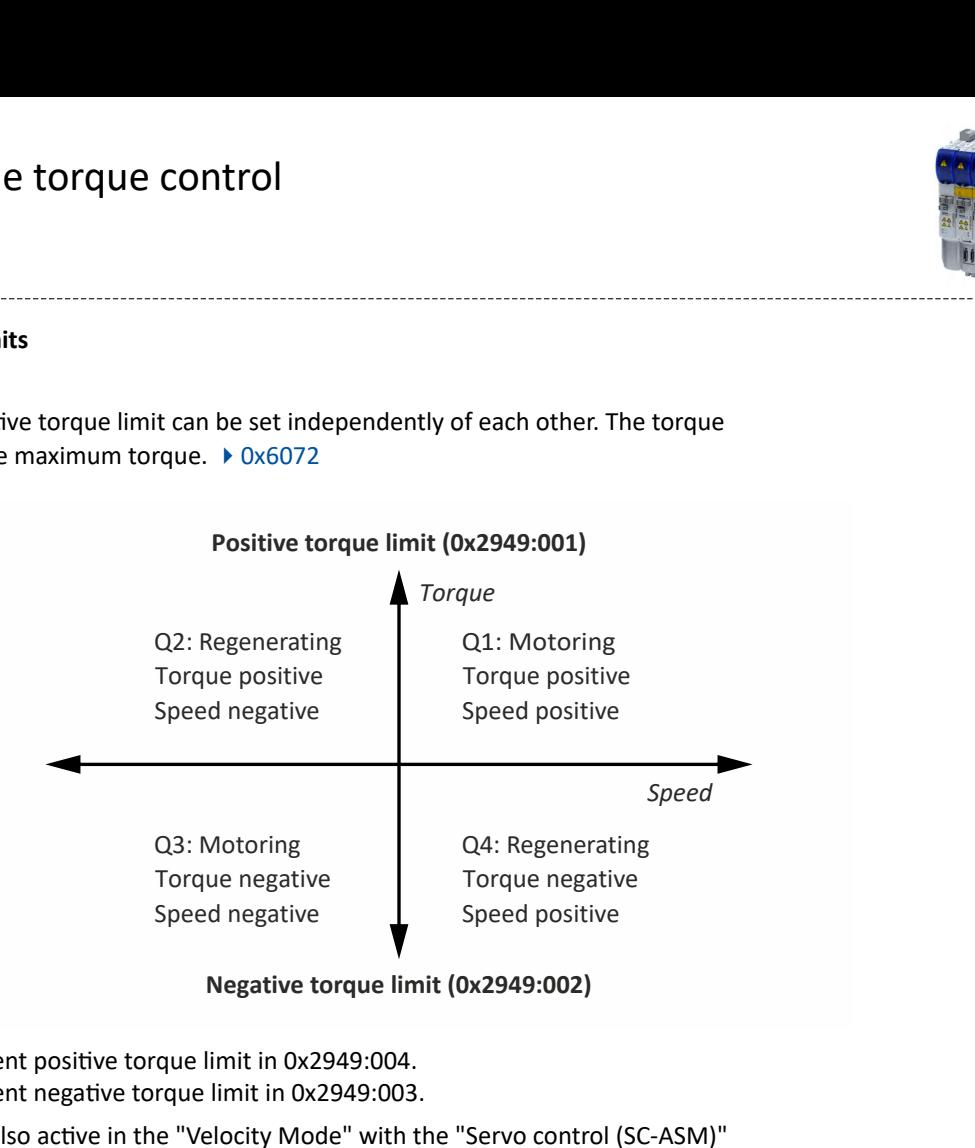

Display of the current positive torque limit in 0x2949:004. • Display of the current negative torque limit in 0x2949:003.

The torque limits are also active in the "Velocity Mode" with the "Servo control (SC-ASM)" motor control mode.

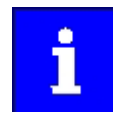

Regardless of the setting in 0x2949:004 and 0x2949:004, the maximum torque does not exceed the value configured in [0x6072.](#page-43-0)

The setting is made in percent with reference to the rated motor torque set in [0x6076.](#page-43-0)

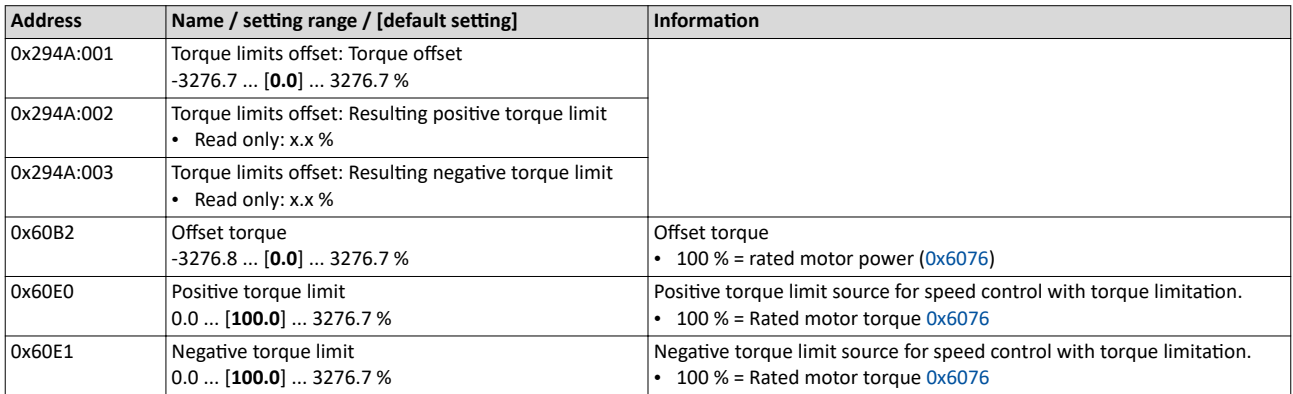

<span id="page-78-0"></span>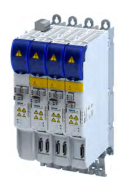

## Configuring the torque control Basic setting Speed limitation

. . . . . . . . . . . . . . . . . .

## **8.1.2** Speed limitation

The torque control controls the assigned torque setpoint within the set speed limits. The actual speed results from the load conditions of the application. For example, high speeds may occur in a torque control if no counter torque is available (load-free machine).

When the actual speed reaches the set speed limits, it is kept on the respective limit value. This function is also called "speed limitation".

## **Details**

The lower and upper speed limit for speed limitation can be set independently of each other.

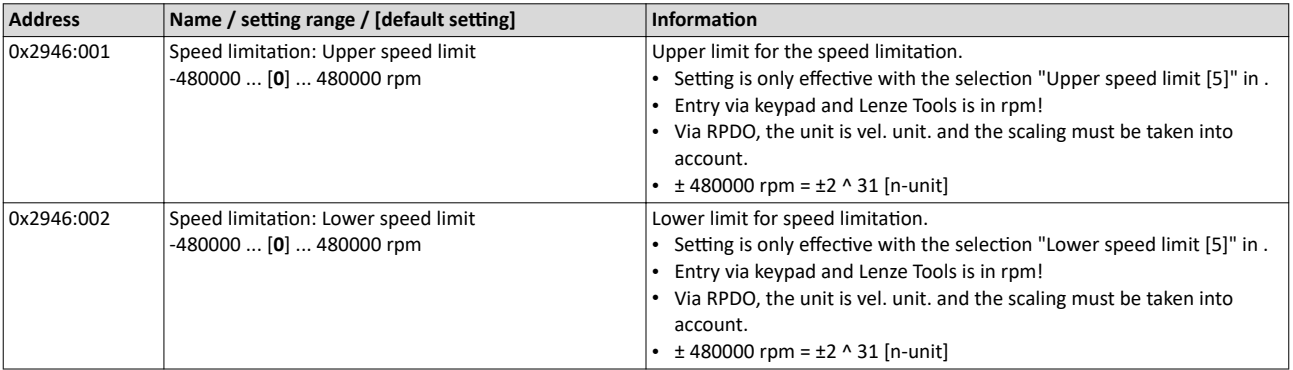

## <span id="page-79-0"></span>Configuring the torque control Operating mode "CiA 402 cyclic sync torque mode (cst)"

Default mapping

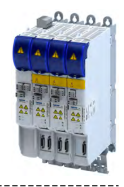

## 8.2 Operating mode "CiA 402 cyclic sync torque mode (cst)"

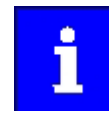

LL.

During the quick stop, the current limit [0x6073](#page-43-0) and the torque limit [0x6072](#page-43-0) are active. The lower of the two limits determines the motor output torque. The torque limits from [0x60E0](#page-52-0) and [0x60E1](#page-52-0) are not effective during quick stop.

## Subfunctions of the operating mode

- Torque control with speed limitation
- Limitation of the motor speed
- Update of the actual values for position, velocity and torque

#### **8.2.1 Default mapping**

The default mapping for the "Cyclic sync torque mode" is defined in the following parameters:

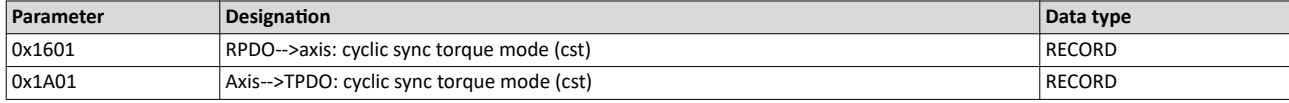

## **Data received from the Controller (RPDO)**

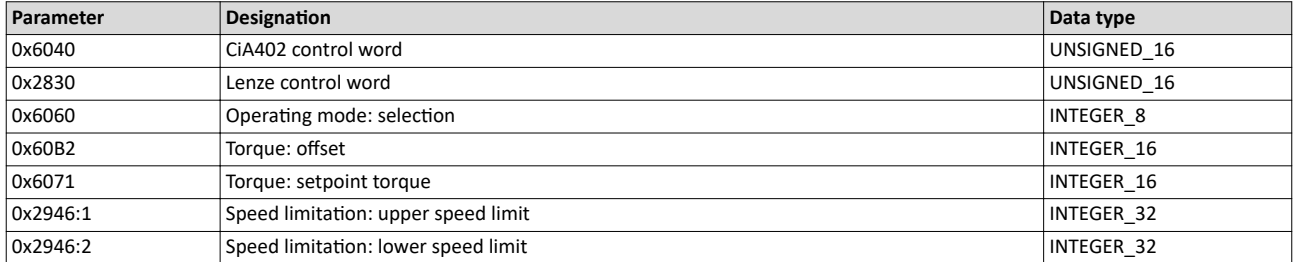

#### **Data sent to the Controller (TPDO)**

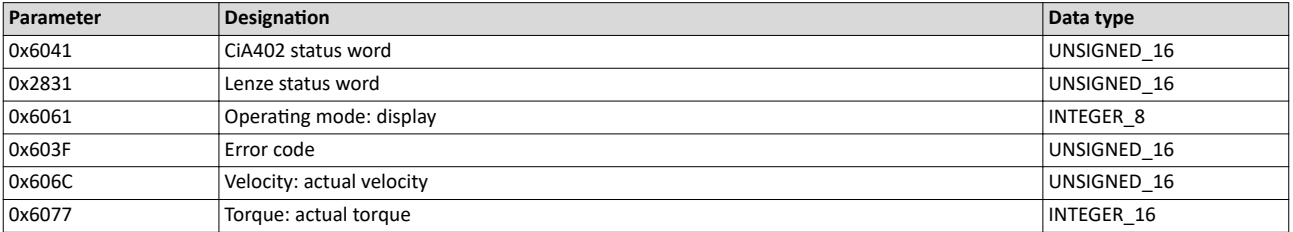

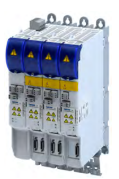

## Configuring the torque control

\_\_\_\_\_\_\_\_\_\_\_\_\_\_\_\_\_\_\_\_\_\_\_\_\_\_

Operating mode "CiA 402 cyclic sync torque mode (cst)" Signal flow

## **8.2.2** Signal flow

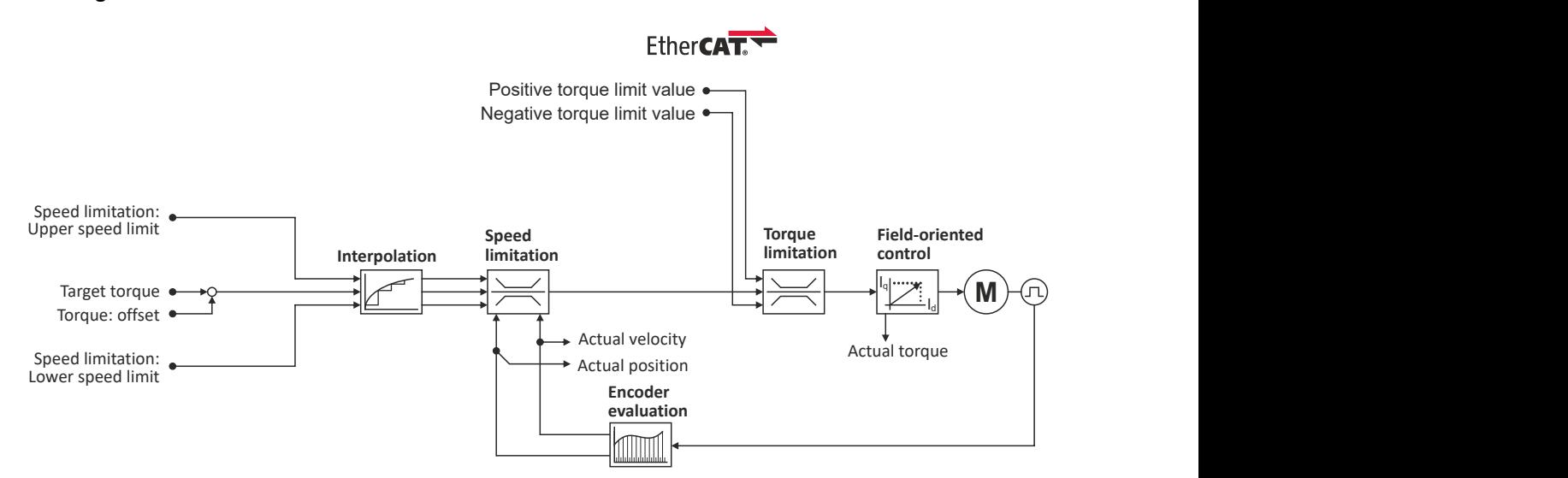

Operating mode "CiA 402 cyclic sync torque mode (cst)" Signal flow

## **Overview of the most important parameters**

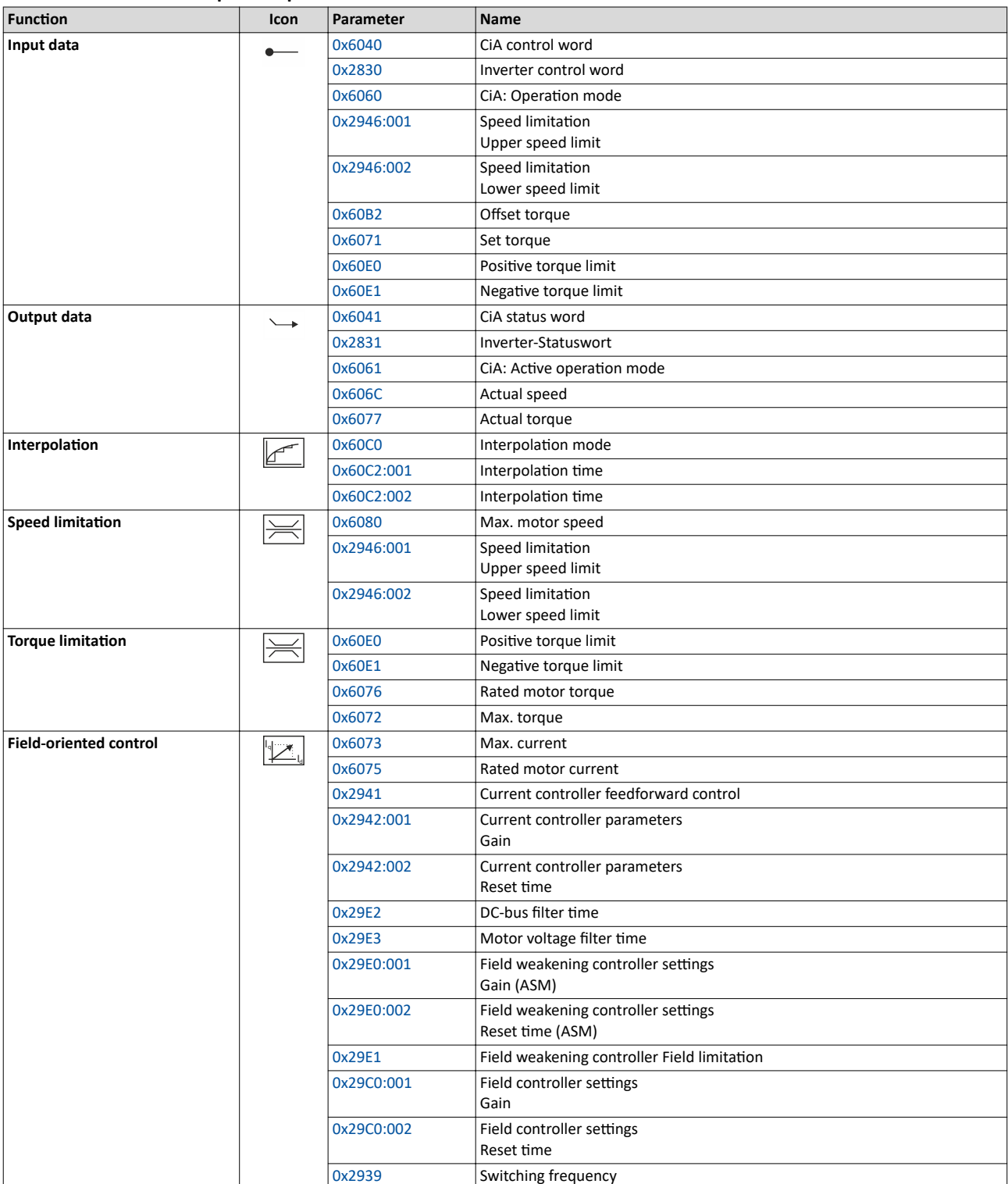

 $0.0.0.0$ 

00 00

<span id="page-82-0"></span>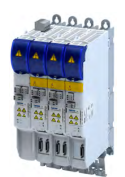

## **8.2.3** Control commands and status information

The following control commands can be executed in the "cyclically synchronous torque" operating mode via the CiA402 control word [0x6040](#page-200-0):

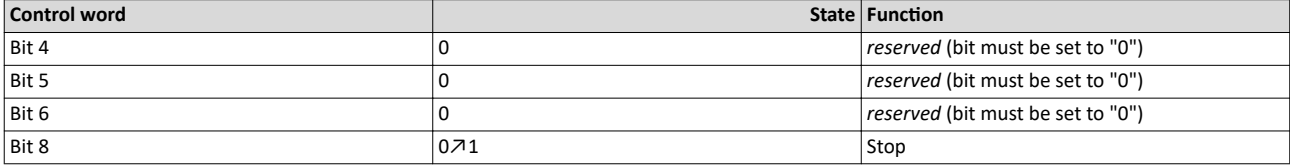

The following status information are output via the CiA402 status word  $0x6041$  in the "cyclic sync torque mode":

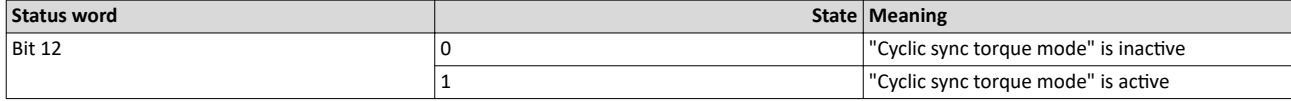

## **8.3 Process input data (CiA 402 objects)**

#### **Parameter**

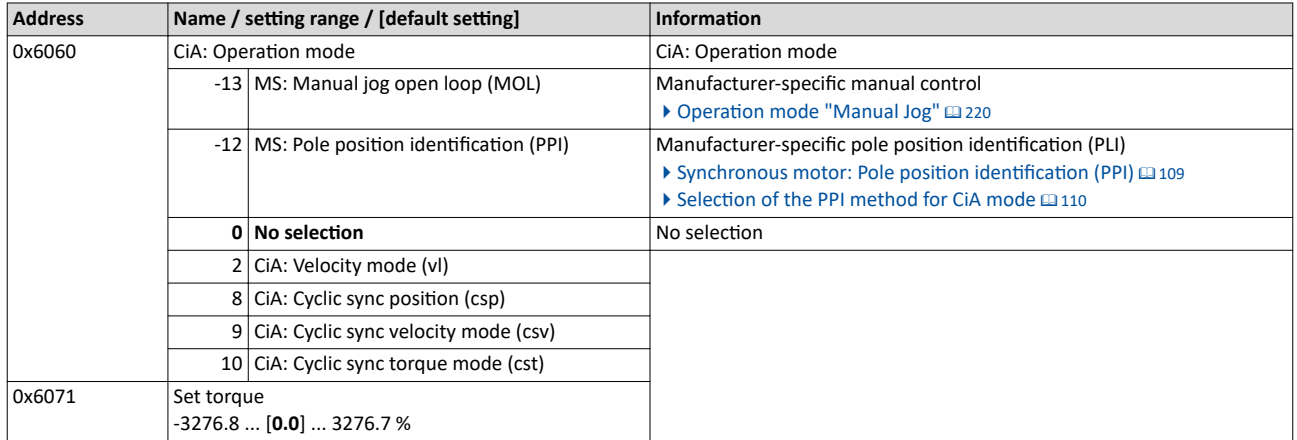

## **8.4 Process output data (CiA 402 objects)**

## **Parameter**

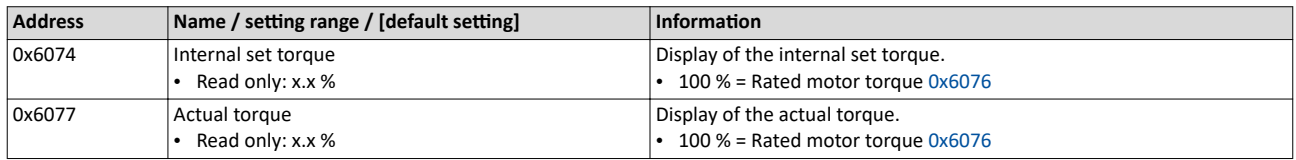

## 8.5 Setpoint diagnostics

The following parameters provide information on the setpoints set for torque control.

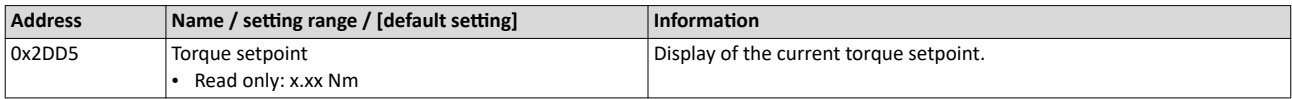

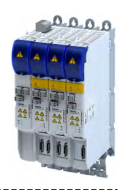

This chapter provides information on how to use feedback systems.

The axes are available in 3 versions for the evaluation of a motor encoder:

- Design i750 "Hiperface DSL® (OCT)/PTC"
- Design i750 "Resolver"
- Design i750 "Multi-Encoder"
	- Supported incremental encoders: SinCos, TTL
	- Supported absolute value encoders: HIPERFACE®, SSI, SinCos+SSI

## **Example: Single axes and double axes 1.1 kW ... 4 kW**

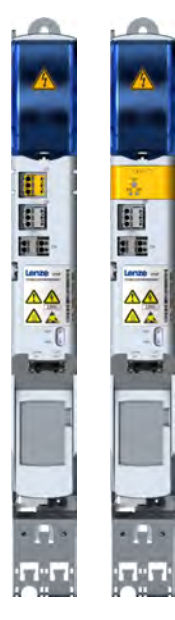

Design i750 "Hiperface DSL® (OCT)/PTC" Design i750 "Resolver" Design i750 "Design i750 "Multi-Encoder"

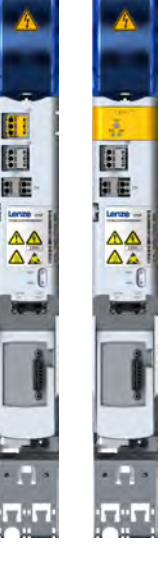

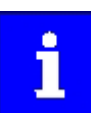

Please note that either the parameters for resolver evaluation or the parameters for encoder evaluation will be effective depending on the feedback system selected.

**B** 

图图

 $\Lambda$  :

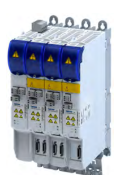

Configure feedback system for motor control

## **9.1 Configure feedback system for motor control**

The parameter settings for the motor feedback system are accessed in »EASY Starter« via the following path:

- **Settings** tab
	- Basic setting \ Motor feedback (A)

Here, you have the choice of using the following feedback systems:

- Resolver
- **Encoder**

You can select the feedback system that you wish to use by pressing the correspondingly named button.

Configure feedback system for motor control General settings

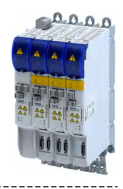

## **9.1.1** General settings

This chapter provides information on general settings of feedback systems for the motor control.

Pressing the **Select resolver** or **Select encoder** button displays a list of resolvers or encoders.

If the displayed list contains the feedback system used, the data is applied automatically.

Otherwise, you must enter the data of the feedback system manually.

## **Monitoring of the encoder cable for wire breakage**

The resolver or encoder cable can be monitored for wire breakage in the default settings of parameter 0x2C45.

## **ADANGER!**

When the encoder / resolver is used as a motor encoder, safe motor operation is not possible in the event of an error.

Destruction of system parts

- ▶ **Fault** should always be used as a response for resolver/encoder wire breakage monitoring.
- ▶ To prevent interference injections when using an encoder, only use shielded motor and encoder cables.

Wire breakage monitoring trips in the following cases:

- Resolver
	- Wire breakage in the encoder cable
	- When the resolver impedance is too great
	- In the event of interference injections (EMC interference)
- Encoder
	- Wire breakage in the encoder cable

## **Sensitivity of wire breakage monitoring**

The sensitivity of wire breakage monitoring can be set as a percentage using the  $0x2C47$ parameter.

Reducing the monitoring sensitivity is advantageous in environments that are severely affected by EMC problems.

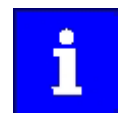

If the sensitivity is not reduced (100 %), the software response time of monitoring in case of an encoder is approx. 3.5 ms and in case of a resolver 0.3 ms.

Halving the sensitivity means doubling the response time.

## **NOTICE**

A reduced sensitivity delays the response in case of wire breakage!

Destruction of system parts by reduced sensitivity of the open-circuit monitoring.

 $\triangleright$  Increase the sensitivity to reduce the monitoring response time.

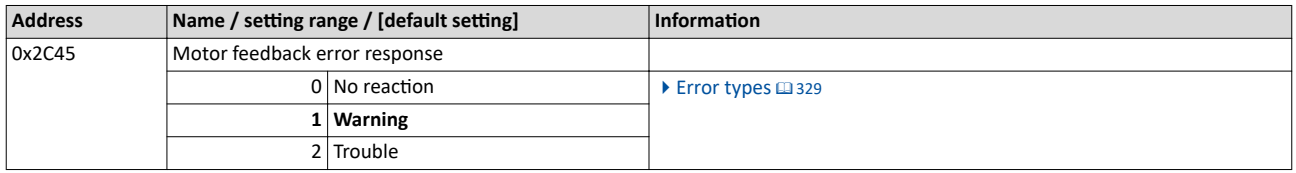

<span id="page-86-0"></span>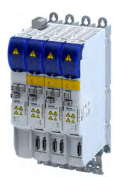

Configure feedback system for motor control Resolver settings

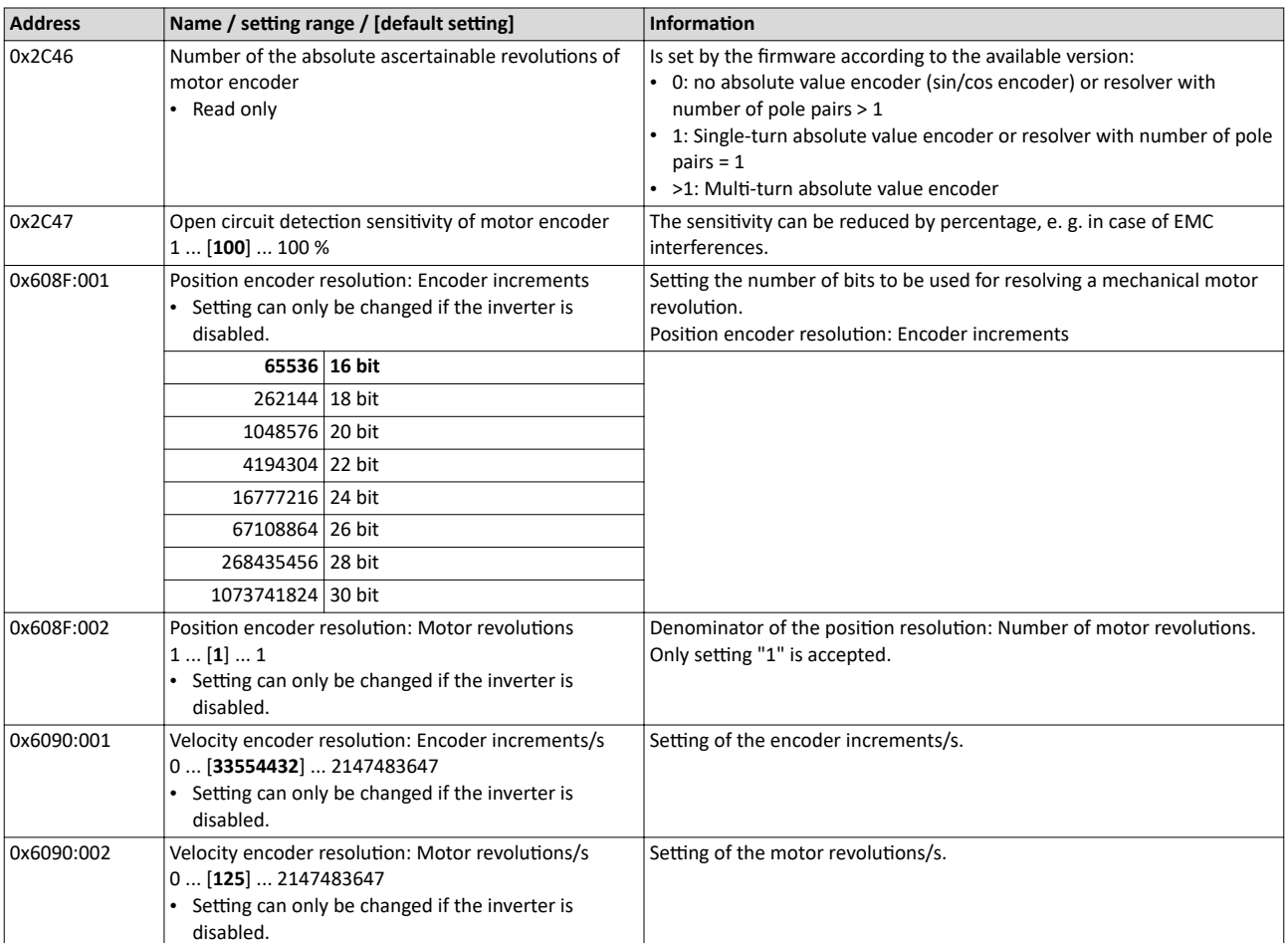

## **9.1.2** Resolver settings

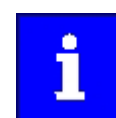

Resolvers with a number of pole pairs > 1 are not absolute value encoders.

Bit 4 in [0x2833](#page-324-0) (Lenze status word 2) therefore remains set to "0".

The "distinguishable revolutions" specification in 0x2C46 is also set to "0".

The following applies to synchronous motors:

- When the number of motor pole pairs to the number of resolver pole pairs is an integer ratio [\(0x2C01:001\)](#page-42-0), the pole position only has to be identified once.
- When the number of motor pole pairs to the number of resolver pole pairs is a non-integer ratio [\(0x2C01:001\)](#page-42-0), the pole position must be identified every time the inverter is connected to 24 V. ▶ Synchronous motor: Pole position identification (PPI) @ [109](#page-108-0)

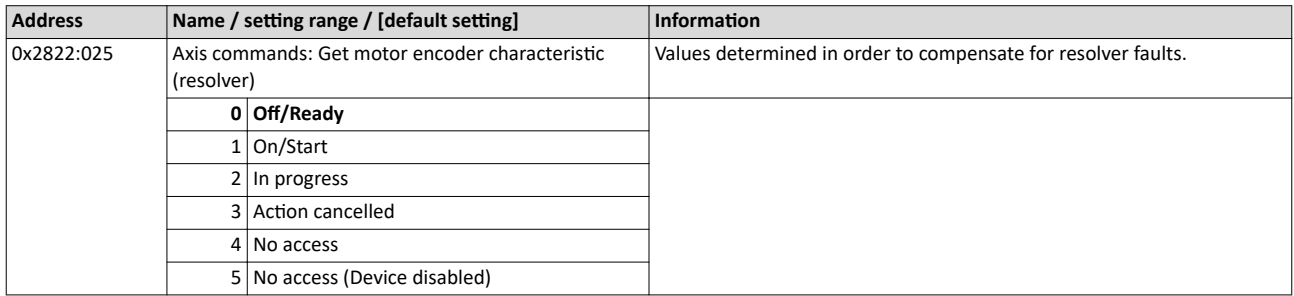

<span id="page-87-0"></span>Configure feedback system for motor control Resolver settings

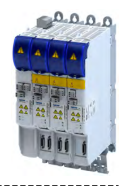

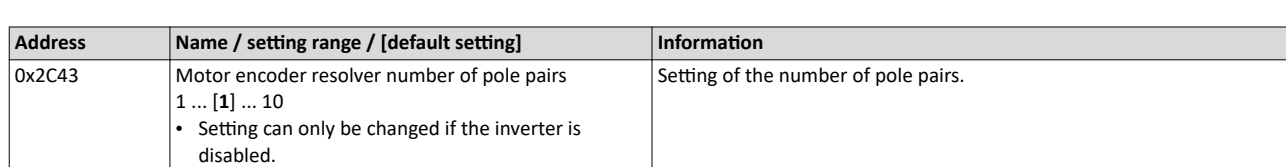

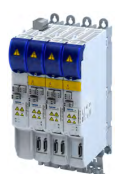

Configure feedback system for motor control Resolver settings

## **9.1.2.1** Resolver error compensation

The actual position detected by the resolver is not exactly the same as the real physical position. There are always more or less substantial deviations.

An identification run of the resolver automatically determines the adjustment values required to compensate for the resolver error.

The determined values have a corrective effect on the cause of occurrence in the following parameters:

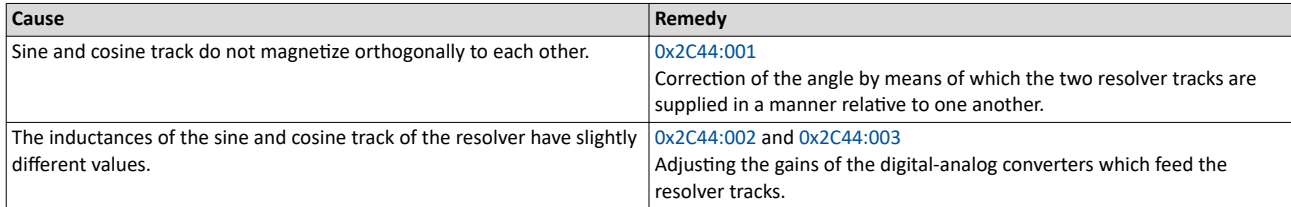

## Conditions for executing the identification run

- Motor
	- If possible, execute the identification run before the motor is installed in the machine. Bigger load changes at the motor may have a negative impact on the identification result.
	- The motor and resolver must be properly connected to the inverter.
	- The motor must rotate freely.
- **Inverter** 
	- The inverter must be supplied with mains voltage. Check:  $0x6041$ , bit  $4 = TRUE$ .
	- The control electronics must be supplied with voltage. For some designs, an external voltage source is required for this purpose.
	- The inverter must be connected "online" to the Engineering Tool.
- Correct parameterization:
	- Number of resolver pole pairs [\(0x2C43](#page-87-0))
	- Motor speed-controlled or position-controlled in servo control mode

Configure feedback system for motor control Resolver settings

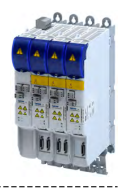

## **How to run an identification**

- 1. Initiate identification run with parameter [0x2822:025.](#page-86-0)
- 2. Enable inverter.
- The identification run is in standby mode.

3. Approach a constant speed between n = 500 rpm and n = 3000 rpm.

The identification run is started automatically after the drive has reached a constant speed and maintained this speed for the time defined in .

This speed is saved for the identification run. In order that the identification run can be continued again, e.g. after an interruption, the drive must be operated again with this speed.

## **End of identification run**

After the resolver error identification has been executed successfully, the parameters  $0x2C44:001$  ...  $0x2C44:003$  are written automatically. The resolver now works with these settings.

## **Brief interruption of the identification run**

A short-time interruption, e.g. by removing the controller enable, does not stop the measurement. It is continued after the controller is enabled anew. For the duration of the interruption, the following status message is displayed: "Identification interrupted temporarily".

## **Cancelling the identification run**

The measurement is canceled in case the inverter disable lasts longer or after the timeout time has elapsed. A timeout error is displayed for the identification run, see error messages in the logbook.

- 4. If the measurement was successful, the motor can be stopped
- 5. After the process has been completed, save the changed parameters [0x2C44:001](#page-90-0) ... [0x2C44:003](#page-90-0) in the inverter.

The »EASY Starter« serves to save the parameter setting of the inverter, see  $\blacktriangleright$  Saving the parameter settings. @ [33](#page-32-0)

## **Possible responses during the execution**

- Motor running may appear somewhat uneven during identification.
- The direction of rotation can change.

This has no negative impact on the quality of the identification. In this case, the inverter automatically interrupts the identification run and automatically continues it if a constant speed is reached again.

If the motor already installed in the machine does not have sufficient range in one direction for executing the identification run, you can also reverse the driving direction while the identification is active. In this case, the identification automatically switches to the "Identification temporarily interrupted ". The status is deactivated as soon as a constant speed has been reached again.

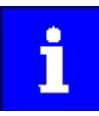

In the event of an interruption, the identification run is stopped. An error message is displayed.

If 0 % is set, the gain of the respective resolver track is only 95 % of the Lenze setting.

The detected gain can assume values in the range of 0 ... 100 %.

In case of a successful resolver error compensation, only one of the two gains is adjusted. The other value remains at 100 %.

## Deactivating the resolver error compensation

For deactivating the resolver error compensation, the respective parameters must be reset again to the Lenze setting.

<span id="page-90-0"></span>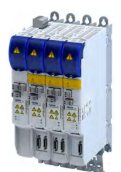

## Configuring the feedback system Configure feedback system for motor control

## Resolver settings

## **Parameter**

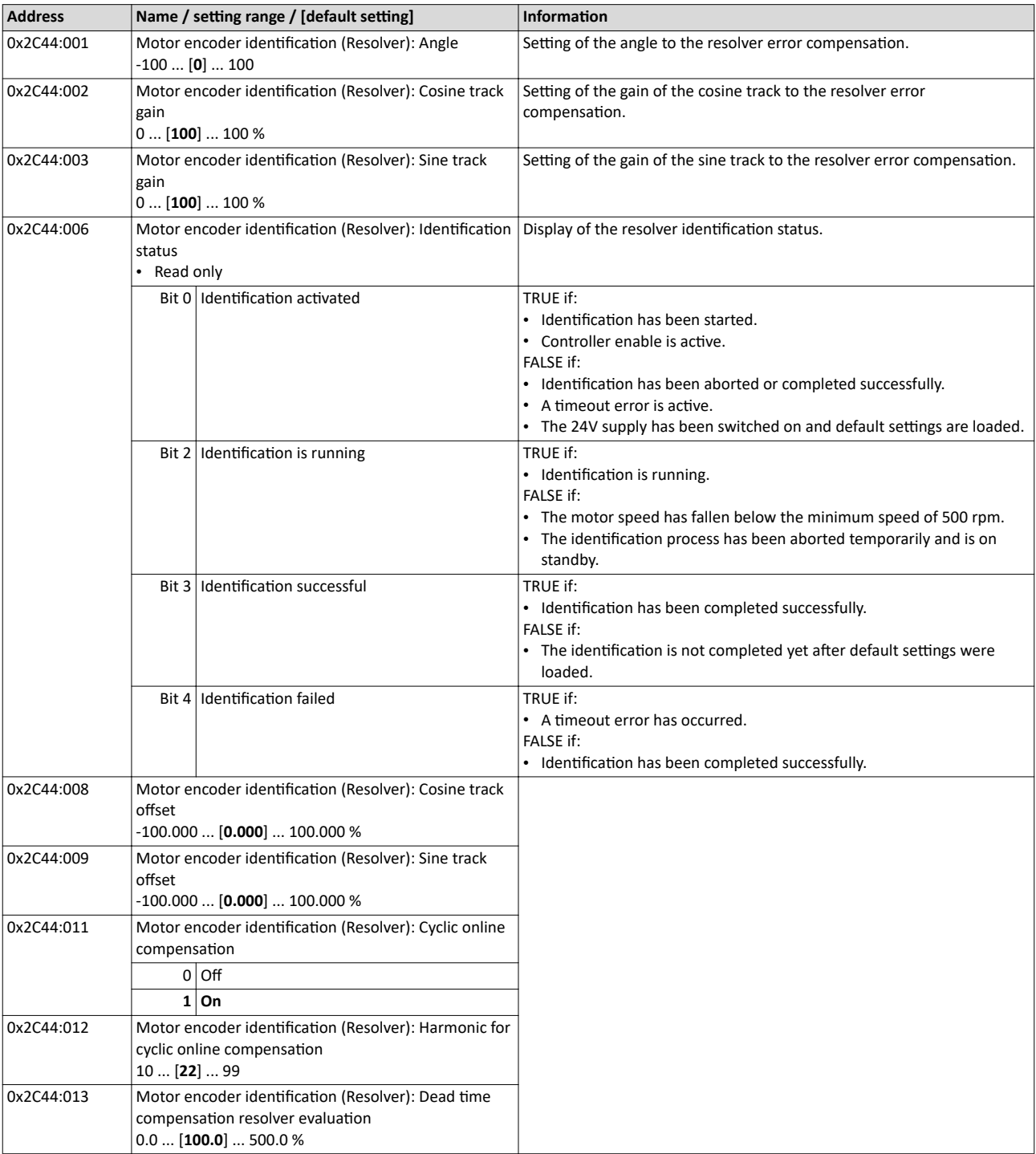

<span id="page-91-0"></span>Configure feedback system for motor control Encoder settings

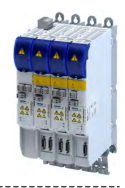

## **9.1.3** Encoder settings

In general, an encoder is a measuring system which serves to detect the velocity/speed and the position of a kinematics or motor.

## **Details**

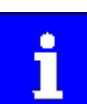

If a resolver variant is to be plugged into the respective slot of the inverter as a feedback system, the parameters in this section have no function.

#### **Parameter**

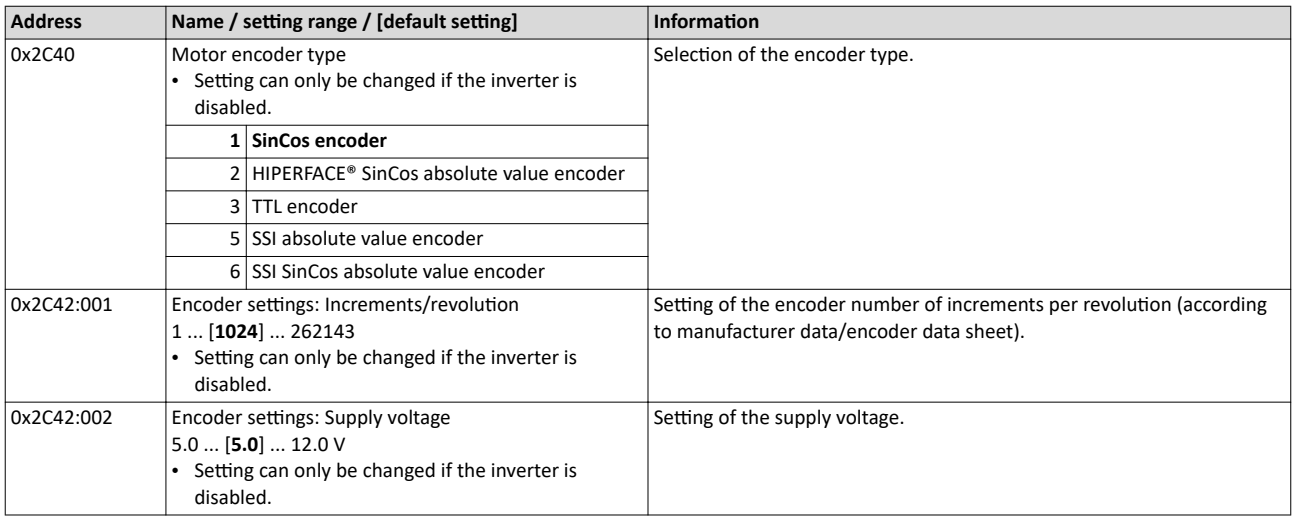

## **9.1.3.1 SinCos encoder**

The following SinCos encoder types without HIPERFACE® protocol are supported by the inverter:

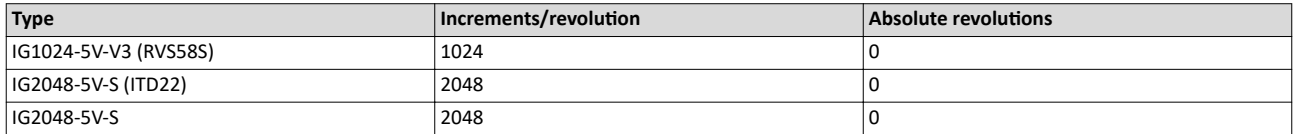

<span id="page-92-0"></span>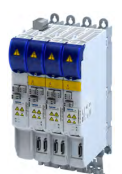

## Configuring the feedback system Configure feedback system for motor control

Encoder settings

## **9.1.3.2 SinCos absolute value encoder with HIPERFACE® protocol**

The following SinCos encoder types with HIPERFACE® protocol are supported by the inverter:

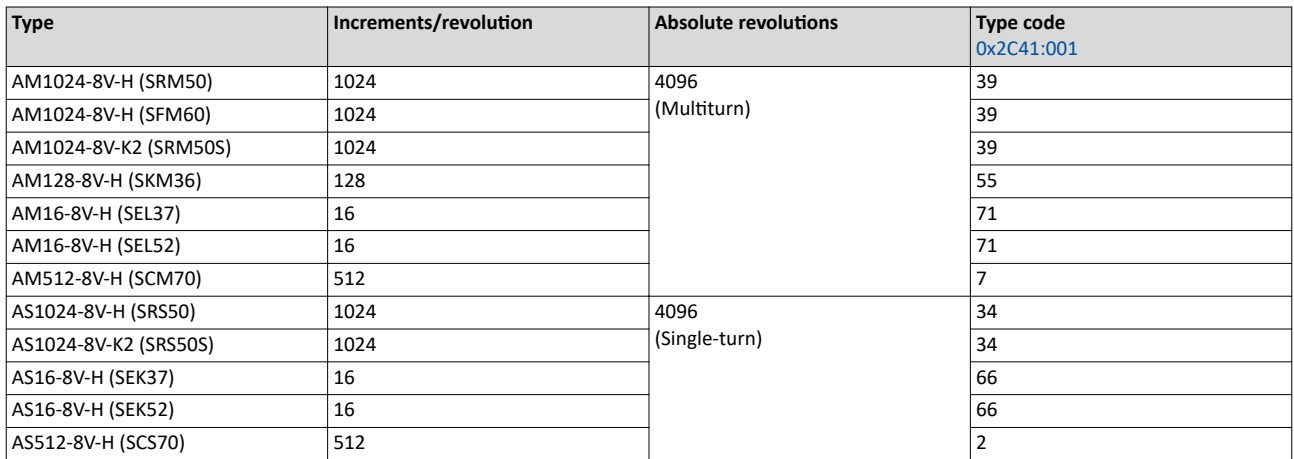

#### **Use of non-supported encoder types**

If the type code of the encoder used is not listed in the table of supported encoder types, this encoder can be introduced to the inverter via the 0x2C41:002 and 0x2C41:003 parameters.

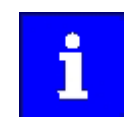

In this context, please also observe the information provided in the parameter description [0x2C41:008.](#page-93-0)

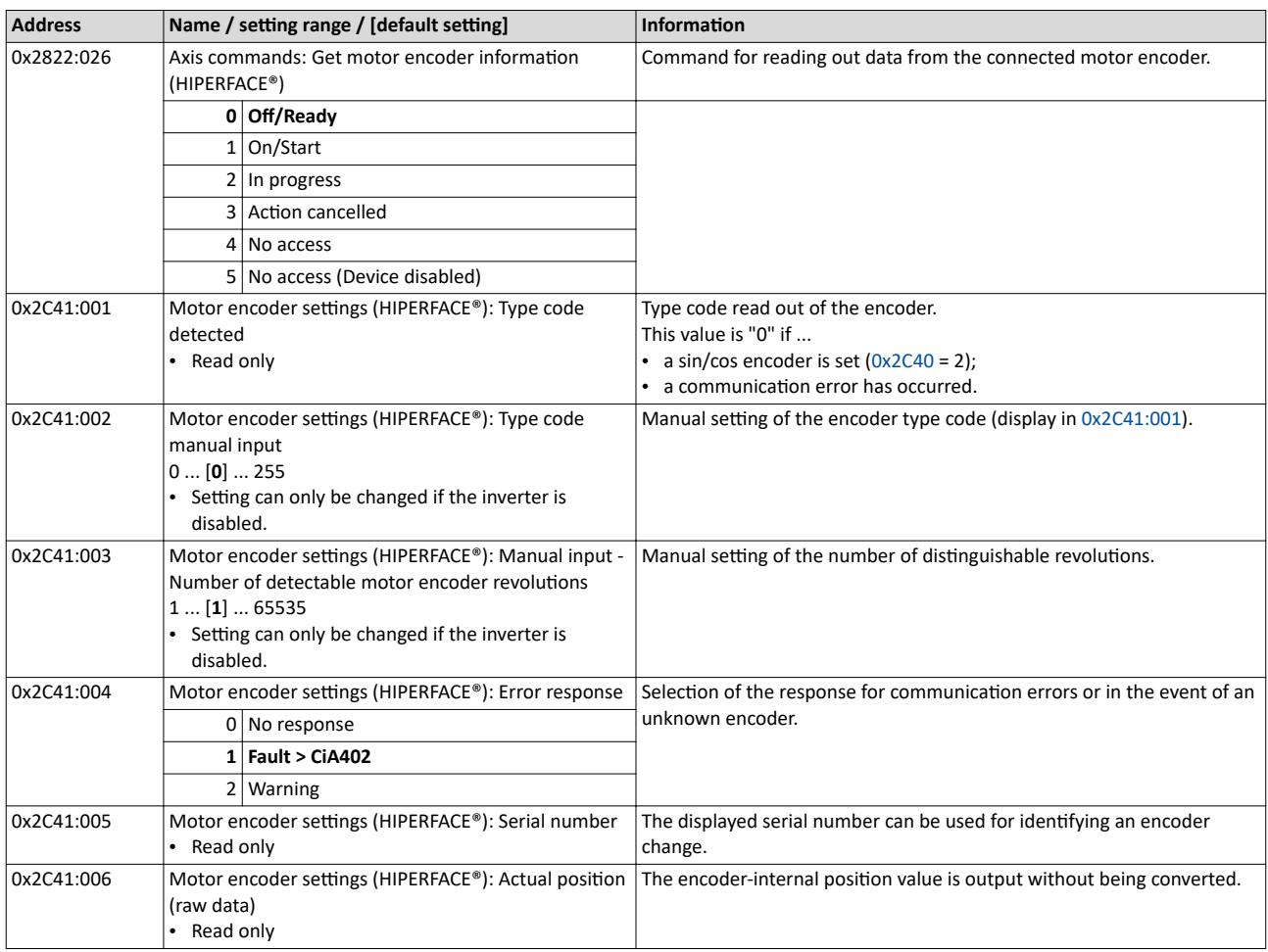

<span id="page-93-0"></span>Configure feedback system for motor control Encoder settings

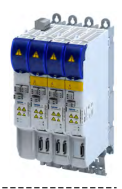

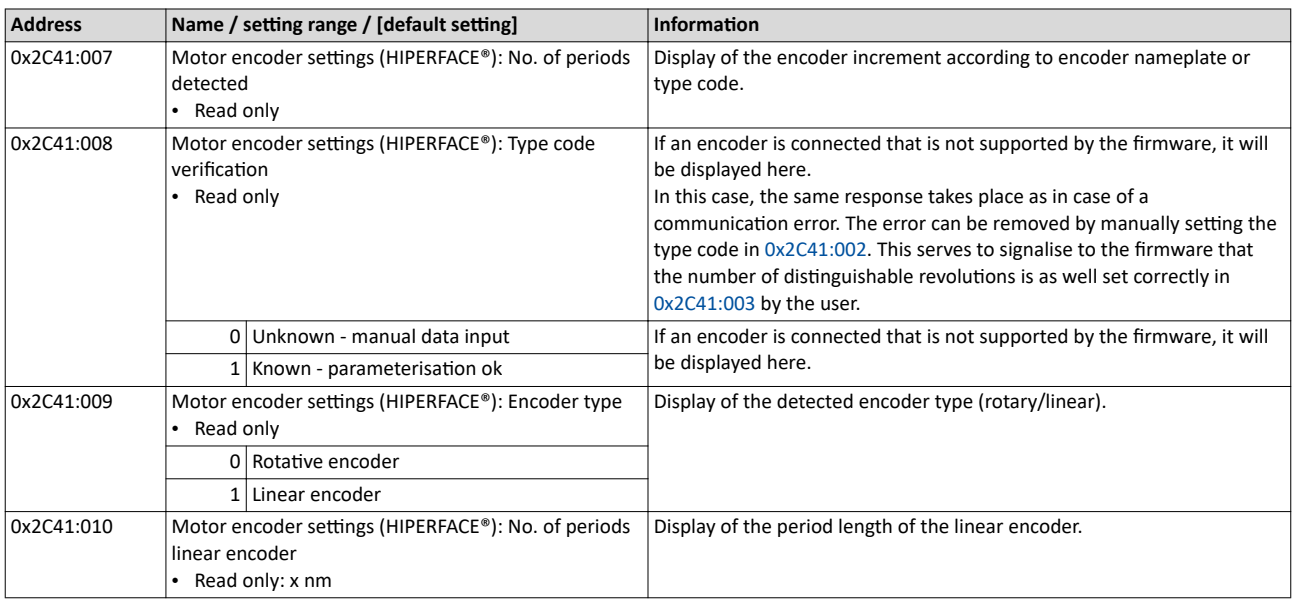

## **9.1.3.3 SSI encoder**

SSI absolute value encoder (Synchronous Serial Interface) generate the angle information by optically scanning a code disc (e.g. as Gray Code). Each (absolute) angular position of the encoder corresponds to a code pattern that can be uniquely assigned.

All encoders that use the Stegmann SSI protocol are supported:

- Supported bit rates for SSI communication: 150 ... 1000 kbits
- Supported data word widths: 1 ... 31 bits (effective)
- Supported output code of the SSI encoder: Gray or Binary
- Cycle time:  $62.5 \,\mu s$ , 125  $\mu s$  and 250  $\mu s$ .
- Encoder supply:  $U < 12$  V,  $I \le 0.25$  A

How to parameterise the SSI encoder:

- 1. Set the supply voltage of the SSI encoder used in [0x2C42:002.](#page-91-0)
- 2. Set selection "5: SSI encoder" as the encoder type in [0x2C40.](#page-91-0)
- 3. Set the transmission rate for SSI communication in 0x2C4A:001.

With the SSI protocol, the permissible transmission rate decreases as the cable lengths increase. A safe transmission rate must be set according to the length of the encoder cable used and the electromagnetic interference level.

4. Set the telegram length in 0x2C4A:002.

The telegram length reflects the number of data bits used for transmission of a complete SSI data packet.

5. Break the received SSI data word down into partwords and, if necessary, activate data conversion of Gray into binary code.

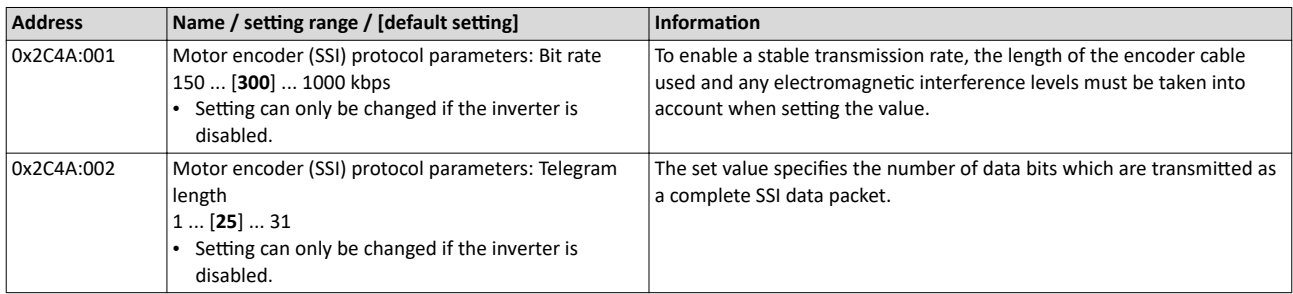

<span id="page-94-0"></span>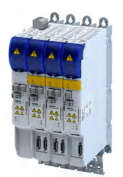

Configure feedback system for motor control Encoder settings

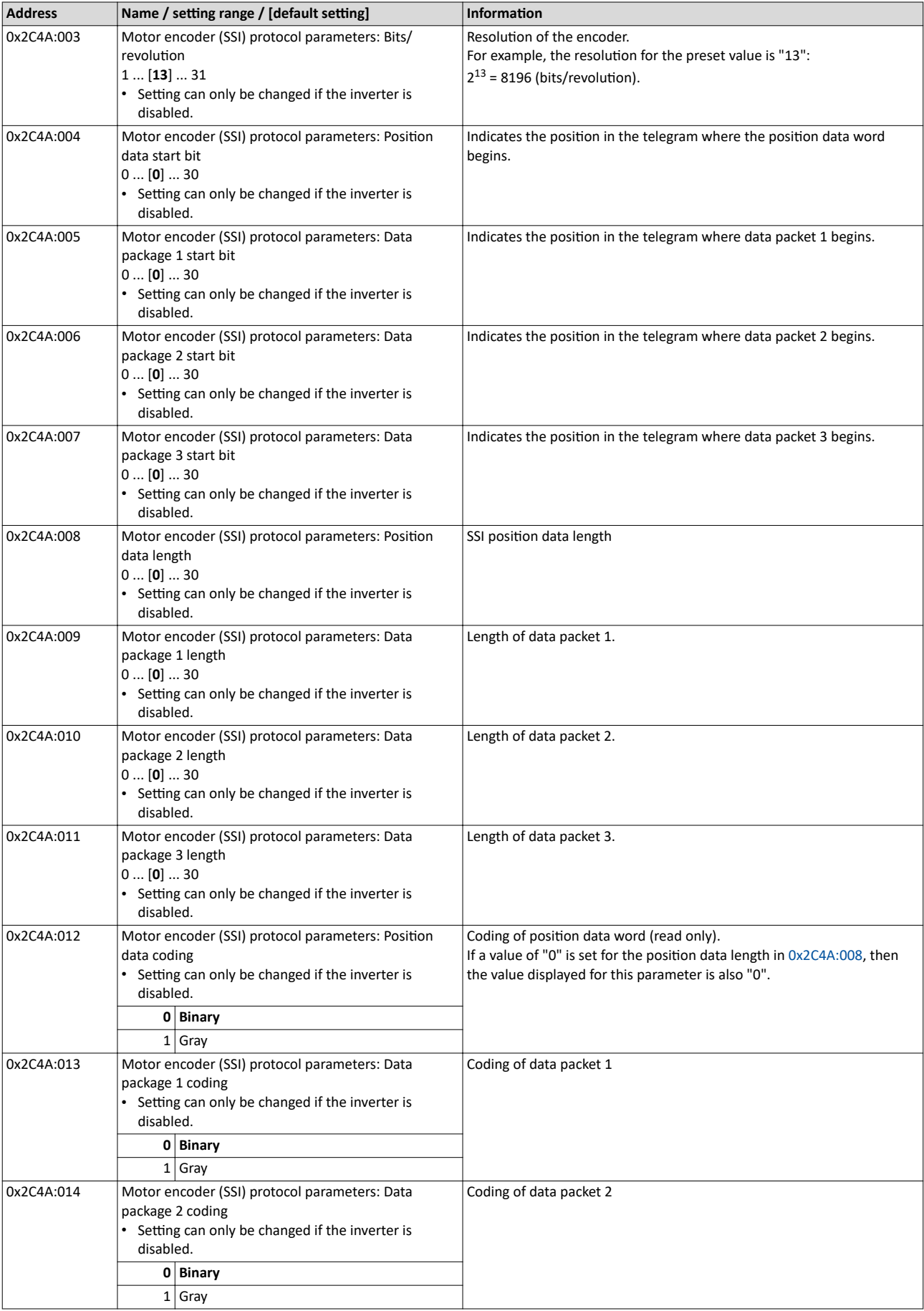

Configure feedback system for motor control Encoder settings

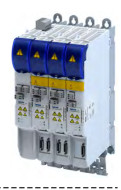

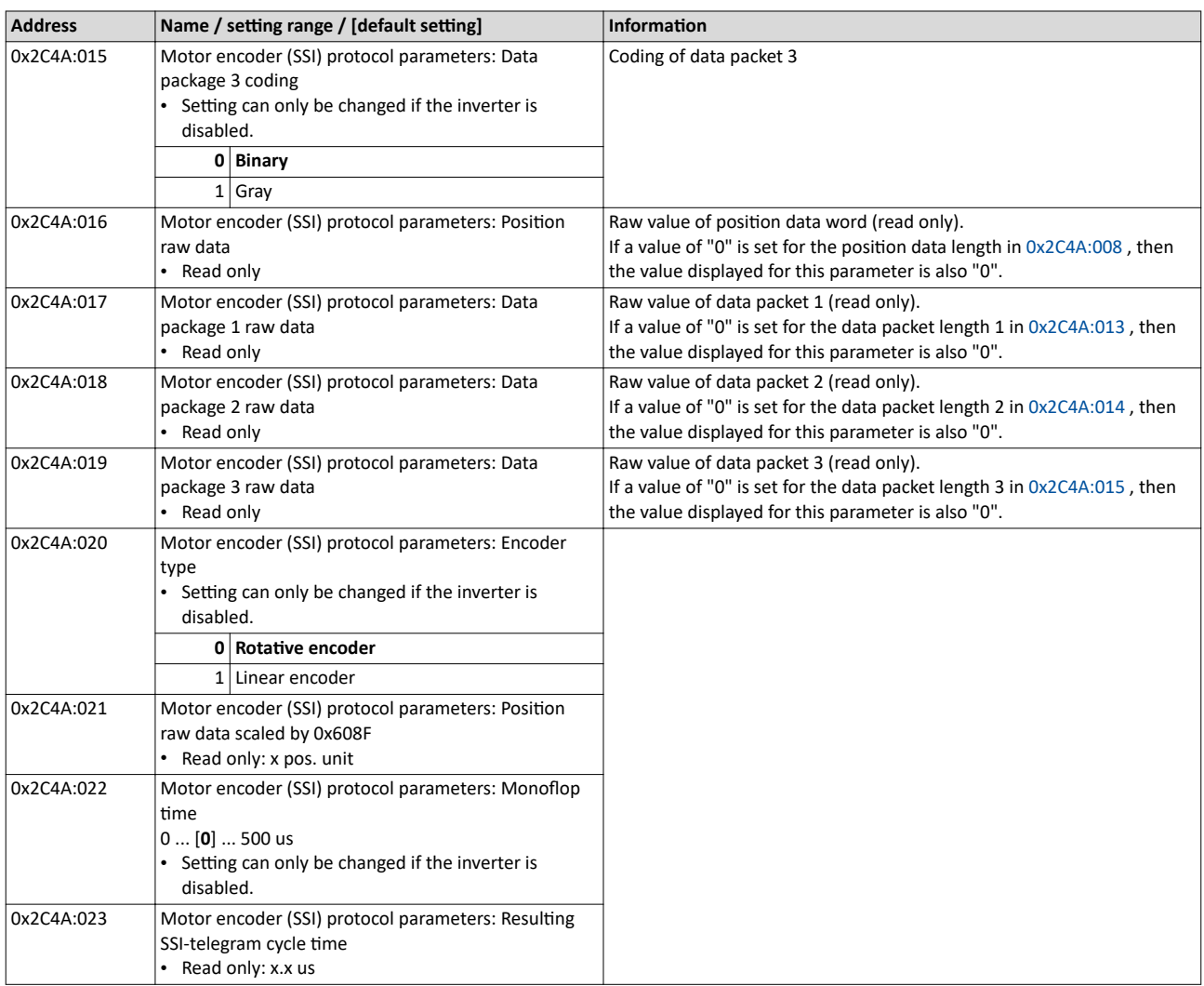

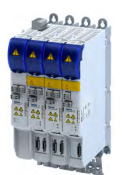

Configure feedback system for motor control Encoder settings

**9.1.3.4 One cable technology (OCT) via HIPERFACE DSL®**

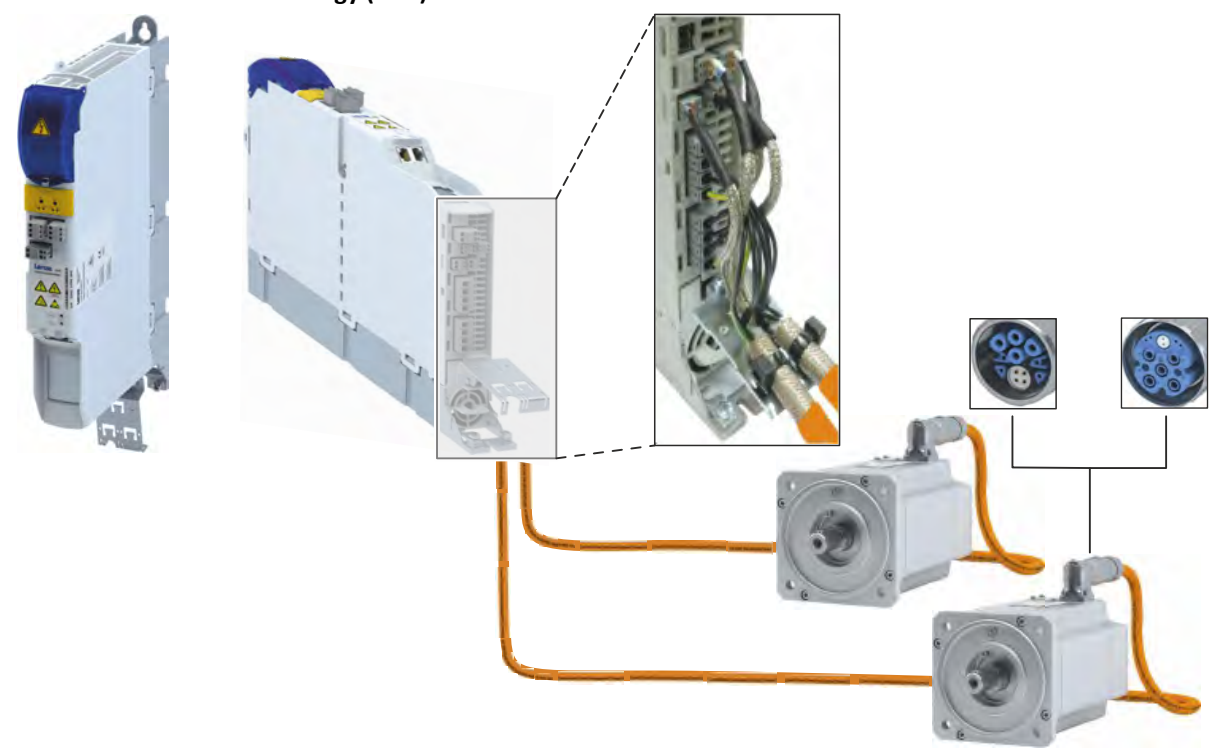

Fig. 3: Example setup HIPERFACE DSL® (OCT) for a double axis

## Preconditions

- The One Cable Technology is only available in the devices < 22 kW.
- The One Cable Technology (OCT) is possible with MCS and m850 servo motors.
- The motor must be provided with a HIPERFACE DSL® encoder.
- Make sure that no motor encoder module is plugged in slot A.
- Connection cable
	- The EYP008xxxxxXM11A00 or EYP008xxxxxxM12A00 hybrid cable must be used.
	- Different lengths up to 100 m are available.

## **Parameterize HIPERFACE DSL® (OCT)**

## Parameter Axis settings: Function X109 = 10 to activate HIPERFACE DSL<sup>®</sup> (OCT). ▶ 0x2DE1:001

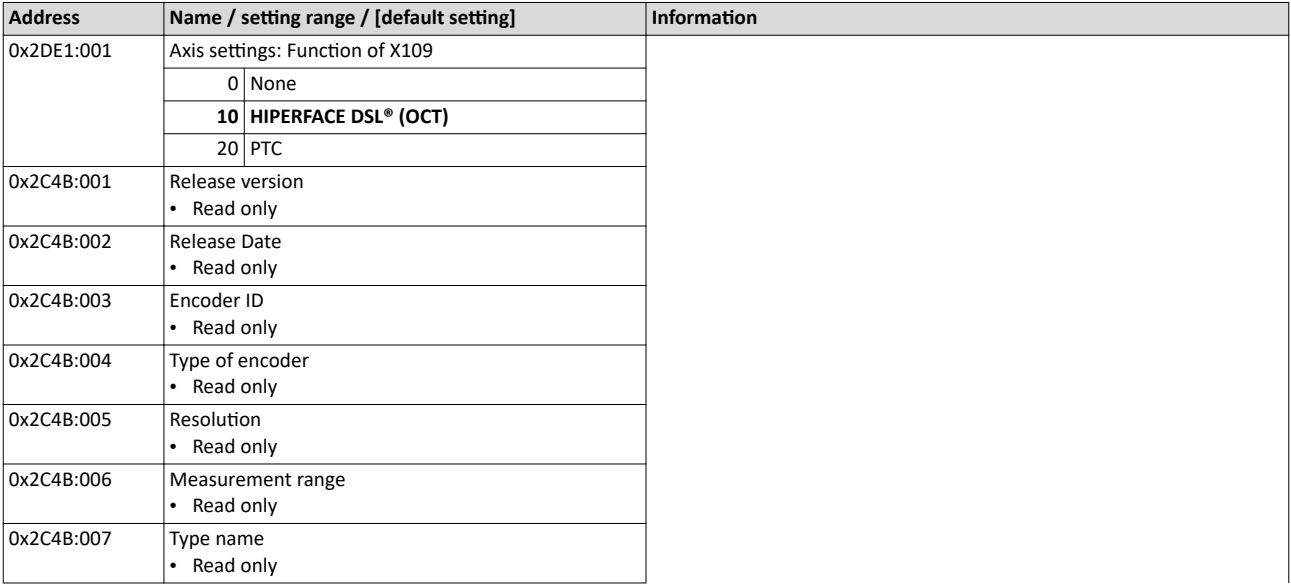

Configure feedback system for motor control Encoder settings

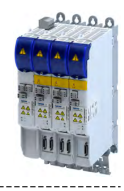

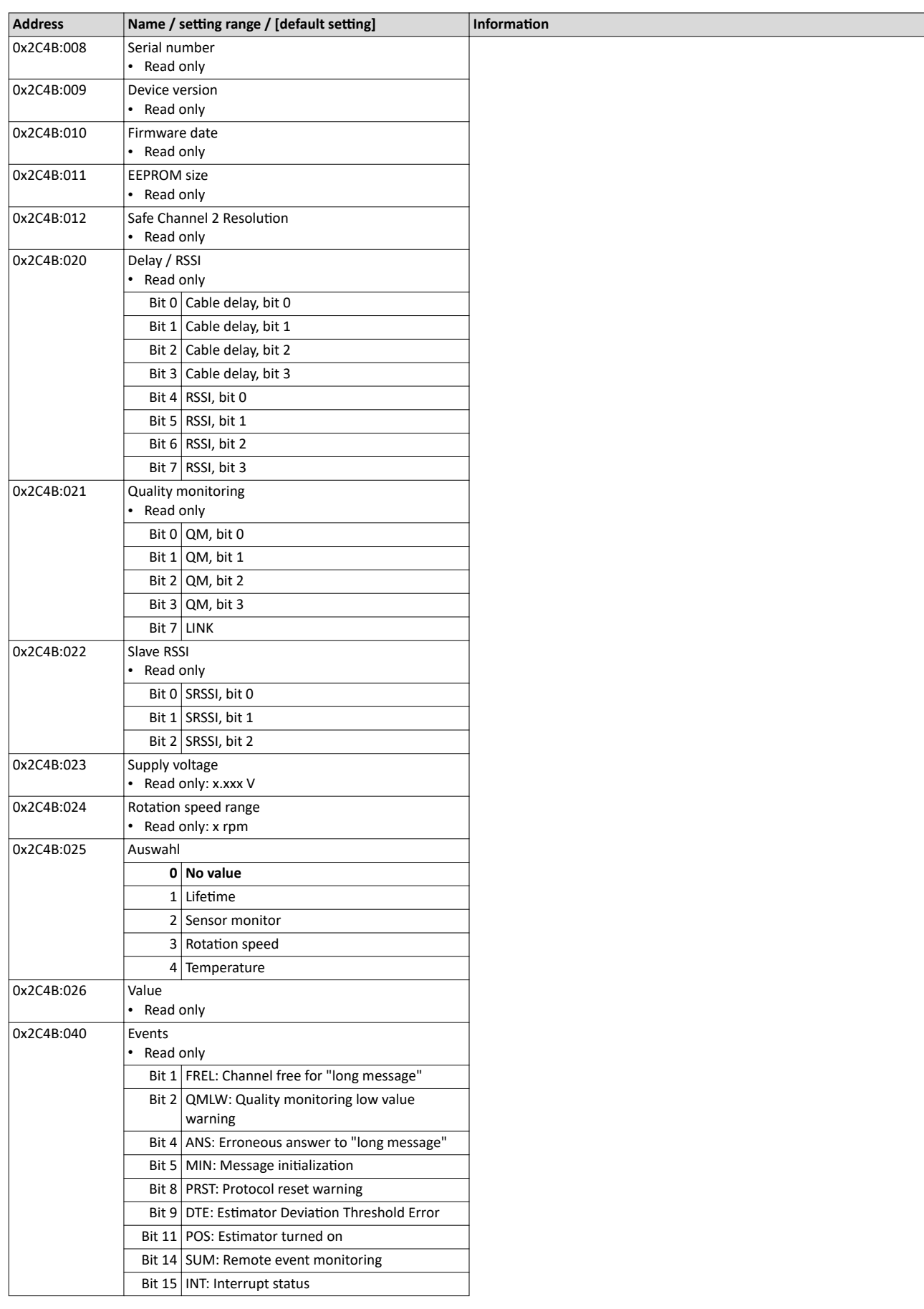

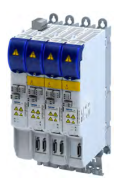

Configure feedback system for motor control Encoder settings

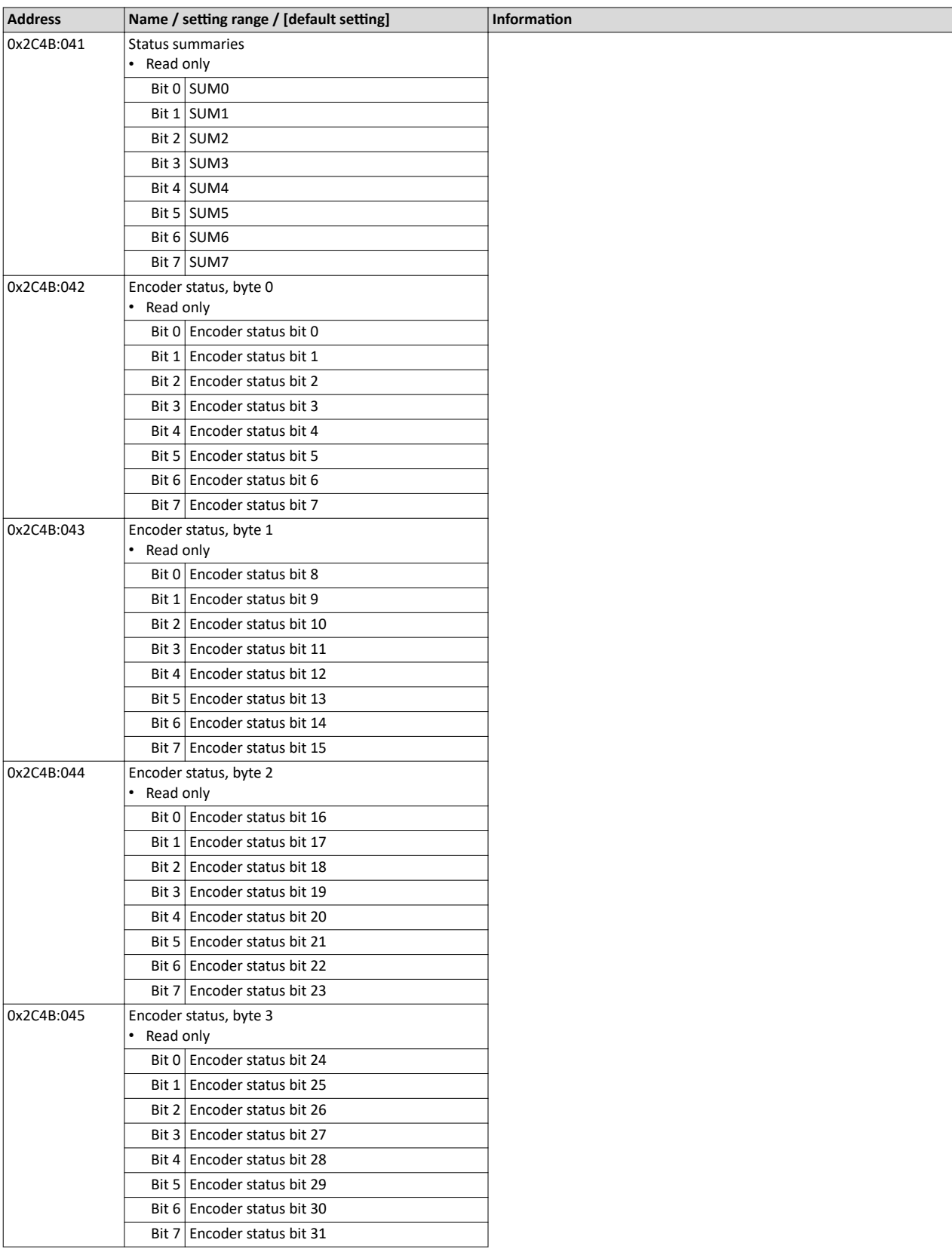

Configure feedback system for motor control Encoder settings

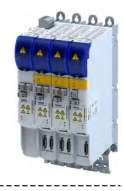

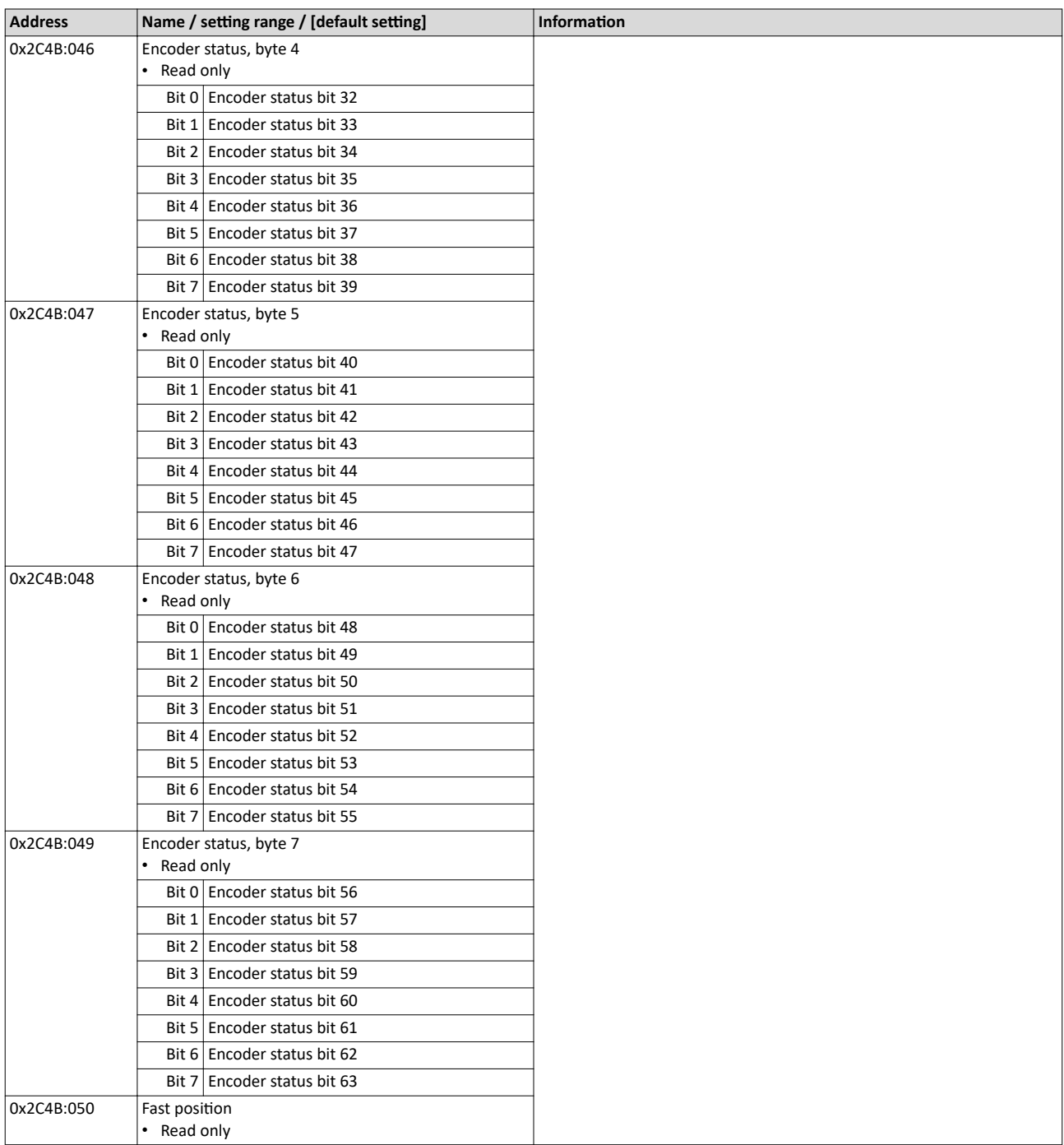

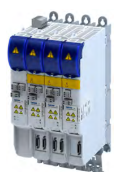

Configure feedback system for motor control Encoder settings

## **9.1.3.5 Evaluation of the signal quality**

## **Signal quality**

The signal quality is evaluated by the 0x2C42:004 parameter, which is used to monitor the initial read-out and setting of the position.

If a transmission error should occur:

- The current angular drift is marked as invalid in parameter [0x2833](#page-324-0), bit 7
- The inverter maintains its operating status

#### **Angular drift**

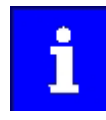

Communication with the encoder is no longer monitored during angular drift determination.

The value displayed in 0x2C42:003 is determined in different ways depending on the type of encoder:

#### **Determination of the current angular drift for the SinCos encoder**

In the case of an incremental SinCos encoder, the pulses between two zero pulse events of the Z-track are counted. Assuming that there are no faults, this value corresponds to the set number of increments. The accuracy of this process corresponds to  $\pm$  1 increment graduation of the encoder, with the difference between the set number of increments and the counted pulses being converted to an angle with an accuracy of ±0.1°. The disadvantage is that an updated angular drift value only become available at the end of a complete encoder revolution. In turn, this means that the update rate depends on the speed.

## Determination of the current angular drift for the SinCos Hiperface® absolute value **encoder**

In the case of a SinCos absolute value encoder with HIPERFACE® protocol, no Z-track is available; instead, the position is regularly read out of the encoder. When the first encoder read-out operation is performed (after power-up or elimination of wire breakage), the encoder position is used to initialise the internal device counter unit and to set an internal device position. All other read-out processes from the encoder are used to generate a difference between the internal device position and the encoder position. Assuming that there are no faults, the difference is zero. However, the dead time of the communication with the encoder means that the accuracy of the process is dependent on the speed and therefore restricted compared to the zero pulse process. However, the advantage is that the update rate does not depend on the speed, but is instead only determined by the communication rate. The update rate is encoder-specific and is generally in the range between 30 ... 50 ms.

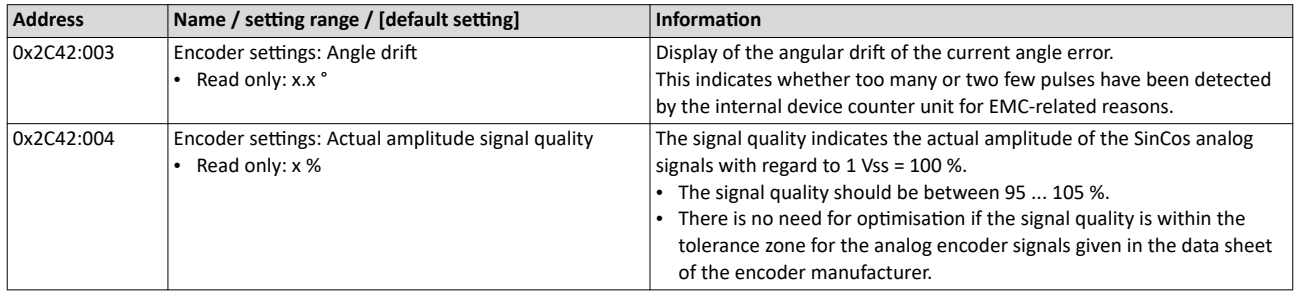

Configure feedback system for motor control Detection of changed settings of the feedback system

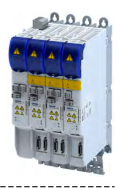

9.1.4 **Detection of changed settings of the feedback system** 

Bit 0 of status word 2 indicates whether the settings of the feedback system have been changed since leaving the **Not ready to start** state. If a change has been made, bit 0 is set to value "1". > [0x2833](#page-324-0)

During the transition to the **Operation enabled** state, bit 0 is reset to value "0".

In all device states, changes to the following parameters continue to be monitored.

## **Relevant parameters of other functions**

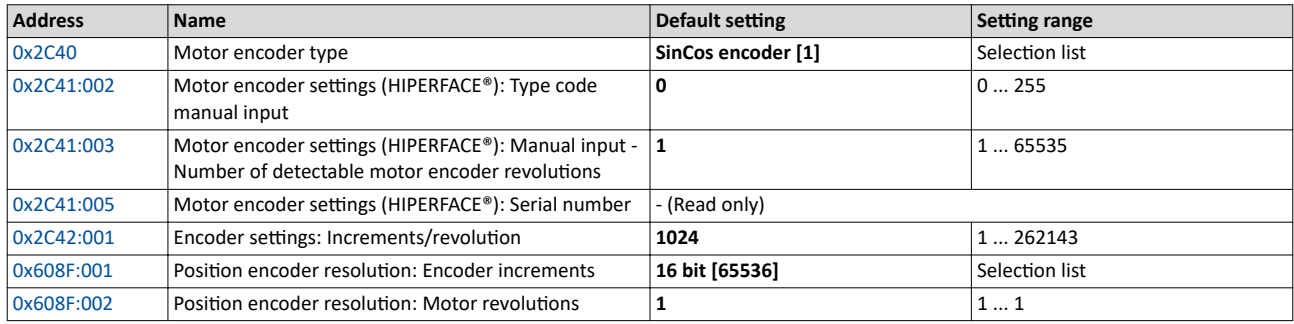

## 9.1.5 **Diagnostics**

#### **Parameter**

 $\sim$ 

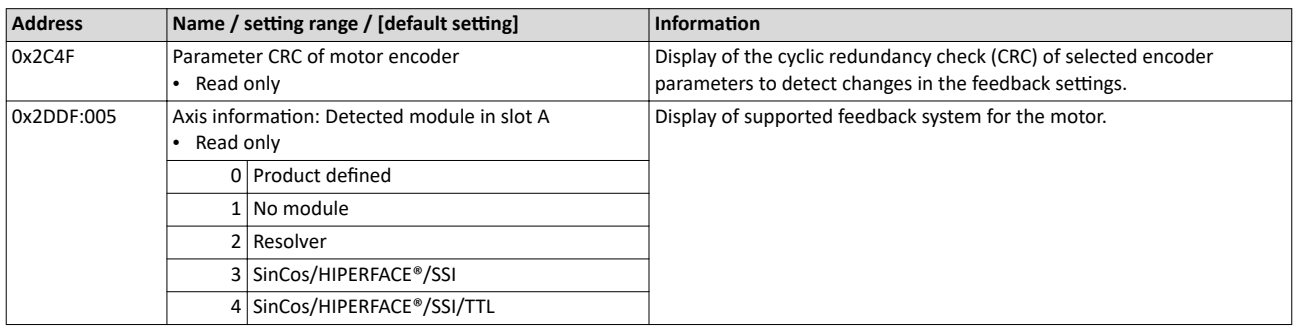

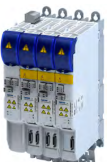

## Configuring the feedback system Encoder: Evaluation of safely speed and position Parameter setting of the feedback system

## **9.2** Encoder: Evaluation of safely speed and position

## **9.2.1** Parameter setting of the feedback system

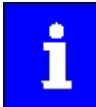

The standardization for functional safety requires separate parameterization of the connected encoder system for the safety module.

Note the parameter settings required for this.

The plausibility check rejects ambiguous settings until they are correctly parameterized.

## Parameter setting of the motor encoder

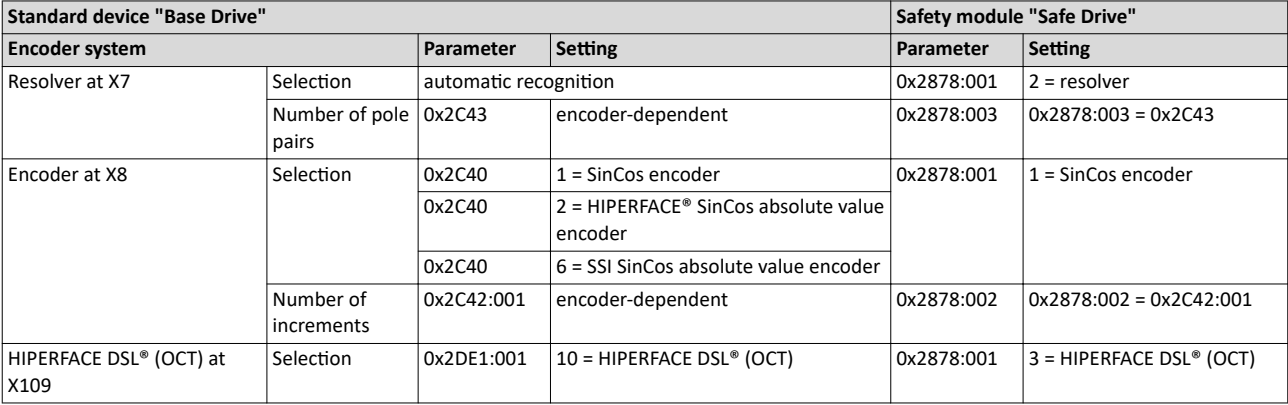

#### **Scaling of the encoder values**

All encoder values are managed in the safety module as 32-bit values. The lower 16 bits contain the part of one motor revolution and the higher 16 bits contain the multiple of one motor revolution.

## **Examples**

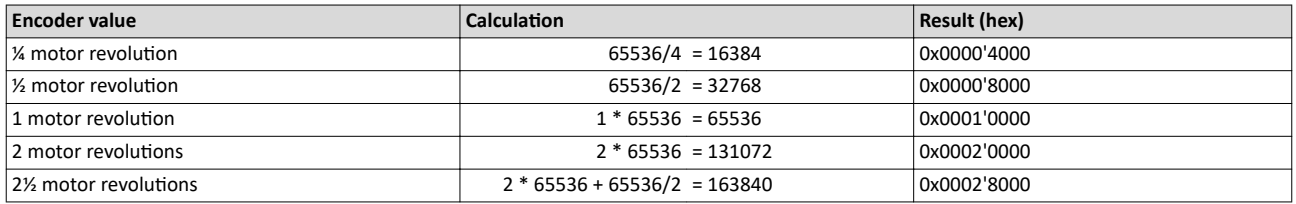

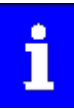

All incremental position values always refer to the motor encoder.

Encoder: Evaluation of safely speed and position Parameter setting of the feedback system

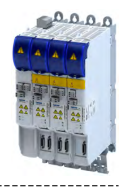

## **Commissioning of HIPERFACE DSL® encoder**

During operation with HIPERFACE DSL® encoders, it is checked whether the physical encoder on the motor communicates with the correct axis. For this purpose an encoder ID is used, which is assigned and checked during initialization.

## Test routine

- The following encoder IDs are expected:
	- $-$  0 = single axis
	- $-1$  = double axis, axis A
	- $-2$  = double axis, axis B
	- Display of the current encoder ID: [0x2878:063](#page-106-0)
	- Behavior in case of incorrectly assigned encoder ID:
		- Error message: [0x2A00FFB6](#page-362-0)
		- The red LED of the Extended Safety module flashes: ▶ LED indication for requested [acknowledgement](#page-315-0) @ [316](#page-315-0)
		- The user must confirm the correct axis assignment via the S82 module switch or the safe parameter list.

Acknowledgement via S82: ▶ LED indication for requested acknowledgement @ [316](#page-315-0)

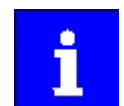

The encoder ID is not checked for single axes. The encoder ID is automatically set to 0.

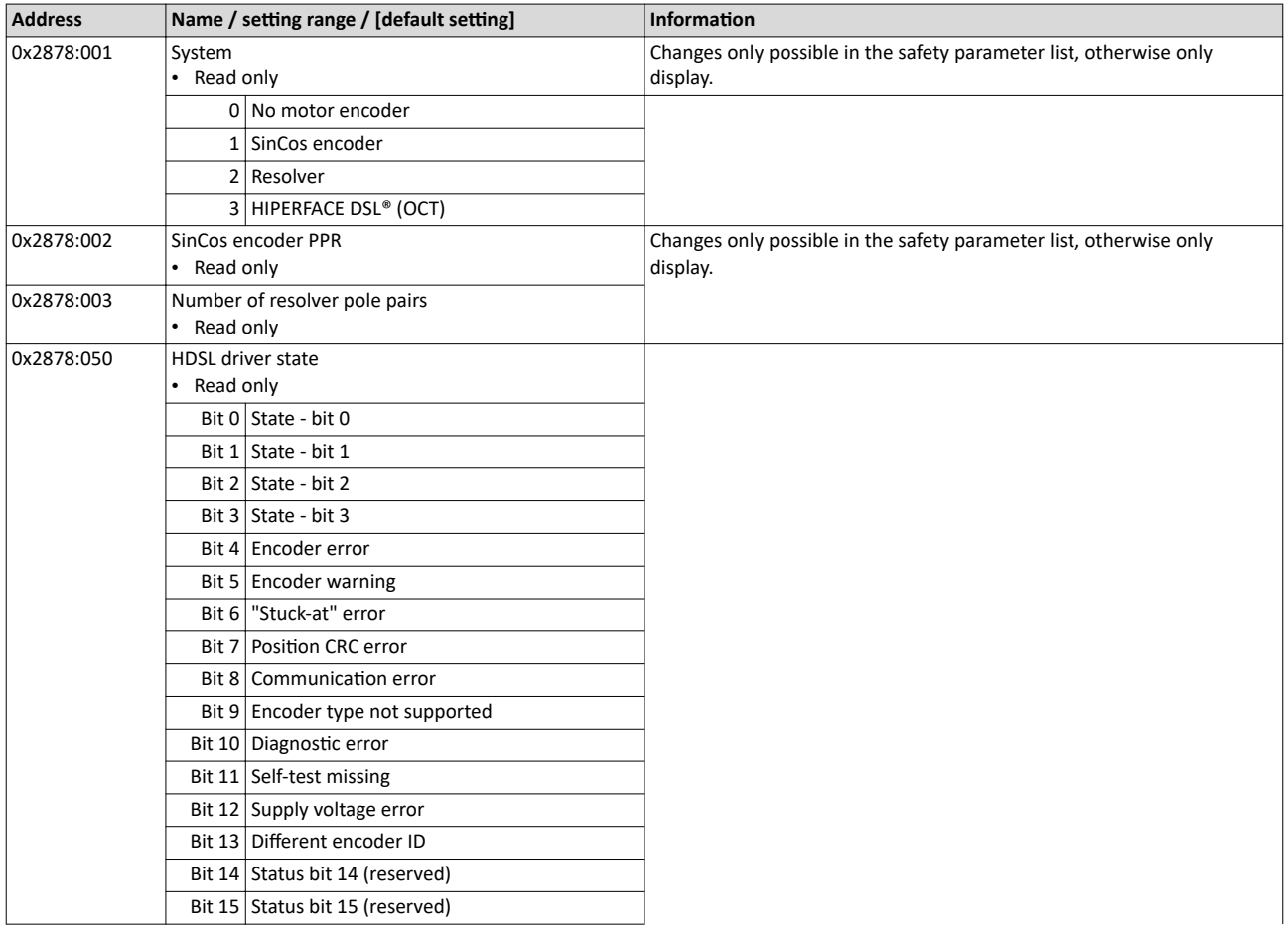

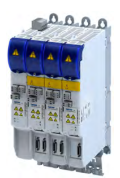

Encoder: Evaluation of safely speed and position Parameter setting of the feedback system

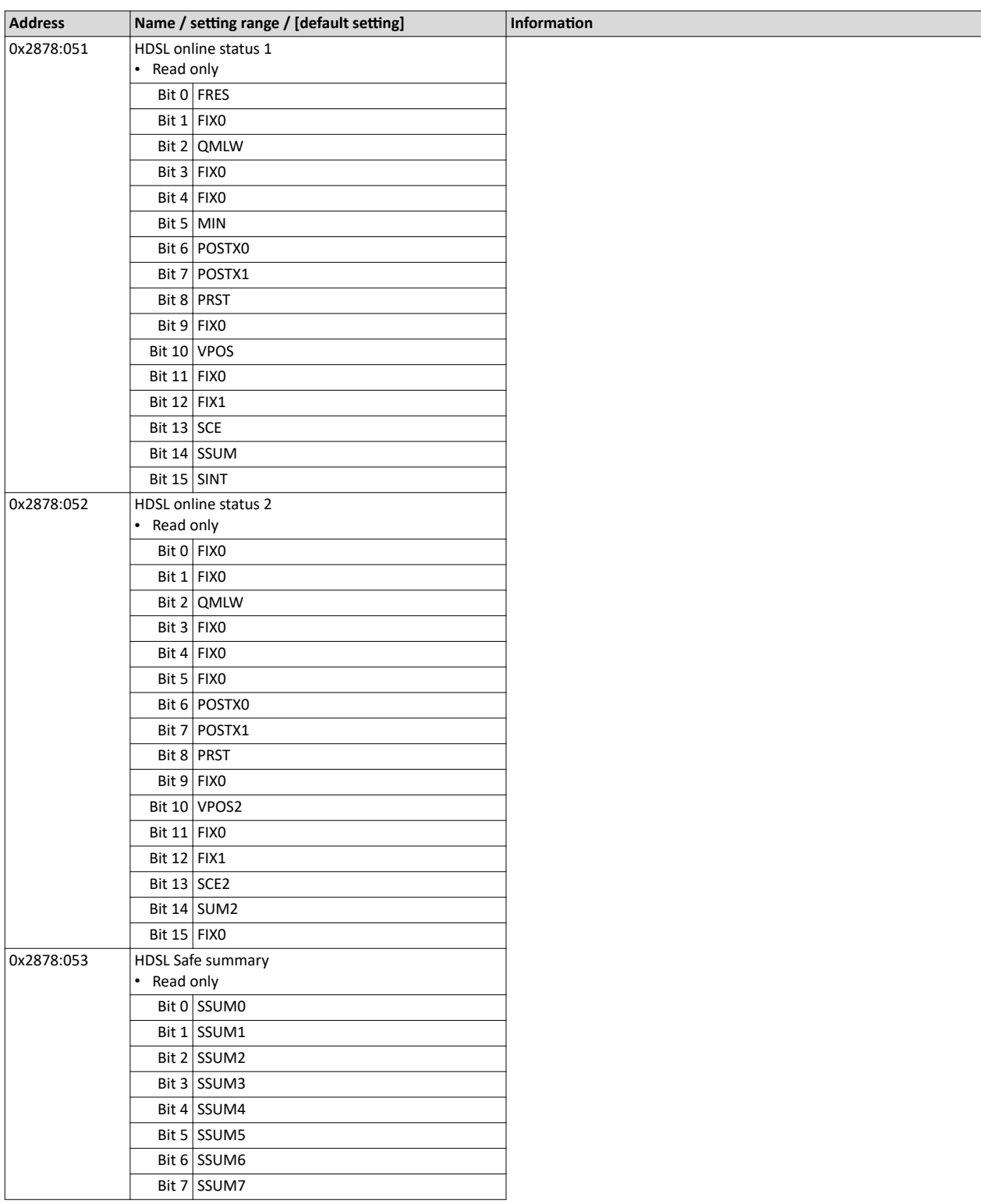

Encoder: Evaluation of safely speed and position Parameter setting of the feedback system

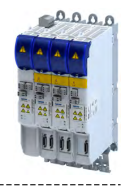

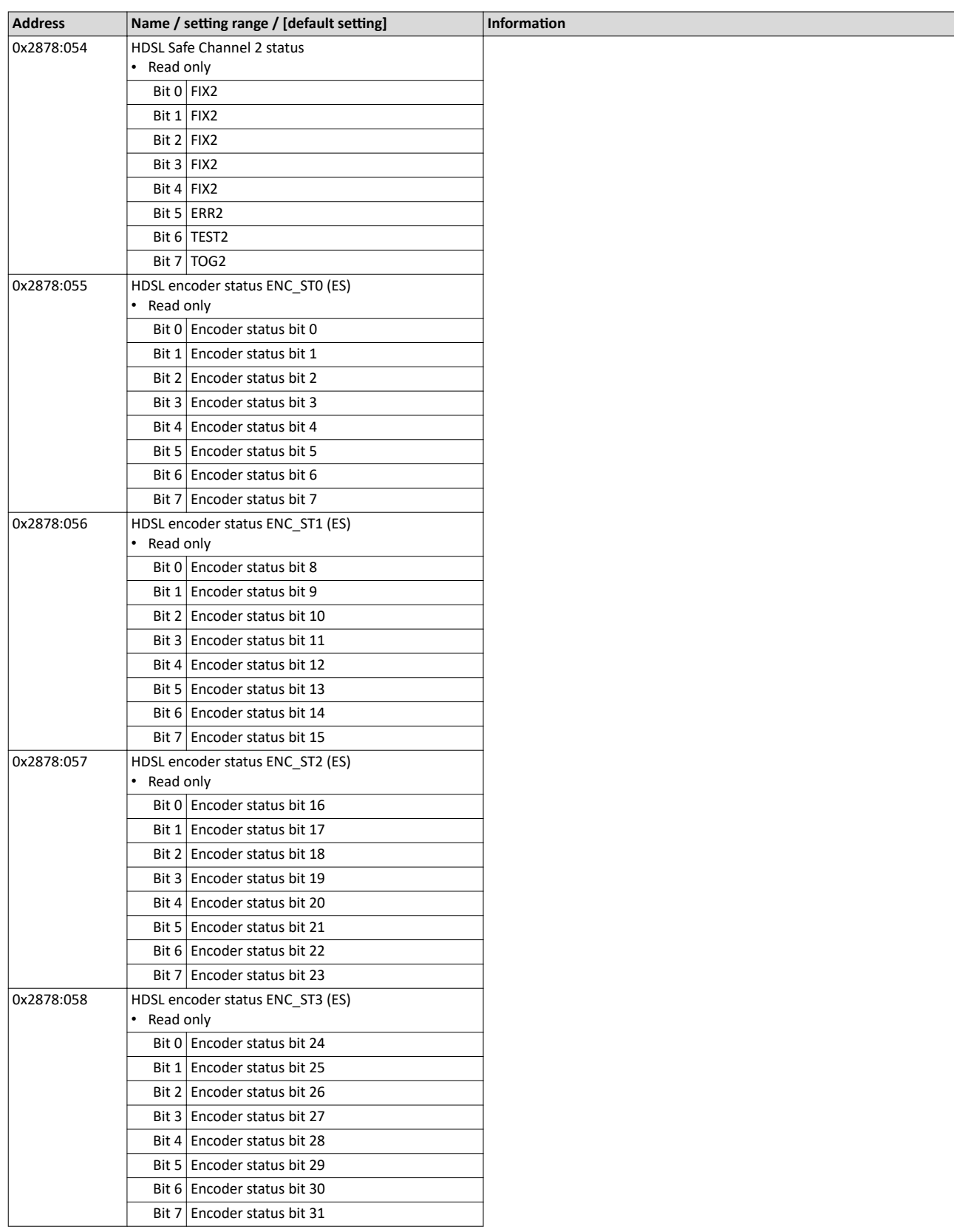

<span id="page-106-0"></span>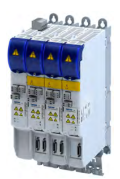

Encoder: Evaluation of safely speed and position Parameter setting of the feedback system

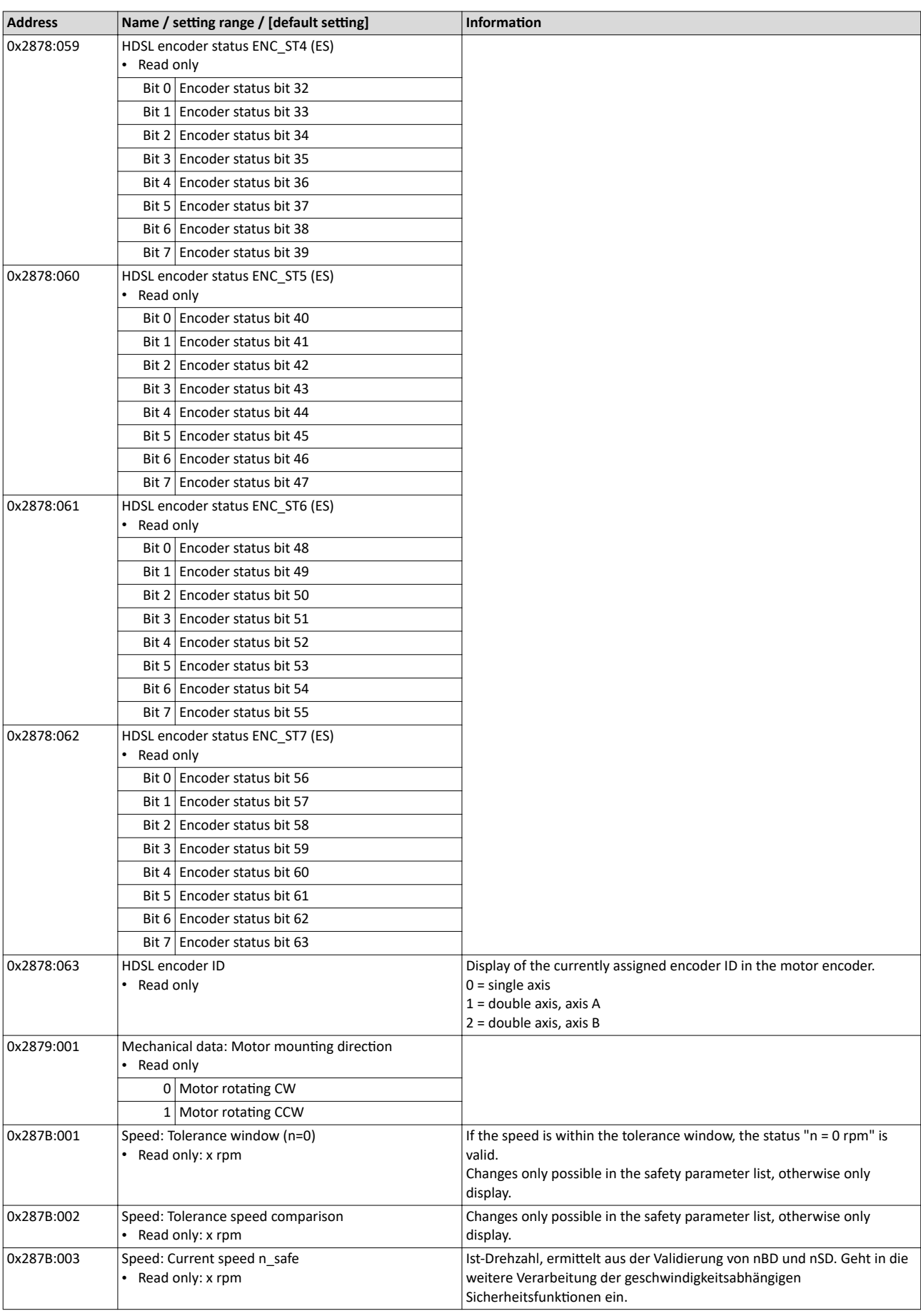

Encoder: Evaluation of safely speed and position Parameter setting of the feedback system

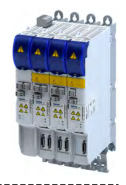

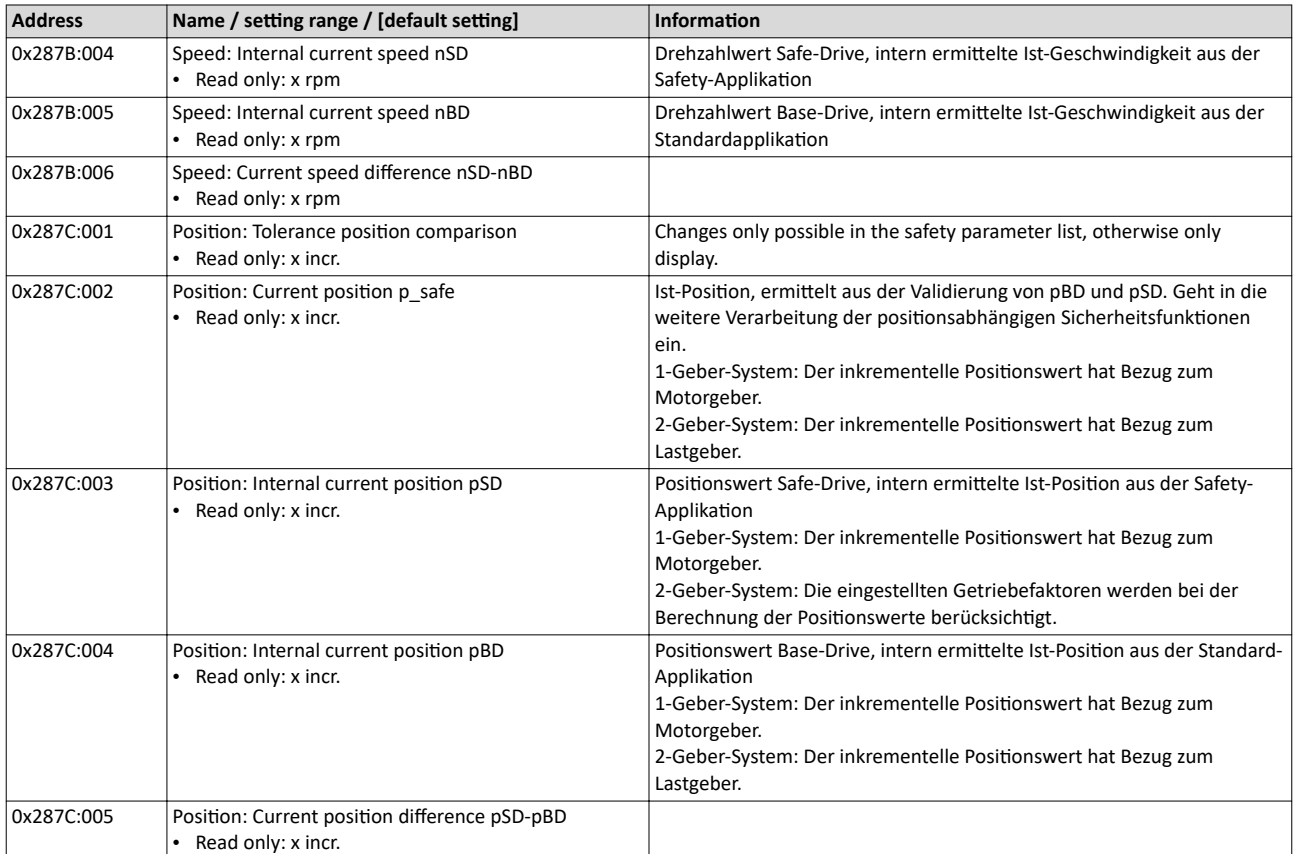
<span id="page-108-0"></span>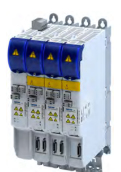

Synchronous motor: Pole position identification (PPI)

# 9.3 Synchronous motor: Pole position identification (PPI)

For controlling a permanent-magnet synchronous motor, the pole position - the angle between the motor phase U and the field axis of the rotor - must be known.

- For Lenze motors with absolute value encoder or resolver, the pole position has already been set correctly.
- When incremental encoders are used (TTL or sin/cos encoders without absolute position information), a pole position identification (PPI) is always required. This also applies to Lenze motors.

# **NOTICE**

The pole position identification (PPI) must only be executed

- $\triangleright$  for servo control with a synchronous motor of an original equipment manufacturer.
- $\triangleright$  for servo control with a synchronous motor and incremental encoders (TTL or sin/cos encoder).
- $\triangleright$  after changes to the motor feedback system, e.g. feedback replacement.

The parameter settings for pole position identification are accessed in »EASY Starter« via the following path:

- **Settings** tab
	- Basic setting  $\setminus$  Motor feedback (A)

Three different identification methods are offered here:

- 360° electrical
- With min. movement
- Without movement

The criteria for selecting the most suitable identification method are presented below.

#### Selection criteria for using the suitable pole position identification

For identifying the pole position for the currently activated feedback, the following functions are available which all provide almost the same result. Due to e.g. friction, bearing forces and a trapezoidal field pattern, the results may differ from each other.

▶ Pole position identification (PPI) 360° <sup>111</sup>

- The motor must not be braked, blocked or mechanically driven during the pole position identification! This function must not be used for hanging loads!
- Especially in case of idling drives or drives with a low load (inertia / friction), this function delivers the most accurate results.

#### $\blacktriangleright$  Pole position identification (PPI) with minimum movement  $\boxplus$  [115](#page-114-0)

- The motor must not be braked, blocked or driven during the pole position identification! Thus, this function must not be used for hanging loads!
- Regarding the accuracy, this function is in the middle range. A percentage increase of the current amplitude can enhance the accuracy of the results if required.
- ▶ Pole position identification (PPI) without movement  $\square$  [118](#page-117-0)
- In case of stalled motors (e.g. with hanging loads), only this function shall be used!
- This function was developed for a wide range of motor characteristics. In case of some motor types, however, the identified pole position angle may differ considerably from the real pole position angle, so that a considerable loss in torque and greater motor losses may occur. Thus, especially when using third-party motors, we recommend the execution of a reference identification with an idling motor  $\blacktriangleright$  Pole position identification (PPI) 360° .  $\Box$ 111

If the identified values of both processes differ from each other by more than  $20^{\circ}$ , please contact Lenze.

Detailed information on the respective function can be found in the following subchapters.

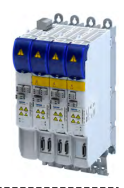

### **9.3.1 Selection of the PPI method for CiA mode**

#### **Parameter**

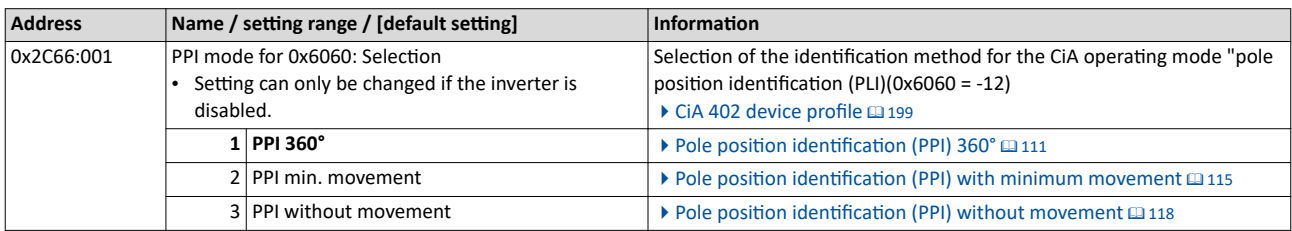

#### 9.3.2 Monitoring the pole position identification

If an error occurs during the pole position identification or if the pulse inhibit gets active (e.g. due to a short-time undervoltage), the process is stopped with disabling the inverter without the settings being changed.

If the motor was braked or blocked during the process, this will be detected at the end of the measurement and no change will be made (exception: "pole position identification PLI (without movement)").

The error response can be parameterised:

If an error occurs during the pole position identification,

- the procedure is stopped without the settings being changed.
- the response set in  $0x2C60$  is effected.

### **Parameter**

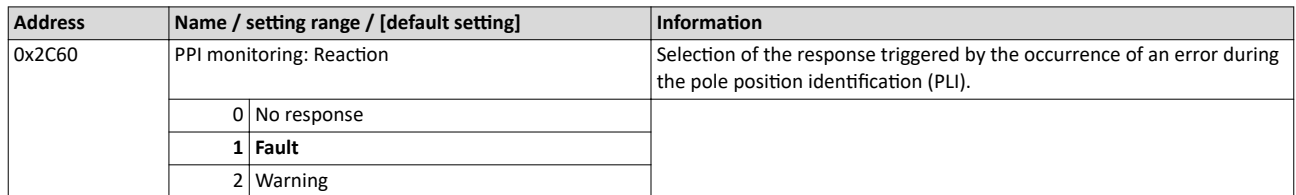

#### 9.3.3 Monitoring the validity of the pole position

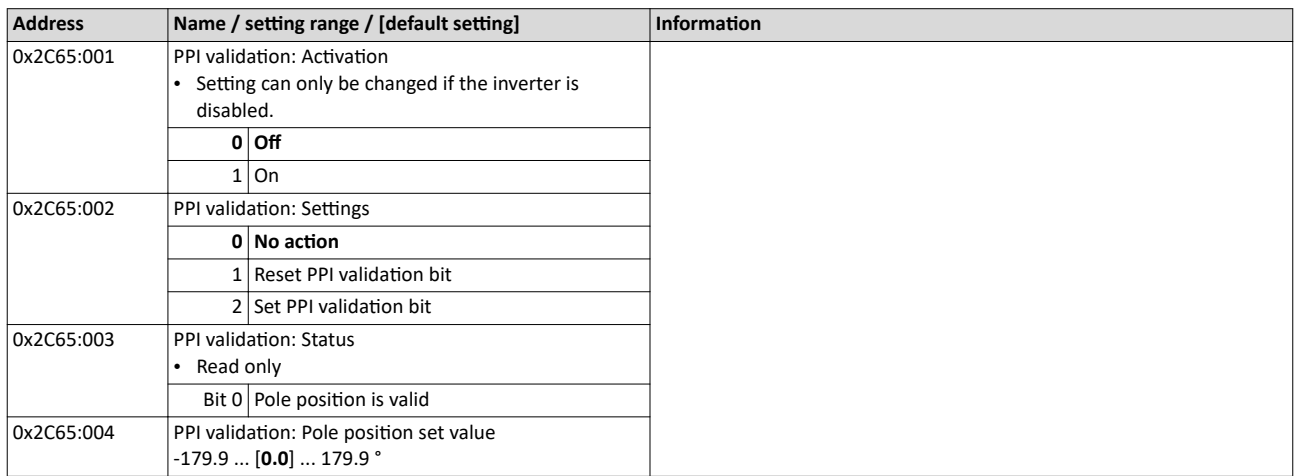

<span id="page-110-0"></span>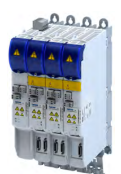

Synchronous motor: Pole position identification (PPI) Pole position identification (PPI) 360°

22.5°

337.5°

 $0^{\circ}$   $\alpha$ , d

9.3.4 Pole position identification (PPI) 360°

# **ADANGER!**

Mechanical damage of the motor caused by hanging loads!

The motor may be permanently damaged.

▶ The motor must not be braked or blocked during the pole position identification. Thus, this function must not be used for hanging loads!

## **NOTICE**

Thermal overload of the motor!

The motor may be permanently damaged.

- $\triangleright$  Before executing the pole position identification, check that the following monitoring systems are parameterised correctly.
- $\triangleright$  Motor overload monitoring ( $i^2$ xt)
- ▶ [Overcurrent monitoring](#page-186-0)

## **NOTICE**

▶ Please observe the following: Synchronous motor: Pole position identification (PPI)

#### **Eunctional description**

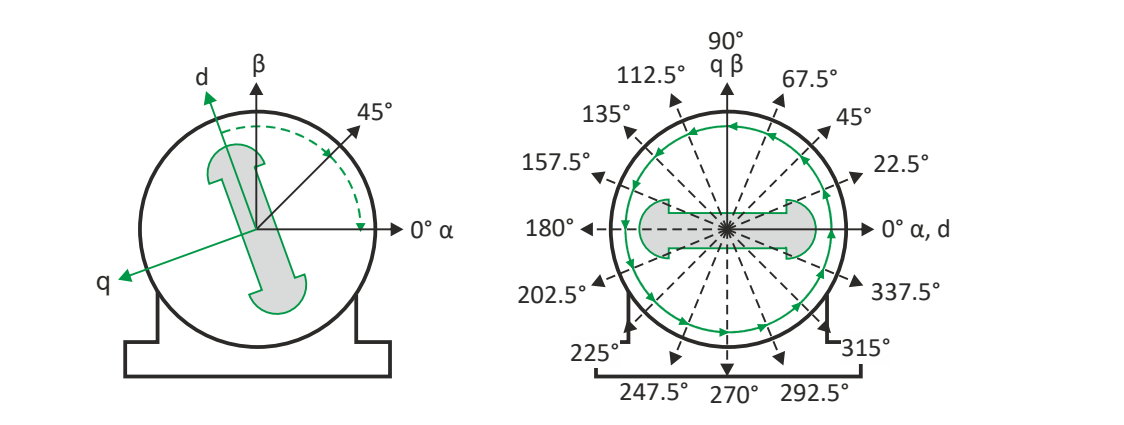

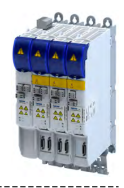

If the servo control is set for synchronous motor and no error is pending, the current is first raised in a ramp-shaped manner to 141 % of the rated motor current after the inverter is enabled.

### **Left image**

First, the rotor is moved from any position of rest to the 0° angle.

- For this purpose, the amplitude of the d current vector is created in the stator coordinate system at a starting angle of 45° and then turned to 0°.
- A sufficiently high amplitude of the d current vector and its rotary motion result in a magnetic force that moves the rotor to the angle 0°.

### **Right image**

Afterwards, the d current vector is turned further in 15 steps by 22.5° each starting at the angle 0°.

- Due to the magnetic forces, the rotor adjusts to the respective angle.
- After 16 steps, the rotor has moved by absolute electrical 360°.

#### **Result**

For determining the pole position, a mean value is calculated from all 16 messages. The rotor displacement angle can be recorded via the [0x2DDE](#page-322-0) parameter (actual motor rotor angle position). The detected pole position is stored in the inverter parameters, [0x2C03:0020x2C03:004](#page-43-0). The detected pole position must then be saved.

#### Abort of the pole position identification

The pole position identification is aborted if the deviations between the rotary motion of the current vector and the rotor exceed the fault tolerance set in [0x2C41:004](#page-92-0) (check if parameter is available).

#### **Preconditions for the performance**

- The motor must not be braked or blocked during the pole position identification.
- The servo inverter is error-free and in [Switched on](#page-214-0) device state.

## **Response of the motor during performance**

The rotor aligns during the pole position identification. The motor shaft moves by max. one electrical revolution which causes a corresponding movement of the connected mechanics!

How to execute the pole position identification PLI (360°):

- 1. If the servo inverter is enabled, disable it. Enable operation
- 2. Set the object [0x2825](#page-189-0) to "5" to change to the "pole position identification PLI (360°)" operating mode.
- 3. Before the PLI can be started, the works mentioned below must be completed.
- 4. Enable the servo inverter to start the pole position identification (360°). Note: Inhibiting the controller serves to abort the started procedure any time if required without changing the settings.

#### After the pole position identification has been completed successfully...

...the controller is inhibited automatically and the pole position determined for the activated feedback system is set in the [0x2C03:002](#page-43-0) object.

Save the changed settings.

The »EASY Starter« serves to save the parameter settings of the servo inverter as parameter file (\*.gdc). Saving the parameter settings

The inverter disable set automatically by the procedure can be deactivated again via the CiA402 control word [0x6040.](#page-200-0) Enable operation

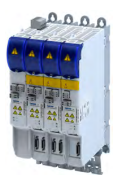

Synchronous motor: Pole position identification (PPI) Pole position identification (PPI) 360°

### Adapt pole position identification PLI (360°)

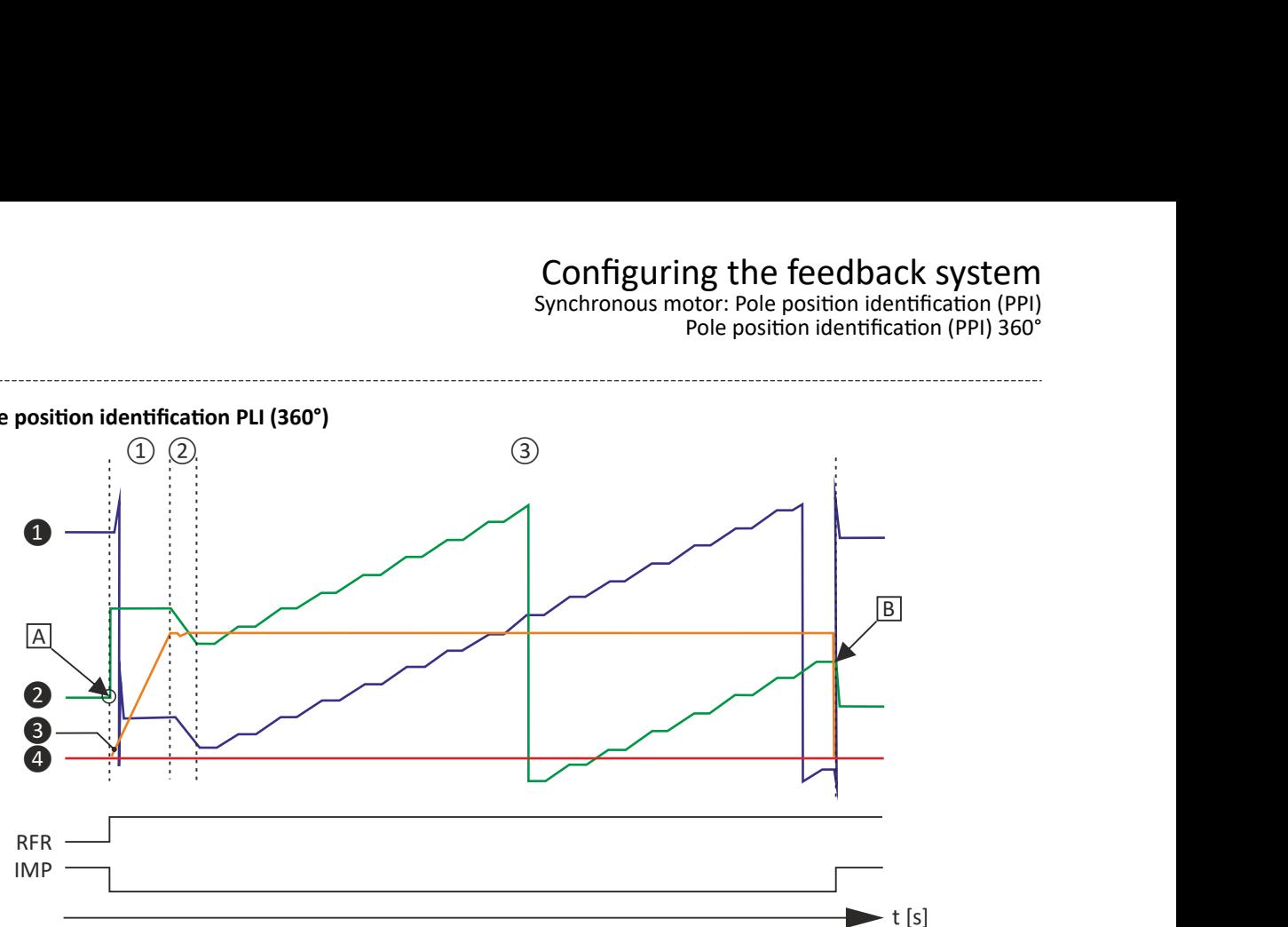

Fig. 4: Chronological sequence of the pole position identification

In case of drives with a high static friction, mass inertia or alternating load, an optimisation may be necessary:

- The amplitude of the current vector must be set so high that the motor with a high mass inertia can be accelerated.
- The cyclic continued rotation of the current vector by 22.5° has to cause an equivalent angular rotation of the motor shaft (rotor). A step function has to be achieved. Here, actual positions with very low overshoots are visible.

## **NOTICE**

Thermal overload of the motor!

The motor may be permanently damaged.

- $\triangleright$  If no temperature monitoring is available in the motor, and/or the I<sup>2</sup>xt motor monitoring and the maximum current monitoring are not parameterised correctly, the motor can be permanently damaged if the current amplitude is set too high!
- $\triangleright$  Motor overload monitoring ( $i^2$ xt)
- ▶ [Overcurrent monitoring](#page-186-0)

#### **Overview of more objects available for**

- Identification
- **Triggering**
- Diagnostics

**Tip!**

An oscilloscope serves to execute the optimisation

Synchronous motor: Pole position identification (PPI) Pole position identification (PPI) 360°

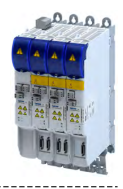

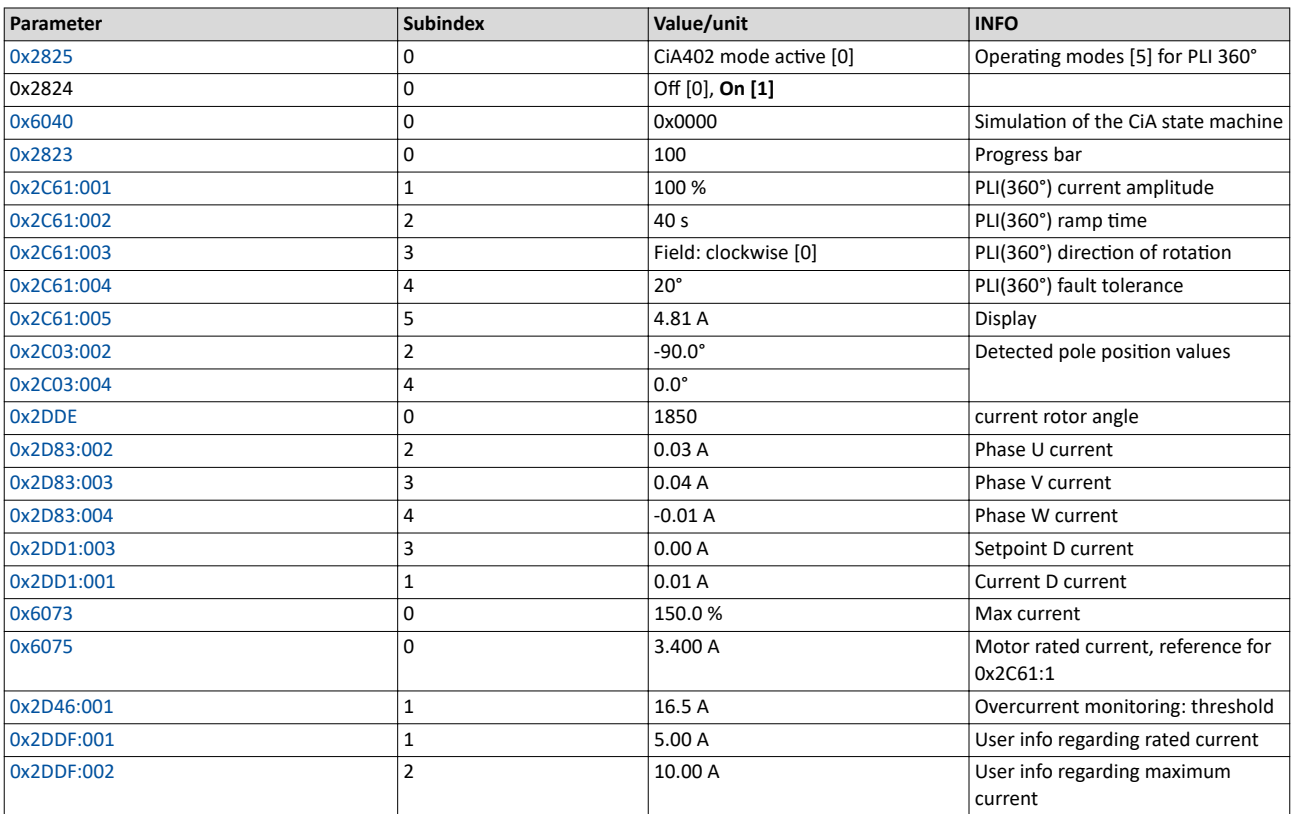

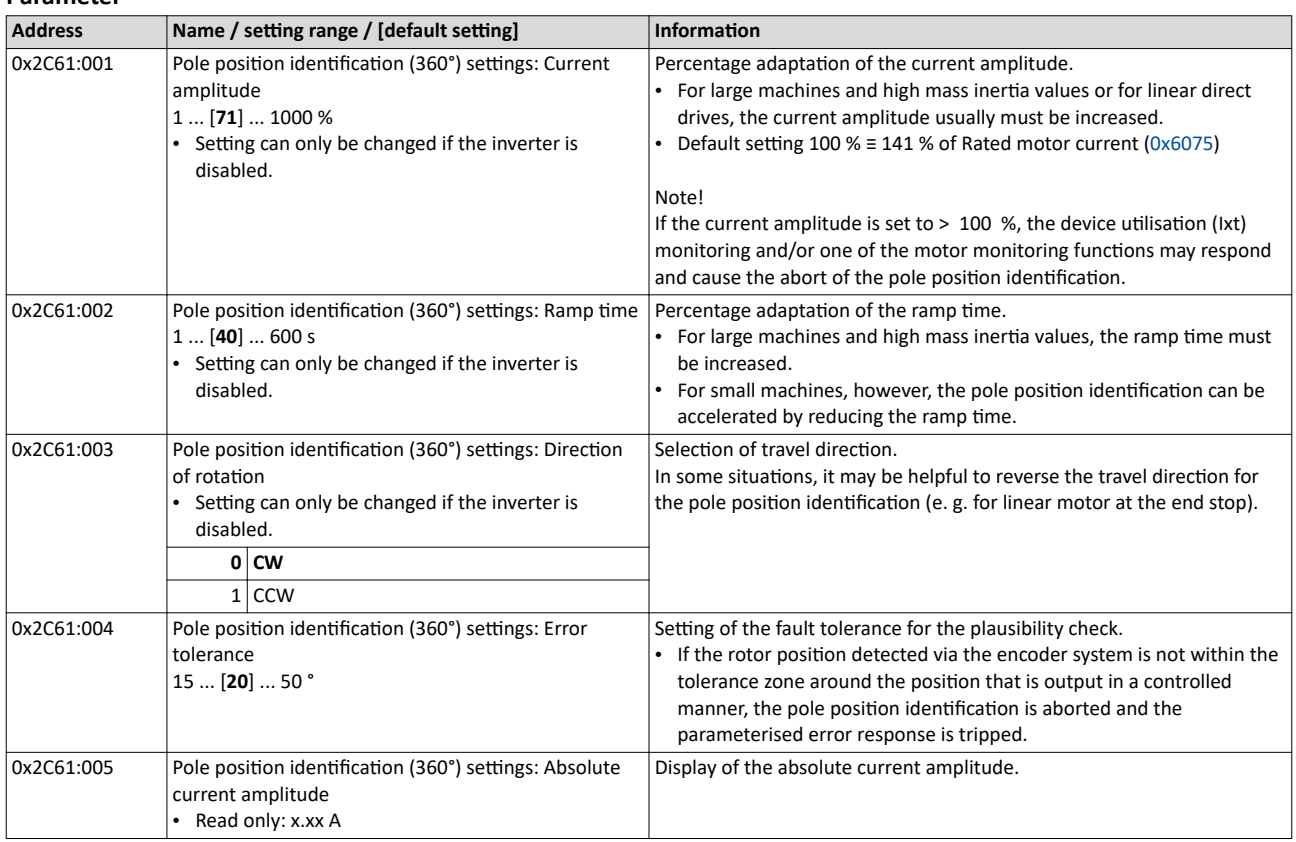

<span id="page-114-0"></span>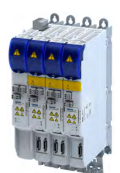

Synchronous motor: Pole position identification (PPI) Pole position identification (PPI) with minimum movement

9.3.5 Pole position identification (PPI) with minimum movement

# **ADANGER!**

Mechanical damage of the motor caused by hanging loads!

The motor may be permanently damaged.

▶ The motor must not be braked or blocked during the pole position identification. Thus, this function must not be used for hanging loads!

## **NOTICE**

Thermal overload of the motor!

The motor may be permanently damaged.

- $\triangleright$  Before executing the pole position identification, check that the following monitoring systems are parameterised correctly in order to prevent a permanent damage of the motor in the event of an error:
- $\blacktriangleright$   $\blacktriangleright$  Motor overload monitoring (i<sup>2</sup>xt)  $\boxplus$  [177](#page-176-0)
- ▶ [Overcurrent monitoring](#page-186-0)

#### **Eunctional description**

If servo control for synchronous motor is set and if no error is pending, the current position is memorised after controller enable, and the current is increased along a ramp for 10 s to 35 % of the rated motor current. This will cause the rotor to align, which, however, is compensated by a position control. If the rotor makes an electrical movement of more than 20°, an error message is output, and the value measured is discarded. This might occur in the case of motors with considerable detent torques.

If the current has reached its final value, a plausibility check is executed after a short interval: in order to detect a non-permissible blocking of the motor, a positive and a negative test angle  $(± 20<sup>°</sup>)$  relative to the current position are defined after the identification. The motor must align itself to these two test angles within a tolerance of 25 %.

#### **Conditions for the execution**

- The motor must not be braked or blocked during the pole position identification.
- The servo inverter is error-free and in [Switched on](#page-214-0) device state.

#### **Response of the motor during performance**

The motion of the motor will maximally correspond to the set "Max. permissible motion" (Lenze setting: 20°). If a greater motion is detected via the encoder system, the pole position identification is cancelled and the parameterised error response (Lenze setting: Fault) is triggered.

#### How to execute the pole position identification PLI (min. movement):

- 1. If the servo inverter is enabled, disable it. Enable operation
- 2. Set the object [0x2825](#page-189-0) to "6" to change to the "pole position identification PLI (min. movement)" operating mode.
- 3. Enable the servo inverter to start the process.

**Note:** Inhibiting the controller serves to abort the started procedure any time if required without changing the settings.

Synchronous motor: Pole position identification (PPI) Pole position identification (PPI) with minimum movement

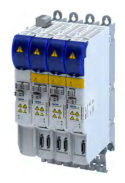

#### After the pole position identification has been completed successfully...

...the controller is inhibited automatically and the pole position determined for the activated feedback system is set in the [0x2C03:002](#page-43-0) object.

• Save the changed settings.

The »EASY Starter« serves to save the parameter settings of the servo inverter as parameter file (\*.gdc). This file can then be imported in the »PLC Designer«. Saving the parameter settings

The inverter disable set automatically by the procedure can be deactivated again via the CiA402 control word [0x6040.](#page-200-0) Enable operation

#### Adapt pole position identification PLI (min. movement)

The process of pole position identification described above can be adapted to the respective machine and the existing moments of inertia by using the parameters described in the following.

## **NOTICE**

Thermal overload of the motor!

The motor may be permanently damaged.

- $\blacktriangleright$  If no temperature monitoring is available in the motor, and/or the I<sup>2</sup>xt motor monitoring and the maximum current monitoring are not parameterised correctly, the motor can be permanently damaged if the current amplitude is set too high!
- $\triangleright$  Motor overload monitoring ( $i^2$ xt)
- ▶ [Overcurrent monitoring](#page-186-0)

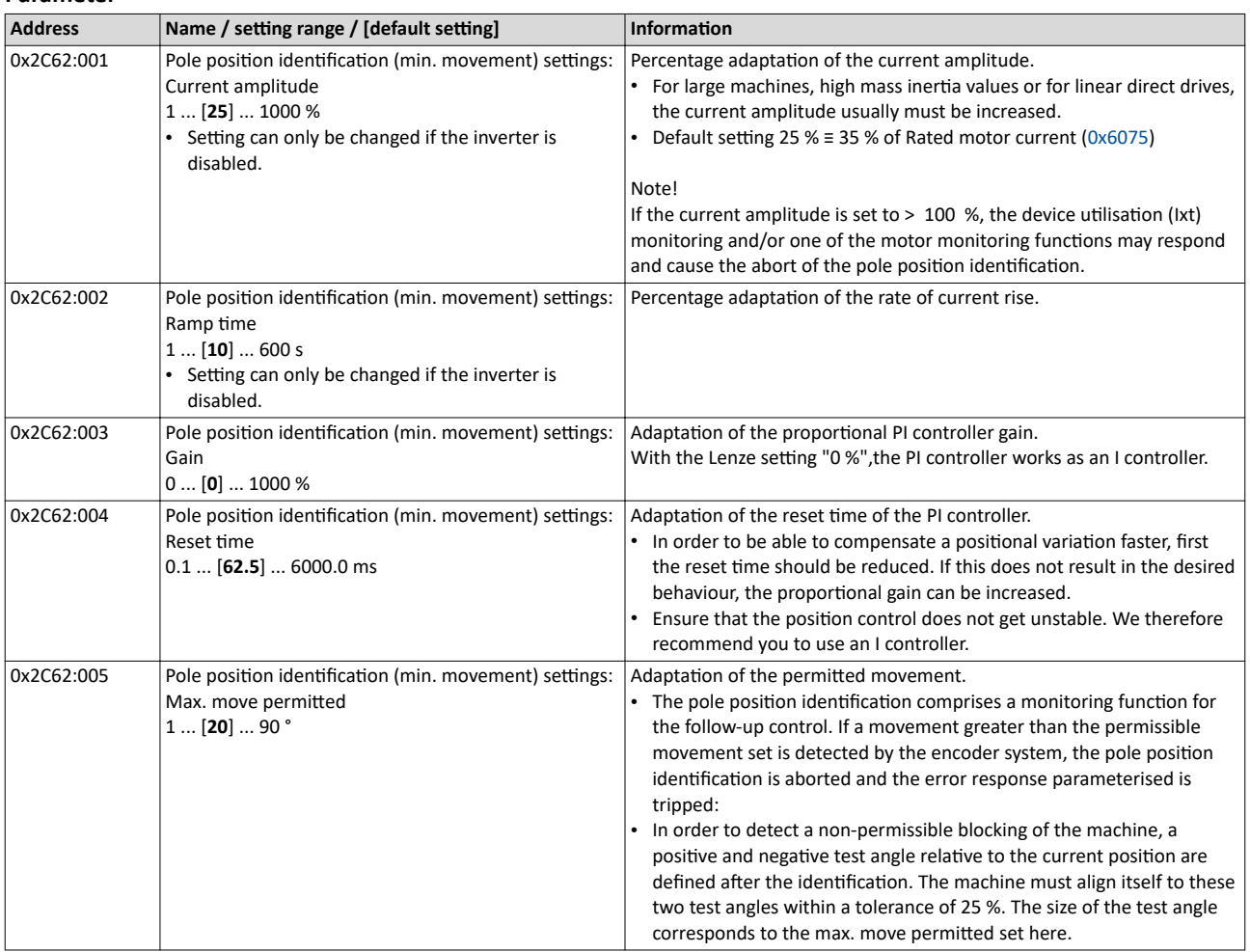

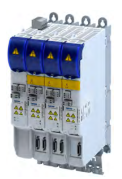

Synchronous motor: Pole position identification (PPI) Pole position identification (PPI) with minimum movement

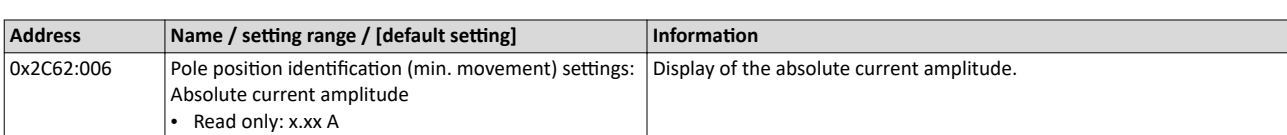

<span id="page-117-0"></span>Synchronous motor: Pole position identification (PPI) Pole position identification (PPI) without movement

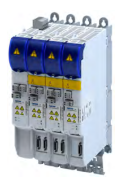

#### 9.3.6 Pole position identification (PPI) without movement

The "Pole position identification (PLI) without movement" function can also be used if no motor revolution is possible (holding brake active).

# **NOTICE**

With an incorrect parameter setting and dimensioning of the inverter, the maximum permissible motor current may be exceeded during the pole position identification.

Possible consequence: Irreversible damage of the motor.

- $\triangleright$  Set the motor data correctly.  $\triangleright$  [Motor data](#page-38-0)  $\Box$  [39](#page-38-0)
- ▶ Only use an inverter that is performance-matched to the motor.

# **DANGER!**

Uncontrolled acceleration of the motor!

Undefined state of the feedback system, caused by wire breakage!

▶ Each pole position identification causes an update of the pole position set in the device! Therefore, ensure that the response to open circuit in the feedback system is set to Lenze setting "1: Fault" in [0x2C45](#page-85-0)! Otherwise, the status of the feedback system in case of open circuit is undefined and the pole position can assume any value. There is a danger that the machine accelerates in an uncontrolled way after pole position identification!

# **NOTICE**

Device state "switched-on"/"operation"

- ▶ The process of the pole position identification only lasts some milliseconds. During the pole position identification, the device status does not change. Only after the pole position identification, the Operation enabled device status changes to the Operation enabled device status.
- If pole position identification is started via parameter [0x2825,](#page-189-0) the inverter is automatically disabled at the end of the pole position identification process.

#### **Conditions**

- The wiring of the three motor phases and the motor encoder must be carried out according to the specifications from the mounting instructions.
- The inverter is ready for operation (no fault active).
- For the pole position identification (PPI) without movement, the motor must be at standstill.

## **NOTICE**

▶ During the pole position identification, the error 0xFF13 ("identification cancelled") may occur. This may be an indication that the motor features are not suitable for this PLI process.

#### **Eunctional description**

After inverter enable, a defined pulse pattern is output that provides currents up to approx. maximum motor current. The respective currents are measured. Based on these currents, the field distribution can be detected so that the pole position can be calculated. Then, the inverter is automatically disabled.

The pole position identification PLI (without movement) does not need any parameterisation.

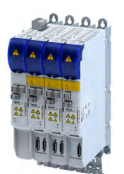

Synchronous motor: Pole position identification (PPI) Pole position identification (PPI) without movement

**Preconditions for the performance** 

- The wiring of the three motor phases and the feedback must be carried out in accordance with the specifications from the hardware manual.
- The motor may be stalled.
- The servo inverter is error-free and in [Switched on](#page-214-0) device state.
- Please observe the notes in the Synchronous motor: Pole position identification (PPI)section.

#### **Response of the motor during performance**

The current test pulses cause audible engine noises that may be increased by the machine mechanics depending on the mechanical coupling!

#### How to execute the pole position identification PLI (without movement):

- 1. If the servo inverter is enabled, disable it. Enable operation
- 2. Set the object [0x2825](#page-189-0) to "7" to change to the "pole position identification PLI (without movement)" operating mode.
- 3. Enable the servo inverter to start the process.

**Note:** Inhibiting the controller serves to abort the started procedure any time if required without changing the settings.

#### After the pole position identification has been completed successfully...

...the controller is inhibited automatically and the pole position determined for the activated feedback system is set in the [0x2C03:002](#page-43-0) object.

• For permanent storage, the changed settings from the servo inverter must be uploaded in the Controller.

The »EASY Starter« serves to save the parameter settings of the servo inverter as parameter file (\*.gdc). Saving the parameter settings

The inverter disable set automatically by the procedure can be deactivated again via the CiA402 control word [0x6040.](#page-200-0) Enable operation

#### **Optional settings (starting performance)**

Optionally, a pole position identification without motion can be activated after switching on the servo inverter.

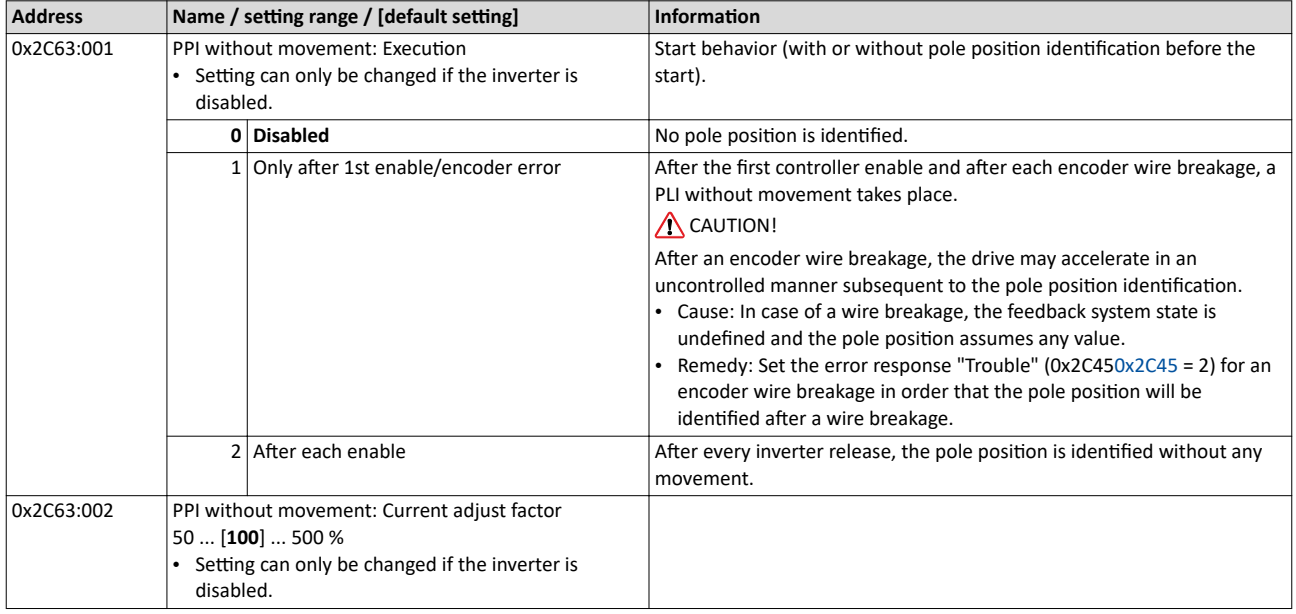

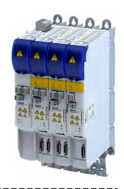

# **9.4 Cable check**

This function serves to detect wiring errors or cable damage which can cause uncontrolled movements of the machine during the commissioning phase or during operation. The function therefore helps to prevent machine damage and serves to correct these errors as quickly as possible.

How to manually execute the Cable Check function:

Preconditions

- The motor can remain coupled to the kinematics.
	- In the case of drives without a motor holding brake, the rotor must be able to move by 20 ° (electrically). This makes it necessary to set the operating mode of the motor holding brake to "No brake connected"[.0x2820:001](#page-142-0)  $\rightarrow$  [0x2820:001](#page-142-0) = 2
	- In the case of drives with a motor holding brake, the test is performed against the closed motor holding brake. In the following parameter, the operating mode must be set to 0 or 1.[0x2820:001](#page-142-0)  $\rightarrow$  [0x2820:001](#page-142-0)
- The device must not be in the Fault state.
- 24 V supply voltage must be available.
- The display on the front of the blue LED shows ON or is blinking.
- The device must be supplied with mains voltage. Parameter status 0x6041, Bit 40x6041, Bit  $4 = TRUE$
- The device must not be in the STO state. The safety functions must be parameterized. Parameter status: 0x6041, Bit 15 0x6041, Bit 15 = FALSE
- The motor data must be set correctly.
- No error message must be active. Parameter status: 0x6041, Bit 3 0x6041, Bit 3 = FALSE. If an error message is active, first remove these errors and reset the error message.
- The motor control must be set to:
	- Servo control synchronous motor (SM) or
	- Servo control asynchronous motor (ASM)
	- The function only supports these two motor controls.
- The behavior after switch-on must be set.  $0x2C64 = 0$ .
- 1. Open the »EASY Starter« engineering tool.
- 2. Establish an online connection to the device.
- 3. Call the **Motor commissioning** tab in the workspace of the »EASY Starter«.
- 4. Call the **Feedback** tab there.
- 5. In the jalousie Cable check: Motor and motor encoder, execute the Cable Check function. The Cable Check function is now activated.
- 6. Activate the device via the CiA402 control word  $0x6040 \rightarrow 0x6040$  $0x6040 \rightarrow 0x6040$  or 0x6048 0x6048 for axis B

Execution of the function is indicated as completed in the »EASY Starter«after approx. one second. Additionally, the »EASY Starter« indicates whether an error has occurred during the check:

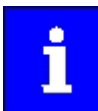

The **Cable Check** function can always be started via the Execute Cable Check button if the preconditions for this are met.

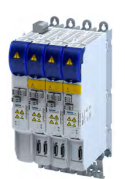

# Configuring the feedback system Cable check

The Cable Check function should be executed manually by the user while the machine is commissioned, in order to identify typical errors that may occur during the machine installation.

Typical errors

- The motor encoders are connected to the wrong device before initial switch-on, whereas the motor is connected to the right device. If the motor encoders that are incorrectly connected are of the same type, the motor encoder monitoring does not detect any error.
- The motor encoders are connected to the right device, however, the motor is connected to the wrong device.
- The connection of the motor phases to the device is reversed.
- Individual wires of the rotary transducer are connected incorrectly.

#### **Starting condition for the Cable Check**

The following starting conditions can be set for the automatic Cable Check function:

- Check only at initial switch-on or after motor encoder error 0x2641:001 0x2641:001 = 1
- Check after every switch-on  $0x2641:0010x2641:001 = 2$

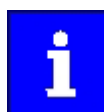

Observe the line diagrams for configuring the controller.

#### **Damage during operation**

Typical damage that may occur during operation

- Wire breakage on the motor encoder and/or motor cable
- Whole motor encoder cable and/or motor cable torn off
- Screwed connections that are loosening
- Loose contacts

#### **Possible error sources**

- Failure of a motor phase
- Incorrect direction of rotation detected.

Cable check

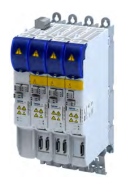

How to carry out the Cable check automatically

Preconditions

- The motor can remain coupled to the kinematics.
	- In the case of drives without a motor holding brake, the rotor must be able to move by 20 ° (electrically). This makes it necessary to set the operating mode of the motor holding brake to "No brake connected"[.0x2820:001](#page-142-0)  $\rightarrow$  [0x2820:001](#page-142-0) = 2
	- In the case of drives with a motor holding brake, the test is performed against the closed motor holding brake. In the following parameter, the operating mode must be set to 0 or 1.0x2820:001 > [0x2820:001](#page-142-0)
- The device must not be in the Fault state.
- 24 V supply voltage must be available.
- The display on the front of the blue LED shows ON or is blinking.
- The device must be supplied with mains voltage. Parameter status 0x6041, Bit 40x6041, Bit  $4 = TRUE$
- The device must not be in the STO state. The safety functions must be parameterized. Parameter status: 0x6041, Bit 15 0x6041, Bit 15 = FALSE
- The motor data must be set correctly.
- No error message must be active. Parameter status: 0x6041, Bit 3 0x6041, Bit 3 = FALSE. If an error message is active, first remove these errors and reset the error message.
- The motor control must be set to:
	- Servo control synchronous motor (SM) or
	- Servo control asynchronous motor (ASM)

The function only supports these two motor controls.

- The behavior after switch-on must be set.  $0x2C64 = 0$ .
- 1. Open the »EASY Starter« engineering tool.
- 2. Establish an online connection to the device.
- 3. Call the **Motor commissioning** tab in the workspace of the »EASY Starter«.
- 4. Call the **Feedback** tab there.
- 5. In the jalousie Cable check: Motor and motor encoder, execute the Cable Check function. The Cable Check function is now activated.
- 6. In a last step, changed settings must be saved with mains failure protection.

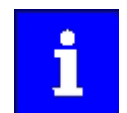

When the pole position identification is set after every switch-on and Cable Check, the pole position identification is carried out first, followed by the Cable Check.

Depending on the parameter setting in 0x2C64:1, the Cable Check starts automatically if the controller activates operation of the device via the CiA402 control word. The check takes approx. one second. During this time,  $0x2C64$ , bit 1 is = TRUE A possibly available motor holding brake remains closed. In this case, the rotor is moved against the closed motor holding brake. If no motor holding brake is available, the rotor of the motor is moved electrically by approx. 20 °. The device remains in the switched-on state until the cable check has been completed.

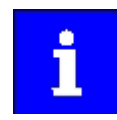

The Cable Check function can always be started via the Execute Cable Check button if the preconditions for this are met.

## **Error detected by the Cable Check function**

If the Cable Check function detects an error, the i700 servo inverter automatically changes to the Fault status.

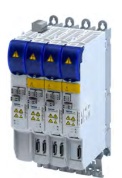

### **No error detected by the Cable Check function**

The device changes to the "Operation enabled" state.

- Deactivate the device. e.g. via the control word. You can do this using keys F8 / F9 in the »EASY Starter«.
- Deactivate the Cable Check function via the parameter and set a selection other than 15. 0x2825 0x2825

---------------------------

During operation, the Cable Check function can be automatically executed by the device itself, in order to detect damage on the motor or motor encoder already when the machines are switched on.

How to remove errors:

- 1. Consult the logbook to identify the error causes.
- 2. Switch off the power supply and 24 V supply of the device.
- 3. Check the wiring and correct it, if necessary.
- 4. Execute the test again.

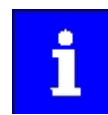

The "Identification" status word is also used by other functions. The display is therefore only valid as long as no other function using this status word is active. 0x28320x2832

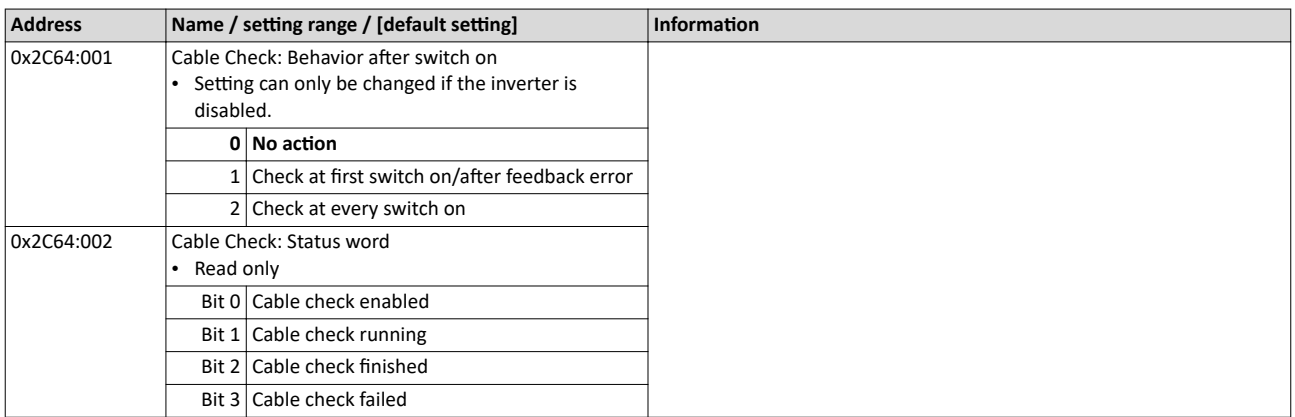

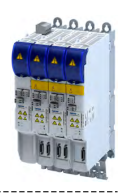

This chapter contains all functions and settings relevant for the motor control.

#### **Basic procedure of commissioning the motor control**

In the first step, the rated data of the motor must be set. The other steps depend on the respective application case.

There are several options for setting the motor data and optimising the control loops. Basically, you can select between a manual and an automatic process. Whether a setting can be applied or not depends on the motor (Lenze motor yes/no) and the application. If possible, use the possible setting listed first in the following diagram since this one leads to the most accurate results.

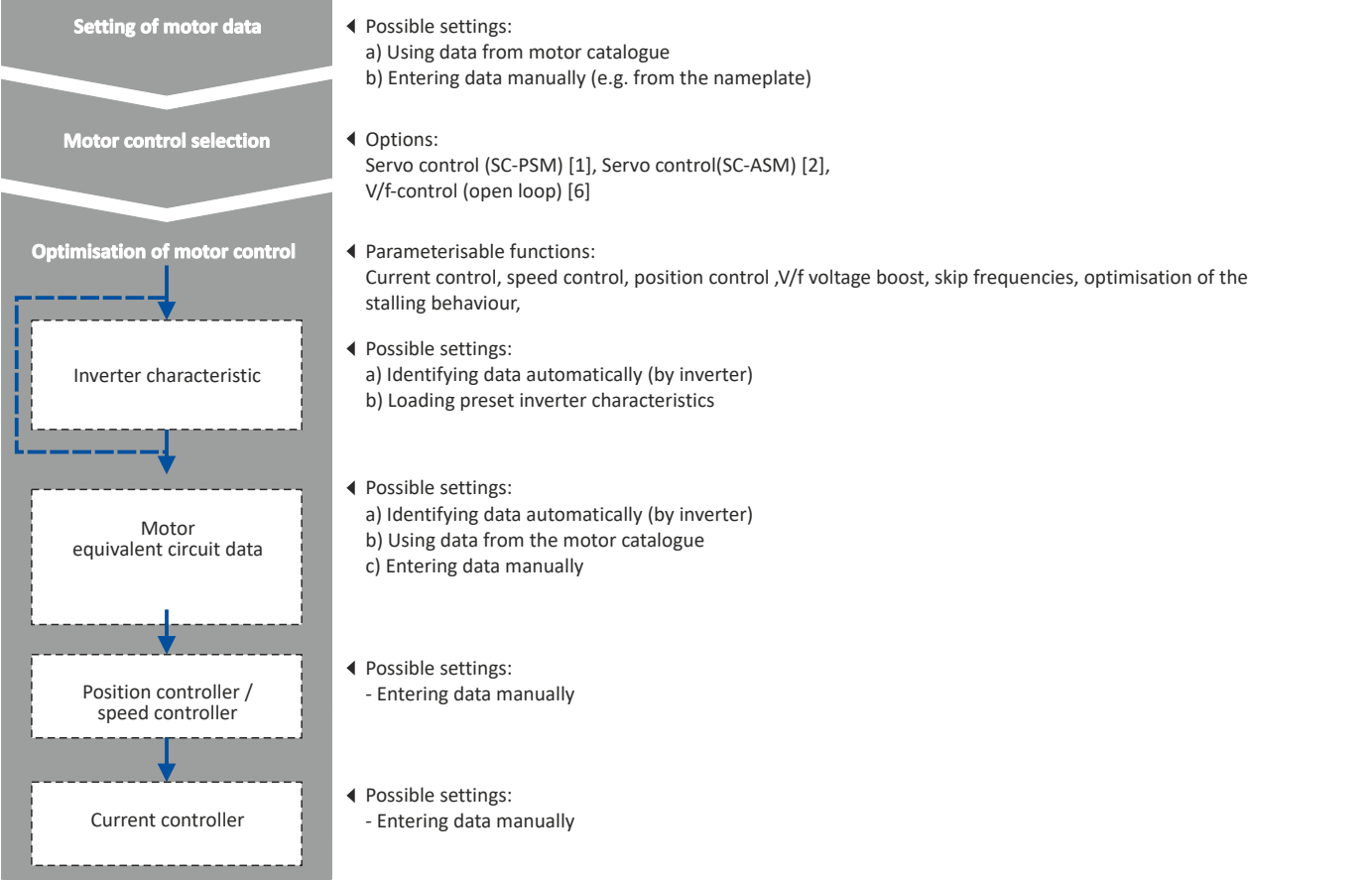

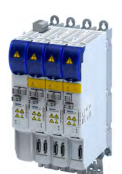

Servo control for synchronous motor (SC-PSM) Required commissioning steps

----------------------------------

**10.1 Servo control for synchronous motor (SC-PSM)**

The motor control is based on a feedback, field-oriented and cascaded controller structure and enables a dynamic and stable operation in all four quadrants.

#### **Preconditions**

- The servo control (SC-PSM) is only suitable for synchronous motors.
- The servo control (SC-PSM) requires a feedback of the position.

#### **10.1.1 Required commissioning steps**

- 1. Check wiring by means of manual test modes: Testing the motor control  $\Box$  [190](#page-189-0)
- 2. Activate motor control type:  $0x2C00 =$  $0x2C00 =$  "Servoregelung (SC-PSM) [1]".
- 3. Set motor data: [Motor data](#page-38-0) $@$  [39](#page-38-0)
- 4. Set motor monitoring:
	- [Motor temperature monitoring](#page-184-0)  $\square$  [185](#page-184-0)
- 5. Configuring the feedback system  $@$  [84](#page-83-0)
- 6. Only required for motors of other manufacturers:
	- Set and optimise current controller: [Current controller](#page-154-0) @ [155](#page-154-0)
	- Correction of the stator leakage inductance (Lss)...  $\Box$  [164](#page-163-0)
	- Synchronous motor: Pole position identification (PPI) @ [109](#page-108-0)
- 7. Only required for an automatic calculation of the speed controller parameters:
	- Define total moment of inertia: [Tuning of the motor and the speed controller](#page-145-0)  $\Box$  [146](#page-145-0)
- 8. Set speed controller: [Speed controller](#page-151-0)  $\Box$  [152](#page-151-0).
- 9. Set position controller: Position controller @ [162](#page-161-0)
- 10. Optional: Synchronous motor (SM): Compensate temperature and current influences  $\Box$  [169](#page-168-0)
- 11. Optional: Jerk limitation [173]
- 12. Optional: Notch filter (band-stop filter) @ [174](#page-173-0)
- 13. Optional: [Short-circuit braking](#page-139-0) @ [140](#page-139-0)

Servo control for asynchronous motor (SC-ASM) Required commissioning steps

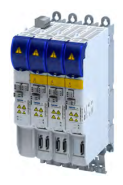

# **10.2 Servo control for asynchronous motor (SC-ASM)**

The motor control is based on a feedback, field-oriented and cascaded controller structure and enables a dynamic and stable operation in all four quadrants.

#### **Preconditions**

- The servo control (SC ASM) is only suitable for asynchronous motors.
- The servo control (SC ASM) requires a feedback of the position.

### **10.2.1 Required commissioning steps**

- 1. Check wiring by means of manual test modes: Testing the motor control  $\Box$  [190](#page-189-0)
- 2. Activate motor control type:  $0x2C00 =$  $0x2C00 =$  "Servo control (SC ASM)  $[2]$ ".
- 3. Set motor data: [Motor data](#page-38-0) @ [39](#page-38-0)
- 4. Configuring the feedback system  $\Box$  [84](#page-83-0)
- 5. Only required for motors of other manufacturers:
	- Set and optimise current controller: [Current controller](#page-154-0)  $\Box$  [155](#page-154-0)<br>• Correction of the stator leakage inductance (Lss)
	- Correction of the stator leakage inductance (Lss)...  $\square$  [164](#page-163-0)
- 6. Only required for an automatic calculation of the speed controller parameters:
	- Define total moment of inertia: [Tuning of the motor and the speed controller](#page-145-0)  $\Box$  [146](#page-145-0)
- 7. Set speed controller: [Speed controller](#page-151-0)  $@$  [152](#page-151-0).
- 8. Set position controller: Position controller  $\Box$  [162](#page-161-0)
- 9. Only required for motors of other manufacturers:
	- Set field controller: ASM field controller  $\Box$  [158](#page-157-0)<br>• Set field weakening controller: ASM field weak
	- Set field weakening controller: ASM field weakening controller  $\Omega$  [159](#page-158-0)
- 10. Optional: Correction of the stator leakage inductance (Lss)... @ [164](#page-163-0)
- 11. Optional: Asynchronous motor (ASM): Identifying Lh saturation characteristic  $\Box$ 170
- 12. Optional: Estimate optimum magnetising current @ [172](#page-171-0)
- 13. Optional: Jerk limitation [173]
- 14. Optional: Notch filter (band-stop filter) @ [174](#page-173-0)
- 15. Optional: [DC braking](#page-138-0) @ [139](#page-138-0)

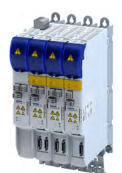

V/f characteristic control for asynchronous motor (VFC open loop) Required commissioning steps

# **10.3** V/f characteristic control for asynchronous motor (VFC open loop)

The V/f characteristic control is a motor control for conventional frequency inverter applications. It is based on a simple and robust control mode for the operation of asynchronous motors with a linear or square-law load torque characteristic (e.g. fan). Because of the minimal parameterisation effort, such applications can be commissioned easily and quickly.

#### **Preconditions**

- The V/f characteristic control is only suitable for asynchronous motors.
- If you want to actuate a drive with a square-law V/f characteristic: Please always check whether the corresponding application is suitable for operation with a square-law V/f characteristic!
- Set the motor data according to the information on the nameplate of the motor.  $\blacktriangleright$  Motor [data](#page-38-0)  $\square$  [39](#page-38-0)

### **10.3.1 Required commissioning steps**

- 1. Check wiring by means of manual test modes.  $\blacktriangleright$  Testing the motor control  $\Box$  [190](#page-189-0)
- 2. Activate motor control type:  $0 \times 2C00 =$  "V/f characteristic control (VFC open loop) [6]".
- 3. Set limiting factors for the V/f characteristic:
	- 1. [0x2540:001,](#page-37-0) Rated mains voltage
	- 2. [0x2B01:001,](#page-127-0) Base voltage
	- 3. [0x2B01:002,](#page-127-0) Base frequency
- 4. Set and optimise current controller ▶ [Current controller.](#page-154-0) □ [155](#page-154-0)

Setting and optimising the current controller is only required if at least one of the following functions is active:

- Voltage vector control ▶ Activate voltage vector control (Imin controller) @ [131](#page-130-0)
- [DC braking](#page-138-0)  $\triangleright$  DC braking  $\boxplus$  [139](#page-138-0)
- Flying restart function  $\blacktriangleright$  [Flying restart circuit](#page-136-0)  $\Box$  [137](#page-136-0)
- 5. Select a characteristic shape suitable for the application  $\blacktriangleright$  Define V/f characteristic shape.

**ED** [129](#page-128-0)

- 6. [Set voltage boost](#page-132-0)  $\omega$  [133](#page-132-0)
- 7. Activate voltage vector control (Imin controller)  $@131$
- 8. [Imax controller](#page-160-0)  $@161$
- 9. Optional > [Set load adjustment](#page-133-0)  $\Box$  [134](#page-133-0)
- 10. Optional ▶ [Flying restart circuit](#page-136-0) **a** [137](#page-136-0)
- 11. Optional ▶ Set slip compensation □ [134](#page-133-0)
- 12. Optional ▶ Set oscillation damping □ [135](#page-134-0)

<span id="page-127-0"></span>V/f characteristic control for asynchronous motor (VFC open loop) Basic setting

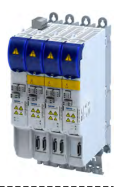

### 10.3.2 **Basic setting**

.<br>Seria

The base voltage and the base frequency define the ratio of the two variables and thus the gradient of the V/f characteristic.

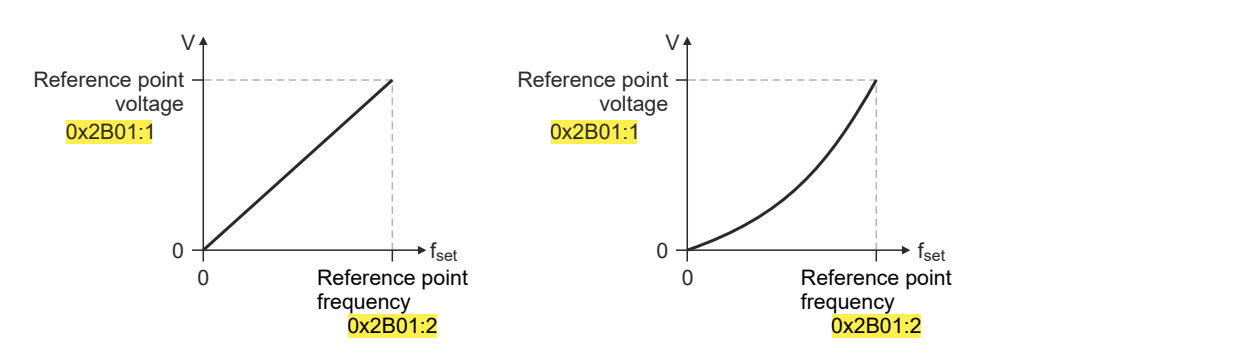

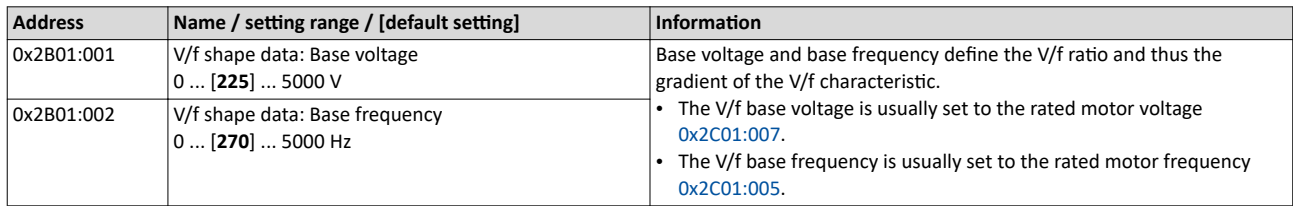

<span id="page-128-0"></span>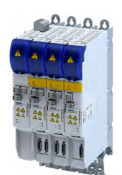

# Configuring the motor control V/f characteristic control for asynchronous motor (VFC open loop)

Define V/f characteristic shape

### 10.3.3 **Define V/f characteristic shape**

For adaptation purposes to different load profiles, you can select the shape of the characteristic:

#### **Parameter**

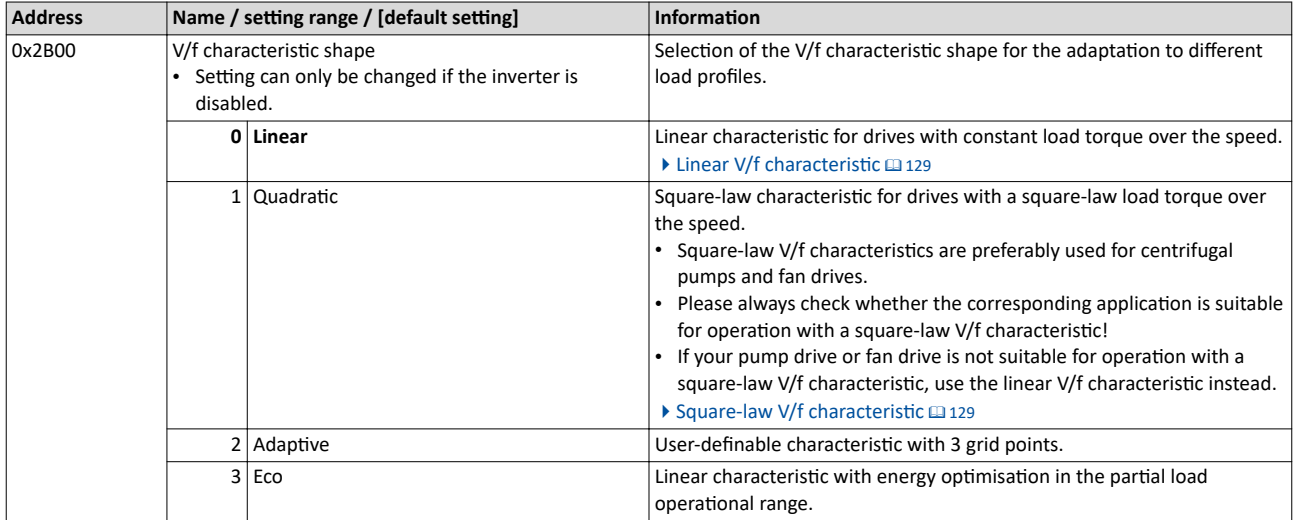

## 10.3.3.1 Linear V/f characteristic

The linear V/f characteristic leads to a constant torque.

### 10.3.3.2 Square-law V/f characteristic

The square-law V/f characteristic is typically used in heating, ventilation and climate applications to control the speed of fans and centrifugal pumps.

V/f characteristic control for asynchronous motor (VFC open loop) Define V/f characteristic shape

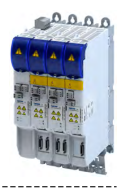

### 10.3.3.3 User-definable V/f characteristic

The "user-definable V/f characteristic" is provided for the individual adjustment of the motor magnetisation to the actual application if linear and square-law characteristics are not suitable.

- The characteristic is defined by means of 11 parameterisable grid points (voltage/ frequency values).
- In the Lenze setting the 11 grid points represent a linear characteristic:

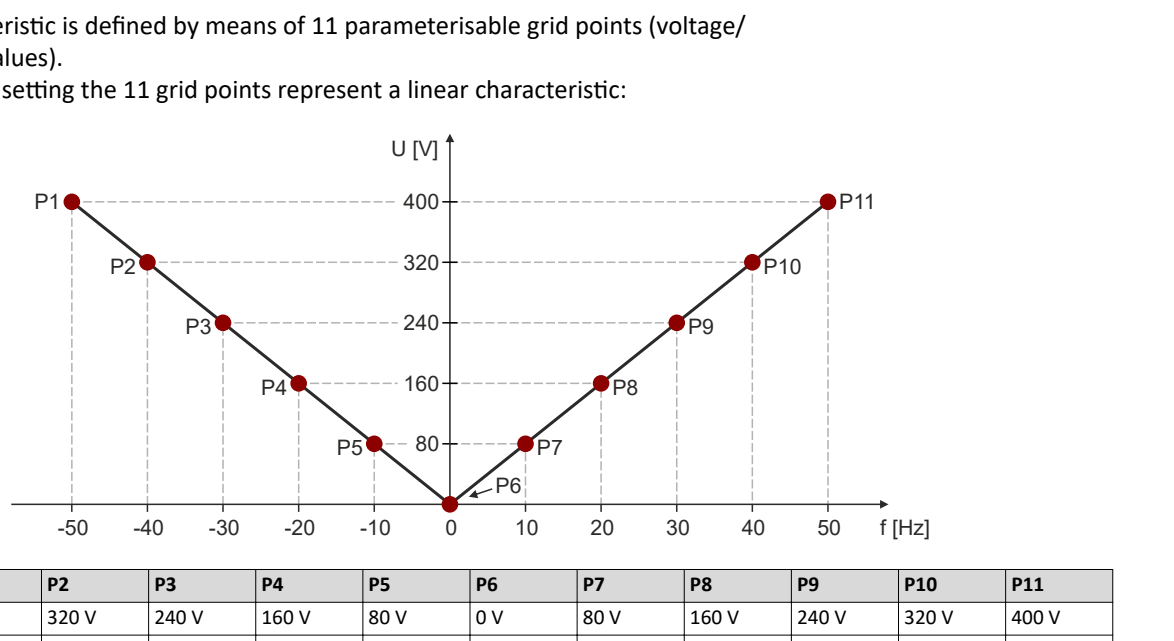

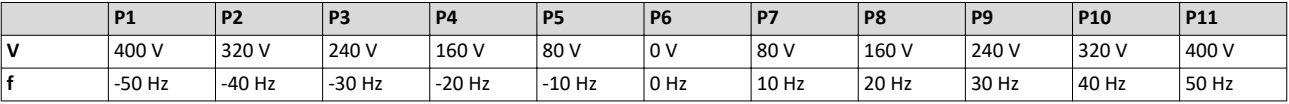

#### **Parameter**

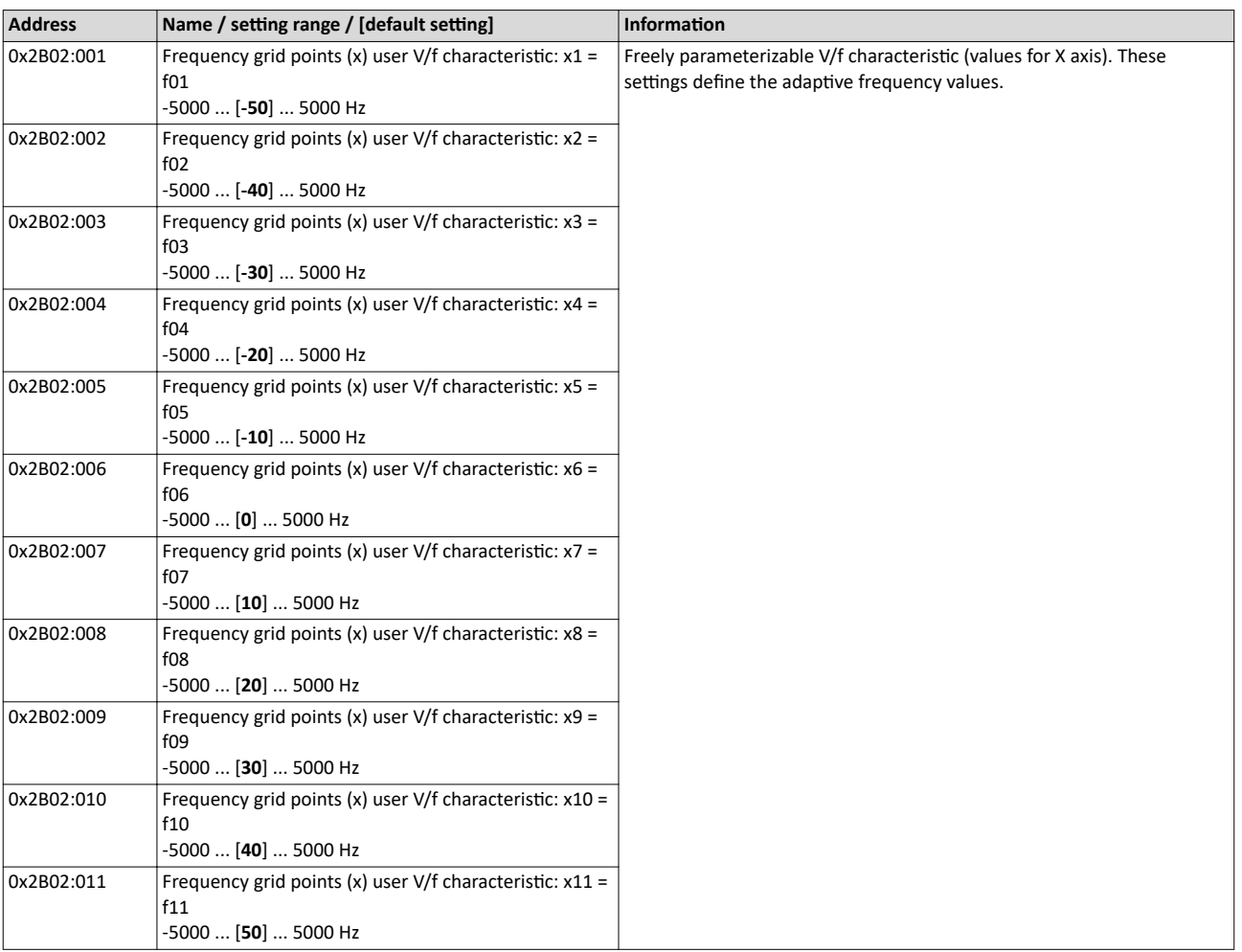

<span id="page-130-0"></span>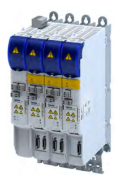

V/f characteristic control for asynchronous motor (VFC open loop) Activate voltage vector control (Imin controller)

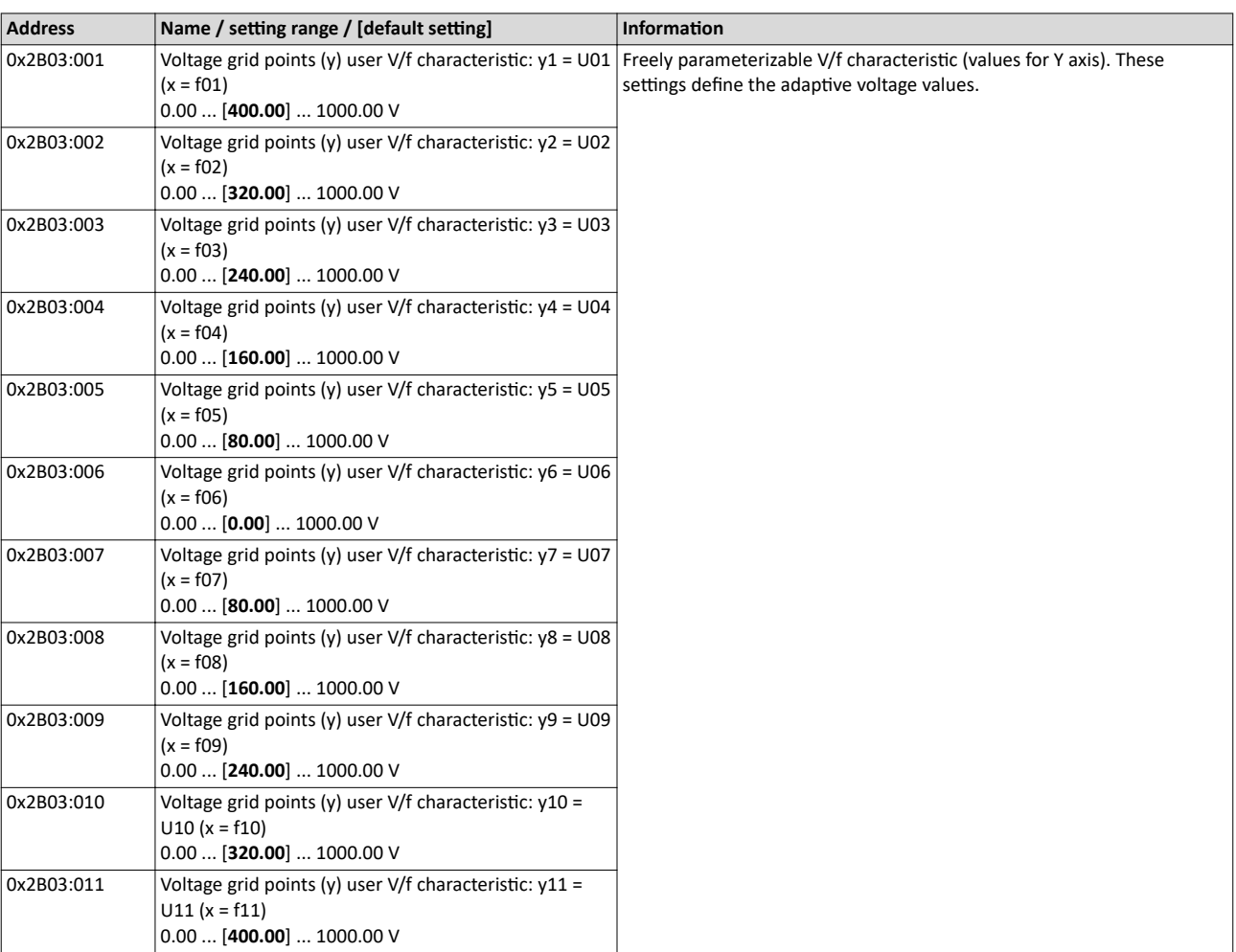

#### 10.3.4 **Activate voltage vector control (Imin controller)**

The voltage vector control is used if a comparatively high starting torque must be provided. This function ensures that the required motor current is maintained in the lower speed range.

## **NOTICE**

The boost function described here adds to the  $\blacktriangleright$  [Set voltage boost](#page-132-0) function.  $\Box$  [133](#page-132-0)

Only set one of the two "boost" functions.

- $\blacktriangleright$  Recommendation: torque increase in the lower speed range
- ▶ Take into consideration that the increased current at low speeds also entails higher heat losses of the motor.
- The voltage vector control is activated by defining a current setpoint.
- For the automatic calculation of the control parameters, the "Calculate Imin controller" function is provided via parameter .

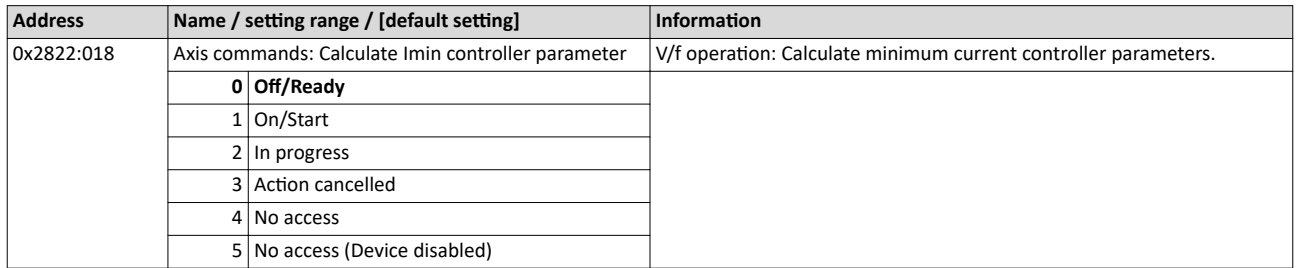

V/f characteristic control for asynchronous motor (VFC open loop) Activate voltage vector control (Imin controller)

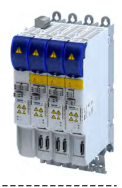

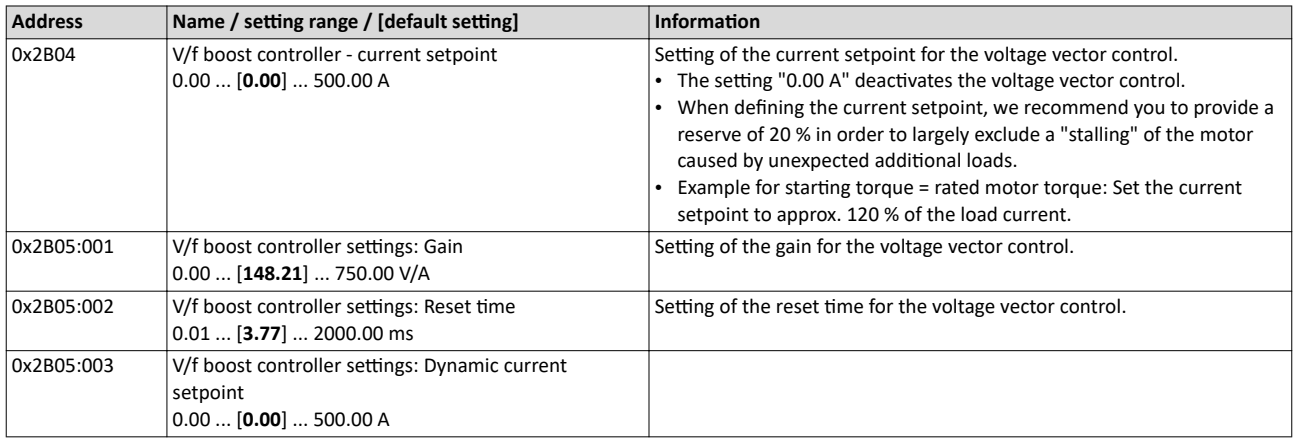

<span id="page-132-0"></span>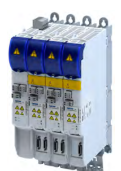

V/f characteristic control for asynchronous motor (VFC open loop) Set voltage boost

#### **10.3.5 Set voltage boost**

As an alternative for the "Activate voltage vector control (Imin controller)" function, a constant, load-independent voltage boost can be specified for low speeds (below the V/f rated frequency) or for a motor standstill in order to optimize the starting performance.

# **WARNING!**

Insufficient cooling of the motor due to longer operation at standstill.

If the motor is operated at standstill for a longer time - especially in case of smaller motors the motor can be destroyed by overtemperature!

- ▶ Connect the PTC thermistor (single sensor according to DIN 44081 or triple sensor according to DIN 44082) or thermal contact (normally-closed contact) > Motor temperature [monitoring.](#page-184-0)  $@$  [185](#page-184-0)
- ▶ Parameterise and activate the  $\triangleright$  Motor overload monitoring (i<sup>2</sup>xt).  $\Box$  [177](#page-176-0)

# **NOTICE**

The voltage boost is added to the function  $\blacktriangleright$  Activate voltage vector control (Imin [controller\)](#page-130-0). [131

Only set one of the two "boost" functions.

Recommendation: voltage vector control

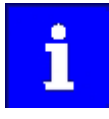

For magnetising the motor, consider a sufficient time from the controller enable to the start of the speed ramp function generator. The bigger the motor the longer the time required for magnetisation. A motor with a power of 90 kW requires up to 2 seconds.

Depending on the required starting torque, the voltage boost must be set so that the required motor current will be available after controller enable.

The voltage boost can be calculated by multiplying the stator resistance by the rated magnetising current:

Starting current 
$$
\sim
$$
 V<sub>Boost</sub> = R<sub>s</sub>  $\times$  I<sub>mN</sub>

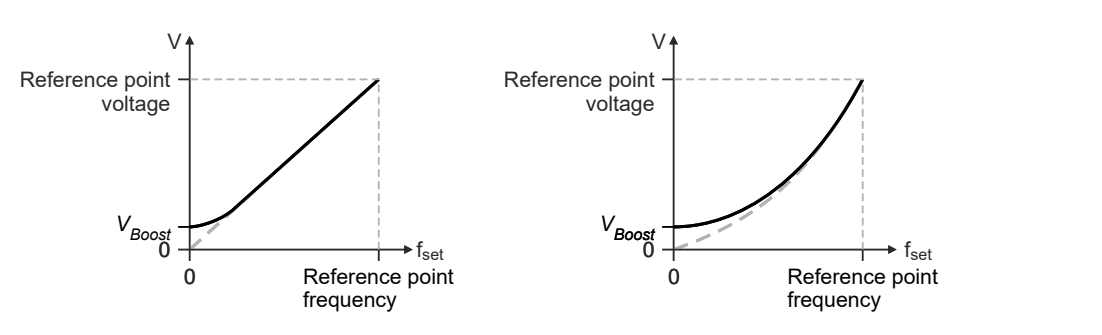

- Optionally, the voltage boost can be determined empirically by increasing the setting until the rated magnetising current flows.
- The voltage boost is added geometrically to the voltage of the characteristic:

$$
V = \sqrt{V^2_{characteristic} + V^2_{Boost}}
$$

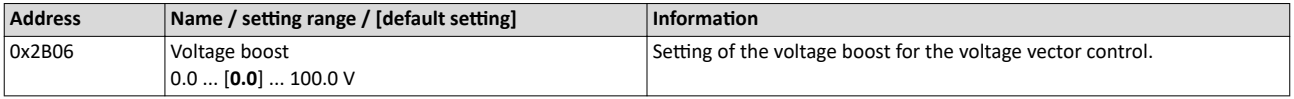

<span id="page-133-0"></span>V/f characteristic control for asynchronous motor (VFC open loop) Set load adjustment

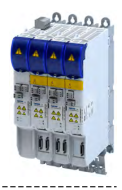

#### **10.3.6 Set load adjustment**

# **ACAUTION!**

If the load adjustment is too high, the motor current may increase in idle state and the motor may overheat!

### **Parameter**

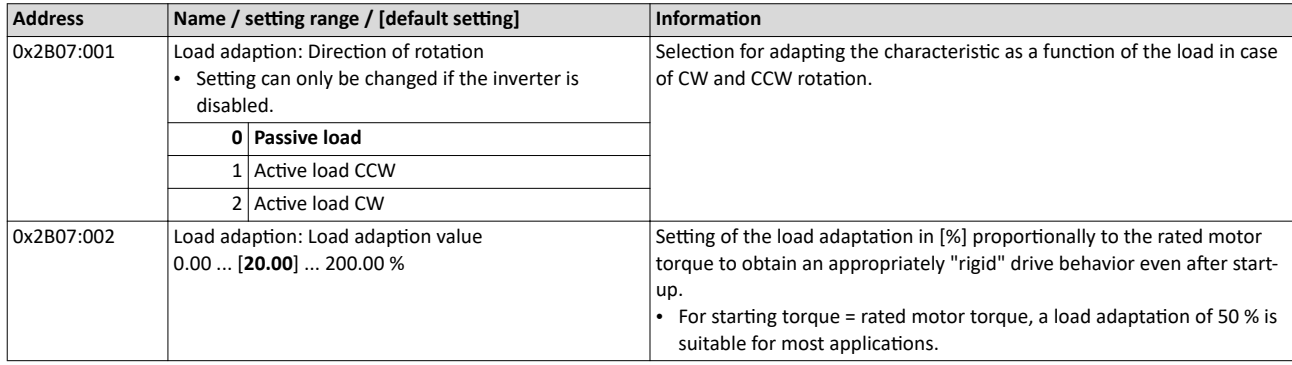

### 10.3.7 Set slip compensation

The speed of an asynchronous motor decreases as load is applied. This load-dependent speed drop is called "slip". The slip compensation serves to counteract the load-dependent speed loss.

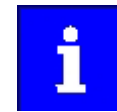

Observe correct parameterisation of the rated motor frequency [0x2C01:005](#page-42-0) and the rated motor speed [0x2C01:004.](#page-42-0) Both parameters serve to calculate the rated motor slip.

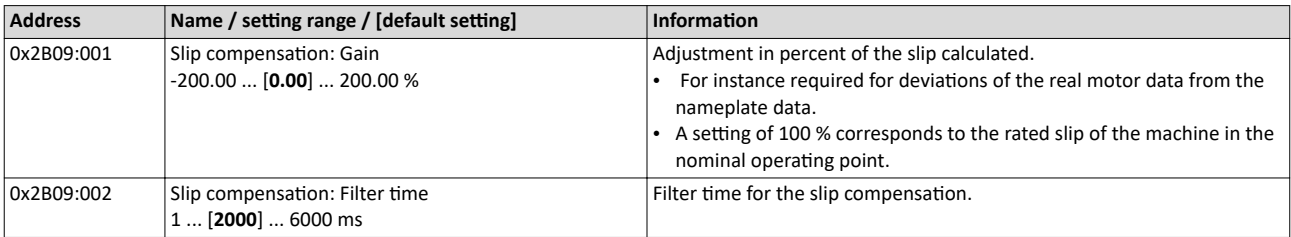

<span id="page-134-0"></span>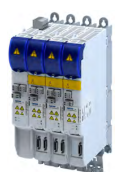

#### Configuring the motor control V/f characteristic control for asynchronous motor (VFC open loop) Set oscillation damping

#### **10.3.8** Set oscillation damping

The oscillation damping serves to reduce the oscillations during no-load operation which are caused by energy oscillating between the mechanical system (mass inertia) and the electrical system (DC bus). Furthermore, the oscillation damping can also be used to compensate for resonances.

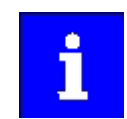

Damping is possible only for constant oscillations at a steady-state operating point.

Oscillations occurring sporadically cannot be damped.

Oscillation damping is not suitable for oscillations occurring during dynamic processes (e.g. accelerations or load changes). Oscillation damping is only active if the setpoint speed is greater than 10 rpm and the DC-bus voltage exceeds a value of 100 V.

The determination of the oscillation is based on the active current. In order to obtain the alternating component of the active current, this current is differentiated. This signal is then passed through a PT1 filter.

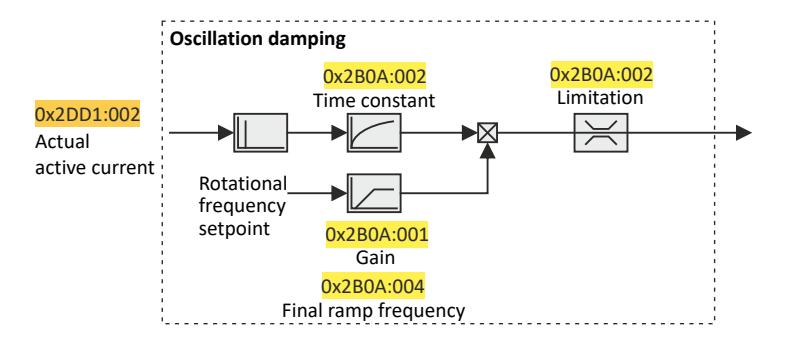

#### **Identification of the oscillation**

Before the oscillation damping can be parameterised, the oscillation must be identified. One option is to look at the motor current when the oscillation damping is switched off (gain = 0 %). The oscilloscope function of the »PLC Designer« enables to record the following currents:

- Q current [0x2DD1:002](#page-321-0)
- Total current [0x2DD1:005](#page-321-0)

A passive load and continuous operation with constant speed (steady-state operation) result in a constant current. If the drive oscillates, the motor current oscillates as well. This makes it possible to detect the frequency and amplitude of the oscillation by means of the AC component in the motor current. Hereinafter this AC component will be referred to as "current oscillation".

V/f characteristic control for asynchronous motor (VFC open loop) Optimising the stalling behaviour

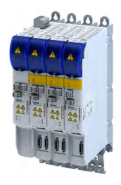

#### **Parameter setting**

The gain of the oscillation damping is to be set according to the following equation:

 $\frac{current \ amplitude}{} \times 100\%$  $2 \times max$ oscillation damping gai  $n = \frac{64 \times 10^{8} \text{ m} \cdot \text{m}}{\sqrt{2 \times \text{max. device current}}} \times$ 

The time constant must be set so that the oscillation can be dampened, but that higherfrequency components are filtered from the signal. The time constant is determined from the reciprocal value of the double current oscillation frequency:

time constant =  $\frac{1}{2 \times \text{oscillation frequency}}$ 

The calculated oscillation frequency can be limited before being added to the rotating field frequency. The maximum frequency can be derived from the amplitude of the current oscillation, the rated motor current and the slip frequency of the connected motor:

max. frequency =  $\frac{2 \times \text{current oscillation amplitude}}{\text{rated motor current}} \times \text{rated slip frequency}$ 

#### **Parameter**

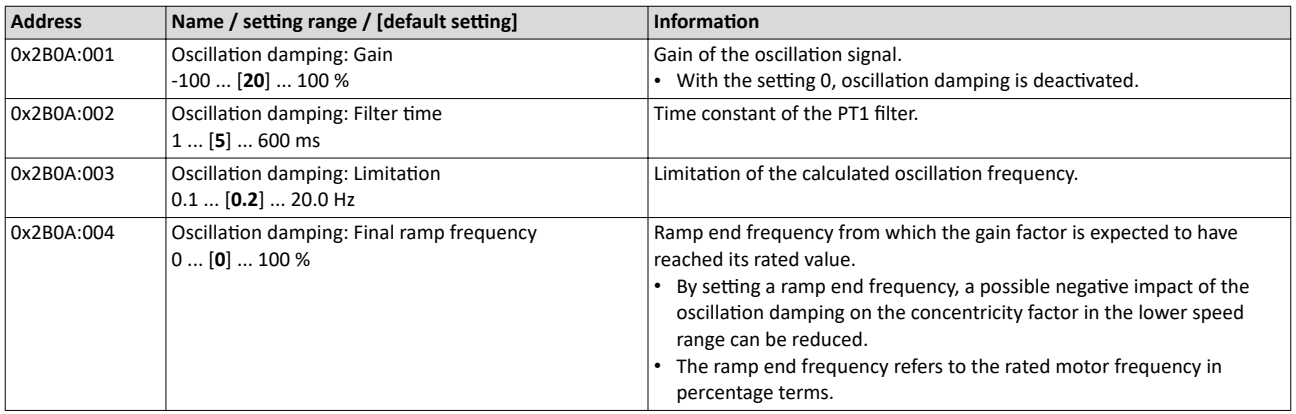

#### **10.3.9 Optimising the stalling behaviour**

The stalling protection function or the maximum permissible motor current in the field weakening range can be adapted.

- If the motor stalls in the field weakening range, the override point can be shifted by reducing the set value so that the motor stalling can be prevented.
- If the motor does not provide enough torque in the field weakening range, the set value must be increased.

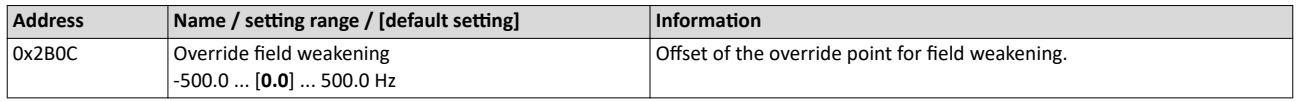

<span id="page-136-0"></span>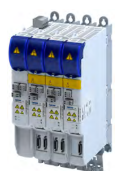

V/f characteristic control for asynchronous motor (VFC open loop) Flying restart circuit

#### **10.3.10 Flying restart circuit**

The "flying restart" function serves as a protective function against high compensation currents. High compensation currents can occur in the V/f characteristic control if the drive is not at standstill at the time the inverter is enabled. The "flying restart" function detects the motor speed by means of a test current and uses this information to define the frequency setpoint.

# **ACAUTION!**

If the "flying restart" function is deactivated and the inverter is not enabled at standstill, the output voltage and the output frequency do not match the current motor speed.

High compensation currents may flow! First the drive is braked towards 0 Hz to be then accelerated again!

▶ Ensure that the drive is at standstill before the inverter is enabled.

#### **Flying restart process**

If this function is active, the flying restart process starts after the inverter is enabled.

- 1. The inverter reports the started flying restart process to the Controller via bit 8 in the Lenze status word[0x2831](#page-324-0).
- 2. If a speed is found, it is reported to the Controller via bit 9 in the Lenze status word.
- 3. The Controller reports to the inverter via bit 0 in the Lenze control word [0x2830](#page-231-0) that the detected speed has been accepted. As long as this is not the case, no further flying restart process is possible.

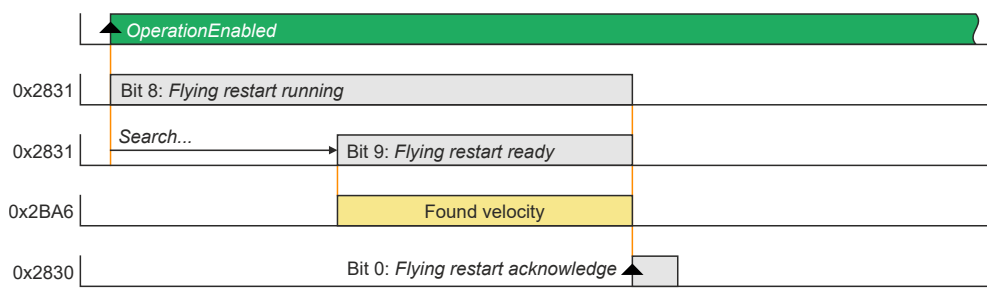

#### **Parameter setting**

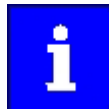

The flying restart algorithm needs a motor voltage as exact as possible. Thus, a previous detection of the inverter error characteristic is absolutely necessary. Compensate inverter influence to output voltage In addition to the exact motor voltage, a detailed knowledge of the stator resistance is required. If the flying restart process does not work as desired, slightly adapt the setting of the stator resistance in the [0x2C01:002](#page-42-0) object. Bit 1 in the Lenze control word [0x2830](#page-231-0) serves to block a flying restart process.

The flying restart process involves a control loop, the controller parameter [0x2BA3](#page-137-0) of which must be adapted to the motor. The automatic calculation is made with the parameter 4[0x2822:022](#page-149-0).

The actual flying restart process can be adjusted via the following parameters:

<span id="page-137-0"></span>V/f characteristic control for asynchronous motor (VFC open loop) Flying restart circuit

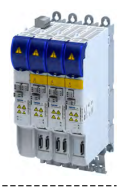

### **Parameter**

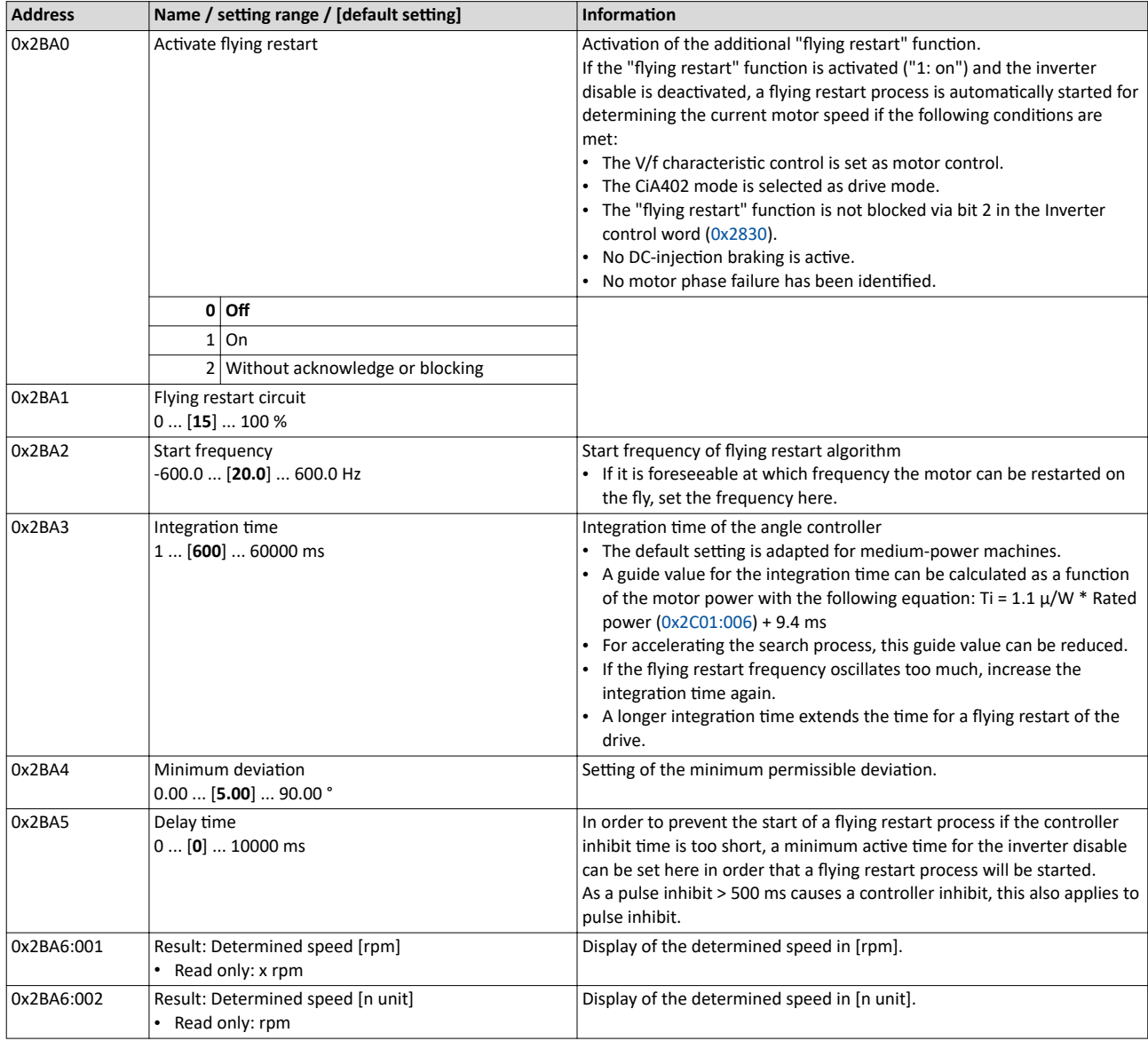

<span id="page-138-0"></span>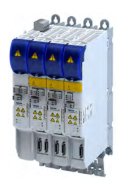

# **10.4** Parameterisable motor functions

### **10.4.1 DC braking**

The control modes for asynchronous motors provide the opportunity to use the "DC-braking" function (DC-injection braking) for braking. In this case, the motor control injects a DC current the amplitude of which is adjustable.

#### **Preconditions**

Using the "DC braking" function, the motor control injects a DC current, the amplitude of which is adjustable in the 0x2B80 parameter. To this end, it is necessary that the current control is adapted to the corresponding motor. For setting and optimising the current controller, see [Current controller](#page-154-0).  $@$  [155](#page-154-0)

#### **Details**

The function can be used as follows:

1. "DC braking" can be parameterised via bit 6 in the Lenze control word [0x2830.](#page-231-0)

In this case, the motor system itself can be used as an energy converter.

This option is useful if

- the system is not provided with a brake resistor required for absorbing the braking energy. This method requires that a sufficient braking torque can be achieved with "DC braking".
- the power of the brake chopper to be transformed is limited and thus must be exclusively used for the main drives of the DC network. The quality of the deceleration ramp via "DC braking" is sufficient for auxiliary drives and unburdens the brake chopper.
- a fan drive is to be braked in the V/f characteristic operation.
- 2. "DC braking" can be parameterised as a response to minor faults.

An example of a minor fault is the error of an encoder of an asynchronous machine. Due to the error, the quick stop function cannot be executed anymore. An alternative is provided by the guided shutdown with a minor deceleration via the "DC braking" function.

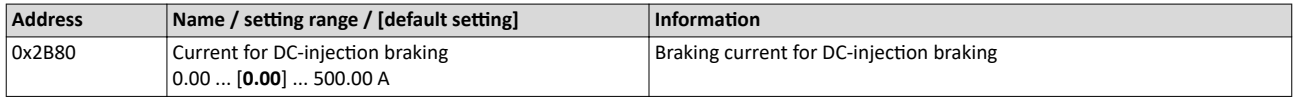

### <span id="page-139-0"></span>Configuring the motor control Parameterisable motor functions Short-circuit braking

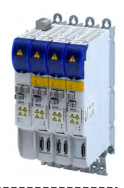

#### **10.4.2 Short-circuit braking**

The control modes for synchronous motors provide the opportunity to use "short-circuit braking" for braking.

The effect of short-circuit braking on the deceleration behaviour depends on the motor properties, the effective cable length, the load inertia and the initial speed value (starting point). Primarily, short-circuit braking serves to transform a part of the kinetic energy into heat energy which unburdens external brake assemblies and limit position dampers.

# **NOTICE**

In some constellations it is not possible to decelerate the motor speed of a synchronous motor to zero by means of "short-circuit braking"!

Compared to the "quick stop" function, the braking effect is considerably lower.

▶ Prevention: tbd

#### **Preconditions**

If short-circuit braking shall be used as the only deceleration means, it is recommended that the feasibility is previously verified by means of tests. For this purpose, short-circuit braking can be triggered in the application via bit 6 in the Lenze control word [0x2830](#page-231-0). The oscilloscope function of the engineering tool (e.g. »EASY Starter«) serves to record the following important parameters:

- Actual velocity [0x606C](#page-73-0)
- Phase current U, V, W [0x2D83:002](#page-325-0) ... [0x2D83:004](#page-325-0)

#### **Details**

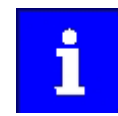

The short-circuit current adjusts itself freely in accordance with the motor voltage (kE \* speed) and the internal resistance of the system. Thus, it is absolutely necessary that the ampacity of the servo inverter is based on the maximum expected short-circuit current. Guide value:  $I_{\text{max}}$  device (3 s) ≥ 1.5  $^*$ Imax\_motor (according to data sheet / catalog) In case the assignment differs, a rating based on the currently possible parameters (max. speed, max. motor current, field weakening, etc.) is required!

The function can be used as follows:

- 1. "Short-circuit braking" can be parameterised via bit 6 in the Lenze control word [0x2830](#page-231-0) if
	- the braking energy cannot be converted into heat in a brake resistor.
	- e.g. an error has been detected in the encoder system which does not permit a braking via quick stop.
- 2. "Short-circuit braking" can be parameterised as a response to minor faults.
	- Due to an encoder error, for instance, a quick stop might not be possible anymore.

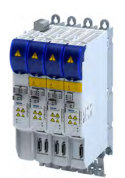

Parameterisable motor functions Holding brake control

## **10.4.3 Holding brake control**

This device function is used for low-wear control of the motor holding brake connected to the inverter with a supply voltage of 24 V.

The motor holding brake is connected to X106. It is supplied with 24 V via X107.

Parameterisable motor functions Holding brake control

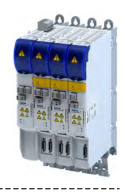

## **10.4.3.1 Basic setting**

The following parameters must be set for the activation and basic configuration of the holding brake control.

#### **Details**

The following settings are possible:

- Brake mode <sup>①</sup>
	- For the automatic operation:  $(2)$
	- Brake release time and brake application time
	- Torque feedforward control
	- Test Brake control <sup>③</sup>
- Brake polarity <sup>④</sup>

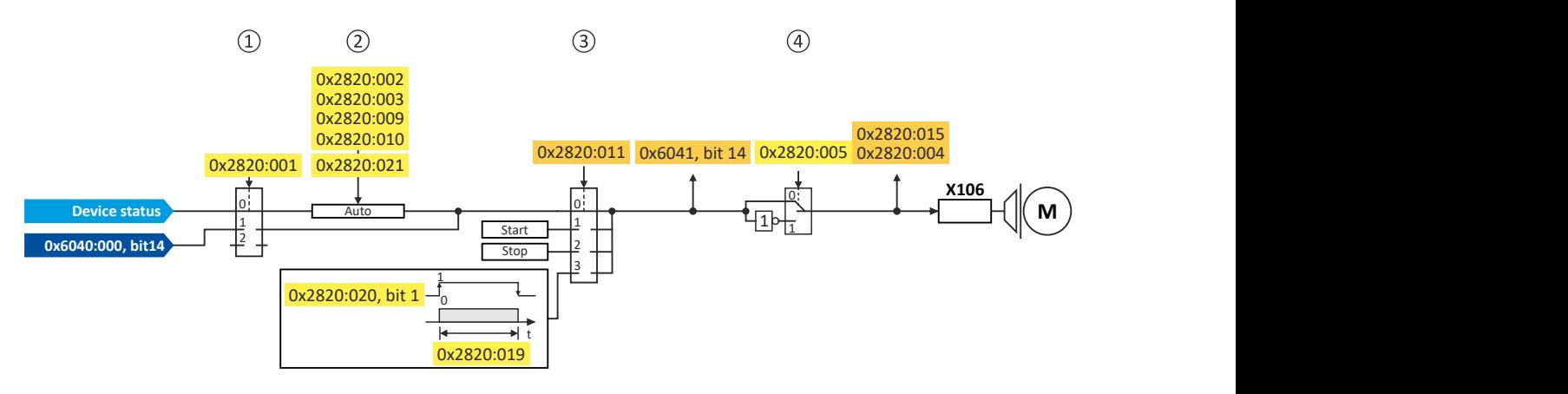

#### Diagnostic parameters:

- Display status of the automatic brake identification: [0x2820:004](#page-142-0)
- Display signal of the brake logic before the inversion: [0x6041](#page-210-0)
- Display status of the holding brake: [0x2820:015](#page-142-0)

#### **Brake mode**

Possible settings: [0x2820:001](#page-142-0)

- Manual control via the control word. Das control word depends on the technology application :
	- Technology application CiA 402: [0x6040](#page-200-0) Bit 14
	- Speed Control technology application: 0x5030:010 Bit 14
	- 0: Close holding brake
	- 1: Release holding brake
- Control via device state machine (automatic operation):
- The holding brake is controlled as a function of the device state.
	- A torque feedforward control is possible.

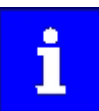

The torque is precontrolled for one second. During this time, the actual torque must have reached 90 % of the setpoint torque, otherwise an error is triggered.

Response times of the holding brake during release and application can be compensated for.

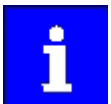

In the event of an error or when STO ("SafeTorqueOff") is activated, the brake is applied immediately without considering the set brake application time. The inverter immediately changes to the switch-on disabled state.

- No brake connected (off):
	- holding brake control, automatic brake identification and brake monitoring are deactivated.

<span id="page-142-0"></span>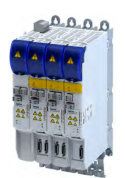

### **Brake polarity**

The control logic of the holding brake can be inverted.

#### **Parameter**

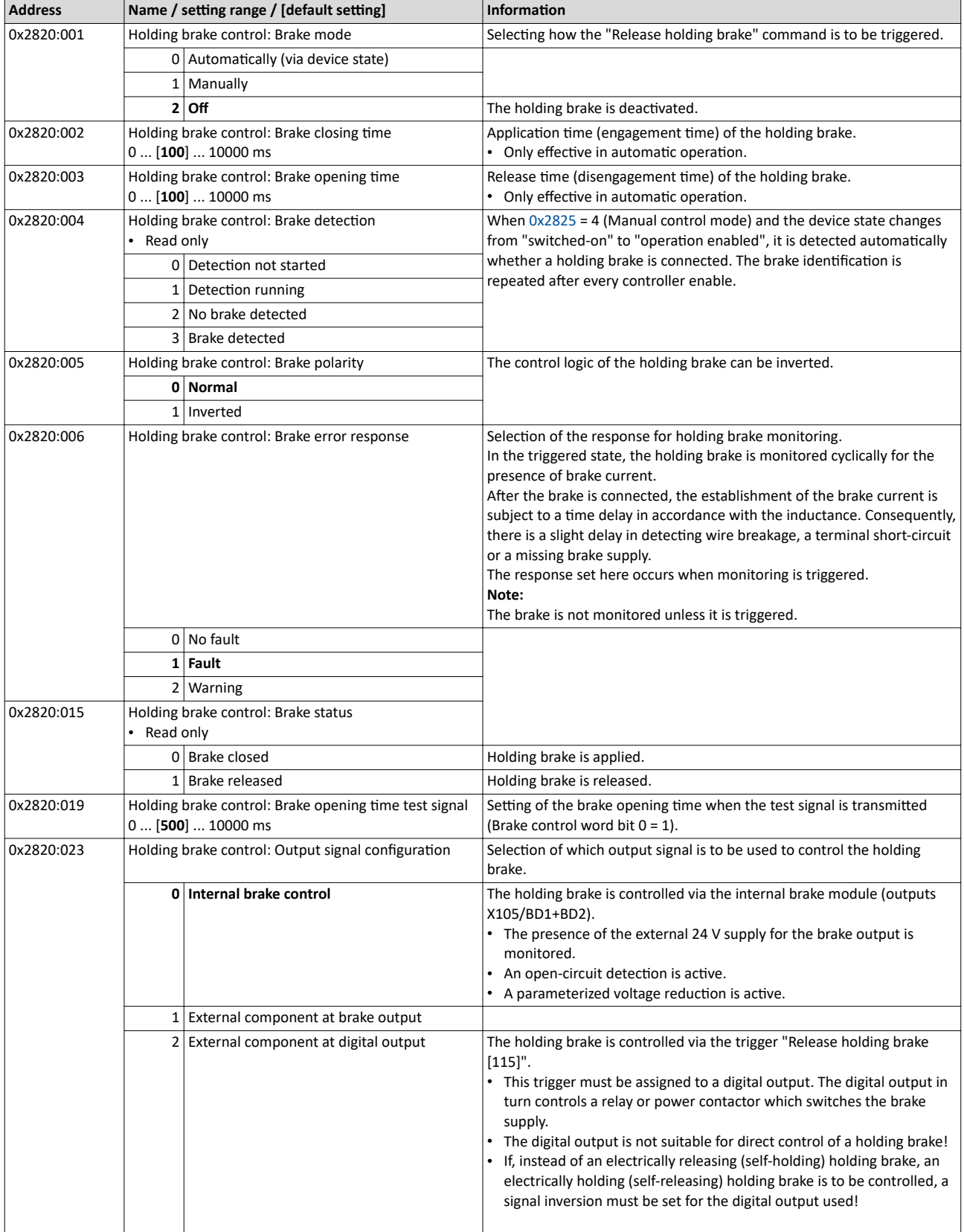

Further setting options:

• [Manual brake control](#page-143-0)  $\Box$  [144](#page-143-0)

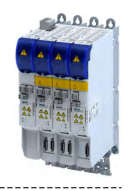

#### **10.4.3.2 Brake holding load**

\_\_\_\_\_\_\_\_\_\_\_\_\_\_\_\_\_\_\_\_\_\_\_\_\_\_\_\_\_\_\_\_\_\_

### **Parameter**

<span id="page-143-0"></span> $\sim$ 

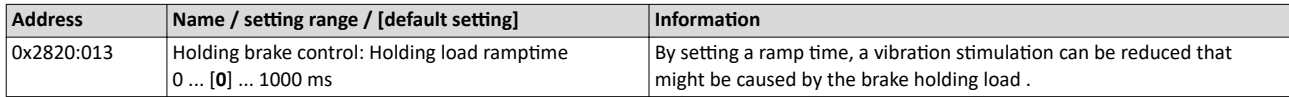

#### **10.4.3.3 Torque feedforward control**

#### **Parameter**

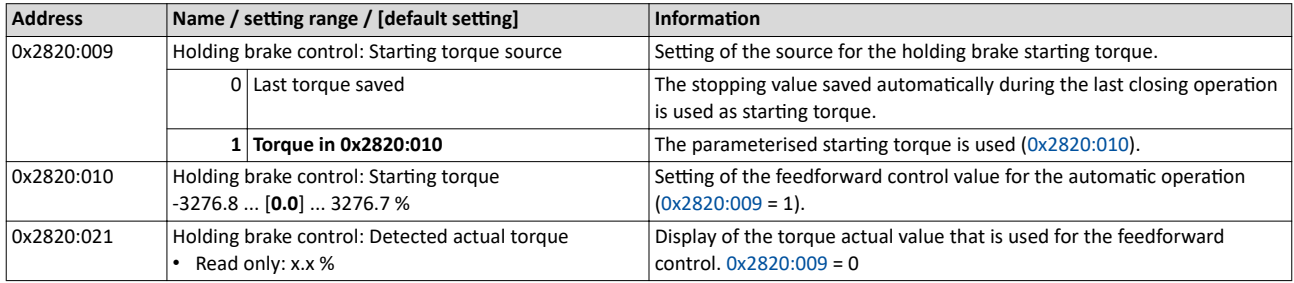

## **10.4.3.4 Manual brake control**

The holding brake can be opened or closed manually regardless of its operating status and the operating state of the inverter. This function can be used, for example. to move the axis manually in the event of an error.

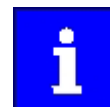

Note for inverters with Extended Safety:

Manual brake control is only possible if no error is active in the Extended Safety.

#### **Details**

The following settings are possible:

- Open the holding brake:
	- The holding brake remains open until it closed again manually.
- Close the holding brake.
- Release the holding brake for a fixed time by a start signal and then apply it automatically:
	- Time for "Brake released": [0x2820:019](#page-142-0)
	- Start signal:  $0x2820:020$ , bit  $0 = 1$
	- After the time has elapsed  $\rightarrow$  bit 0 = 0

#### **Parameter**

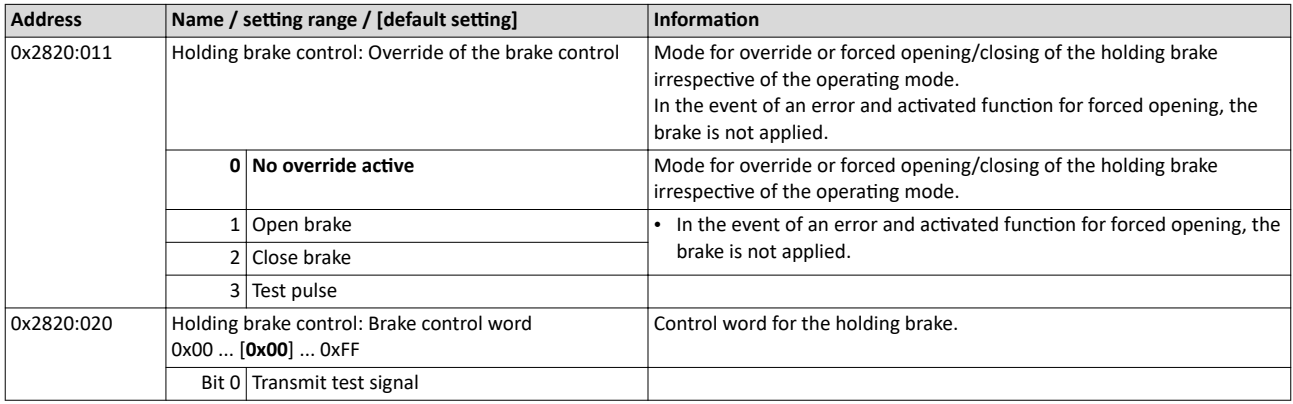

### 10.4.3.5 Reduction of brake supply voltage

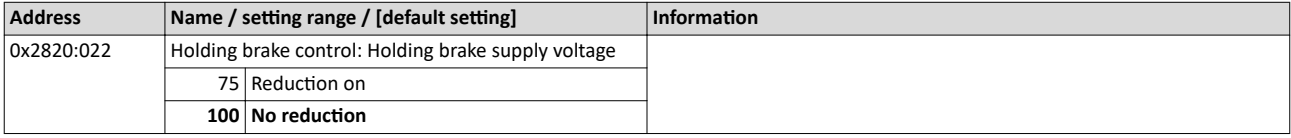
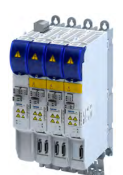

Options for optimizing the control loops Automatic motor identification (energized)

## 10.5 **Continuity** Options for optimizing the control loops

The option to be selected depends on the respective application. Depending on the selected option, different procedures become active and thus different parameter groups are influenced:

- Rated motor data
- Inverter characteristic
- Motor equivalent circuit diagram data
- Motor controller settings
- Speed controller settings
- Position controller settings

## 10.5.1 **Automatic motor identification (energized)**

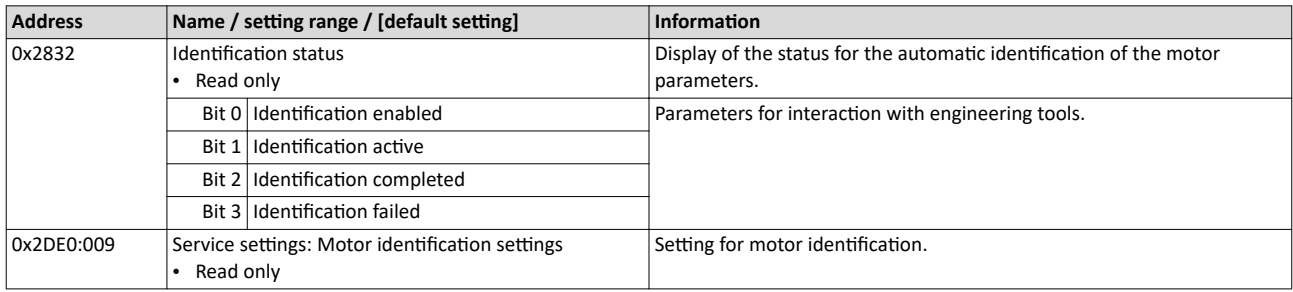

Options for optimizing the control loops Tuning of the motor and the speed controller

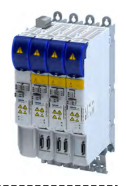

## **10.5.2 Tuning of the motor and the speed controller**

The following describes in general how to optimize the speed controller. This may be required if some parameters on the load side of the drive system have changed or have not been set yet, such as:

- Motor moment of inertia
- Load moment of inertia
- Type of coupling between motor moment of inertia and load moment of inertia

## **Preconditions**

All rated motor data is known and set in the inverter, either by selecting the motor from the motor catalogue or manually.

- $\blacktriangleright$  [Select motor from motor catalog](#page-39-0)  $\boxplus$  [40](#page-39-0)
- $\blacktriangleright$  Manual setting of the motor data  $\Box$  [42](#page-41-0)

## **Required steps**

Adapt the following parameters to your drive system using the engineering tool. Since this only changes load-dependent data, the other parameter groups do not need to be calculated again.

In the engineering tool, the speed control settings can be confirmed via the Initialise button.

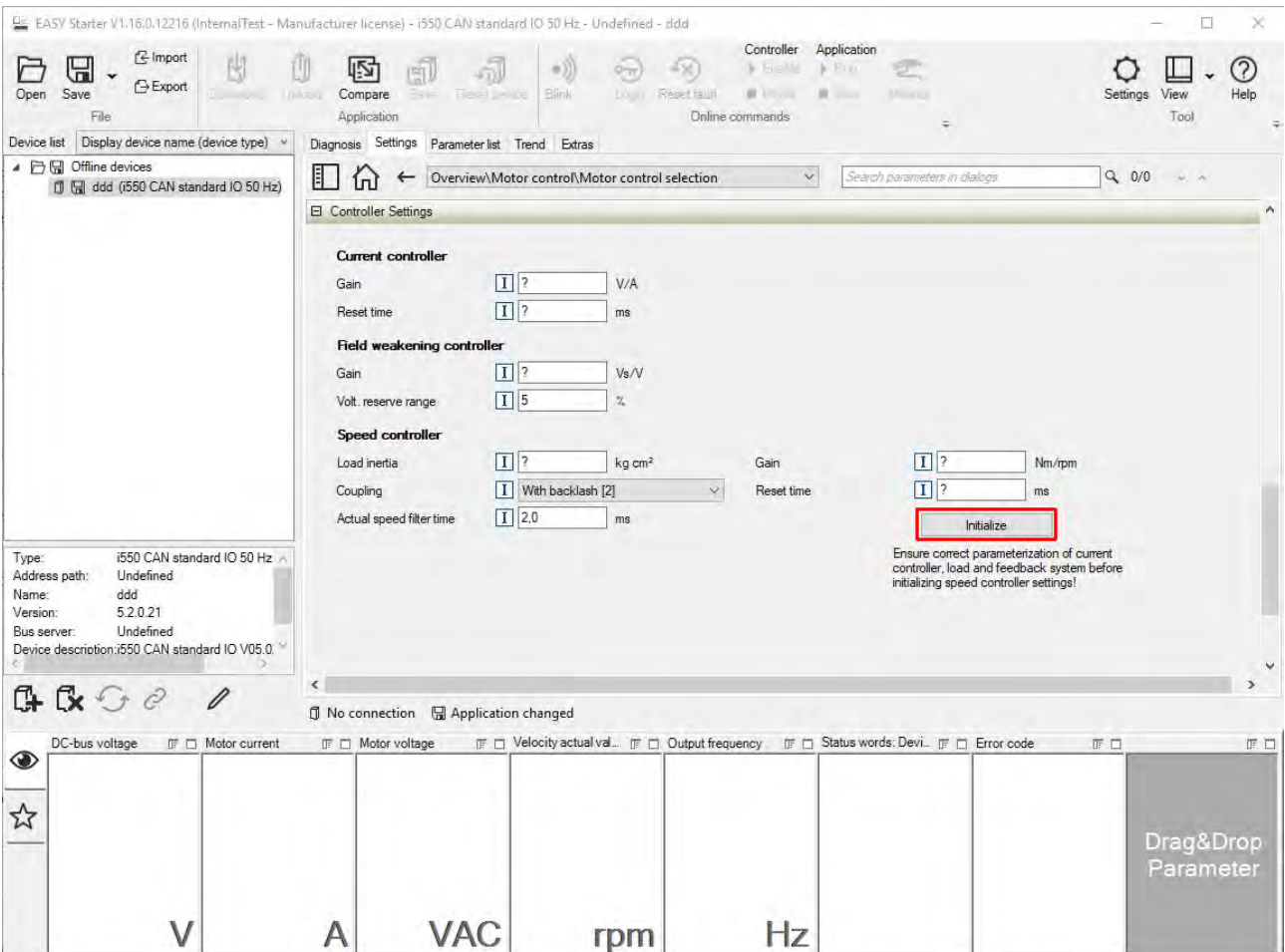

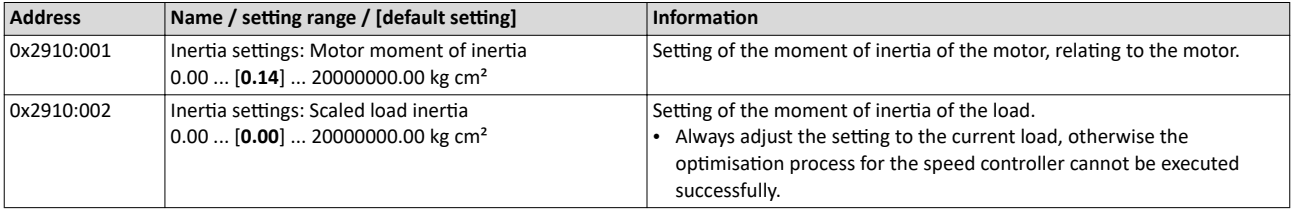

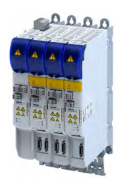

Options for optimizing the control loops Tuning of the motor and the speed controller

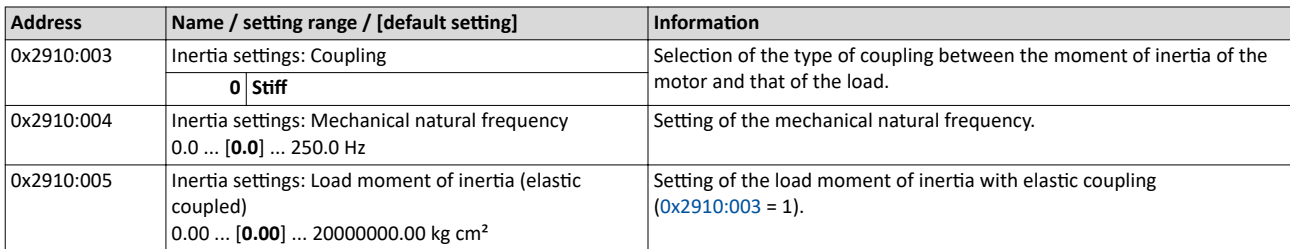

-----------------------------

For further details on the speed controller, see chapter "[Speed controller](#page-151-0)".  $\Box$  [152](#page-151-0)

Options for optimizing the control loops Inverter characteristic

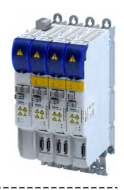

## 10.5.3 Inverter characteristic

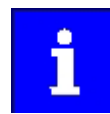

The settings made can be seen if required, but should not be changed. A wrong setting may influence the control negatively!

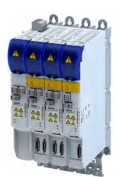

## Options for optimizing the control loops Inverter characteristic

-------------------------

10.5.3.1 Compensating for inverter influence

## **Conditions for the execution**

- The motor may be stalled.
- The inverter is switched on and error-free.

### **Response of the motor during performance**

If the motor is not braked, the motor will move slightly

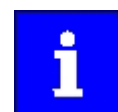

Disabling the inverter serves to abort the started procedure any time if required. Already determined characteristic values are rejected in this case.

How to detect the inverter characteristic:

- 1. Disable the servo inverter.
- 2. Change to the "inverter characteristic: identification" operating mode. ▶ [0x2825](#page-189-0) = 8
- 3. Enable the servo inverter.

The procedure starts.

After the successful completion, the inverter is automatically disabled and the points of the detected inverter characteristic are set in parameter 0x2947t.

- 1. Save the changed settings.
- 2. The inverter characteristic must only be detected again if the servo inverter, the motor or the motor cable have been replaced.
- 3. The inverter disable set by the procedure can be deactivated via the control word.

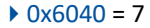

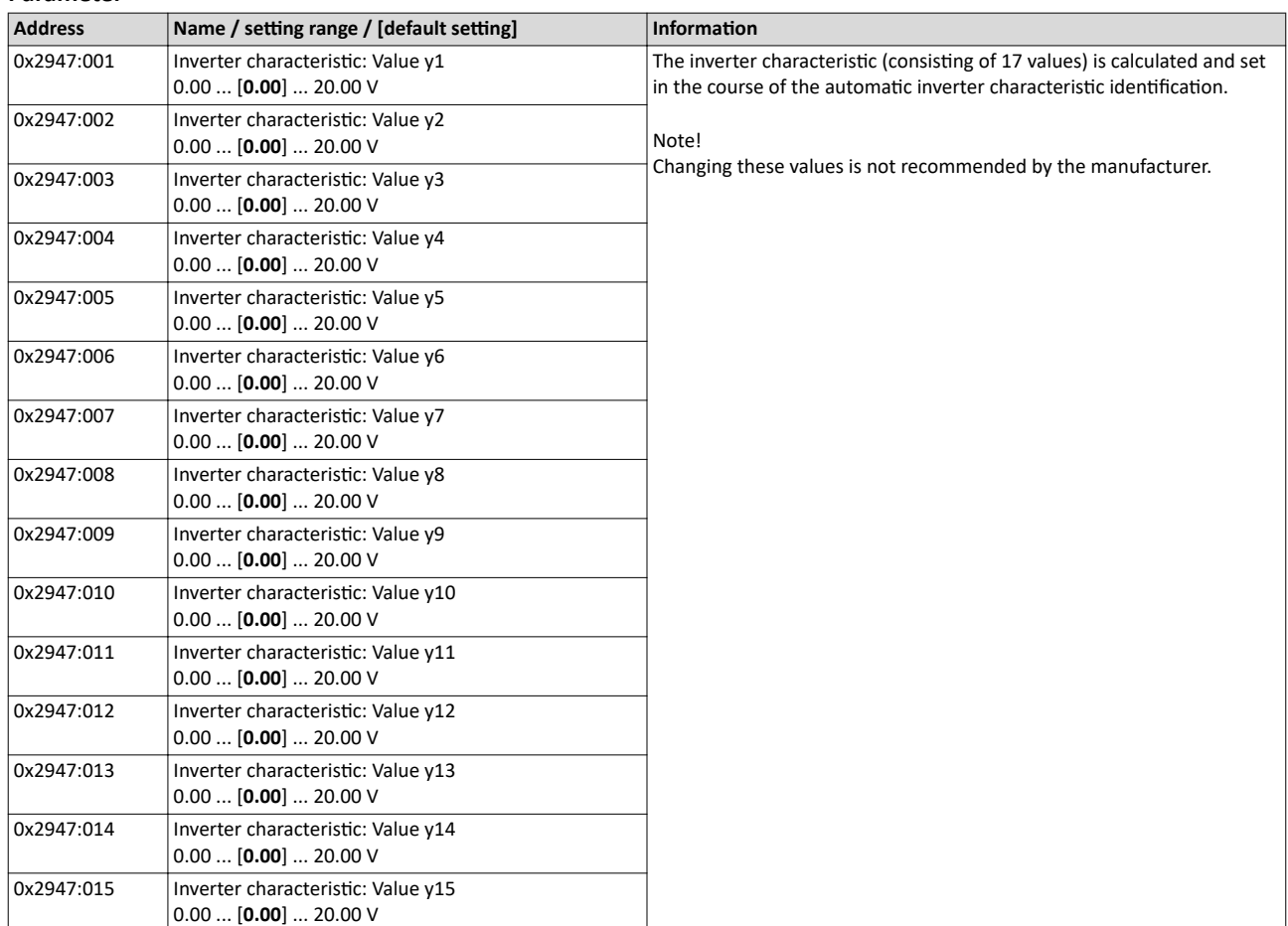

Options for optimizing the control loops Inverter characteristic

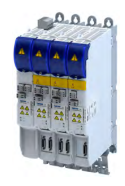

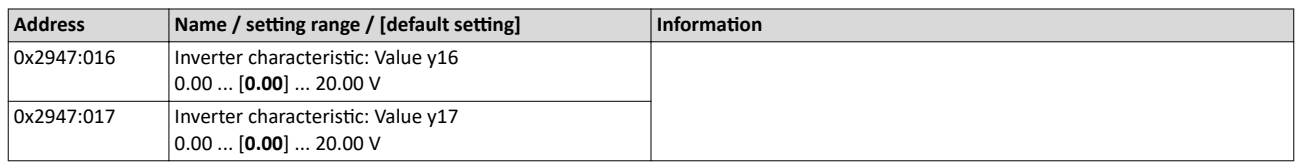

## **In the event of an error**

If an error occurs during the procedure or the pulse inhibit gets active (e.g. due to short-time undervoltage), the procedure is terminated with inverter disable without the settings being changed.

## 10.5.3.2 Extended settings for identification

For determining the characteristic, the current controller is automatically parameterised at the start of the identification process. In case of motors with a very low stator leakage inductance ( $< 1$  mH), the automatic parameterisation can fail and the actual identification process is aborted with an error message such as "short circuit".

- For this case, it is possible to set the current controller manually via the 0x2942 parameter.
- The 0x2DE0:001 parameter serves to select whether the current controller should be calculated automatically or the values in 0x2942 are effective.

## **Parameter**

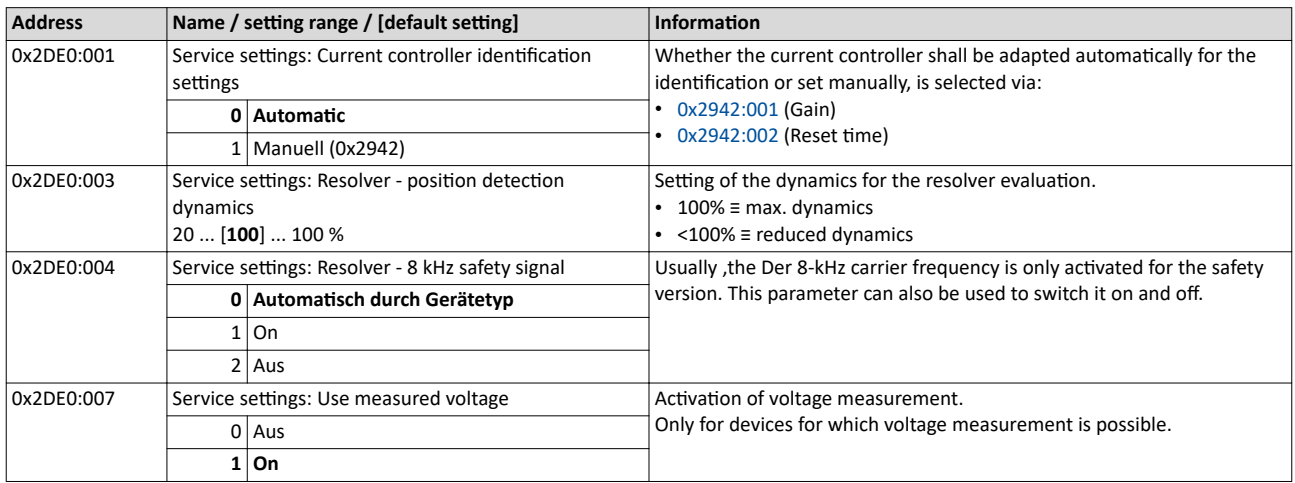

## 10.5.3.3 Load standard inverter characteristic

If none or only one faulty inverter characteristic could be determined, a device-typical standard inverter characteristic can be loaded.

#### How to load the standard inverter characteristic:

1. Axis commands: load standard-Lh saturation characteristic 0x2822:022 = start 1.

2. After completing the procedure, save the inverter characteristic set in in the inverter.

The »EASY Starter« serves to save the parameter setting of the inverter as parameter file

## (\*.gdc).  $\triangleright$  Saving the parameter settings

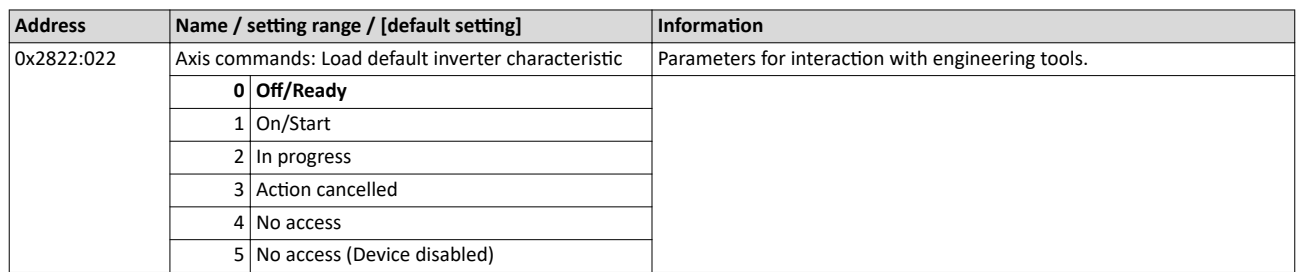

<span id="page-150-0"></span>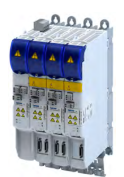

Options for optimizing the control loops Motor equivalent circuit diagram data

**10.5.4 Motor equivalent circuit diagram data**

The motor equivalent circuit diagram data is automatically set when the motor is selected from the motor catalogue:

## $\blacktriangleright$  [Select motor from motor catalog](#page-39-0)  $\Box$  [40](#page-39-0)

If you use a motor of a different manufacturer, you must adapt the data, e. g. from the motor data sheet according to the sizes and units mentioned if required.

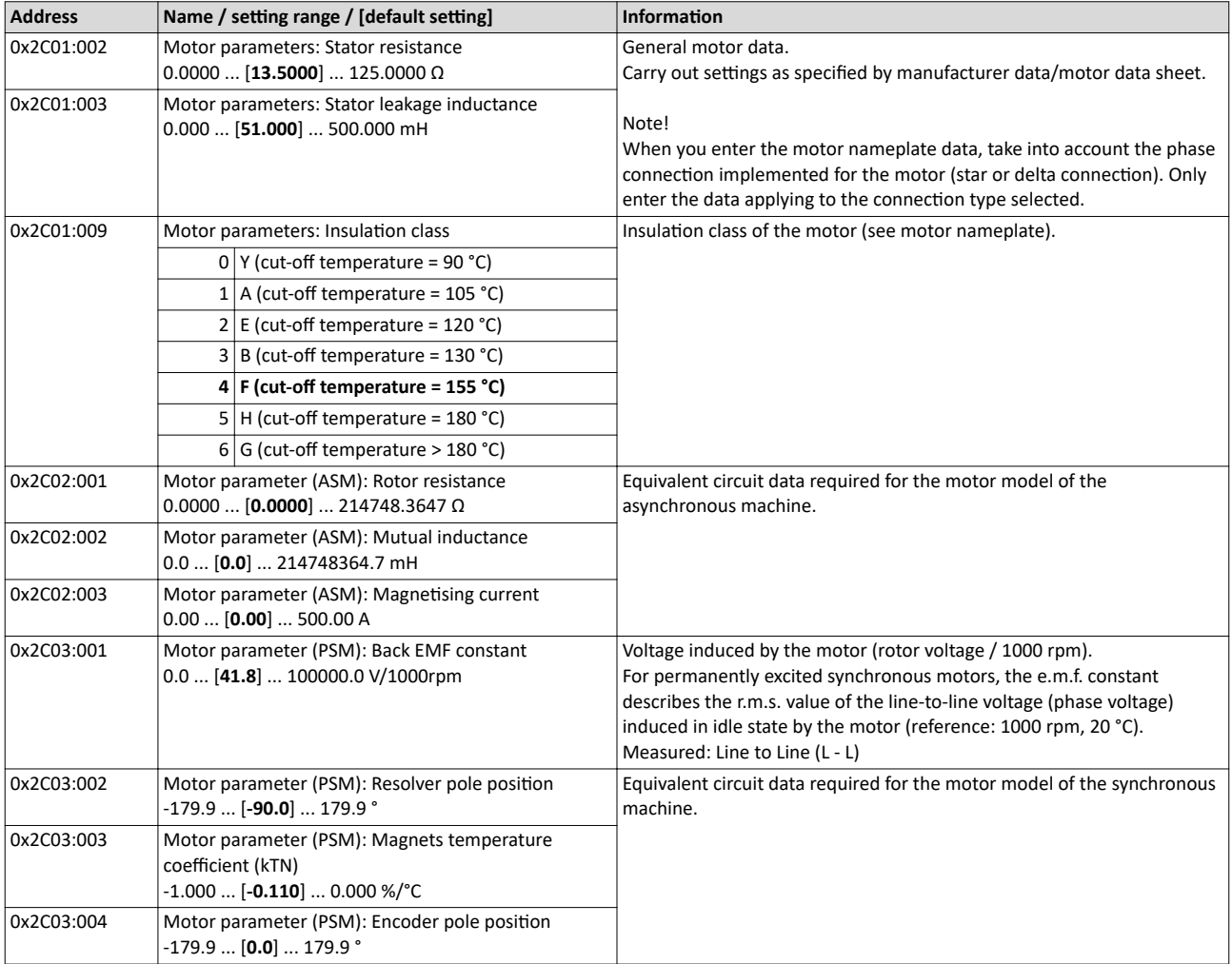

<span id="page-151-0"></span>Options for optimizing the control loops Motor control settings

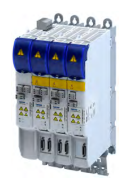

## 10.5.5 Motor control settings

## **10.5.5.1 Speed controller**

The speed controller is automatically set when the motor has been selected from the motor catalogue:

 $\blacktriangleright$  [Select motor from motor catalog](#page-39-0)  $\boxplus$  [40](#page-39-0)

The automatically calculated settings for the speed controller enable an optimal control behaviour for typical load requirements.

Manual post-optimisation of the speed controller

1. Setting of the gain

Set the proportional gain V<sub>p</sub> in parameter [0x2900:001](#page-152-0).

- a) Specify speed setpoint.
- b) Increase parameter until the drive gets unstable (observe engine noise).  $\triangleright$  [0x2900:001](#page-152-0)
- c) Reduce parameter until the drive runs stable again.  $\triangleright$  [0x2900:001](#page-152-0)
- d) Reduce the parameter to approx. half the value.  $\triangleright$  [0x2900:001](#page-152-0)
- 2. Setting of the reset time

Set the reset time  $\mathsf{T}_{\mathsf{n}}$  in parameter [0x2900:002.](#page-152-0)

- a) Reduce parameter until the drive gets unstable (observe engine noise).  $\triangleright$  [0x2900:002](#page-152-0)
- b) Increase parameter until the drive runs stable again.  $\triangleright$  [0x2900:002](#page-152-0)
- c) Increase parameter to approx. double the value.  $\rightarrow$  [0x2900:002](#page-152-0)
- 3. Setting of the rate time

Set the rate time  $T_{\mathsf{d}}$  in parameter [0x2900:003](#page-152-0).

a) Increase parameter during operation until an optimal control mode is achieved. 4[0x2900:003](#page-152-0)

## Automatically calculated settings for the speed controller

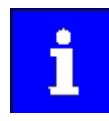

We recommend a manual post-optimisation for the optimal operation.

The function for automatically calculating the gain and reset time is executed via the parameter 0x2822:014.

The following equations apply to a "rigid" system.

- For elastic systems and systems with batches, the determined gain must be reduced.
- The moment of inertia required for the calculation is the sum of the moment of inertia of the motor and the load mass inertias transformed to the motor side.

## **Equation for calculating the gain**

$$
V_p = \frac{J}{a \times (T_{filter} + T_{current\,controller})} \times \frac{2\pi}{60}
$$

<span id="page-152-0"></span>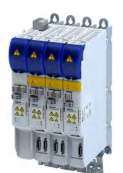

**Equation for calculating the reset time** 

 $T_n = a^2 \times (T_{filter} + T_{current\,controller})$ 

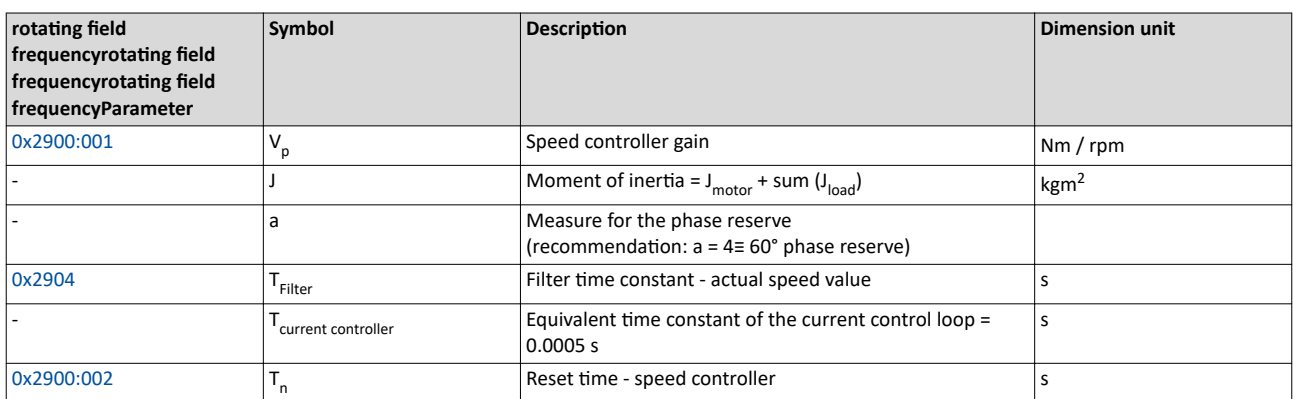

## **Special case of the linear motor**

In this case, a re-calculation from a linear system to a rotary system must be made. Therefore, via the feedback system a degree of freedom results for the determination of the number of pole pairs. For a rotary system, the number of pole pairs specifies the ratio of electrical and mechanical revolution, the number of encoder increments being defined via one mechanical revolution. In the case of a linear system, the user is free to decide for which length he or she wants to specify the number of encoder increments. Usually, the number of increments is given for a pole distance or for the total length of the linear scale. If the number of increments = "number of increments for one pole distance" is selected, a motor with the number of pole pairs  $zp = 1$  is created. The effective moment of inertia for a linear motor can be calculated according to the following equations. With this J value, the equations shown above can be used to calculate the speed controller gain and reset time.

## Equation for calculating the effective moment of inertia

$$
J\!=\!m\!\times\!\!\left(\frac{zp\!\times\!2\!\times\!\tau_{pole\,pair}}{2\pi}\right)^{\!2}
$$

$$
zp = integer \times \frac{s}{2 \times \tau_{pole\,pair}}
$$

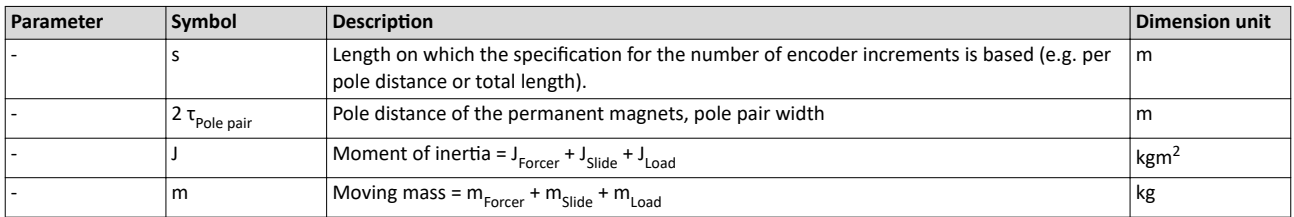

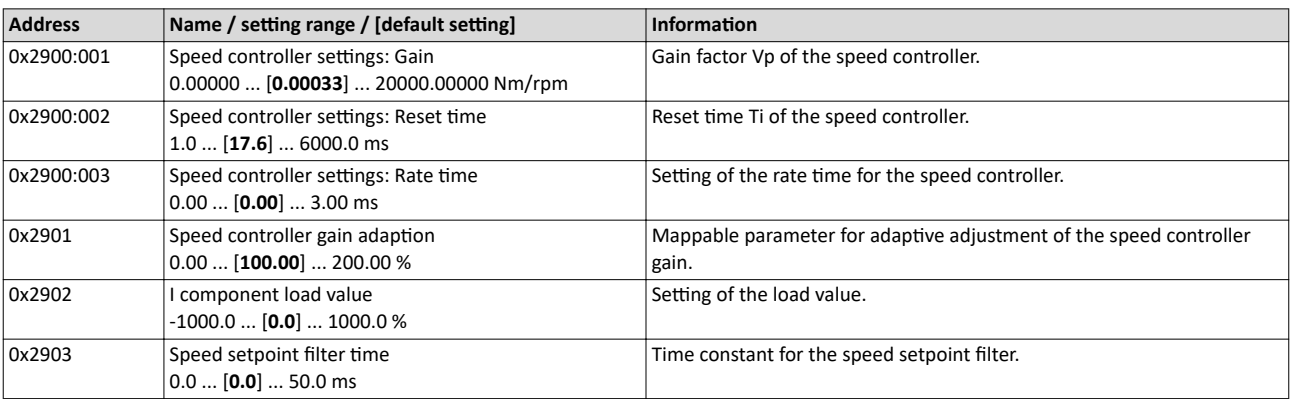

0.0 ... [**0.3**] ... 50.0 ms

<span id="page-153-0"></span>Options for optimizing the control loops Motor control settings

.<br>...

\_\_\_\_\_\_\_\_\_\_\_\_\_\_\_\_\_\_\_\_\_

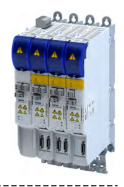

Address **Name / setting range / [default setting] Name information** 0x2904 Actual speed filter time Time constant for the actual speed value filter.

<span id="page-154-0"></span>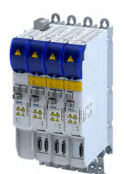

Options for optimizing the control loops Motor control settings

## **10.5.5.2 Current controller**

The current controller consists of a direct-axis current controller and a cross current controller which are both parameterised identically. The direct-axis current controller controls the fieldproducing current (D current). The cross current controller controls the torque-producing current (Q current).

## **Description of the function**

The function controls the control cycle. The following model parameters are improved.

- Inductance of the saturation characteristic
- Setpoint step-change in the small signal behavior

This correspond to the maximum possible dynamics of the current controller and increases the stability limit of the higher-level control loops. The higher-level control loops are the position control and the speed control. The setpoint step-changes are compensated within half a PWM cycle.

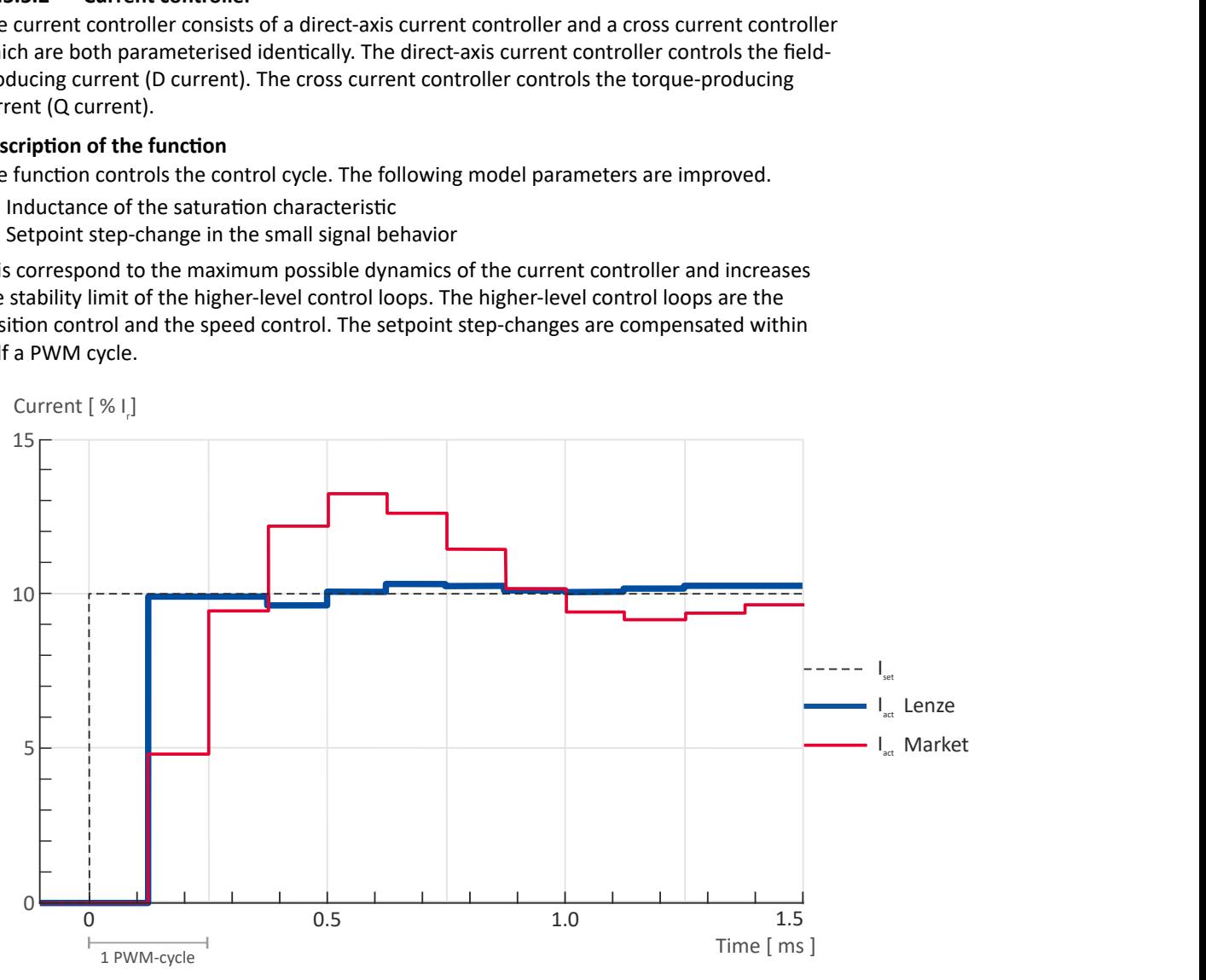

Fig. 5: Characteristic with and without torque control

#### **Activation of the function**

The function is activated via a parameter.  $0x2941$   $\rightarrow$   $0x2941$ 

In case of synchronous machines, this parameter is set by default to Enable [1] and in case of asynchronous machines to Disable [0].

## How to activate the function

1. Set parameter to [2]. The function is activated.

For a servo control, the current controller should always be optimized if a motor of another manufacturer with unknown motor data is used! For a V/f characteristic control, the current controller only has to be optimized if voltage vector controlActivate voltage vector control (Imin controller) is used, or if the motor functions "DC braking" or "flying restart process" are activated.

 $0.0.00$ 

#### Automatically calculated settings for the current controller

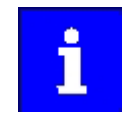

Motor control settings

If one of the values calculated exceeds the upper object limit, the value is limited to the limit value.

There is a coupling between the two control loops (direct-axis current controller, cross current controller) which makes every actuation of a controller occur as fault in the control loop of the other controller. This coupling can be compensated by activating the current controller feedforward control via object [0x2941](#page-156-0).

For the automatic calculation of the two controller parameters (gain and reset time), the "Calc. current contr. param."function is provided via object 0x2822:013. The calculation function is based on the stator resistance  $0x2C01:002$  and the stator leakage inductance [0x2C01:003.](#page-42-0) Thus, these motor parameters must be parameterized before, e. g. by the manual entry of data sheet values. The calculated controller parameters can be optimized by means of an experimental adjustment subsequently. The procedure is described in section[Manual "current pulse" test mode](#page-193-0) @ [194](#page-193-0)

#### Equations for calculating the gain and reset time of the synchronous motor

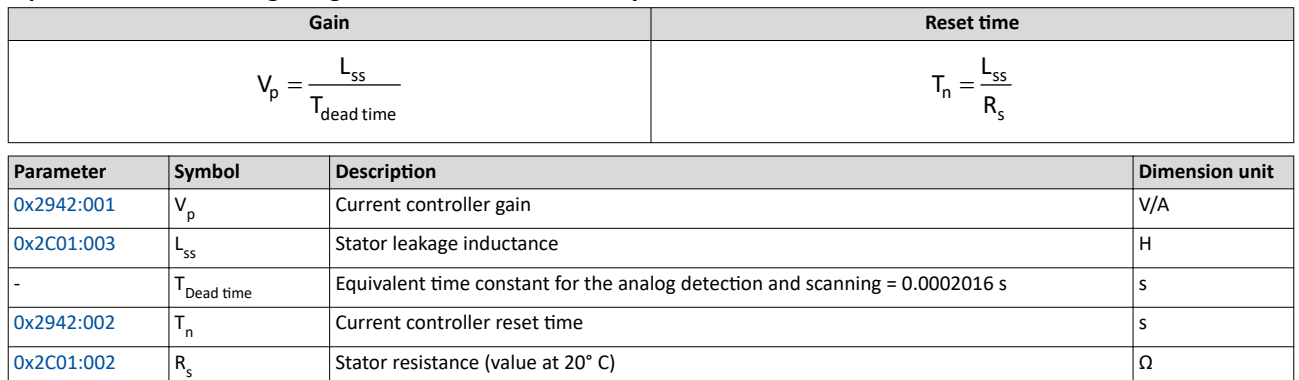

## Equations for calculating the gain and reset time of the asynchronous motor

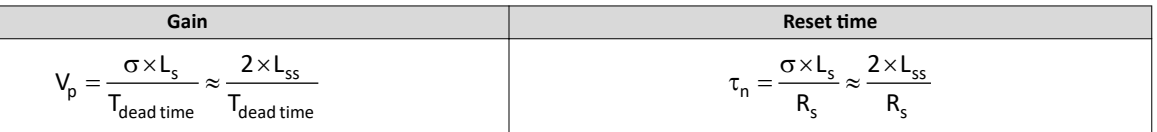

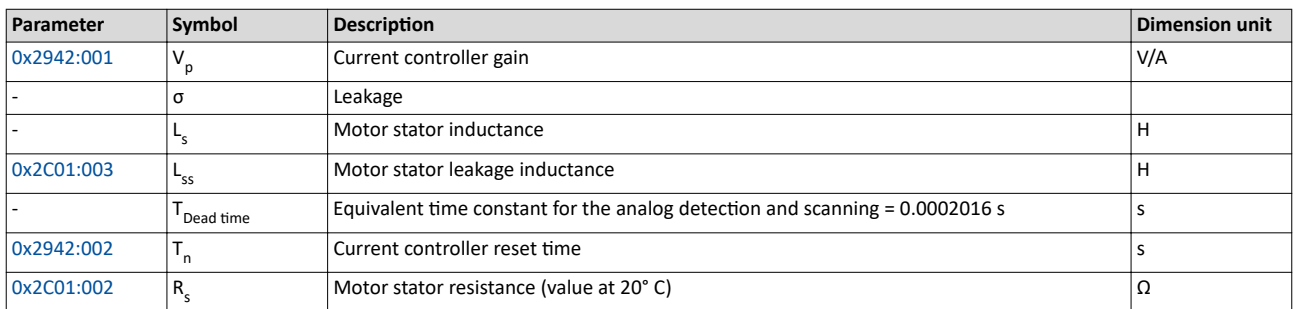

## **Debugging**

The function depends on the saturation characteristic of the inductances in parameter 0x2c04 0x2c04.

For Lenze motors, this characteristic can be found in the motor table. In case of MCS motors, the characteristic values in the first 2 entries are too high. If there are any problems regarding

<span id="page-156-0"></span>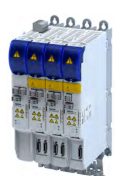

Options for optimizing the control loops Motor control settings

the torque control, reduce these values. Lenze motors with the standard setting achieve a considerable higher performance.

In the following parameter, debugging is possible with the commissioning function Man. Test **mode curr. Imp.**. [0x2825](#page-189-0) ▶ [0x2825](#page-189-0)

This function is documented. Here, the transient response of the current controller can be evaluated which shall considerably improve when the torque control is activated.

The following chart shows the this behavior.

- Red characteristic without torque controller
- Yellow characteristic with activated torque controller

If the course is worse with an activated torque control, the parameters of the inductance and saturation profile are faulty.

#### **Parameter**

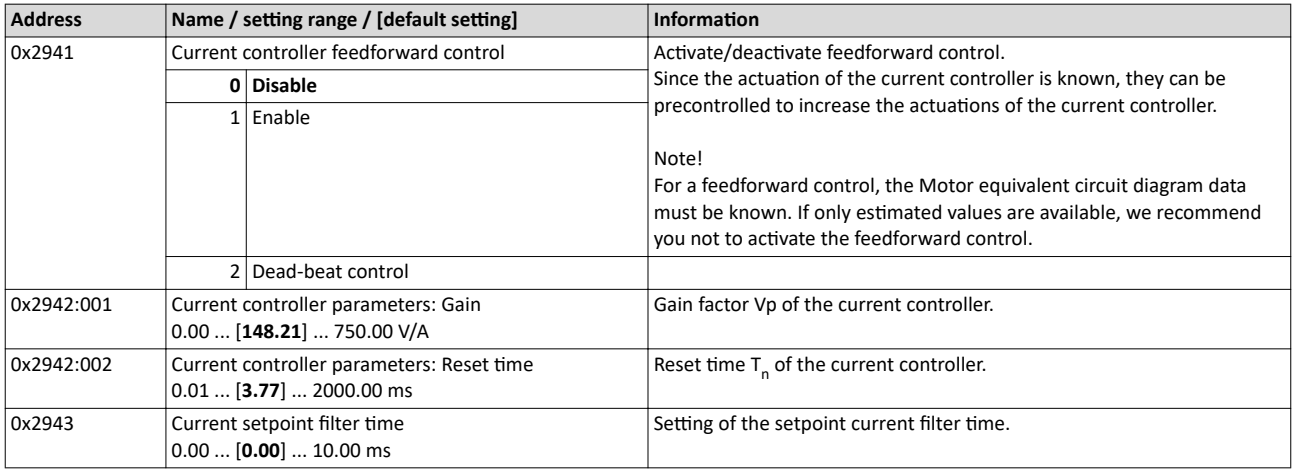

#### **Example**

Applications with torque control with a switching frequency of 4 kHz reach the same dynamics as applications with 16 kHz without torque control. The stability limit of the speed controller increases depending on the switching frequency and filter setting by up to 100 %. Typical values are in the range of 30 % - 50 %. In case of applications that have already been solved with the previously found settings, an activation is not necessary.

Options for optimizing the control loops Motor control settings

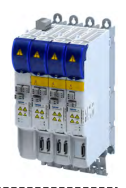

## 10.5.5.3 ASM field controller

For motors with great rotor time constants or small rotor resistances, very high gain factors are calculated. Since the setting range of the field controller is limited to the double rated magnetising current, the field control loop in the case of these motors tends to a two-point response when the values calculated are entered.

The automatic calculation is made via the parameter  $0x2822:016 = 1$ .

Starting from a calculated gain factor of approx. 1000 A/Vs, do not set the full value anymore.

Example

Calculated value: 10000 A/Vs

Setting: 3000 A/Vs

## **Calculation of the gain**

$$
V_p \approx \frac{1}{4 \times R_r \times T_{current\,controller}}
$$

## **Calculation of the reset time**

$$
T_n=T_r=\frac{L_r}{R_r}
$$

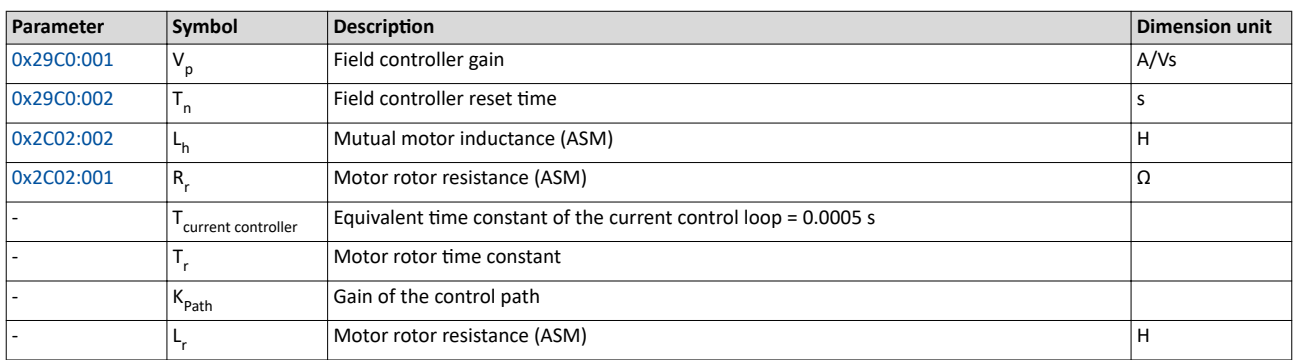

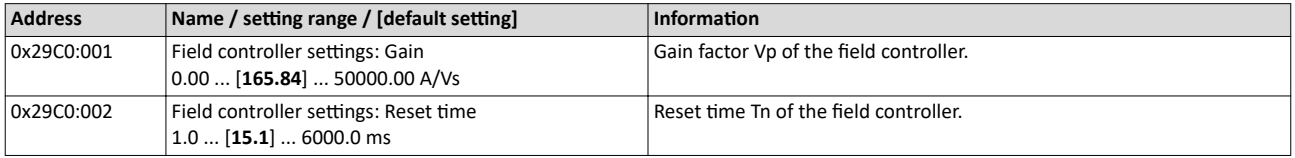

<span id="page-158-0"></span>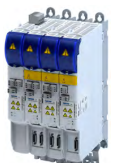

Options for optimizing the control loops Motor control settings

## 10.5.5.4 ASM field weakening controller

Since the controlled system gain changes with the speed, the field weakening controller is corrected via the speed.

The automatic calculation is made via the parameter  $0x2822:017 = 1$ .

**Calculation of the gain** 

$$
V_p = 0, \quad V_{controlled system\_Fs} = p \times n_{eck} \times \frac{2\pi}{60}
$$

**Calculation of the reset time** 

$$
T_n=4\times\frac{V_{controlled system\_Fs}}{60}\times\left(T_{EF}+T_{filter}\right),\quad T_{EF}=T_r=\frac{L_r}{R_r}\approx\frac{L_h+L_{ss}}{R_r}
$$

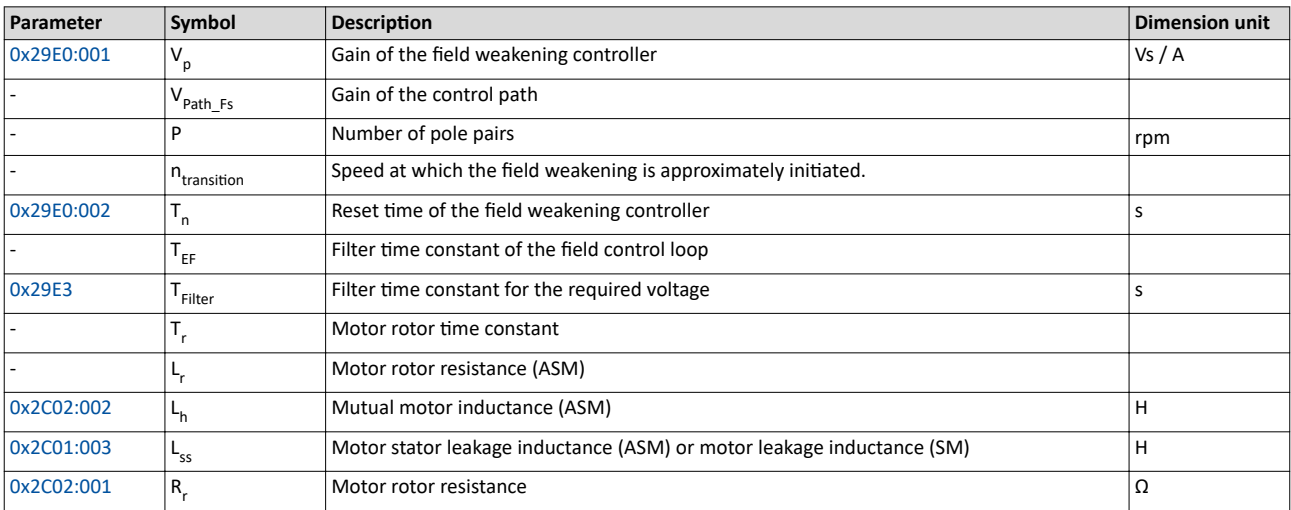

## **Parameter**

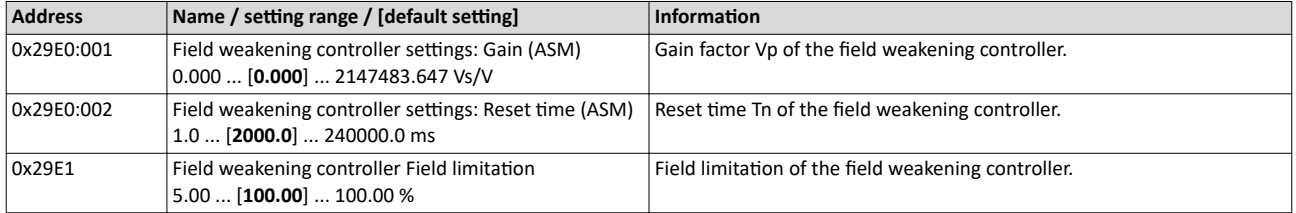

## 10.5.5.5 ASM field weakening controller (extended)

For a quick commissioning, the calculations and settings are made automatically during the optimisation.

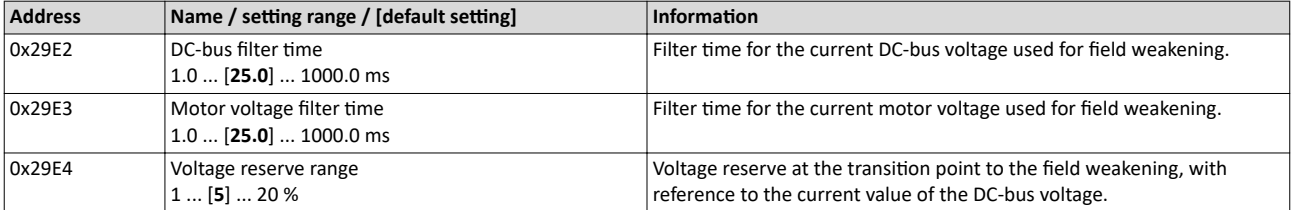

Options for optimizing the control loops Motor control settings

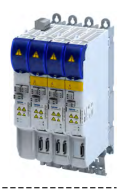

## 10.5.5.6 PSM operation outside the voltage range

The inverter control enables a synchronous motor to be operated outside the voltage range. If a motor is selected in the »EASY Starter«, the control is parameterised automatically.

Improve the transition from the base speed range to field weakening by activating the **current controller: feedforward control** parameter. ▶ [0x2941](#page-156-0)

- The current controller precontrol is defined via the following parameters:
	- Motor parameter: stator resistance  $\rightarrow$  [0x2C01:002](#page-42-0)
	- Motor parameter: stator leakage inductance ▶ [0x2C01:003](#page-42-0)
	- Motor parameter (PSM): back EMF constant  $\rightarrow$  [0x2C03:001](#page-42-0)
- If you want to operate a third-party motor in the field weakening range, you have to determine the parameters previously mentioned

Operation of synchronous motors outside the voltage range:

If pulse inhibit is set in the inverter, e.g. in case of an inverter disable or an error, the DC bus is loaded in accordance with the current speed (see equation).

• At high speed and outside the voltage range, the terminal voltage can be higher than the mains voltage!

• In order to prevent the DC bus from being loaded impermissibly high, connect a brake chopper to the DC bus!

The terminal voltage corresponds to the following equation

$$
U_K = n \times \frac{U_N}{n_M}
$$

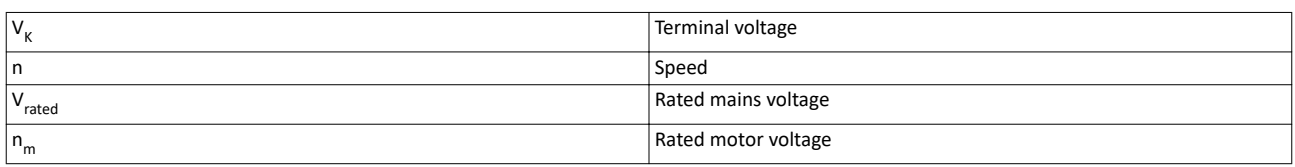

Mains settings: rated mains voltage  $\rightarrow$  [0x2540:001](#page-37-0)

Motor parameter: rated speed  $\rightarrow$  [0x2C01:004](#page-42-0)

## **Delaying the buildup of field weakening**

With the default setting (5 %), field weakening is initiated, thus ensuring that a punctual buildup of the field weakening current shortly before the voltage threshold is reached.

In the case of synchronous motors, setting the **Voltage reserve range** parameter may bring about a delayed start of field weakening for synchronous machines, e.g in order to slightly reduce the thermal load of the motor. ▶ [0x29E4](#page-158-0)

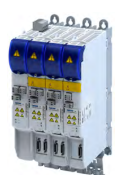

## Configuring the motor control Options for optimizing the control loops

Motor control settings

\_\_\_\_\_\_\_\_\_\_\_\_\_\_\_\_\_\_\_\_\_\_\_\_\_\_

## **10.5.5.7 Imax controller**

## Defining the behaviour at the current limit (Imax controller)

The maximum output current or the current limit is defined by the  $0x6073$  "max. current" parameter. In case of the V/f characteristic control, an Imax controller is implemented for complying with this limit. If the motor current exceeds the set maximum current, the Imax controller is activated.

- The Imax controller changes the rotating field frequency so that the motor current does not exceed the current limit. In motor mode, the frequency is reduced and in generator mode it is increased.
- The gain and reset time of the Imax controller can be parameterised.

## **Optimising the Imax controller**

The automatic calculation serves to determine starting parameters of the Imax controller which are sufficient for many applications. Thus, an optimisation is not required for most of the applications.

The automatic calculation is made via the parameter  $0x2822:019 = 1$ .

The parameters of the Imax controller must be adapted if

a power control is implemented with great moments of inertia.

Recommendation:

Step 1: increase reset time in ▶ 0x2B08:002

Step 2: reduce gain in  $\rightarrow$  0x2B08:001

vibrations occur with V/f characteristic control during the operation of the Imax controller.

Recommendation:

Step 1: increase reset time in ▶ 0x2B08:002

Step 2: reduce gain in ▶ 0x2B08:001

overcurrent errors occur due to load impulses or too high acceleration/deceleration ramps.

Recommendation:

Step 1: reduce reset time in ▶ 0x2B08:001

Step 2: increase gain in ▶ 0x2B08:002

#### **Parameter**

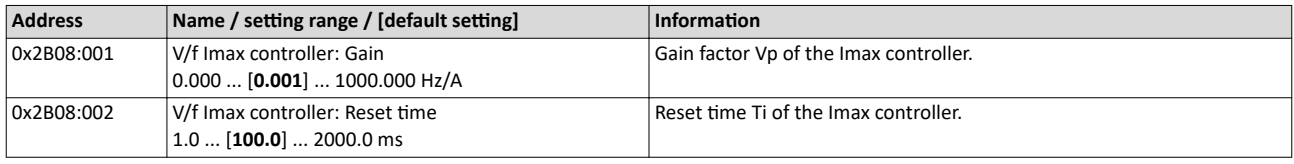

#### **10.5.5.8 Flying restart controller**

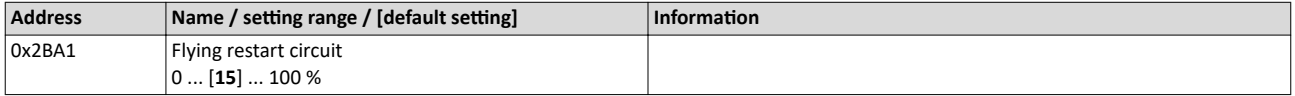

Options for optimizing the control loops Motor control settings

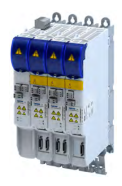

10.5.5.9 **Position controller** 

## **Equation for calculating the gain**

The automatic calculation is made via the parameter  $0x2822:015 = 1$ .

$$
V_p = \frac{1}{32 \times T_{\text{sum}}}, \quad T_{\text{sum}} = T_{filter} + T_{\text{current controller}}
$$

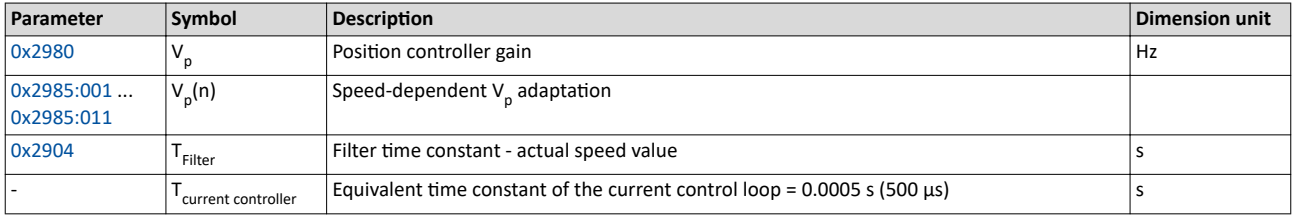

## Instability of the position control loop due to too high dynamic performance of the speed controller

The following countermeasure must be taken if the following error cannot be reduced to acceptable values while setting the position controller:

- 1. Reduce speed controller by the factor 2 and slowly increase the position controller until it gets slightly unstable again.
- 2. Reduce the position controller slightly and increase the speed controller until the position control loop gets slightly unstable again.
- 3. Repeat these steps until the following error is reduced to acceptable values.

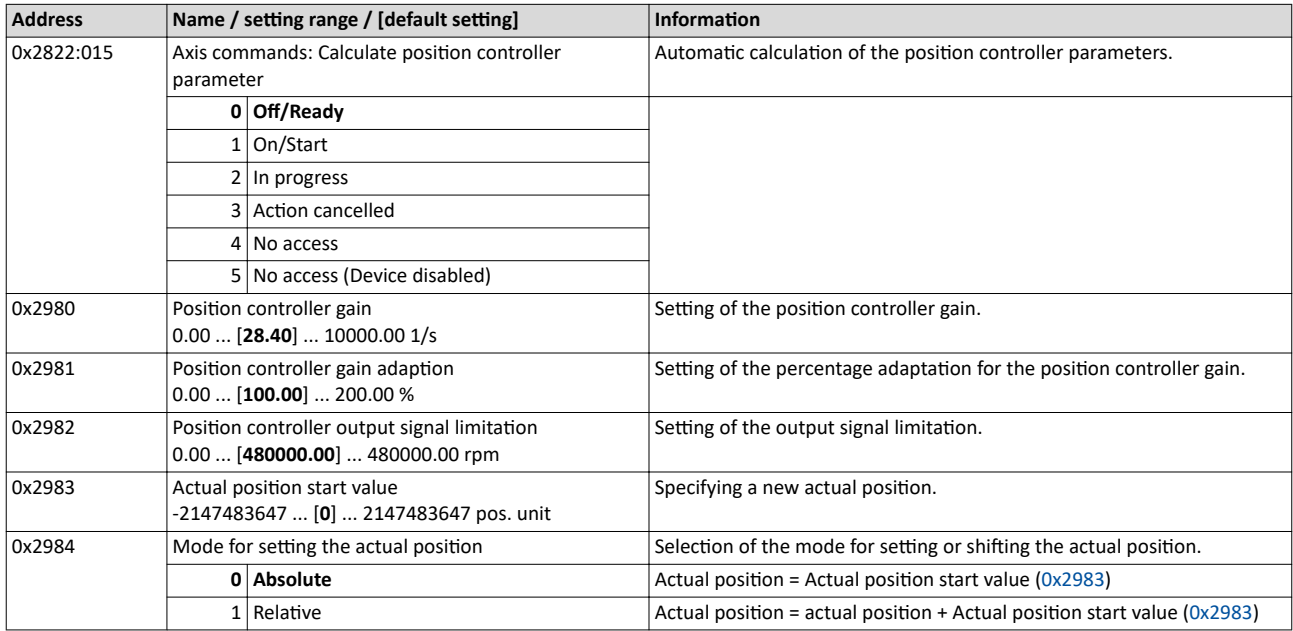

<span id="page-162-0"></span>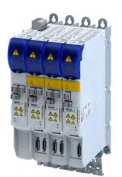

#### Fine adjustment of the motor model Motor control settings

\_\_\_\_\_\_\_\_\_\_\_\_\_\_\_\_\_\_\_\_\_\_\_\_\_\_

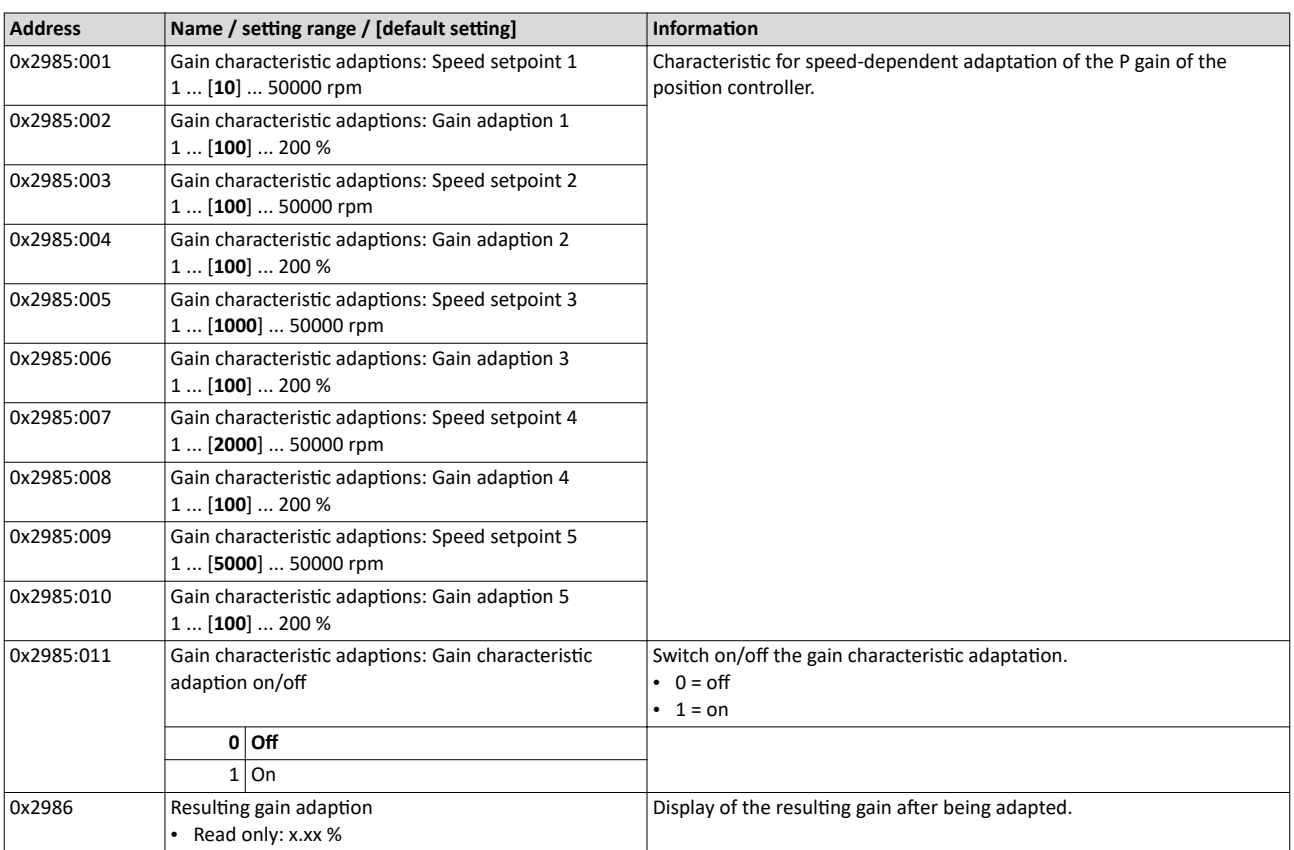

#### 10.5.5.10 PRBS excitation

## **10.6 Fine adjustment of the motor model**

The further commissioning steps are only required for servo controls if more stringent requirements with regard to the torque linearity have to be met. During the commissioning process of Lenze motors, typical values for the relevant parameters are provided. For motors of other manufacturers, these values are to be requested from the motor manufacturer, or they have to be estimated.

## Configuring the motor control Fine adjustment of the motor model Correction of the stator leakage inductance (Lss)...

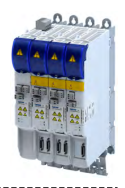

## 10.6.1 Correction of the stator leakage inductance (Lss)...

## ...and the current controller parameters by means of the saturation characteristic

For the most part, the electrical characteristics of the motor are the relevant factors for an optimal current controller setting (Vp, Ti), especially the stator resistance and the stator leakage inductance (Lss). However, modern motors have their stator leakage inductance changed along with the current level so that it is impossible to have an optimal current controller setting for all working points at all times.

For applications with operating phases that involve very different current and torque requirements and, at the same time, high requirements on dynamic drive behaviour, the i700 servo inverter provides the possibility of the correction of the stator leakage inductance and the current controller settings by means of the adjustable saturation characteristic.

The saturation characteristic is a typical characteristic of motors of one type/size. It does not depend on the maximum process current of the motor in the prevailing application. Thus the defined values should be based on the key data of the motors. These are rated motor current, peak motor current for a limited time and the ultimate motor current.

## **NOTICE**

Impact of the saturation characteristic on the current controller feedforward control

▶ The saturation characteristic is not only used to correct the current controller, but it also influences the current controller feedforward control (can be activated via parameter [0x2941](#page-156-0)).

The following picture shows a typical saturation characteristic of an MCS motor:

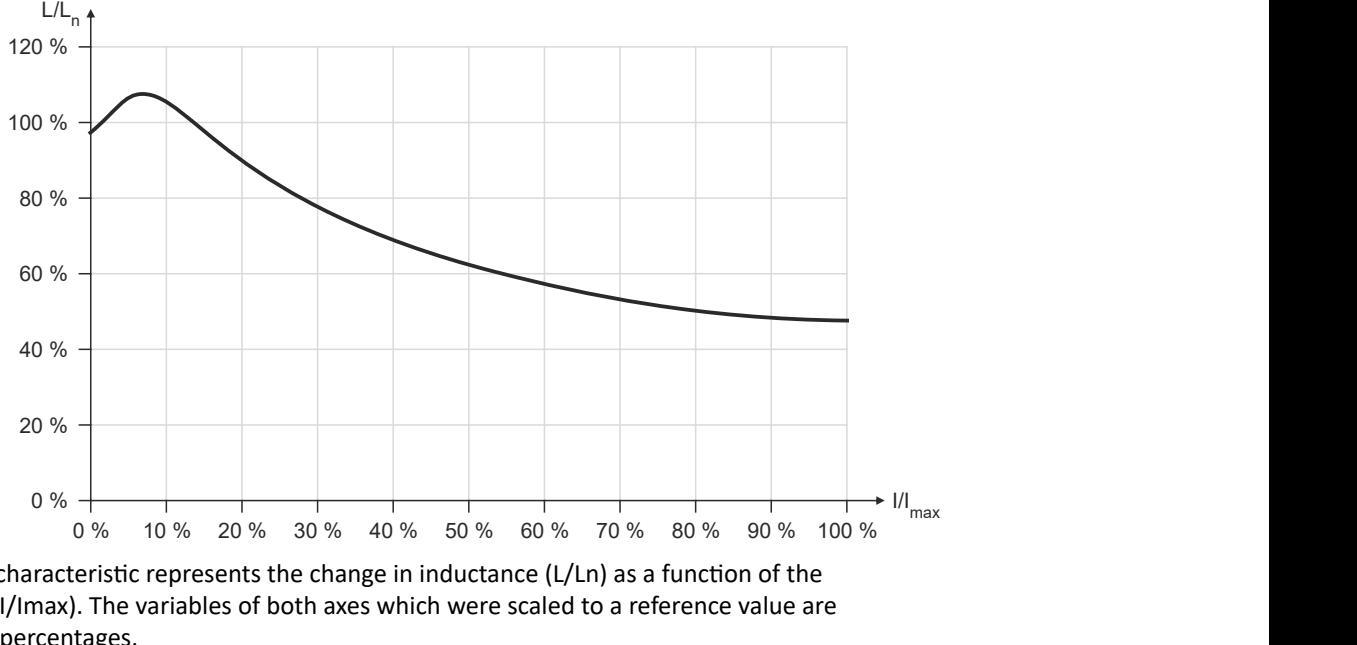

The saturation characteristic represents the change in inductance (L/Ln) as a function of the motor current (I/Imax). The variables of both axes which were scaled to a reference value are represented as percentages.

When a Lenze motor is selected, the saturation characteristic is already filled with values typical of the series.

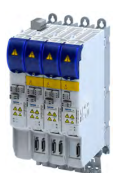

## Configuring the motor control Fine adjustment of the motor model

Correction of the stator leakage inductance (Lss)...

## **Distribution of the grid points**

- The saturation characteristic is represented by 17 grid points.
- The 17 grid points are spaced on the X axis at equal intervals (equidistantly) in a range of 0 ... 100 %. The 100% value of the X axis refers to the current value (max. motor current in the process) set in parameter 0x2C05.
- 

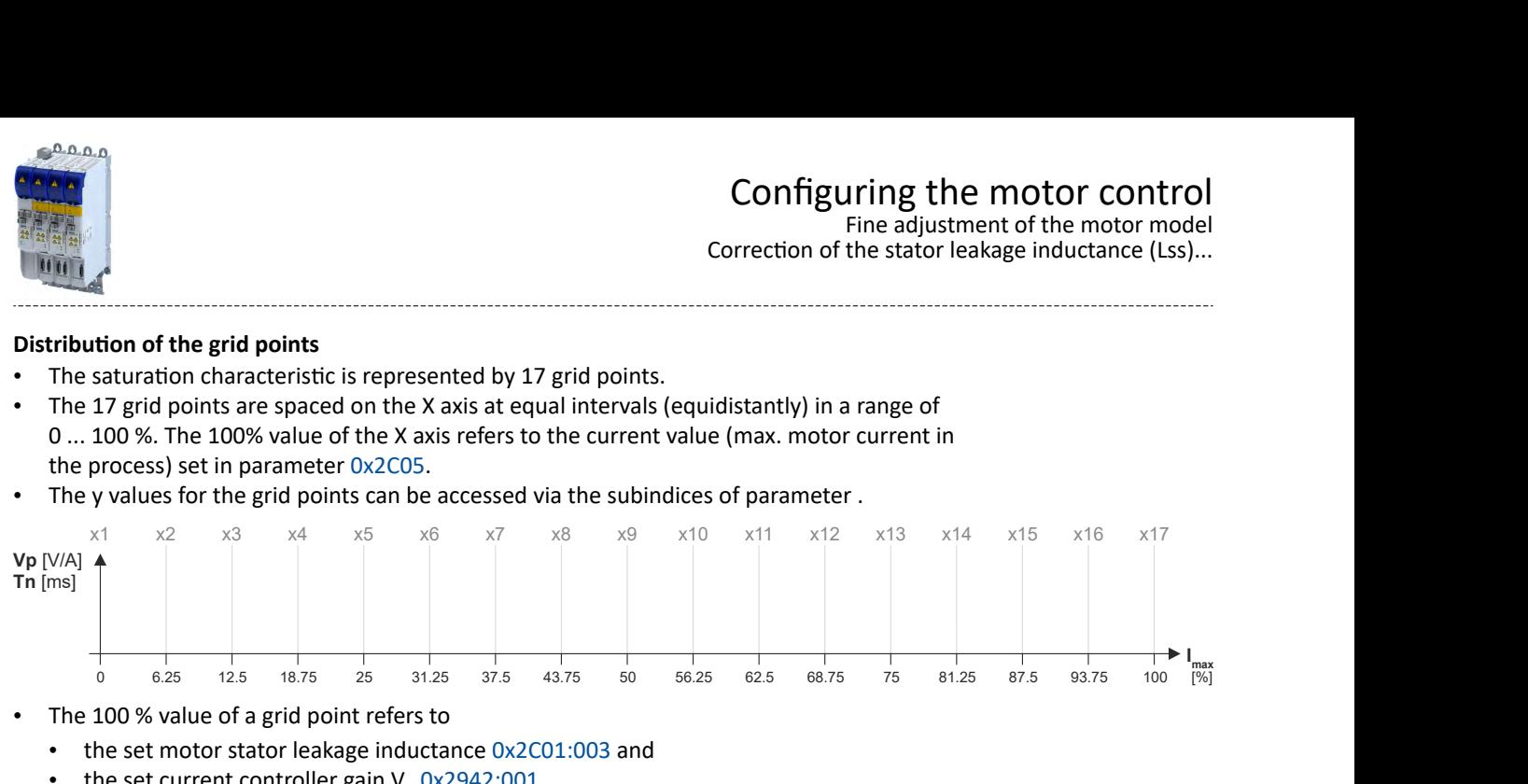

- The 100 % value of a grid point refers to
	- the set motor stator leakage inductance 0x2C01:003 and
	- the set current controller gain  $V_p$  [0x2942:001.](#page-156-0)
- Preferably select a display area of the grid points which includes at least the ultimate motor current. The current controller step response is then recorded actively only until the grid point with peak motor current. In order to prevent the motor winding from being overloaded, use the manual test mode "current pulse" for recording:  $\blacktriangleright$  Manual "current [pulse" test mode.](#page-193-0) @ [194](#page-193-0)
- The grid points with current setpoints above the peak motor current are determined through interpolation.
- When the saturation characteristics for motor types are determined, it makes sense in some cases to select a scaled representation of the grid point distribution. This requires to know the highest value of the quotient from "ultimate motor current / rated motor current" of the motor series.

## **Example of determining the saturation characteristic Given values:**

- Rated motor current: 5 A
- Maximum motor current: 20 A
- Maximum process current: 15 A

## Configuring the motor control Fine adjustment of the motor model

Correction of the stator leakage inductance (Lss)...

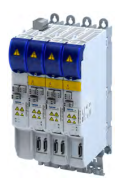

## **Proceeding**

- 1. Deactivate correction: Set all subindices  $(0x2C04:001 \dots 0x2C04:017)$  $(0x2C04:001 \dots 0x2C04:017)$  $(0x2C04:001 \dots 0x2C04:017)$  $(0x2C04:001 \dots 0x2C04:017)$  to 100 %.
- 2. Use [0x2C05](#page-167-0) to set the maximum current up to which the motor is to be operated in the process (in this example "15 A").
- 3. Adjust the current controller with different current setpoints by means of the manual test mode [Manual "current pulse" test mode](#page-193-0) and take down the corresponding settings for Vp and Tn.
	- The procedure is described in section Manual "current pulse" test mode.
	- The current setpoints to be set for the corresponding adjustment in object [0x2835:001](#page-189-0) result from the scaling of the maximum process current to the X axis of the saturation characteristic.
	- The grid points which are required to define the saturation characteristic with a sufficient quality varies from motor to motor and thus has to be determined individually.
	- For this example, currents that are part of the grid points 5, 9, 13, and 15 have been selected, and a measurement at rated motor current was carried out additionally:

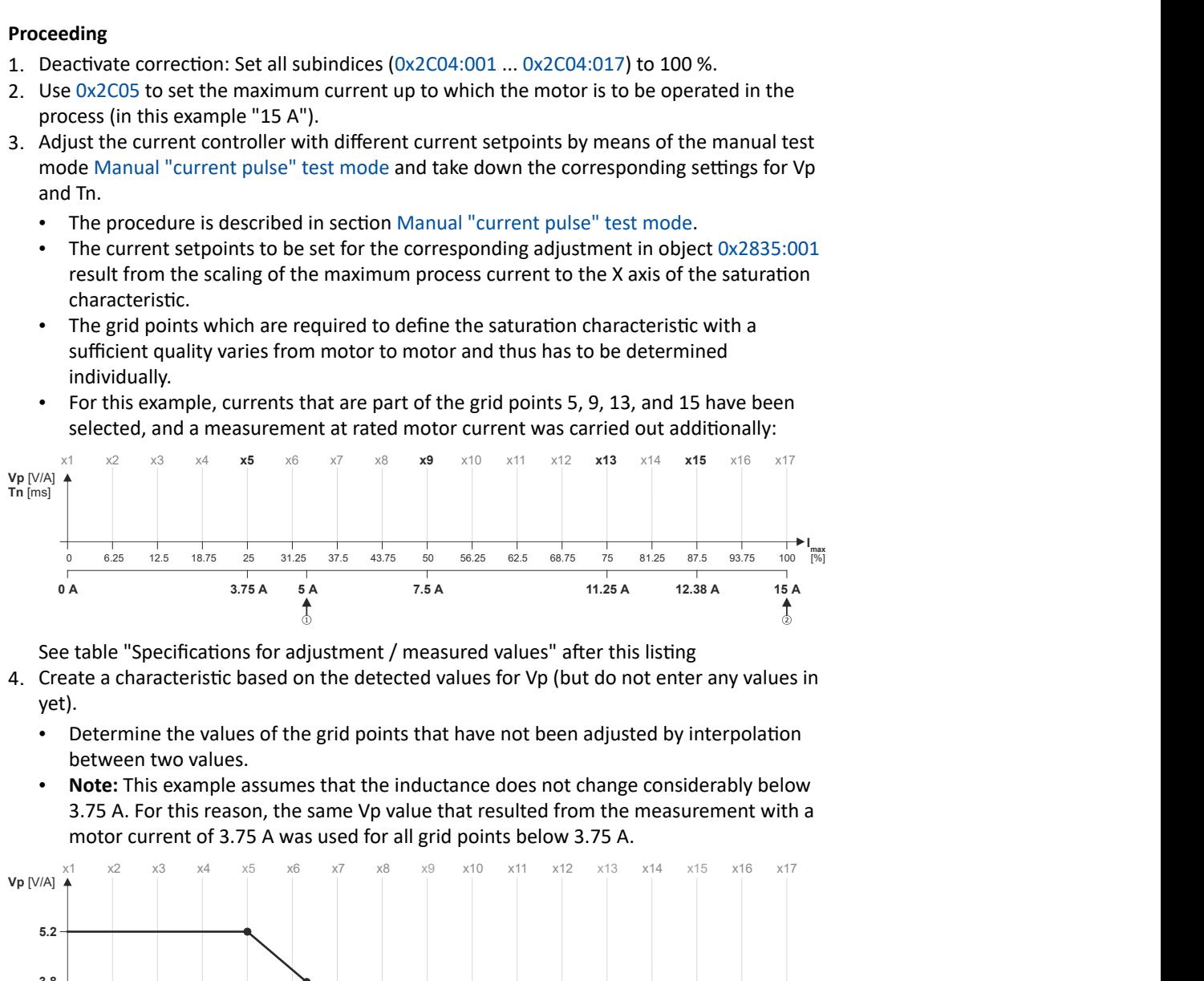

See table "Specifications for adjustment / measured values" after this listing

- 4. Create a characteristic based on the detected values for Vp (but do not enter any values in yet).
	- Determine the values of the grid points that have not been adjusted by interpolation between two values.
	- **Note:** This example assumes that the inductance does not change considerably below 3.75 A. For this reason, the same Vp value that resulted from the measurement with a motor current of 3.75 A was used for all grid points below 3.75 A.

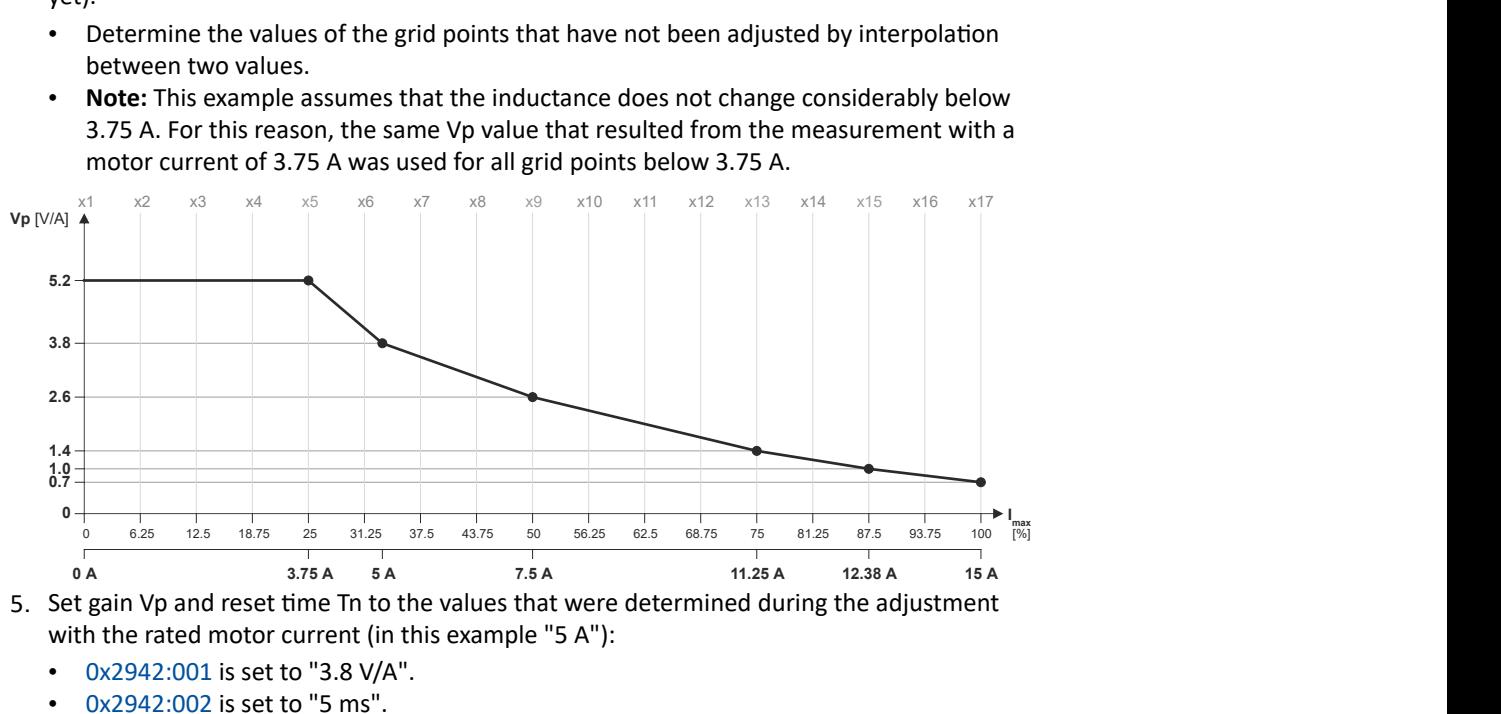

- with the rated motor current (in this example "5 A"):
	- [0x2942:001](#page-156-0) is set to "3.8 V/A".
	- [0x2942:002](#page-156-0) is set to "5 ms".
- 6. Scale Vp values on the Y axis of the characteristic to the Vp setting "3.8 V/A":

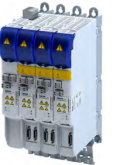

### Fine adjustment of the motor model Correction of the stator leakage inductance (Lss)...

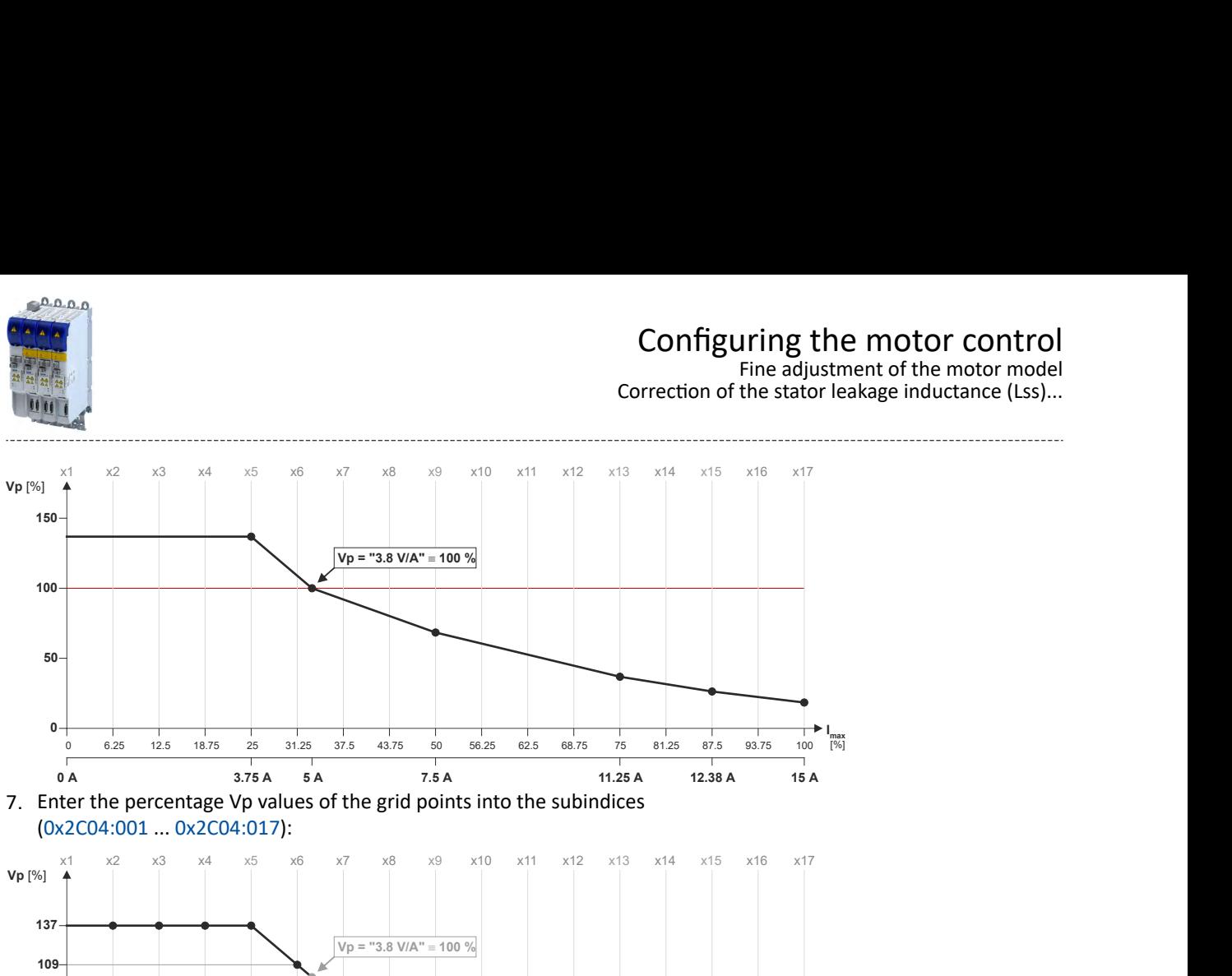

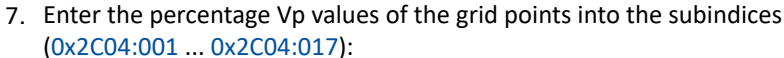

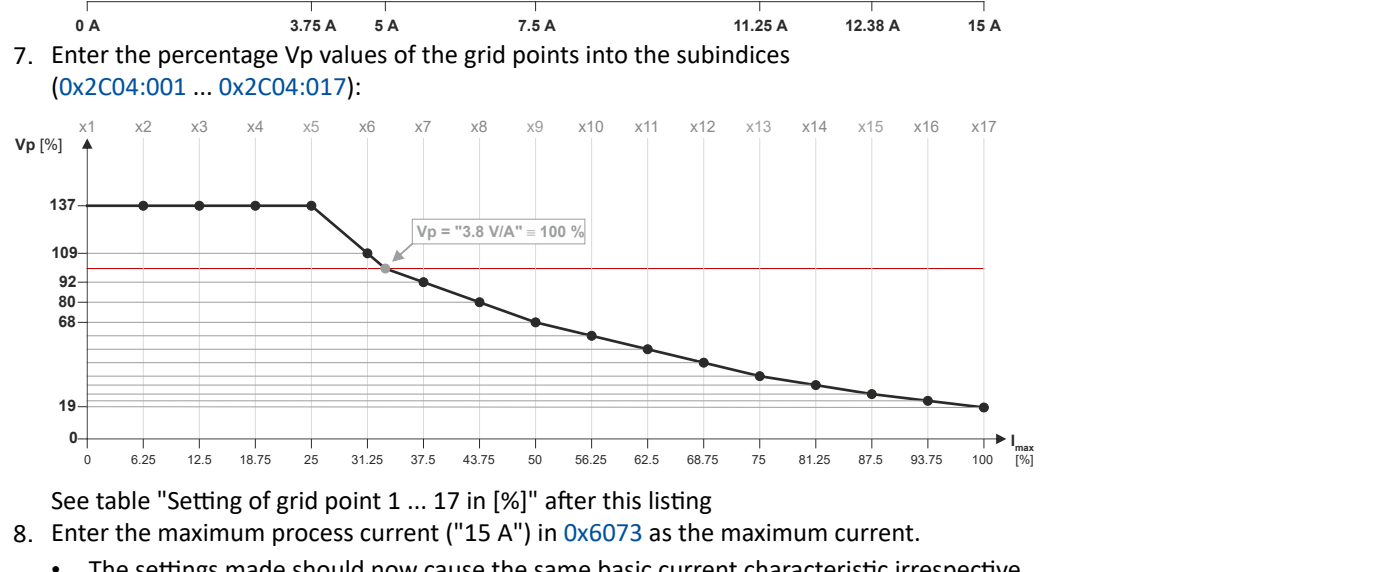

See table "Setting of grid point 1 ... 17 in [%]" after this listing

8. Enter the maximum process current ("15 A") in 0x6073 as the maximum current.

- The settings made should now cause the same basic current characteristic irrespective of the current level.
- Now that the current controller gain is actively corrected, the step responses may slightly differ from the previous measurements. In this case, the current controller parameters must be post-optimised for the last time.
- 9. For permanent storage: save the characteristic determined.

The »EASY Starter« serves to save the parameter settings of the inverter as parameter file (\*.gdc). Saving the parameter settings

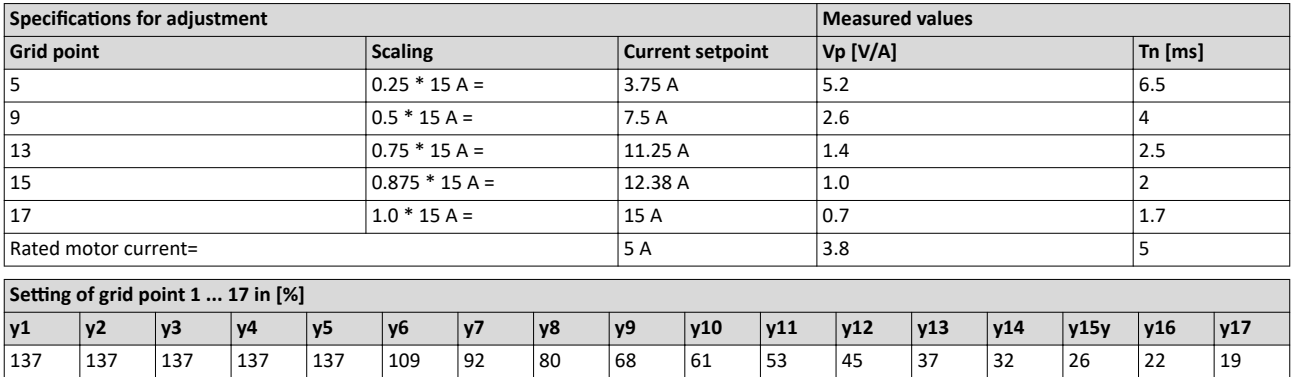

<span id="page-167-0"></span>Fine adjustment of the motor model Correction of the stator leakage inductance (Lss)...  $0.0.0.0$ 00 00

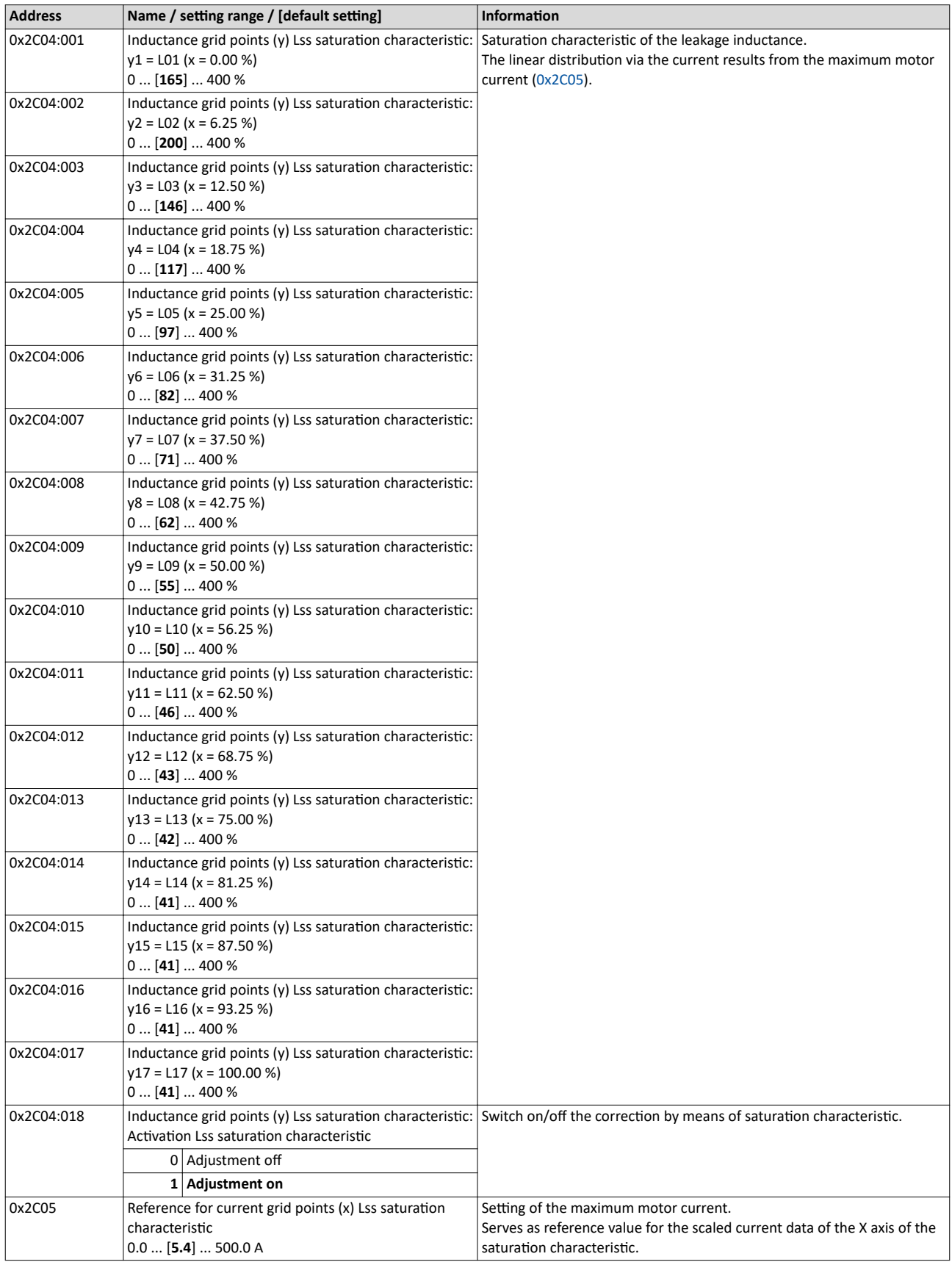

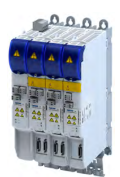

Fine adjustment of the motor model

Synchronous motor (SM): Compensate temperature and current influences

## 10.6.2 Synchronous motor (SM): Compensate temperature and current influences

The properties of the permanent magnets of permanently excited synchronous motors depend on the temperature and the amperage. The relationship between motor current and resulting torque changes correspondingly.

The influences of the temperature and the amperage on the magnetisation can be taken into account by the motor control and hence be compensated for.

- To compensate for the temperature dependence of the magnets, the temperature coefficient (kT) of the permanent magnet must be entered in object  $0x2C03:003$  (linear characteristic).
- To compensate for the current dependence of the magnets, multiple grid points of a characteristic must be entered in the following object (non-linear characteristic):

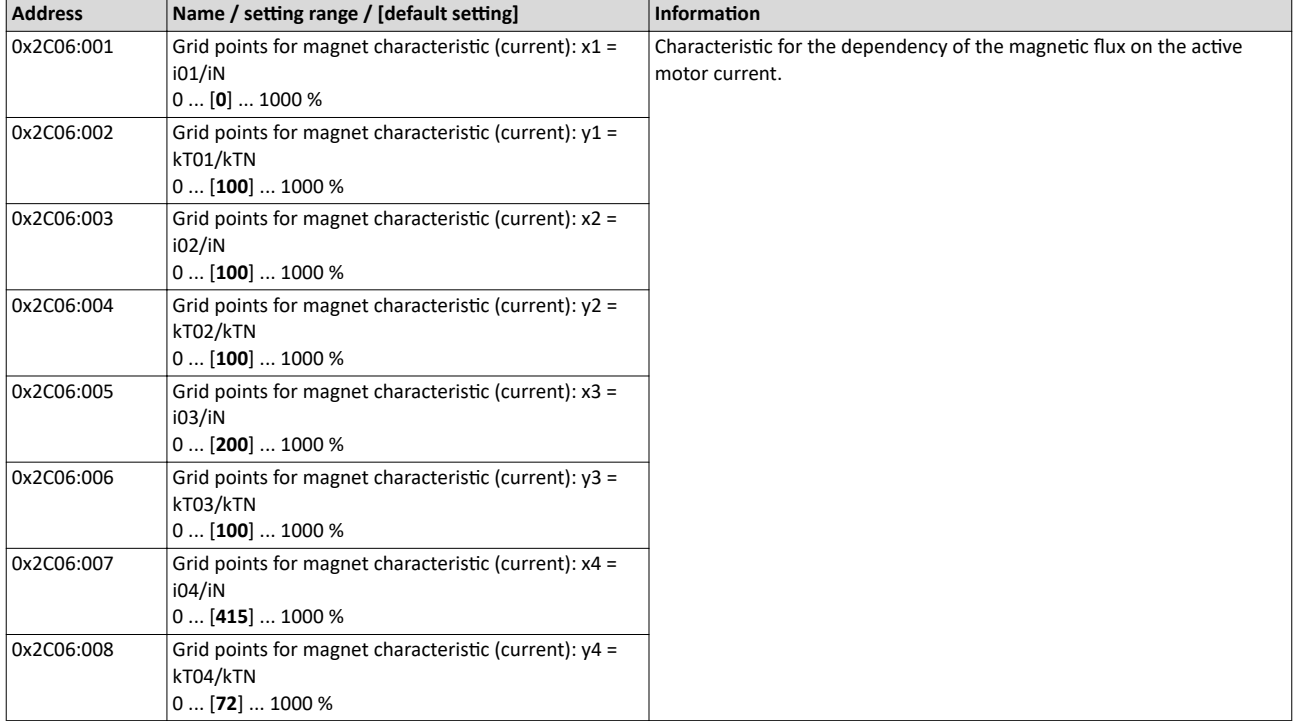

## Configuring the motor control Fine adjustment of the motor model

Asynchronous motor (ASM): Identifying Lh saturation characteristic

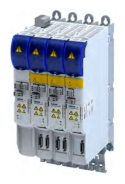

## **10.6.3** Asynchronous motor (ASM): Identifying Lh saturation characteristic

In case of an asynchronous motor, the relationship between current and torque is basically determined by the saturation behaviour of the mutual inductance. If the achieved torque accuracy, especially in the field weakening range should not be sufficient, the accuracy can be increased by the individual identification of the saturation characteristic. This behaviour can be measured by the servo inverter.

## **Conditions for the execution**

- Before this commissioning function is executed, the inverter characteristic and the motor parameters must be identified  $\blacktriangleright$  [Motor equivalent circuit diagram data.](#page-150-0)  $\boxplus$  [151](#page-150-0)
- The motor may be stalled.
- The inverter is error-free and in ["Switched on"](#page-214-0) device state.

## Response of the motor during "standstill" performance

## **How to identify the L<sub>h</sub> saturation characteristic:**

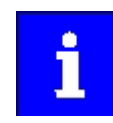

The identification of the L<sub>h</sub> saturation characteristic can take up to 11 minutes.

- 1. If the servo inverter enabled, disable it  $\blacktriangleright$  Disable operation.  $\boxplus$  [207](#page-206-0)
- 2. Select the drive mode [10] in parameter [0x2825:](#page-189-0) Lh saturation characteristic identification
- 3. Enable the inverter to start the process.
	- Check the progress in 0x2823:002.
	- Disabling the inverter serves to abort the started procedure any time if required. Already determined characteristic values are rejected in this case.

## **After successful completion...**

...the inverter will be disabled automatically and the points of the determined  $L_h$  saturation characteristic are set in the parameters [0x2C07:001](#page-170-0) ... [0x2C07:017](#page-170-0).

Save the changed settings.

The »EASY Starter« serves to save the parameter settings of the servo inverter as parameter file (\*.gdc).  $\blacktriangleright$  Saving the parameter settings  $\Box$  [33](#page-32-0)

The inverter disable set automatically by the procedure can be deactivated again via the CiA402 control word  $0x6040$  (setting = 7, 15).

#### **In the event of an error**

If an error occurs during the procedure or the pulse inhibit gets active (e.g. due to short-time undervoltage), the procedure is terminated with inverter disable without the settings being changed.

## **Load standard L<sub>h</sub> saturation characteristic**

If an incorrect L<sub>h</sub> saturation characteristic has been determined or none at all, it is possible to load a standard L<sub>h</sub> characteristic.

## **How to load the standard L<sub>h</sub> saturation characteristic:**

- 1. The start is made via the parameter  $0x2822:021 = 1$  $0x2822:021 = 1$ .
- 2. For permanent storage: after the process has been completed, save the L<sub>h</sub> saturation characteristic set in .

The »EASY Starter« serves to save the parameter settings of the inverter as parameter file (\*.gdc). Saving the parameter settings

<span id="page-170-0"></span>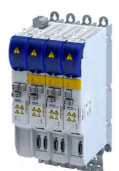

Fine adjustment of the motor model

Asynchronous motor (ASM): Identifying Lh saturation characteristic

## **Parameter**

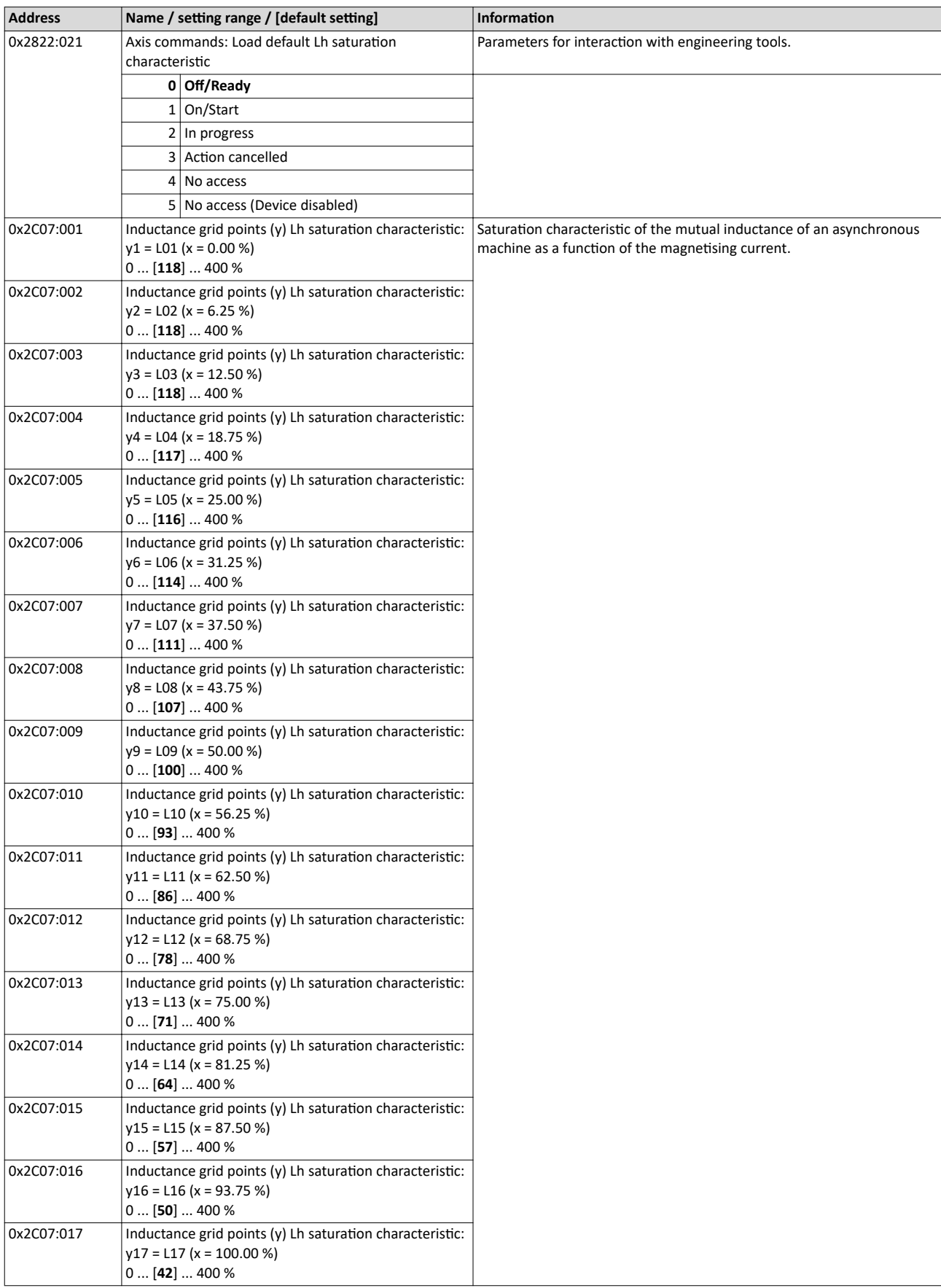

Fine adjustment of the motor model Estimate optimum magnetising current

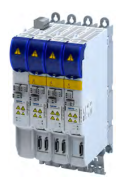

## 10.6.4 **Estimate optimum magnetising current**

In case of the given L<sub>h</sub> saturation behaviour, there is (usually) a magnetising current where the

- torque efficiency is highest. This magnetising current can be determined by the servo inverter.
- Executing this function also compresses or extends the L<sub>h</sub> saturation characteristic

(interpolation points  $0x2C07:001$  ...  $0x2C07:001$ ).

After the function has been executed, the determined magnetising current is entered in [0x2C02:003.](#page-42-0)

## **Preconditions for the performance**

- Before this commissioning function is executed, the motor parameters and the  $L_h$ saturation characteristic must be identified ▶ [Motor equivalent circuit diagram data.](#page-150-0) <sup>△</sup> [151](#page-150-0)
- The motor must be stalled.

## Response of the motor during "standstill" performance

## How to estimate the optimal magnetising current:

- 1. Start Axis commands: estimate optimum magnetising current parameter with = 1. 40x2822:023
- 2. After the process has been completed, save the changed inverter parameters:
	- L<sub>h</sub> saturation characteristic ([0x2C07:001](#page-170-0) ... [0x2C07:017](#page-170-0))
	- Magnetising curren[t0x2C02:003](#page-42-0)
		- The »EASY Starter« serves to save the parameter settings of the inverter as parameter file (\*.gdc).  $\triangleright$  Saving the parameter settings

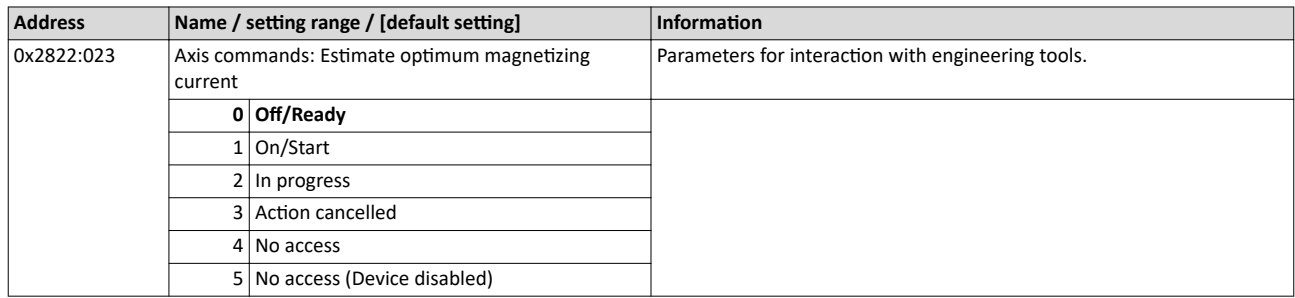

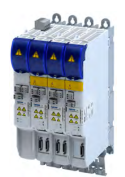

## 10.7 Parameterise filter elements in the setpoint path

## 10.7.1 **Jerk limitation**

Via the max. acceleration change that can be set in parameter 0x2945 C00274, the change of the setpoint torque can be limited for jerk limitation. Hence, sudden torque step changes can be avoided. The entire speed characteristic is smoothed.

## **Parameter**

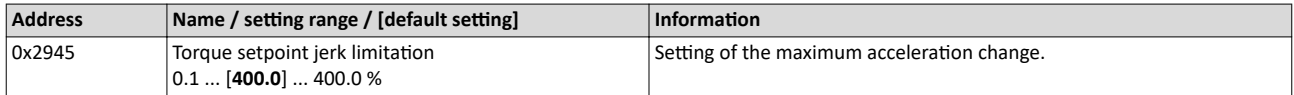

. . . . . . . . . . . . . . . . .

Parameterise filter elements in the setpoint path Notch filter (band-stop filter)

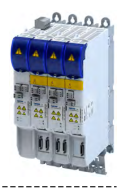

## 10.7.2 Notch filter (band-stop filter)

Due to the high dynamic performance or limit frequency of the closed current control loop, mechanical natural frequencies can be activated which may lead to an unstable speed control loop in the case of resonance.

To mask out or at least damp these resonant frequencies, two notch filters are integrated in the speed control loop of the inverter. In the Lenze setting, these filters are switched off:

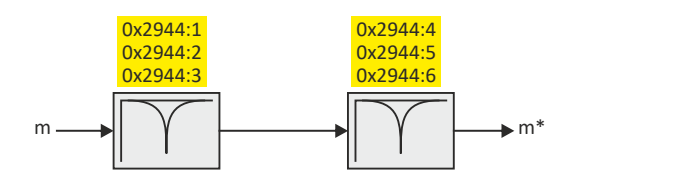

## Use of the notch filters depending on the resonant frequency

## **WARNING!**

Improperly set notch filters have a negative impact on the response and disturbance behaviour of the speed control: increased overshoot of the motor speed in case of response behaviour and / or higher speed deviations (extreme case: complete instability of the drive)

In the case of impairment,

- ▶ the drive that is still running must either be coasted down by activating the inverter disable or immediately be brought to a standstill via a brake.
- $\blacktriangleright$  the speed controller must be optimised again afterwards.
- ▶ the test procedure must be repeated.

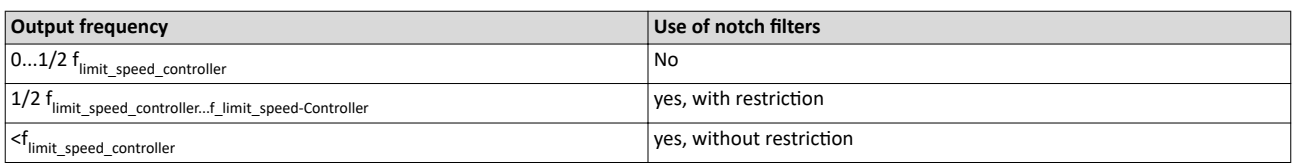

The notch filters are suitable for use with resonant frequencies equal to or higher than the limit frequency of the speed controller:

- Resonant frequencies  $\geq f_{limit\_speed\_controller} = 70$  Hz ... 110 Hz
- For resonant frequencies lower than the limit frequency of the speed controller, the use of suitable speed profiles with an S-shaped ramp is recommended.

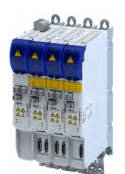

## Notch filter (band-stop filter)

## **Setting the notch filters**

Since the exact frequency response of the speed control path in most cases is not known beforehand, an experimental procedure for setting the notch filters is described in the following.

## **How to set the notch filters:**

- 1. Set and optimise current controller, see section [Current controller](#page-154-0) .@155
- 2. Adapt the speed controller reset time to the filter time constant of the actual speed filter time and the equivalent time constant of the current control loop:
	- The following applies:  $0x2900:002 = 16 * (0x2904 + 500 \,\mu s)$  $0x2900:002 = 16 * (0x2904 + 500 \,\mu s)$  $0x2900:002 = 16 * (0x2904 + 500 \,\mu s)$  $0x2900:002 = 16 * (0x2904 + 500 \,\mu s)$

**Note:** The setting of the reset time includes the equivalent time constant of the current control loop. The 500 μs indicated are typical in a power range of up to 50 kW. Above this value, greater time constants may occur.

- 3. Slowly increase the proportional gain of the speed controller in  $0x2900:001$  until the speed control loop starts to be unstable (acoustic determination, measurement of the motor current or recording of the speed output signal).
- 4. Measure the oscillation frequency using an oscilloscope:
	- Assessing the motor current via [0x2DD1:004.](#page-321-0)
	- Assessing the motor speed via [0x6044.](#page-73-0)
- 5. Set the oscillation frequency determined as filter frequency in 0x2944:001.
- 6. Set the filter width to 40 % of the filter frequency in 0x2944:002.
- 7. Se the filter depth to 40 dB in 0x2944:003.
- If "0 dB" is set (default setting), the filter is not effective.

8. Further increase the proportional gain of the speed controller in [0x2900:001](#page-152-0) until the speed control loop starts to be unstable again.

- If the oscillation frequency has changed now, readjust the filter frequency by trimming. The use of a second filter is ineffective here.
- If the oscillation frequency remains the same, readjust the filter depth and/or the filter width by trimming (the first reduces the amplitude, the second lets the phase rotate faster).
- Repeat step 8 until the desired behaviour or the limit of a sensible speed controller gain has been reached.
- 9. Check the drive behaviour in case of quick stop (QSP)
	- Accelerate drive
	- Then, brake with quick stop (QSP) and check whether a reduced drive dynamics can be detected.
	- If so, reduce the influence of the filters until the reachable dynamics corresponds to the requirements.

## **NOTICE**

- ▶ Readjust the speed controller after setting the notch filters (see section "[Speed controller"](#page-151-0)).  $\Box$  [152](#page-151-0)
- $\blacktriangleright$  Save the changed settings.
- ▶ The »EASY Starter« serves to save the parameter settings of the servo inverter as parameter file (\*.gdc), see section Saving the parameter settings .  $\square$  [33](#page-32-0)

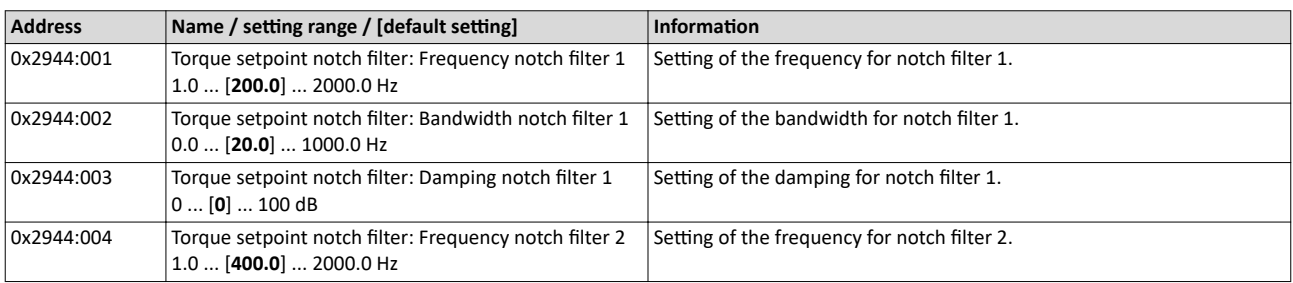

Parameterise filter elements in the setpoint path Notch filter (band-stop filter)

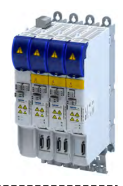

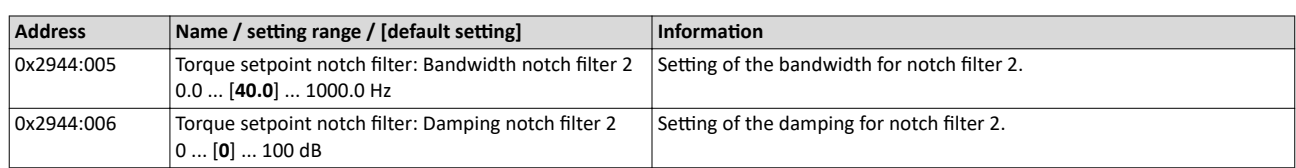

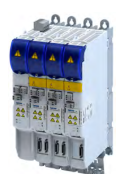

Motor overload monitoring (i<sup>2</sup>xt)

----------------------------

## 10.8 Motor protection

Many monitoring functions integrated in the inverter can detect errors and thus protect the device or motor from being destroyed or overloaded.

## **10.8.1 Motor overload monitoring (i²xt)**

This function monitors the thermal overload of the motor, taking the motor currents recorded and a mathematical model as a basis.

## **ADANGER!**

Fire hazard by overheating of the motor.

Possible consequences: Death or severe injuries

- $\triangleright$  Since the motor utilisation calculated in the thermal model gets lost after mains switching, the following operating states cannot be determined correctly: 1.) Restarting (after mains switching) of a motor that is already very hot and 2.) Change of the cooling conditions (e.g. cooling air flow interrupted or too warm).
- ▶ To achieve full motor protection, an additional temperature monitoring function with a separate evaluation must be installed.
- ▶ When actuating motors that are equipped with PTC thermistors or thermal contacts, always activate the PTC input.

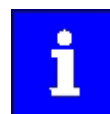

Motor overload monitoring is important for motors without thermal sensor.

### **Details**

During the calculation of the parameters [0x2D4D:001](#page-182-0) ...[0x2D4D:008,](#page-182-0) the speed dependence of the permissible motor load and thus of the permissible current (difference between the standstill current and rated current is taken into consideration.

In case of permanent overload and excess of the warning threshold set in parameter 0x2D4E, a warning is output in order that the higher-level Controller is still able to respond and reduce the motor load or interrupt the operation.

The calculated thermal motor utilisation is displayed in parameter 0x2D4F.

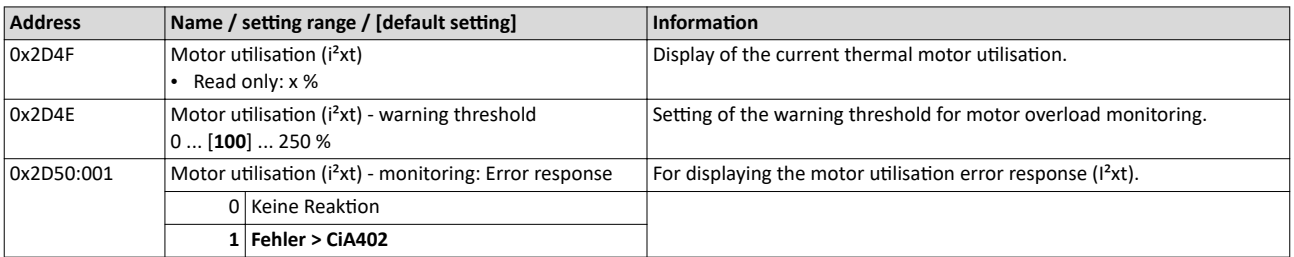

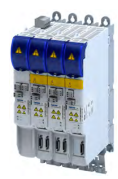

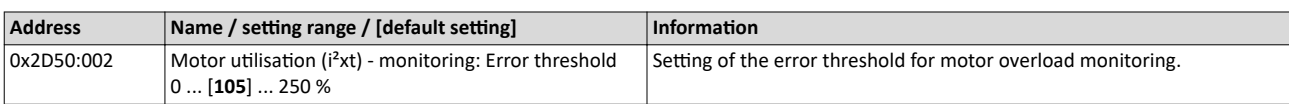

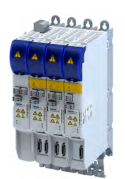

Motor overload monitoring (i<sup>2</sup>xt)

## **10.8.1.1 Parameters for the thermal model**

The introduction of a two-component model with two time constants (one for the winding and the other for the housing/laminated core) serves to display the thermal behaviour of the motors up to 500% of the rated current.

## **Structure of the monitoring**

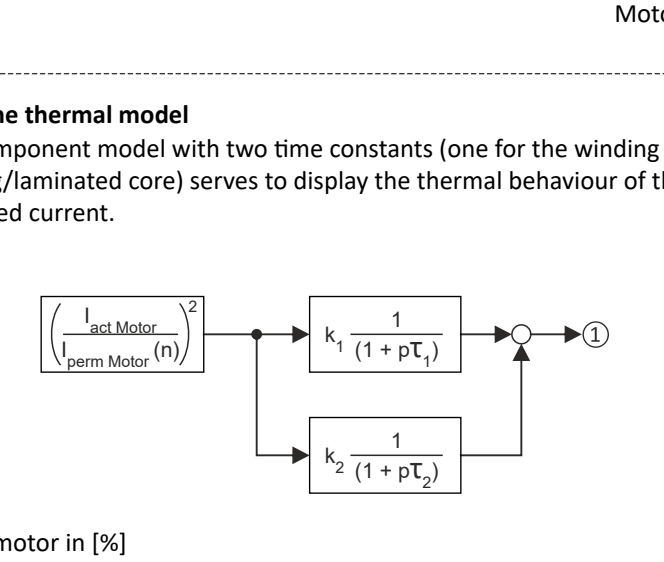

## 10 Thermal utilisation of the motor in [%]

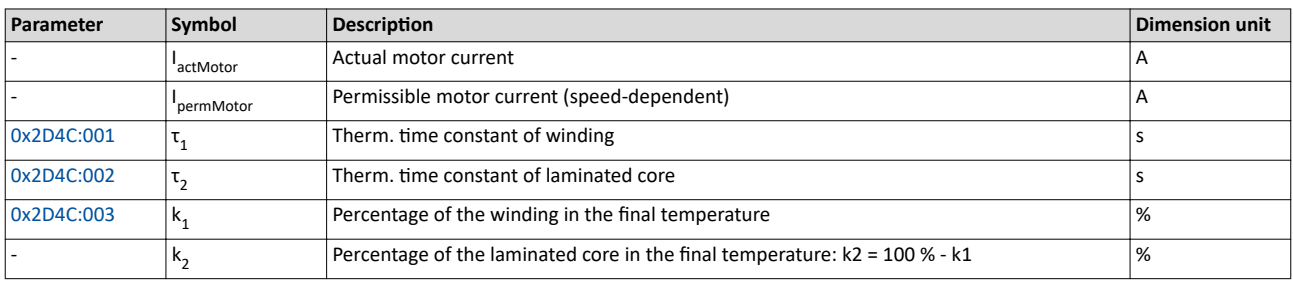

## **Calculation with only one time constant**

If  $k1 = "0 %"$  is set, the part of the winding is not taken into consideration and the thermal model is only calculated using the time constant set for the housing/laminated core. This setting is e.g. required if only the time constant of the laminated core (T2) is known.

## Parameter setting of the time constant and the influence of the winding on motors of other manufacturers

When the influence of the winding is activated, the  $i^2$  xt monitoring becomes more sensible as if only the influence of the laminated core would be used for monitoring purposes.

The necessity to activate the influence of the winding rises with the increasing utilisation of the motor overload capacity. It also rises with applications where the motor is at standstill for longer periods or cyclically and a load  $\geq$  permanent standstill current is applied.

For determining the values for the thermal time constant, try to get the data from the motor manufacturer. If this is not possible, you can use the data of a comparable Lenze motor.

Conditions for comparability are similar values in case of the following motor features:

- Square dimensions of the motor (active part)
- Length of the active part (if available)
- Permanent standstill current Io [A\_RMS]
- Peak current/overload capacity [A\_RMS]
- Copper resistance of the winding at 20 °C [Rphase]

### Example:

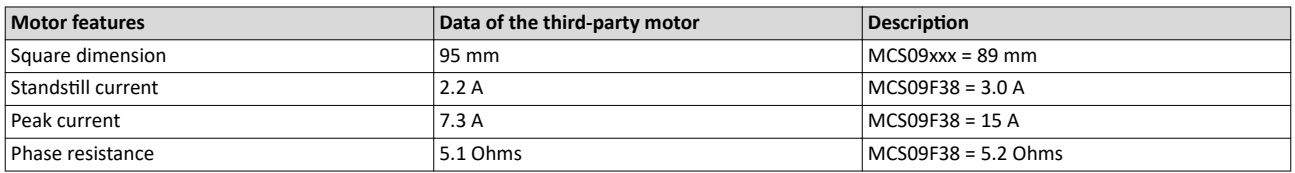

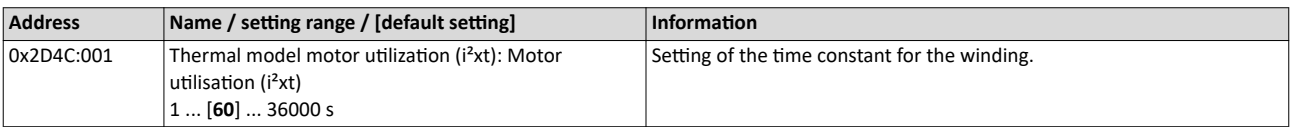

## Configuring the motor control Motor protection Motor overload monitoring (i<sup>2</sup>xt)

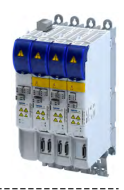

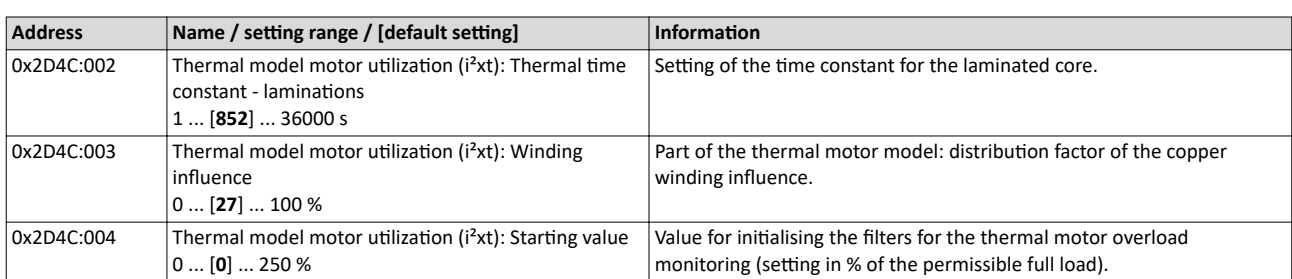
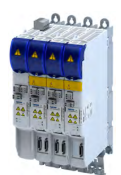

### 10.8.1.2 Speed-dependent evaluation of the motor current

# **WARNING!**

Fire hazard by overheating of the self-ventilated standard motor

Possible consequence: destruction of system parts

▶ Protect self-ventilated standard motors especially at low speeds by sufficient cooling or from impermissibly high motor currents. Carry out a speed-dependent evaluation of the permissible motor current.

# **WARNING!**

Fire hazard by overheating of PM synchronous motors

Possible consequence: destruction of system parts

▶ Please check for every individual case which r.m.s. value can be used to permanently operate the motor at standstill. In case of some motors, a derating  $11/ln < 100$  % is required when  $n1/m = 0$ %. This serves to prevent an overload of individual motor phases as their power loss doubles with continuous DC current load. (It is called DC current load as the field frequency amounts to 0 Hz at standstill.)

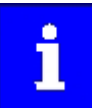

When you select a Lenze motor from the catalogue and transfer its parameters into the i700 servo inverter a typical characteristic is automatically set for the selected motor. A deviating parameterisation is only required if the motor is operated in ambient conditions which demand a general derating. Example: use in site altitudes > 1000 m. In case of motors of other manufacturers, the operating points have to be parameterised based on the data sheet information.

By selecting a characteristic, the permissible motor current is evaluated depending on speed for calculating the thermal motor utilisation. For this purpose, up to four operating points on the S1 characteristic of a motor can be used.

- The S1 characteristic can be found in the technical data sheet/catalogue of the respective motor.
- The representation in the objects /characteristic is carried out as relative values with reference to rated values.

The speed-dependent evaluation of the permissible motor current can actually be switched off by parameterising all 8 characteristic points to "100 %".

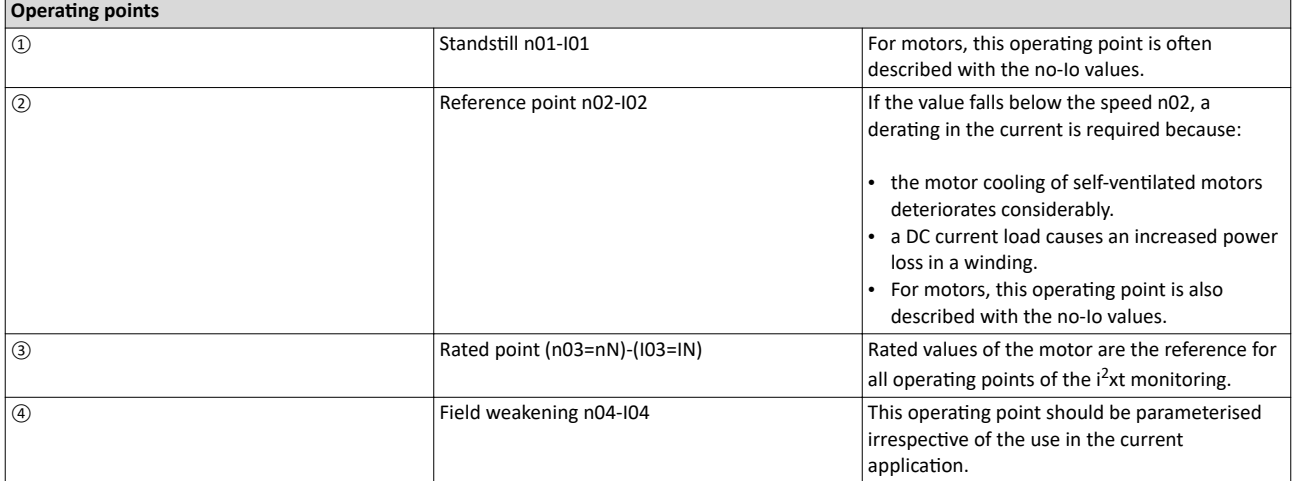

Motor overload monitoring (i<sup>2</sup>xt)

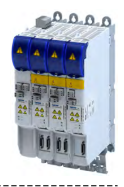

# Example of how to enter the characteristic for standard and servo motors

The required data of the operating points result from the S1 characteristic of the prevailing motor:

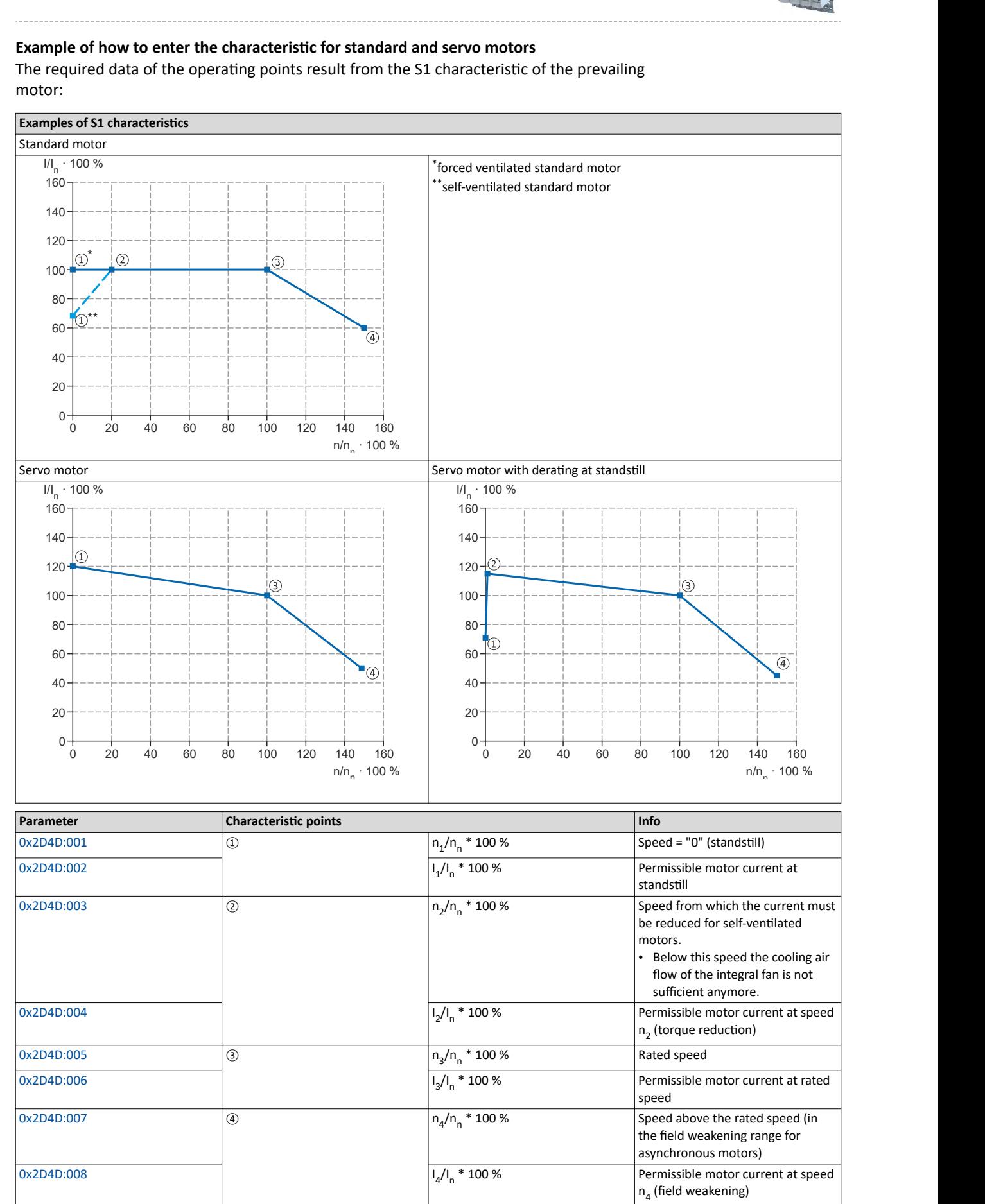

<span id="page-182-0"></span>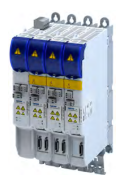

# Configuring the motor control Motor protection

Motor overload monitoring (i<sup>2</sup>xt)

### **Parameter**

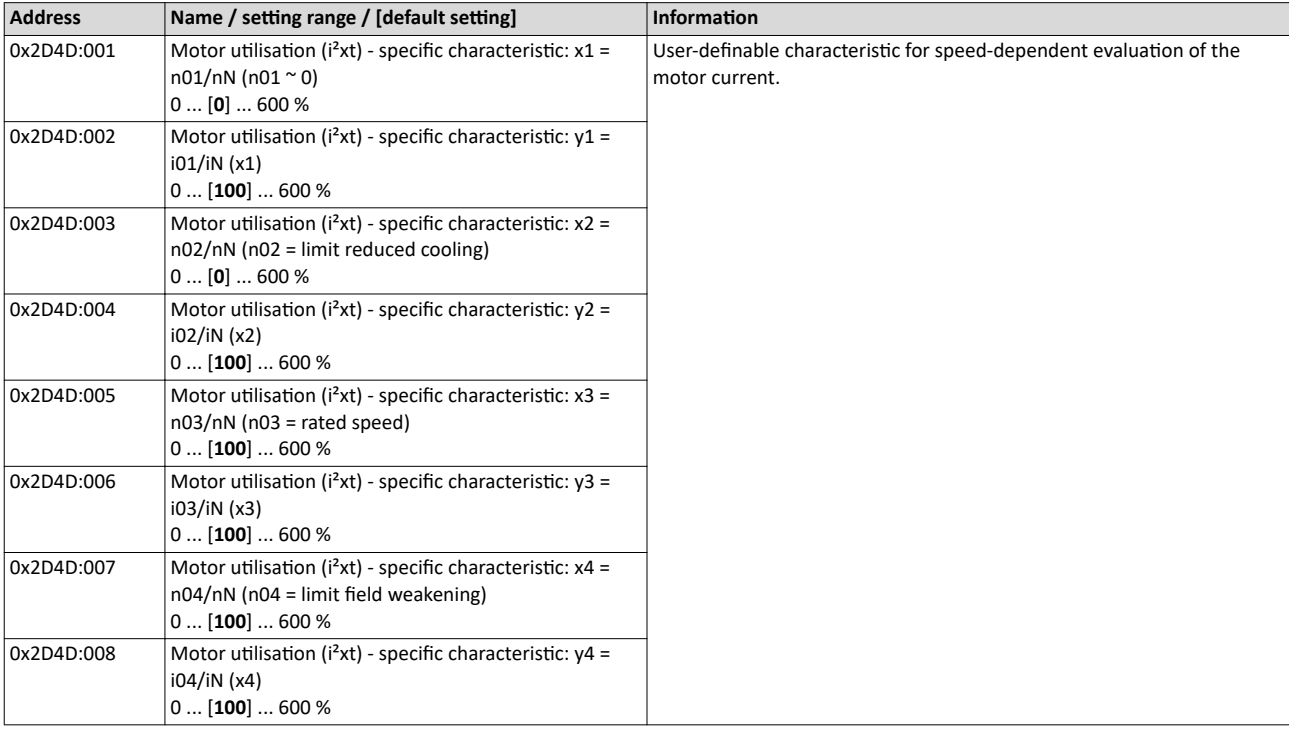

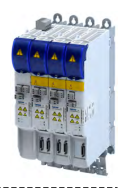

# **10.8.1.3 UL 508-compliant motor overload monitoring**

If the operation of the motor requires the compliance with the UL Standard 508, and the UL 508-compliant motor overload monitoring is realised by the mathematical model of the I<sup>2</sup>xt monitoring, the following conditions must be observed.

# **UL 508 condition 3:**

After mains switching and a motor load  $>$  100 %, the I<sup>2</sup>xt warning must be output faster than in the same overload case before mains switching.

• A motor load > 100 % exists if the r.m.s. value of the total motor current displayed in parameter [0x2DD1:005](#page-321-0) is higher than the rated motor current [0x6075](#page-43-0).

This condition can be fulfilled by setting the following parameters:

• Motor utilisation (I<sup>2</sup>xt): starting value  $\rightarrow$  [0x2D4C:004](#page-179-0)

# **UL 508 condition 2:**

In case of a motor load of 110 %, the  $I<sup>2</sup>xt$  warning at a motor rotating field frequency of 10 Hz must be output faster than at a motor rotating field frequency of 20 Hz.

- The current motor rotating field frequency is displayed in parameter [0x2DDD](#page-322-0).
- A motor load of 110 % exists if the r.m.s. value of the total motor current displayed in parameter [0x2DD1:005](#page-321-0) corresponds to 110 % of the rated motor current [0x6075](#page-43-0).

This condition can be fulfilled by setting the following parameters:

- $1^2$ xt: x1 = n01/nN (n01  $\sim$  0)  $\rightarrow$  [0x2D4D:001](#page-182-0)
- $1^2$ xt: y1 = i01/iN (x = n01  $\sim$  0)  $\rightarrow$  [0x2D4D:002](#page-182-0)
- $1<sup>2</sup>xt: x2 = n02/nN (n02 = reduced cooling limit)$   $\rightarrow$  [0x2D4D:003](#page-182-0)
- $1<sup>2</sup>xt: y2 = i02/iN (x = n02 = reduced cooling limit) 0x2D4D:004$  $1<sup>2</sup>xt: y2 = i02/iN (x = n02 = reduced cooling limit) 0x2D4D:004$

# **UL 508 condition 1:**

In case of a motor load of 600 %, the <sup>12</sup>xt warning must be output within 20 seconds.

• A motor load of 600 % exists if the r.m.s. value of the total motor current displayed in parameter [0x2DD1:005](#page-321-0) corresponds to 600% of the rated motor current [0x6075](#page-43-0).

This condition can be fulfilled by setting the following parameters:

- Motor utilisation (I<sup>2</sup>xt): thermal time constant laminated core  $\rightarrow$  [0x2D4C:002](#page-43-0)
- Motor utilisation (I<sup>2</sup>xt): influence winding ▶ [0x2D4C:003](#page-43-0)
- Motor utilisation ( $I^2$ xt): motor overload warning threshold  $\triangleright$  [0x2D4E](#page-176-0)
- Motor utilisation ( $I<sup>2</sup>xt$ ): response  $\blacktriangleright$  [0x2D50:001](#page-176-0)
- Motor utilisation (I<sup>2</sup>xt): error threshold  $\rightarrow$  [0x2D50:002](#page-177-0)

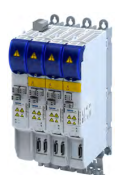

# Configuring the motor control

Motor protection Motor temperature monitoring

#### **10.8.2 Motor temperature monitoring**

In order to record and monitor the motor temperature, a PTC thermistor (single sensor according to DIN 44081 or triple sensor according to DIN 44082) or thermal contact (normallyclosed contact) can be connected to the terminals T1 and T2. This measure helps to prevent the motor from being destroyed by overheating.

#### **Preconditions**

- The inverter can only evaluate one PTC thermistor! Do not connect several PTC thermistors in series or parallel.
- If several motors are actuated on one inverter, thermal contacts (NC contacts) (TCO) connected in series are to be used.
- To achieve full motor protection, an additional temperature monitoring function with a separate evaluation must be installed.
- By default, a wire jumper is installed between terminals X109/T1 and X109/T2, which must be removed when the PTC thermistor or thermal contact (TCO) is connected.

#### **Details**

If 1.6 kΩ < R < 4 kΩ at terminals X109/T1 and X109/T2, the monitoring function will be activated; see functional test below.

- If the monitoring function is activated, the response set in  $0x2D48:002$  will be effected.
- The setting  $0x2D48:002 = 0$  deactivates the monitoring function.

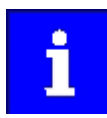

If a suitable motor temperature sensor is connected to the terminals X109/T1 and X109/T2 and the response in 0x2D48:002 is set to "Fault [3]", the response of the motor overload monitoring may be set other than "Fault [3]" in 0x2D4B:003.

 $\blacktriangleright$  Motor overload monitoring (i<sup>2</sup>xt)  $\Box$  [177](#page-176-0)

#### **Functional test**

Connect a fixed resistor to the PTC input  $(T1/T2)$ :

- $R > 4 k\Omega$  : The monitoring function must be activated.
- $R < 1$  k $\Omega$  : The monitoring function must not be activated.

#### **Details**

If 1.6 kΩ < R < 4 kΩ at terminals X109/T1 and X109/T2, the monitoring function will be activated; see functional test below.

- If the monitoring function is activated, the response set in [0x2D49:002](#page-185-0) will be effected.
- The setting  $0x2D49:002 = 0$  $0x2D49:002 = 0$  deactivates the monitoring function.

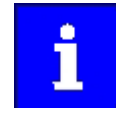

If a suitable motor temperature sensor is connected to the terminals X109/T1 and X109/T2 and the response in [0x2D49:002](#page-185-0) is set to "Fault [3]", the response of the motor overload monitoring may be set other than "Fault [3]" in .  $\blacktriangleright$  Motor overload monitoring (i<sup>2</sup>xt)  $\boxplus$  [177](#page-176-0)

# **Eunctional test**

Connect a fixed resistor to the PTC input:

- $R > 4 k\Omega$ : The monitoring function must be activated.
- $R < 1$  k $\Omega$  : The monitoring function must not be activated.

#### **Parameter**

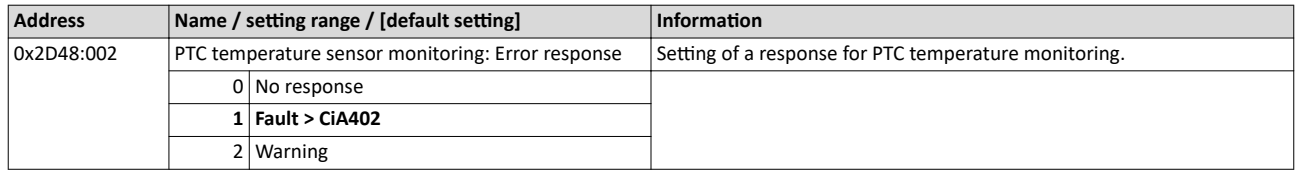

# <span id="page-185-0"></span>Configuring the motor control Motor protection Motor temperature monitoring

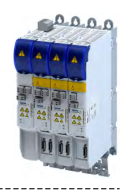

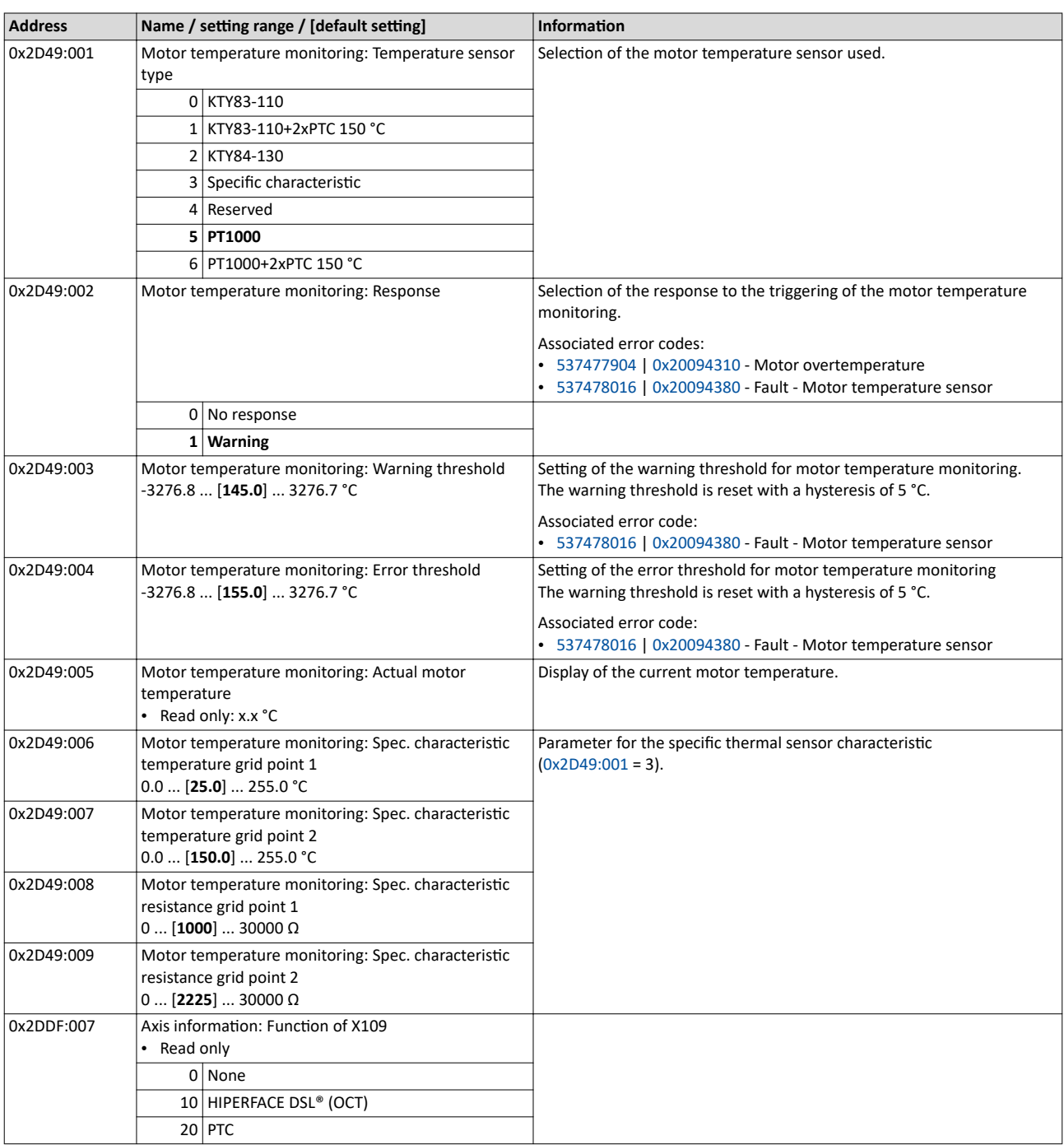

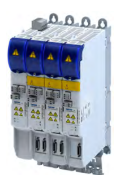

#### **10.8.2.1** Individual characteristic for motor temperature sensor

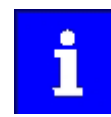

The setting of a characteristic for the motor temperature sensor is not suitable as an adequate replacement of a tripping unit for the thermal protection of rotating electrical machines (EN 60947-8:2013)!

If required, you can define and activate a special characteristic for the motor temperature sensor.

- The special characteristic is activated via the setting  $0x2D49:001 = 3$  $0x2D49:001 = 3$
- The special characteristic is defined based on two parameterisable grid points. The two grid points define a line that is extrapolated to the left and to the right.

This default setting can be changed by the following parameters:

- Thermal sensor characteristic: Grid point 1 temperature ▶ [0x2D49:006](#page-185-0)
- Thermal sensor characteristic: Grid point 1 resistance ▶ [0x2D49:008](#page-185-0)
- Thermal sensor characteristic: Grid point 2 temperature ▶ [0x2D49:007](#page-185-0)
- Thermal sensor characteristic: Grid point 2 resistance  $\rightarrow$  [0x2D49:009](#page-185-0)

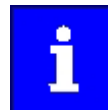

Selecting a motor from the motor catalogue overwrites the parameters of the special characteristic!

#### **10.8.3 Overcurrent monitoring**

This function monitors the instantaneous value of the motor current and serves to protect the motor from irreversible damage. Overcurrent monitoring is effective for all motor control modes.

# **WARNING!**

With an incorrect parameterization, the maximum permissible motor current may be exceeded in the process.

Possible consequence: Irreversible damage of the motor.

Avoid motor damages by using the overcurrent monitoring function as follows:

- ▶ The setting of the threshold for the overcurrent monitoring in 0x2D46:001 must be adapted to the connected motor.
- ▶ Set the maximum current of the inverter in [0x6073](#page-43-0) much lower than the threshold for overcurrent monitoring for a dynamic limitation of the motor current.

#### **Parameter**

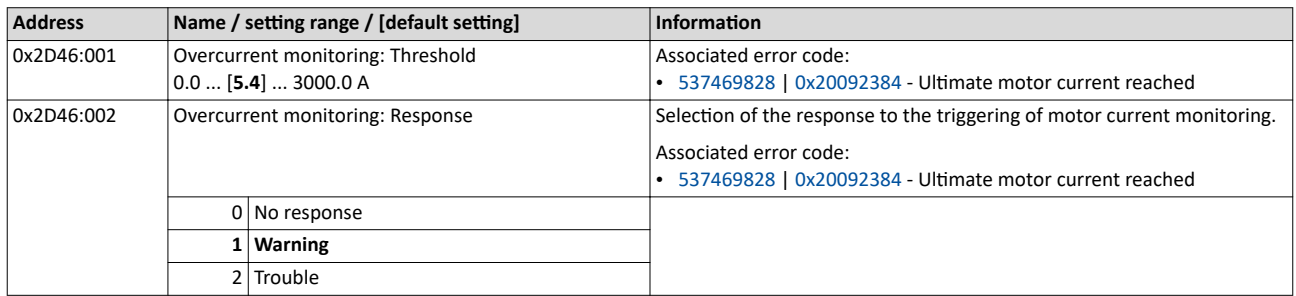

# Configuring the motor control

Motor protection Motor phase failure detection

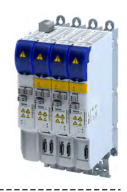

# **10.8.4** Motor phase failure detection

The motor phase failure detection function can be activated for both synchronous and asynchronous motors.

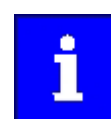

.<br>...

In the Lenze setting, monitoring is not activated!

# **Preconditions**

Motor phase failure detection during operation is suitable for applications which are operated with a constant load and speed. In other cases, transient processes or unfavourable operating points can cause erroneous triggering to occur.

#### **Parameter**

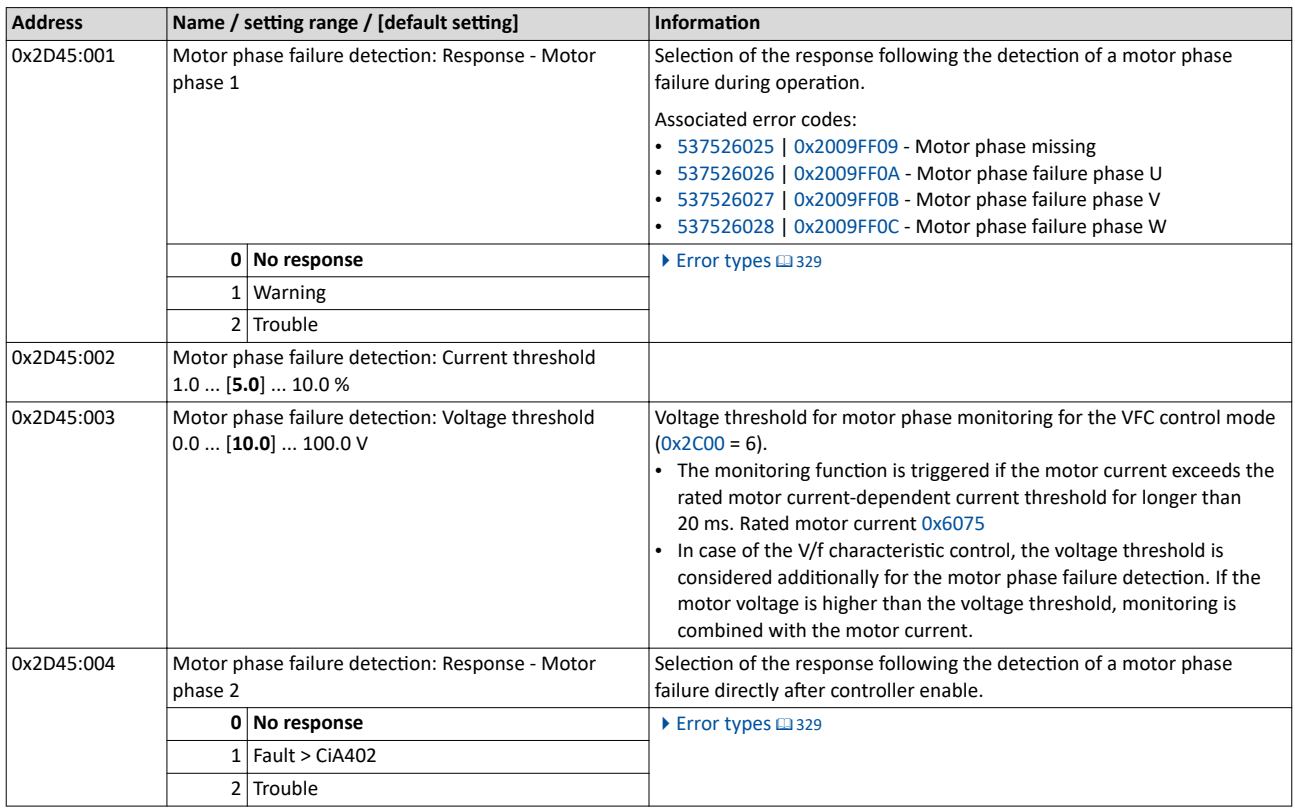

# **10.8.5 Motor speed monitoring**

This function monitors the motor speed during operation.

### **Parameter**

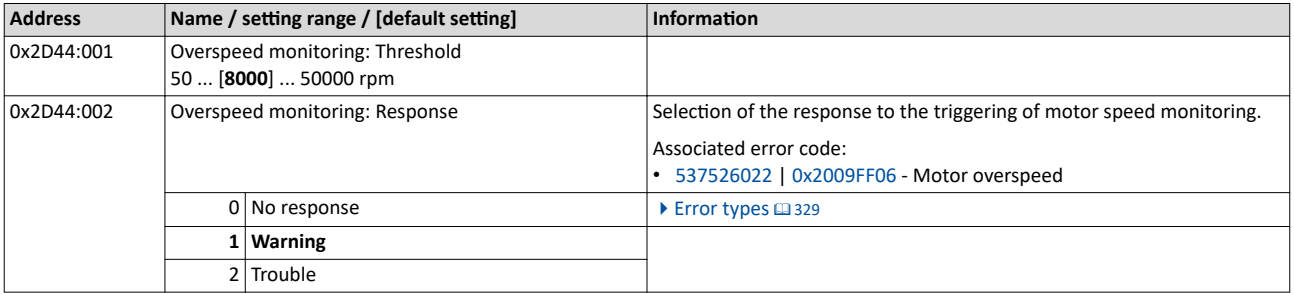

<span id="page-188-0"></span>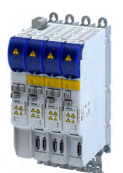

# **10.9 Frequency and speed limitations**

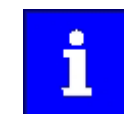

By limiting the maximum output frequency to  $\pm$  599 Hz, the devices are not subject to the export restrictions of the "EC-Dual-Use Regulation" (EC 428/2009).

# **Output frequency**

The output frequency of the servo inverter is limited to a maximum value, the amount of which corresponds to the lower of the two following values:

$$
f_{lim}=\frac{f_{chop}}{8} \quad \text{or} \quad f_{lim}=f_{max\_device}
$$

f<sub>lim</sub> Maximum output frequency

f<sub>chop</sub> Switching frequency [0x2939](#page-236-0)

 $f_{\text{max-de}}$ Maximum device output frequency: ± 599 Hz

vice

Due to the limitation of the "Dual-Use Regulation" (EC 428/2009), values > 599 Hz do not lead to an increase of the output frequency. Please note the dead band that occurs in this case.

# **Speed setpoint**

If servo control is used, the speed setpoint is limited depending on the number of motor pole pairs:

$$
n_{lim} = \frac{f_{lim} \times 60}{zp}
$$

 $n_{lim}$  Speed limit value

 $f_{\text{lim}}$ Maximum output frequency (± 599 Hz)

zp Number of motor pole pairs

- If the speed setpoint is limited, bit 1 ("Speed: Setpoint 1 limited") or bit 5 ("Speed: Setpoint 2 limited") is set in the Lenze status word [0x2831.](#page-324-0)
- The behavior corresponds to the behavior which is shown when the set maximum speed [0x6080](#page-43-0) is reached.
- The sequence is as follows: First limit the speed to [0x6080,](#page-43-0) then limit to speed limit value  $n_{\text{lim}}$ .

# **Frequency setpoint**

If V/f characteristic control is used, the frequency setpoint is limited in addition to the speed setpoint.

• If the frequency setpoint is limited, bit 10 ("Output frequency limited") is set in the Lenze status word [0x2831](#page-324-0).

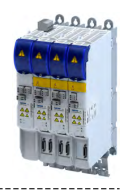

# <span id="page-189-0"></span>**10.10 Testing the motor control**

#### **Parameter**

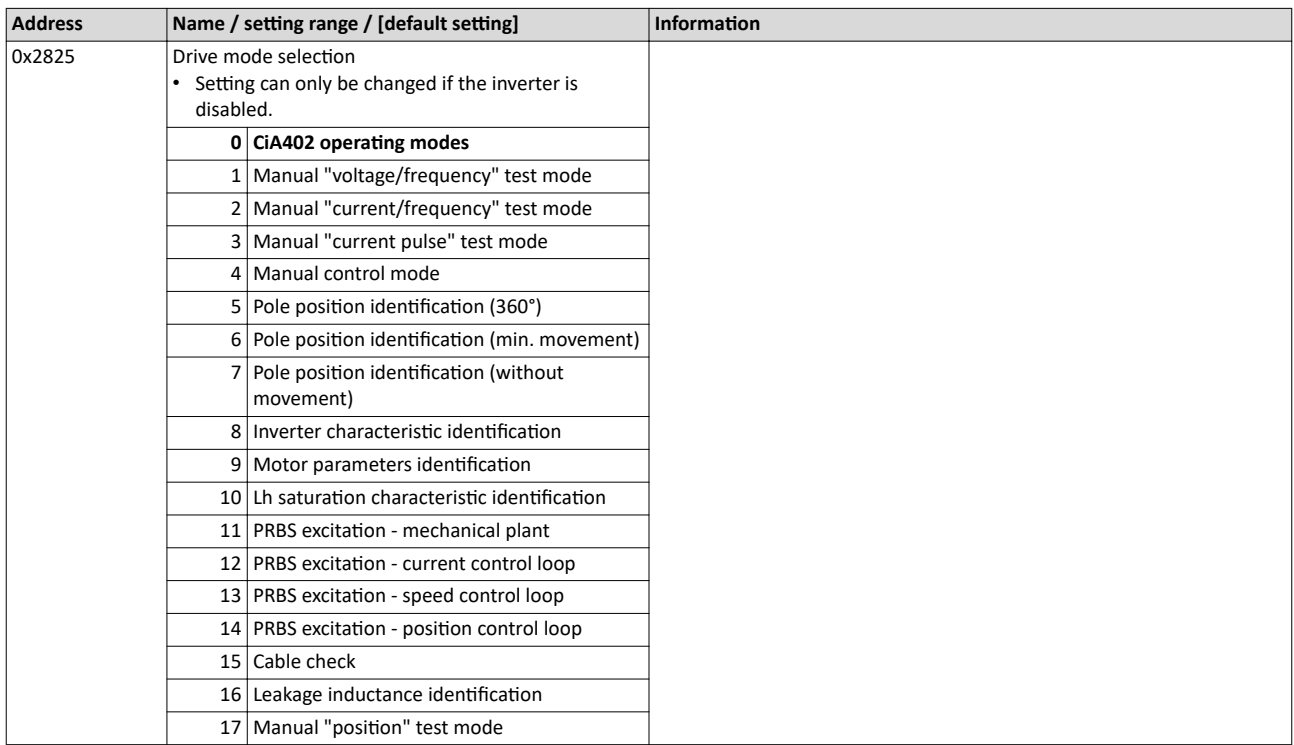

#### 10.10.1 General settings for test modes

# **Wiring check by means of manual test modes**

Before starting the parameter setting of the inverter, check the motor wiring (motor connection / feedback connection) for errors and function and correct them if required:

- 1. Provided that the motor is connected in correct phase relation and the rotating field frequency [0x2DDD](#page-322-0) is positive, the motor shaft rotates clockwise.
- 2. An existing speed feedback in the rotor position ( $0x2DDE$ ) generates a numerical value with positive counting direction. If required, take corrective measures: see the table at the end of the list.
- 3. After the controller inhibit ([0x6040](#page-200-0)) has been activated, the following manual test modes are available via the parameter 0x2825:
- [Manual "tension/frequency" test mode](#page-191-0)
- [Manual "current/frequency" test mode](#page-192-0)

The parameters for the test modes can be adapted via the parameter . Please observe the notes in the description of the respective test mode.

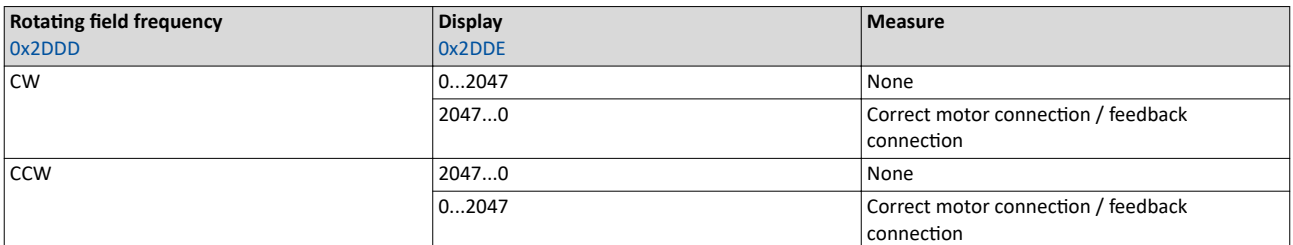

#### **Parameter**

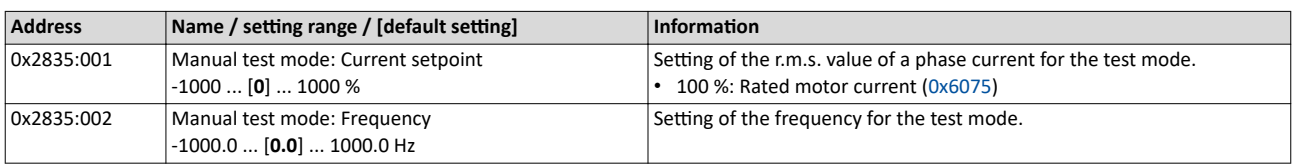

<span id="page-190-0"></span>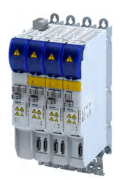

# Configuring the motor control

Testing the motor control General settings for test modes

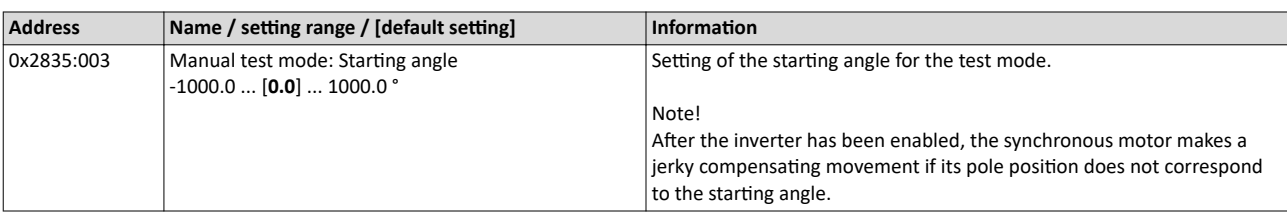

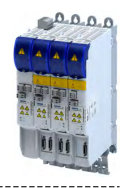

# <span id="page-191-0"></span>**10.10.2 Manual "tension/frequency" test mode**

# **Eunctional description**

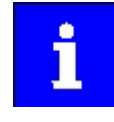

In case of devices that correspond to the "dual use regulation" (EC 428/2009), values higher than + 599 Hz up to lower than - 599 Hz do not increase the output frequency. Please observe the deadband occurring in this case.

Further information can be found in the section "Frequency and speed limitations". **□ [189](#page-188-0)** 

After the controller is enabled in this test mode, a rotary field voltage is output at the motor terminals with the set output frequency  $f_{\text{out}}$ .

- If the selected frequency is positive, the motor should rotate clockwise when looking at the A side of the motor. If this is not the case, the motor phases are connected incorrectly.
- The output voltage level is determined by the following equation

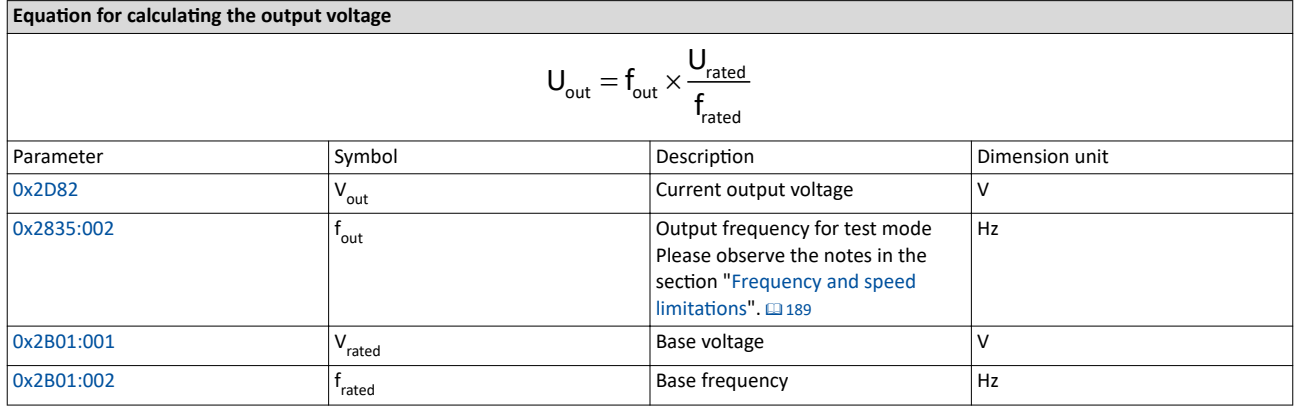

The manual "voltage / frequency" test mode also serves to check the wiring of the feedback system.

• If the feedback system of a synchronous motor is set correctly, an actual speed should be displayed that can be calculated with the following equation (if the feedback system of an asynchronous motor is set correctly, the actual speed is a bit lower due to the slip):

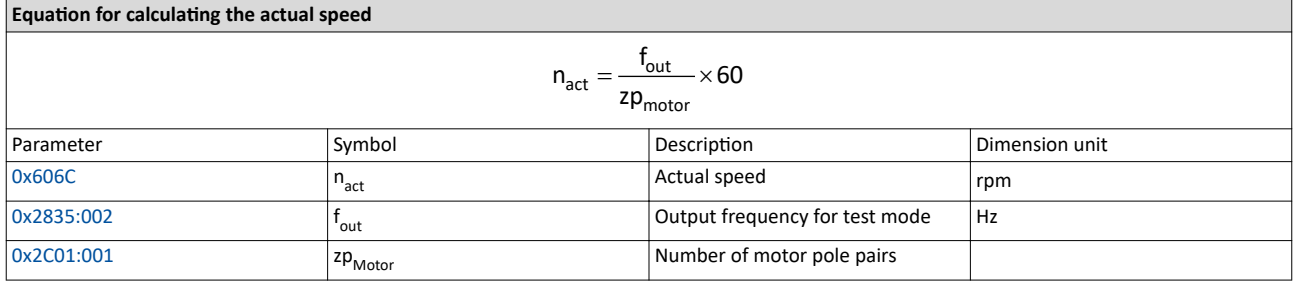

# **Conditions for the execution**

- The motor must rotate freely.
- The servo inverter is error-free and in the "switched-on" device state.

# **Response of the motor during performance**

The motor moves as a function of the set output frequency.

### How to activate the manual "voltage/frequency" test mode:

- 1. Disable the inverter  $\triangleright$  Enable operation.  $\Box$ 205
- 2. Change to the "voltage/frequency" test mode.  $\blacktriangleright$  [0x2825](#page-189-0) = 1
- 3. Enable the inverter to start the test mode.
- 4. To stop the test mode again:
	- Disable inverter.
	- Change back to the "CiA402 operating mode".  $\triangleright$  [0x2825](#page-189-0) = 0

<span id="page-192-0"></span>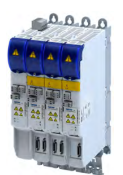

# Configuring the motor control Testing the motor control Manual "current/frequency" test mode

# **10.10.3 Manual "current/frequency" test mode**

- **Preconditions for the performance**
- The motor must rotate freely.
- The inverter is error-free and in ["Switched on"](#page-214-0) device state.

#### **Eunctional description**

In this test mode, three phase currents are injected into the connected motor after the inverter is enabled.

#### • Adaptation of the phase currents:

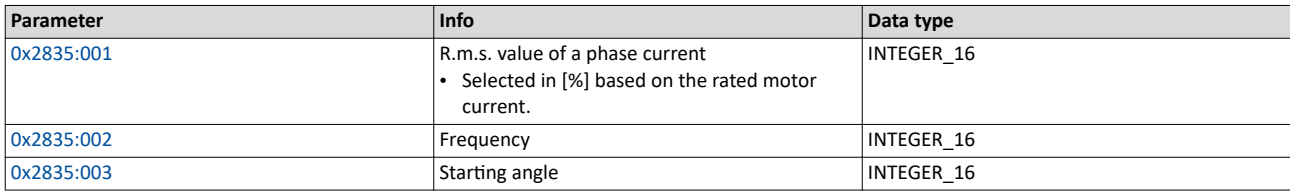

• Reading out the present phase currents:

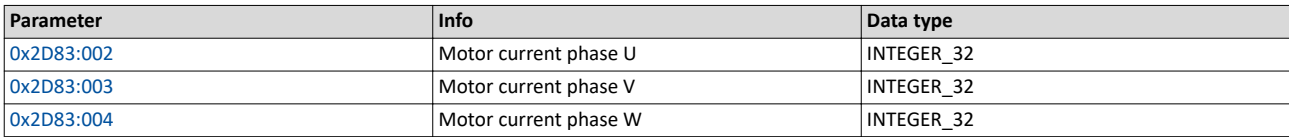

# **Advantages compared to the manual "voltage/frequency" test mode**

- The current cannot be set freely but is adjusted to a defined value.
- If a synchronous motor is connected, it is possible to predict the torque.

#### **Response of the motor during performance**

The motor moves as a function of the set output frequency.

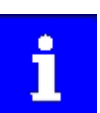

After the inverter has been enabled, the synchronous motor makes a jerky compensating movement if its pole position does not correspond to the starting angle.

# How to activate the manual "current/frequency" test mode:

- 1. Disable inverter ▶ Enable operation.  $\square$ 205
- 2. Change to the "current/frequency" test mode.  $\triangleright$  [0x2825](#page-189-0) =2
- 3. Enable the inverter to start the test mode.
- 4. To stop the test mode again:
	- Disable inverter.
	- Change back to the CiA402 operating mode.  $\rightarrow$  [0x2825](#page-189-0) = 0

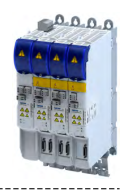

# **10.10.4 Manual "current pulse" test mode**

The stator resistance and the stator inductance of the inverter must be adapted to the electrical characteristics of the motor. For an experimental adjustment, the manual "Current pulse" test mode can be used.

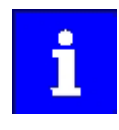

This test mode is provided for adjusting the current controller in the "Servo control for synchronous motor/asynchronous motor" operating mode and is not suitable for adjusting the Imax controller in the "V/f characteristic control (VFC)" operating mode!

In the manual "Current pulse" test mode, setpoint step-changes are applied to the current controller input subsequent to controller enable. The step responses must then either be recorded using an oscilloscope and a clamp-on ammeter, or using the oscilloscope function of the inverter. It is the obiective to optimise the two "Gain" and "Reset time" current controller parameters by evaluating the step responses so that a speedy current characteristic is achieved, which, if possible, is free of harmonics.

In the case of motors with single pole windings, satisfactory results are possibly only achieved with a current-dependent correction of the current controller parameters. For this purpose, a characteristic is stored in the inverter, which describes the current dependance of the stator leakage inductance and which tracks the current controller gain.

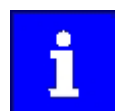

After the inverter has been enabled, the synchronous motor makes a jerky compensating movement if its pole position does not correspond to the starting angle.

The motor phase U is energized with a DC current the level of which is determined via the following equation.

$$
I_{\textrm{phase\_U}} = \sqrt{2} \times I_{\textrm{test}} \textrm{[}\% \textrm{]} \times \frac{I_{\textrm{rated}}}{100\%}
$$

In motor phases V and W, half of this DC current flows (negative: from the motor).

$$
I_{\textrm{\tiny phase\_V\_W}} = -0.5 \times \sqrt{2} \times I_{\textrm{\tiny test}} [\%] \times \frac{I_{\textrm{\tiny{rated}}}}{100\%}
$$

The following parameters are relevant to the calculation:

- Manual test mode: setpoint current  $\rightarrow$  [0x2835:001](#page-189-0)
- Motor rated current  $\rightarrow$  [0x6075](#page-43-0)
- Read only: current phase  $U \rightarrow 0x2D83:002$  $U \rightarrow 0x2D83:002$
- Read only: current phase  $V \rightarrow 0x2D83:003$  $V \rightarrow 0x2D83:003$
- Read only: current phase W  $\rightarrow$  [0x2D83:004](#page-325-0)

# **Conditions for the execution**

- The motor must be parameterised completely.
- The motor utilisation ( $I^2x$ t) monitoring must be parameterised and switched to active.  $\blacktriangleright$  Motor overload monitoring (i<sup>2</sup>xt)  $\Box$  [177](#page-176-0)
- The motor must rotate freely.
- The inverter is error-free and switched on.
- The rotor of synchronous motors must be in the pole centre during the test. For some synchronous motors, it might be required to align and lock the rotor in the pole centre.
	- Using the manual test mode "current/frequency" is useful for a one-time alignment of the rotor with the following settings:

R.m.s. value = 70 ... 100 %; frequency = 0 Hz; starting angle =  $0^{\circ}$ 

 $\blacktriangleright$  [Manual "current/frequency" test mode](#page-192-0)  $\boxplus$  [193](#page-192-0)

Fixation by means of the holding brake or the use of external fixation aids

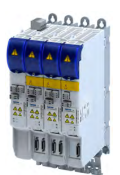

# Configuring the motor control

Testing the motor control Manual "current pulse" test mode

#### **Responses of the motor during performance**

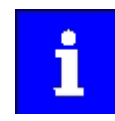

Remove the mechanical fixation after the current controller has been adjusted!

The motor usually aligns itself only once with the first controller enable.

How to adjust the current controller by means of the manual test mode "current pulse":

- Disable inverter.
- Calculate start parameters for the inverter based on the parameterised motor data.
	- The automatic calculation is made via the parameter 0x2822:013.
	- You can determine the start parameter manually.
- Change to the "current pulse" test mode.  $\triangleright$  [0x2825](#page-189-0) = 3
- Set the setpoint current for the manual test mode.  $\rightarrow$  [0x2835:001](#page-189-0)
- Enable the inverter for a short while to start the test mode.
- Measure the step response of the motor current in the motor phase U by means of an oscilloscope and a clamp-on ammeter.
- Evaluate the step response.
- Adjust the gain and the reset time of the inverter.
- Repeat steps 1 ... 6 until the optimum step response of the motor current has been reached.
- Exit the test mode:
	- Disable the inverter.
	- Change to the CiA402 mode.  $\rightarrow$  [0x2825](#page-189-0) = 0
- For permanent saving: save changed current controller parameters.

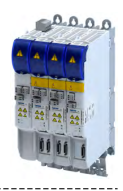

# **11** I/O extensions and control connections

# 11.1 **Configure digital inputs**

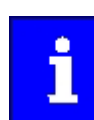

The digital inputs 1 ... 2 are located onboard on terminal X3.

# **Details**

The digital inputs are used for control tasks. For this purpose, the digital inputs are available as selectable triggers for functions.

The following settings are possible for the digital inputs:

- Debounce time 1
- Inversion 2
- Manual I/O control <sup>③</sup>

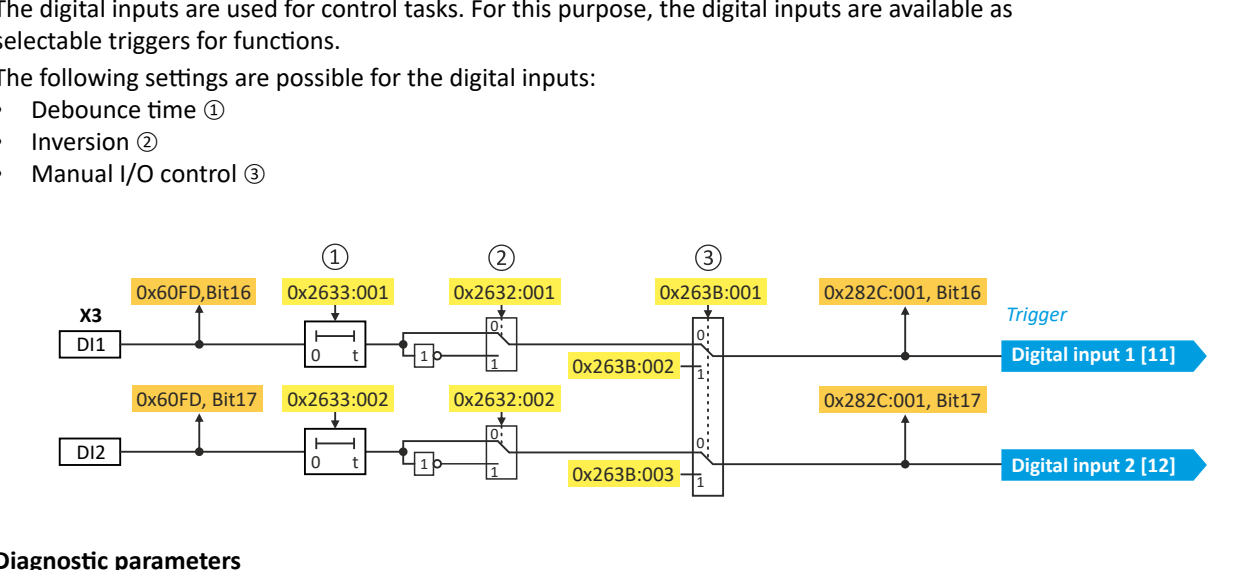

# **Diagnostic parameters**

Display of the logic state of the digital inputs: [0x60FD.](#page-326-0)

# **Debounce time**

The debounce time can be used to prevent short disturbances from being erroneously recognized as signals.

# **Inversion**

Each digital input can be configured in such a way that the state pending at the terminal is logically inverted internally. This way, a closed contact, for instance, serves to deactivate an assigned function instead of activating it.

# **Manual I/O control**

Each digital input can be manually overridden. After the function is activated, the actual values are "frozen". Afterwards, each digital input can be overwritten manually. Setting:

- Activation for all digital inputs: [0x263B:001](#page-196-0)
- Entry of the individual manual values: [0x263B:002](#page-196-0) ... [0x263B:003](#page-196-0)

# **Parameter**

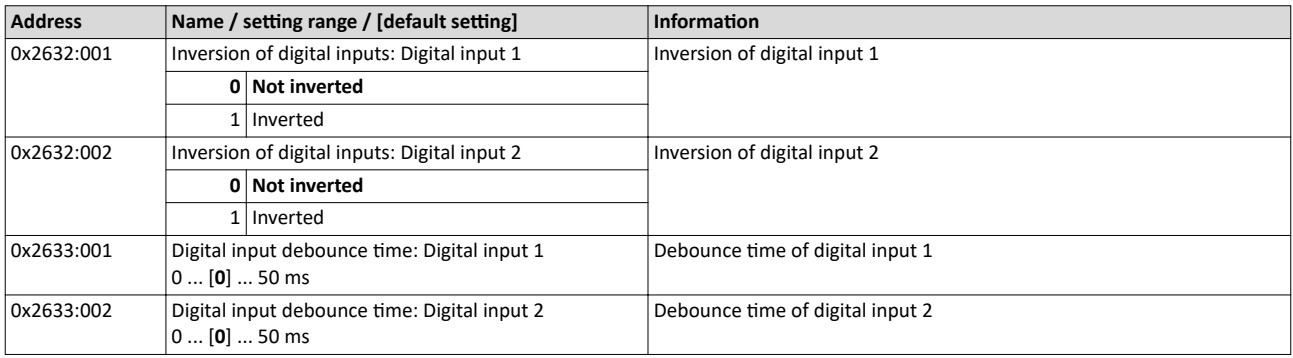

<span id="page-196-0"></span>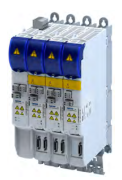

# I/O extensions and control connections Configure digital inputs

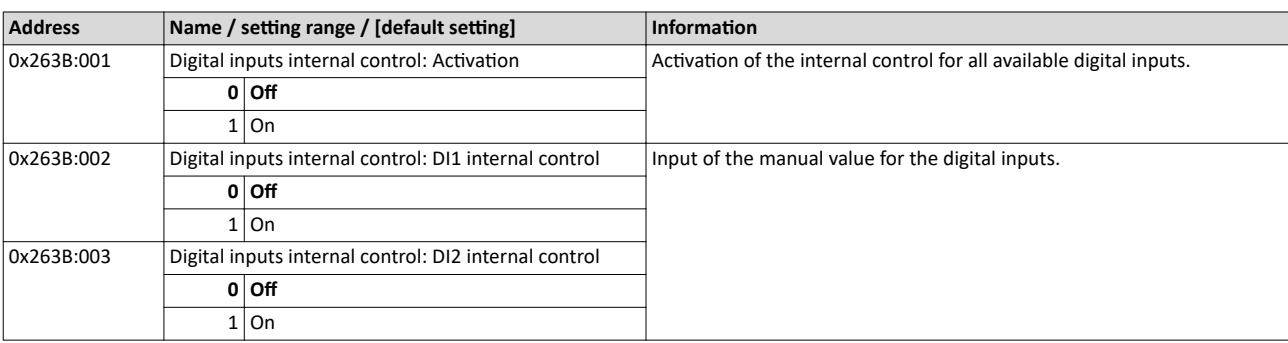

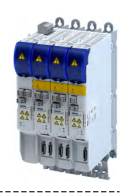

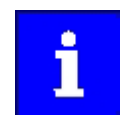

The following conventions are used in this documentation for specifying the parameter address:

-----------------------------

- The index is specified as a hexadecimal value.
- The subindex is specified as a decimal value.

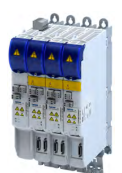

# 12.1 CiA 402 device profile

The CiA® 402 device profile defines the functional behaviour of stepping motors, servo drives, and frequency inverters. In order to be able to describe the different drive types, various operating modes and device parameters are specified in the device profile. Each operating mode provides objects (e.g. for the setpoint speed, acceleration and deceleration) to generate the desired drive behaviour.

- CiA® is a registered community trademark of the CAN in Automation e. V user organization.
- More information can be found in the CiA 402 specification (CANopen device profile for drives and Motion Control) of the CAN in Automation (CiA) user organization: http://www.can-cia.org

# 12.1.1 Supported operating modes

The inverter supports the following CiA 402 operating modes:

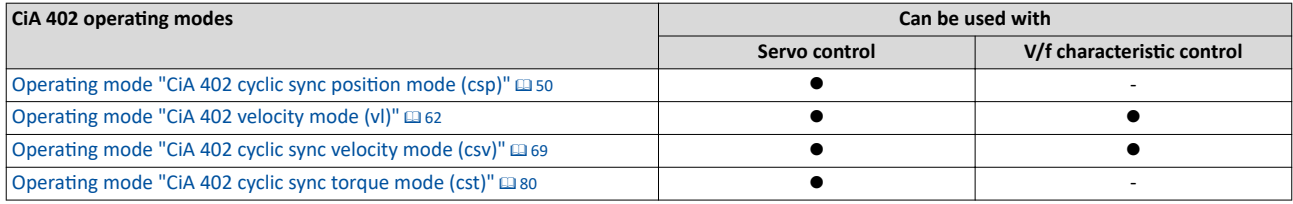

A CiA 402 operating mode can be activated via [0x6060.](#page-52-0)

#### **Parameter**

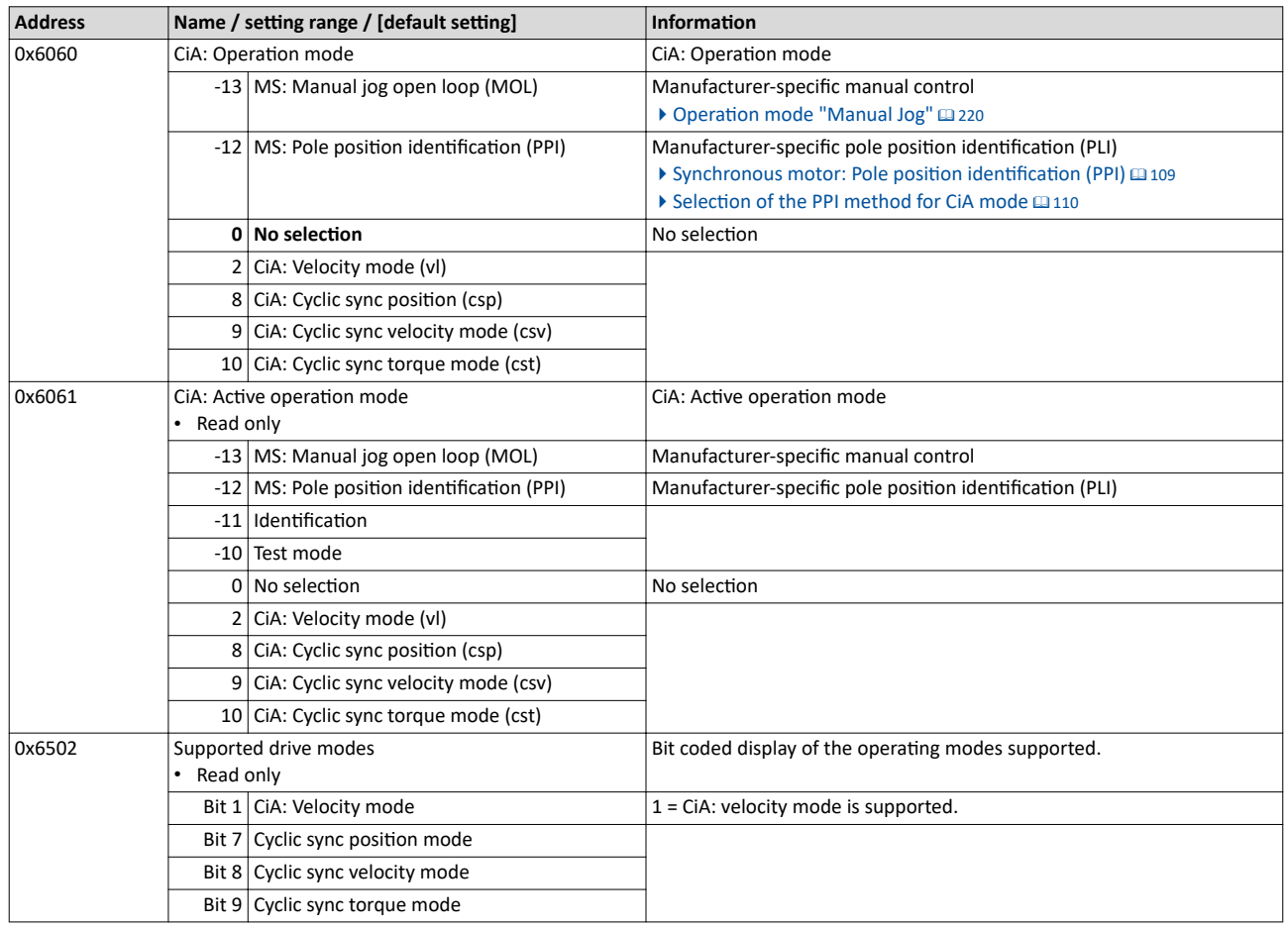

 $0.0.0.0$ 

# <span id="page-199-0"></span>12.1.2 **Basic setting**

Set the following parameters.

### **Parameter**

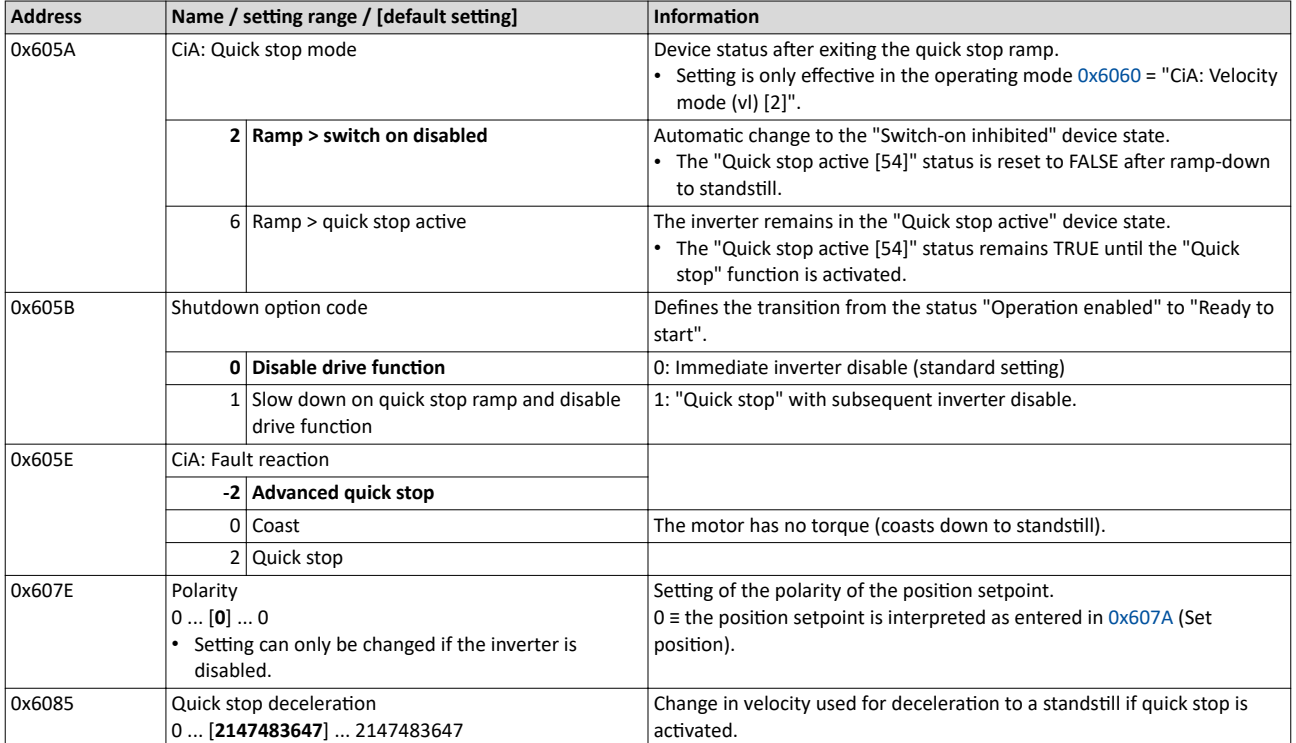

#### **12.1.3 Process input data**

Information on the CiA 402 process input data can be found in the following sections:

- Configure position control  $\triangleright$  [Process input data \(CiA 402 objects\)](#page-52-0)  $\Box$  [53](#page-52-0)<br>• Configure speed control  $\triangleright$  Process input data (CiA 402 objects)  $\Box$  74
- Configure speed control  $\blacktriangleright$  [Process input data \(CiA 402 objects\)](#page-73-0)  $\Box$  [74](#page-73-0)<br>• Configure torque control  $\blacktriangleright$  Process input data (CiA 402 objects)  $\Box$  83
- Configure torque control ▶ [Process input data \(CiA 402 objects\)](#page-82-0) @ [83](#page-82-0)

# **12.1.4 Process output data**

Information on the CiA 402 process output data can be found in the following sections:

- Configure position control  $\blacktriangleright$  [Process output data \(CiA 402 objects\)](#page-52-0)  $\text{ } \square$  [53](#page-52-0)
- Configure speed control  $\blacktriangleright$  [Process output data \(CiA 402 objects\)](#page-73-0)  $\Box$  [74](#page-73-0)<br>• Configure torque control  $\blacktriangleright$  Process output data (CiA 402 objects)  $\Box$  83
- Configure torque control ▶ [Process output data \(CiA 402 objects\)](#page-82-0)  $\Box$  [83](#page-82-0)

<span id="page-200-0"></span>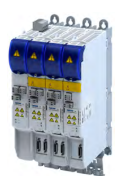

# **12.1.5 Commands for device state control**

0x6040 (CiA control word) can be used to trigger commands to put the inverter into a certain device state.

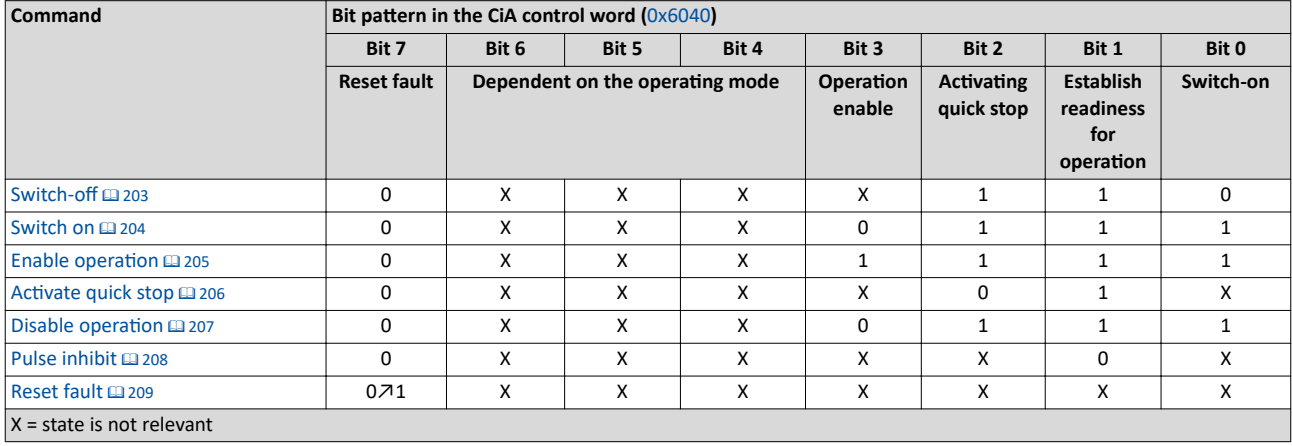

# **More Lenze-specific control bits (bit 8 ... 15)**

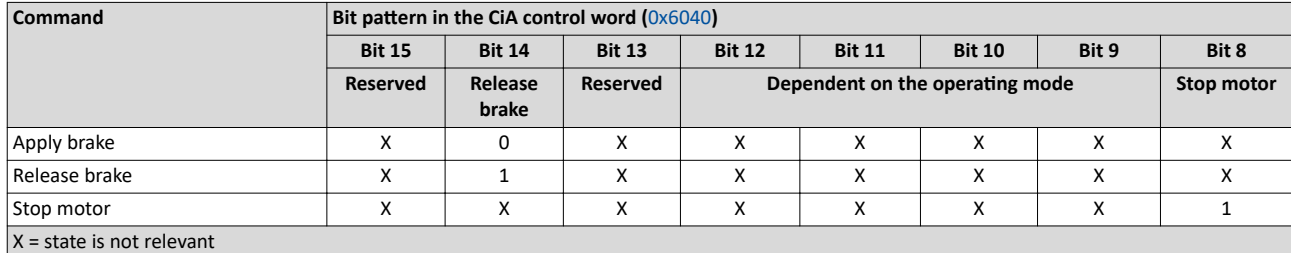

Detailed information on the various commands can be found in the following sections.

#### **Parameter**

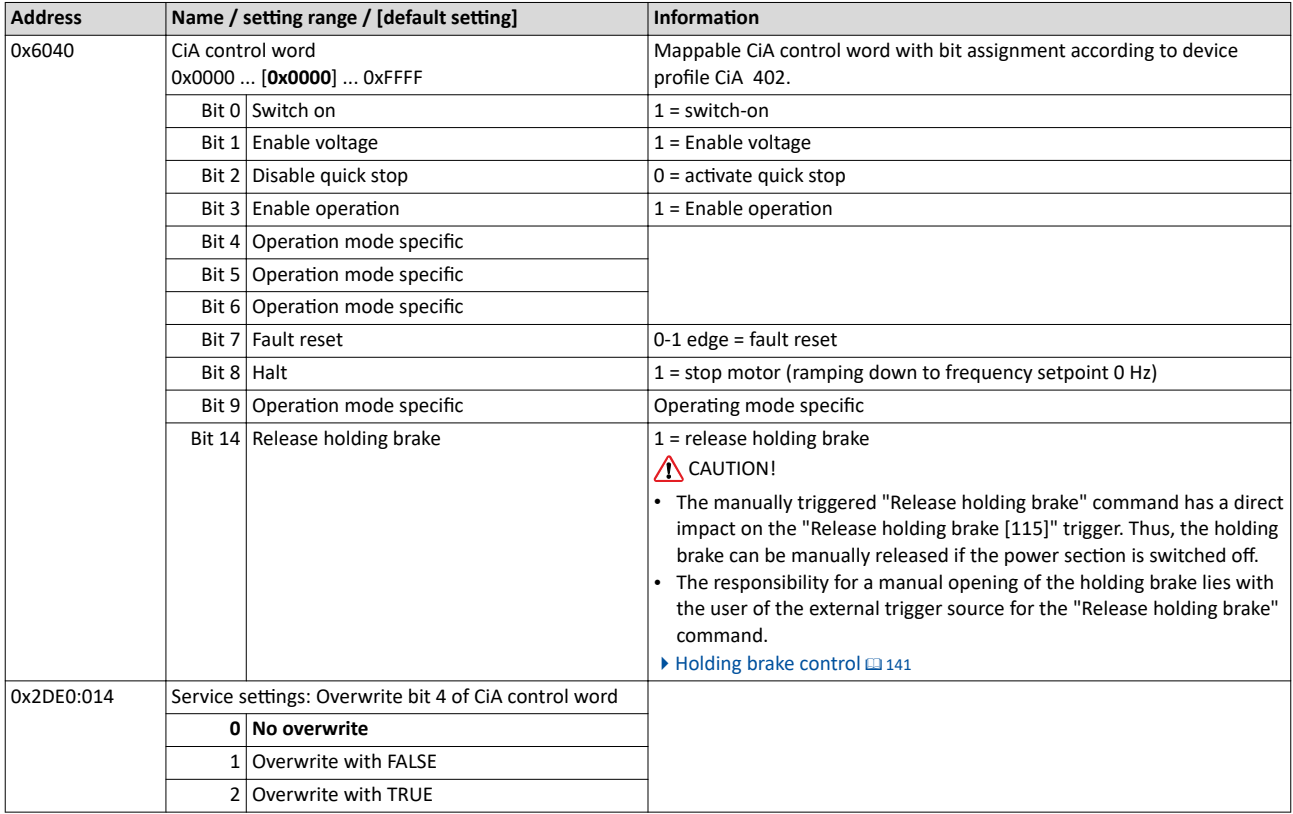

CiA 402 device profile Commands for device state control

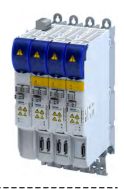

# **Example**

A PLC program of a PLCopen control can, for instance, trigger several commands for state changes in a row by the level change at the *bRegulatorOn* input of the "MC\_Power" block.

In the mentioned example, these device commands are "Switch-off" and "[Switch on"](#page-203-0) in this order.

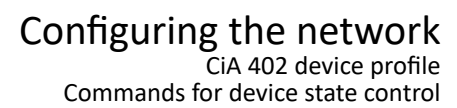

<span id="page-202-0"></span>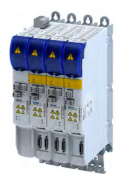

# **12.1.5.1 Switch-off**

This command serves to change the ["Switch-on inhibited"](#page-212-0) device state to the ["Ready to](#page-213-0)  [switch on](#page-213-0)" device state.

If the pulse inhibit has already been deactivated and the device status of the inverter is "Operation enabled", this command sets the pulse inhibit again.

- If automatic brake operation is activated, the parameterized Brake closing time ([0x2820:002](#page-142-0)) is observed: The system waits until the brake is applied before the pulse inhibit is set. In the CiA 402 "CiA: Velocity mode", the Brake closing time is not observed.
- The motor has no torque.
- The device state "[Switched on"](#page-214-0) or "Operation enabled" changes back to the "Ready to [switch on"](#page-213-0) state.

# **ADANGER!**

Uncontrolled movement

If the motor has no torque, a load that is connected to motors without a holding brake may cause uncontrolled movements!

▶ Without a load, the motor will coast.

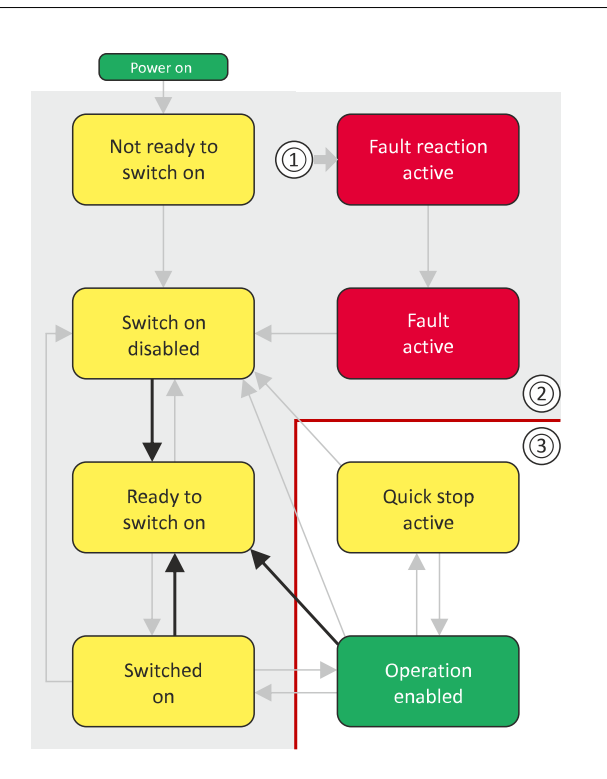

- 1 From all states
- 2 Power section disabled (pulse inhibit)
- 3 Power section enabled

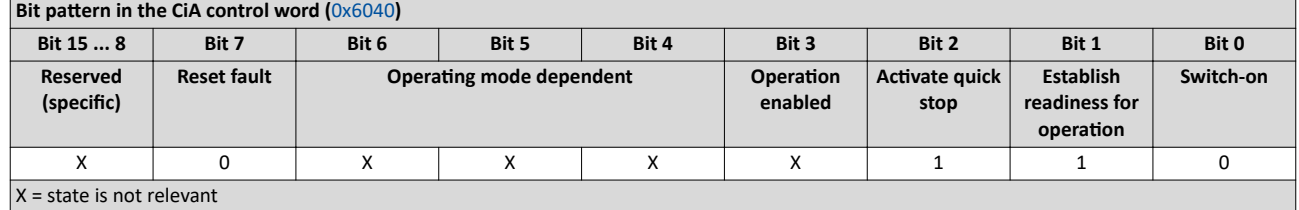

<span id="page-203-0"></span>CiA 402 device profile

Commands for device state control

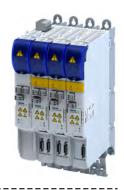

# **12.1.5.2 Switch on**

.<br>...

This command serves to deactivate the switch on inhibit which is active after switch on or after the reset (acknowledgement) of an error.

A changeover to the "[Switched on"](#page-214-0) device status takes place.

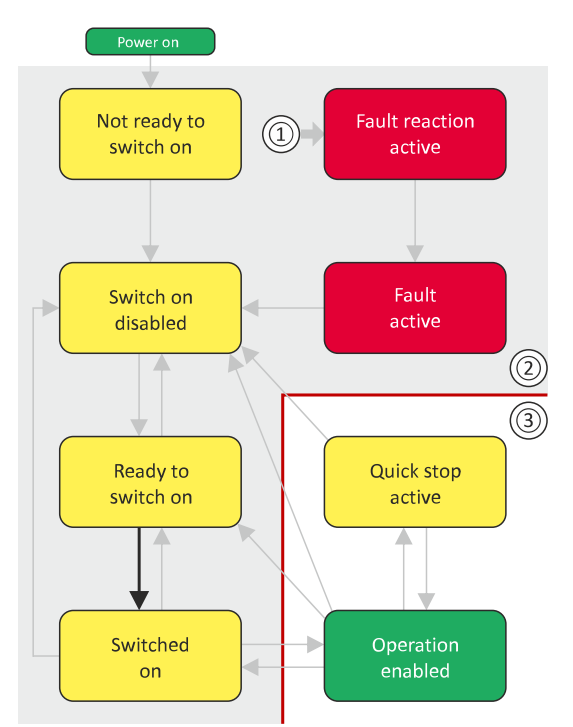

- 1 From all states
- 2 Power section inhibited (pulse inhibit)
- 3 Power section enabled

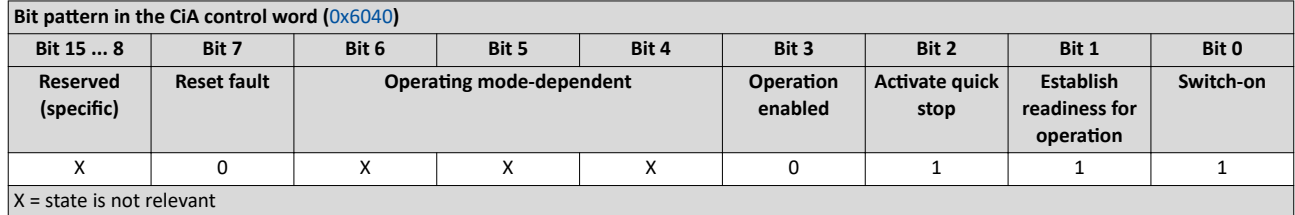

<span id="page-204-0"></span>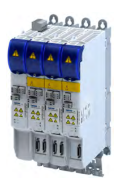

12.1.5.3 Enable operation

This command enables the operation and stop an active quick stop again.

- A changeover to the "Operation enabled" device status takes place.
- The output stages of the inverter become active.

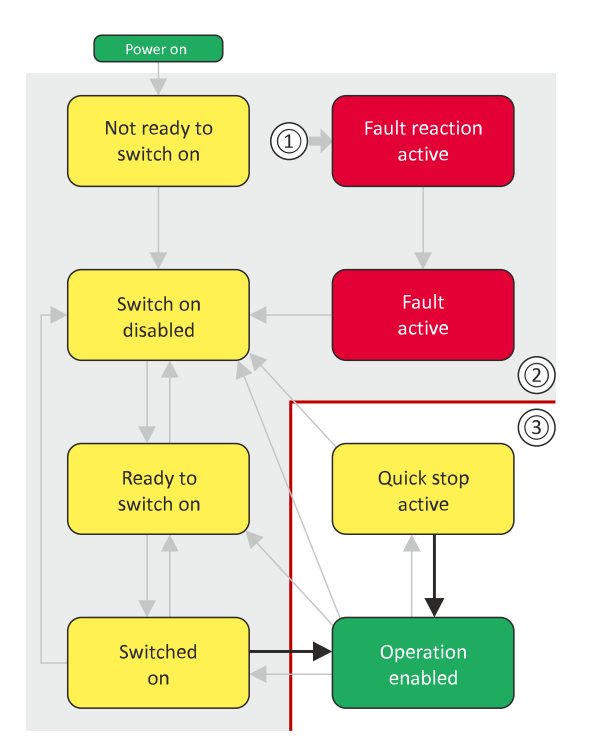

- 1 From all states
- 2 Power section inhibited (pulse inhibit)
- 3 Power section enabled

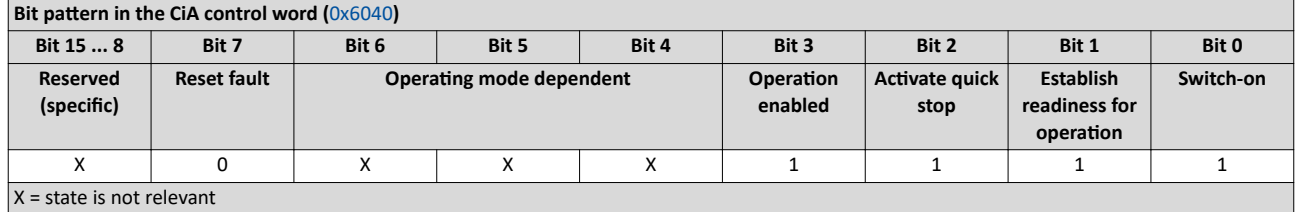

<span id="page-205-0"></span>CiA 402 device profile

Commands for device state control

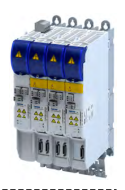

# **12.1.5.4** Activate quick stop

This command activates quick stop when the operation is enabled.

- The drive is brought to a standstill irrespective of the setpoint specified with the deceleration ( $0x6085$ ) set for quick stop.
- A changeover to the "Quick stop active" device status takes place.
- Then, state change to ["Switch-on inhibited"](#page-212-0) parameter [0x605A](#page-199-0) "CiA: Quick stop mode".

If the operation is not enabled (device state "[Ready to switch on](#page-213-0)" or "[Switched on](#page-214-0)"), this command changes the state to "operation disabled".

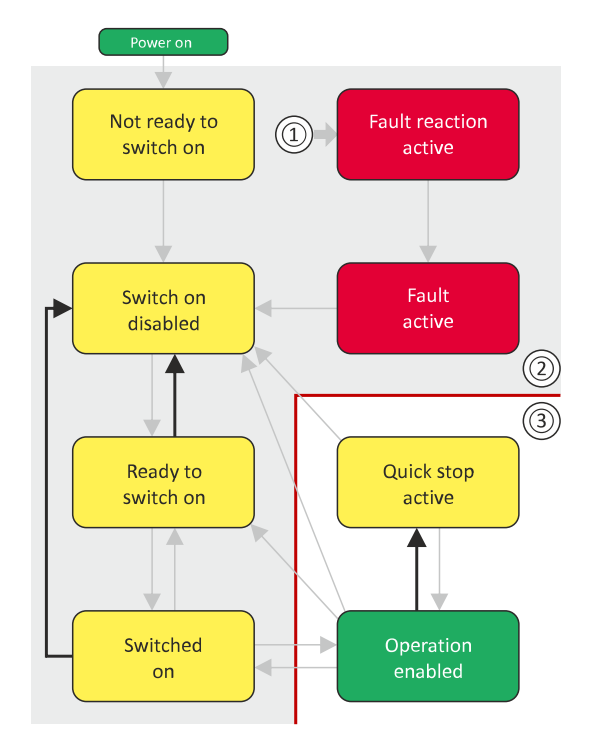

- 1 From all states
- 2 Power section disabled (pulse inhibit)
- 3 Power section enabled

# $\overline{\text{Bit}}$  pattern in the CiA control word  $(0 \times 6040)$

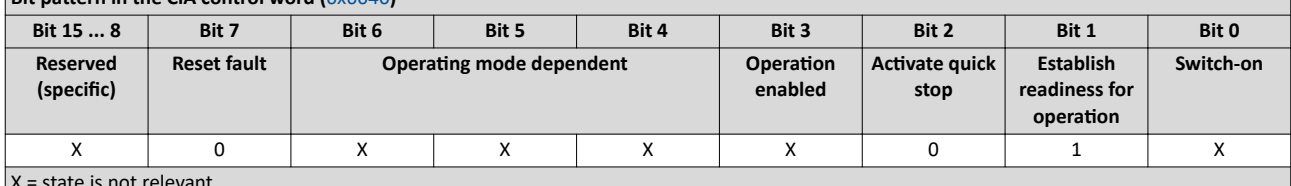

X = state is not relevant

- During quick stop, the inverter executes the setpoint generation and no longer follows the setpoint defined by the network master.
- If several inverters execute a chained synchronous motion, the quick stop function has to be coordinated by the network master by means of a quick stop profile (master function). In this case, quick stop cannot be activated via the control bit 2.
- During the quick stop, the maximum current ( $0x6073$ ) and the maximum torque ( $0x6072$ ) are active. The lower of the two limits determines the motor torque output. The torque limits from [0x60E0](#page-52-0) and [0x60E1](#page-52-0) are not effective during the quick stop.

<span id="page-206-0"></span>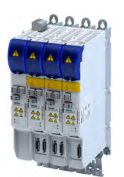

# Configuring the network CiA 402 device profile Commands for device state control

12.1.5.5 Disable operation

This command disables the enabled operation again.

- The pulse inhibit is set (pulses of the inverter are inhibited).
- If automatic brake operation is activated, the parameterized Brake closing time ([0x2820:002](#page-142-0)) is observed: The system waits until the brake is applied before the pulse inhibit is set. In the CiA 402 "CiA: Velocity mode", the Brake closing time is not observed.
- A changeover to the ["Switched on"](#page-214-0) device state takes place.

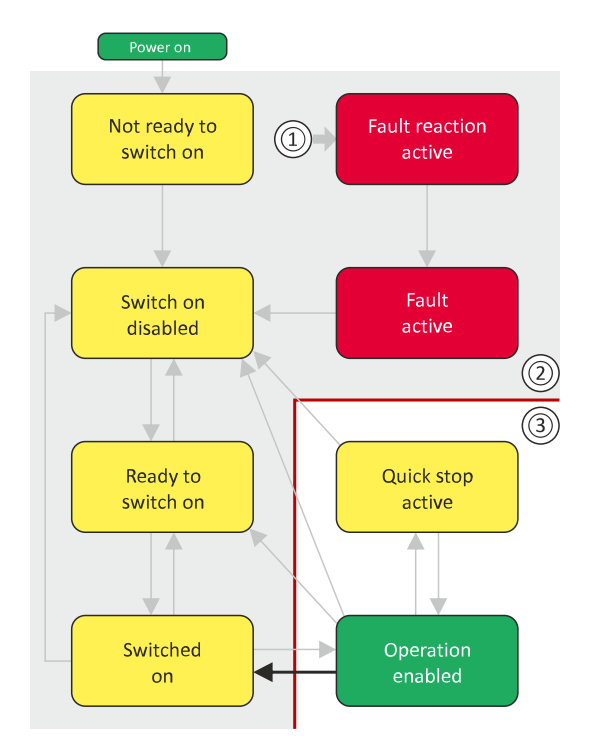

- 1 From all states
- 2 Power section disabled (pulse inhibit)
- 3 Power section enabled

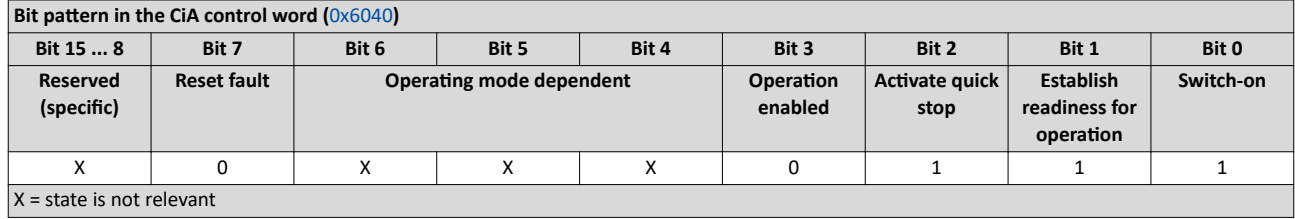

<span id="page-207-0"></span>CiA 402 device profile Commands for device state control

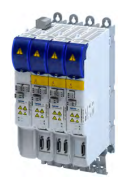

# **12.1.5.6 Pulse inhibit**

This command disables the output stages of the inverter.

• The pulse inhibit is activated (pulses of the inverter are inhibited) if not already active.

- The motor has no torque.
- A changeover to the ["Switch-on inhibited"](#page-212-0) device state takes place.

# **ADANGER!**

 $1 - 1 =$ 

Uncontrolled movement

If the motor has no torque, a load that is connected to motors without a holding brake may cause uncontrolled movements!

▶ Without a load, the motor will coast.

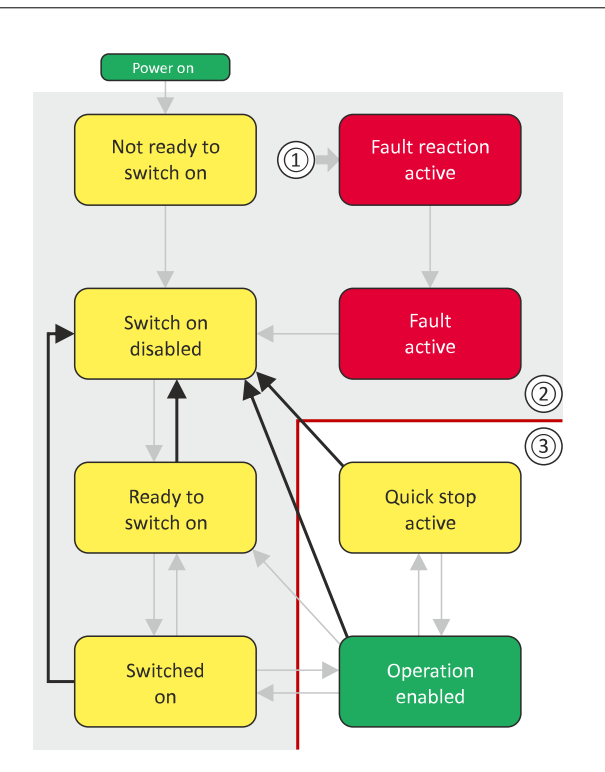

- 1 From all states
- 2 Power section inhibited (pulse inhibit)
- 3 Power section enabled

# **Bit pattern in the CiA control word (**[0x6040](#page-200-0))

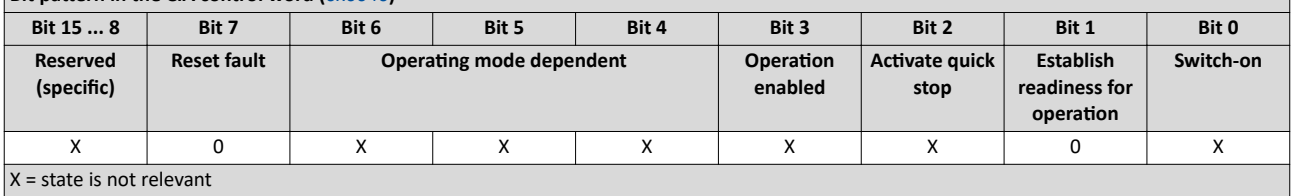

<span id="page-208-0"></span>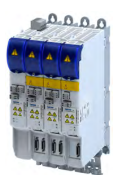

# Configuring the network CiA 402 device profile Commands for device state control

**12.1.5.7 Reset fault**

This command resets a pending fault if the cause of the fault has been eliminated.

- The pulse inhibit remains active (pulses of the inverter are inhibited).
- A changeover to the ["Switch-on inhibited"](#page-212-0) device status takes place (switch-on inhibit remains active).

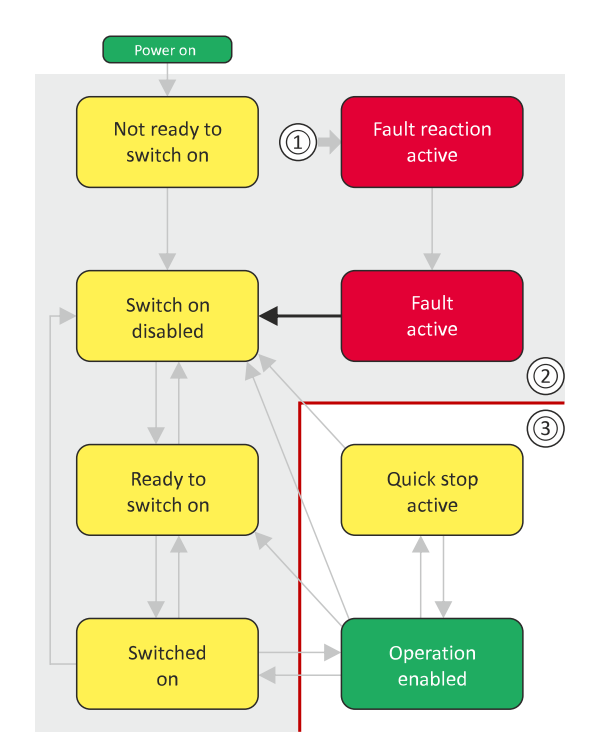

- 1 From all states
- 2 Power section inhibited (pulse inhibit)
- 3 Power section enabled

**Bit pattern in the CiA control word ([0x6040](#page-200-0)) Bit 15 ... 8 Bit 7 Bit 6 Bit 5 Bit 4 Bit 3 Bit 2 Bit 1 Bit 0 Reserved** (specific) **Reset fault KƉĞrĂƟnŐ mode dependent KƉĞrĂƟŽn enabled Activating quick stop Establish readiness for operation Switch-on** X 0↗1 X X X X X X X  $X = state$  is not relevant

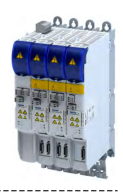

# **12.1.6 Device states**

[0x6041](#page-210-0) (CiA status word) displays the current device status of the inverter.

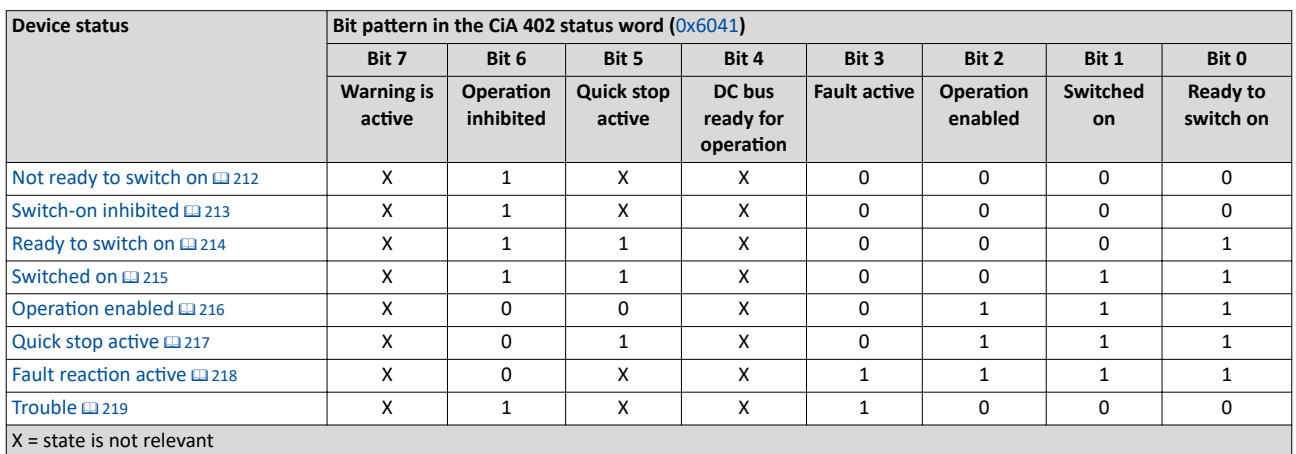

# **Status bit 7: "Warning active"**

Status bit 7 indicates a warning.

- A warning does **not** cause a state change.
- Warnings do not need to be reset.

# **More Lenze-specific status bits (bit 8 ... 15)**

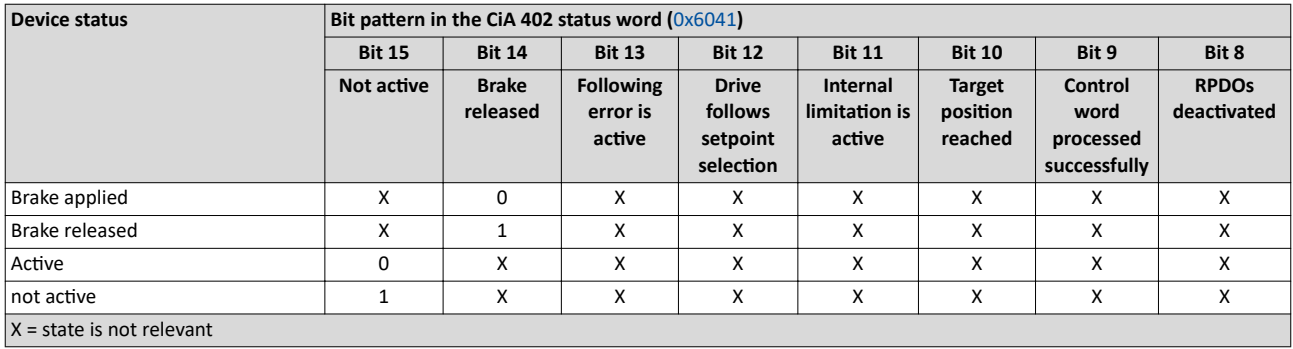

Detailed information on the various device states can be found in the following sections.

<span id="page-210-0"></span>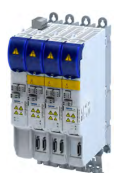

### **Parameter**

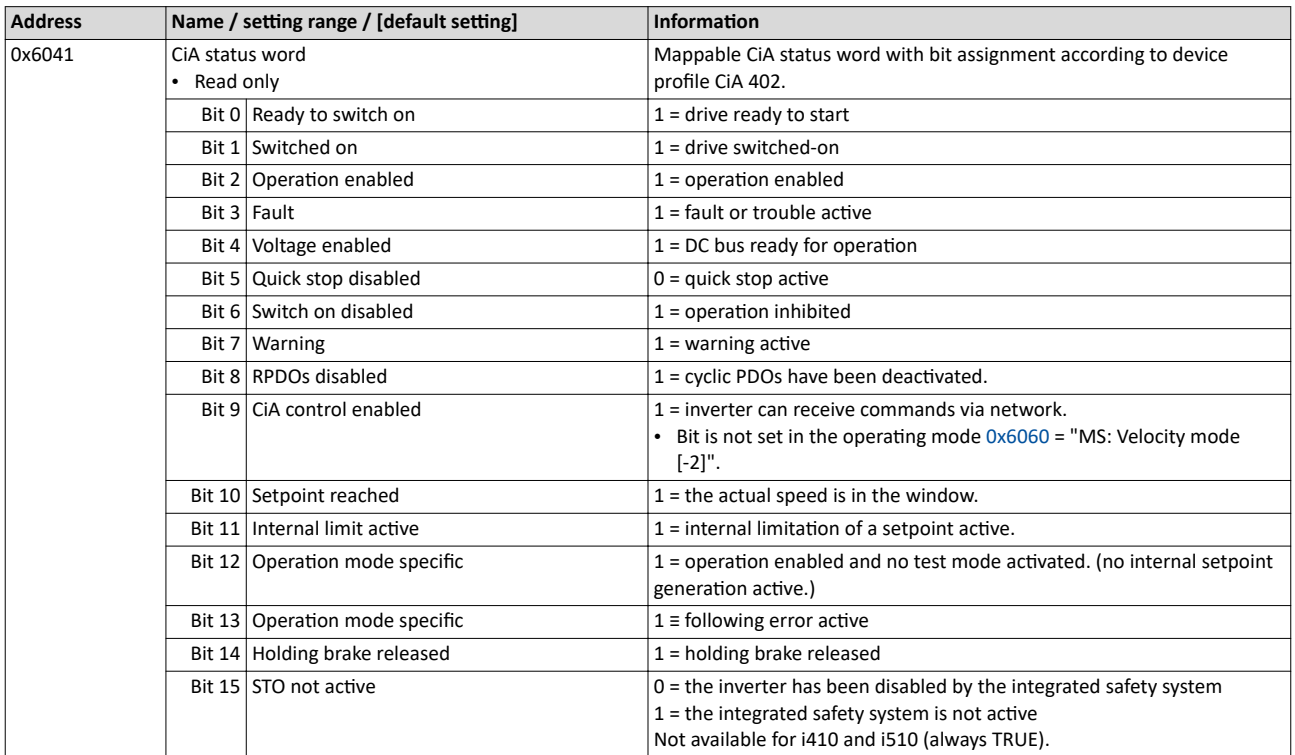

<span id="page-211-0"></span>CiA 402 device profile Device states

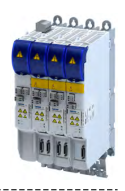

# **12.1.6.1 Not ready to switch on**

This is the device state of the inverter directly after switching on the supply voltage.

- In this device status, the device is initialised.
- Communication is not possible yet.
- The inverter cannot be parameterised yet and no device commands can be carried out yet.
- The motor brake, if available, is closed.
- Operation is inhibited.

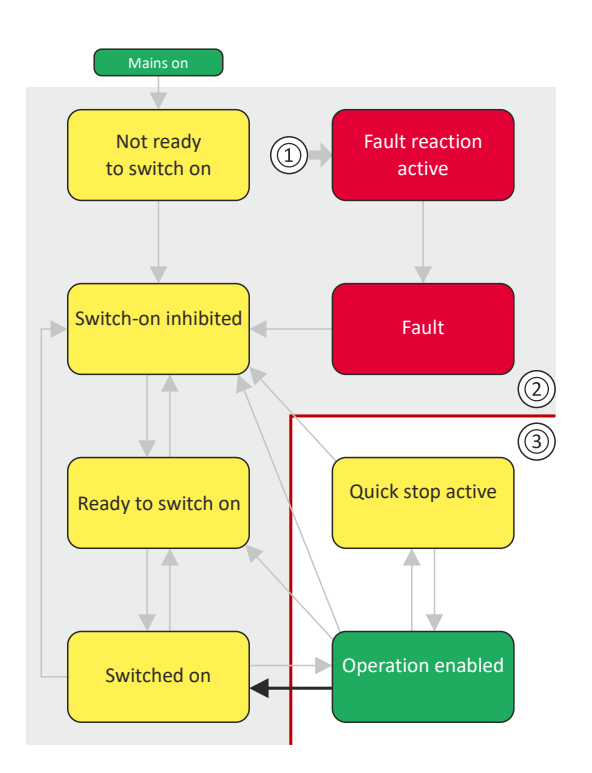

- 1 From all states
- 2 Power section inhibited (pulse inhibit)
- 3 Power section enabled

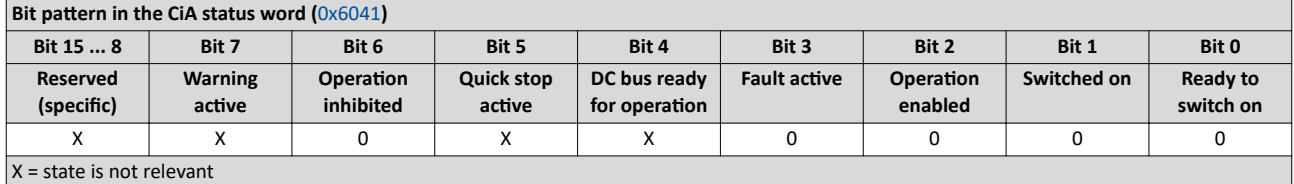

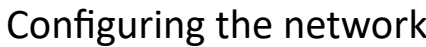

<span id="page-212-0"></span>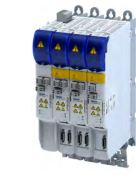

CiA 402 device profile Device states

#### **12.1.6.2 Switch-on inhibited**

This is the device state of the inverter after the device has been initialised successfully.

A change to this state also takes place when the EtherCAT bus is in "Operational" state or the PDO communication via (Control selection) is deactivated.

- Process data monitoring is active.
- Communication is possible.
- The DC-bus voltage can be present.
- The inverter can be parameterised.
- If the internal holding brake control ([0x2820:001](#page-142-0)) is active in the inverter, the motor brake is closed.
- Operation is inhibited.

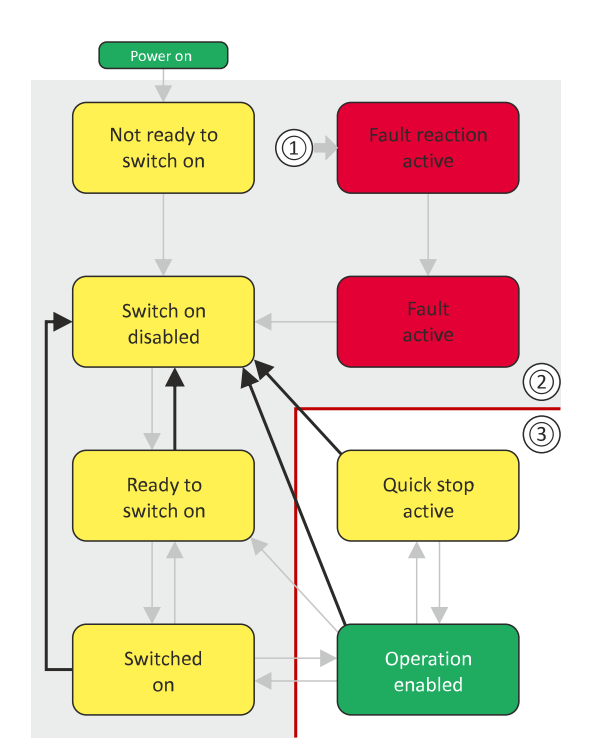

- 1 From all states
- 2 Power section inhibited (pulse inhibit)
- 3 Power section enabled

#### $\overline{\text{Bit}}$  pattern in the CiA status word  $\overline{\text{Ox6041}}$

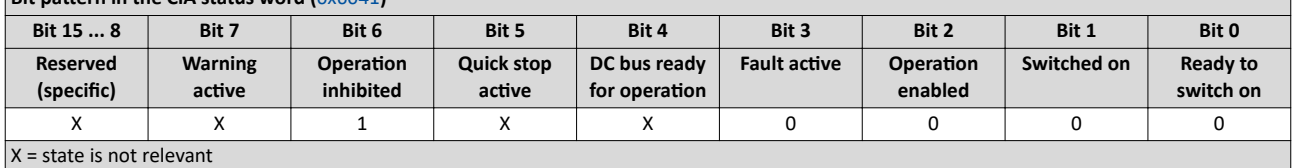

<span id="page-213-0"></span>CiA 402 device profile Device states

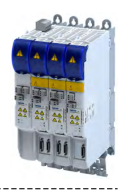

# **12.1.6.3 Ready to switch on**

This is the device state of the inverter after the device has been initialised successfully and after the Switch-off command has been triggered.

A change to this device state also takes place if the "Switch-off" command was triggered in the states "[Switched on](#page-214-0)" or "Enable operation".

- Process data monitoring is active.
- Communication is possible.
- The DC-bus voltage is available.
- The inverter can be parameterised.
- If the internal holding brake control ([0x2820:001](#page-142-0)) is active in the inverter, the motor brake is closed.
- Operation is inhibited.

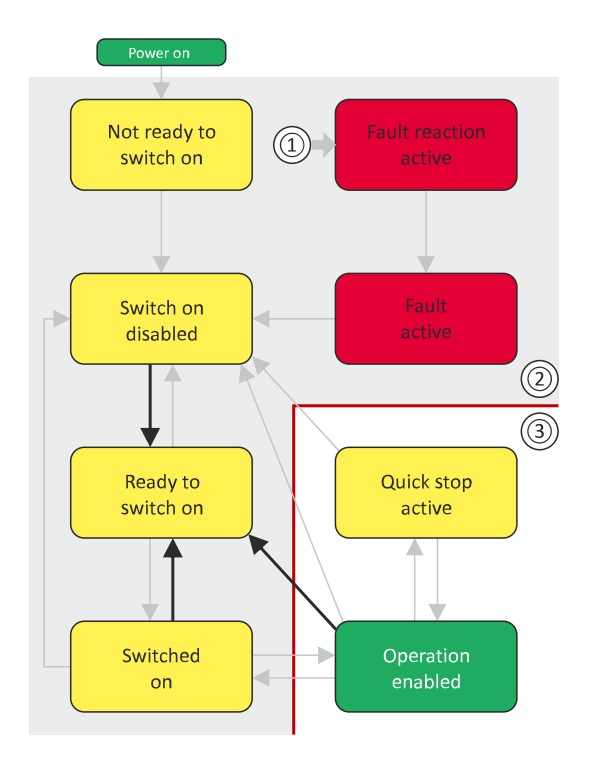

- 1 From all states
- 2 Power section inhibited (pulse inhibit)
- 3 Power section enabled

# **Bit pattern in the CiA status word (**[0x6041](#page-210-0))

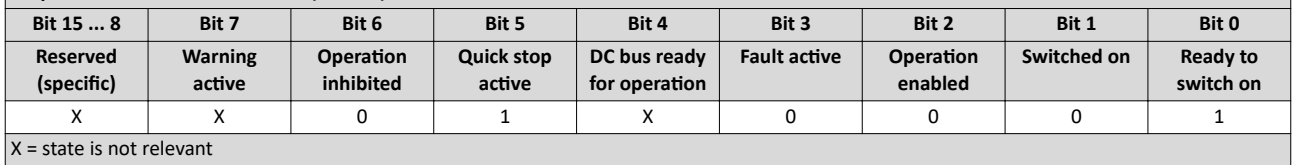

<span id="page-214-0"></span>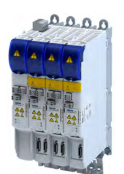

CiA 402 device profile Device states

# **12.1.6.4 Switched on**

This is the device state of the inverter after the ["Switch on"](#page-203-0) command has been triggered in the "[Ready to switch on](#page-213-0)" device state.

- Process data monitoring is active.
- Communication is possible.
- The DC-bus voltage is available.
- The inverter can be parameterized.
- If the internal holding brake control ([0x2820:001](#page-142-0)) is active in the inverter, the motor brake is closed.
- Operation is disabled.

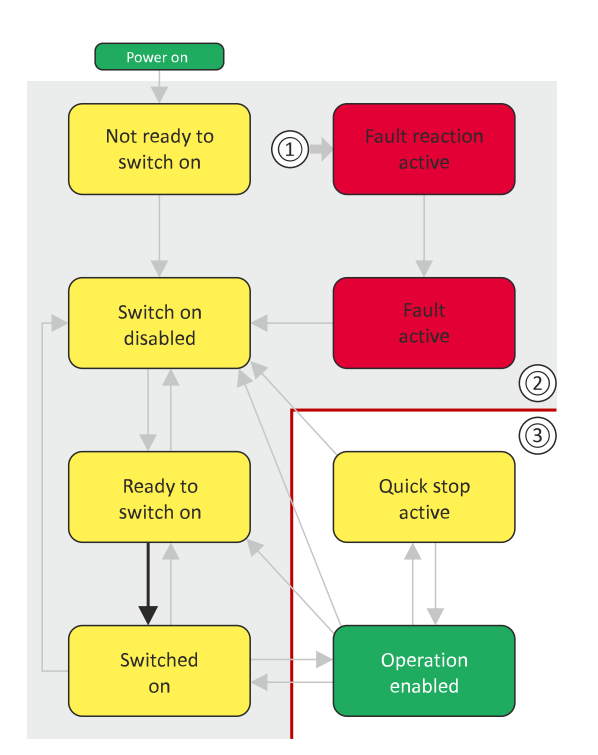

- 1 From all states
- 2 Power section disabled (pulse inhibit)
- 3 Power section enabled

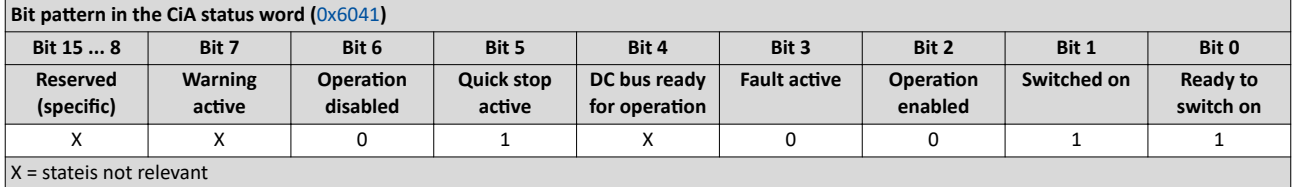

<span id="page-215-0"></span>CiA 402 device profile Device states

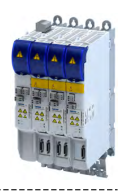

# 12.1.6.5 Operation enabled

This device state represents normal operation. Operation in the selected operating mode is enabled and no errors have occurred.

- Only the parameters of the inverter can be changed that do not require an inverter disable.
- A motor brake, if any, is open if the automatic operation of the holding brake control is activated  $(0x2820:001 = 0)$  $(0x2820:001 = 0)$ .
- $\cdot$  The drive control is active.

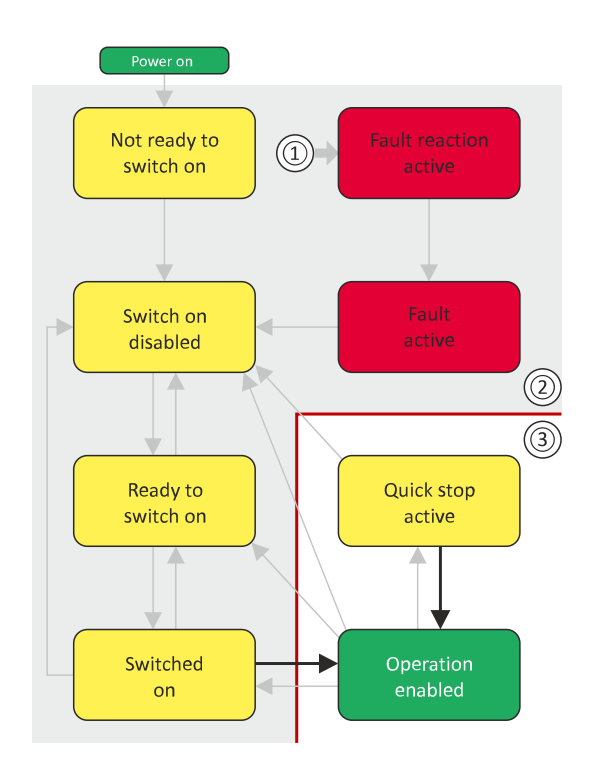

- 1 From all states
- 2 Power section inhibited (pulse inhibit)
- 3 Power section enabled

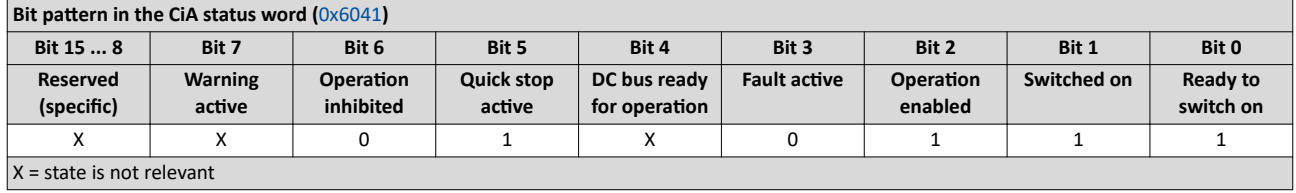
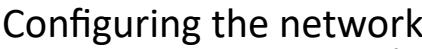

CiA 402 device profile Device states

. . . . . . . . . . . . . . .

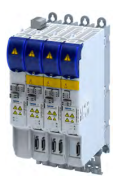

#### 12.1.6.6 Quick stop active

This device state is active if quick stop is executed or active.

- Only the parameters of the inverter can be changed that do not require an inverter disable.
- If the internal holding brake control ([0x2820:001](#page-142-0)) is active in the inverter, the motor brake is closed.
- The drive control is active.

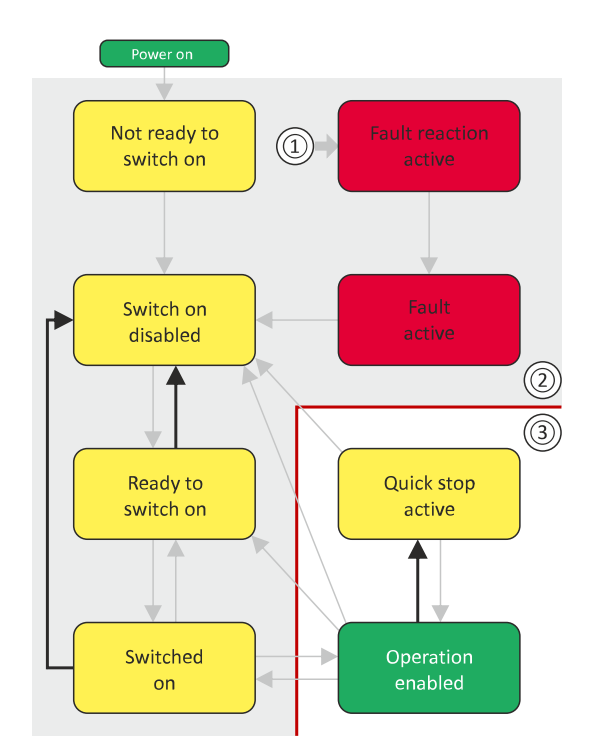

- 1 From all states
- 2 Power section inhibited (pulse inhibit)
- 3 Power section enabled

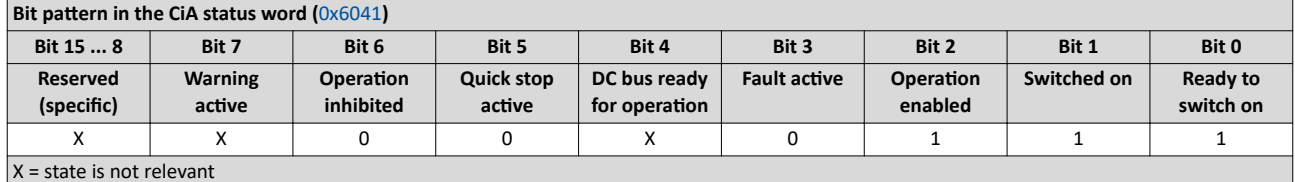

The "Enable operation" command stops an active quick stop.

Device states

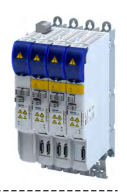

#### 12.1.6.7 Fault reaction active

This device state becomes active if a minor fault occurs. This means that the inverter is still able to drive the motor in a controlled way.

• The inverter is brought to a standstill irrespective of the setpoint specified with the deceleration [\(0x6085\)](#page-199-0) set for quick stop.

If the inverter is at standstill, a change to the "[Trouble](#page-218-0)" device state take place automatically.

- Only the parameters of the inverter can be changed that do not require an inverter disable.
- If the internal holding brake control ( $0x2820:001$ ) is active in the inverter, the motor brake is closed.
- The drive control is active.

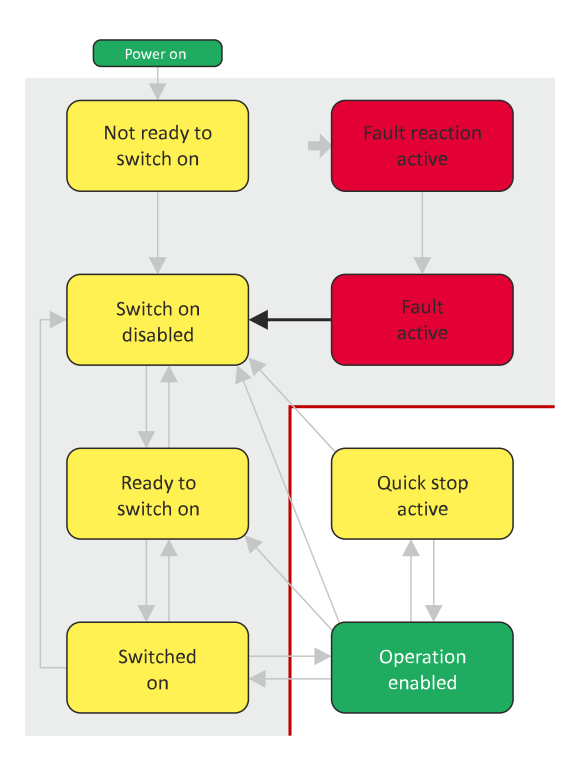

- 1 From all states
- 2 Power section inhibited (pulse inhibit)
- 3 Power section enabled

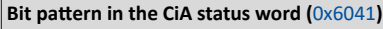

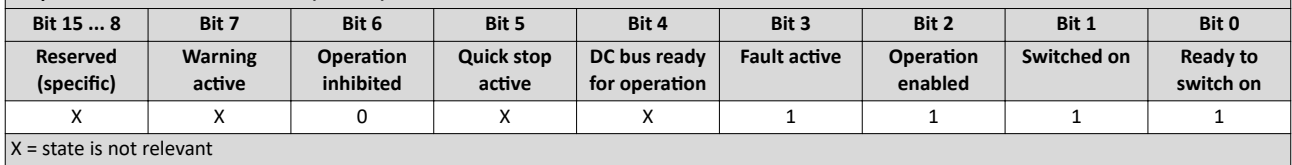

<span id="page-218-0"></span>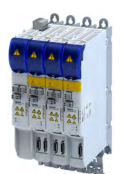

# Configuring the network

CiA 402 device profile Device states

# **12.1.6.8 Trouble**

This device state becomes active if a serious system fault occurs. This means that the inverter is no longer able to drive the motor in a controlled way. The inverter is switched off immediately.

- The pulse inhibit is active (pulses of the inverter are inhibited).
- The motor is torqueless.
- The motor brake, if available, is closed.
- Operation is inhibited.
- The inverter can be parameterised.

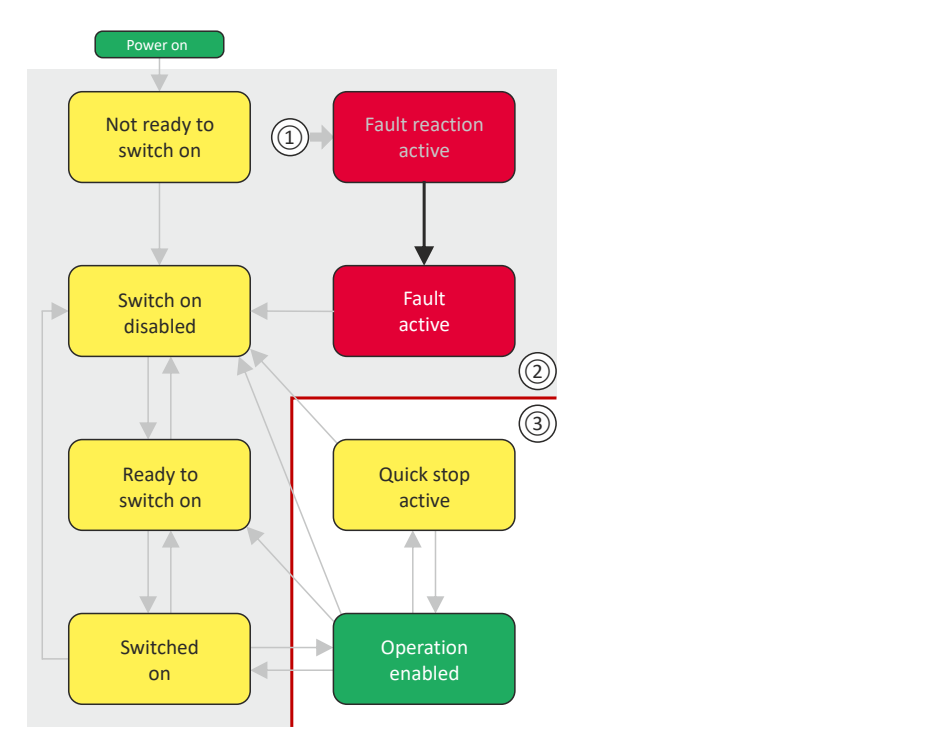

- 1 From all states
- 2 Power section inhibited (pulse inhibit)
- 3 Power section enabled

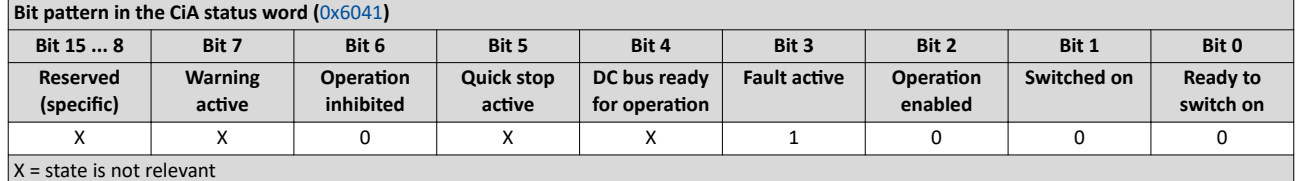

This device state can only be left with the ["Reset fault"](#page-208-0) command if the cause of the fault has been removed.

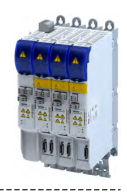

## 12.1.7 **Operation mode "Manual Jog"**

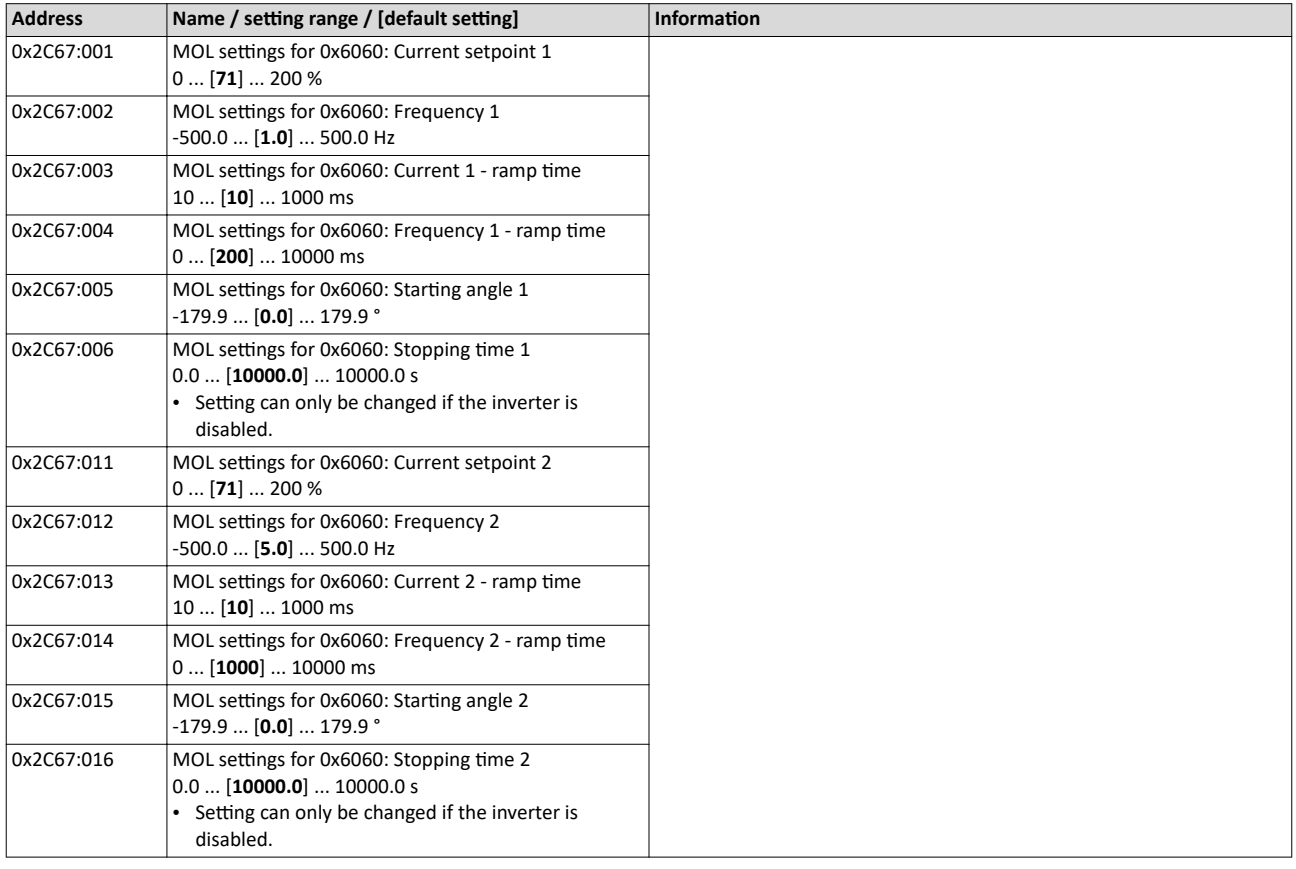

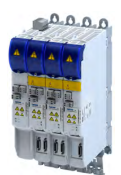

# **12.2** onboard EtherCAT - Operation as standard EtherCAT slave

#### **12.2.1 Commissioning**

#### **Preconditions**

- The inverter is networked as EtherCAT slave to an EtherCAT master and, if necessary, further EtherCAT devices.
- The entire wiring has already been checked for completeness, short circuit and earth fault.
- All EtherCAT devices are supplied with voltage and are switched on.
- The inverter is commissioned with the »EASY Starter«.
	- [Download »EASY Starter«](http://www.lenze.com/application-knowledge-base/artikel/201105919/0/)
- The EtherCAT master is commissioned with a different engineering tool, e. g. with Lenze »PLC Designer« or with Beckhoff TwinCAT. For this purpose, install the required ESI device description file in the engineering tool for the for the EtherCAT master. We always recommend the use of the current device description.
	- [Download »PLC Designer«](http://www.lenze.com/application-knowledge-base/artikel/201105919/0/)
	- Download XML/ESI files for Lenze devices

#### **Parameterization required**

The EtherCAT device must be configured as slave.

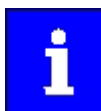

By default, the slave functionality is activated.  $= 0$ 

How to activate the slave functionality:

- 1. Setting:  $= 0$
- 2. Save parameter settings.
- $\blacktriangleright$  Saving the parameter settings  $\boxplus$  [33](#page-32-0)

3. Restart inverter.

Device command: [0x2022:035](#page-229-0) = 1

The inverter is now configured as a slave.

onboard EtherCAT - Operation as standard EtherCAT slave Commissioning

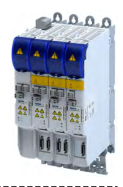

#### **Commissioning steps**

How to configure the network:

#### 1. Configure gateway function of the master

- 1. Start »PLC Designer«.
- 2. Open or recreate a »PLC Designer« project.
- 3. Open the "Communication settings" tab of the master.
- 4. Click "Add gateway".

Do the following in the appearing dialog box:

- a) Enter the IP address of the master.
- b) Confirm the entry with "OK".
- 5. Click "Search network".
- 6. Select the corresponding master for the previously entered IP address.
- 7. Click "Set active path".
- 8. Log into the master using the "Online  $\rightarrow$  Log in" menu command or with <Alt>+<F8>. Now you can access the slaves from the Engineering PC via the EtherCAT master as gateway.

#### 2. **Carry out network scan.**

- 1. Execute the "Start Search" command in the context menu of the master. The appearing dialog box lists all available EtherCAT devices according to the physical order in the network.
- 2. Click "Copy all devices into the project".

The physical network structure is reproduced in the »PLC Designer« project.

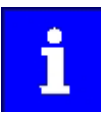

A proper operation requires that the network topology generated in the project corresponds to the physical order of the EtherCAT devices in the network. Otherwise, an error message displays which slave (product code) is to be expected at which position.

#### 3. Adapt EtherCAT device to the application

- 1. Adapt parameter values of the inverter.
- 2. Set the PDO-Mapping.
- 3. The selected parameters must be set as shown above.
- 4. Load the network configuration into the master
	- 1. Log off: Menu command "Online → Log off" or <Ctrl>+<F8>.
	- 2. Compiling: Menu command "Build  $\rightarrow$  Build" or <F11>.
	- 3. Log in: Menu command "Online  $\rightarrow$  Log in" or <Alt>+<F8>.
		- The configuration, the parameter settings and the PLC program are loaded into the master. Afterwards, all EtherCAT slaves are initialized.

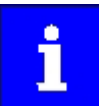

These steps must be carried out after every change within the »PLC Designer« project. An already existing configuration and an existing PLC program in the master are overwritten.

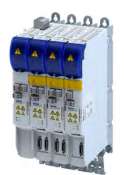

12.2.2 Basic setting and options

## **12.2.2.1** Synchronisation with "distributed clocks" (DC)

The Distributed Clocks (DC) functionality enables an exact time leveling for applications, in which several axes execute simultaneous, coordinated movements. The data is accepted synchronously with the PLC program. For DC synchronization, all slaves are synchronized with a reference clock, the so-called "DC master".

#### **Parameter**

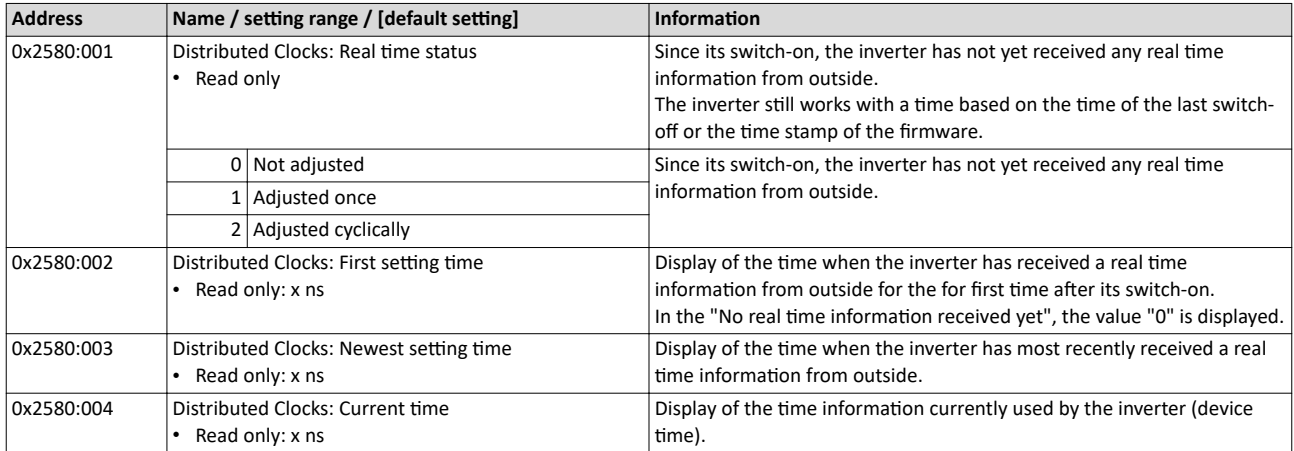

#### **12.2.3 Process data transfer**

- Process data is cyclically transferred between the EtherCAT master and the slaves (permanent exchange of current input and output data).
- The transfer of process data is time-critical.
- Supported cycle times:
	- 0.250 ms
	- 0.500 ms
	- $\cdot$  1,000 ms ... integer multiples of 1,000 ms ... max. 10,000 ms
- The process data serve to control the EtherCAT slaves.
- The process data can be directly accessed by the master. The data in the PLC, for instance, are directly stored in the I/O area.
- The contents of the process data are defined via I/O data mapping. This defines which EtherCAT objects are to be transmitted cyclically. The mapping of the process data depends on the technology application used.
- Process data is not saved in the device.
- Process data is, e.g. setpoints, actual values, control and status words.

# Configuring the network

onboard EtherCAT - Operation as standard EtherCAT slave Parameter data transfer

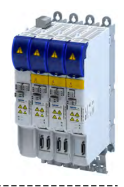

#### **12.2.4 Parameter data transfer**

- For configuring and diagnosing the EtherCAT devices, the parameters are accessed by means of acyclic communication.
- Parameter data are transferred as SDOs (Service Data Objects). SDOs (Service Data Objects)
- The SDO services enable the writing and reading access to parameters and EtherCAT objects.
	- [Process input data \(CiA 402 objects\)](#page-73-0)  $\square$  [74](#page-73-0)
	- [Process output data \(CiA 402 objects\)](#page-73-0)  $\square$  [74](#page-73-0)
- The transfer of parameter data is usually not time-critical.
- Parameter data is, for instance, operating parameters, motor data and diagnostic information.

## **SDO return values**

If an SDO request is evaluated negatively, a corresponding error code is output:

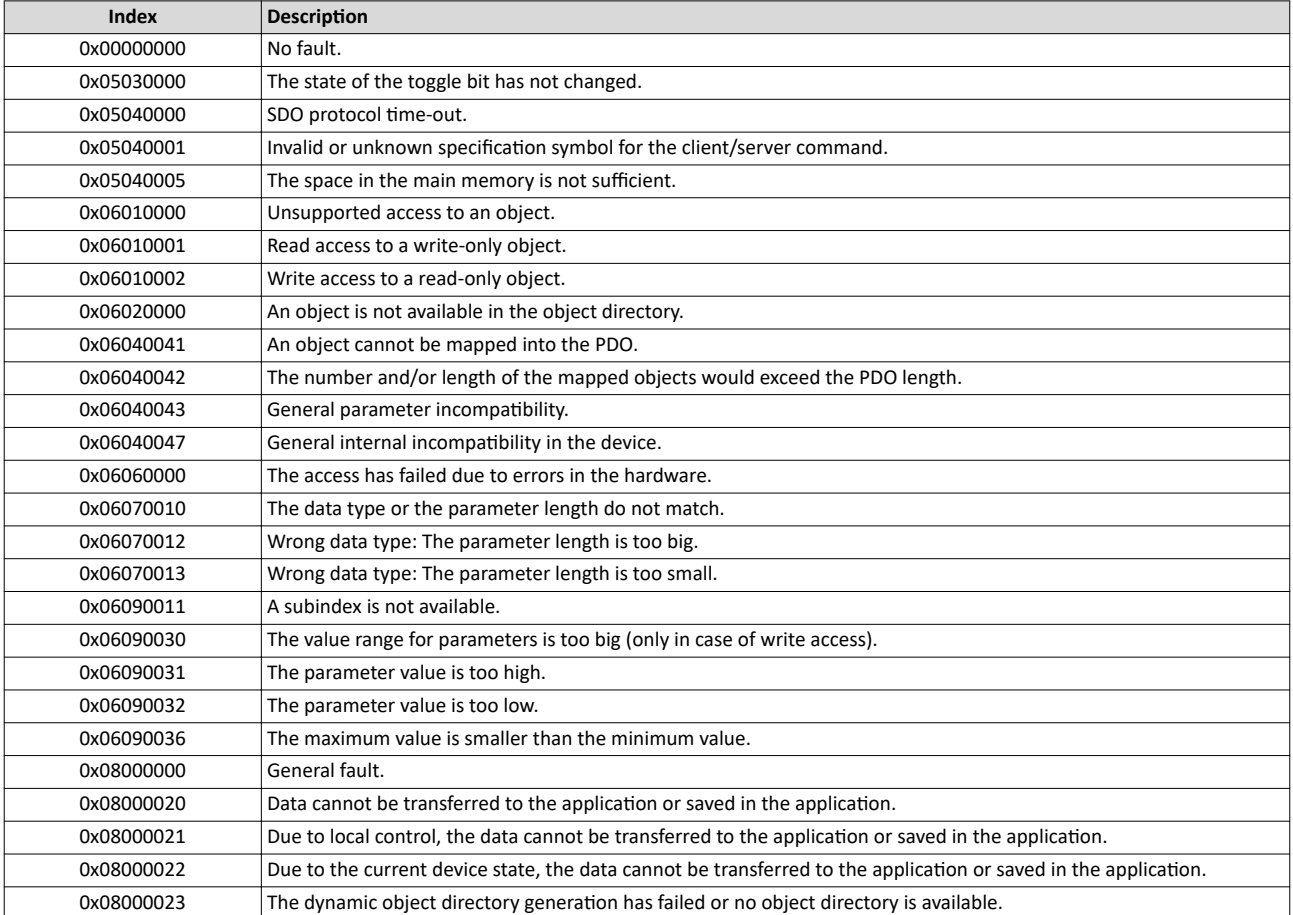

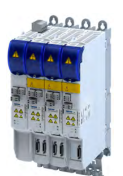

#### **12.2.5 Monitoring**

Three different EtherCAT monitoring systems are available.

- Monitoring for cable interruption
- For distributed clocks (DC):
	- Sync0 monitoring
	- PDO telegram failure detection

#### **Monitoring for cable interruption**

This monitoring generally checks whether the EtherCAT cable is interrupted. Monitoring is not configurable and works with and without distributed clocks".

Behavior in the event of a cable interruption:

- The inverter changes to the "Safe-Operational" state.
- The inverter triggers a parameterizable error response.
	- Error response: ▶ [0x605E](#page-199-0)
	- Error code: 0x30018181

#### **Sync0 monitoring for DC**

This monitoring checks whether the Sync0 signals are generated correctly in time in the inverter when the inverter is in the "Operational" state.

The following is monitored:

- After "Pre-Operational" has changed to "Safe-Operational", the generation of Sync0 pulses has to be started within 5 seconds.
- The change from "Safe-Operational" to "Operational" without Sync0 signals being generated.
- No more Sync0 signals are detected for the duration of the double Sync0 cycle time.

Error behavior:

- The inverter changes to the "Safe-Operational" state.
- The inverter triggers a parameterizable error response.
	- Error response: ▶ [0x605E](#page-199-0)
	- Error code: 0x30018700
	- AL status code: 0x32

#### **PDO telegram failure detection for DC**

This monitoring checks whether an EtherCAT PDO telegram has arrived between two Sync0 signals (Sync Manager 2 Event).

For this purpose, the inverter has an internal error counter for PDO telegram failures:

- Each failed PDO telegram increases the counter by the value "3".
- Each correctly received PDO telegram decreases the counter by the value "1".
- Monitoring is configurable.  $\rightarrow$  0x10F1:002

Error behavior:

- The inverter changes to the "Safe-Operational" state.
- The inverter triggers a parameterizable error response.
	- Error response: ▶ [0x605E](#page-199-0)
	- Error code: 0x30018181

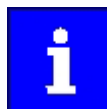

#### Recommendation: Set  $0x10F1:002 \geq 4$ .

Thus one failed PDO telegram is tolerated, two PDO telegram failures in a row are forbidden.

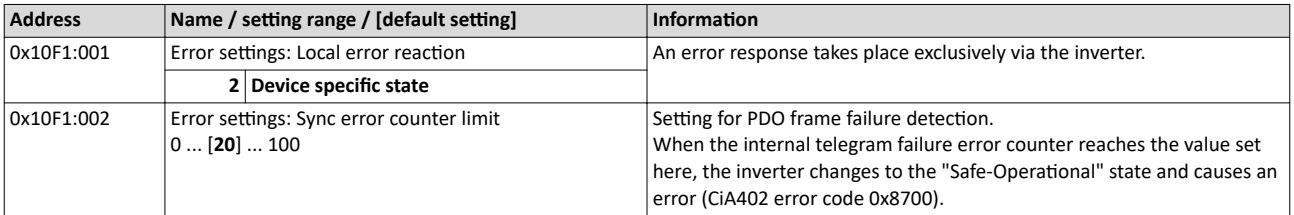

# Configuring the network

onboard EtherCAT - Operation as standard EtherCAT slave Diagnostics

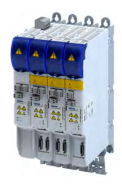

12.2.6 **Diagnostics** 

#### **12.2.6.1 LED status displays**

The meaning of the "RUN" and "ERR" LEDs can be obtained from the following two tables.

#### **LED "RUN" (green)**

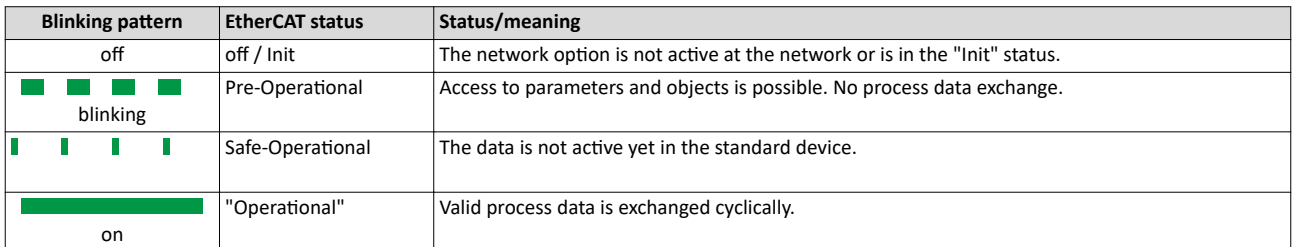

---------------------------------

#### **"ERR" LED (red)**

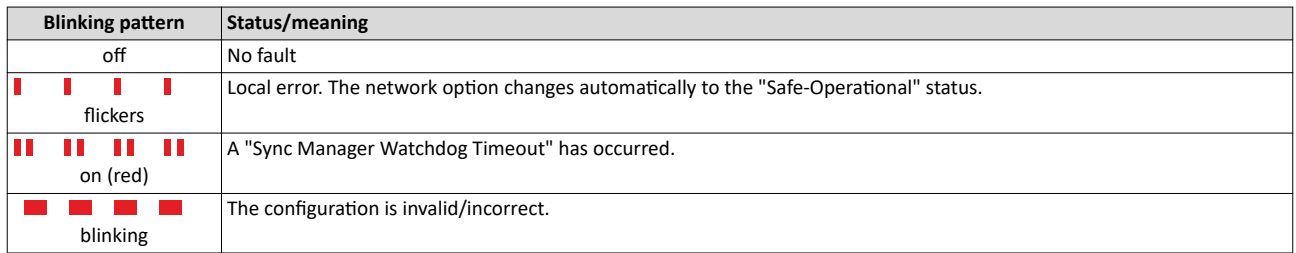

#### **"L/A" LED (green)**

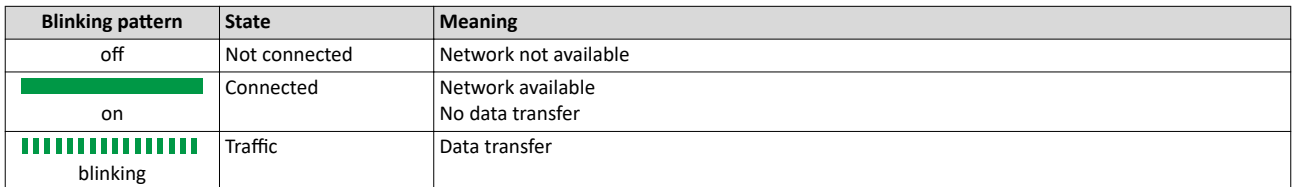

#### **12.2.6.2 Information on the network**

#### **Parameter**

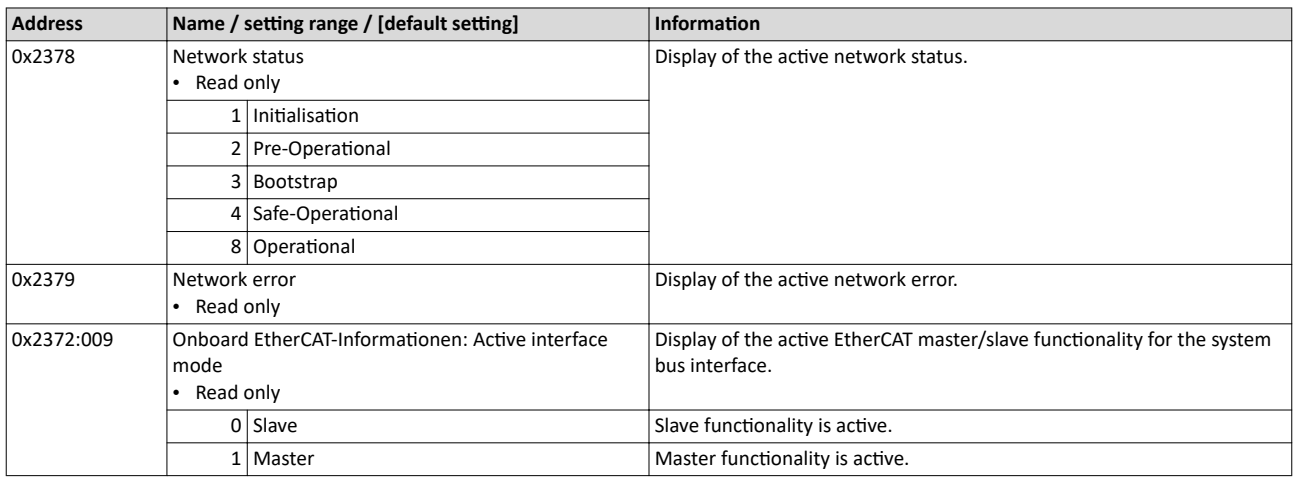

#### 12.2.6.3 Device identification

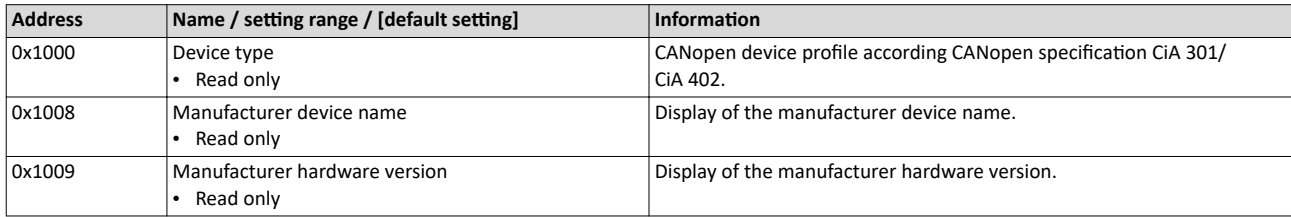

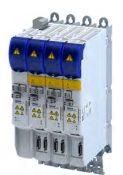

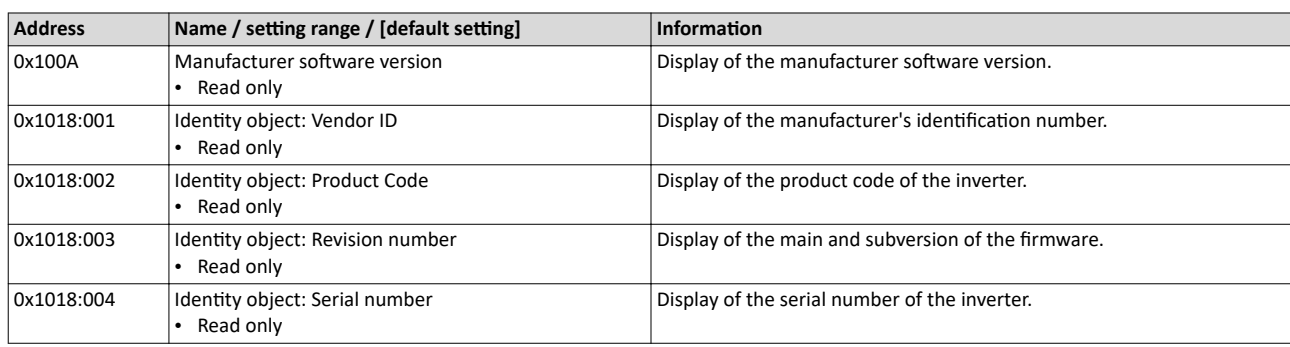

#### **12.2.7** EoE communication

With the protocol "Ethernet over EtherCAT (EoE)" normal standard Ethernet telegrams can be sent via the EtherCAT network without affecting the real-time communication of the EtherCAT process data.

The protocol enables the establishment of a parameter communication (SDO communication) to devices on the EtherCAT bus via a standard Ethernet connection.

#### **Prerequisites:**

EoE communication

- A MAC address must be transmitted in the EoE initialization telegram.
- IP address assignment
	- With static IP address assignment, an IP different from 0.0.0.0, subnet mask and gateway IP must also be transmitted.
	- With dynamic IP address assignment, the transmission of the IP address, subnet mask and gateway IP can be omitted in the EoE initialization telegram.

#### System architecture

- The IP address assignment in the network can be done statically by the EtherCAT master via configuration or via a higher-level infrastructure that can be connected to the Ethernet switch port terminal.
- The PC used can obtain the IP address via the Ethernet switch port terminal if this supports a DHCP server or BOOTP mechanisms, or it must itself have a statically assigned IP in the same subnet.

Supported protocols and services

- ARP
- DHCP-Client
- ESDCP
- ICMP (ping)
- UDP/TCP
- GCI-SDO communication (TCP-Port 9410)

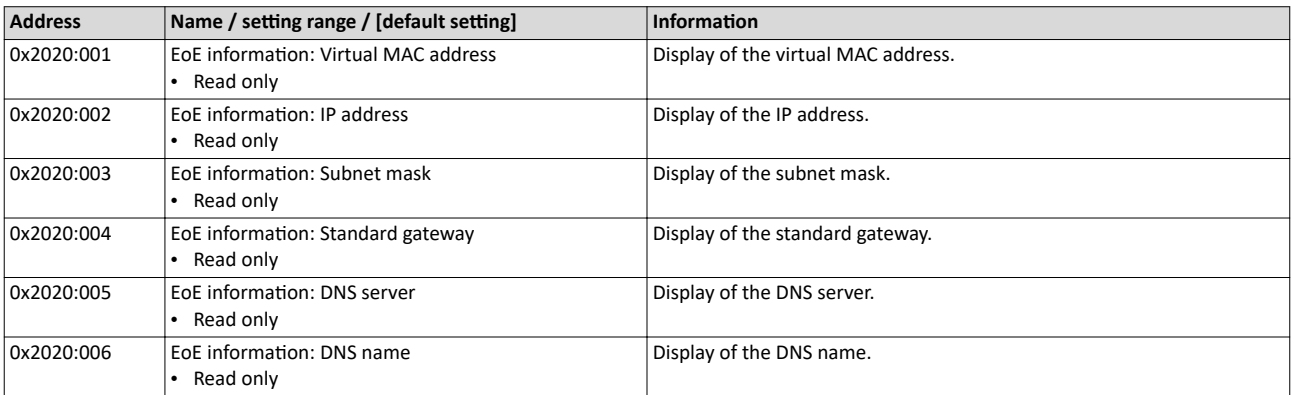

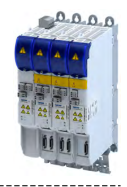

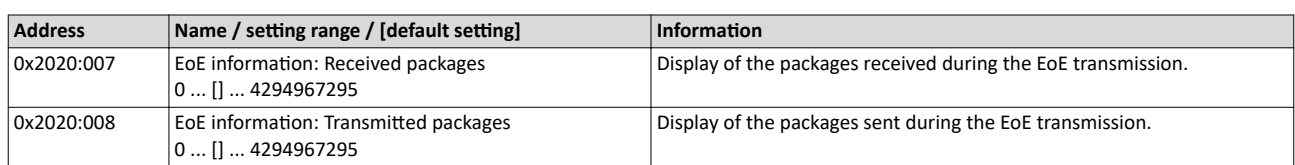

<span id="page-228-0"></span>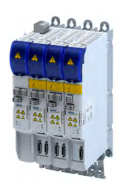

# 13 Device functions

# 13.1 **Optical device identification**

For applications including several interconnected inverters it may be difficult to locate a device that has been connected online. The "Optical device identification" function serves to locate the inverter by means of blinking LEDs.

#### **Details**

In order to start the visual tracking,

- click the button in the toolbar of the »EASY Starter« •)) or
- set  $0 \times 2021:001 =$  "Start  $[1]''.$

After the start, both LEDs "RDY" and "ERR" on the front of the inverter synchronously blink very fast.

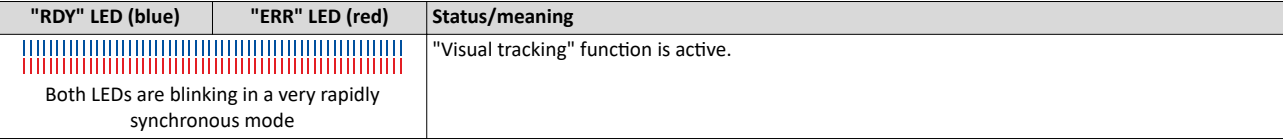

The blinking duration can be set in  $0x2021:002$  or selected in the »EASY Starter« in the dropdown list field:

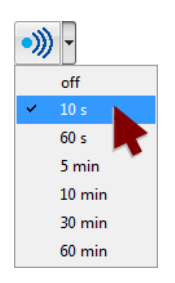

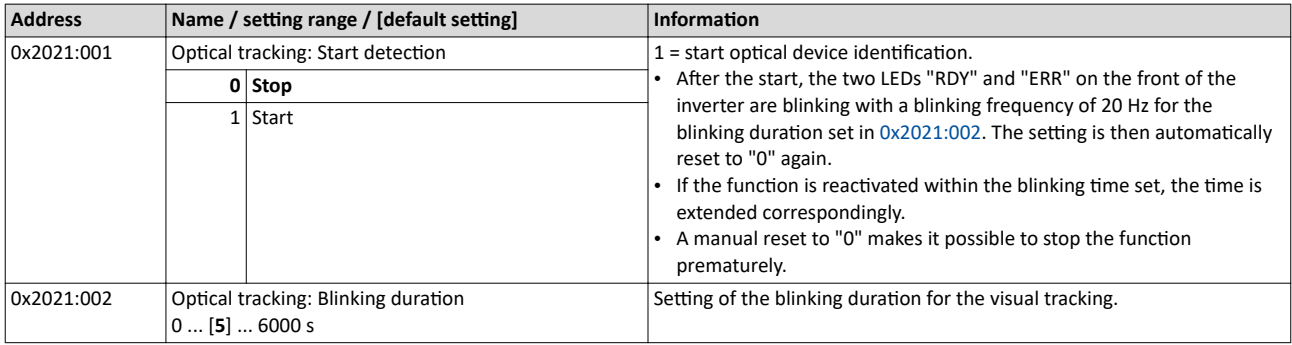

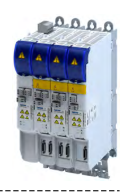

# <span id="page-229-0"></span>**13.2 Reset parameters to default**

#### **Parameter**

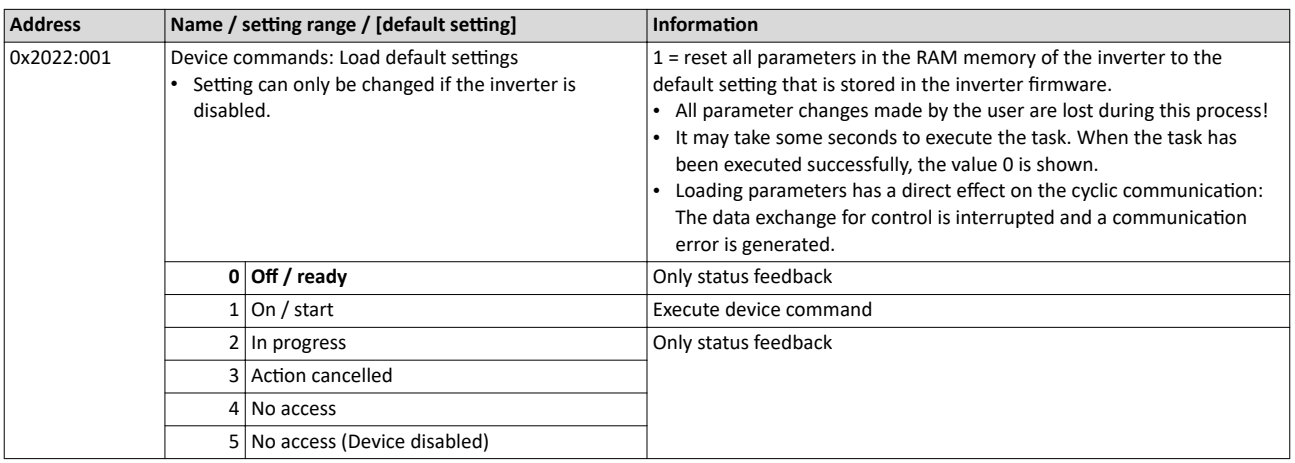

## 13.3 Saving/loading the parameter settings

If parameter settings of the inverter are changed, these changes at first are only made in the RAM memory of the inverter. In order to save the parameter settings with mains failure protection, the inverter is provided with the corresponding device command in the parameter.

# **13.4 Enabling the device**

#### **Parameter**

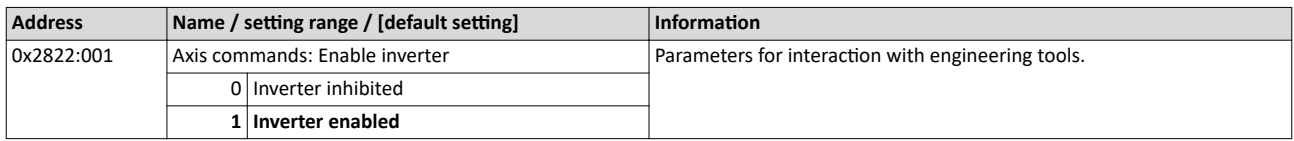

## **13.5 Restart device**

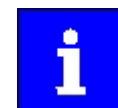

If the inverter communicates with the master as network node via EtherCAT: executing the device command may cause an interruption of the EtherCAT communication with the master and a standstill of the drive.

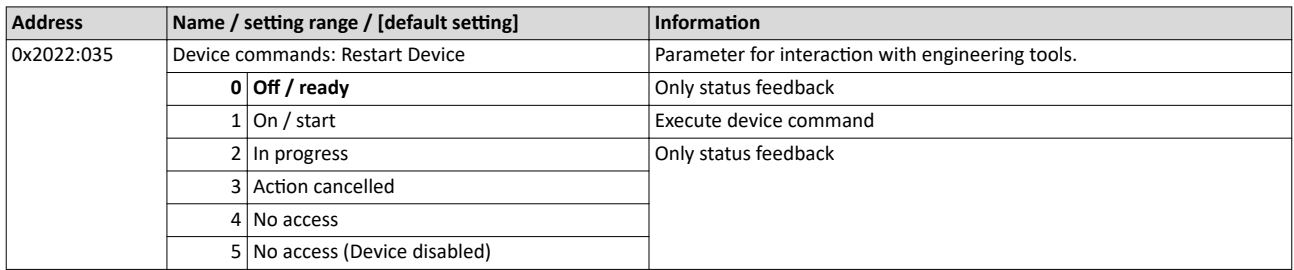

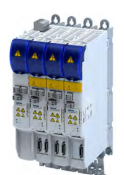

# 13.6 **Restarting Extended Safety**

#### **Parameter**

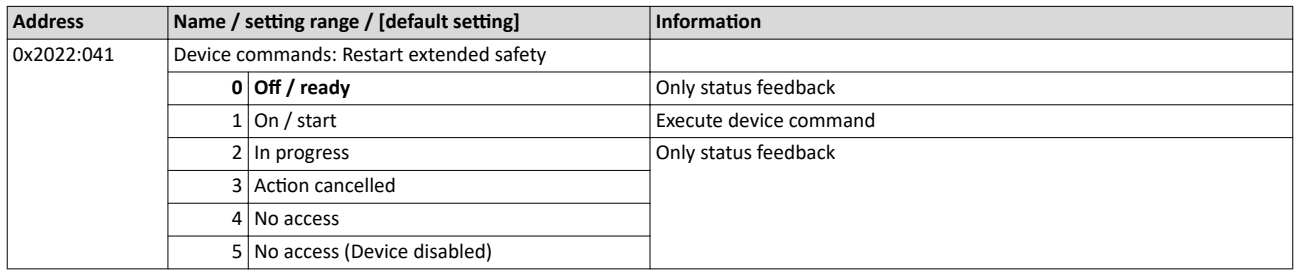

# **13.7 Export logbook**

The export of the complete logbook can be started with the 0x2022:036 parameter.

#### **Parameter**

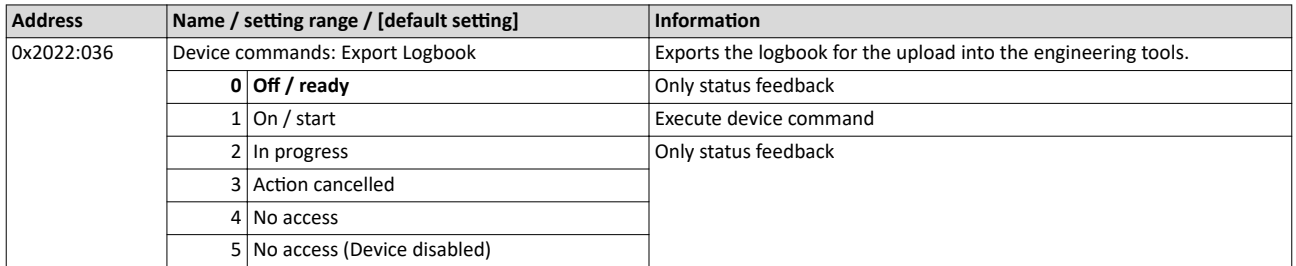

# 13.8 Delete logbook files

The logbook files can be deleted with the [0x2022:015](#page-320-0) parameter.

#### **Parameter**

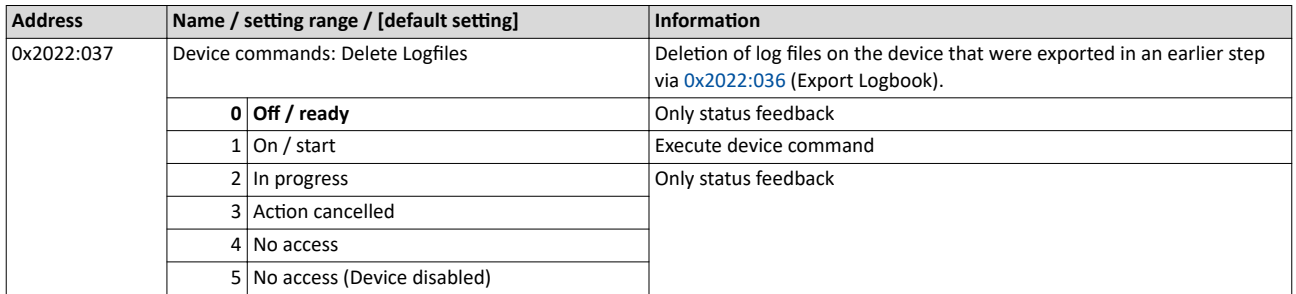

## **13.9 Activate loaded application**

The loaded application can be activated with the parameter.

<span id="page-231-0"></span>Inverter control word

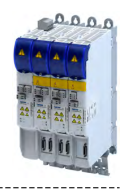

# **13.10 Inverter control word**

#### **Parameter**

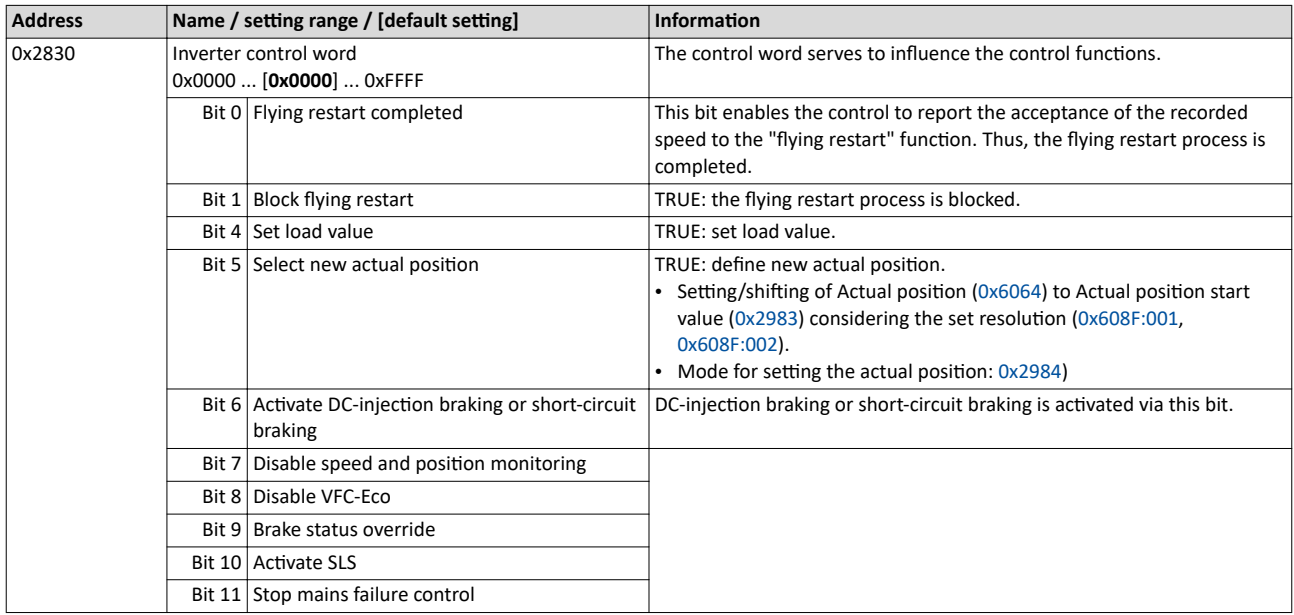

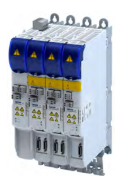

13.11 Access protection

#### **13.11.1 Write access protection**

Optionally a write access protection can be installed for the inverter parameters.

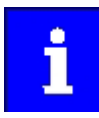

Write access protection via network is not restricted. Irrespective of the write access protection that is currently set, a higher-level controller, OPC-UA server, or any other communication partner connected to the inverter is always provided with full read/write access to all parameters of the inverter.

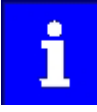

After activating the write access protection, you have to enter a valid PIN to remove the write access protection. Note down the defined PIN(s) and keep this information in a safe place! If you lose the PIN(s), the inverter can only be disabled by resetting it to the delivery status. This means, all parameter settings made by the user get lost!  $\blacktriangleright$  [Reset parameters to default](#page-229-0)  $\text{ } \square$  [230](#page-229-0)

#### **Details**

Usually the write access protection function is implemented by the engineer/OEM , for example to protect the inverter against incorrect parameterization by non-authorised persons. For diagnostic purposes, a read access to all parameters is always possible.

The write access protection allows for the following configurations:

- Full write access
- Write access only to favorites or (when knowing PIN1) to all parameters
- No write access or (when knowing PIN2) full write access
- No write access or (when knowing PIN1) write access only to favorites or (when knowing PIN2) to all parameters

The following table compares the four possible configurations:

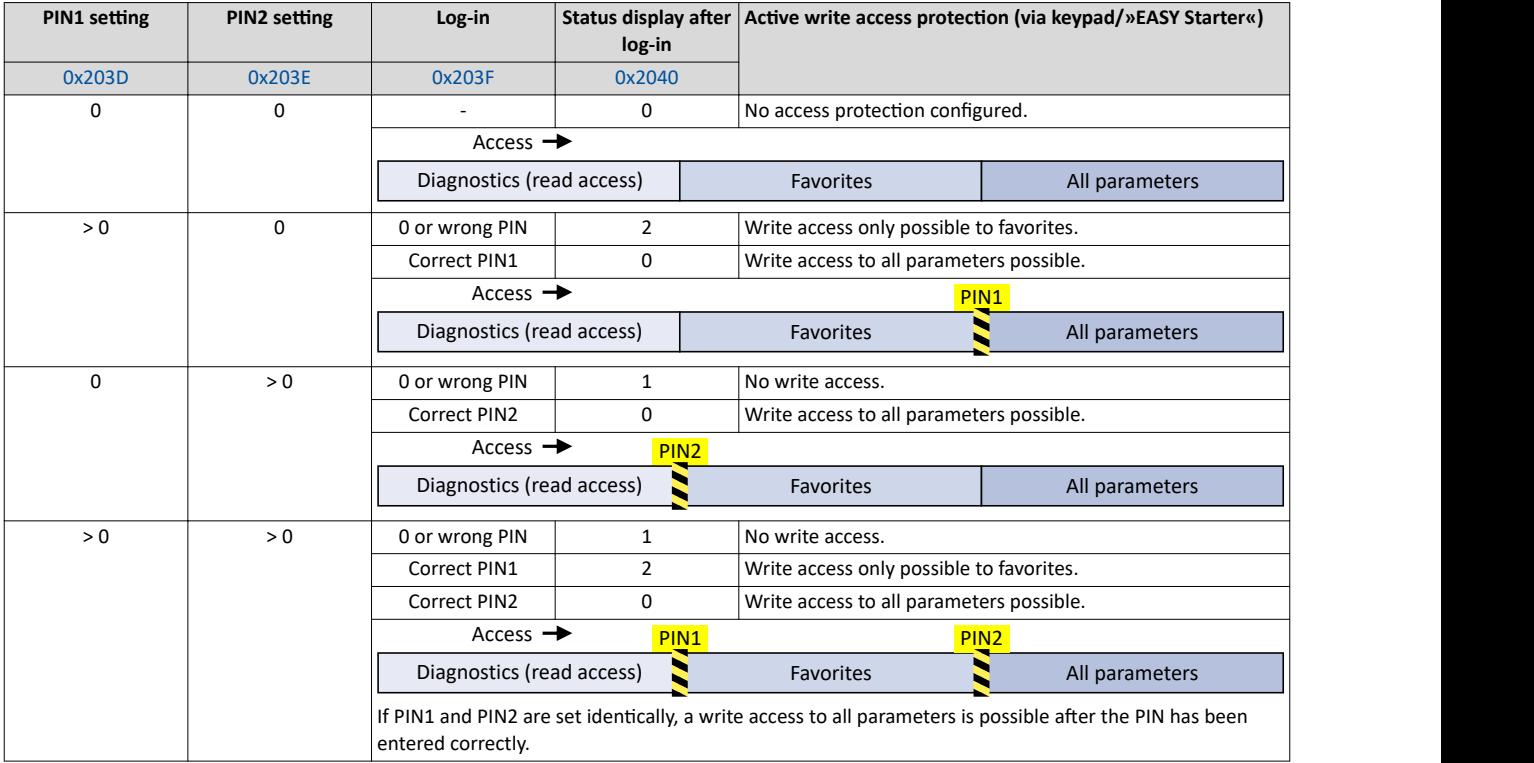

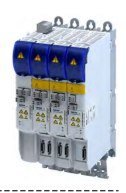

#### **Parameter**

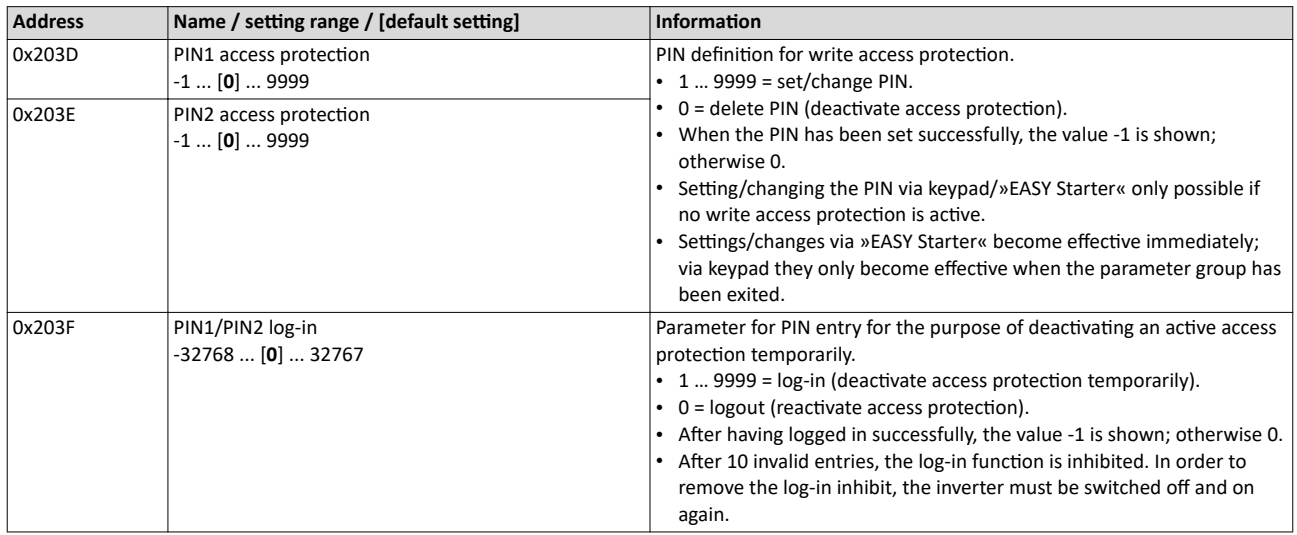

<span id="page-233-0"></span>

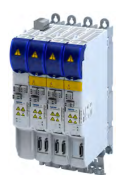

#### 13.11.1.1 Write access protection in the »EASY Starter«

If a write access protection is active for the online connected inverter, it is displayed in the status bar of the »EASY Starter«:

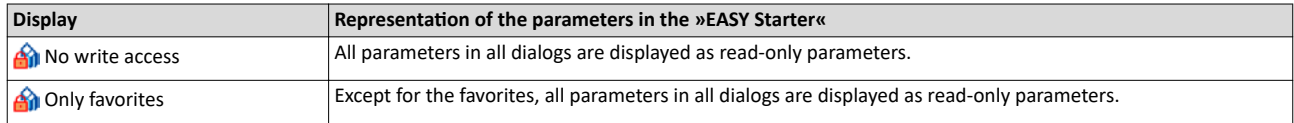

An active write access protection can be removed when the PIN is known.

How to remove an active write access protection temporarily:

1. Click the symbol  $\mathbf{\hat{m}}$  in the toolbar.

The "Log in / Log off" dialog box is displayed:

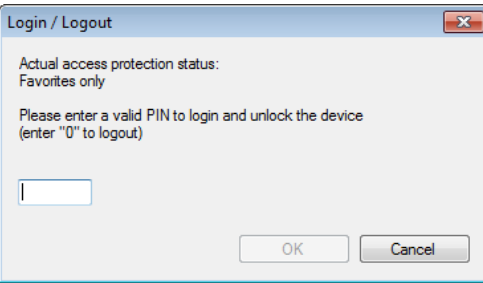

2. Enter the valid PIN and confirm with OK.

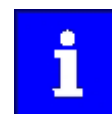

After 10 invalid entries, the log-in function is inhibited. In order to remove the log-in inhibit, the inverter must be switched off and on again.

The write access protection gets active again:

- Automatically 10 minutes after the last login or after the last active write access. It takes max. 10 minutes to be automatically logged out again after each write access.
- Automatically after the mains voltage is switched on again.
- Manually by entering a "0" in the dialog box "Log in / Log off" (see above).

Access protection Write access protection

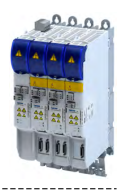

#### Configuring the write access protection with »EASY Starter«

The write access protection is activated by specifying PIN1 and/or PIN2 (depending on the desired configuration of the write access protection).

How to activate the write access protection:

1. Go to the "Settings" tab and navigate to the "Access protection" parameterisation dialog:

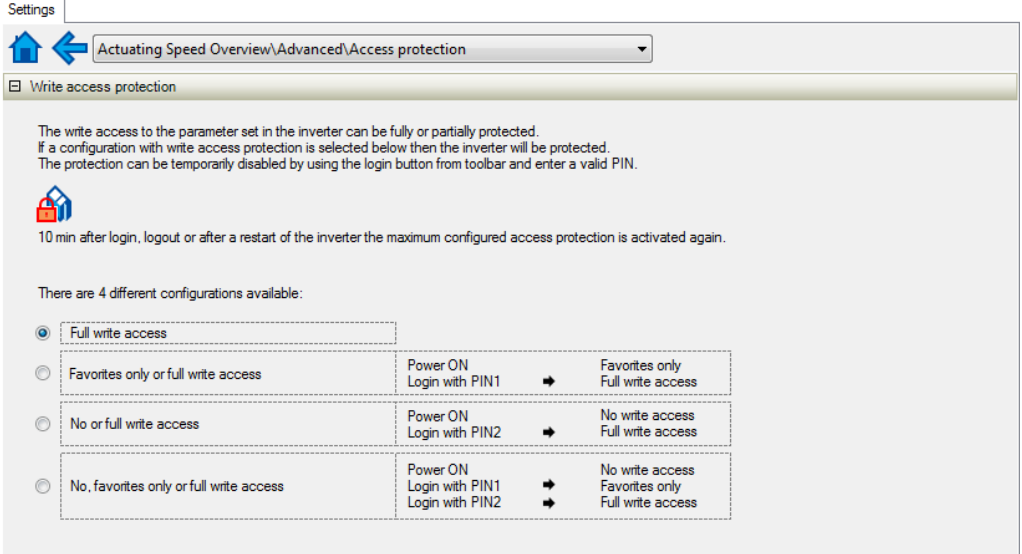

2. Select the desired configuration of the write access protection.

The "PIN definition" dialog box is displayed. The possible entries depend on the selected configuration.

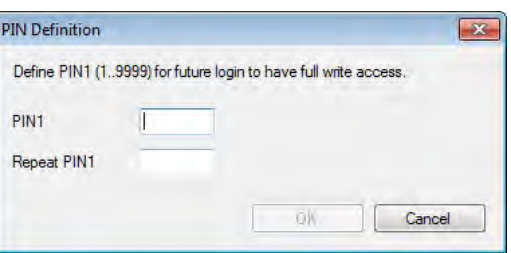

3. Enter the desired PIN(s) and confirm with OK.

After successful execution, the write access protection is immediately effective and is displayed in the »EASY Starter« status bar.

4. For a permanent acceptance of the configuration:  $\equiv$  Save parameter settings in the device.

#### How to change already defined PIN(s):

- 1.  $\mathbb{A}_0$  Remove the active write access protection temporarily (see above).
- 2. Select the "Full write access" configuration in the "Access protection" parameterisation dialog.
- 3. Select again the desired configuration of the write access protection.
- 4. Enter new PIN(s) and confirm with OK.
- 5.  $\equiv$  Save parameter settings in the device.

How to remove a configured write access protection permanently:

- 1.  $\hat{A}$  Remove the active write access protection temporarily (see above).
- 2. Select the "Full write access" configuration in the "Access protection" parameterisation dialog.
- 3.  $\blacksquare$  Save parameter settings in the device.

Switching frequency changeover Brand protection

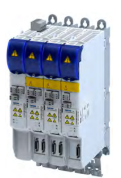

#### **Impact of the write access protection on »EASY Starter« functions**

The following »EASY Starter« functions are not supported when write access protection is active:

- Parameter set download
- Definition of the "Favorites" parameters.
- Definition of the parameters for the "Parameter change-over" function

#### The following »EASY Starter« functions are supported irrespective of whether write access protection is active:

- Optical device identification [0x2021:001](#page-228-0)
- Enable/inhibit inverter [0x2822:001](#page-229-0)
- Resetting parameters to default [0x2022:001](#page-229-0)
- Save parameter set
- Load user parameter
- Load OEM parameter
- Error reset

#### 13.11.2 Brand protection

#### **Parameter**

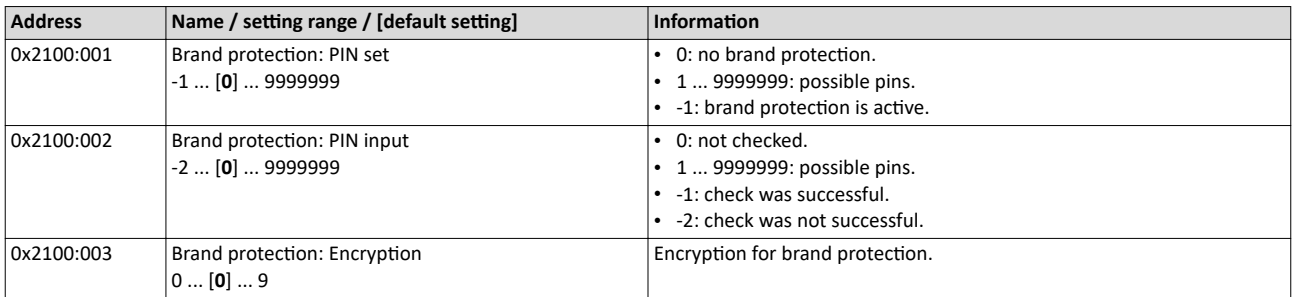

#### **13.12 Switching frequency changeover**

The output voltage of the inverter is a DC voltage with sine-coded pulse width modulation (PWM). This corresponds by approximation to a AC voltage with variable frequency. The frequency of the PWM pulses is adjustable and is called "switching frequency".

#### **Details**

The switching frequency has an impact on the smooth running performance and the noise generation in the motor connected as well as on the power loss in the inverter. The lower the switching frequency, the better the concentricity factor, the smaller the power loss and the higher the noise generation.

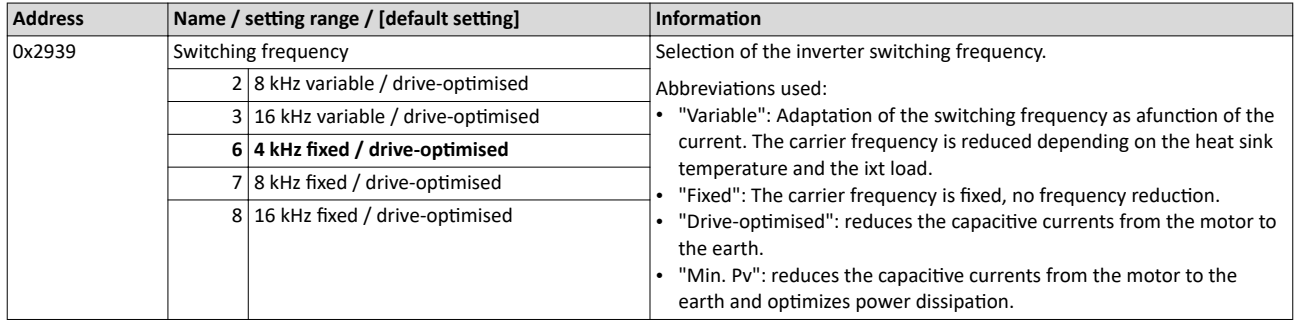

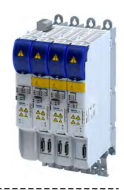

# **13.13 Device overload monitoring (ixt)**

The inverter calculates the i\*t utilisation in order to protect itself against thermal overload. In simple terms: a higher current or an overcurrent that continues for a longer time causes a higher i\*t utilisation.

# **ADANGER!**

Uncontrolled motor movements by pulse inhibit.

When the device overload monitoring function is activated, pulse inhibit is set and the motor becomes torqueless. A load that is connected to motors without a holding brake may therefore cause uncontrolled movements! Without a load, the motor will coast.

 $\triangleright$  Only operate the inverter under permissible load conditions.

#### **Details**

The device overload monitoring function primarily offers protection to the power section. Indirectly, also other components such as filter chokes, circuit-board conductors, and terminals are protected against overheating. Short-time overload currents followed by recovery periods (times of smaller current utilisation) are permissible. The monitoring function during operation checks whether these conditions are met, taking into consideration that higher switching frequencies and lower stator frequencies as well as higher DC currents cause a greater device utilisation.

- If the total utilisation exceeds the total warning threshold set in (default setting: 95 %), the inverter outputs a warning.
- If the device utilisation exceeds the permanent error threshold 100 %, the inverter is disabled immediately and generates an error message.
- The device overload can be obtained from the configuration document.

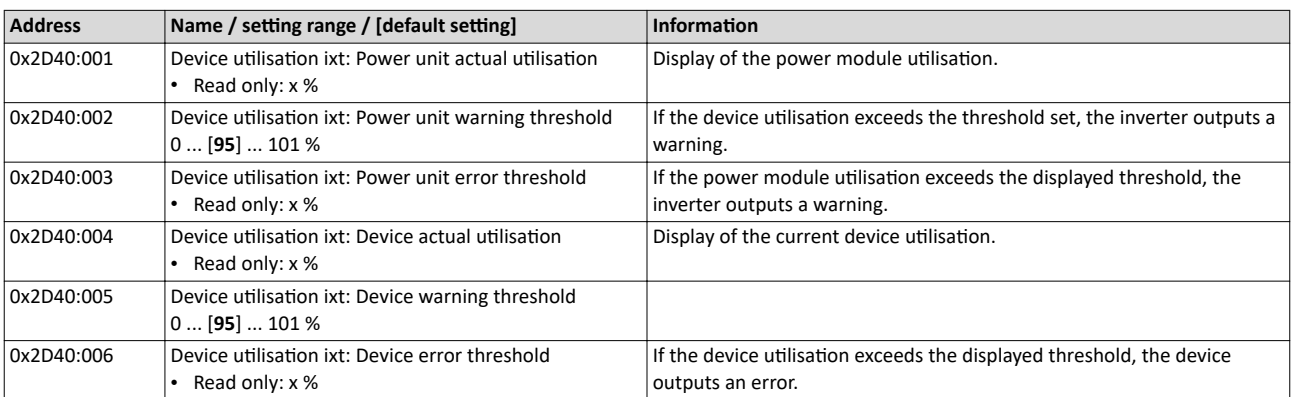

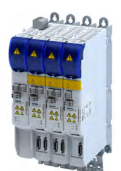

# Device functions

Heatsink temperature monitoring Firmware download with »EASY Starter (firmware loader)«

## **13.14 Heatsink temperature monitoring**

In order to avoid an impermissible heating of the servo inverter, the temperature of the heatsink is detected and monitored.

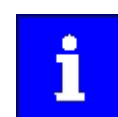

The temperature of the heatsink is measured in the temperature range of 0 ... 80 °C with a tolerance of -2 ... +4 °C. Beyond this temperature range, the measuring accuracy decreases faster.

#### **Parameter**

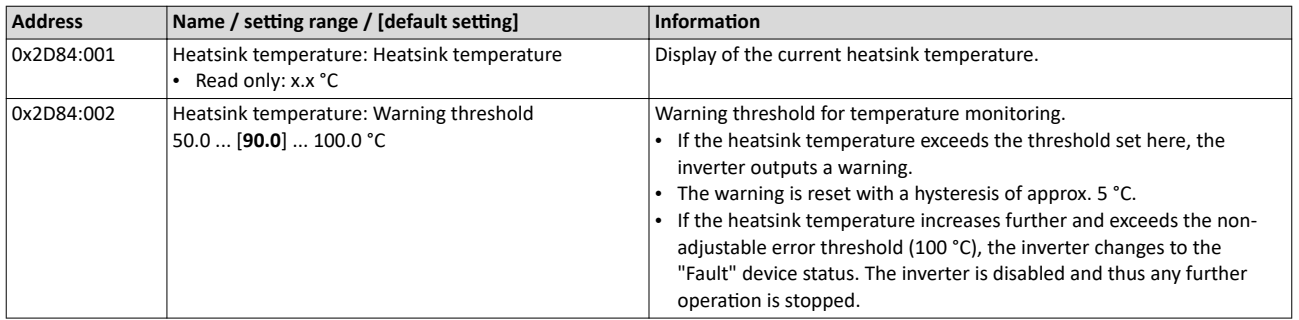

## 13.15 Update device firmware

#### 13.15.1 Firmware download with »EASY Starter (firmware loader)«

#### **13.15.1.1 Download via Ethernet connection**

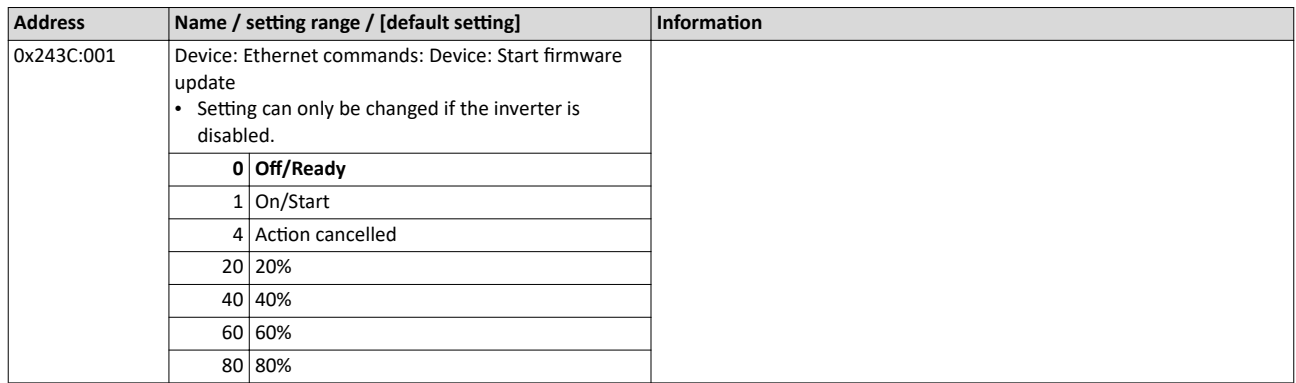

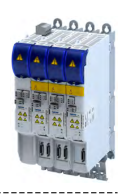

# 14 **Additional functions**

# **14.1 Brake energy management**

When braking electrical motors, the kinetic energy of the drive train is fed back regeneratively to the DC bus. This energy causes a DC-bus voltage boost. If the energy fed back is too high, the inverter reports an error.

Several different strategies can serve to avoid DC-bus overvoltage:

- Stopping the deceleration ramp function generator when the active voltage threshold for the brake operation is exceeded
- Use of the "Inverter motor brake" function
- Combination of the above named options

#### **Details**

The voltage threshold for braking operation results on the basis of the rated mains voltage set:

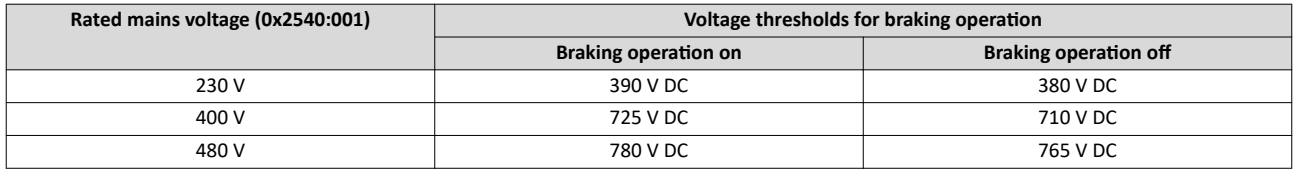

#### **14.1.1 Use of a brake resistor**

For braking operation, optionally the brake chopper integrated in the inverter (brake transistor) can be used.

## **NOTICE**

Incorrect dimensioning of the brake resistor may result in the destruction of the integrated brake chopper (brake transistor).

- $\triangleright$  Only connect a brake resistor complying in terms of performance to terminals R<sub>B1</sub> and R<sub>B2</sub> of the inverter.
- ▶ Avoiding thermal overload of the brake resistor.

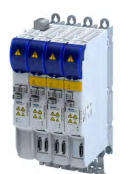

# **14.2 Manual jog parameters**

#### **Parameter**

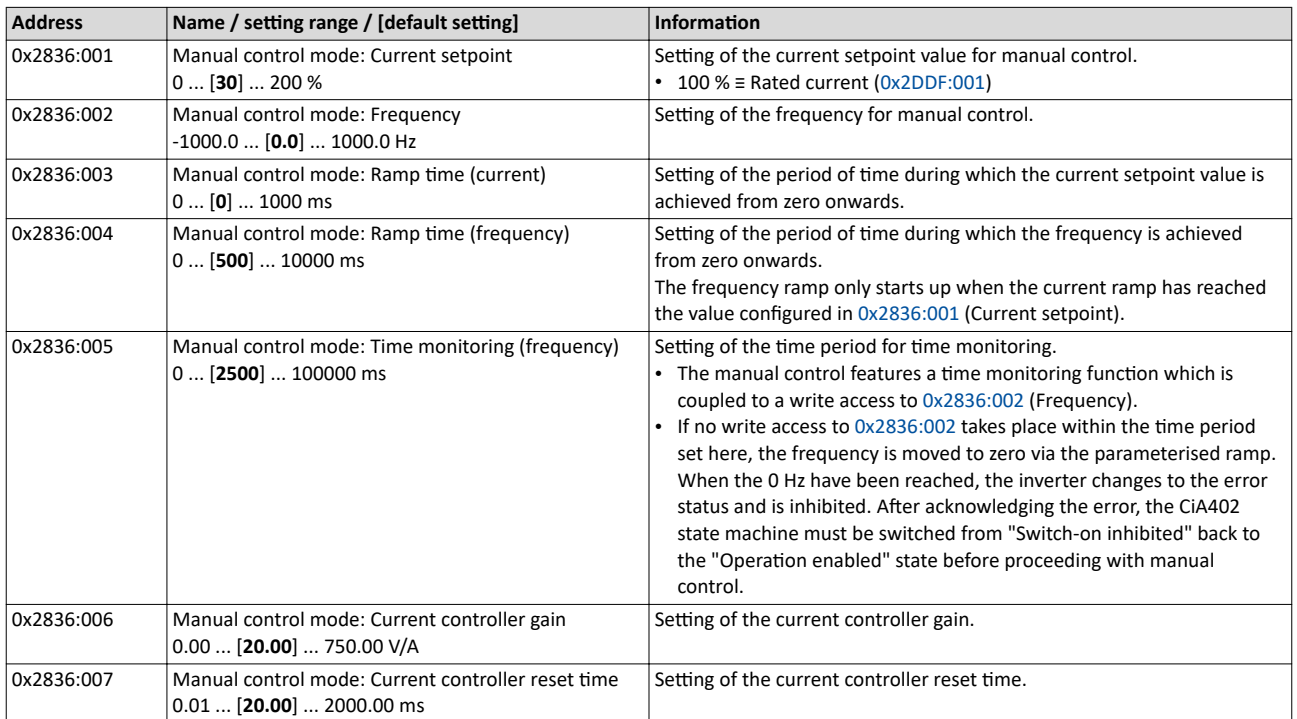

# Additional functions

Mains failure control

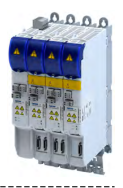

## **14.3 Mains failure control**

This function can decelerate the drive in the event of a mains voltage failure and use its kinetic energy to maintain the DC-bus voltage for a certain period of time. This makes it possible to keep the drive running during a brief failure of the mains voltage or, in the event of a longer failure, to run it to a standstill in a guided manner.

#### **Details**

The mains failure control is activated when the mains failure monitoring has detected a mains failure.

In the default setting, the mains failure control is switched off.  $\blacktriangleright$  Activate mains failure [control](#page-244-0)  $\Box$  [245](#page-244-0)

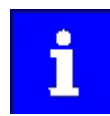

Controlled regenerative operation raises the DC-bus voltage. This can trigger an overvoltage fault. If an overvoltage fault is to be reliably excluded, the excess energy must be dissipated by a brake resistor.

#### **Functional description of the mains failure monitoring**

The mains failure monitoring compares the currently measured DC-bus voltage with the filtered DC-bus voltage.

If the measured DC-bus voltage  $0x6079$  is smaller than the filtered DC-bus voltage  $0x2D66:014$ and smaller than 90 % of the nominal DC-bus voltage, a mains failure is detected.

The mains failure is signaled in status word 2 of the inverter: [0x2833,](#page-324-0) bit 14 (Mains failure detected)

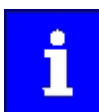

If a lot of kinetic energy is fed back into the DC bus during a mains failure, the mains failure monitoring will only respond with a delay or possibly not at all due to the DC-bus voltage not dropping.

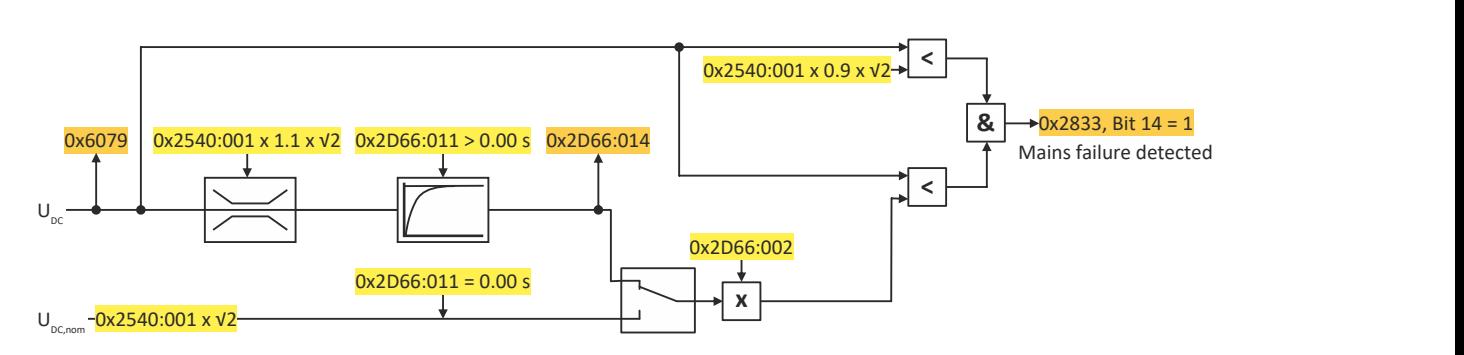

Fig. 6: Function of the mains failure monitoring

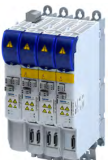

#### **Functional description of the mains failure control**

Setting [0x2833,](#page-324-0) bit 14 (Mains failure detected) activates the mains failure control if it is enabled. [\(0x2D66:001](#page-245-0) = 2):

- The motor control switches to speed control with setpoint 0 rpm.
- The deceleration torque ramps up from a starting value to the parameterized maximum value.
	- Maximum value: [0x2D66:012](#page-245-0)
	- Ramp time: [0x2D66:013](#page-245-0)
	- The ramp time determines the jerk of the deceleration.
- The starting value depends on the current operating mode of the drive:
	- Operation in motor mode: Starting torque = 0 Nm.
	- Operation in generator mode: Starting torque =  $0x6077$  (Actual torque)
- After the drive has come to a standstill, the 0x3181 (Mains failure) error message is output.
- The original motor control is reactivated with the parameterized values.

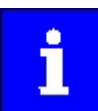

If undervoltage occurs during mains failure control, the controller is disabled.

# Additional functions

Mains failure control

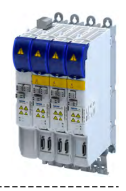

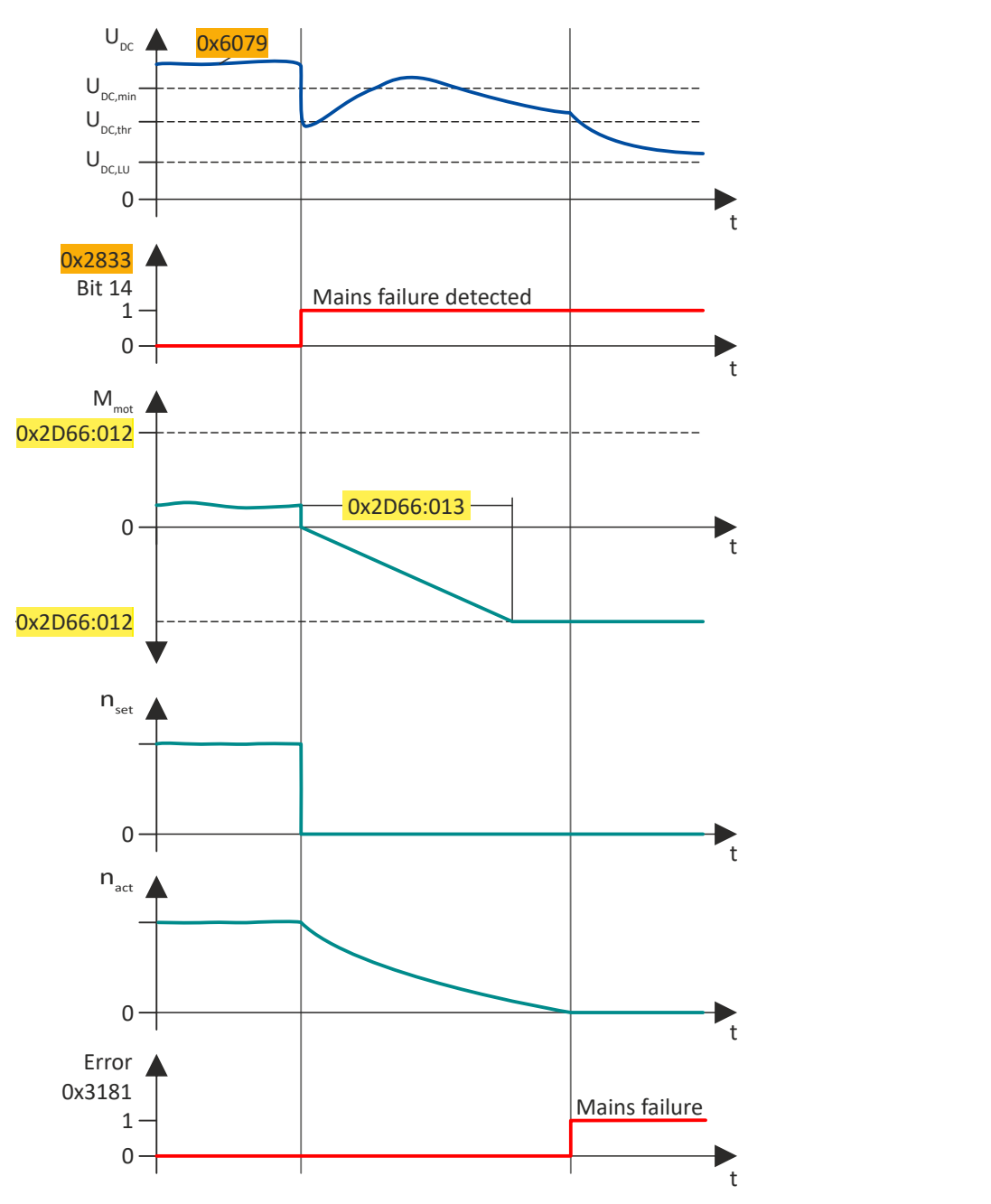

Fig. 7: Sequence of mains failure control in motor operation

<span id="page-244-0"></span>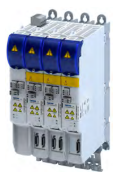

#### **Activate mains failure control**

How to set up the mains failure control:

- 1. Define filter time for the DC-bus voltage:
	- a)  $0x2D66:011 = 0.00$  $0x2D66:011 = 0.00$  s (no filtering):

The current DC-bus voltage is compared with the nominal DC-bus voltageRated mains voltage ([0x2540:001](#page-37-0)) x √2.

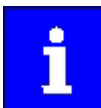

Note the following when making this setting:

The usual short-term fluctuations of the mains voltage can already trigger the mains failure control.

b)  $0x2D66:011 > 0.00$  $0x2D66:011 > 0.00$  s (filtering active):

The current DC-bus voltage is compared with the filtered DC-bus voltage [0x2D66:014](#page-245-0) weighted with factor [0x2D66:002.](#page-245-0)

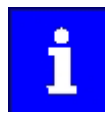

Note the following when making this setting:

The usual short-term fluctuations of the mains voltage cannot trigger the mains failure control.

2. Set the activation threshold:  $\blacktriangleright$  [0x2D66:002](#page-245-0) (= weighting for forming the comparison value).

#### Recommended setting: 75%

With the setting 75 %, the mains failure control is activated if the current DC-bus voltage is more than 25 % below the comparison value.

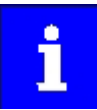

#### For high values for the activation threshold, note the following:

The higher the value, the sooner a mains failure is detected due to a sudden drop in DC-bus voltage.

The higher the value, the more energy reserve is available for the guided shutdown in the DC bus.

If the value is too high, there is a risk of false tripping.

For low values for the activation threshold, note the following:

If the value is too low, the energy reserve in the DC bus may be too low.

An undervoltage fault would interrupt the guided shutdown.

3. Activate mains failure control:  $0x2D66:001 = 2$  (Enabled).

The mains failure control becomes active with these settings when the DC-bus voltage falls below the comparison values.

#### **Behavior in case of mains recovery**

The mains failure control is not terminated when the mains returns.

To switch to normal operation immediately, the mains failure control must be terminated via the control word:

Inverter control word  $\rightarrow$  [0x2830](#page-231-0), bit 11 = 1 (Stop mains failure control)

## Deactivate mains failure control

These events terminate the mains failure control:

- Lock mains failure control  $\rightarrow$  [0x2D66:001](#page-245-0) = 0 (Disabled)
- Exit via Inverter control word  $\rightarrow$  [0x2830](#page-231-0), bit 11 = 1 (Stop mains failure control)
- Inverter disable
- Inverter disable due to an error (e.g. undervoltage)

# <span id="page-245-0"></span>Additional functions

Mains failure control

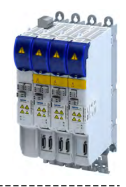

#### **Parameter**

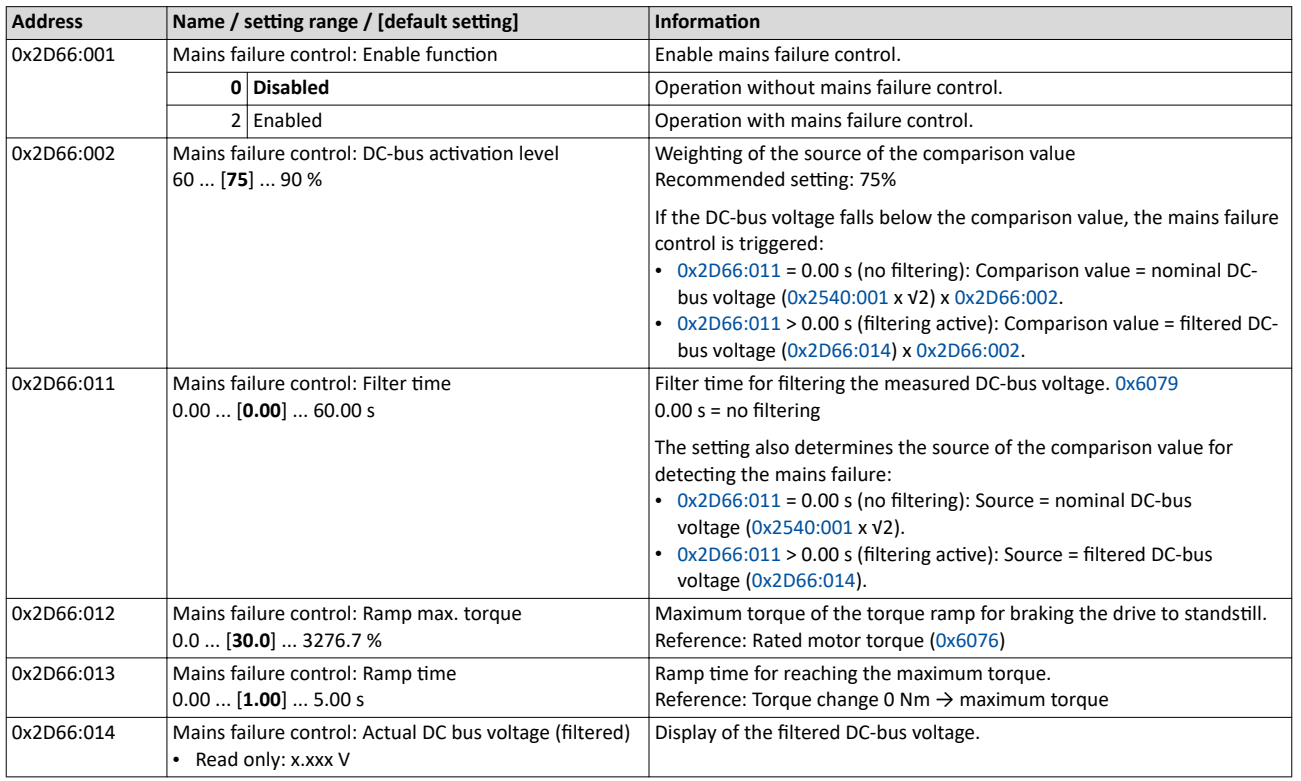

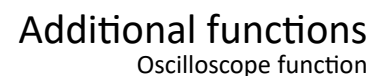

# $0.0.0.0$

# **14.4** Oscilloscope function

The oscilloscope function is operated via the separate "Oscilloscope" tab of the »EASY Starter« engineering tool. Here, you can find the user interface with all the relevant dialogs and setting options.

#### **Preconditions**

- Configuring the oscilloscope and starting the recording is only possible when an online connection to the inverter has been established.
- The oscilloscope function enable recording of those parameters of the inverter that are marked with the "OSC" attribute. Only these parameters can be transferred into the selection list of the oscilloscope.

#### **User interface**

In the Lenze engineering tool used, set the trigger condition and the sample rate via the oscilloscope user interface when an online connection to the inverter has been established and select the parameters to be recorded.

The configuration is transferred into the inverter and checked each time it changes. Should the check identify invalid settings, the oscilloscope triggers an error message.

After the measurement is completed and when an online connection has been established, the measured data in the inverter is transmitted to the engineering tool and represented graphically on the oscilloscope user interface.

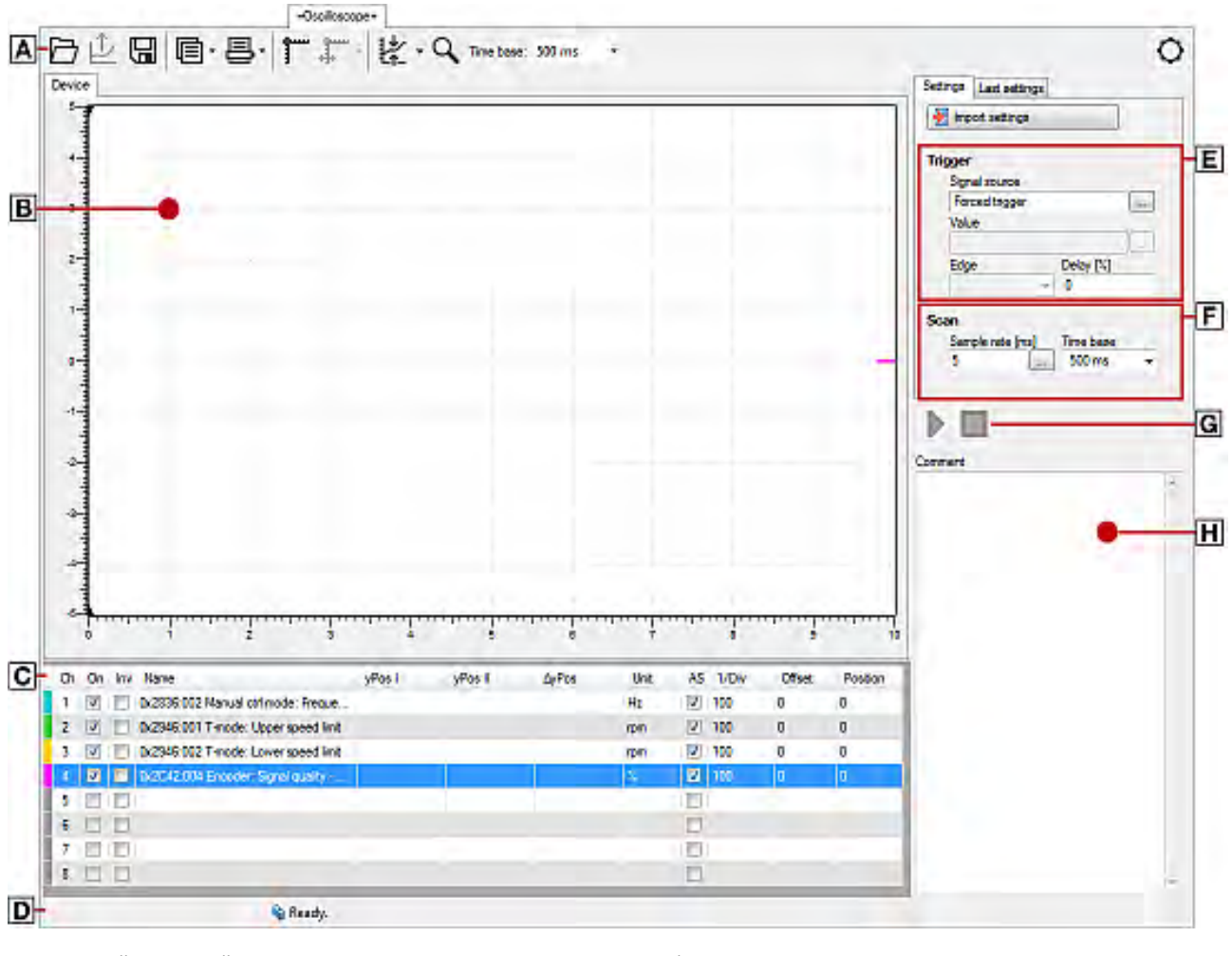

A Oscilloscope-toolbar E Set trigger conditions

- 
- B Oscillogram field **E** Set sample rate and time base
- 
- C **Channel** list field **C** G Start / stop of recording
- D Status line  $\overline{H}$  Comment input field and error message

# Additional functions

Oscilloscope function

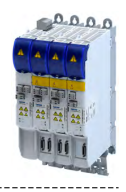

#### **Toolbar**

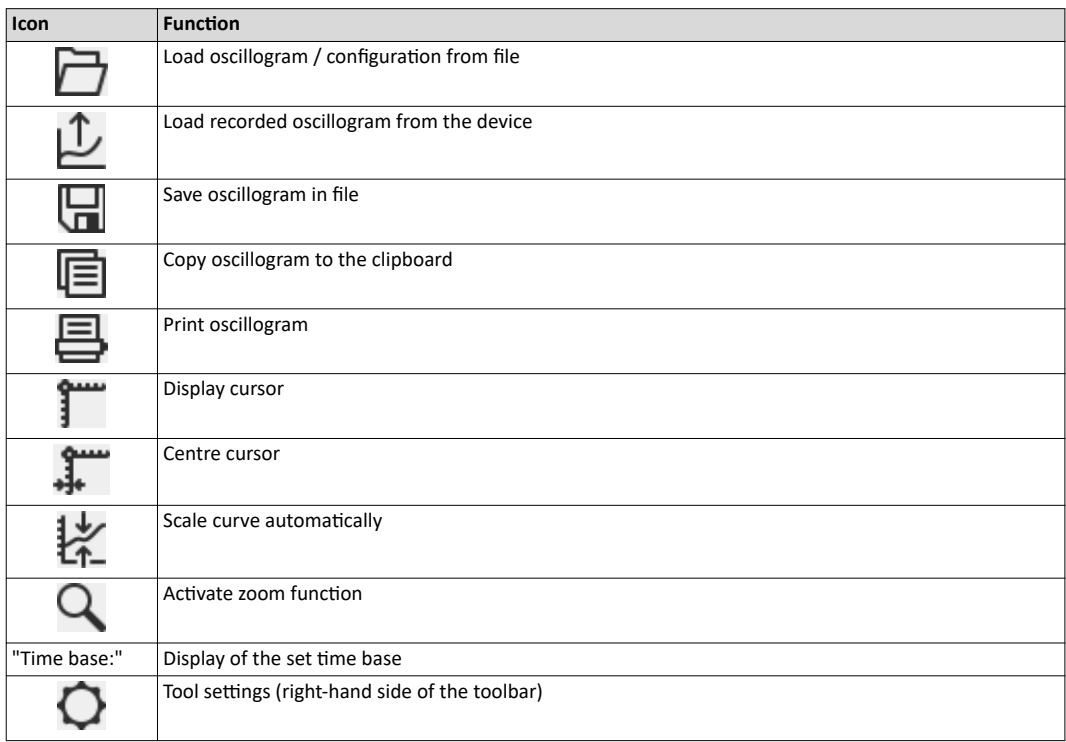

#### **Technical data**

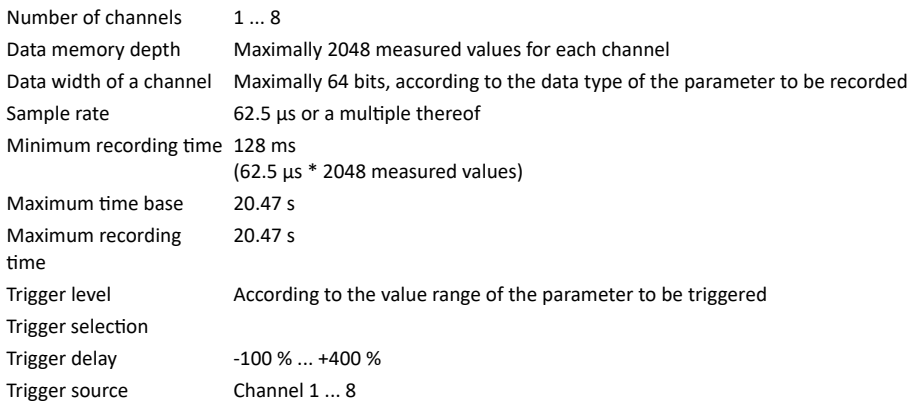

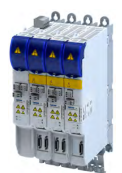

#### **Selecting parameters to be recorded**

The oscilloscope supports up to eight channels, thus maximally eight parameters can be recorded in an oscillogram. The **Channels** list field serves to configure the parameters to be recorded as signal sources:

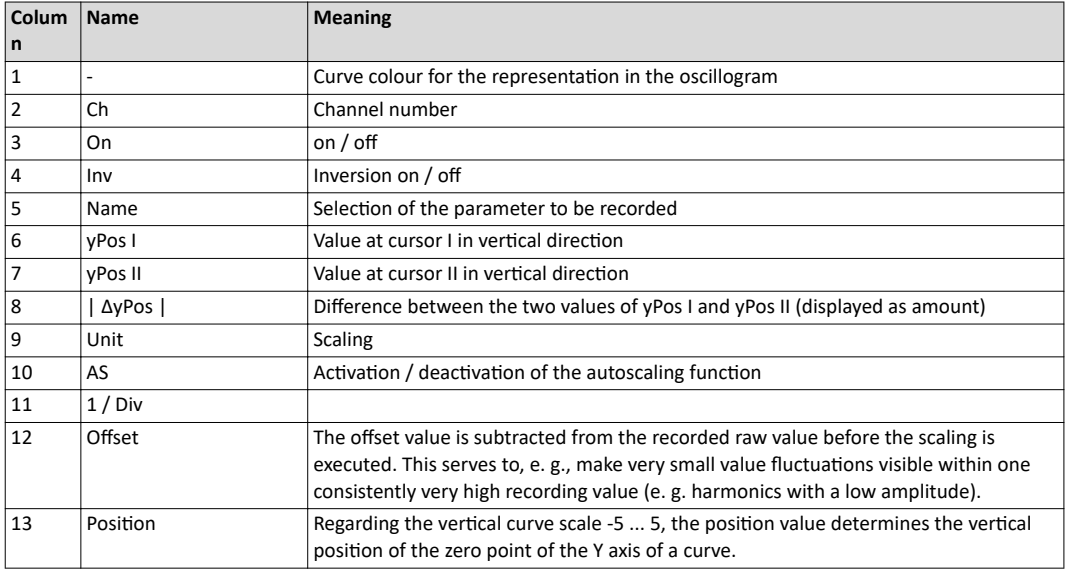

How to select a parameter for recording:

- 1. Double-click the "Name" column in the Channel list field to open the "Selection of signal sources" dialog box.
- 2. Select the parameters to be recorded in the dialog box.
- 3. Press the "Ok" button. This closes the dialog box and the selection is accepted.
- 4. Repeat the steps 1 ... 3 to select up to seven further parameters to be recorded.

The selected parameters are recorded when the oscilloscope is started.

How to change a parameter for recording:

1. Double-click the parameter to be changed in the Channels list field in the "Name" column.

- 2. Make a new selection in the "Selection of signal sources" dialog box.
- 3. Press the "Ok" button. This closes the dialog box and the selection is accepted.

The changed parameters are recorded when the oscilloscope is started.

How to cancel a selection again:

1. Right-click the parameter to be removed in the *Channels* list field in the "Name" column to open the context menu.

2. Select the "Remove parameter" command in the context menu.

The selected and changed parameter will not be recorded anymore when the oscilloscope is started.

# Additional functions

Oscilloscope function

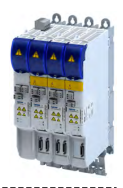

#### Defining the recording time / sample rate

How to define the duration and sample rate for recording:

---------------------------------

1. Select the desired time base in the time base list field.

- a) The current setting of the time base multiplied by 10 results in the recording time.
- b) As the size of the measured data memory in the inverter is limited, a compromise is usually made between sample rate and recording time.
- 2. Either enter the desired sample rate in [ms] in the sample rate input field or open the "Sample rate selection" dialog by clicking the "Sample rate" button and select a sample rate  $< 1$  ms.

a) The sample rate in the inverter is automatically corrected to integer multiples of 62.5 µs. Thus, the duration and sample rate are defined for recording and are considered when the oscilloscope is started.

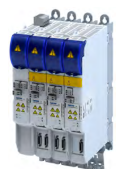

#### **Defining the trigger condition**

Based on the trigger condition, define the starting time of recording in the inverter. The oscilloscope offers various trigger conditions which serve to control the recording of the measured values.

The trigger threshold can be changed in the "Value" input field on the "Settings" tab if the channel is selected in "Signal source" that contains the corresponding parameter.

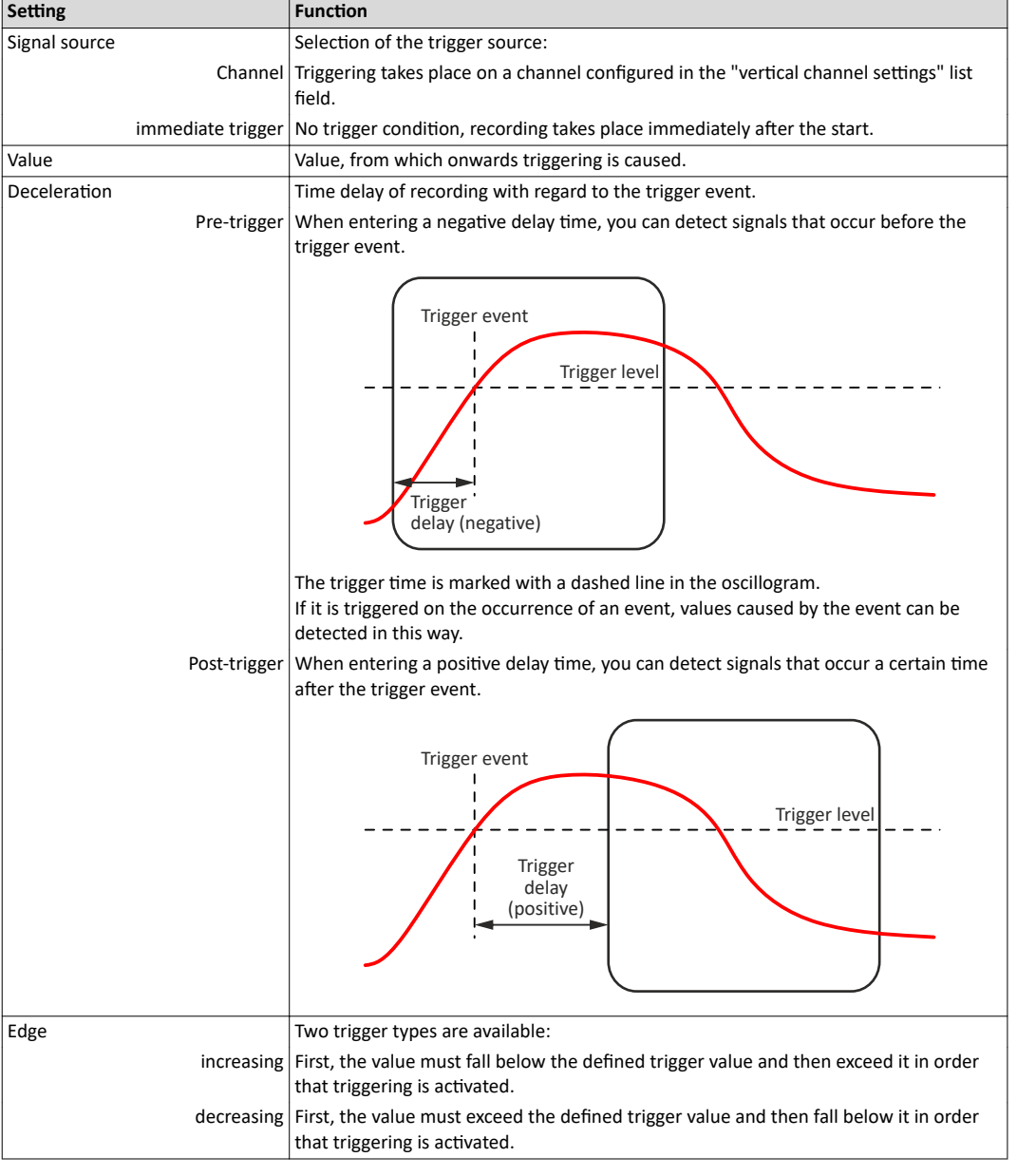

#### **Starting recording**

Press the button  $\blacktriangleright$ , "Start recording"

In order to obtain a sample rate as high as possible when the parameter values are recorded, the data is first saved in the measured data memory of the inverter and then transmitted to the Engineering PC as oscillogram. The current recording status is displayed in the status bar.

# Additional functions

Oscilloscope function

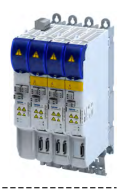

#### **Adjusting the representation**

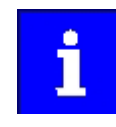

As soon as the diagram does not show the complete measurement anymore, a scrollbar appears below the time axis. You can use the scrollbar to move the visible section horizontally. The time-axis inscription and the position indicator are automatically corrected during scrolling.

After recording and subsequent transmission of the online oscillogram to the Engineering PC, it is visualised in the oscilloscope. If required, you can now adjust the representation using the zoom function or the automatic scaling function.

#### **Change time base subsequently**

A measurement already carried out can be extended or compressed by changing the time base.

For this purpose, change the setting of the time base via the toolbar (on top).

#### **Zoom function**

The zoom function will be activated by selecting the  $Q$  in the toolbar. When the function is activated, the button is highlighted.

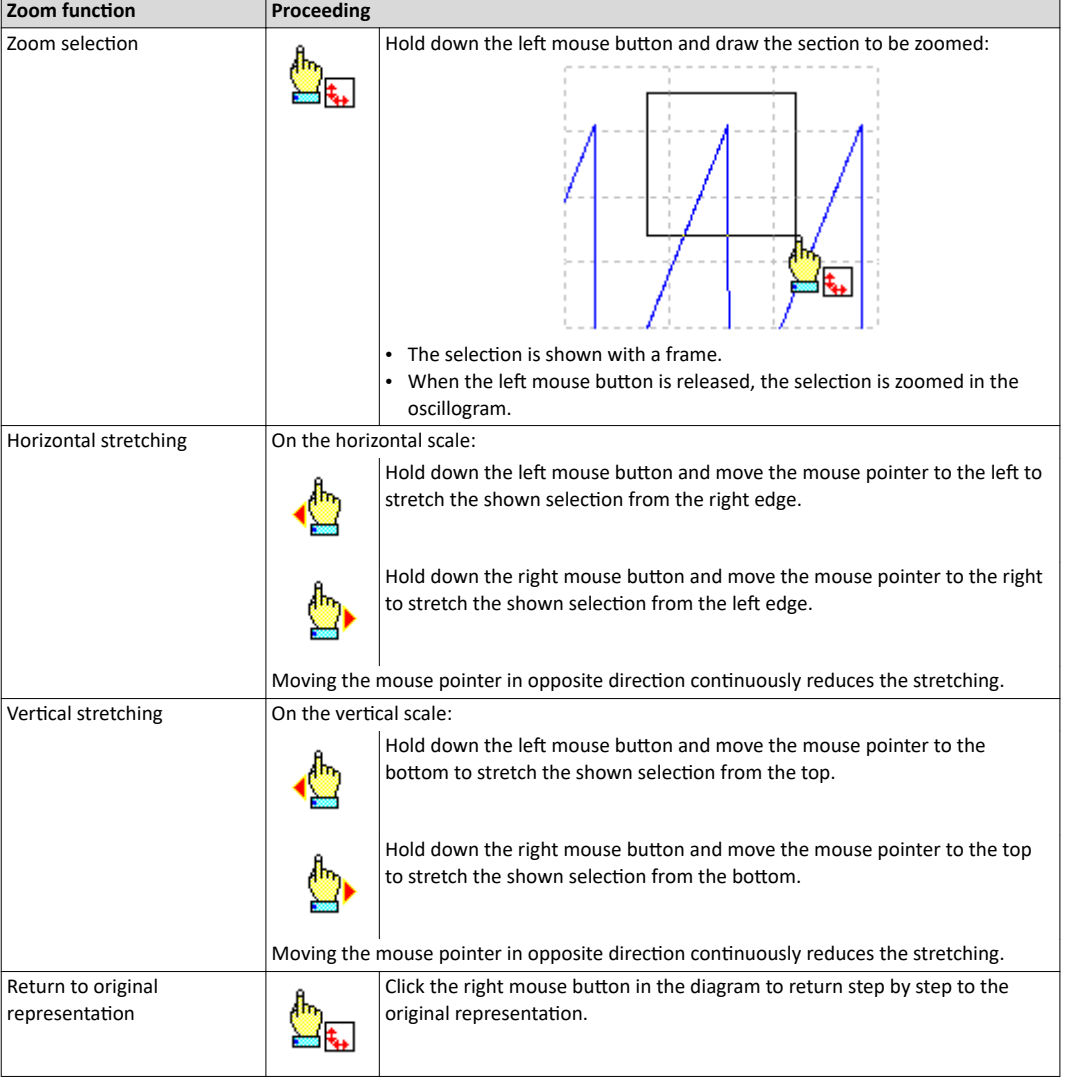
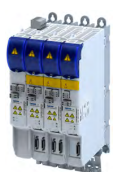

#### **Automatic scaling function**

Use the automatic scaling function to automatically scale and reposition the representation of selectable signal characteristics in the oscillograph and reset the offset to "0".

How to execute automatic scaling

- 1. Select the channels and parameters for automatic scaling in the **Channels** dialog box.
- 2. Click the corresponding symbol in the oscilloscope toolbar to activate the automatic scaling function.

#### **The cursor function**

In addition to the zoom and scaling function, there is the cursor function which is called by double-clicking the **Channels** list field.

The double-click opens a list of all signal sources with the following options:

- Display of individual measured values of a selectable channel
- Addition, subtraction or multiplication of any two measured values
- Square-law mean value of any two measured values

#### How to use the cursor function.

1. Go to the oscilloscope toolbar and click the "Cursor" button to activate the cursor function.

- a) Two movable vertical measuring lines are displayed in the oscillogram.
- 2. Select the channel for which individual measuring lines are to be displayed from the **Channels** list field.
- 3. Hold down the left mouse button and drag the red vertical measuring line to the desired position.
	- a) The active measuring line is represented by a continuous line, the inactive measuring line is represented by a dotted line.
	- b) If you position the mouse pointer over the inactive measuring line, the measuring line automatically becomes active.
	- c) The columns **yPos I** and **yPos II** in the **Channels** list field display the values measured at the measuring lines. The column **ΔyPos** or **QWM** displays the cursor differential value or square-law mean value of all values between both cursors.
	- d) The sum value to be displayed can be defined in the "tool settings" dialog. This dialog can be set via the "Tool settings" dialog on the right in the toolbar.
	- e) Comparing peak values: Several values displayed in the oscillogram can be compared to each other using a horizontal measuring line. The measuring line is automatically created based on the current cursor point and thus cannot be shifted.

#### **Managing oscillograms**

If several data records are loaded in the oscilloscope at the same time, the measured data to be displayed is selected via the respective tab above the displayed oscillogram. There are three types of oscillograms:

• **Device oscillogram**

The device oscillogram is the only oscillogram to establish a connection to the target system in order to carry out an oscilloscope measurement. It is always displayed as the first "Device on the left" tab.

#### • **KfflŝnĞ oscillogram**

The offline oscillogram is an oscillogram already saved in the Engineering PC.

- The configuration of the offline oscillogram can be reused for future recordings.
- The offline oscillogram is displayed as a tab with the file name that was allocated for this oscillogram while being saved.
- **Merge oscillogram**

The merge oscillogram ("Merge" tab) is automatically available if two or more oscillograms are loaded in the oscilloscope at the same time.

In the merge oscillogram, several characteristics from the currently loaded oscillograms can be overlaid, e. g. to compare signal characteristics from different recordings.

# Additional functions

Oscilloscope function

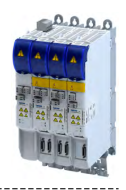

#### **Commenting oscillograms**

You can add a comment on the selected oscillogram into the comment input field.

- When you execute the "Save oscillogram" command, the comment is saved together with the oscillogram in the file.
- When you select an oscillogram with a comment to be loaded in the "Load oscillogram" dialog box, this comment is displayed in the dialog box.

#### Saving oscillogram in file

After selecting the parameters to be recorded from the selection list of the signal sources and making any further necessary settings, you can save this configuration and the recording if already carried out on the Engineering PC for a later reuse.

How to save the oscillogram:

1. Click the symbol in the toolbar. the "Save oscillogram" dialog box is displayed.

- 2. Define a name in the Name input field of the oscillogram to be saved.
- 3. Click the "Export to file" button.

4. Specify the folder and file name for the oscillogram be stored in the Save as dialog box.

5. Click the Save button. The dialog box is closed.

The current oscillogram is saved.

#### Loading oscillogram / configuration from file

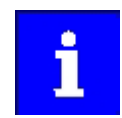

The reuse of a saved configuration is only reasonable for inverters of the same type, as otherwise due to a scaling of the oscilloscope channels that is not adapted, incorrect values are displayed!

Data sets/configurations which have already been saved can be reloaded into the oscilloscope any time, e.g. for the overlay function.

How to load an oscillogram or a configuration:

1. Click the symbol in the oscilloscope toolbar. The "Load oscillogram" dialog box is displayed. 2. Press the Search... button.

- 3. Select the file to be imported within the desktop environment from the Open dialog box.
- 4. If the oscillogram is to be used as configuration, select the As configuration... option.

5. Click the Open button. The dialog box is closed.

The selected oscillogram or configuration is imported.

#### **Closing the oscillogram**

You can close an open OFFLINE oscillogram again any time.

- After an oscillogram is closed, it is no longer available in the oscillogram list field. The oscilloscope changes automatically to the display of the ONLINE oscillogram.
- If the closed oscillogram was included in the MERGE oscillogram, its channels will be removed from the MERGE oscillogram.
- Go to the oscilloscope toolbar and click the symbol to close the currently displayed OFFLINE oscillogram.

#### **Overlay function**

The overlay function serves to overlay several characteristics from the currently loaded data sets, e.g. to compare signal characteristics from different recordings.

- If two or more oscillograms are loaded in the oscilloscope, e.g. the ONLINE oscillogram and an oscillogram that was previously loaded into a file, a "MERGE" oscillogram will be automatically available in the "Oscillogram" list field.
- If the merge oscillogram is selected, the desired characteristics to be overlaid or compared can be selected from the loaded oscillograms in the Vertical channel settings group field.
- If an ONLINE oscillogram is used in the MERGE oscillogram, an update is carried out in the MERGE oscillogram in the case of a renewed recording.
- Removing variables from an OFFLINE or ONLINE oscillogram causes the characteristics in the MERGE oscillogram to be deleted.

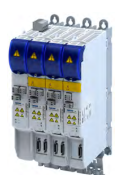

# Additional functions

Oscilloscope function

#### **Copying an oscillogram to the clipboard**

For documentation purposes, it is possible to copy the measured data of an oscillogram as a table or, alternatively, the oscilloscope user interface as a picture, to the clipboard for use in other programs.

How to copy the oscillogram to the clipboard:

1. Click the symbol in the oscilloscope toolbar. The "Copy oscillogram" dialog box is displayed. 2. Select the desired option:

- a) Curve points: the measured data is copied to the clipboard as a table.
- b) Screenshot: the oscilloscope user interface is copied to the clipboard as a picture.
- 3. Press the OK button. The dialog box is closed and the selected option is copied to the clipboard.

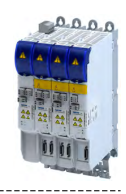

**Supported safety functions for "Basic Safety - STO"** 

#### ▶ Safe torque off (STO) @ [259](#page-258-0)

#### Supported safety functions for "Extended Safety"

- Safe stop functions
	- ▶ Safe torque off (STO) **a** [259](#page-258-0)
	- $\triangleright$  [Safe stop 1 \(SS1\)](#page-260-0)  $\boxplus$  [261](#page-260-0)
	- $\rightarrow$  [Safe stop 2 \(SS2\)](#page-262-0)  $\boxplus$  [263](#page-262-0)
	- $\triangleright$  Safe operating stop (SOS)  $\Box$  [267](#page-266-0)
	- ▶ [Safe stop emergency \(SSE\)](#page-268-0) @ [269](#page-268-0)
- **Safe speed**
	- $\triangleright$  [Safe maximum speed \(SMS\)](#page-269-0)  $\Box$  [270](#page-269-0)
	- $\rightarrow$  5afe speed monitor (SSM)  $\Box$  [276](#page-275-0)
	- $\triangleright$  [Safely-limited speed \(SLS\)](#page-270-0)  $\Box$  [271](#page-270-0)
- Safe direction
	- $\rightarrow$  5afe direction (SDI)  $\text{1279}$
- **Safely limited increment**
	- $\rightarrow$  5afely-limited increment (SLI)  $\Box$  [277](#page-276-0)
- Safely limited position
	- $\rightarrow$  Safely-limited position (SLP)  $\Box$  [281](#page-280-0)
- Safe position evaluation
	- $\rightarrow$  5afe homing (SHom)  $\Box$  [283](#page-282-0)
- **Safe cam**
	- $\rightarrow$  5afe cam (SCA)  $\Box$  [287](#page-286-0)
- Safe position-dependent speed
	- $\rightarrow$  Position-dependent safe speed (PDSS) a [289](#page-288-0)
- **Safe brake control**
	- $\rightarrow$  5afe brake control (SBC)  $\Box$  [292](#page-291-0)
- **Muting** 
	- $\rightarrow$  Safe Muting (MUT)  $\Box$  [298](#page-297-0)

#### **Safety bus (S-Bus)**

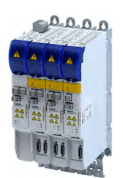

# **15.1** General information and basics

#### 15.1.1 Stop functions

- The stop functions include:
- Safe torque off (STO) @ [259](#page-258-0)
- ▶ [Safe stop emergency \(SSE\)](#page-268-0) @ [269](#page-268-0)
- $\triangleright$  [Safe stop 1 \(SS1\)](#page-260-0)  $\Box$  [261](#page-260-0)
- $\blacktriangleright$  [Safe stop 2 \(SS2\)](#page-262-0)  $\boxplus$  [263](#page-262-0)
- $\blacktriangleright$  Safe operating stop (SOS)  $\boxdot$  [267](#page-266-0)

The stop functions differ according to how they are triggered:

- Normal stop (simple stop)
	- Triggered by the activated bits STO, SS1 or SS2 via the safety bus.
- Emergency stop
	- Triggered by the activated bits SSE via the safety bus.
	- STO or SS1 can be configured as the function to be executed via the parameter "SSE:
	- Emergency stop function".
- Error stop
	- Triggered as a response to an error.
- Repair Mode Select

#### 15.1.2 **Prioritisation**

Stop functions with higher priority influence the flow of lower-order functions which have already been initiated.

Hierarchy:

- 1. Safe torque off (STO)
	- The function STO has the highest priority and hence precedence over all other functions.
	- Functions that have already been initiated (e. g. SS1 or SS2) are aborted and the drive is switched off.
- 2. [Safe stop 1 \(SS1\)](#page-260-0)
	- The function SS1 has priority over SS2.
	- Observing the defined stopping time for SS1 and SS2 as well as the SS1 mode, the drive is rendered torqueless.
- 3. Monitoring functions
	- The monitoring functions have equal priorities and can be executed simultaneously with the stop function.

<span id="page-257-0"></span>General information and basics Restart

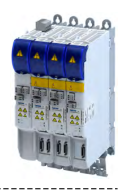

#### $15.1.3$ **Restart**

The restart sets the drive in motion after it was previously brought to a standstill via a stop function.

Whether the restart needs to be acknowledged or if it launches automatically can be parameterized in a manner dependent on the preceding stop function:

- Restart behavior according to STO / SS1 (0x2892:001)
- Restart behavior according to SS2 / SOS (0x289F:002)

# A DANGER!

The requirement for the safety function is lifted.

The drive may automatically restart when the requirement for the safety function is lifted!

In the case of automatic restart, you must take external measures to ensure that the drive only restarts after a confirmation in accordance with EN ISO 13849-1.

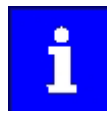

The restart behaviour after an emergency stop corresponds to that for the restart behaviour parameterised for the stop function STO / SS1.

#### **Preconditions for restart**

- Setting "Acknowledged restart"
	- After a normal stop, a restart acknowledgement (AIS) via safety bus is necessary.  $\sim$
	- After a fault stop, a fault acknowledgement (AIE) is first necessary before the restart  $\sim$ can be acknowledged with AIS.

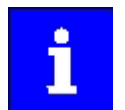

AIS and AIE can also be executed via confirmation dialogs in the safe parameter list.

- Setting "Automatic restart"
	- The drive must be in a stopped state (see status bit STO or SOS).
	- The higher-level control must ensure that the drive only restarts after a confirmation.

<span id="page-258-0"></span>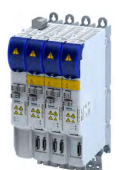

#### 15.2 Safe torque off (STO)

This function corresponds to a "Stop 0" according to EN 60204.

The motor cannot generate torque and movements of the drive.

#### **ADANGER!**

Automatic restart if the request of the safety function is deactivated.

Possible consequences: Death or severe injuries

▶ You must provide external measures according to EN ISO 13849-1 which ensure that the drive only restarts after a confirmation.

# **ADANGER!**

The power supply is not safely disconnected.

Death or serious injury due to electrical voltage.

Turn off the power supply.

#### **Preconditions**

Motion caused by external forces must be prevented by additional measures such as mechanical braking.

The restart must be set. See chapter "Restart". [2358]

#### **Functional description**

How to safely disconnect the drive:

- 1. A safety sensor requests the safety function.
- 2. The transmission of the pulse width modulation is safely switched off by the safety unit. The power drivers do not generate a rotating field anymore.
- 3. The inverter switches to the STO active device status (status word 0x6041, Bit15 = 0).

The motor is safely switched to torqueless operation (STO).

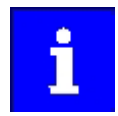

The functional principle STO depicted applies to Basic Safety and Extended Safety.

The terminals shown apply to Basic Safety.

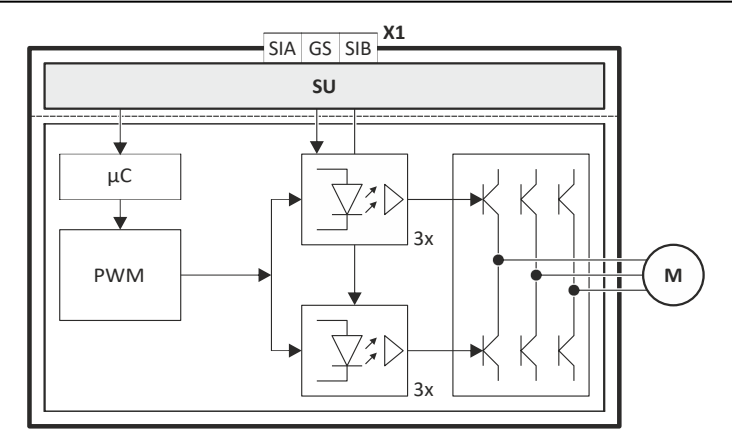

Fig. 8: Functional principle STO

Hardware interface

- $X1$ Control terminals of the safety unit
- PWM Pulse width modulation M Motor

Microcontroller μC

 $SU$ 

# <span id="page-259-0"></span>Safety functions<br>Safe torque off (STO)

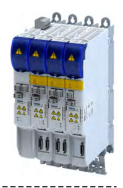

#### **Function chart**

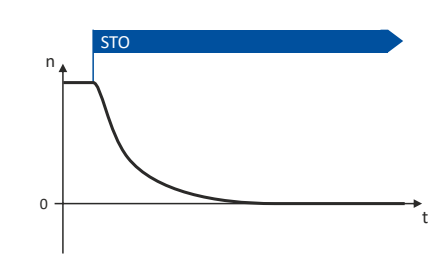

#### Fig. 9: Safety function STO

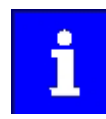

Functional sequence and error response have no adjustable parameters.

#### **Activation of the function**

• Via the safety bus. I Safe network interfaces 2300

- As response to the error stop request.  $\bullet$
- As response to the emergency stop request.

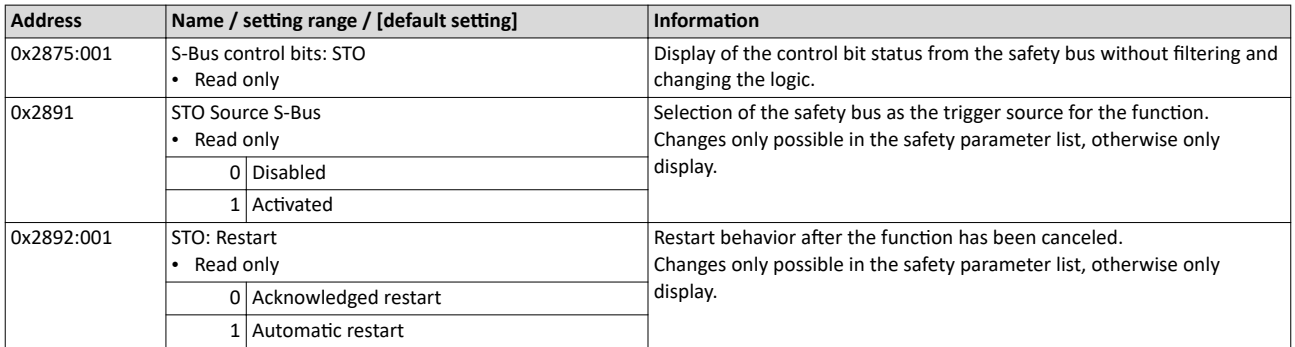

<span id="page-260-0"></span>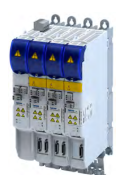

#### 15.3 Safe stop 1 (SS1)

This function corresponds to a "Stop 1" according to EN 60204.

The function monitors the parameterized stopping time of the drive ( $n = 0$ ) and switches the drive to torque-free operation via the mode parameterized in 0x2897:001.

#### **Preconditions**

The drive is brought to standstill via the application.

Movements caused by external forces require additional measures. When the stopping time is defined, the application time of the brake must be taken into consideration.

The restart is possible after the stopping time has completely elapsed. An exception from this is the special operation.

#### **Functional description**

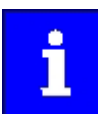

 $n = 0$  means that the speed of the motor is lower than the motor speed parameterized in the tolerance window. ▶ 0x287B:001

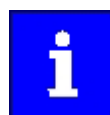

The deceleration ramp can be parameterized and monitored for the SS1 stop function.

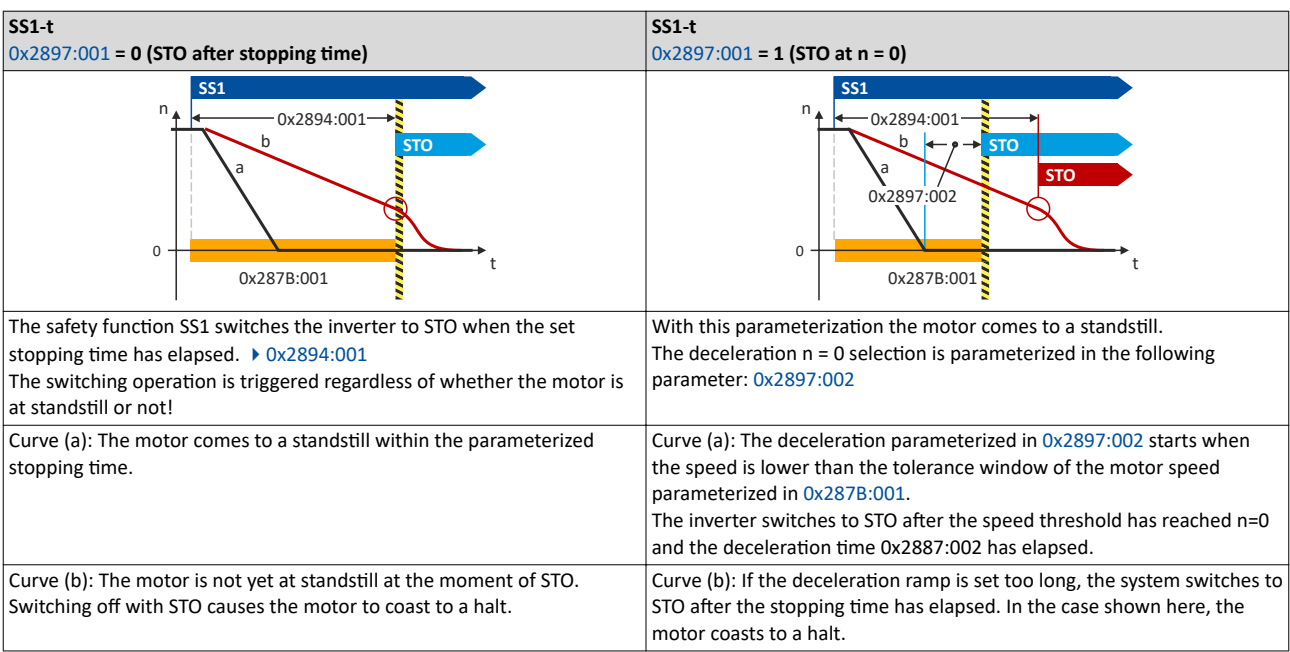

#### Notes on setting the stopping time

Note the following when setting the stopping time 0x2894:001:

- If an encoder is available: 0x2878:001 ≠ 0
	- The speed is calculated from the encoder data.
	- For 0x2897:001 = 1 (STO at n=0), a delay time between the standstill of the motor and the activation of STO can be specified in 0x2897:002.
- If no encoder is available:  $0x2878:001 = 0$ 
	- The function evaluates the speed status from the inverter. " $n = 0$ " is reached at speed  $n \leq 5$  rpm.
	- The stopping time 0x2894:001 monitored by the safety device must be parameterized 0.5 [68]: greater than the stop time parameterized in the inverter.

<span id="page-261-0"></span>Safe stop 1 (SS1)

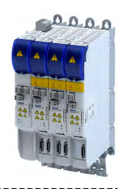

#### **Activation of the function**

- Via the safety bus.  $\blacktriangleright$  [Safe network interfaces](#page-299-0)  $\boxplus$  [300](#page-299-0)
- As response to the error stop request.
- As response to the emergency stop request.

#### Response of the function under normal circumstances

When the stopping time has elapsed ( $0x2894:001$ or after falling below the tolerance window  $(0x287B:001)$  $(0x287B:001)$  a standard stop is activated.

The power supply for generating the rotating field is safely interrupted (STO). The motor cannot generate torque and movements of the drive.

#### **Behavior of the function in the event of an error**

An error message and an error stop are triggered if:

• The standstill is not reached with the expiry of the stopping time ( $0x2894:001$ ).

The parameterized deceleration ramp is exceeded while ramp monitoring is active.

The power supply for generating the rotating field is safely interrupted (STO). The motor cannot generate torque and movements of the drive.

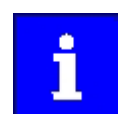

Canceling the Safe Stop request prematurely does not terminate the error stop function.

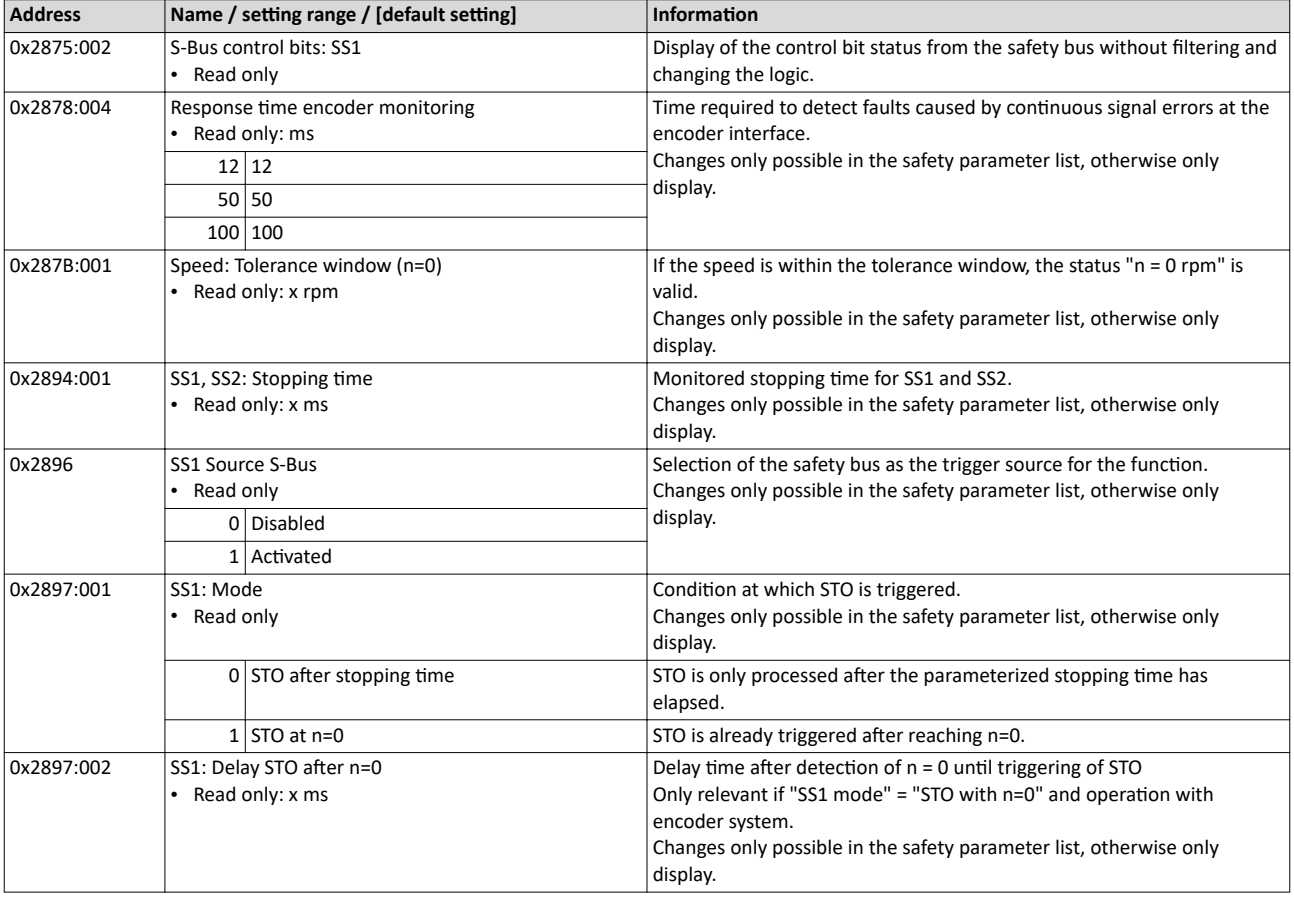

<span id="page-262-0"></span>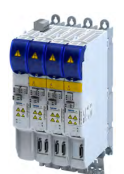

# **Safety functions** Safe stop 2 (SS2)

#### 15.4 Safe stop 2 (SS2)

This function corresponds to a "Stop 2" according to EN 60204.

The function monitors whether the drive has reached the set tolerance margin ( $n = 0$ ) within the parameterized stopping time. After the stopping time has elapsed or the value has fallen below the tolerance window, the monitoring system switches to safe operating stop (SOS). In the safe operational stop, the drive is not switched to torque-free operation. All control functions remain active to maintain the reached position.

# A DANGER!

Uncontrolled rotation of the motor possible if no safety rated encoder system is used.

Possible consequence: Death or severe injuries

▶ Use a safety rated encoder system to use this function.

#### **Preconditions**

The drive is brought to standstill via the application.

Movements caused by external forces require additional measures. When the stopping time is defined, the application time of the brake must be taken into consideration.

The restart is possible after the stopping time has completely elapsed. An exception from this is the special operation.

#### **Functional description**

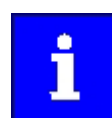

The deceleration ramp can be parameterized and monitored for the SS2 stop function.

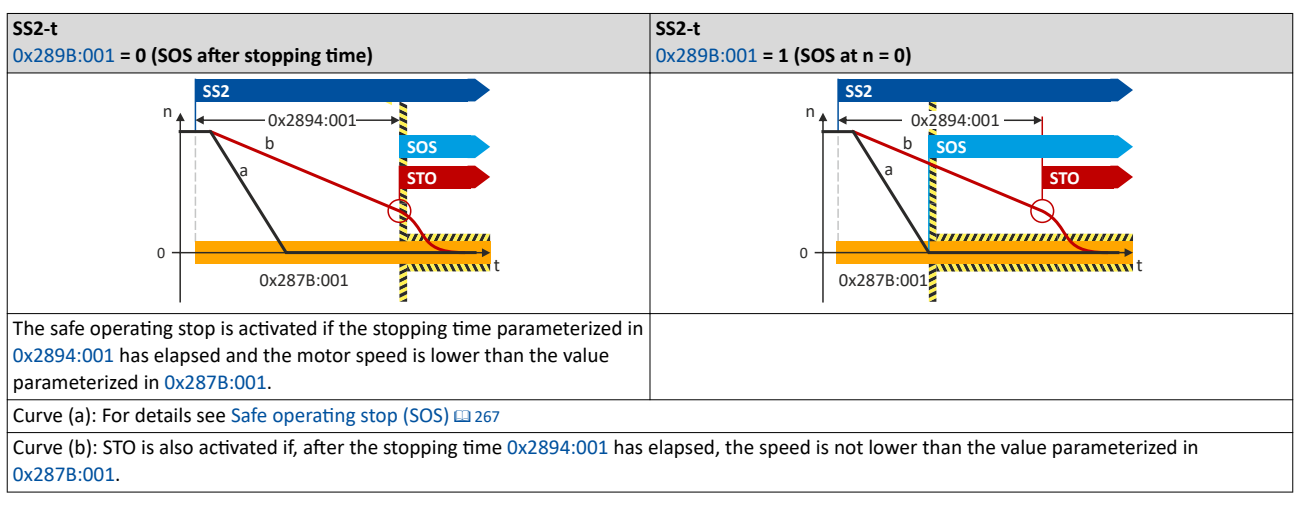

## **Activation of the function**

- Via the safety bus.  $\triangleright$  Safe network interfaces  $\Box$  300
- As response to the error stop request.

#### Response of the function under normal circumstances

When the stopping time has elapsed (0x2894:001or after falling below the tolerance window (0x287B:001), the safety functionSafe operating stop (SOS) is activated.

<span id="page-263-0"></span>Safe stop 2 (SS2)

 $1 - 1$ 

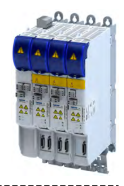

#### **Behavior of the function in the event of an error**

An error message and an error stop are triggered if:

• The standstill is not reached with the expiry of the stopping time ( $0x2894:001$ ).

• The parameterized deceleration ramp is exceeded while ramp monitoring is active.

The power supply for generating the rotating field is safely interrupted (STO). The motor cannot generate torque and movements of the drive.

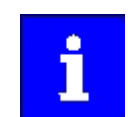

Canceling the Safe Stop request prematurely does not terminate the error stop function.

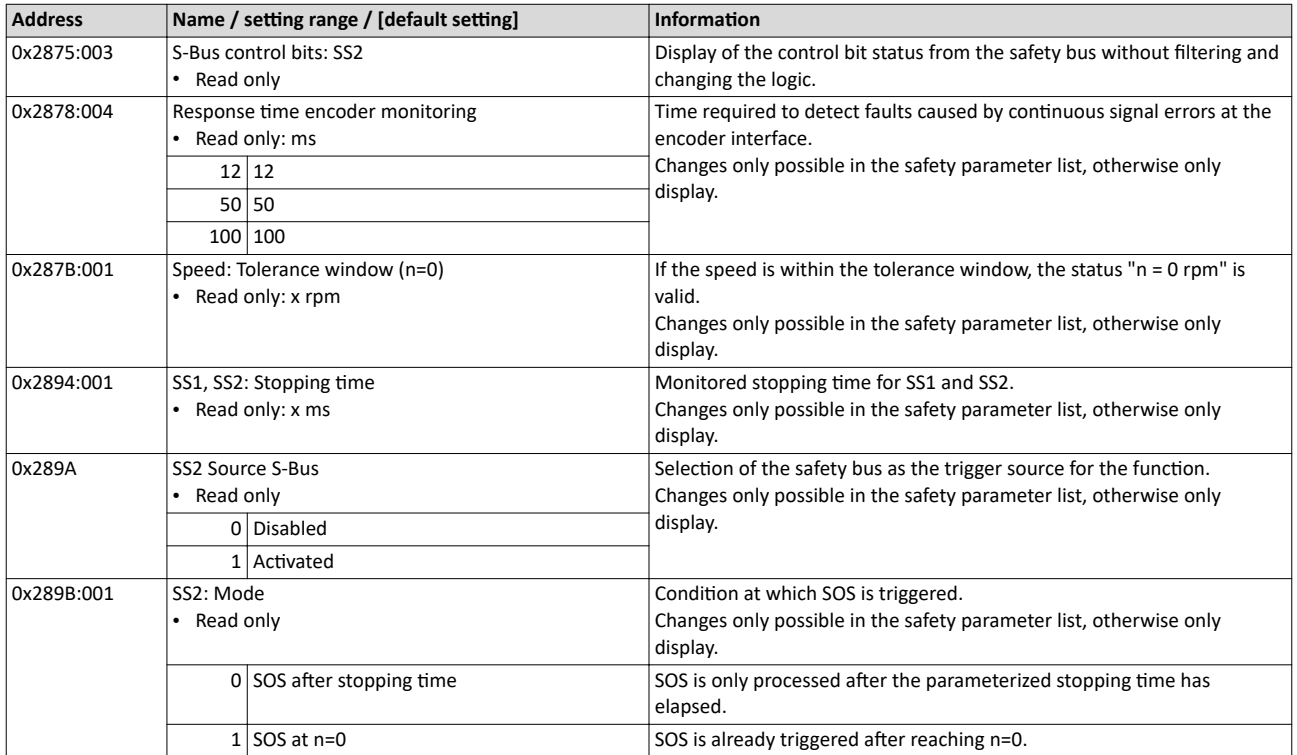

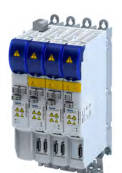

## **15.5 Ramp monitoring**

In addition, the deceleration ramp can be parameterised and monitored for the stop functions SS1 and SS2. If the parameterised ramp is not exceeded, it is then switched to the parameterised stop function STO or SOS.

#### **Condition**

- Safe speed evaluation via the parameterized encoder system.
- Ramp monitoring is activated.  $\triangleright$  [0x2894:002](#page-265-0)
- The starting value of the ramp and the S-ramp time must be specified.

#### **Eunctional description**

Monitoring the deceleration process achieves a higher level of safety.

- The application guides the drive to standstill.
- If the speed exceeds the parameterized deceleration ramp within the stopping time or before the tolerance window ( $n = 0$ ) is reached, an error message is triggered and an error stop is initiated.

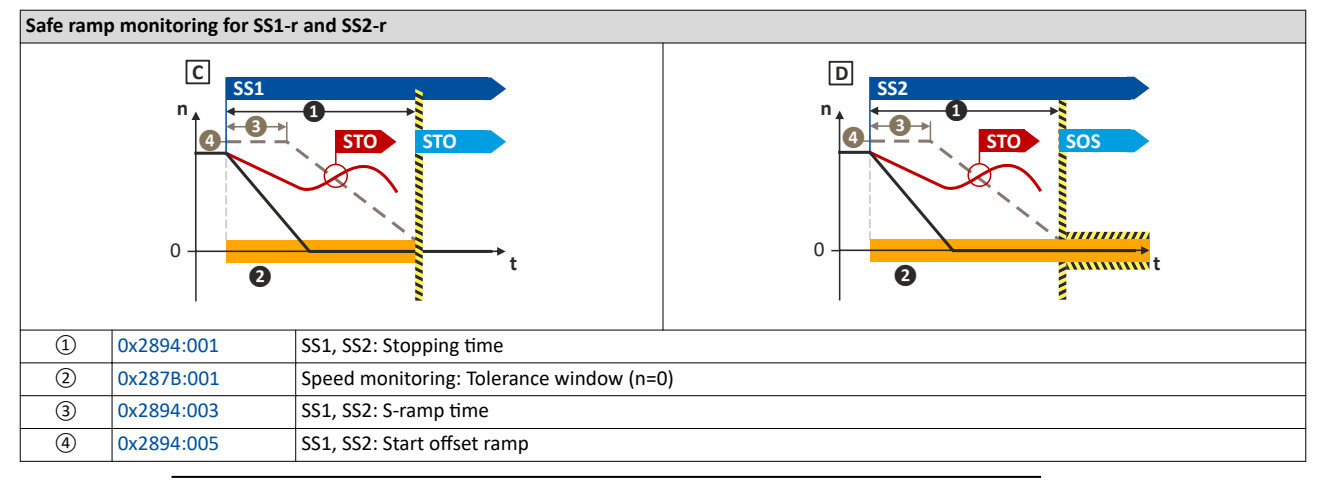

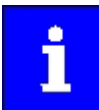

The parameterized monitoring ramp considers the parameters of the deceleration ramp in the application.

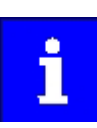

0...100 % of the actual speed are added to the actual speed as start offset. The sum is used as constant starting value.

Alternative: An absolute value can be parameterized as start offset. 4[0x2894:006.](#page-265-0)

The following parameter determines whether the relative or the absolute offset value is to be used. ▶ [0x2894:004](#page-265-0)

In the Lenze setting of the start offset, the tolerance window (n=0) is considered as the offset. ▶ [0x2894:005](#page-265-0)

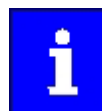

The monitoring ramp starts after an internal deceleration time has elapsed. The internal deceleration time depends on "SS1, SS2": smoothing time" and "SS1, SS2": stopping time".

#### **Activation**

If the stop functions SS1/SS2 are requested, a monitoring ramp is calculated and placed over the current speed characteristic.

<span id="page-265-0"></span>Ramp monitoring

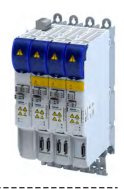

#### **Normal behavior**

While the stopping time elapses or before the tolerance window (n = 0) is reached, the parameterized speed ramp is not exceeded.

If the stopping time has elapsed and the parameterized speed ramp is not exceeded, the parameterized stop function STO or SOS is triggered.

#### **Error behaviour**

An error message and an error stop are triggered if:

- the current speed exceeds the stopping time of the speed ramp parameterised.
- the current speed exceeds the parameterised speed ramp before the tolerance window is reached.

The power supply for generationg the rotating field is safely interrupted (STO). The motor cannot generate torques and movements of the drive.

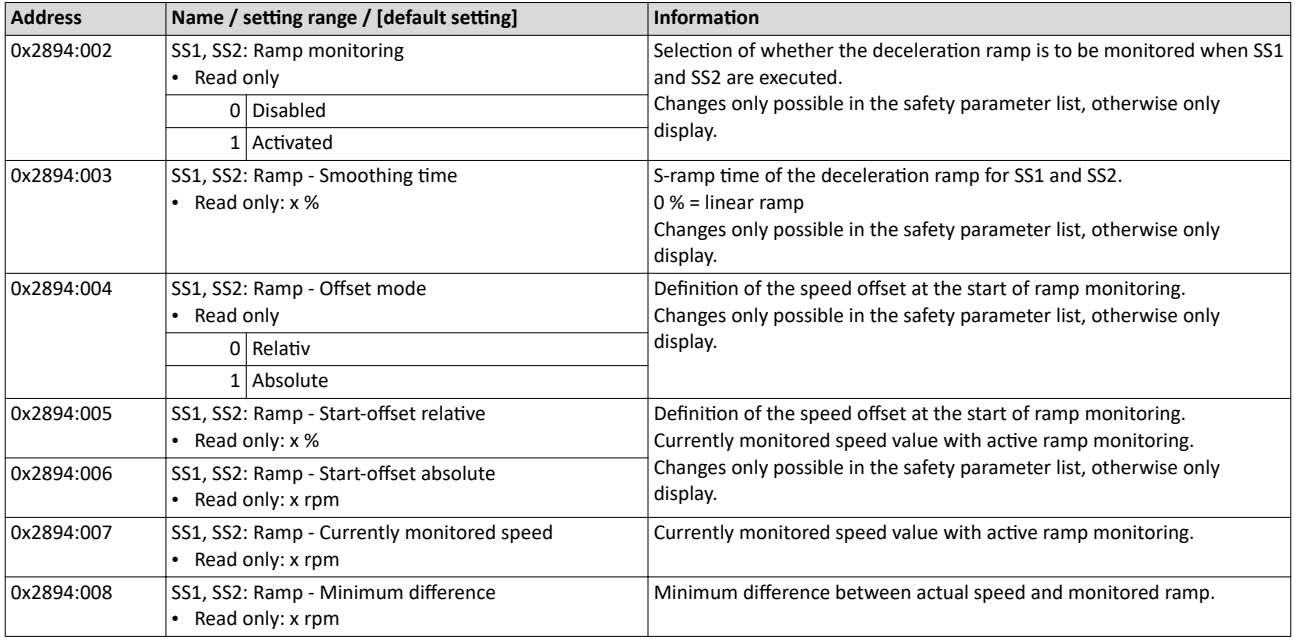

<span id="page-266-0"></span>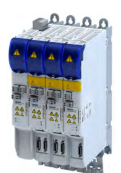

# 15.6 Safe operating stop (SOS)

In the safe operational stop, the drive is not switched to torque-free operation. All control functions are maintained. The reached position remains active.

# **ADANGER!**

Uncontrolled rotation of the motor possible if no safety rated encoder system is used.

Possible consequence: Death or severe injuries

▶ Use a safety rated encoder system to use this function.

#### **Preconditions**

The drive is brought to standstill via the application.

#### **Eunctional description**

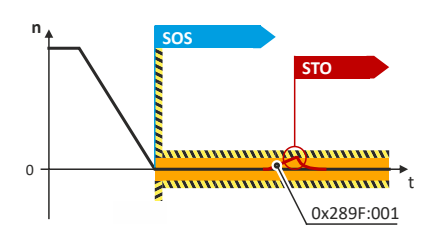

#### Fig. 10: SOS function

SOS is activated if the motor speed is lower than the tolerance window parameterized in [0x287B:001.](#page-106-0) In SOS state, relative position changes are added and stored in [0x289F:003](#page-267-0). The value in [0x289F:003](#page-267-0) is continuously compared with the permissible value in 0x289F:001. If in SOS state the position leaves the safely monitored tolerance window, an error message is generated and STO is activated.

When the SOS state is left, the maximum relative position change is displayed in [0x289F:003.](#page-267-0) The parameter [0x289F:002](#page-267-0) defines the restart behavior after SOS has been deactivated.

When the SOS state is requested again, the sum of the last position changes is reset to zero in [0x289F:003.](#page-267-0)

#### **Example:**

The "SS2 active" state is interrupted by a STO request. If the STO request is reset, the transition to the SOS state occurs. The position deviation is reset to  $p = 0$ .

#### **Activation of the function**

- Via the safety bus.  $\blacktriangleright$  [Safe network interfaces](#page-299-0)  $\Box$  [300](#page-299-0)
- Via the function [Safe stop 2 \(SS2\)](#page-262-0)  $\square$  [263](#page-262-0)

#### Behavior of the function in the event of an error

In the "Safe operational stop (SOS)" final state, an error message is triggered if the position leaves the set tolerance window p = 0. 0x289F:001

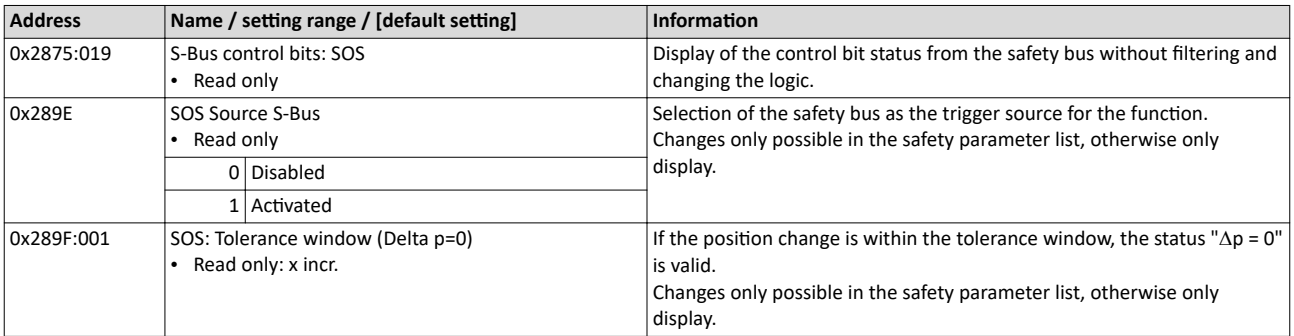

# <span id="page-267-0"></span>Safety functions<br>Safe operating stop (SOS)

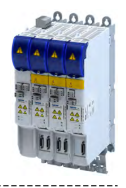

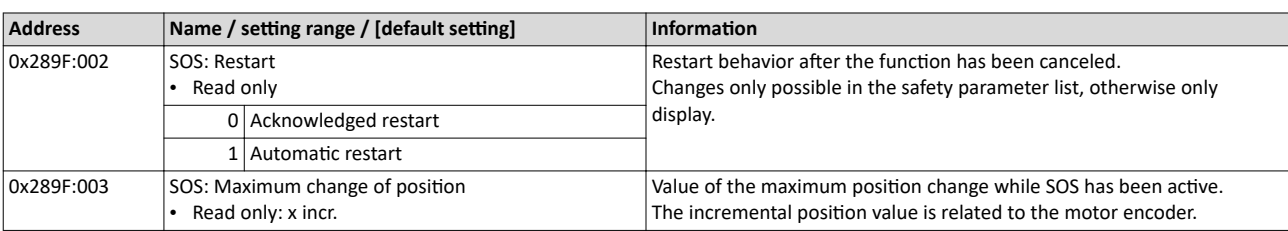

<span id="page-268-0"></span>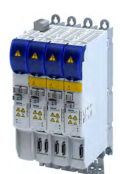

# **15.7 Safe stop emergency (SSE)**

The safety function SSE has the highest priority. The safety function SSE is controlled primarily from all states, operating modes or safety functions. Depending on the parameter setting in 0x28A3:001, SSE activates one of these functions:

- ▶ Safe torque off (STO)
- ▶ [Safe stop 1 \(SS1\)](#page-260-0)

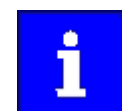

Connect the emergency stop button, which must not be overridden by the safe repair mode (RMS), to the SSE function via the safety controller and the safety bus.

#### **Eunctional description**

The SSE safety function initiates the parameterized stop function with the highest priority.

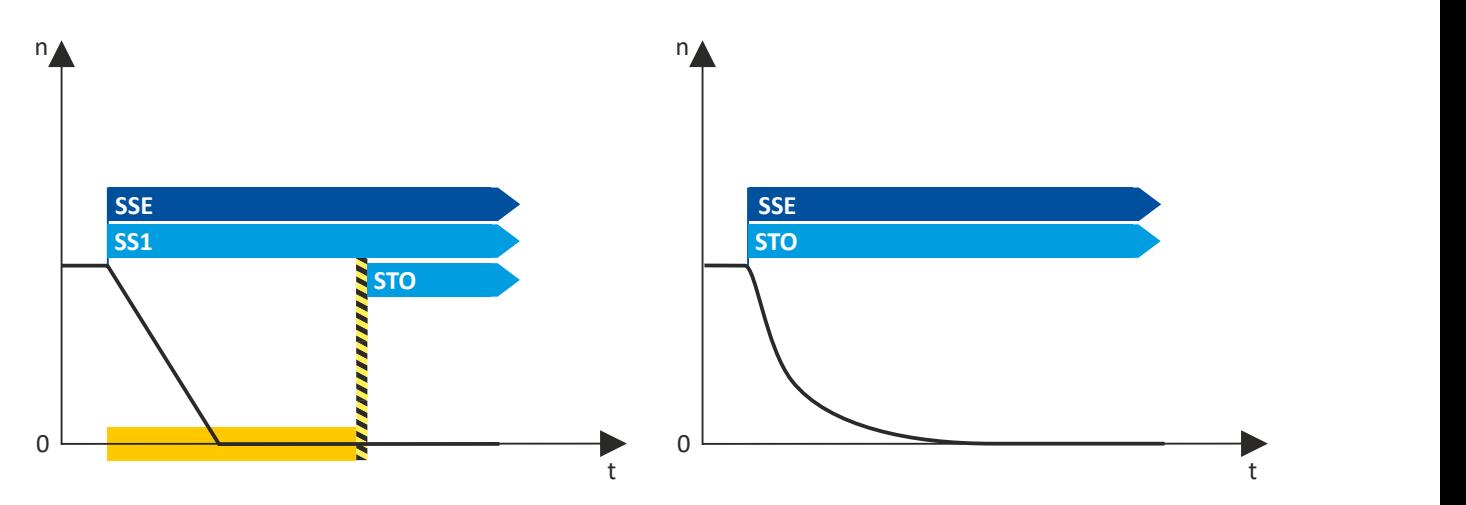

#### Fig. 11: Safety function SSE

#### **Exception**

If a parameterized trigger source for SSE can be deactivated by the "Safe Muting" function, SSE is not effective during "Safe Muting".

#### **Activation of the function**

• Via the safety bus.  $\blacktriangleright$  [Safe network interfaces](#page-299-0)  $\Box$  [300](#page-299-0)

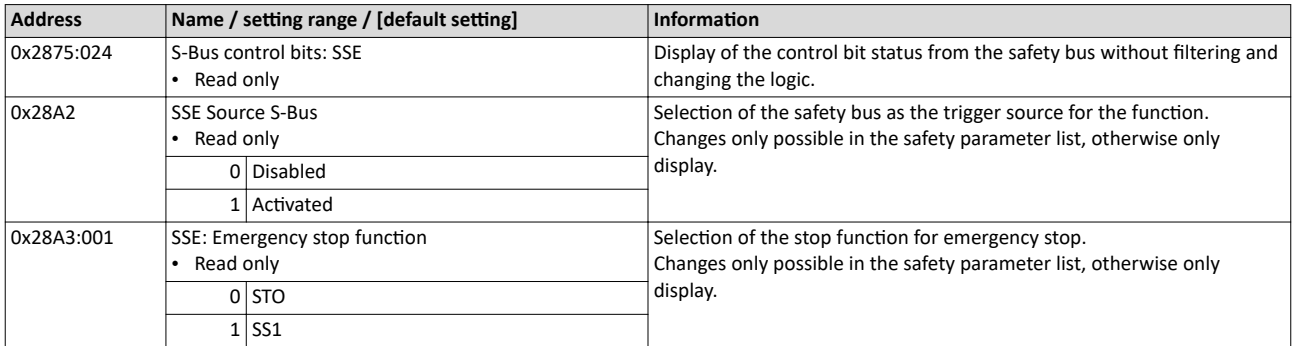

<span id="page-269-0"></span>Safe maximum speed (SMS)

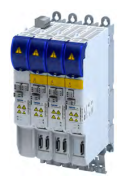

## **15.8 Safe maximum speed (SMS)**

This function monitors the set maximum speed of the motor.

# **ADANGER!**

Uncontrolled rotation of the motor possible if no safety rated encoder system is used.

Possible consequence: Death or severe injuries

▶ Use a safety rated encoder system to use this function.

#### **Eunctional description**

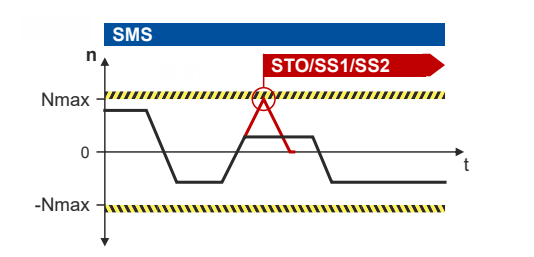

Fig. 12: SMS function

This function monitors the set maximum speed of the motor: 0x28B0:001

If the speed of the drive is within the monitoring limits, the SMS observed status is output.

• Status word: [0x2870:002](#page-305-0) Bit 4

#### **Activation of the function**

 $0x28B0:001 > 0$  rpm activates the function.

#### Behavior of the function in the event of an error

If the monitoring limits are exceeded, an error message is output and a parameterizable error stop is triggered.

Selection of error stop: 0x28B0:002

Possible error stops:

- ▶ Safe torque off (STO) **a** [259](#page-258-0)
- $\blacktriangleright$  [Safe stop 1 \(SS1\)](#page-260-0)  $\boxplus$  [261](#page-260-0)

#### $\blacktriangleright$  [Safe stop 2 \(SS2\)](#page-262-0)  $\boxplus$  [263](#page-262-0)

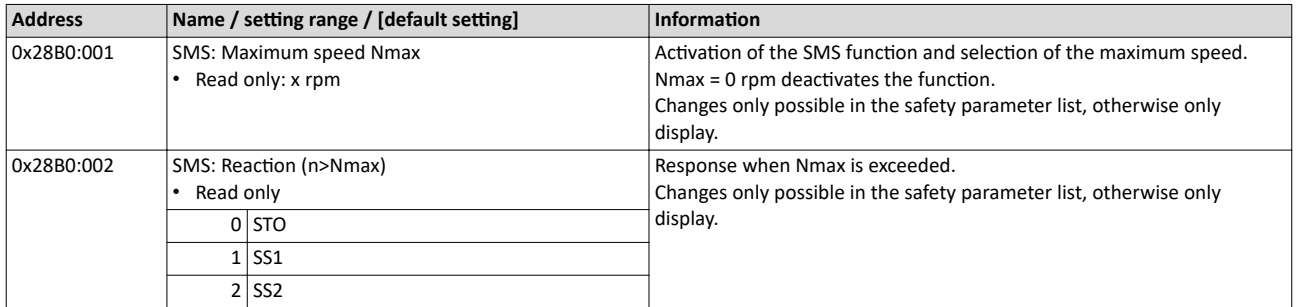

<span id="page-270-0"></span>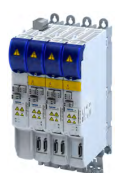

# **15.9 Safely-limited speed (SLS)**

This function monitors the parameterized speed limits.

Up to four speeds can be parameterized and monitored simultaneously.

# **ADANGER!**

Uncontrolled rotation of the motor possible if no safety rated encoder system is used.

Possible consequence: Death or severe injuries

 $\blacktriangleright$  Use a safety rated encoder system to use this function.

#### **Preconditions**

The drive must be braked by the application.

Note when you combine the Safely-limited speed (SLS) and Safe direction (SDI) functions.

- The parameterized directions of movement must be coordinated:
	- SLS: [0x28C4:001](#page-274-0) ... [0x28C4:004](#page-274-0)
	- SDI: [0x28BA:001](#page-279-0)
	- SLS braking time and SDI deceleration time must be coordinated:
	- SLS: [0x28C3:001](#page-274-0) ... [0x28C3:004](#page-274-0)
	- SDI: [0x28BA:002](#page-279-0)
	- The SLS deceleration time starts simultaneously with the SDI deceleration time.

#### **Eunctional description**

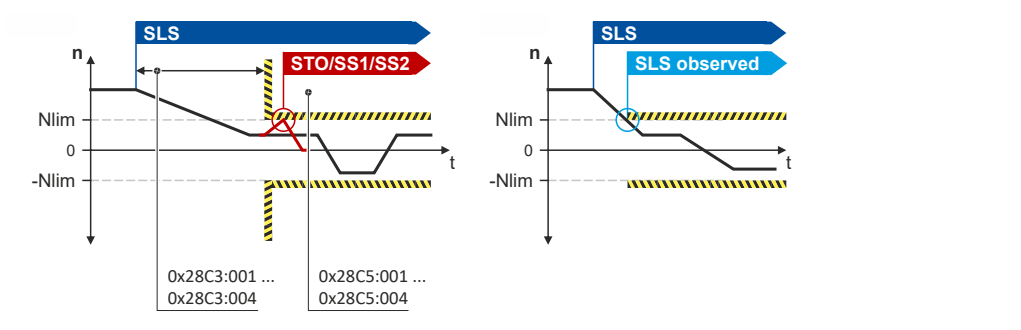

#### Fig. 13: SLS function

The function monitors the speed limits of the drive: [0x28C2:001](#page-273-0) ... [0x28C2:004](#page-273-0)

Monitoring becomes active when the set braking time has elapsed or when the speed falls below the set speed limit:

- Braking time: [0x28C3:001](#page-274-0) ... [0x28C3:004](#page-274-0)
- Safely limited speed: [0x28C2:001](#page-273-0) ... [0x28C2:004](#page-273-0)

In addition, the permissible direction of movement can be monitored:  $0x28C4:001$  ... [0x28C4:004](#page-274-0)

If the speed of the drive is within the monitoring limits, the SLS1 observed ... SLS4 observed status is output.

• Status word: [0x2870:002](#page-305-0) Bit 0 ... [0x2870:002](#page-305-0) Bit 3.

#### **Activation of the function**

- Via the safety bus.  $\triangleright$  [Safe network interfaces](#page-299-0)  $\Box$  [300](#page-299-0)
- Via internal status signals.

Safely-limited speed (SLS)

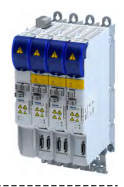

#### Behavior of the function in the event of an error

If the monitoring limits are exceeded, an error message is output and a parameterizable error stop is triggered.

Selection of error stop: [0x28C5:001](#page-274-0) ... [0x28C5:004](#page-274-0)

Possible error stops:

- ◆ Safe torque off (STO) □ [259](#page-258-0)
- $\blacktriangleright$  [Safe stop 1 \(SS1\)](#page-260-0)  $\boxplus$  [261](#page-260-0)
- $\blacktriangleright$  [Safe stop 2 \(SS2\)](#page-262-0)  $\boxplus$  [263](#page-262-0)

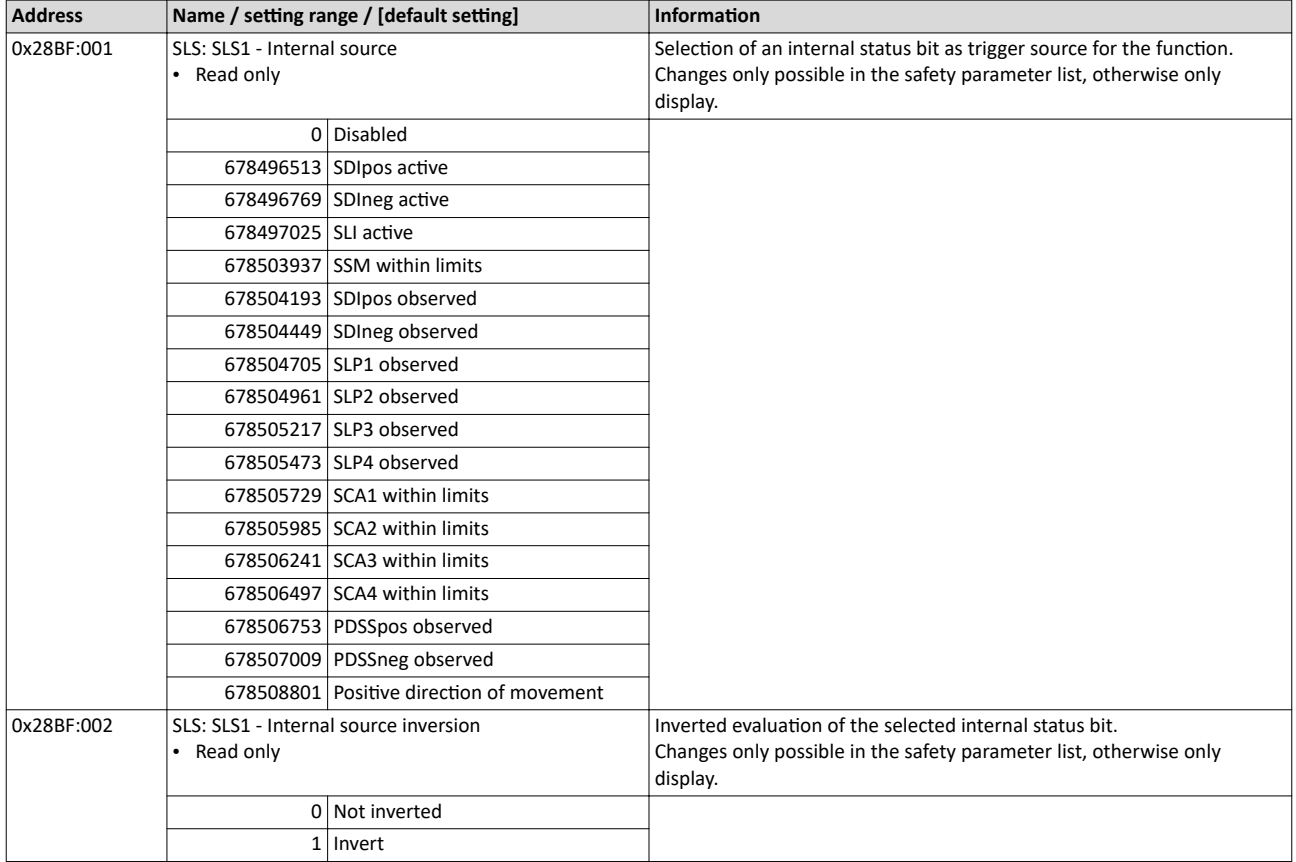

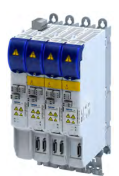

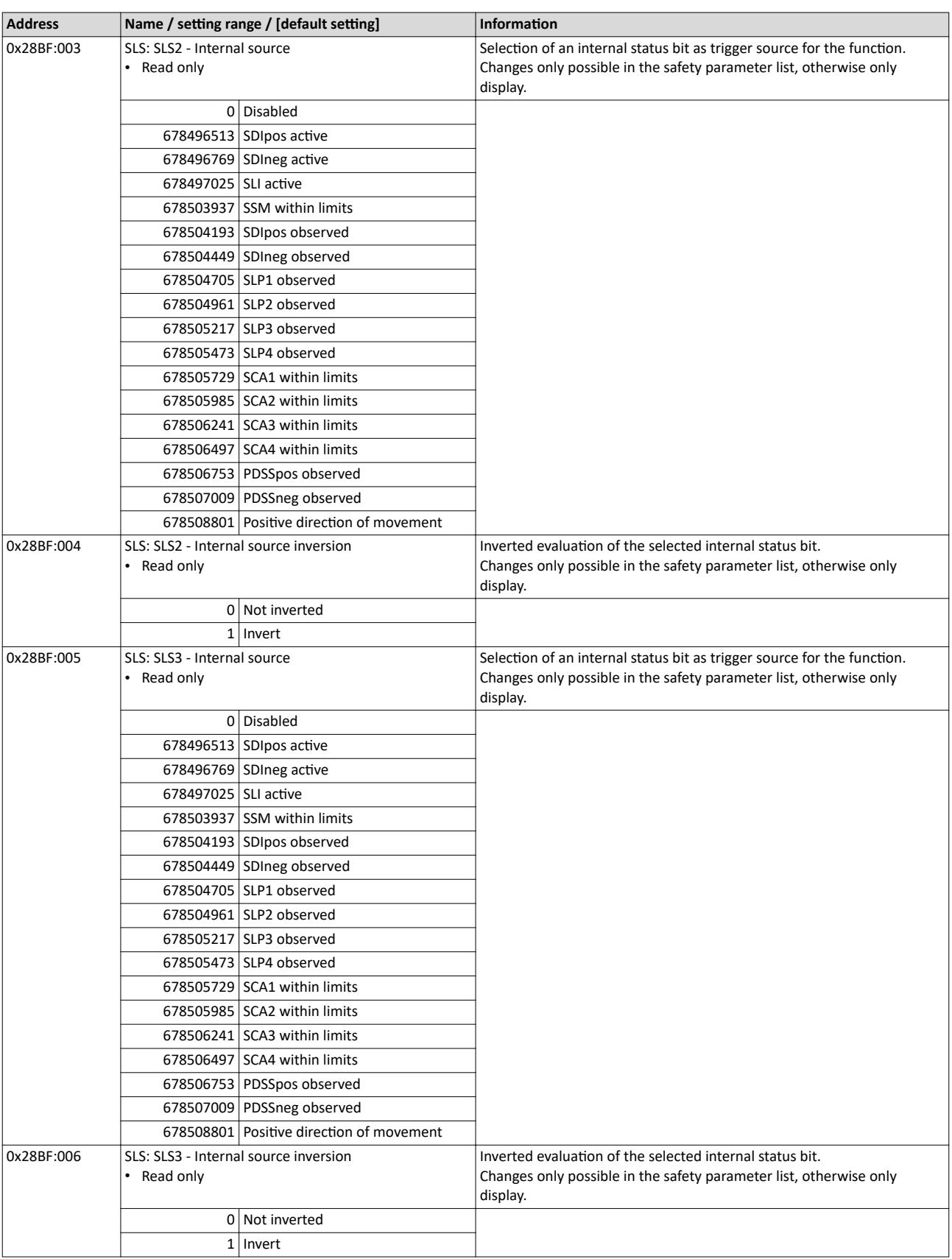

<span id="page-273-0"></span>Safely-limited speed (SLS)

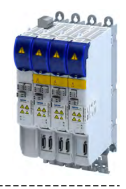

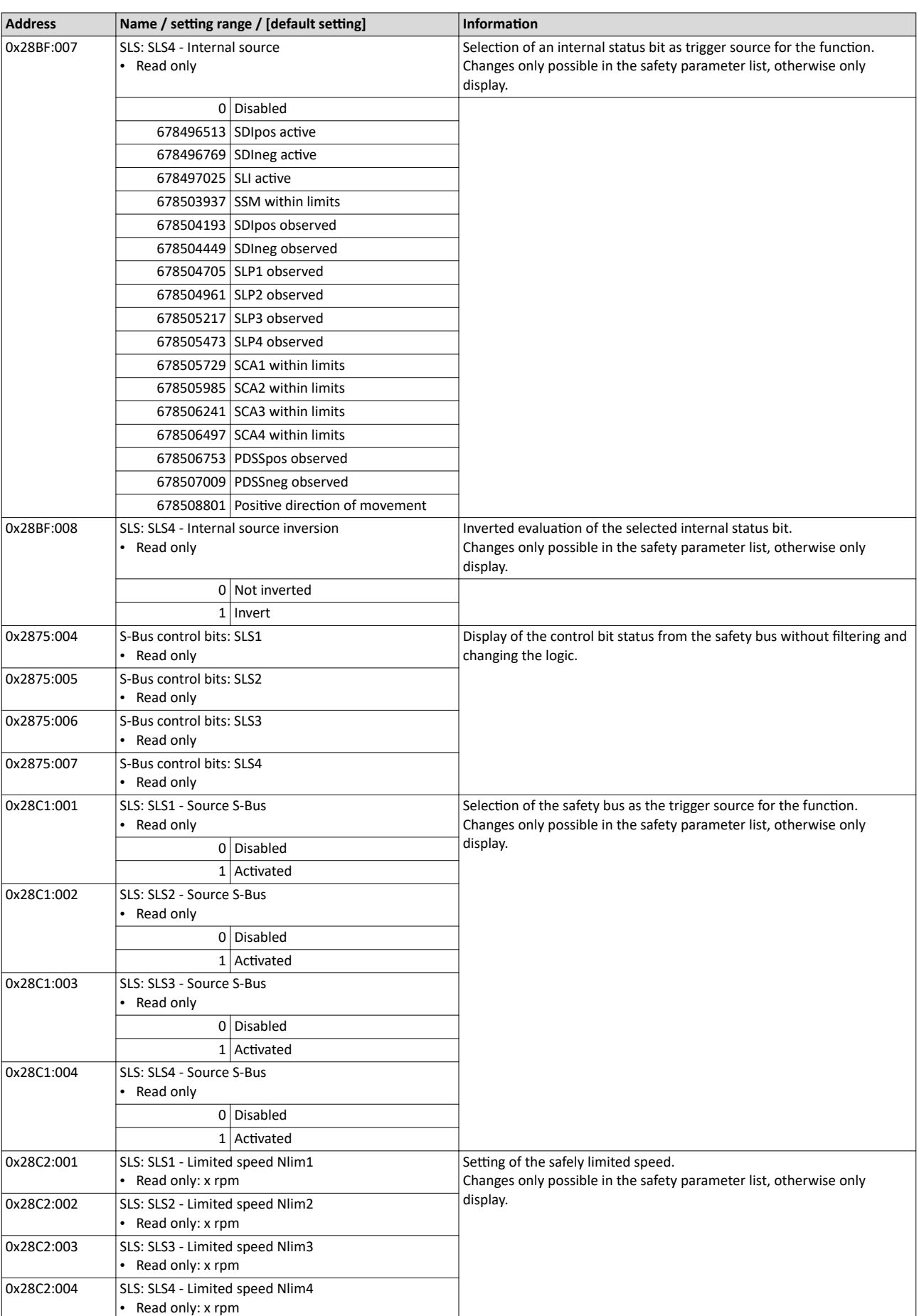

<span id="page-274-0"></span>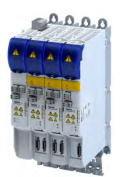

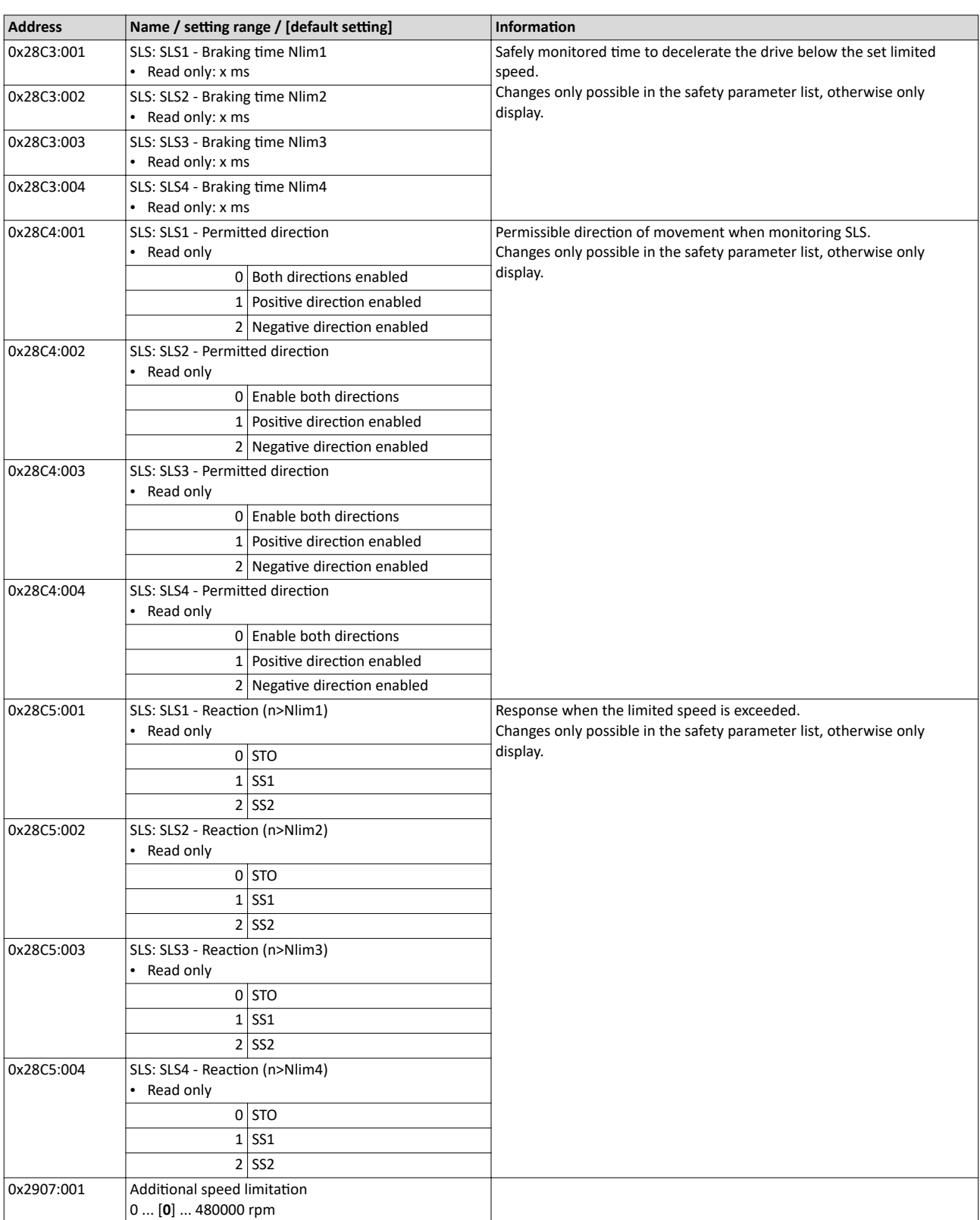

<span id="page-275-0"></span>Safe speed monitor (SSM)

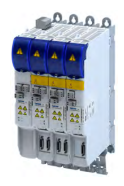

## **15.10 Safe speed monitor (SSM)**

This function monitors the amount of a set speed value.

# **ADANGER!**

Uncontrolled rotation of the motor possible if no safety rated encoder system is used.

Possible consequence: Death or severe injuries

▶ Use a safety rated encoder system to use this function.

# **NOTICE**

The function has no hysteresis.

Possible consequences: The safe output can switch frequently when the speed of the drive is near the monitoring limit.

Mechanical actuators at the safe output could wear out more quickly due to frequent switching.

▶ In this case, avoid continuous operation at the monitoring limit.

#### **Eunctional description**

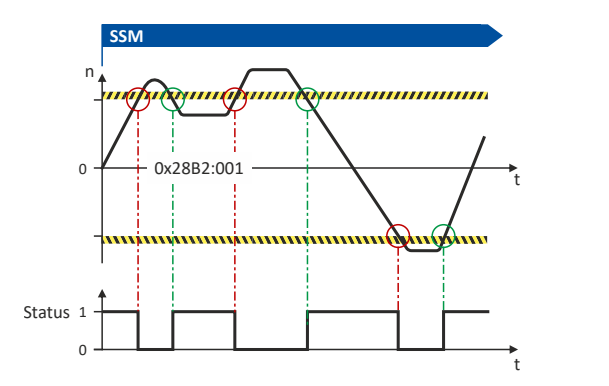

Fig. 14: SSM function

This function monitors the amount of a set speed value. 0x28B2:001

If the speed of the drive is within the monitoring limits, the SSM within limits status is output.

• Status word: [0x2870:002](#page-305-0) Bit 5

#### **Activation of the function**

 $0x28B2:001 > 0$  rpm activates the function.

#### Behavior of the function in the event of an error

If the monitoring limits are exceeded, no error message is output and no error stop is triggered.

Only the SSM within limits status is reset.

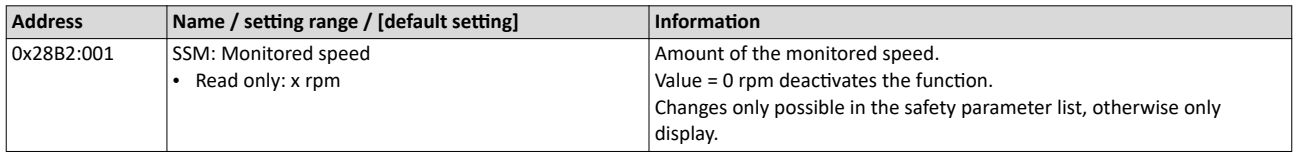

<span id="page-276-0"></span>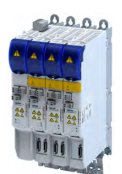

# **15.11 Safely-limited increment (SLI)**

This function monitors the amount of a maximum permissible position change.

# **ADANGER!**

Uncontrolled rotation of the motor possible if no safety rated encoder system is used.

Possible consequence: Death or severe injuries

▶ Use a safety rated encoder system to use this function.

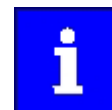

The function cannot be activated if the drive is in the "Safe operating stop [\(SOS\)](#page-266-0)" state.

#### **Eunctional description**

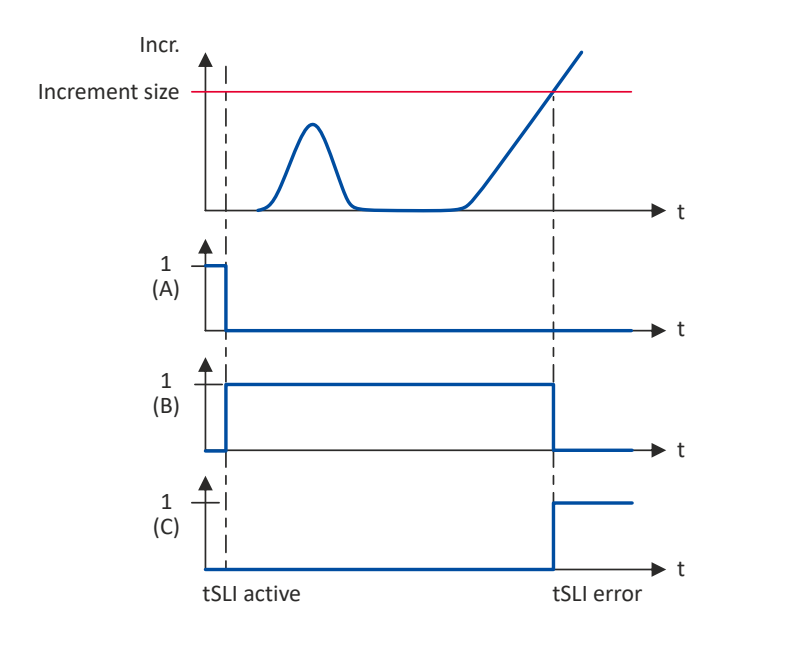

#### Fig. 15: SLI function

A Triggering the function C Error status

B Active monitoring

If the drive exceeds the parameterized maximum position change, the set stop function is triggered.

Settings for normal operation

- Increment: [0x28CA:001](#page-277-0)
- Stop function: [0x28CA:002](#page-277-0)
- **Activation of the function**
- Via the safety bus. [Safe network interfaces](#page-299-0)  $\Box$  [300](#page-299-0)

#### **Behavior of the function in the event of an error**

If the monitoring limits are exceeded, an error message is output and a parameterizable error stop is triggered.

<span id="page-277-0"></span>Safely-limited increment (SLI)

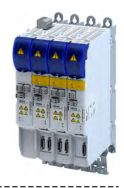

# Normal operation

Selection of error stop: 0x28CA:002

Possible error stops:

- ◆ Safe torque off (STO) <sup>(1259</sup>
- $\blacktriangleright$  [Safe stop 1 \(SS1\)](#page-260-0)  $\boxplus$  [261](#page-260-0)
- $\blacktriangleright$  [Safe stop 2 \(SS2\)](#page-262-0)  $\boxplus$  [263](#page-262-0)

#### **Parameter**

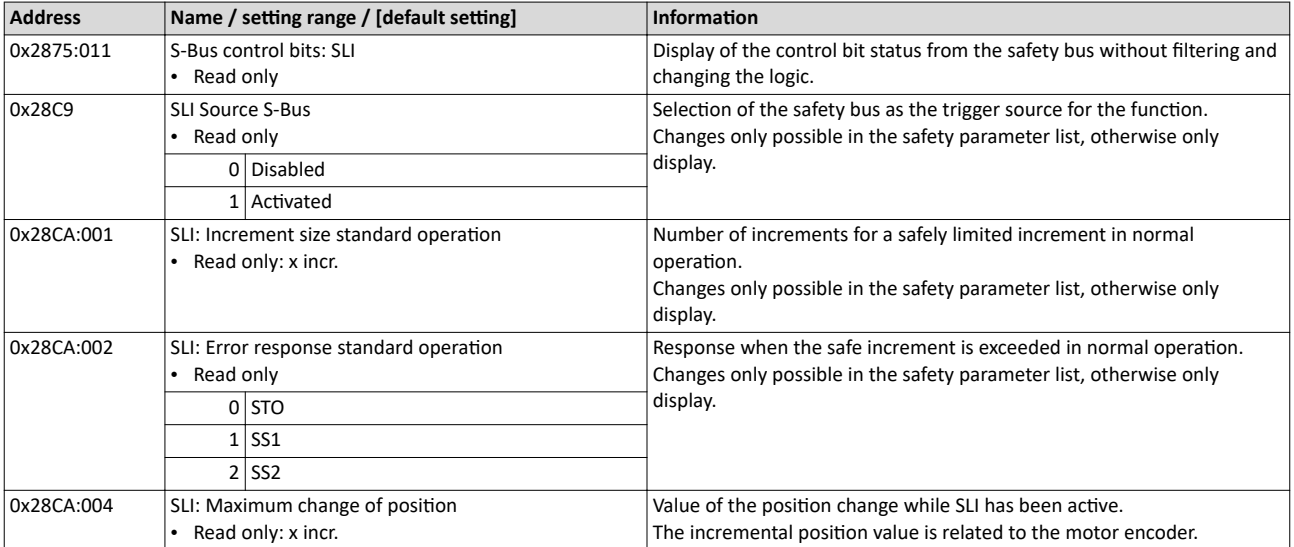

<span id="page-278-0"></span>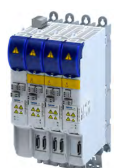

## **15.12** Safe direction (SDI)

This function monitors the direction of rotation of the motor. A parameterisable tolerance threshold ensures that the drive does not change the permissible direction of rotation. Within the limits parameterised, the drive can rotate in the impermissible direction of rotation.

# **DANGER!**

Uncontrolled rotation of the motor possible if no safety rated encoder system is used.

Possible consequence: Death or severe injuries

▶ Use a safety rated encoder system to use this function.

## **NOTICE**

The delay in [0x28BA:002](#page-279-0) is parameterised with a value > 0.

Machine parts and parts of the facility can be destroyed if this setting is not taken into consideration for the calculation of the safety distance.

- ▶ Only utilise this function if the safety distance has been calculated previously, taking the delay set into consideration.
- ▶ Evaluate the "SDIpos observed" or "SDIneg observed" feedback.

#### **Conditions**

- The risk analysis must ensure that the delay does not pose any hazard.
- The application leads the drive to the permissible direction of rotation.

Note when you combine the [Safely-limited speed \(SLS\)](#page-270-0) and Safe direction (SDI) functions.

- The parameterized directions of movement must be coordinated:
	- SLS: [0x28C4:001](#page-274-0) ... [0x28C4:004](#page-274-0)
	- SDI: [0x28BA:001](#page-279-0)
- SLS braking time and SDI deceleration time must be coordinated:
	- SLS: [0x28C3:001](#page-274-0) ... [0x28C3:004](#page-274-0)
	- SDI: [0x28BA:002](#page-279-0)
	- The SLS deceleration time starts simultaneously with the SDI deceleration time.

#### **Eunctional description**

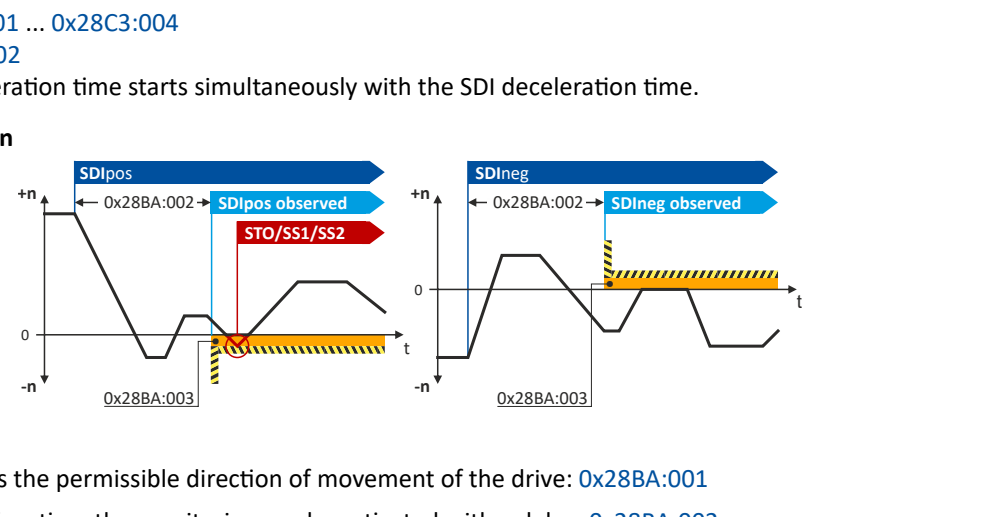

#### Fig. 16: SDI function

The function monitors the permissible direction of movement of the drive: [0x28BA:001](#page-279-0)

After requesting the function, the monitoring can be activated with a delay: [0x28BA:002](#page-279-0)

A tolerance window defines the number of increments that the drive may move in the blocked direction without triggering an error stop: [0x28BA:003](#page-279-0)

If the direction of movement of the drive is within the monitoring limits, the SDIpos observed or SDIneg observed status is output.

• Status word: [0x2870:002](#page-305-0) Bit 6 ... [0x2870:002](#page-305-0) Bit 7.

#### **Activation of the function**

Via the safety bus. [Safe network interfaces](#page-299-0)  $\Box$  [300](#page-299-0)

<span id="page-279-0"></span>Safe direction (SDI)

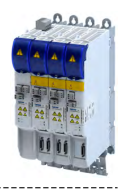

#### Behavior of the function in the event of an error

If the monitoring limits are exceeded, an error message is output and a parameterizable error stop is triggered.

Selection of error stop: 0x28BA:004

Possible error stops:

- ◆ Safe torque off (STO) □ [259](#page-258-0)
- $\triangleright$  [Safe stop 1 \(SS1\)](#page-260-0)  $\Box$  [261](#page-260-0)
- $\blacktriangleright$  [Safe stop 2 \(SS2\)](#page-262-0)  $\boxplus$  [263](#page-262-0)

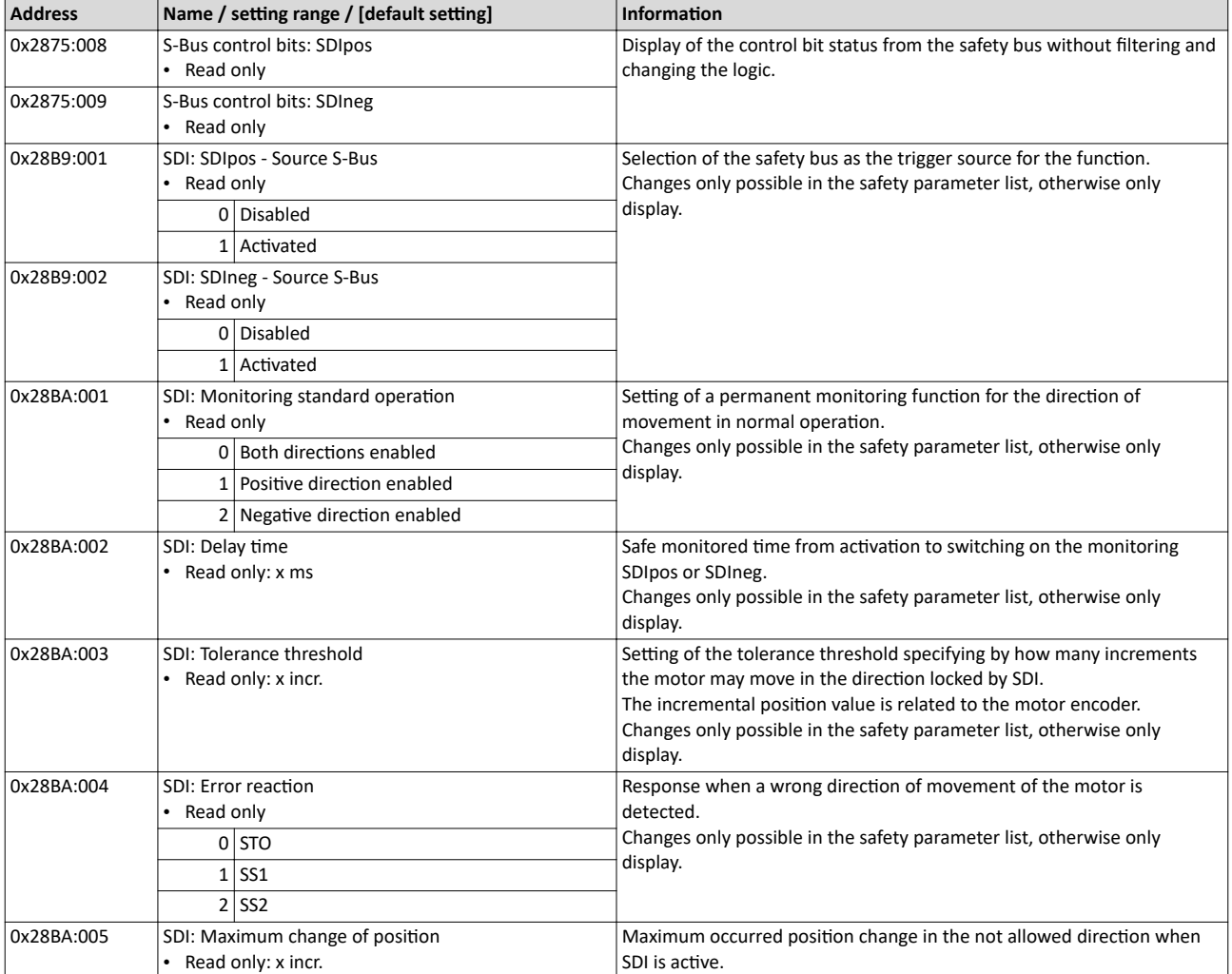

<span id="page-280-0"></span>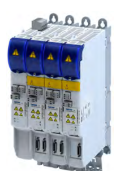

# 15.13 Safely-limited position (SLP)

This function monitors the lower and upper position limit.

Up to four absolute lower and upper position limits can be parameterized and monitored.

# **ADANGER!**

Uncontrolled rotation of the motor possible if no safety rated encoder system is used.

Possible consequence: Death or severe injuries

▶ Use a safety rated encoder system to use this function.

#### **Preconditions**

Homing must be executed.  $\blacktriangleright$  [Safe homing \(SHom\)](#page-282-0)  $\boxplus$  [283](#page-282-0)

#### **Eunctional description**

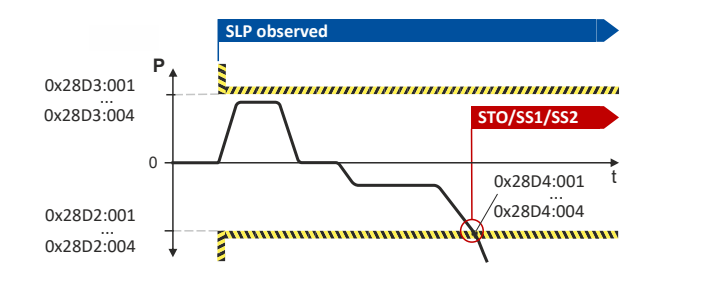

#### Fig. 17: SLP function

The function monitors the lower and upper position limits of the drive:

- Lower position limit: [0x28D2:001](#page-281-0) ... [0x28D2:004](#page-281-0)
- Upper position limit: [0x28D3:001](#page-281-0) ... [0x28D3:004](#page-281-0)

After requesting the function, the monitoring is active immediately.

If the actual position of the drive is within the monitoring limits, the SLP1 observed ... SLP4 observed status is output.

• Status word: [0x2870:002](#page-305-0) Bit 8 ... [0x2870:002](#page-305-0) Bit 11.

#### **Activation of the function**

• Via the safety bus.  $\triangleright$  [Safe network interfaces](#page-299-0)  $\Box$  [300](#page-299-0)

#### Behavior of the function in the event of an error

If the monitoring limits are exceeded, an error message is output and a parameterizable error stop is triggered.

Selection of error stop: [0x28D4:001](#page-281-0) ... [0x28D4:004](#page-281-0)

Possible error stops:

- ▶ Safe torque off (STO)  $\boxplus$  [259](#page-258-0)
- $\triangleright$  [Safe stop 1 \(SS1\)](#page-260-0)  $\Box$  [261](#page-260-0)
- $\blacktriangleright$  [Safe stop 2 \(SS2\)](#page-262-0)  $\square$  [263](#page-262-0)

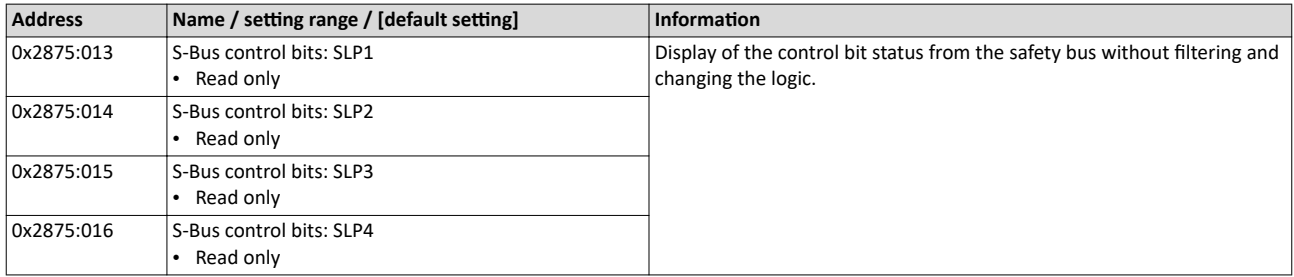

<span id="page-281-0"></span>Safely-limited position (SLP)

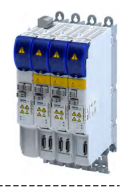

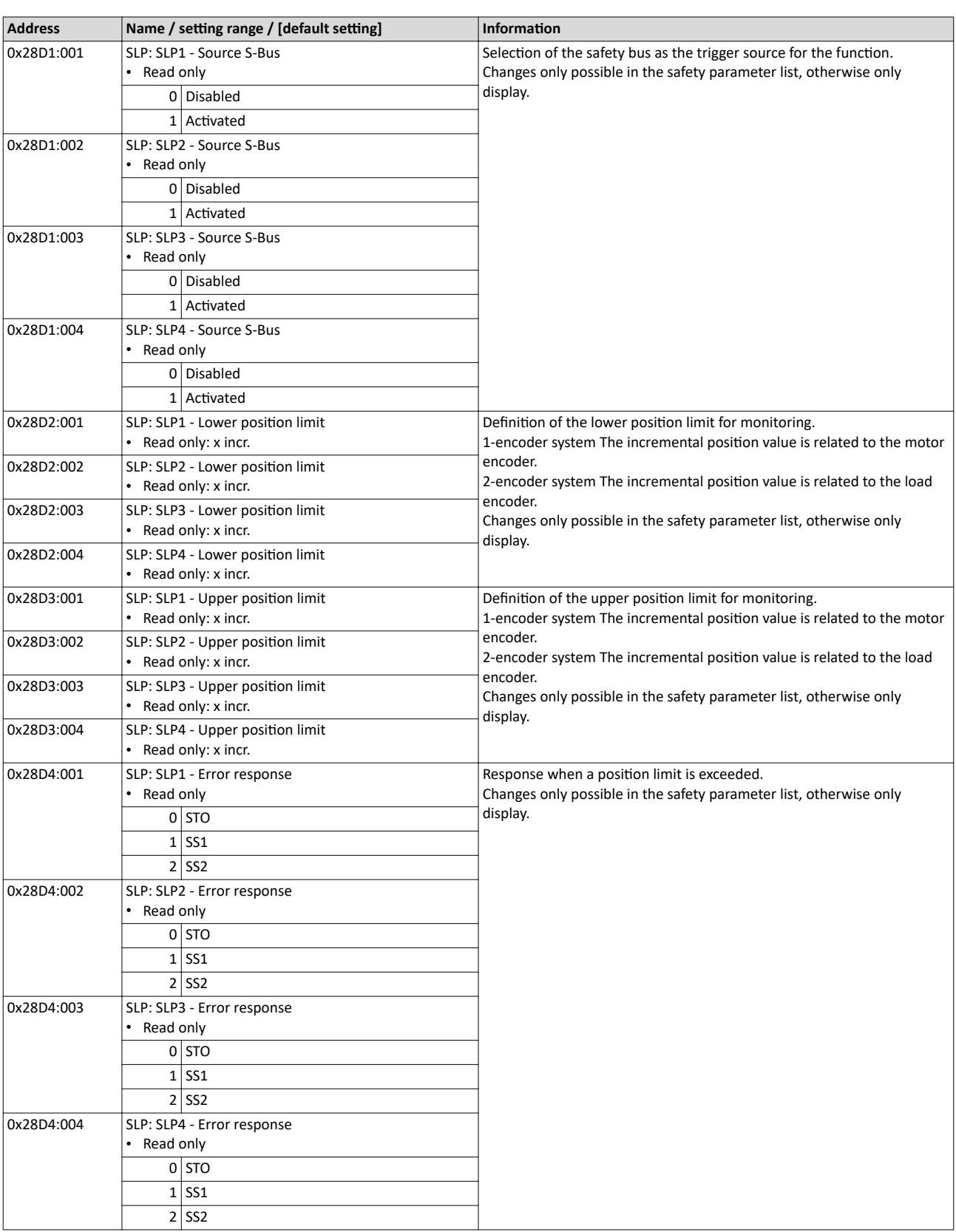

<span id="page-282-0"></span>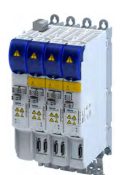

# **15.14 Safe homing (SHom)**

Safety functions based on absolute positions require an absolute reference point to calculate and monitor the position. This reference point is defined via the reference run.

The home position is the absolute reference point for these safety functions:

- Safely-limited position (SLP)  $@$  [281](#page-280-0)
- Position-dependent safe speed (PDSS) @ [289](#page-288-0)
- [Safe cam \(SCA\)](#page-286-0)  $\square$  [287](#page-286-0)

During the reference run, the drive moves exclusively at a safely limited speed that can be parameterized (SLS1 ... SLS4). When the reference position is traversed, the parameterized position value is adopted as the "Home Position".

By parameterization it can be set whether the current position is stored non-volatilely when the voltage supply is switched off. If the restart conditions are fulfilled after the voltage supply is switched on again and after a minimum movement (minireference run), no new reference run is performed.

▶ [Mini-homing](#page-285-0) □ [286](#page-285-0)

# **ADANGER!**

When switched off, the motor position must not be changed by external forces.

- A change in motor position will result in injury or even death.
- ▶ Make sure that the motor position does not change.

## **NOTICE**

Undetected local change of the home position.

An unrecognized local change of the home position leads to incorrect values of the absolute position.

▶ Mount the components for detecting the reference position mechanically so that the home position cannot change due to external influences.

Safe homing (SHom)

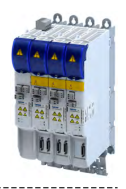

#### **Eunctional description**

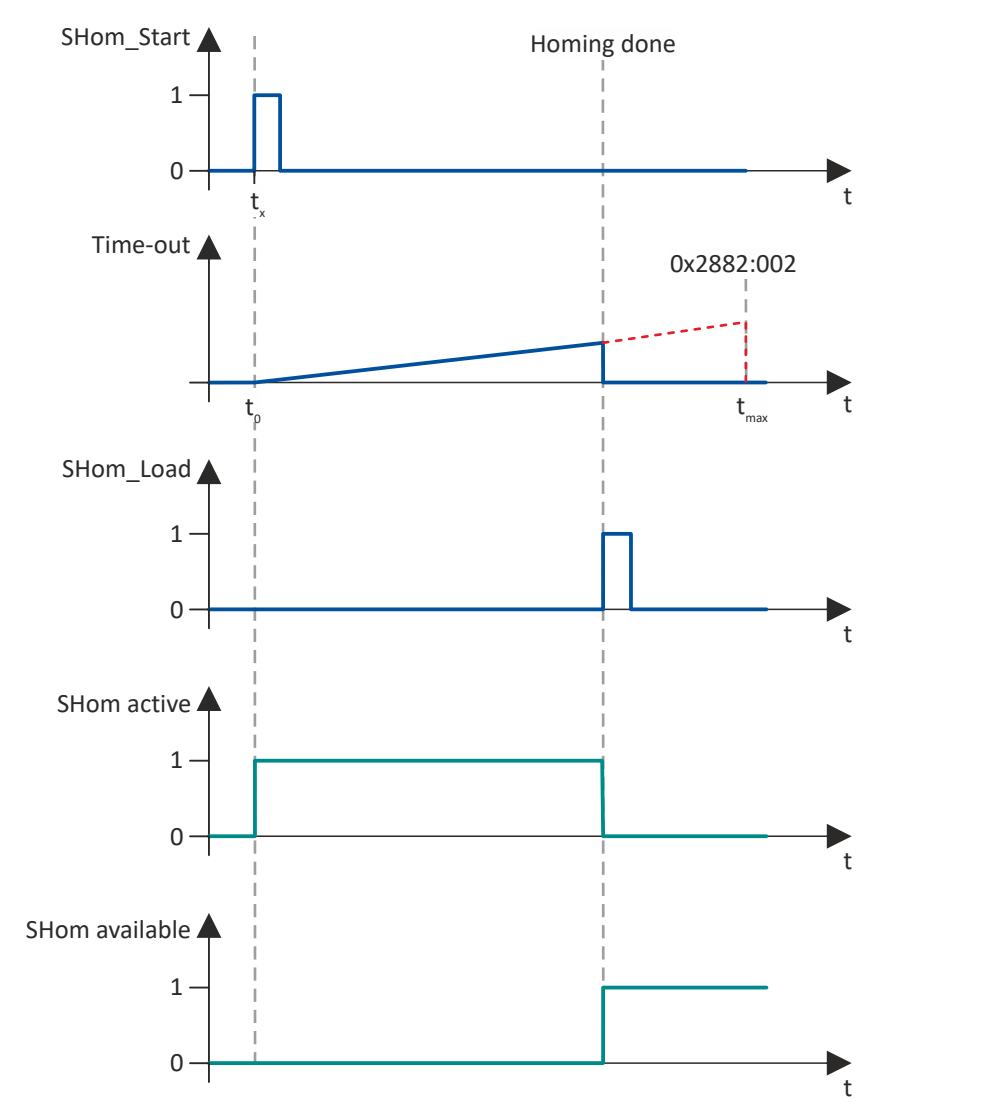

Fig. 18: Sequence of the SHom function

Activation and sequence of the reference run

- 1. The homing process is started via the defined input source: [0x2880:001](#page-284-0)
- 2. The superimposed application must start the reference run. The drive independently takes over the motion control.
- 3. The reference run is performed with the set safely limited speed (SLS): [0x2882:003](#page-284-0)
- 4. Within the defined "Timeout" period, the reference signal "SHom\_Load" is expected, which sets the safe reference point "Home Position" in the absolute position range:
	- "Timeout" definition: [0x2882:002](#page-284-0)
	- Source for "SHom Load": [0x2881:001](#page-284-0)
	- "Home Position" reference point: [0x2882:001](#page-284-0)
- 5. Once the reference point is set, the reference run is ended.
- 6. The drive changes to normal operation.

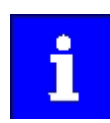

Display of the function status: [0x2882:006](#page-284-0)

The status is also displayed in the status bits of the safety bus.  $\blacktriangleright$  Safe network  $interfaces$  [300](#page-299-0)

#### **Behavior of the function in the event of an error**

A faulty reference run, e.g. due to a missing signal edge or a violation of the timing requirement, triggers STO.

<span id="page-284-0"></span>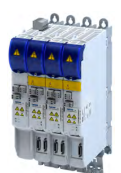

#### **Parameter**

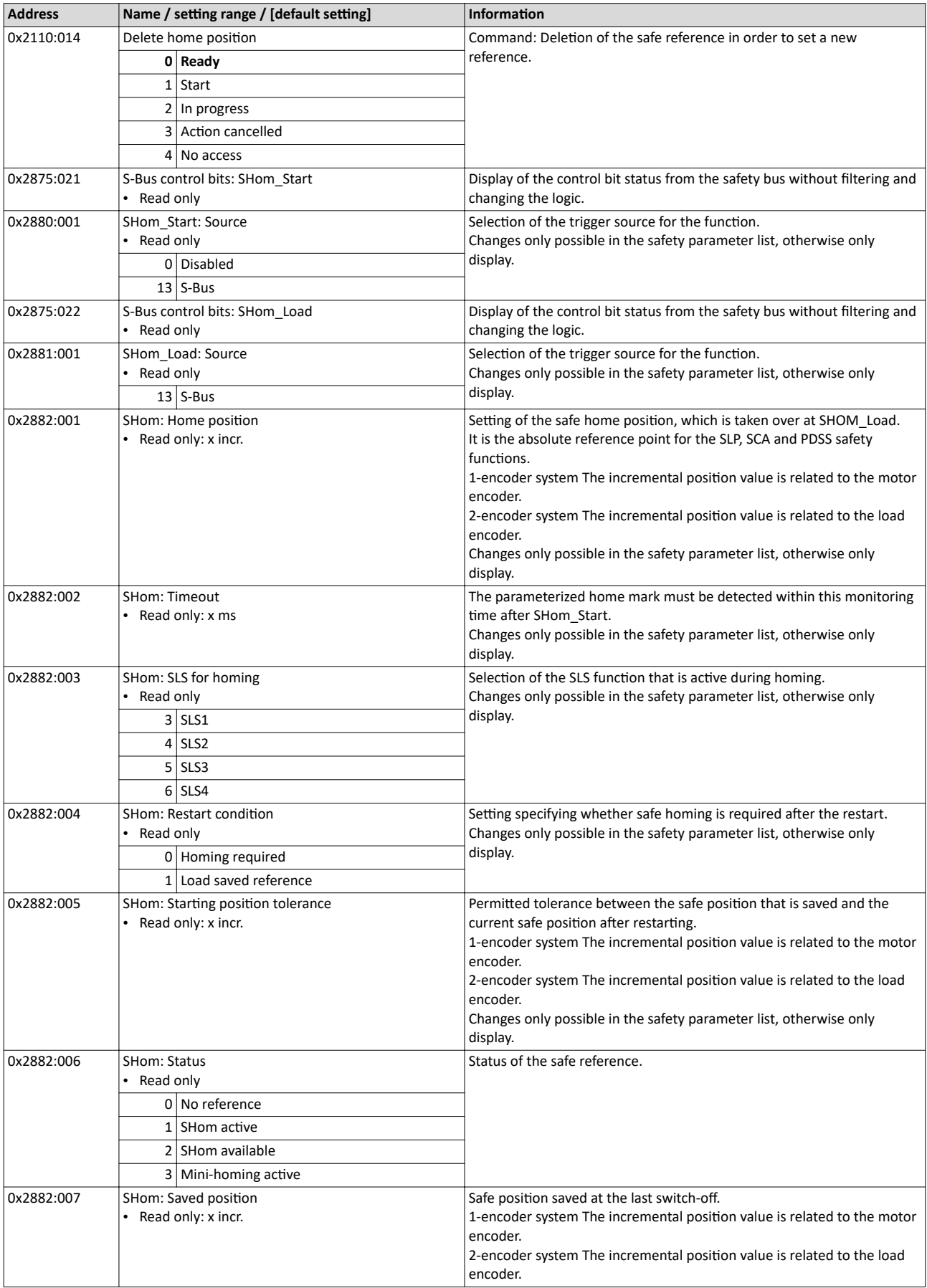

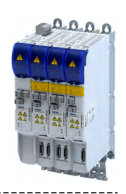

#### <span id="page-285-0"></span>**15.14.1 Mini-homing**

The minireference travel is a minimum movement to plausibilize absolute position values. It is performed and safely monitored with the [Safely-limited speed \(SLS\)](#page-270-0) function. After a successful minireference run, the axis switches to normal operation.

The minireference run can replace the complete reference run in certain operating states:

- After mains switching
- After acknowledgement of an SSI encoder error
	- The short-time interruption of the optical signal triggers the parameterized safety function, which stops the affected axis.
	- Regardless of the triggered error reaction and the associated overtravel, however, the absolute position data continues to be determined on both channels.
- After returning from the repair mode select (RMS).  $\blacktriangleright$  [Repair mode selector \(RMS\)](#page-294-0)  $\textcircled{\scriptsize{1295}}$

#### **Preconditions**

- The minireference run is only possible if a complete reference run was performed before the first call.
- The safely limited speed for the reference run must be parameterized. [0x2882:003](#page-284-0)
- "Load stored reference" is set as a restart condition.  $0x2884:004 = 1$
- The minimum distance for the minireference run is calculated automatically:

Minimum distance  $\geq 4$  x tolerance window for the position comparison [0x287C:001](#page-107-0)

#### **Eunctional description**

- Operating states in which the minireference run starts automatically:
	- After mains switching
	- After acknowledgement of an SSI encoder error
	- After returning from the repair mode select (RMS)
- Sequence of the plausibility check during the minireference run:
- 1. Are the saved position and the current position within the parameterized tolerance window for the starting position? [0x2882:005](#page-284-0)
- 2. Are the position value currently received from the inverter and the internal position value within the parameterized tolerance window for the position comparison? [0x287C:001](#page-107-0)
- 3. If the plausibility check is successful, the status bit "SHom present" is set. [0x2882:006](#page-284-0)
- 4. The drive changes to normal operation.

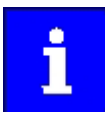

If complete homing is to be performed via the home position switch despite the "SHom present" status bit being set, the status bit must be reset with the "Clear home position" command. [0x2110:014](#page-284-0)

Only the status bit is reset via this path. The superimposed application must start the reference run.  $\triangleright$  [Safe homing \(SHom\)](#page-282-0)  $\boxplus$  [283](#page-282-0)

#### **Behavior of the function in the event of an error**

A faulty minireference run triggers STO.

A complete reference run is required.

<span id="page-286-0"></span>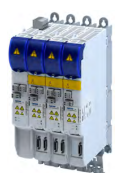

# **15.15 Safe cam (SCA)**

This function monitors lower and upper position limits.

Up to four absolute lower and upper positions limit values can be parameterized and monitored.

# **ADANGER!**

Uncontrolled rotation of the motor possible if no safety rated encoder system is used.

Possible consequence: Death or severe injuries

 $\blacktriangleright$  Use a safety rated encoder system to use this function.

# **NOTICE**

The function has no hysteresis.

Possible consequences: The safe output can switch frequently when the speed of the drive is near the monitoring limit.

Mechanical actuators at the safe output could wear out more quickly due to frequent switching.

 $\triangleright$  In this case, avoid continuous operation at the monitoring limit.

#### **Preconditions**

Homing must be executed.  $\blacktriangleright$  [Safe homing \(SHom\)](#page-282-0)  $\boxplus$  [283](#page-282-0)

#### **Eunctional description**

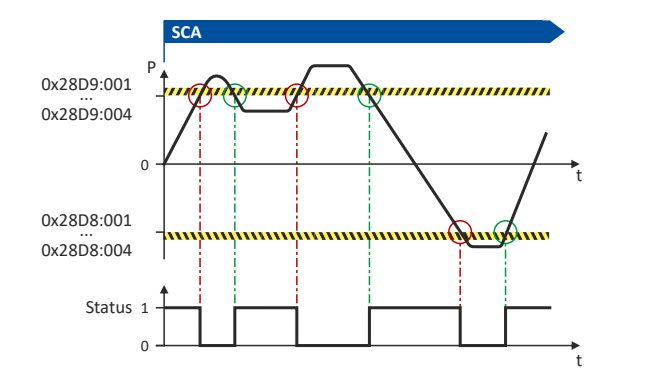

#### Fig. 19: SCA function

The function compares the current absolute position with the parameterized position limits:

- Lower position limit: [0x28D8:001](#page-287-0) ... [0x28D8:004](#page-287-0)
- Upper position limit: [0x28D9:001](#page-287-0) ... [0x28D9:004](#page-287-0)

If the actual position of the drive is within the monitoring limits, the SCA1 within limits ... SCA4 within limits status is output.

• Status word: [0x2870:002](#page-305-0) Bit 12 ... [0x2870:002](#page-305-0) Bit15.

#### **Activation of the function**

 $0x28D8:001$  ...  $0x28D8:004/0x28D9:001$  ...  $0x28D9:004 > 0$  $0x28D9:004 > 0$  incr. activates the function.

## Behavior of the function in the event of an error

If the monitoring limits are exceeded, no error message is output and no error stop is triggered.

Only the SCA1 within limits ... SCA4 within limits status is reset.

<span id="page-287-0"></span>Safe cam (SCA)

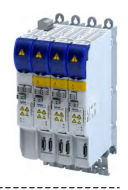

#### **Parameter**

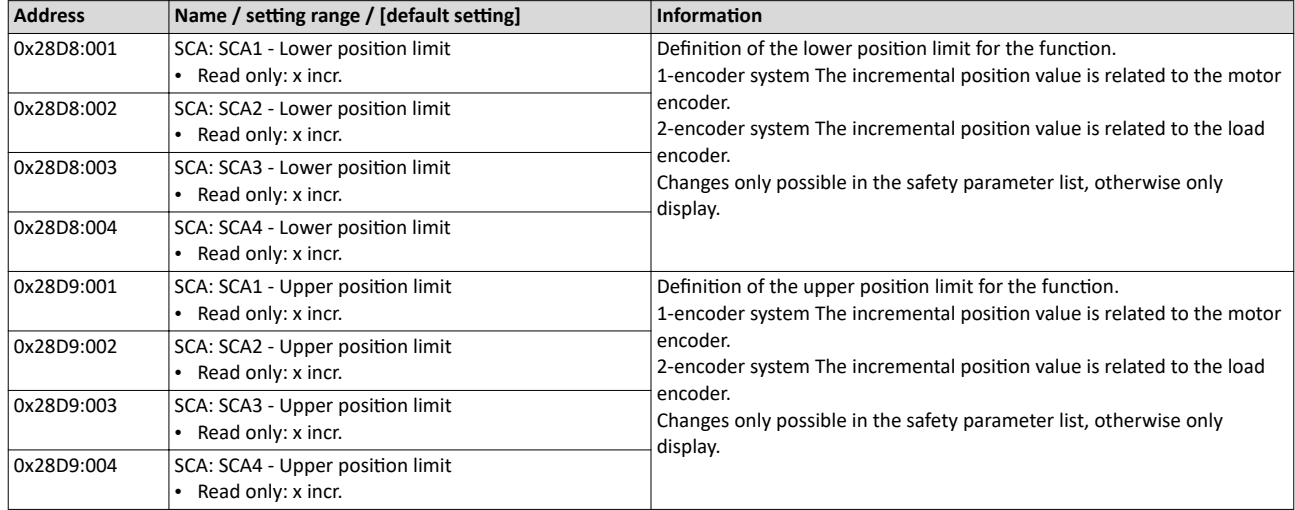
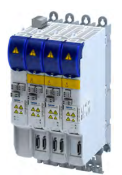

### 15.16 **Position-dependent safe speed (PDSS)**

This function monitors the speed of a drive as a function of the absolute position along a motion range.

This enables the use of a physically limited motion range without the use of mechanical buffers and limit switches.

The function can be parameterized as permanently active.

### **ADANGER!**

Uncontrolled rotation of the motor possible if no safety rated encoder system is used.

Possible consequence: Death or severe injuries

▶ Use a safety rated encoder system to use this function.

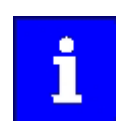

The distance of the position limit ( $0x28DE:002$ ) to the forbidden zone must be selected so large, taking into account all parameterized tolerances, that the drive cannot collide with the forbidden zone under any circumstances.

#### **Preconditions**

Homing must be executed.  $\blacktriangleright$  Safe homing (SHom)  $\boxplus$  283

#### **Eunctional description**

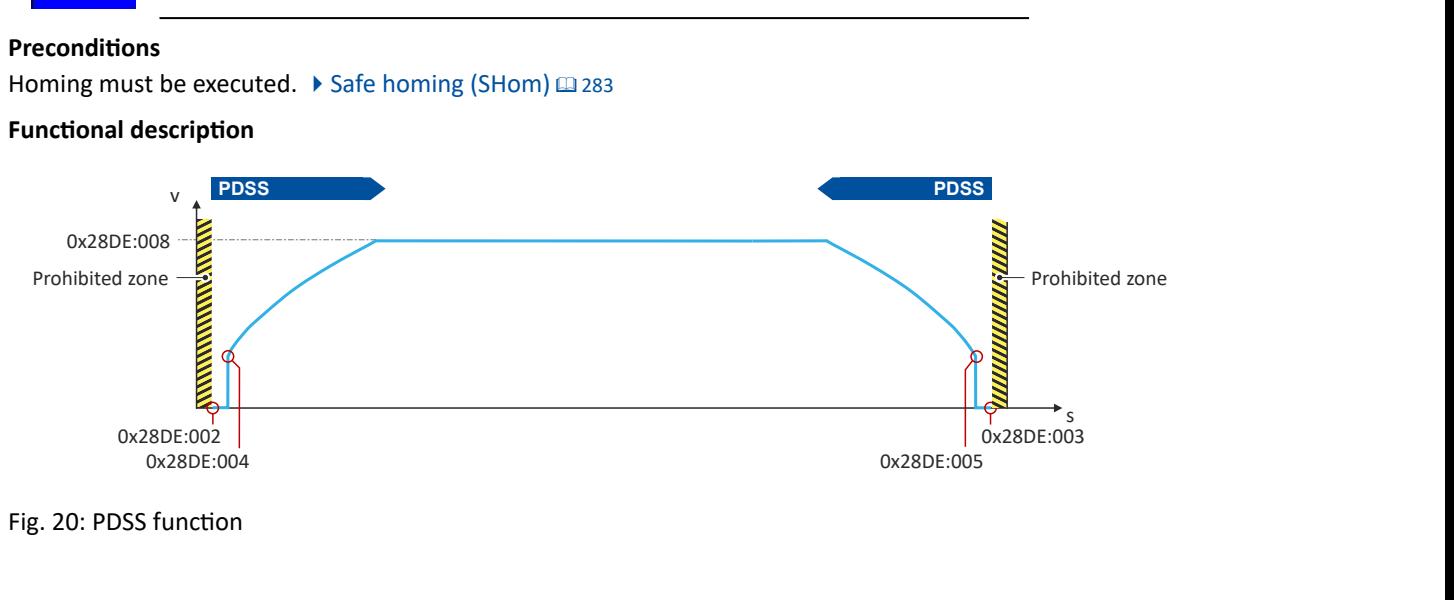

Fig. 20: PDSS function

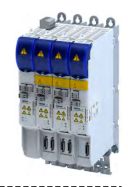

It depends on the application whether the drive can directly travel to the position limit ([0x28DE:002](#page-290-0)) with the limited speed  $v_{max}$  [\(0x28DE:008\)](#page-290-0). There could be a risk of exceeding the position limit.

Therefore, a safe creep speed (SCS) can additionally be parameterized to slowly approach the position limit.

SCS can be set separately for the lower and upper position limits:

- SCS for lower position limit
	- Value for SCS: [0x28DE:006](#page-290-0)
	- Starting position for SCS: [0x28DE:004](#page-290-0)
- SCS for upper position limit
- Value for SCS: [0x28DE:007](#page-290-0)
- Starting position for SCS: [0x28DE:005](#page-290-0)

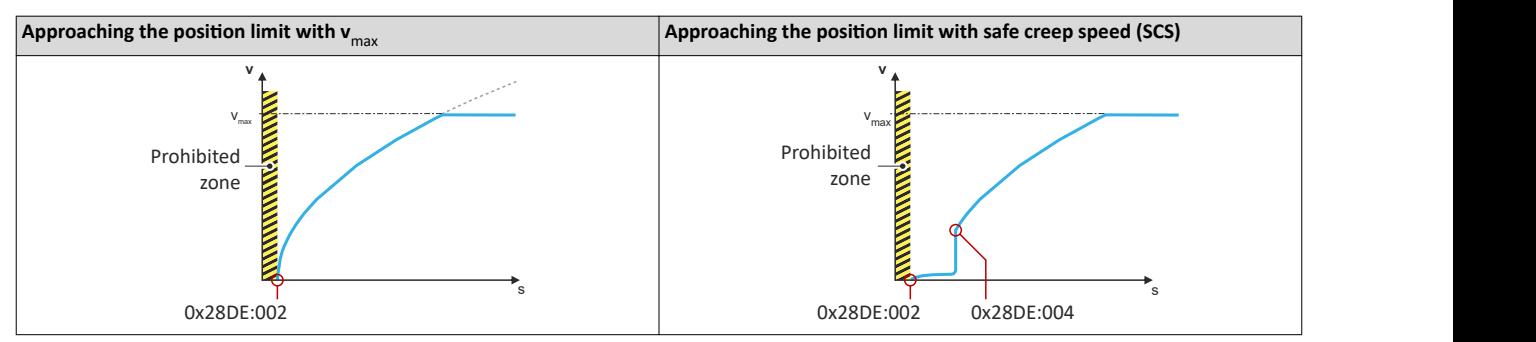

If the motion control of the drive is within the monitoring limits, the PDSS positive observed ... PDSS negative observed status is output.

• Status word: [0x2870:002](#page-305-0) Bit 16 ... [0x2870:002](#page-305-0) Bit17.

#### **Activation of the function**

Via the safety bus. ▶ [Safe network interfaces](#page-299-0) **a [300](#page-299-0)** 

#### **Error behavior**

If the monitoring limits are exceeded, an error message is output and a parameterizable error stop is triggered.

Selection of error stop: [0x28DE:011](#page-290-0)

Possible error stops:

- ▶ Safe torque off (STO)  $\boxplus$  [259](#page-258-0)
- $\triangleright$  [Safe stop 1 \(SS1\)](#page-260-0)  $\Box$  [261](#page-260-0)
- $\blacktriangleright$  [Safe stop 2 \(SS2\)](#page-262-0)  $\square$  [263](#page-262-0)

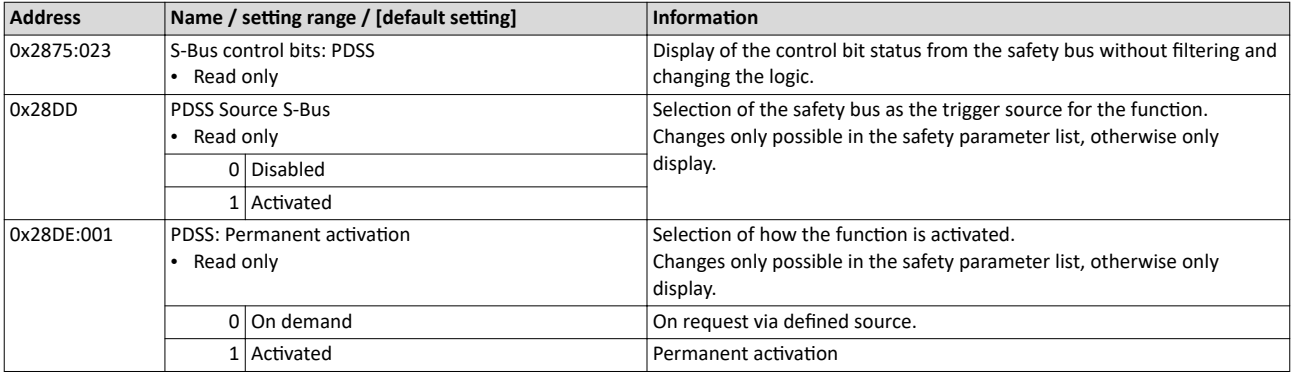

<span id="page-290-0"></span>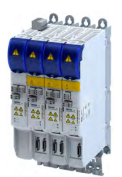

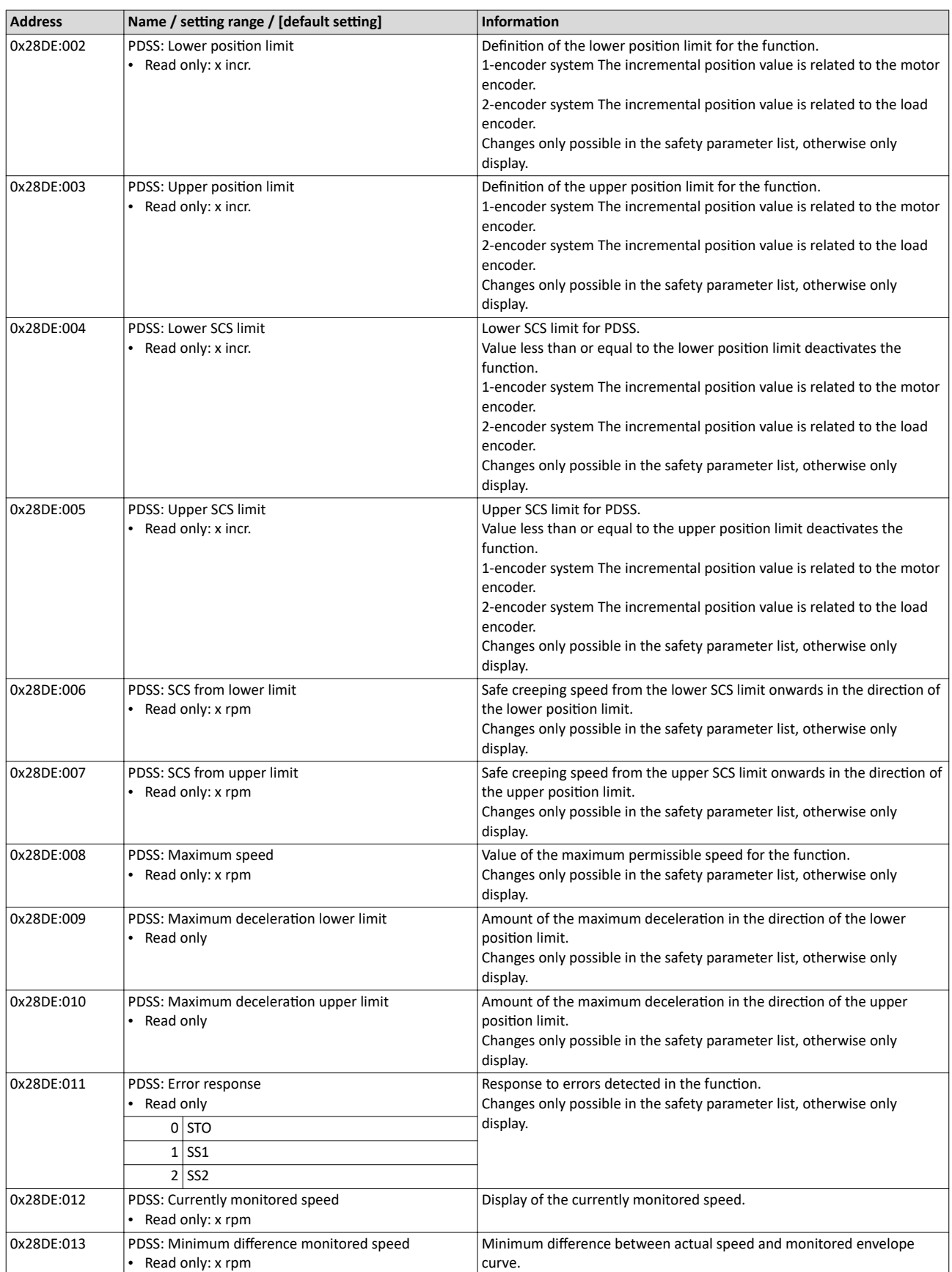

Safe brake control (SBC)

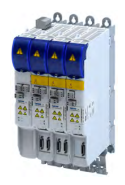

### **15.17 Safe brake control (SBC)**

This function provides for a safe brake control by the inverter.

---------------------------

### **DANGER!**

Use of non-safety-rated brakes

Possible consequence: Severe injuries or death.

▶ Only use safety-rated brakes with suitable safety-related parameters according to EN ISO 13849‑1 and/or EN 62061or EN IEC 61508.

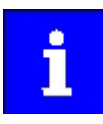

The internal test rate of the brake output (X106) restricts the request rate to max. 1 brake request/10 seconds.

An application-dependent test rate of the connected brake reduces the request rate accordingly.

#### **Conditions**

- The brake is connected to X106.
- Brake function and monitoring of the brake control are controlled via X106.
- Parameter [0x2820:023](#page-142-0) and [0x2820:005](#page-142-0):
- Both parameters must be set to "0".
- Other settings are not compatible with the SBC function.

The warning "Incompatible SBC device configuration - 0x6187" is output.

STO stop function is activated.

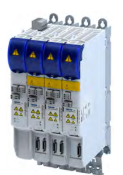

#### **Eunctional description**

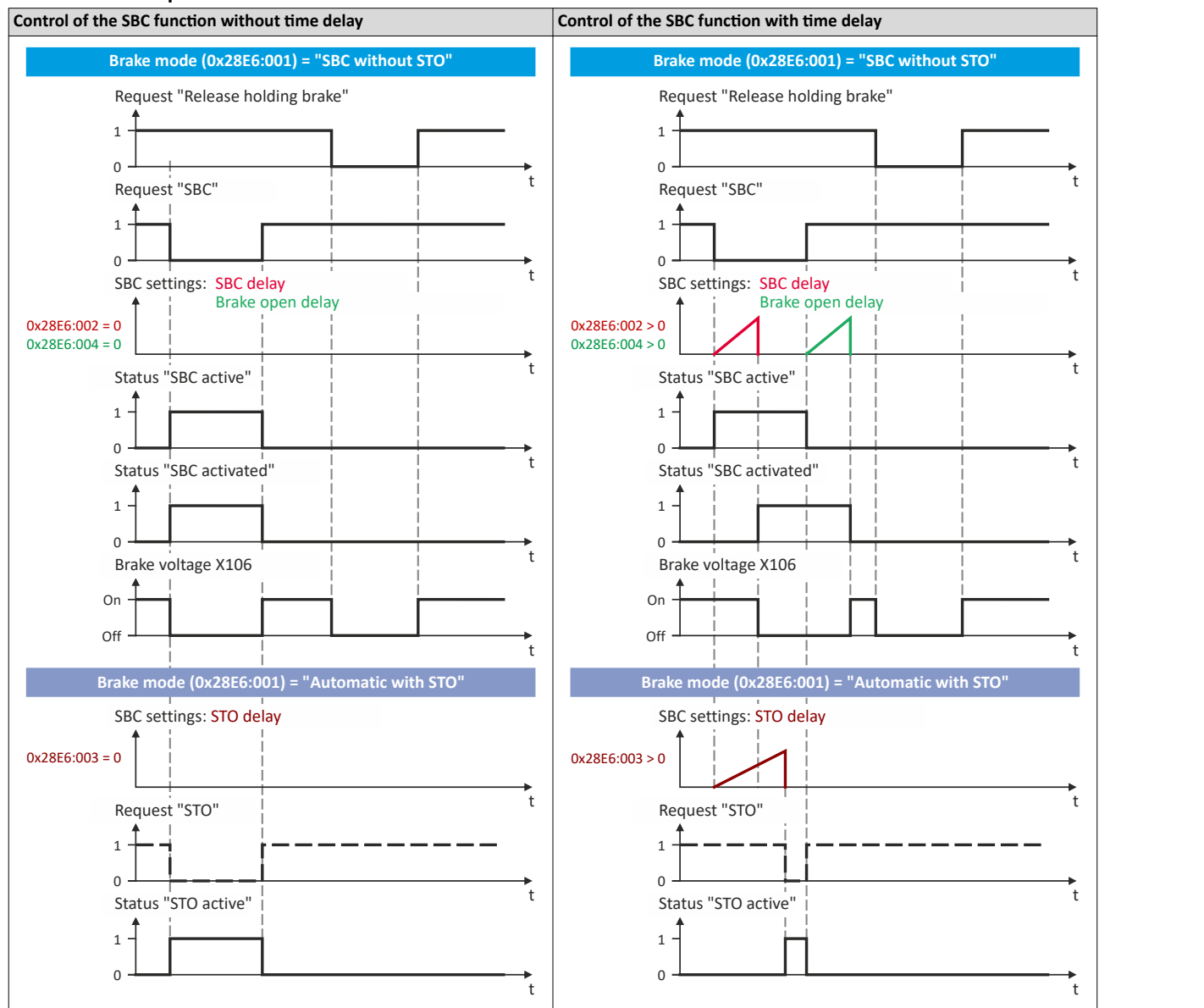

#### **Activation of the function**

• Via the safety bus.  $\blacktriangleright$  [Safe network interfaces](#page-299-0)  $\boxplus$  [300](#page-299-0)

#### Response of the function in the event of an error

If an error is detected, the brake control is switched off.

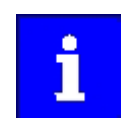

In the "SBC without STO" mode ( $0x28E6:001 = 1$  $0x28E6:001 = 1$ ), no stop function is activated in the event of an error.

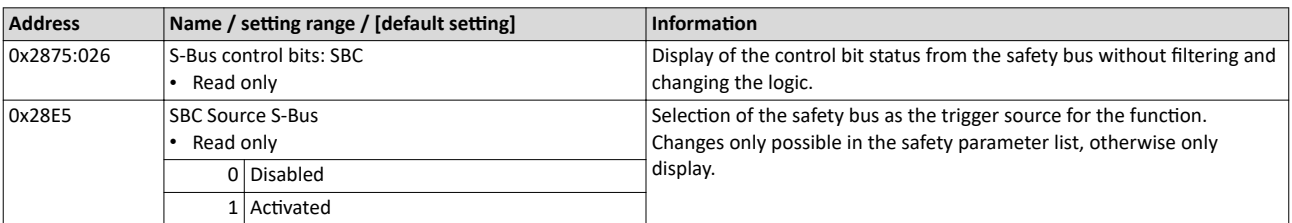

 $0.0.0.0$ 11 00

<span id="page-293-0"></span>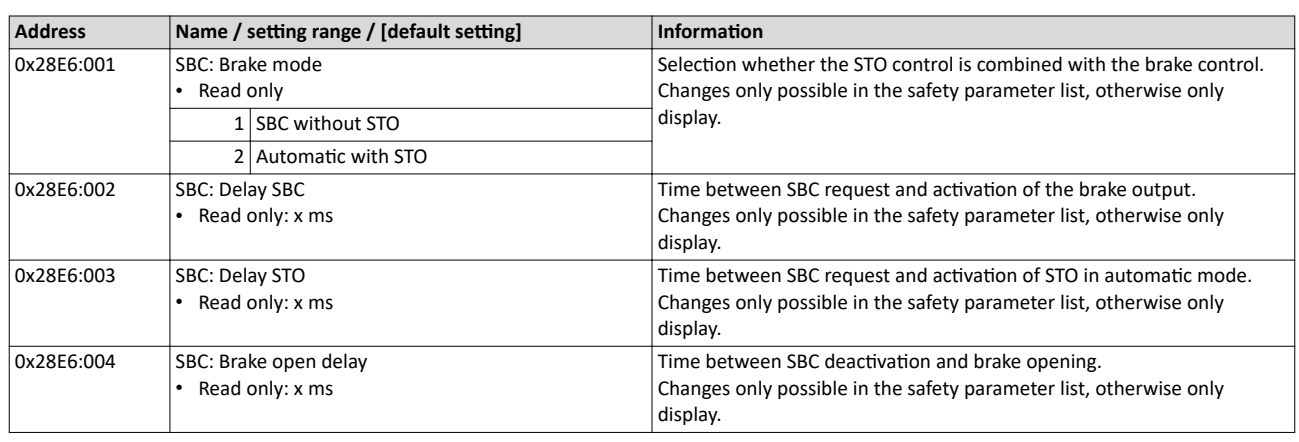

<span id="page-294-0"></span>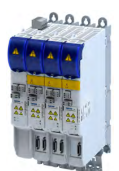

### **15.18 Repair mode selector (RMS)**

This function moves the drive from a situation that is blocking it ("Deadlock").

Example: If an encoder fails, the drive must be moved to a position where it can be repaired.

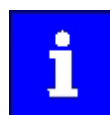

The connected encoders are not evaluated safety-related.

Only the stop functions configurable for RMS and the enable switch ES are enabled. All other safety functions are disabled.

#### **ADANGER!**

Unexpected motions with unexpected speed.

Violation of the permissible movement limits.

Possible consequence: Death or severe injuries

- ▶ Use RMS exclusively to free an axis from a "deadlock".
- $\blacktriangleright$  If necessary, take additional safety measures to ensure that no persons can be endangered, since all monitoring functions are deactivated except for the ES enable switch.
- ▶ Use other functions to move the drive when it is not in a "deadlock"!

### **ADANGER!**

When returning to normal operation, the automatic restart is not permissible.

Possible consequence: Death or severe injuries

▶ Parameterize the acknowledged restart.

#### **Preconditions**

- A source for activating the function must be configured. [0x28AB](#page-295-0)
- A source for the ES enable switch must be configured. [0x28AE](#page-296-0)
- A stop function for RMS must be configured. [0x28AC:001](#page-295-0)

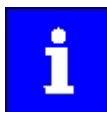

The plausibility check rejects ambiguous settings until they are parameterised correctly.

### <span id="page-295-0"></span>Safety functions

Repair mode selector (RMS)

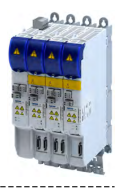

#### **Eunctional description**

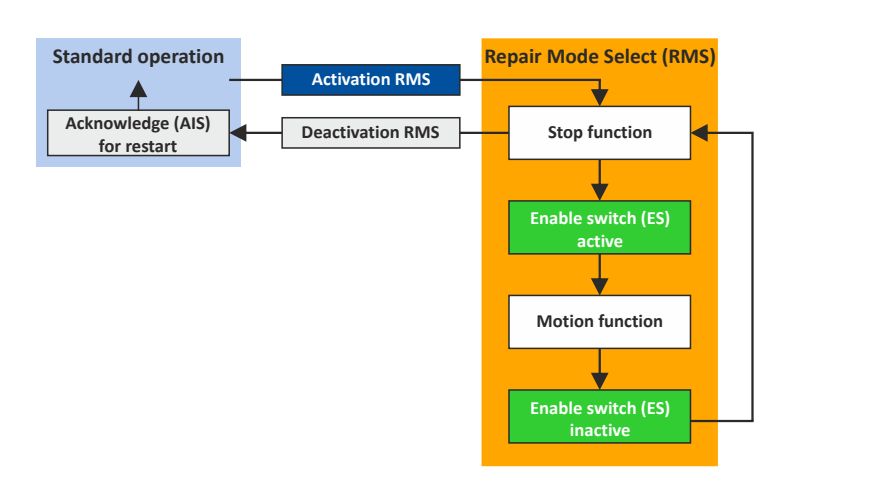

Fig. 21: RMS function

Repair operation procedure

1. Activate RMS via the configured trigger source.

The stop function configured for RMS is activated.

Speed functions and absolute position functions are deactivated.

The SHom status is reset.

- 2. Activate the enable switch ES via the configured trigger source. The stop function is now overruled.
- 3. The drive can now be released from the "deadlock".
- 4. When the action is complete, deactivate the ES enable switch. The drive can no longer be moved.

The stop function configured for RMS is activated.

5. Deactivate the trigger source for RMS. The encoder evaluation is switched active again.

The repair mode is finished.

- 6. The minireference run starts automatically.
- 7. After a successful minireference run, the drive waits for the restart to be acknowledged.
- 8. Acknowledge the restart with the signal AIS.

The drive changes to normal operation.

#### **Activation of the function**

• Via the safety bus.  $\blacktriangleright$  [Safe network interfaces](#page-299-0)  $\boxplus$  [300](#page-299-0)

#### **Behavior of the function in the event of an error**

A faulty mini reference run triggers STO.

A complete reference run is required.  $\triangleright$  [Safe homing \(SHom\)](#page-282-0)  $\Box$  [283](#page-282-0)

After completion of the complete reference run, the drive switches to normal operation.

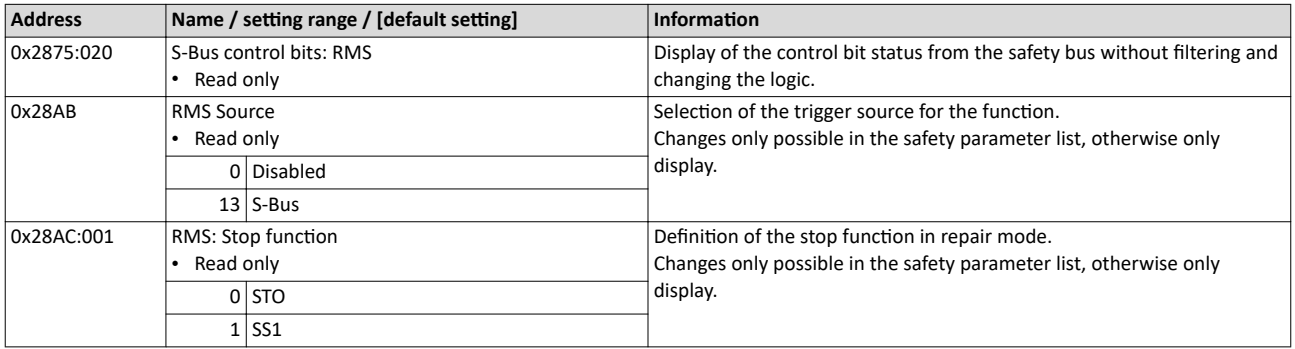

<span id="page-296-0"></span>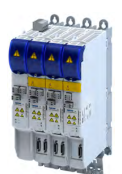

### **15.19 Enable switch (ES)**

This function makes it possible to override the normal stop functions in special operation.

- Safe torque off (STO)
- [Safe stop 1 \(SS1\)](#page-260-0)
- [Safe stop 2 \(SS2\)](#page-262-0)

#### **Preconditions**

A source for activating the function must be configured. 0x28AE

Special operation must be configured and activated.

• [Repair mode selector \(RMS\)](#page-294-0)

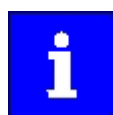

The plausibility check rejects ambiguous settings until they are parameterised correctly.

#### **Eunctional description**

The enable switch overrides the stop function active in special mode. The stop function is deactivated without delay.

The drive can then be moved freely as long as the enable switch is active.

If the enable switch is deactivated, the stop function for special operation is activated again without delay.

#### **Activation of the function**

• Via the safety bus.  $\blacktriangleright$  [Safe network interfaces](#page-299-0) $\boxplus$  [300](#page-299-0)

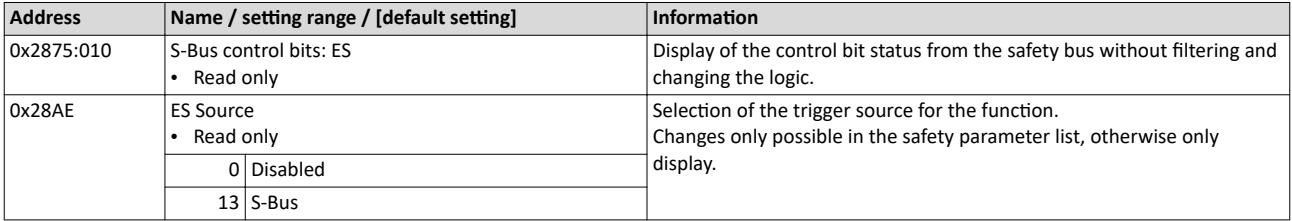

### Safety functions

Safe Muting (MUT)

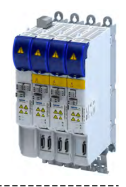

#### 15.20 Safe Muting (MUT)

This function deactivates all functions of the safety bus.

"Safe Muting" is used to move the drive even if the inverter is in a safety state.

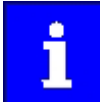

The function may only be used during commissioning or for maintenance work.

The function is active for a maximum of 30 minutes. It can be ended at any time.

### **ADANGER!**

Activating the Safe Muting function deactivates safety functions!

Possible consequence: Death or severe injuries

- ▶ Only authorized personnel may activate the Safe Muting function.
- ▶ An emergency stop switch-off must be present that cannot be deactivated by Safe Muting.

#### **Prerequisites:**

To activate the Safe Muting function, you need:

- A PC with »EASY Starter« (1.16 or higher) or »PLC Designer« with LSPE (Lenze Safety Parameter Editor).
- A permanent communication link between LSPE and inverter.

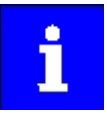

In a network, the Safe Muting function can only be activated for one inverter at a time.

If the connection is disconnected during Safe Muting, Safe Muting is aborted immediately with an error message. The inverter switches to monitored operation, in which all safety functions are active again.

- The muting password was assigned via the password dialog in the LSPE.
- A safe parameter set containing the settings for safe muting has been transferred to the inverter and activated:
	- The sources to be hidden. 0x213A
	- The muting password. [0x213B:001](#page-298-0)

<span id="page-298-0"></span>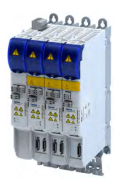

#### **Activation of the function**

How to activate Safe Muting:

1. »EASY Starter«:Open the **+Safety parameter list+** tab.

»PLC Designer«:Open the **Safe parameter set** object under the axis in the device tree.

2. Click muting dialog.

The password dialog opens.

- 3. Enter muting password. The muting dialog opens.
- 4. Use the displayed data to ensure that the correct inverter has been selected.
	- Optical device identification is activated automatically. The two LEDs "RDY" and "ERR" on the front of the selected inverter flash quickly.
- 5. **Start** activates the function.

The function is now active for a maximum of 30 minutes.

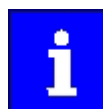

The remaining time is displayed in 0x213B:002

6. End function

- a) The function is automatically ended after 30 minutes.
- b) Stop ends the function manually.

Monitored operation is reactivated immediately.

All previously deactivated safety functions are active again.

#### **Behavior of the function in the event of an error**

If the Safe Muting function is aborted by an error, the monitored operation is immediately reactivated.

All previously deactivated safety functions are active again.

#### **Reset muting password**

The muting password can be reset in the LSPE:  $0x213B:001$  (MUT:Password) = 0.

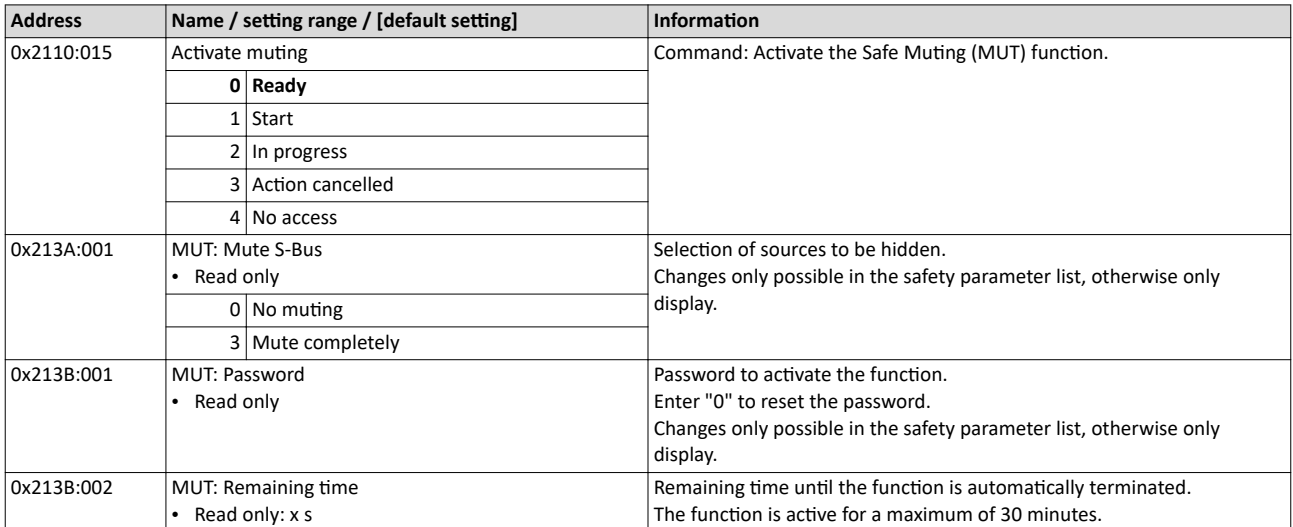

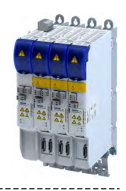

### <span id="page-299-0"></span>**15.21 Safe network interfaces**

#### **Parameter**

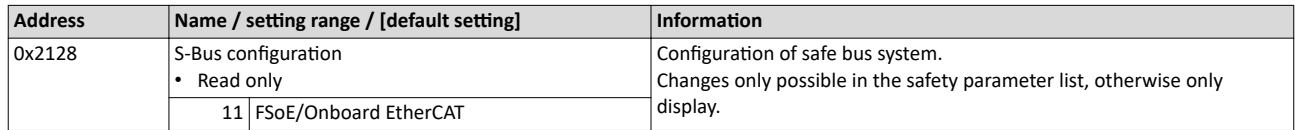

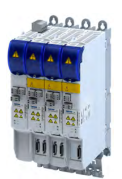

#### 15.21.1 **FSoE connection**

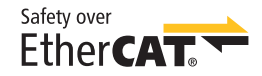

Fail-safe-over-EtherCAT (FSoE) enables the transmission of safe information via FSoE protocol according to ETG.5100 S specification, version 1.2.0 of the EtherCAT user organisation (ETG).

Safety over EtherCAT® is a registered trademark and patented technology, licensed by Beckhoff Automation GmbH, Germany.

#### **ESI file**

The ESI file can be used to integrate Lenze EtherCAT devices into the EtherCAT configuration software of PLC manufacturers.

The ESI file is NOT required for Lenze controllers with EtherCAT master functionality. For Lenze controllers, all device description files are installed with Lenze PLC Designer and Lenze Package Manager.

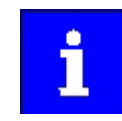

Download of the current ESI file  $\rightarrow$  [www.lenze.com](https://www.lenze.com/en-de/application-knowledge-base/article/200800381/0/)

#### **Addressing**

A definite FsoE address ensures that a data frame reaches the correct node. If "FSoE" has been selected as safety bus, the safety address is at the same time accepted as the FSoE target address. This address must match the corresponding configuration of the safety PLC.

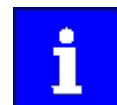

The checksums (CRC) of a parameter set are calculated via the set safety parameters. The calculated checksums of the safety parameter set must match the corresponding configuration of the safety PLC.

#### **FSoE frame**

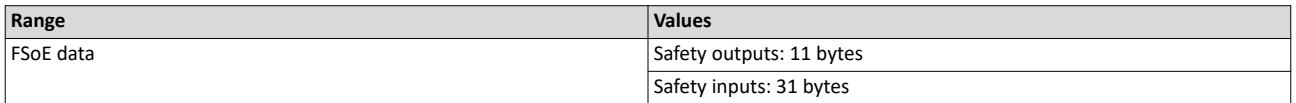

#### **FSoE output data**

The FSoE output data (control data) is transmitted from the control.

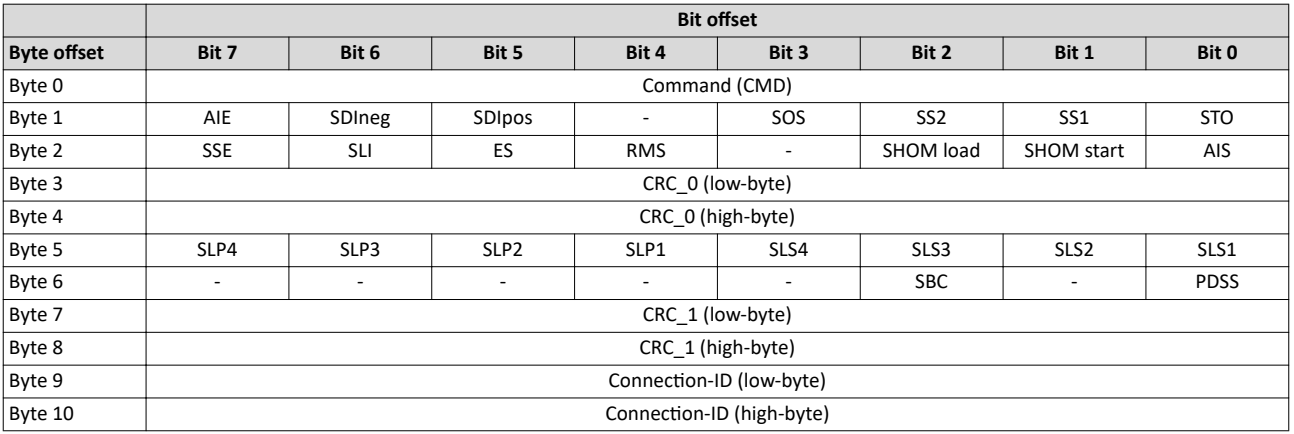

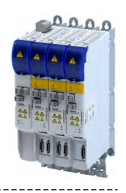

#### **FSoE input data**

The FSoE input data (status information) is transmitted to the control.

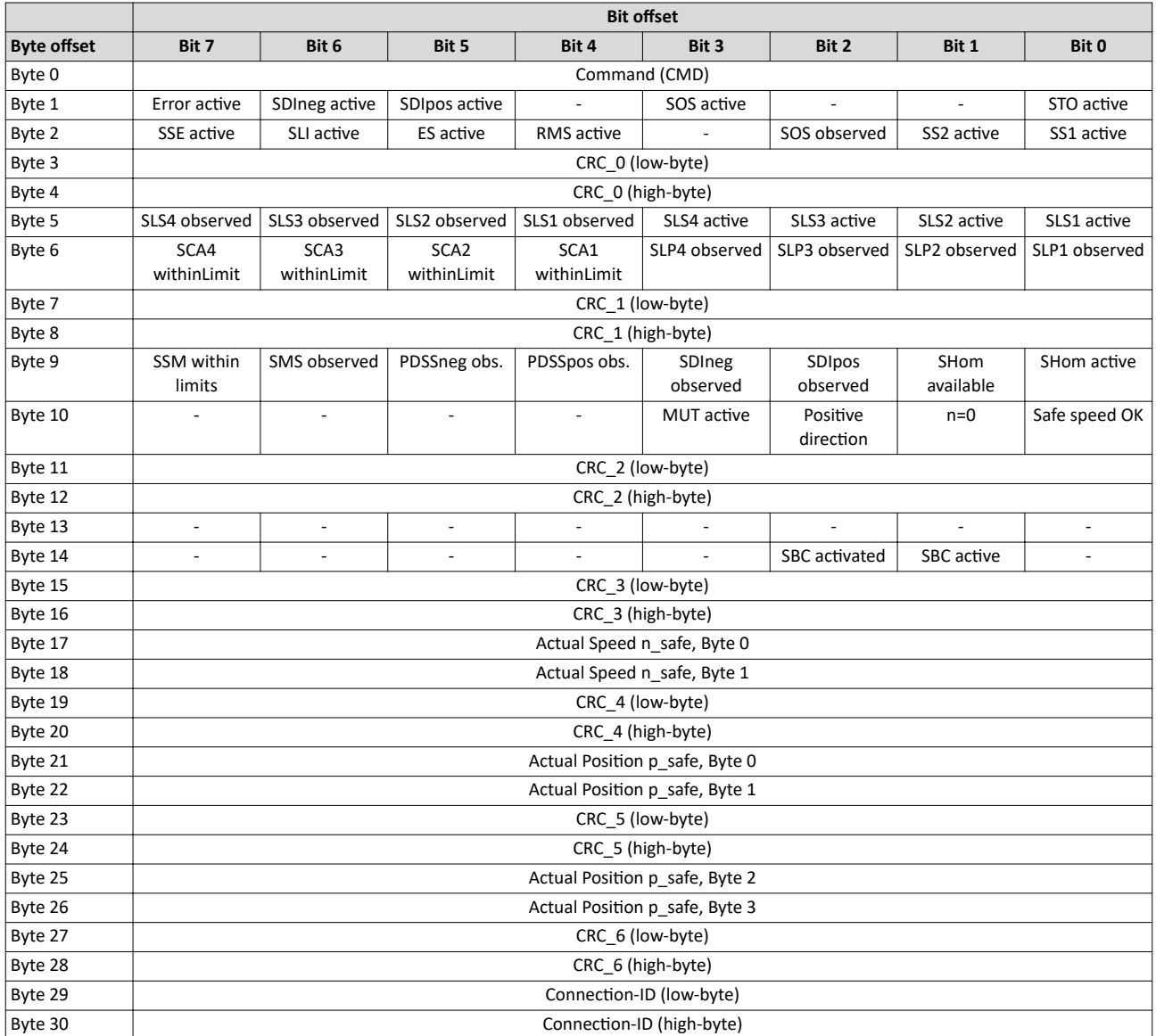

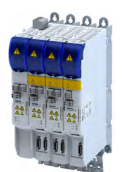

#### **Parameter**

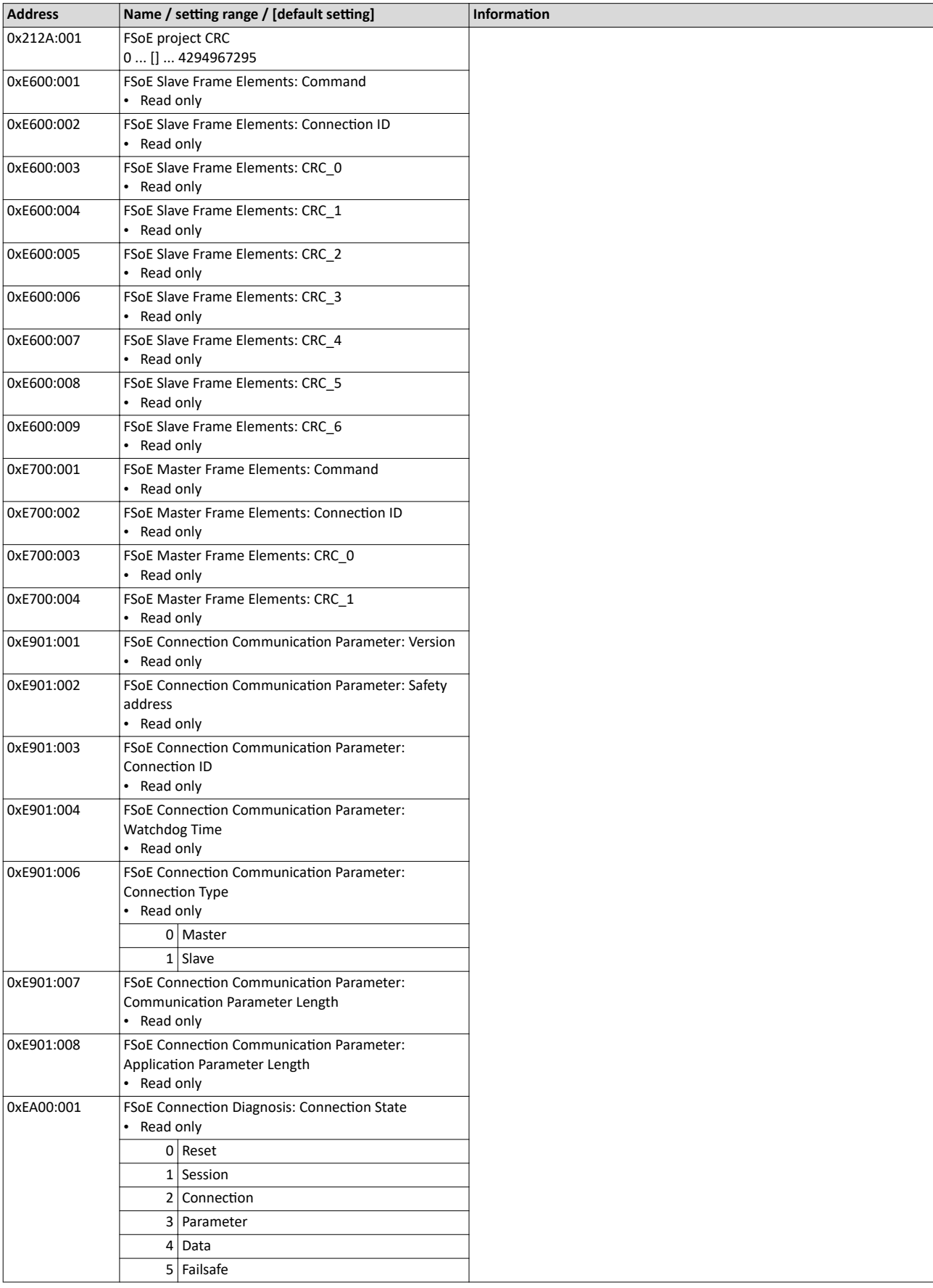

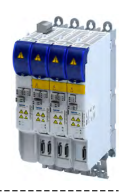

### **15.22 Connection to the applications**

<span id="page-303-0"></span>

#### **15.22.1 Control signals**

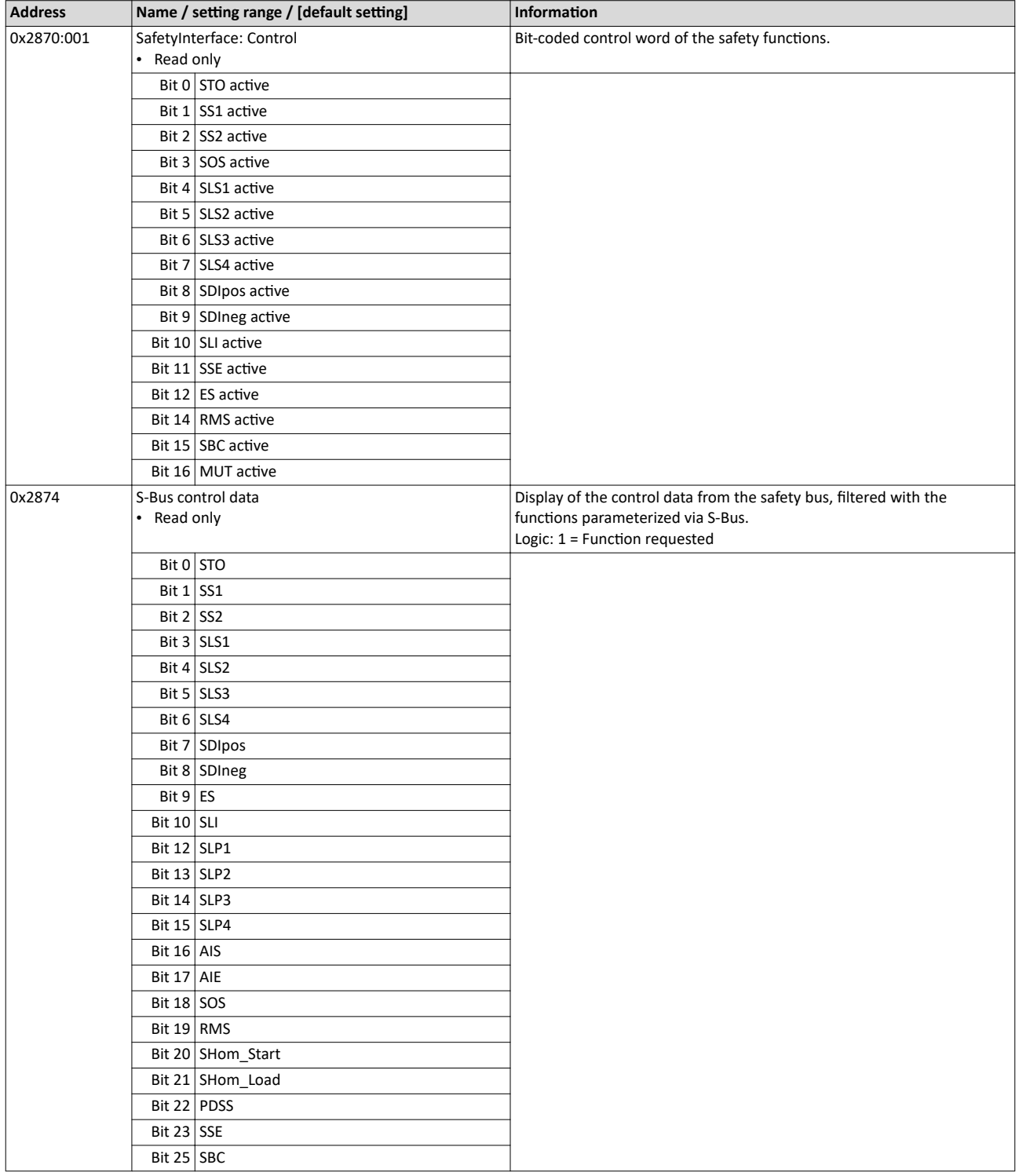

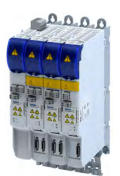

### Safety functions Connection to the applications Status signals

\_\_\_\_\_\_\_\_\_\_\_\_\_\_\_\_\_\_\_\_\_\_\_\_\_\_\_\_\_\_\_

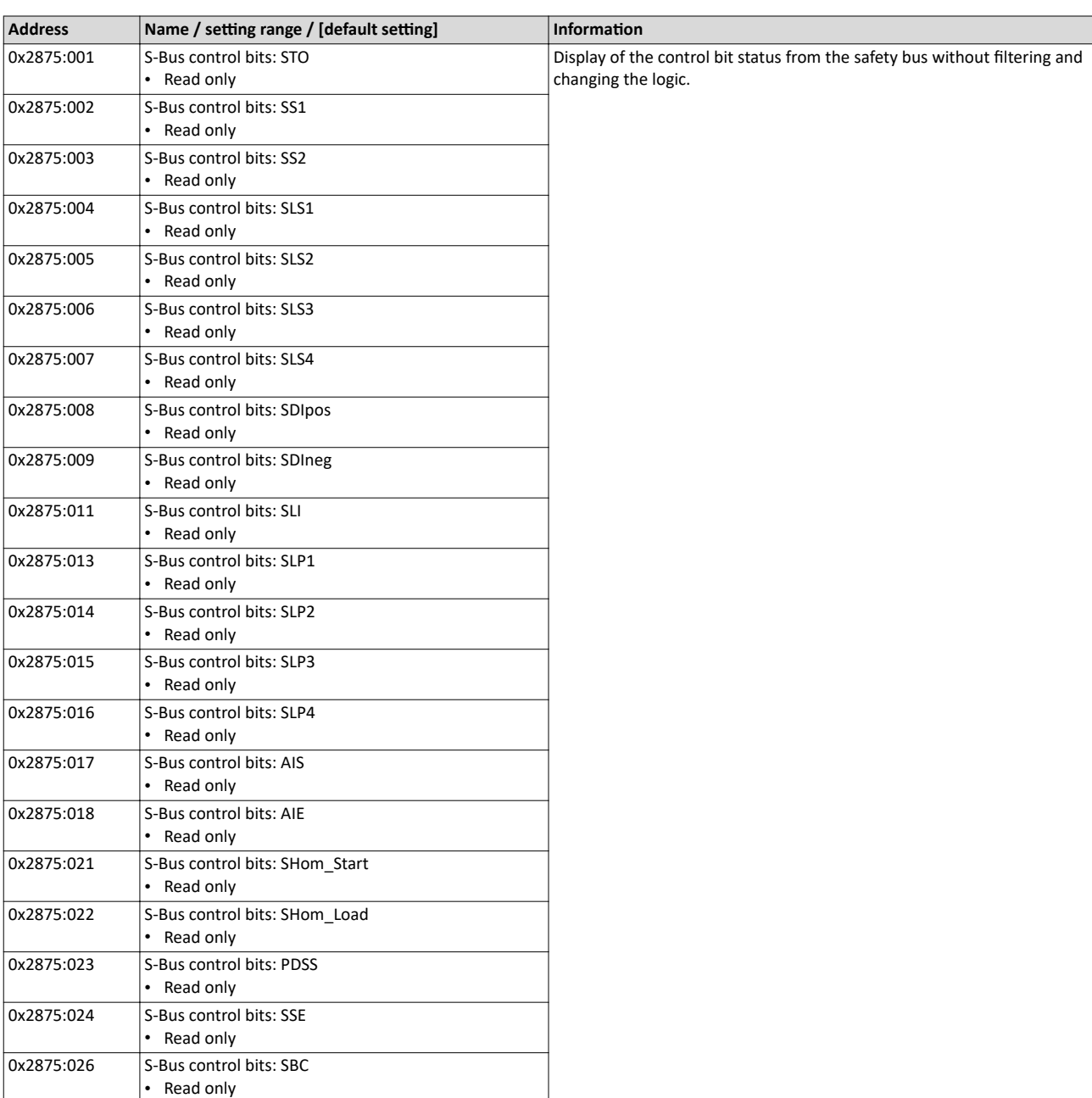

#### **15.22.2 Status signals**

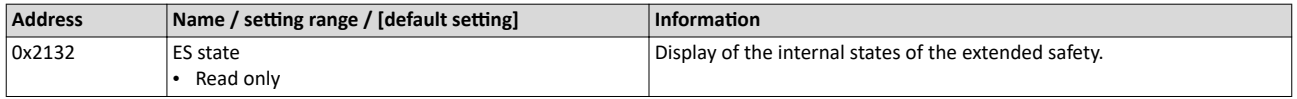

### <span id="page-305-0"></span>Safety functions Connection to the applications

Status signals

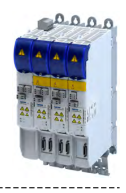

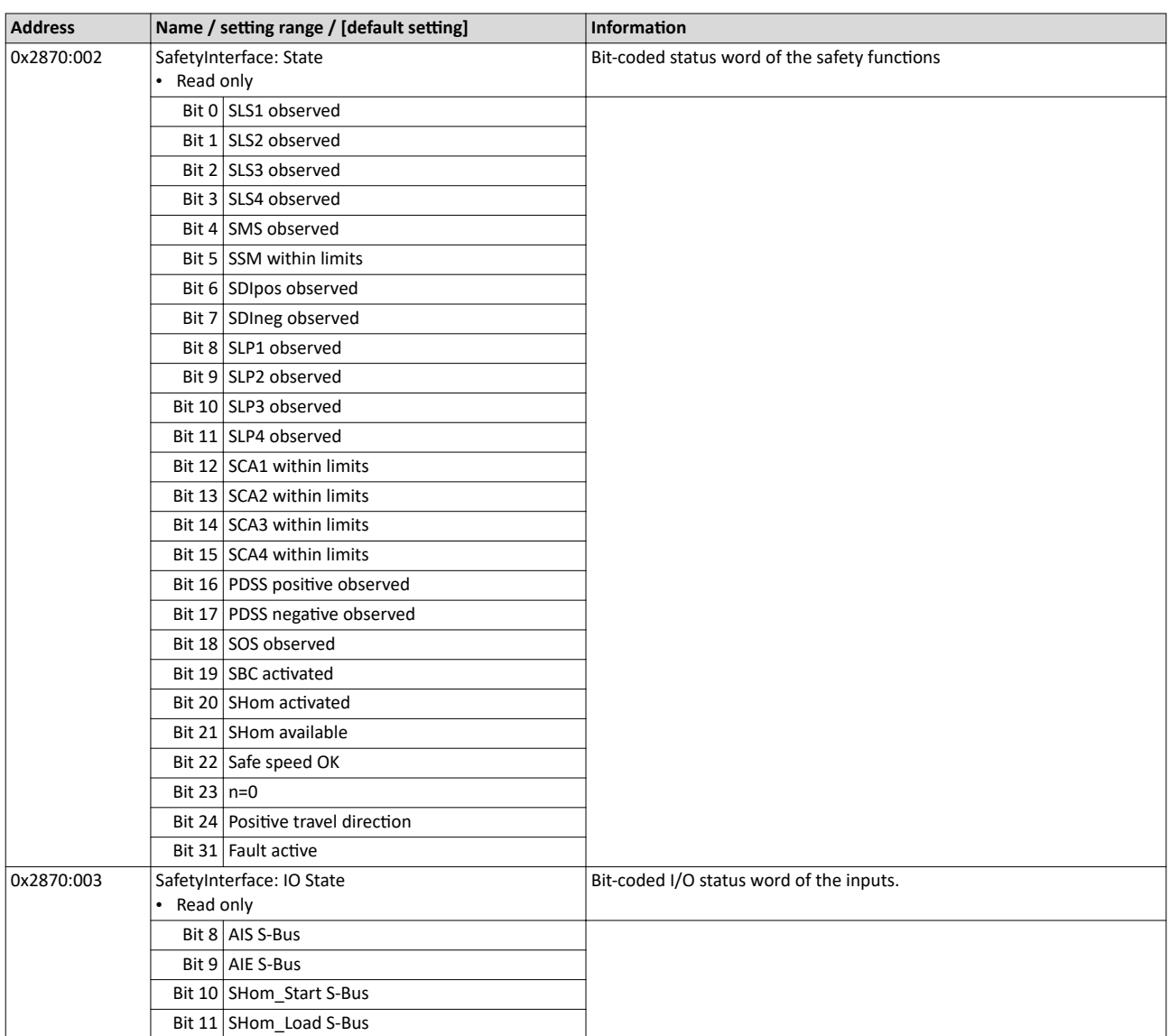

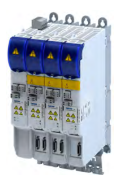

#### Safety functions Connection to the applications Status signals

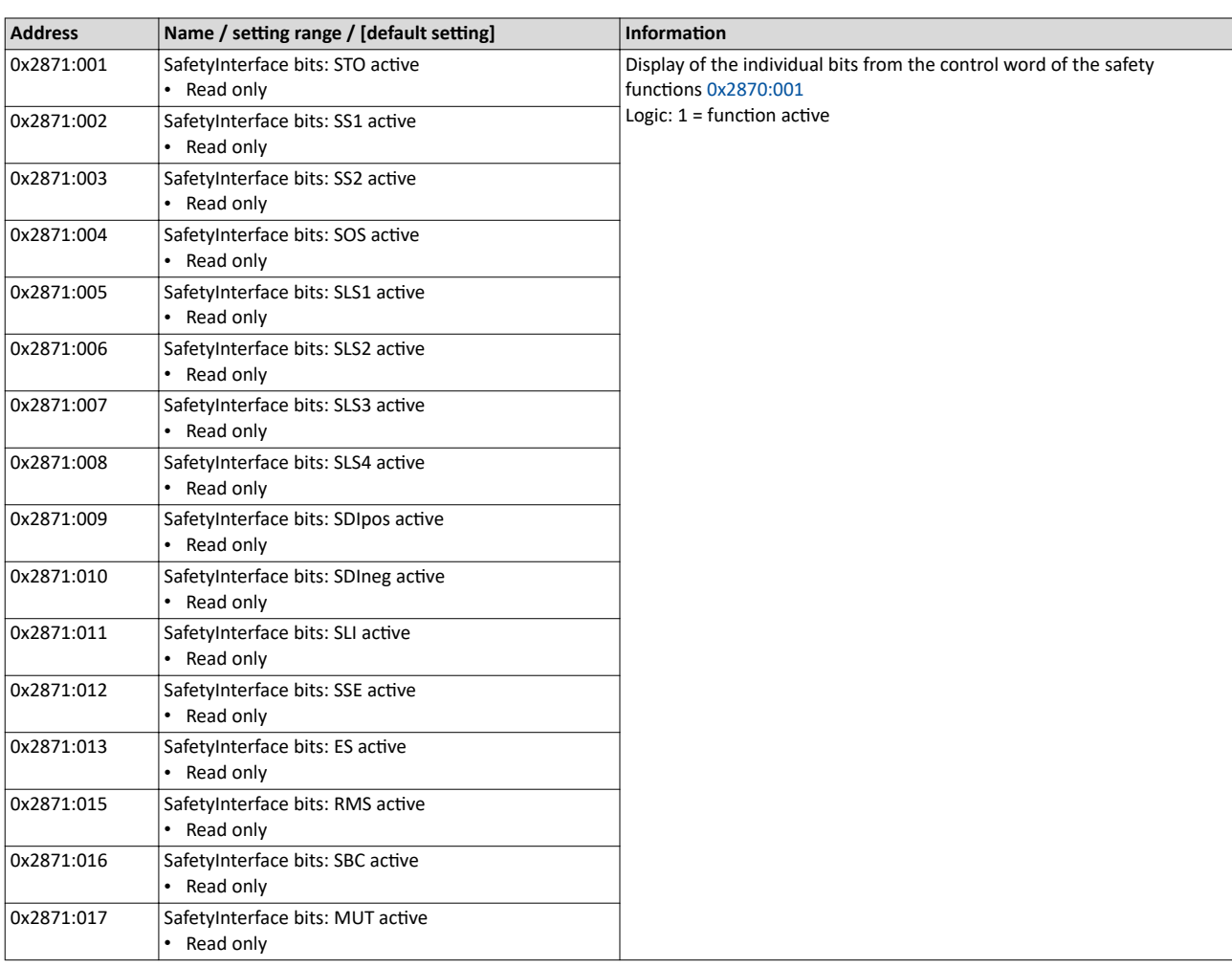

#### Safety functions Connection to the applications Status signals

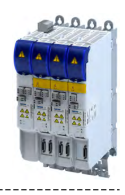

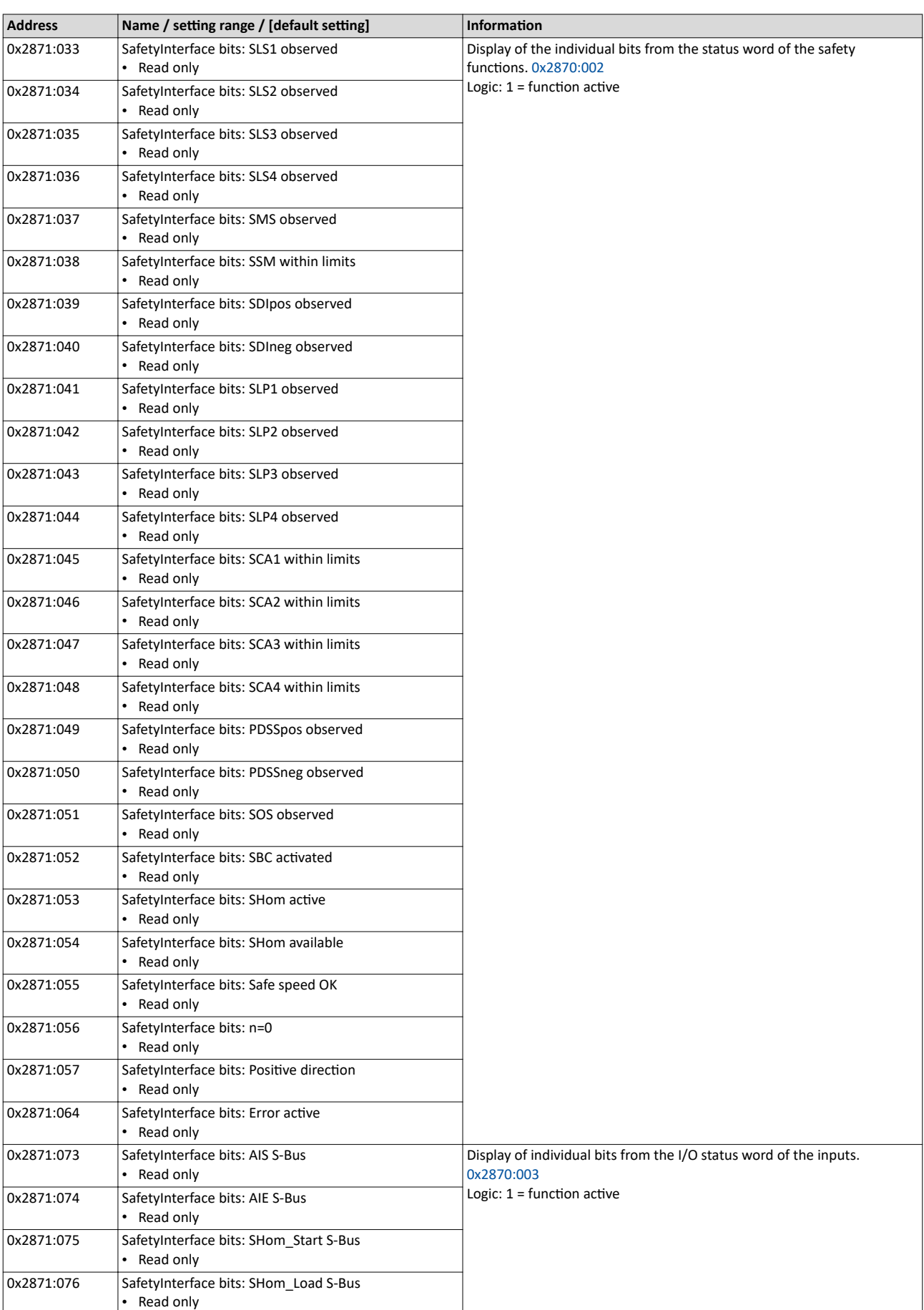

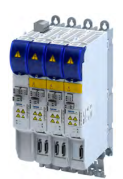

15.23 Safe parameter setting

#### **15.23.1 Safety address**

#### **Parameter**

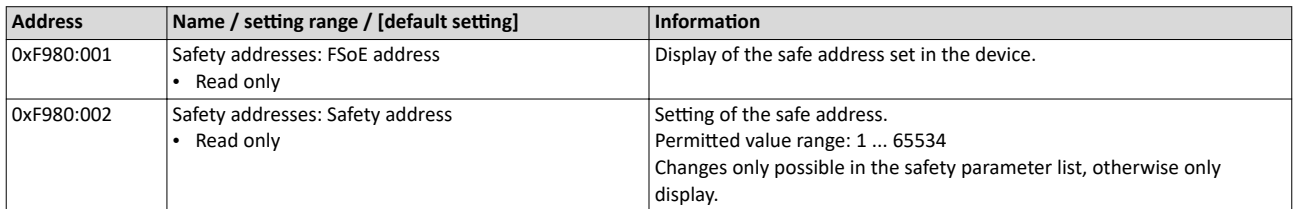

#### **15.23.2** Parameter set information

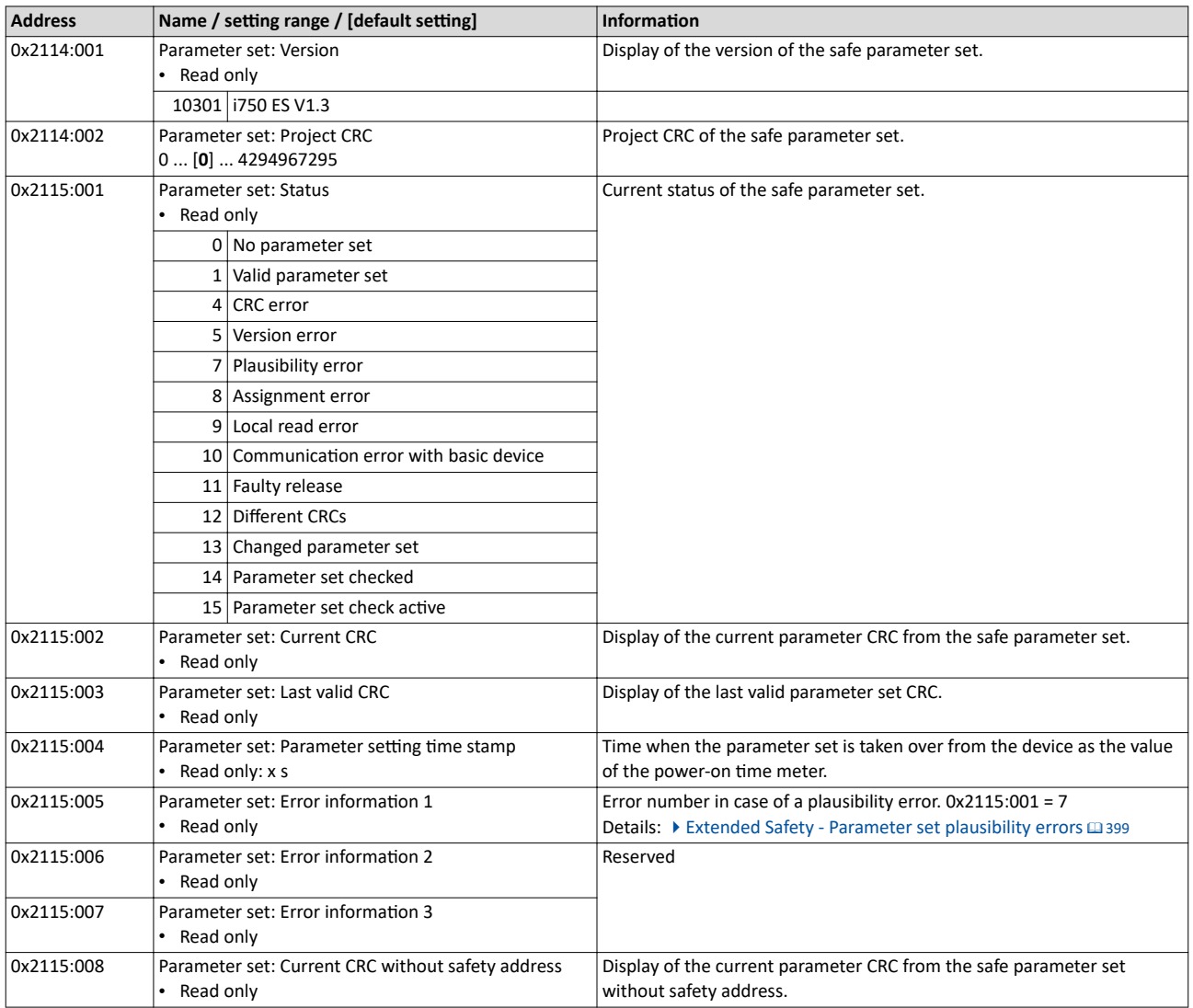

Response times of the safety unit

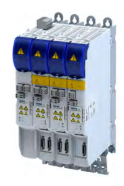

#### **15.24** Response times of the safety unit

The overall system must be taken into account when determining the response time following a safety function request.

#### **Response time of encoder monitoring**

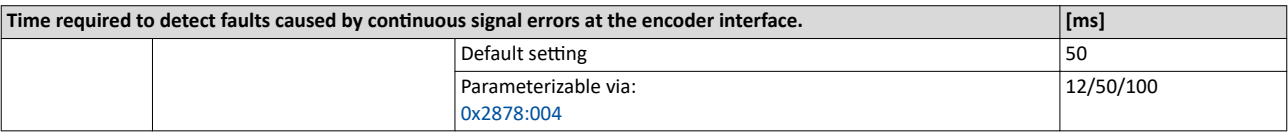

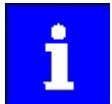

It must be evaluated for each application what minimum response time is possible.

The longer the reaction time, the more the safe speed is filtered.

During dynamic processes (acceleration, deceleration), the safely evaluated speed (nSD) lags behind the actual speed of the drive (nBD) (displayed in [0x287B:006](#page-107-0)). This time offset must be taken into account when reaching limit values.

#### **Response times of safe SBC brake control**

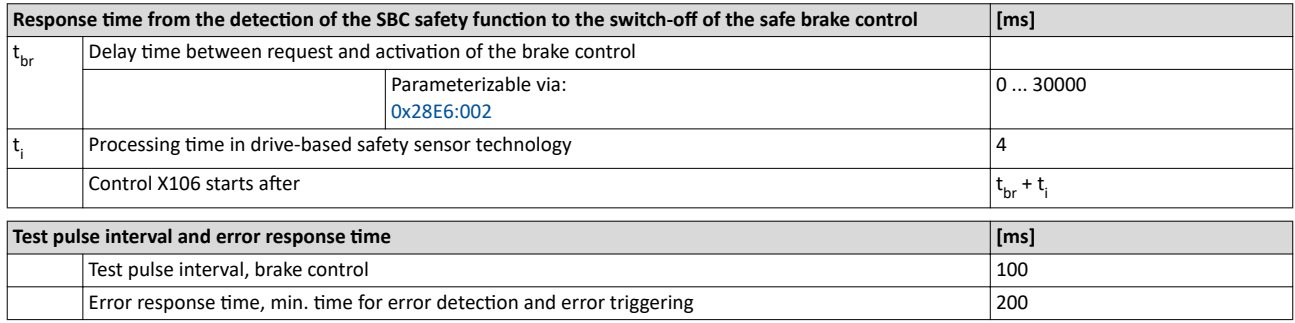

#### **FSoE communication response times**

Information on how to calculate the processing time and transmission time of the safety bus can be found in the documentation of the safety PLC used.

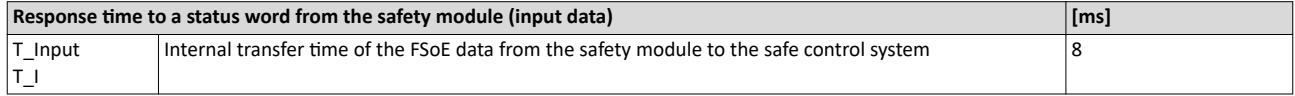

Tab. 1: Response time to status word

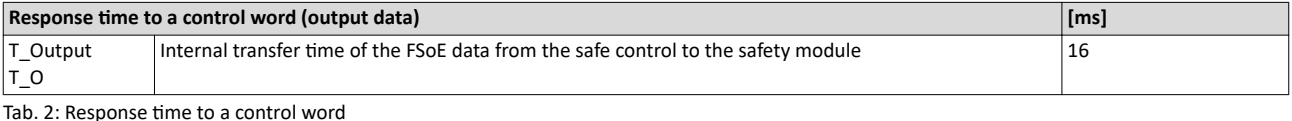

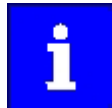

If safety bus communication is disturbed, the system switches to the fail-safe state after the safety bus monitoring time (T\_WD) has elapsed. Communication via the safety bus is deactivated.

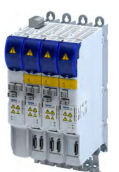

#### Calculation of the maximum response times

#### 15.25 Calculation of the maximum response times

For the calculation of the response time to the request of a safety function, the overall system must be taken into account:

- Response time of the connected safety sensors.
- Input delay of the safety inputs.
- Internal processing time.
- Deceleration times, braking times, and stopping times from the parameterized safety functions.
- When using a feedback system, the response time of encoder monitoring [0x2878:004](#page-261-0)
- Safety bus:
	- Monitoring time for cyclic services.
	- Monitoring time in the safety PLC.
	- Processing time in the safety PLC
	- Delay times due to further components.

The ETG FSoE protocol specification contains formulas for calculating the maximum response time in fault-free operation and in the event of a fault.

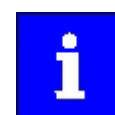

In the "Application Knowledge Base", Lenze provides an Excel table as a calculation aid. This can be used to easily calculate the reaction times.

Link to "Application Knowledge Base"

Please note the following:

The variables for the individual response times are named differently in the documentation for the c250-S safety controller than in the FSoE protocol specification of the ETG.

In the following graphics, the differences are marked with "Lenze" and "ETG".

#### Definition of the single response times

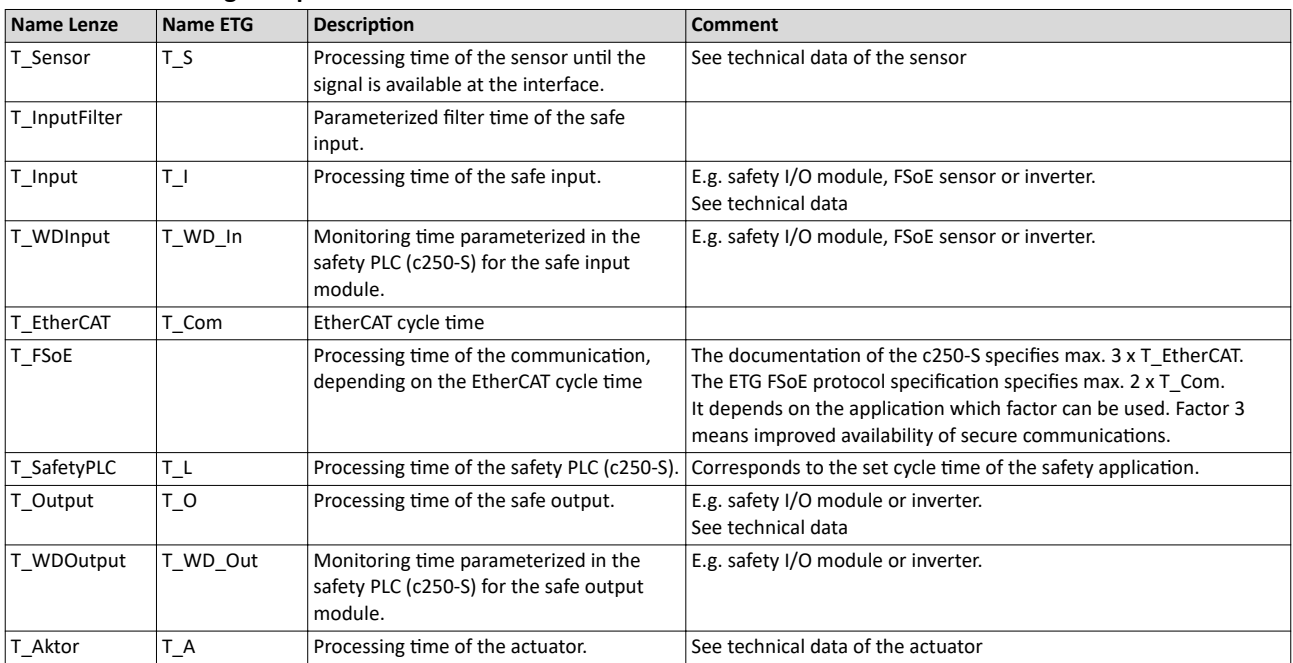

## Safety functions

Calculation of the maximum response times

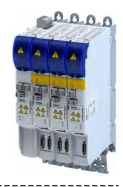

Maximum response time with error-free communication

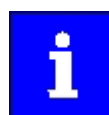

Note the different factors for calculating the processing time of the communication:

The documentation of the c250-S specifies max.  $3 \times T$  EtherCAT.

The ETG FSoE protocol specification specifies max. 2 x T\_Com.

It depends on the application which factor can be used. Factor 3 means improved availability of secure communications.

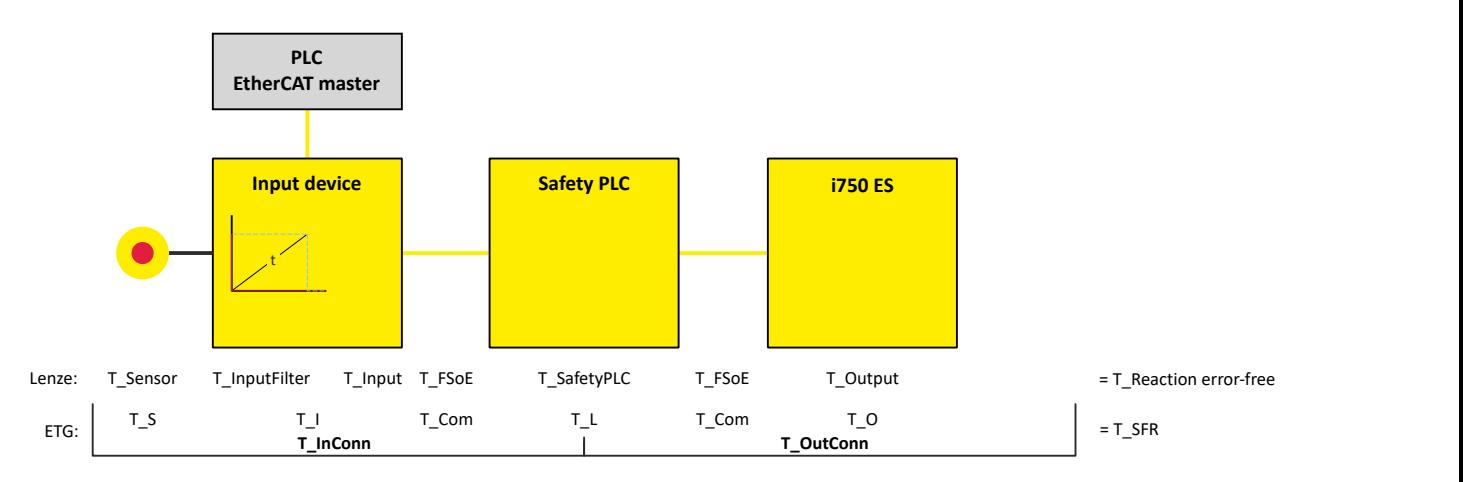

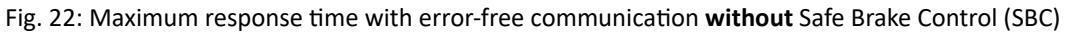

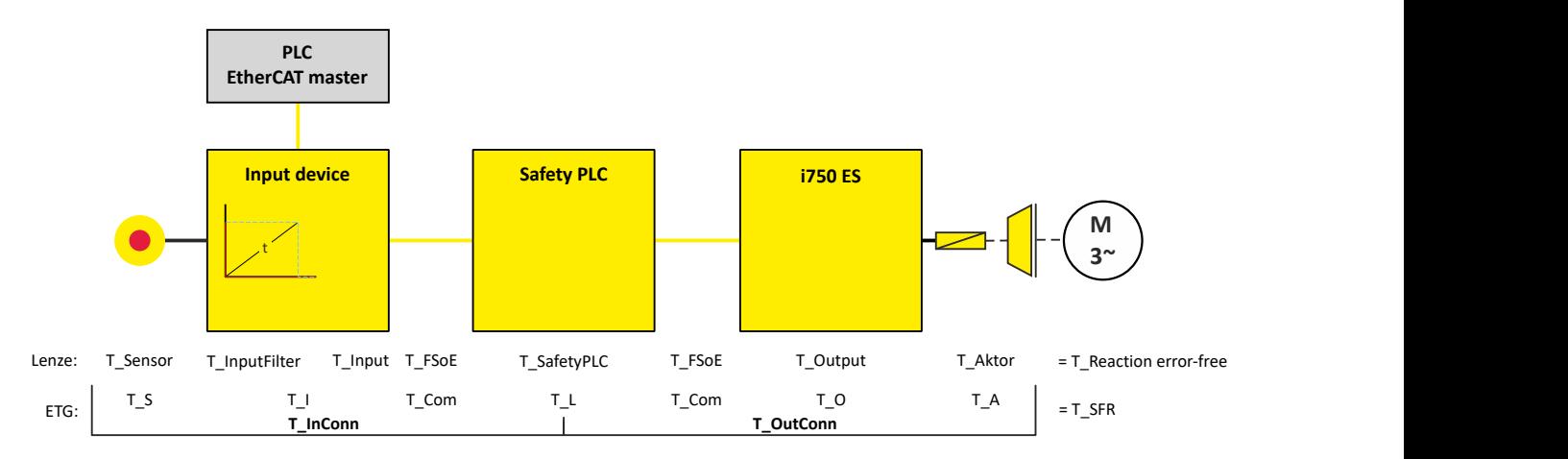

Fig. 23: Maximum response time with error-free communication with Safe Brake Control (SBC)

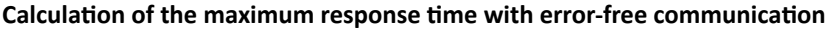

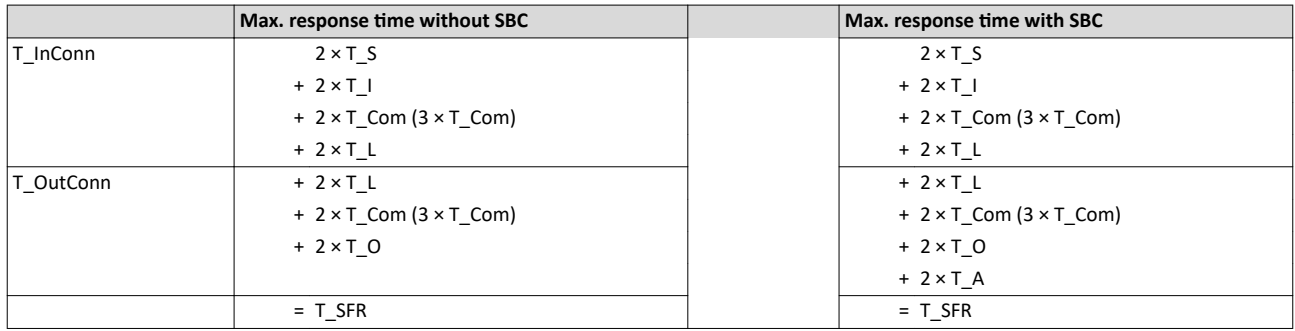

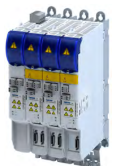

#### Response time in case of communication interruption

The FSoE watchdog time T\_WD is included in the calculation of the maximum response time in case of communication interruption.

The FSoE watchdog time T\_WD can be calculated according to the formula in the ETG FSoE protocol specification.

The processing times in the individual subsystems and the processing time of the communication are included in this calculation. In addition, a reserve of 20% is added.

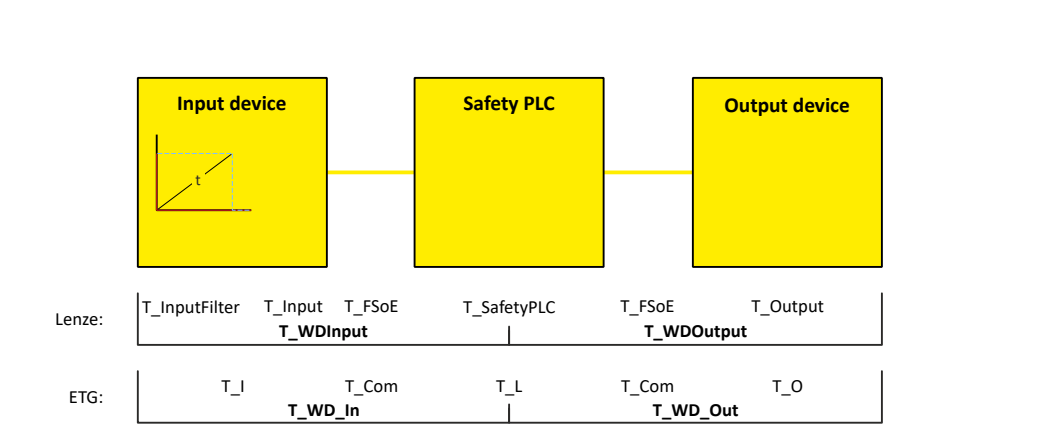

#### Fig. 24: FSoE watchdog time

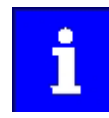

Depending on the input module and the output module used, the calculation may result in different values.

The higher value must always be used for further calculation to improve the availability of secure communication.

#### **Calculation of the FSoE watchdog time**

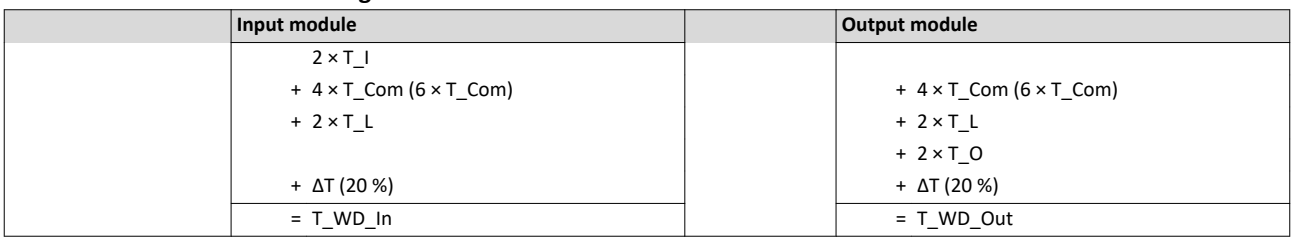

### Safety functions Calculation of the maximum response times

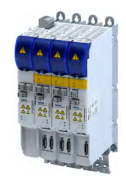

#### Calculation of the maximum response time in case of communication interruption in the input module

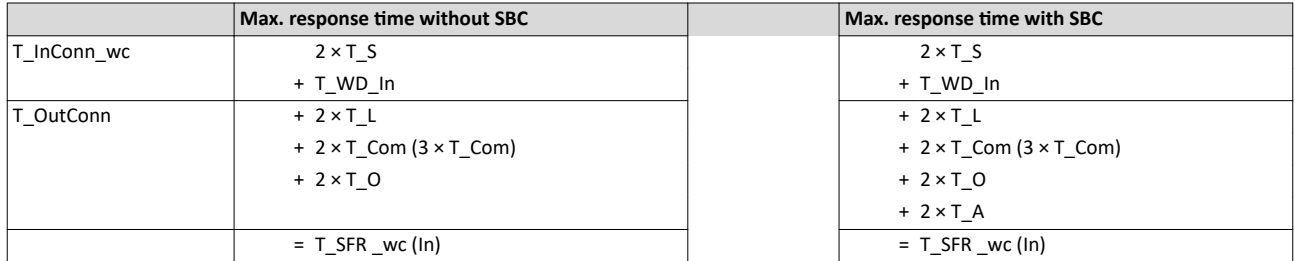

#### Calculation of the maximum response time in case of communication interruption in the output module

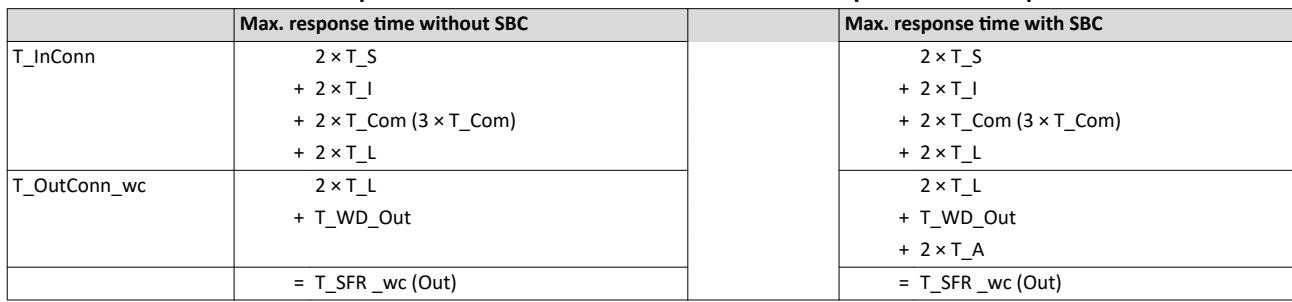

#### Calculation of the maximum response time in case of communication interruption for the entire system

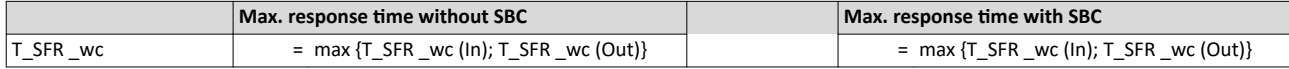

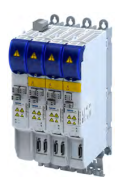

\_\_\_\_\_\_\_\_\_\_\_\_\_\_\_\_\_\_\_\_\_\_\_\_\_\_\_\_\_

### 15.26 **Diagnostics**

#### **15.26.1 LED status display**

The LEDs "RDY" and "ERR" show the current safety status:

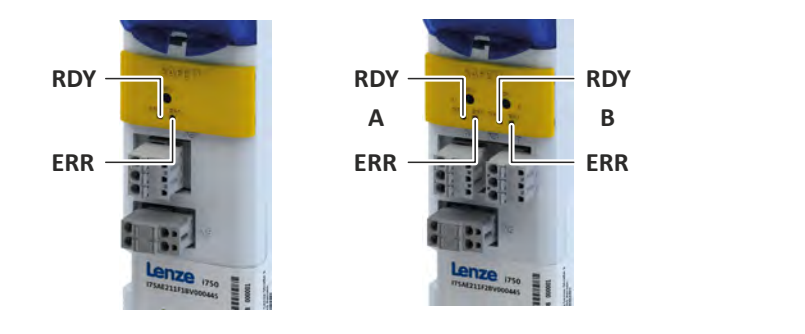

Fig. 25: Position of the RDY and ERR LEDs

#### 15.26.1.1 LED indication for status messages Status display after initialization /during operation

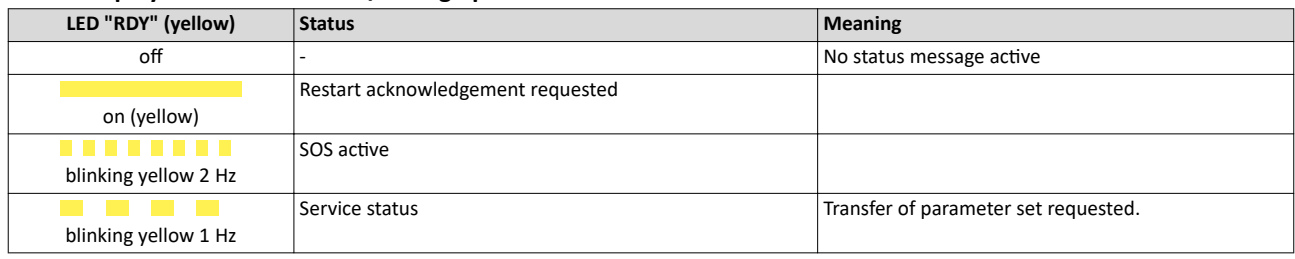

### 15.26.1.2 LED indication for errors

**Error message**

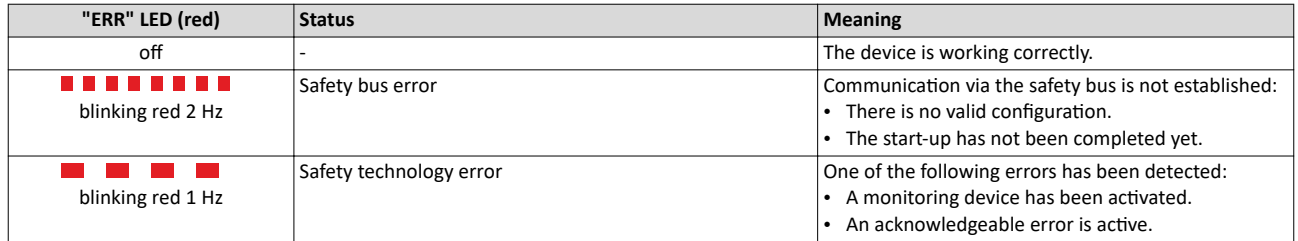

#### **Display for critical device errors**

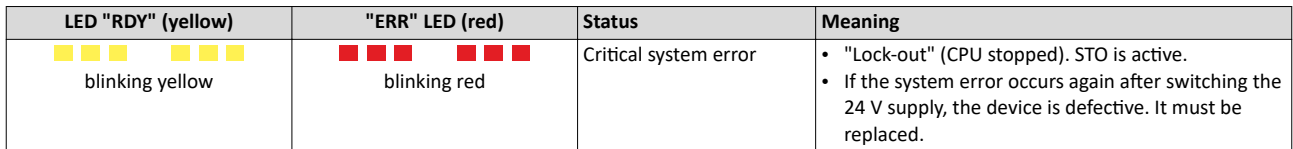

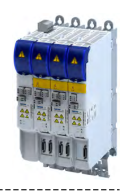

#### 15.26.1.3 LED indication for requested acknowledgement **Status display during initialization**

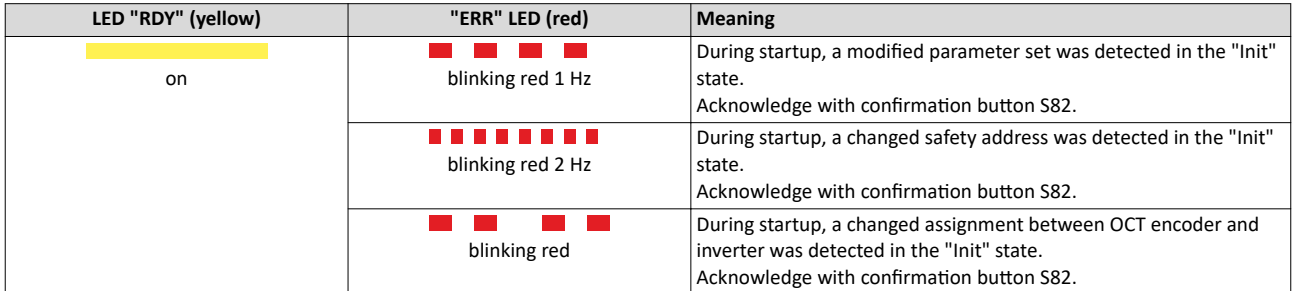

#### Acknowledgement procedure with confirmation button S82

All requests are acknowledged with the same steps.

The acknowledgement procedure is aborted if the reaction time of 2.5 seconds is exceeded. The acknowledgement procedure must be repeated.

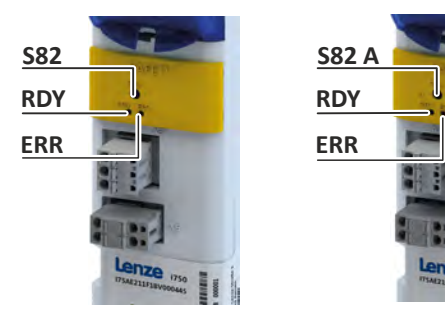

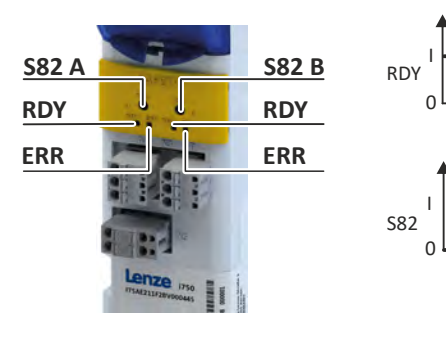

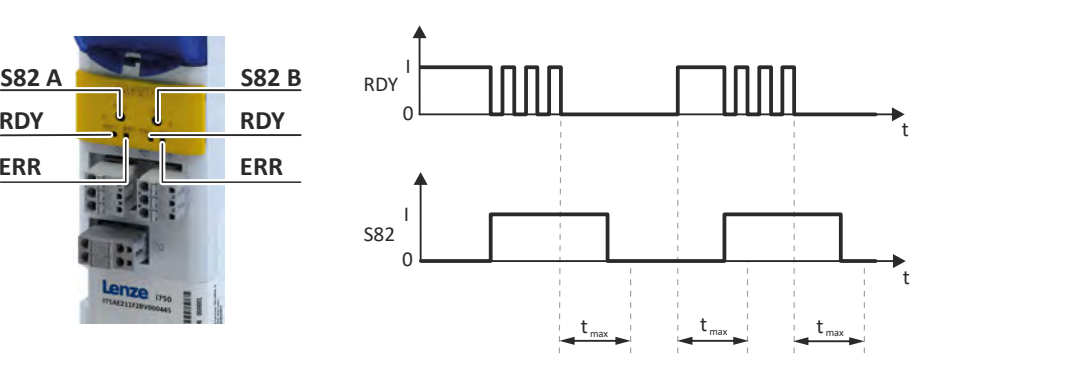

tmax Maximum permissible response

time

Fig. 26: Sequence of the acknowledgement procedure

- RDY LED "RDY"
- S82 Confirmation button S82
- t Time axis

To acknowledge the request with the S82 confirmation button:

Prerequisite:

- The "RDY" LED is lit.
- The "ERR" LED is blinking.
- 1. Press and hold the S82 button.
	- The "RDY" LED starts blinking.
- 2. The "RDY" LED goes off after 3 seconds.
- 3. Release the S82 button after a maximum of 2.5 seconds.
- The "RDY" LED is lit. 4. Press and hold the S82 button after a maximum of 2.5 seconds.
- The "RDY" LED starts blinking.
- 5. The "RDY" LED goes off after 3 seconds.
- 6. Release the S82 button after a maximum of 2.5 seconds.

The acknowledgement is successfully completed.

The action is recorded in the inverter logbook.

7. Use a function test to ensure that the acknowledgement has led to the correct result.

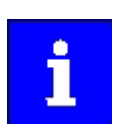

If the parameter set is invalid, an error is reported and the "ERR" LED starts blinking.

<span id="page-316-0"></span>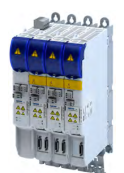

#### **15.26.2 Event history**

Extended Safety error messages are entered in [0x603F](#page-325-0) and in the logbook of the inverter.

The meaning of the error messages is described in chapter [Error codes, causes and remedies](#page-330-0).

If the operating status cannot be adequately diagnosed via the logbook, the event history provides Lenze Service with further diagnostic information.

Forward the event history to Lenze Service on request. E.g. screenshot of the "Logbook" blind under the "Safety Diagnostics" tab in the »EASY Starter«.

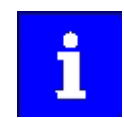

The event history must not be evaluated automatically because it contains internal debug information that may change from version to version.

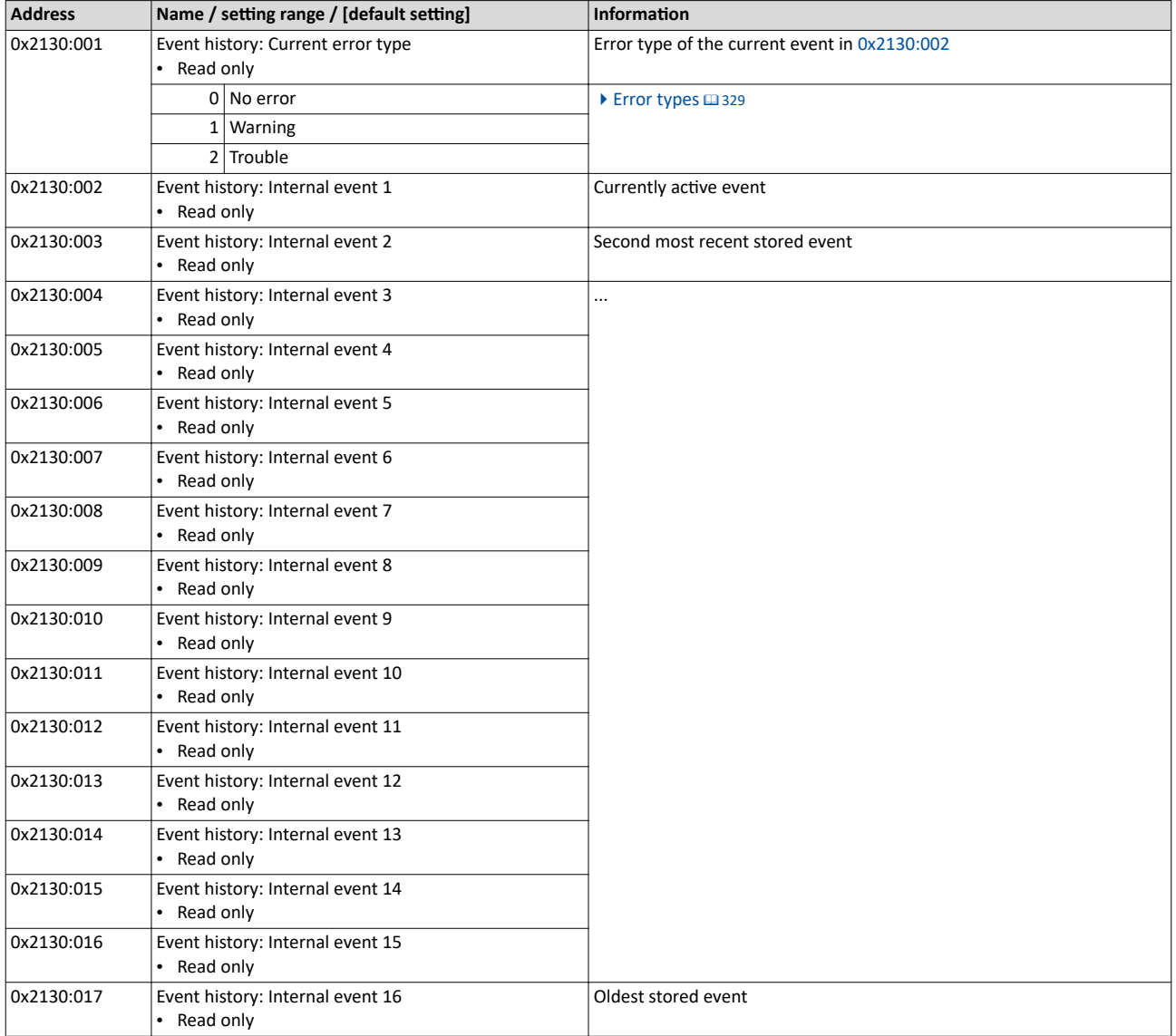

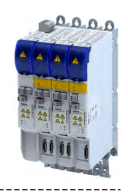

#### 15.26.3 Diagnostic parameters

#### **Parameter**

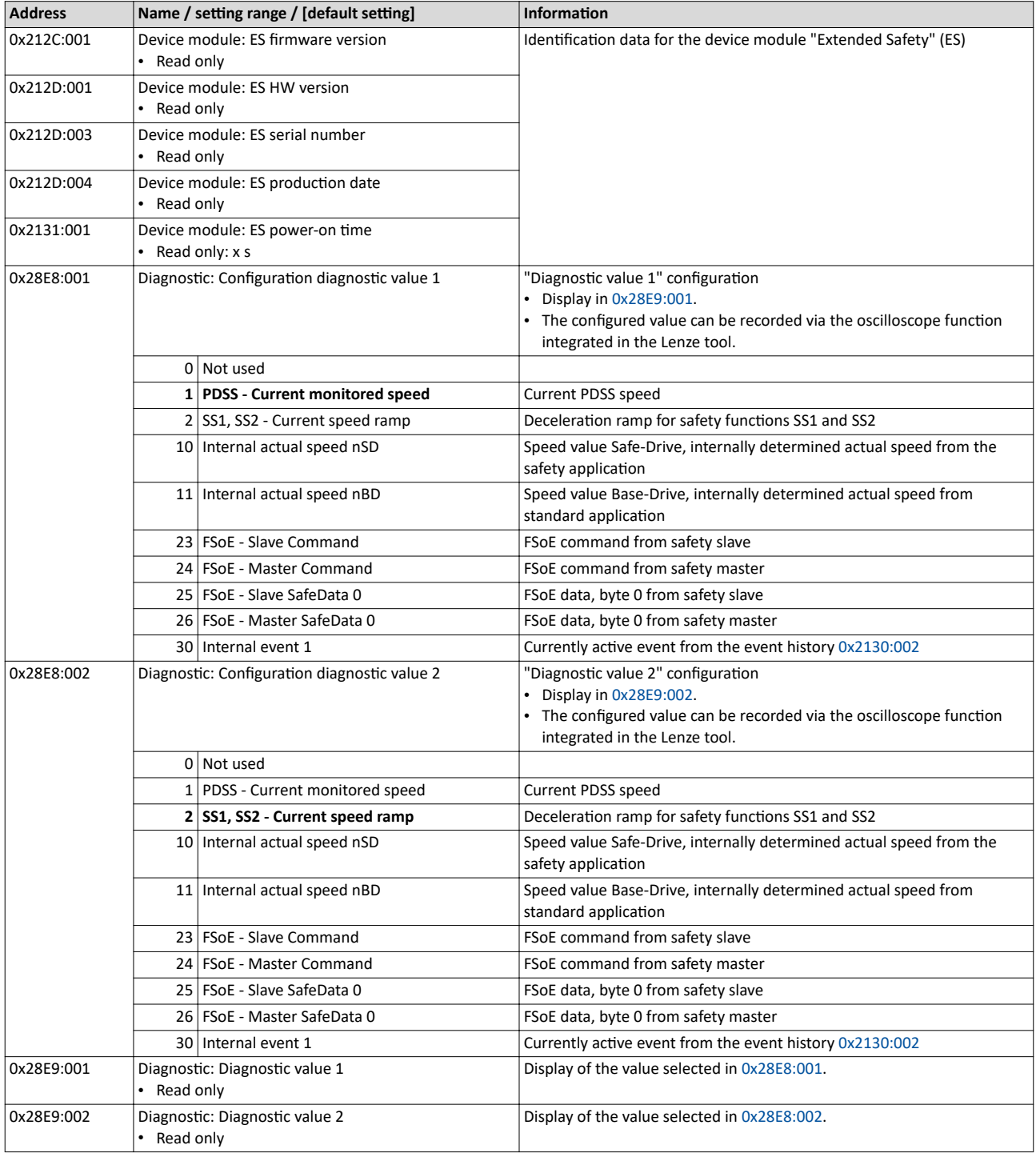

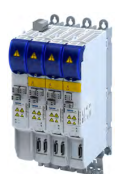

### **15.27 Device exchange**

Exchange a maximum of one safe device before recommissioning.

How to replace a safe device:

- 1. Check the compatibility of the devices.
- 2. Set the safety address.
- 3. Carry out a functional test.

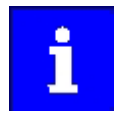

For double axes, ensure that the safe parameter sets are assigned to the correct axes.

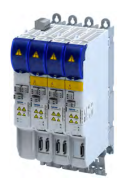

### **16 Diagnostics and fault elimination**

This section contains information on error handling, drive diagnostics and fault analysis.

#### **16.1 LED status display**

The "RDY" and "ERR" LED status displays on the front of the inverter provide some quick information about certain operating states.

The description of the network-specific "BUS RDY" and "BUS ERR" LEDs can be found in chapters

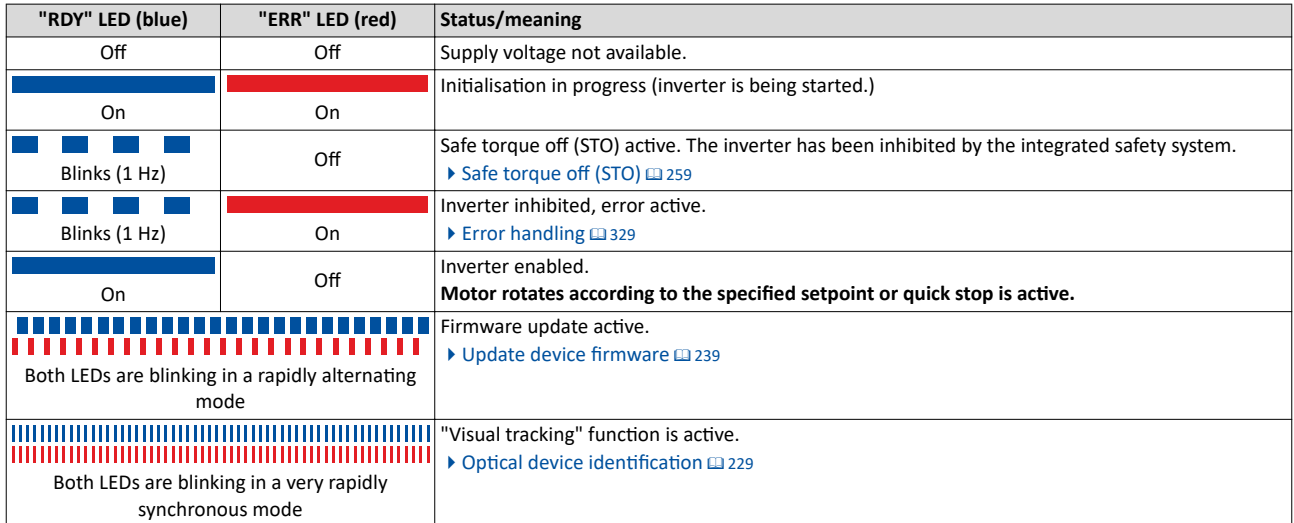

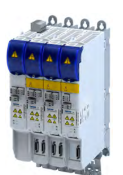

### **16.2 Logbook**

With the logbook, the controller has access to the last 32 messages of the inverter.

- The logbook is saved persistently in the inverter.
- The logbook has a ring buffer structure:
	- As long as free memory is available in the logbook, a message is entered following the next free memory unit.
	- When all memory units are occupied, the oldest message is deleted for a new message.
	- Always the most recent messages remain available.
- On the basis of the "Diag code" (32-bit word) of each individual message it can be seen which axis the message refers to.

#### **Preconditions**

The logbook can only be accessed

- via the user interface of »EASY Starter« ("Diagnostics" tab) or
- via network.

#### **Details**

In contrast to the error history buffer, the logbook additionally protocols the following events:

- Fault messages
- Change-over from normal to setup mode (and vice versa)
- Execution of device commands
- Avoidance of safety functions

The logbook entries are saved persistently in the inverter. If all 32 memory units are occupied, the oldest entry is deleted for a new entry. By means of the "Delete logbook" device command, all logbook entries can be deleted.

#### **Accessing the logbook with »EASY Starter«**

1. Select the inverter on the left side in the »EASY Starter« device list.

- 2. Change to the "Diagnostics" tab.
- 3. Click the icon  $\frac{1}{\sqrt{2}}$  to open the LEM logbook.

Observe that the logbook only presents a snapshot at the time the data is read out. If a new event occurs, the logbook must be read out again so that the new event becomes visible.

#### **Accessing the logbook via network**

The logbook can also be accessed via network from a higher-level controller or a visualisation. The structure of the diagnostic messages complies with the "ETG.1020" standard of the EtherCAT Technology Group (ETG).

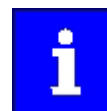

See chapter 13.3 of document "ETG.1020 Protocol Enhancements" provided by the EtherCAT Technology Group (ETG) for detailed information on the structure of the diagnostic messages.

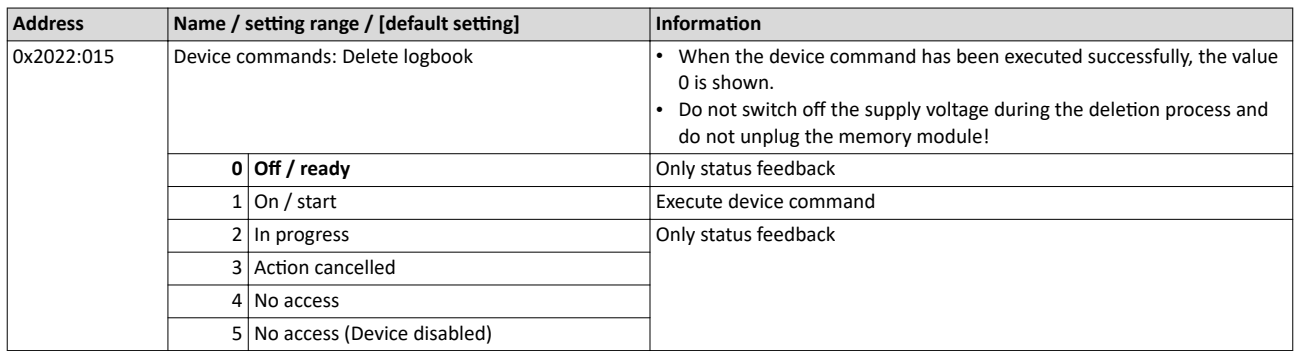

Diagnostic parameters

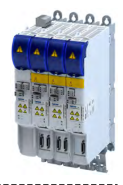

#### **16.3 Diagnostic parameters**

The inverter provides many diagnostic parameters which are helpful for operation, maintenance, error diagnosis, error correction, etc.

- The following overview lists the most common diagnostic parameters.
- Further parameters for more specific diagnostic purposes are described in the following subchapters.
- The diagnostic parameters can only be read and cannot be written to.

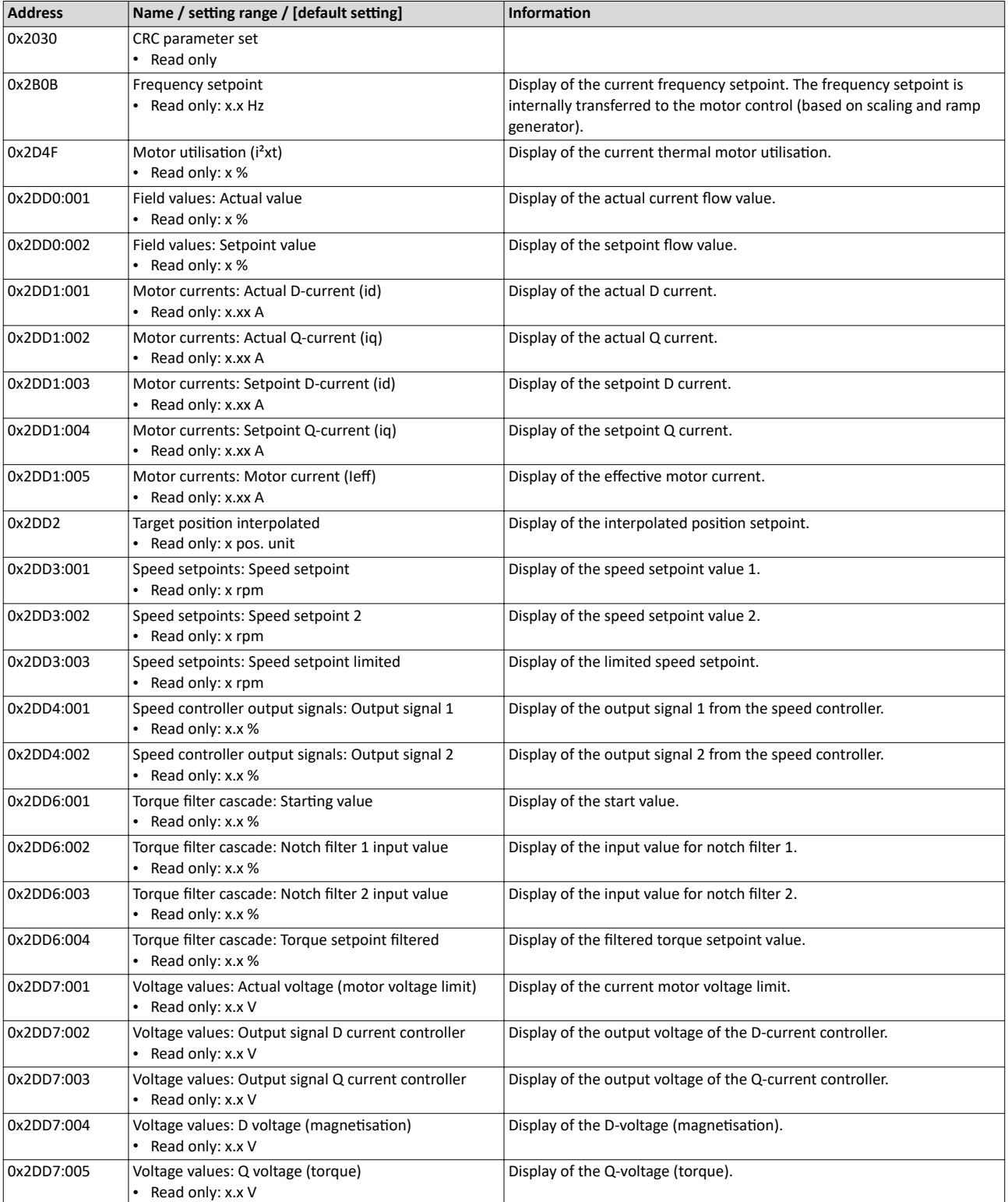

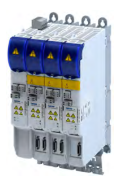

# Diagnostics and fault elimination

Diagnostic parameters

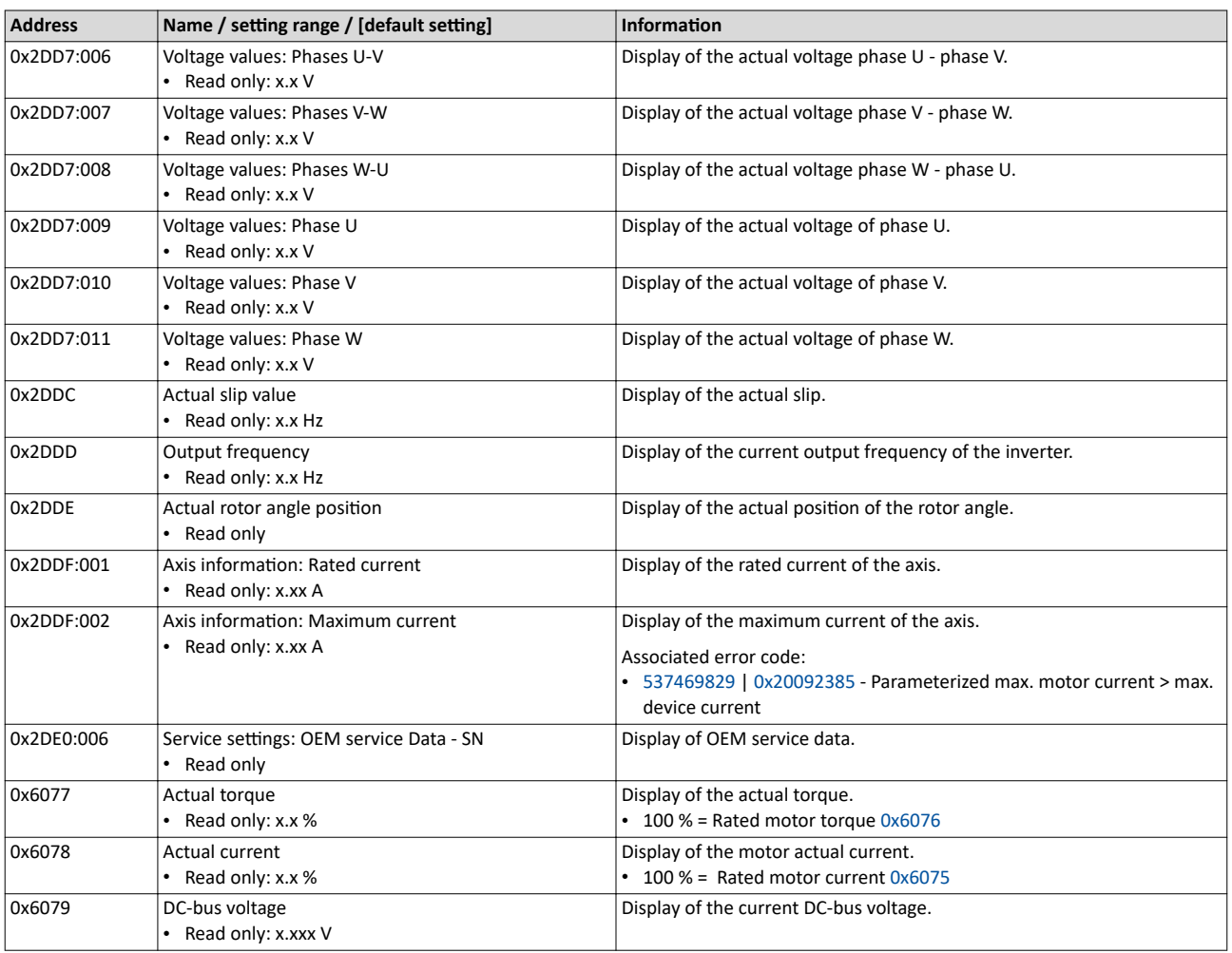

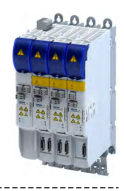

#### 16.3.1 **Inverter diagnostics**

The following parameters supply some information about the current operating status of the inverter.

This includes the following information:

- Active access protection after log-in by means of PIN1/PIN2
- Currently loaded parameter settings
- Cause(s) for disable, quick stop and stop.
- Active control source and active setpoint source
- Active operating mode
- Status of the internal motor control

#### **Parameter**

 $\frac{1}{2}$ 

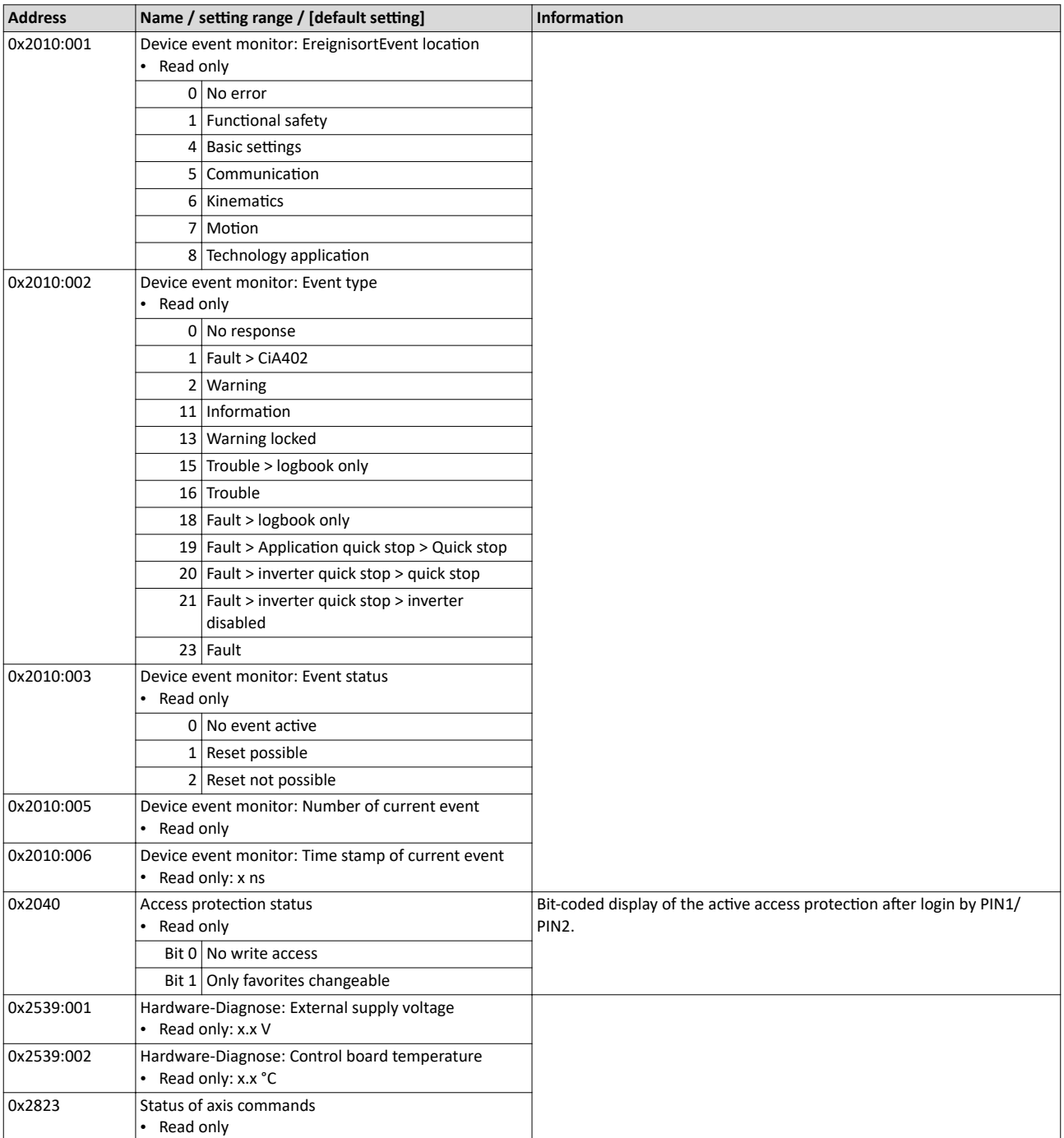
<span id="page-324-0"></span>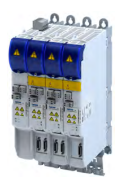

# Diagnostics and fault elimination Diagnostic parameters

Inverter diagnostics

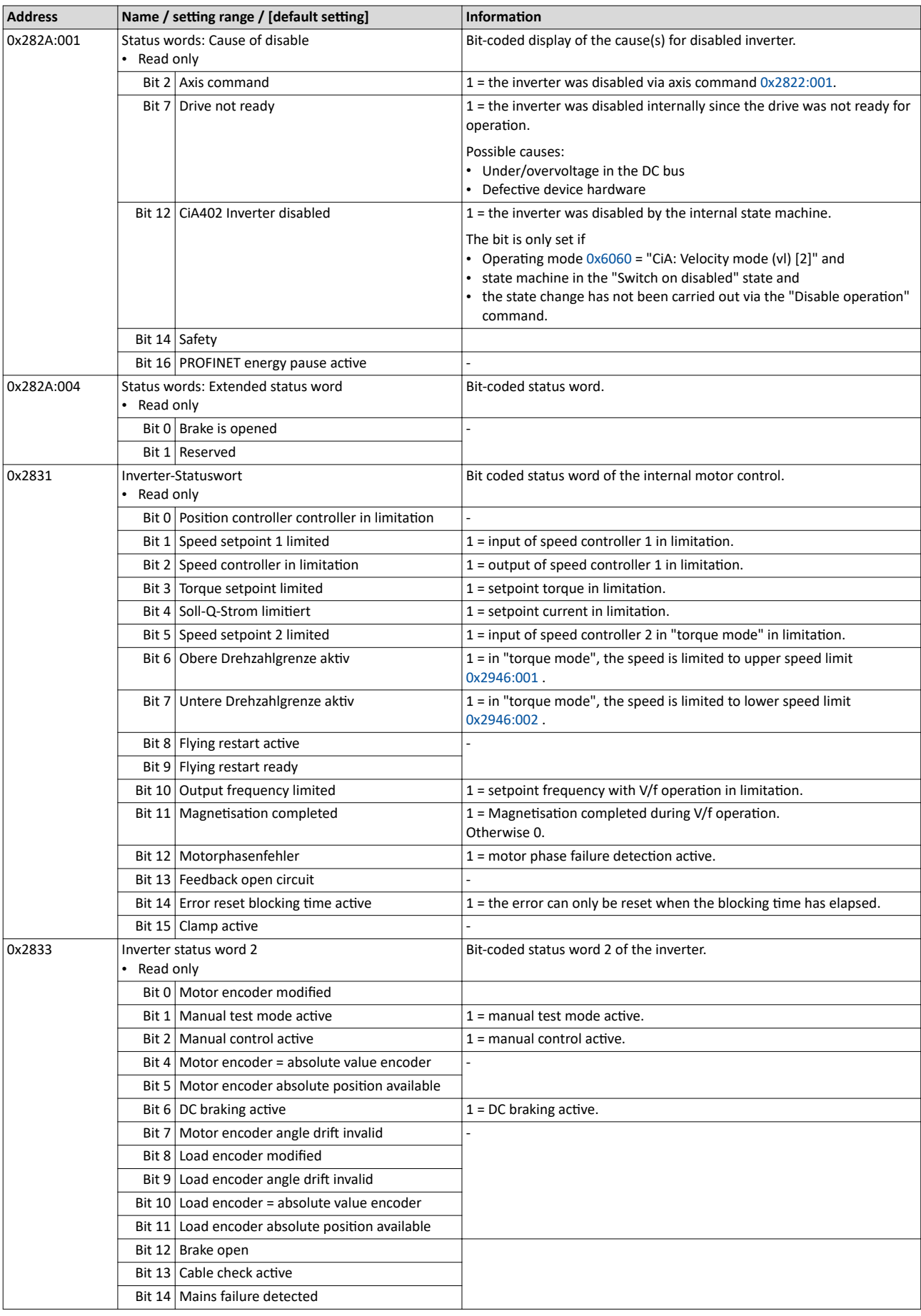

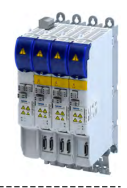

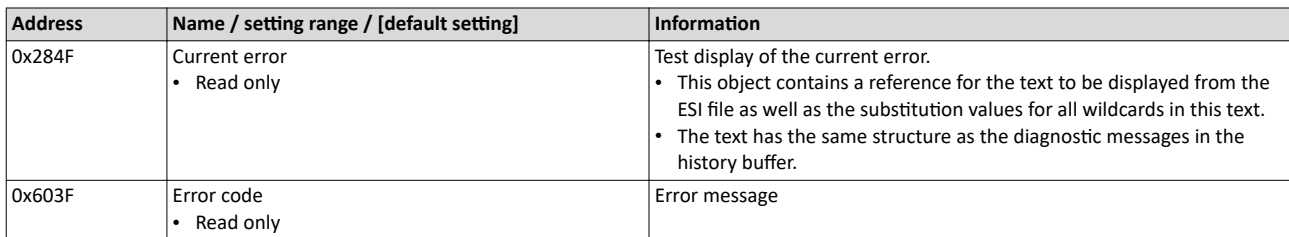

# 16.3.2 Motor diagnostics

The following parameters supply some information about the current operating status of the motor.

### **Parameter**

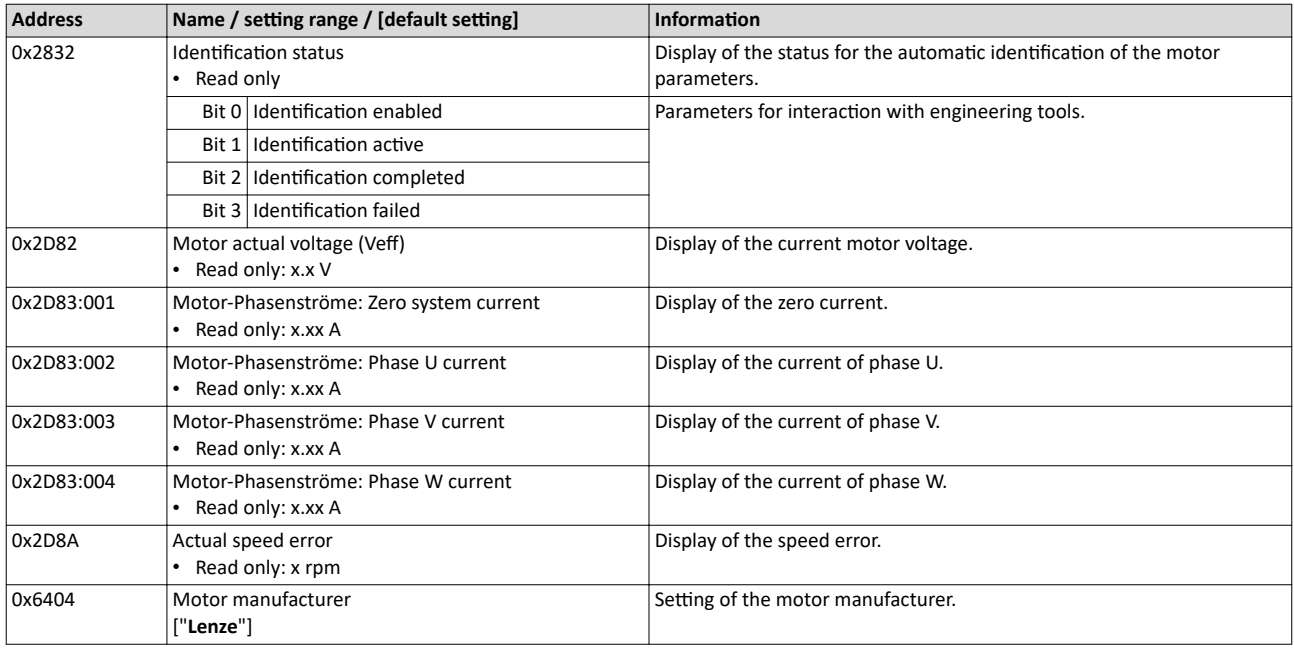

### 16.3.3 Network diagnostics

The following parameters show some general information with regard to the network option available and the network.

### **Related topics**

 $\blacktriangleright$  Configuring the network  $\boxplus$  [198](#page-197-0)

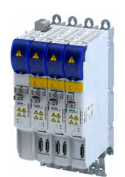

. . . . . . . . . . . . .

### 16.3.4 I/O diagnostics

This section describes the diagnostics of the analog and digital inputs and outputs that can be found on the control terminal X3.

# **16.3.4.1 Digital inputs and outputs**

The following parameters serve to diagnose the digital inputs and outputs of the inverter.

### **Parameter**

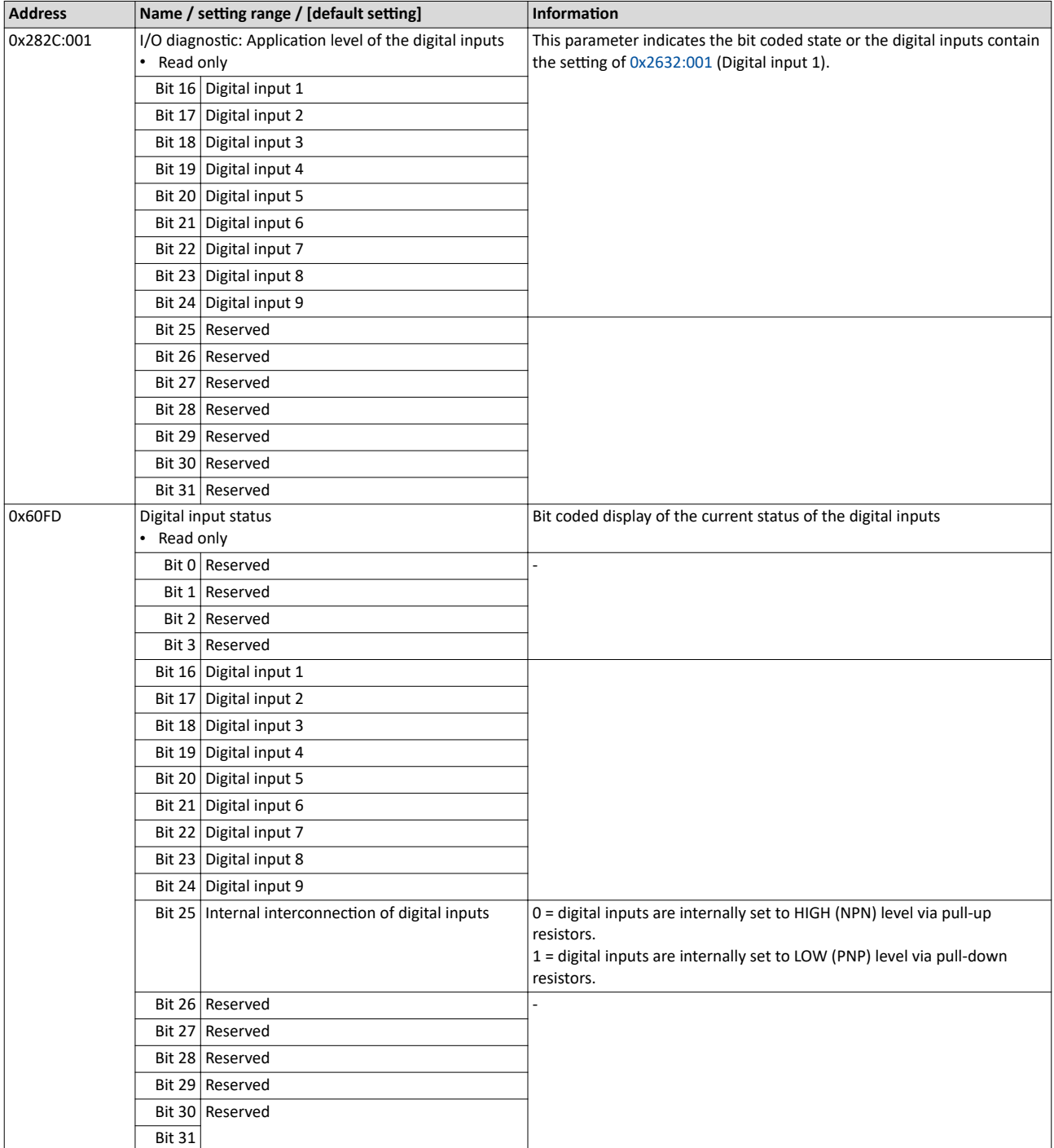

**Related topics**

 $\blacktriangleright$  Configure digital inputs  $\boxplus$  [196](#page-195-0)

Diagnostic parameters Service life diagnostics

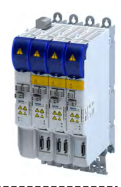

# 16.3.5 Service life diagnostics

The following parameters provide some information about the use of the inverter.

This includes the following information:

- Operating and power-on time of the inverter/control unit
- Operating time of the internal fan
- Number of switching cycles of the mains voltage
- Number of switching cycles of the relay
- Number of short-circuits and earth faults that have occurred
- Display of the number of "Clamp responded too often" errors that have occurred.

# **Parameter**

 $\sim$ 

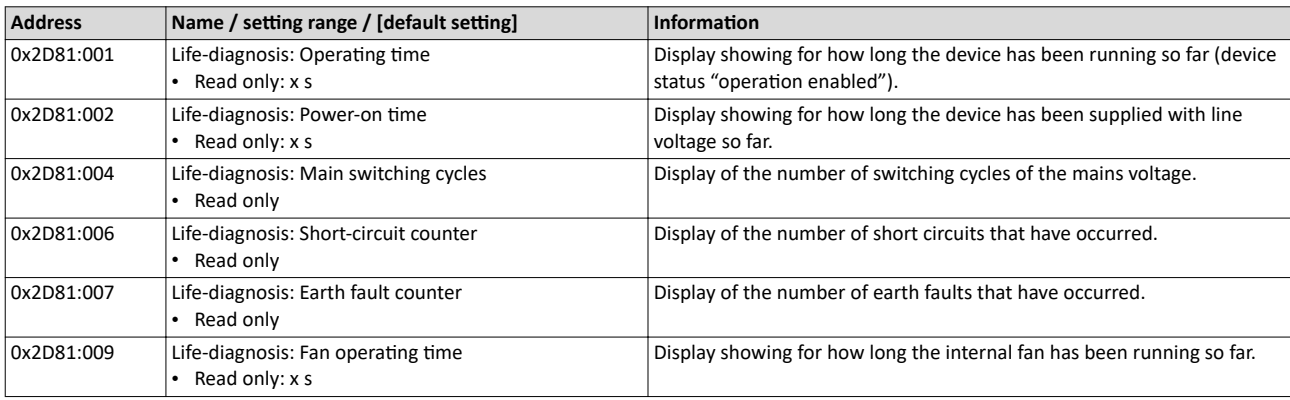

# **16.3.6 Device identification**

The following parameters show some general information about the inverter.

### **Parameter**

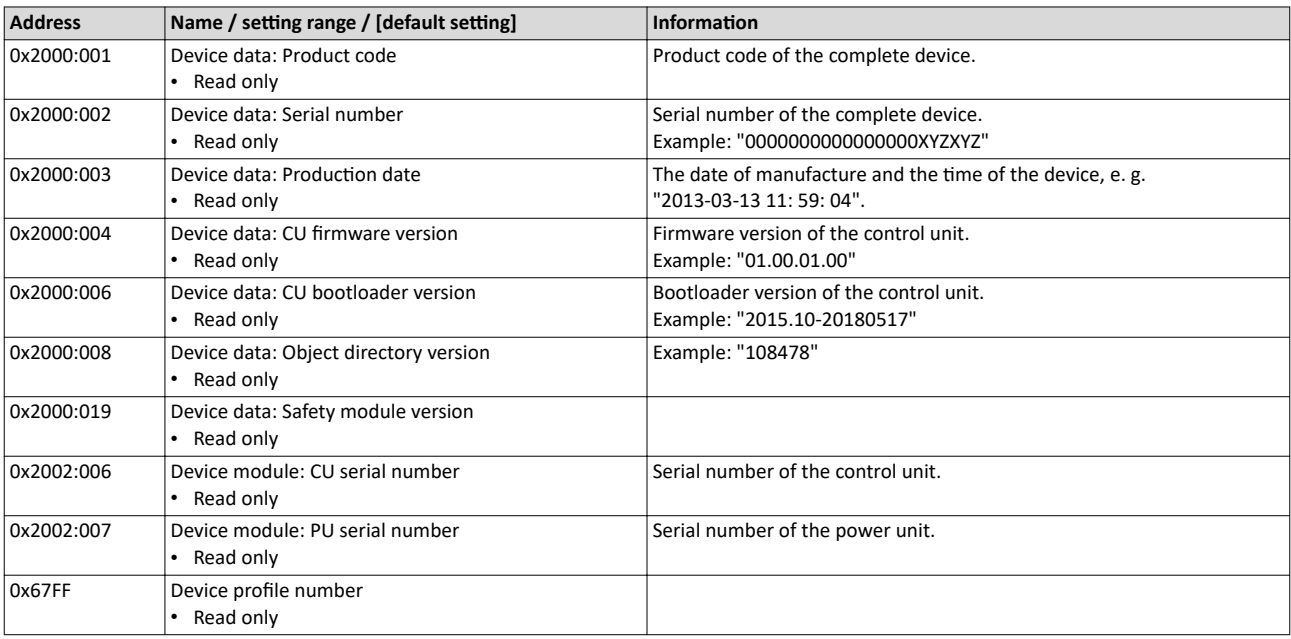

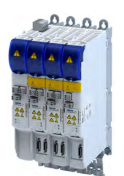

# **16.4 Error handling**

Many functions integrated in the inverter can

- detect errors and thus protect inverter and motor from damages,
- detect an operating error of the user,
- output a warning or information if desired.

### **16.4.1 Error types**

In the event of an error, the inverter response is determined by the error type defined for the error.

### **Error type "No response"**

The error is completely ignored (does not affect the running process).

### **Error type "Warning"**

A warning does not severely affect the process and may be also ignored in consideration of safety aspects.

### **Error type "Fault"**

The motor is brought to a standstill with the quick stop ramp.

- The inverter will only be disabled after the quick stop is executed (motor at standstill) or after the time-out time set in 0x2826 has been elapsed. ▶ Timeout for error response E 329
- **Exception:** In case of a serious fault, the inverter is disabled immediately. The motor has no torque (coasts). For details see the table "[Error codes, causes and remedies](#page-330-0)".

# **16.4.1.1 Timeout for error response**

#### **Parameter**

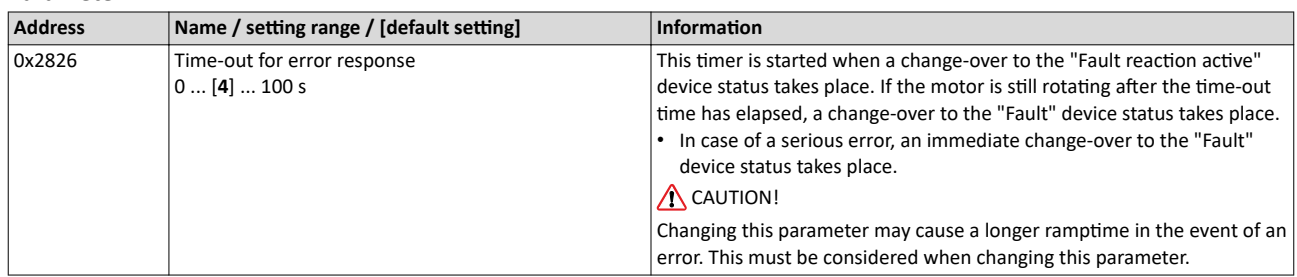

### **16.4.2** Error configuration

The errors can be divided into two types:

- Errors with predefined error type
- Errors with configurable error type

Especially critical errors are permanently set to the "Fault" error type in order to protect inverter and motor from damages.

In case of errors with configurable error type, the default setting can be changed in consideration of safety aspects and the operational performance. The selection "No response [0]" is, however, only available for minor errors.

The ["Error codes, causes and remedies"](#page-330-0) table lists the error type for each error. If the error type can be configured by the user, the "adjustable in" column displays the corresponding parameter.  $\square$  [331](#page-330-0)

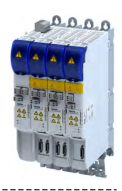

### **16.4.3 Error reset**

If the error condition is not active anymore, there are several options to reset an active error and thus leave the error state again:

- Via the button **R**<sub>I</sub> in the »EASY Starter« ("Diagnostics" tab).
- Via bit 7 in the mappable CiA 402 control word [0x6040.](#page-200-0)

### **Parameter**

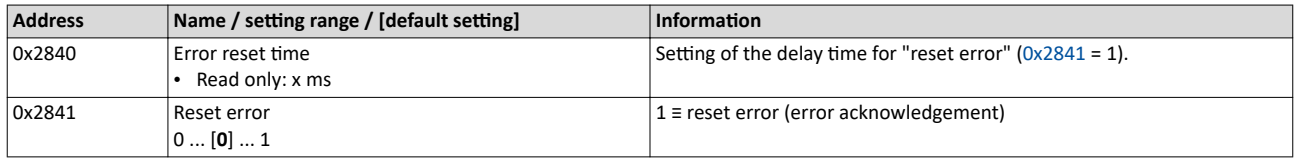

Notes:

- Certain errors can only be reset by mains switching.
- Certain errors (e. g. earth fault or short circuit of the motor phases) may cause a blocking time. In this case, the error can be reset only after the blocking time has elapsed. An active blocking time is displayed via bit 14 in the inverter status word [0x2831](#page-324-0).

The ["Error codes, causes and remedies"](#page-330-0) table gives the blocking time (if available) for each error. This table also shows whether mains switching is required for the error reset.  $\Box$  [331](#page-330-0)

<span id="page-330-0"></span>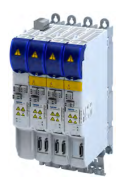

-------------------------

# **16.5 Error codes, causes and remedies**

### **16.5.1 Error code overview**

The following table contains the most important error codes of the device in ascending order.

- Clicking the error code shows you a detailed description of the error message.
- If the device displays an "internal error" that is not listed here, restart the device. If the error persists, make a note of the error code and contact the manufacturer.

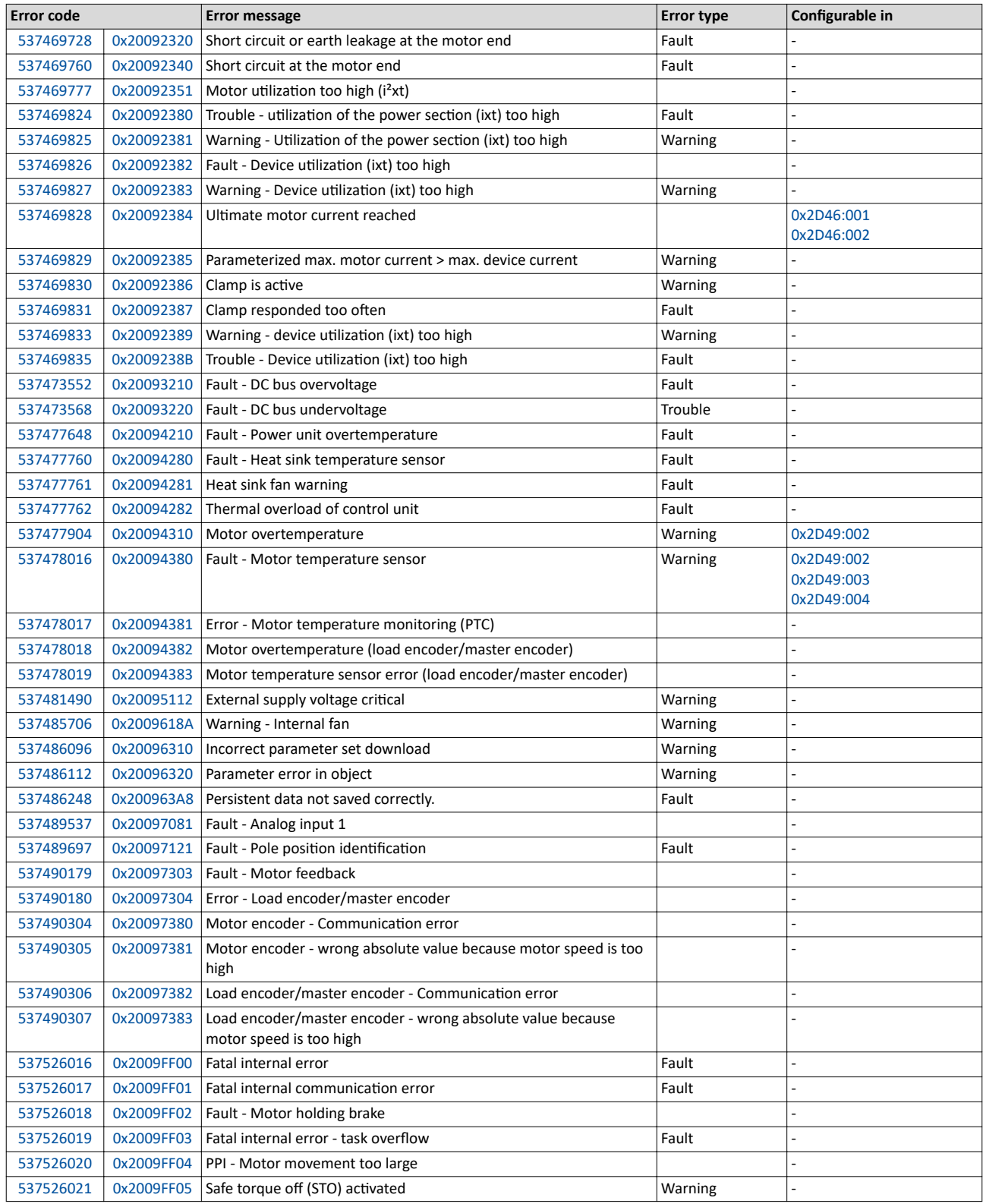

Error codes, causes and remedies Error code overview

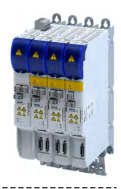

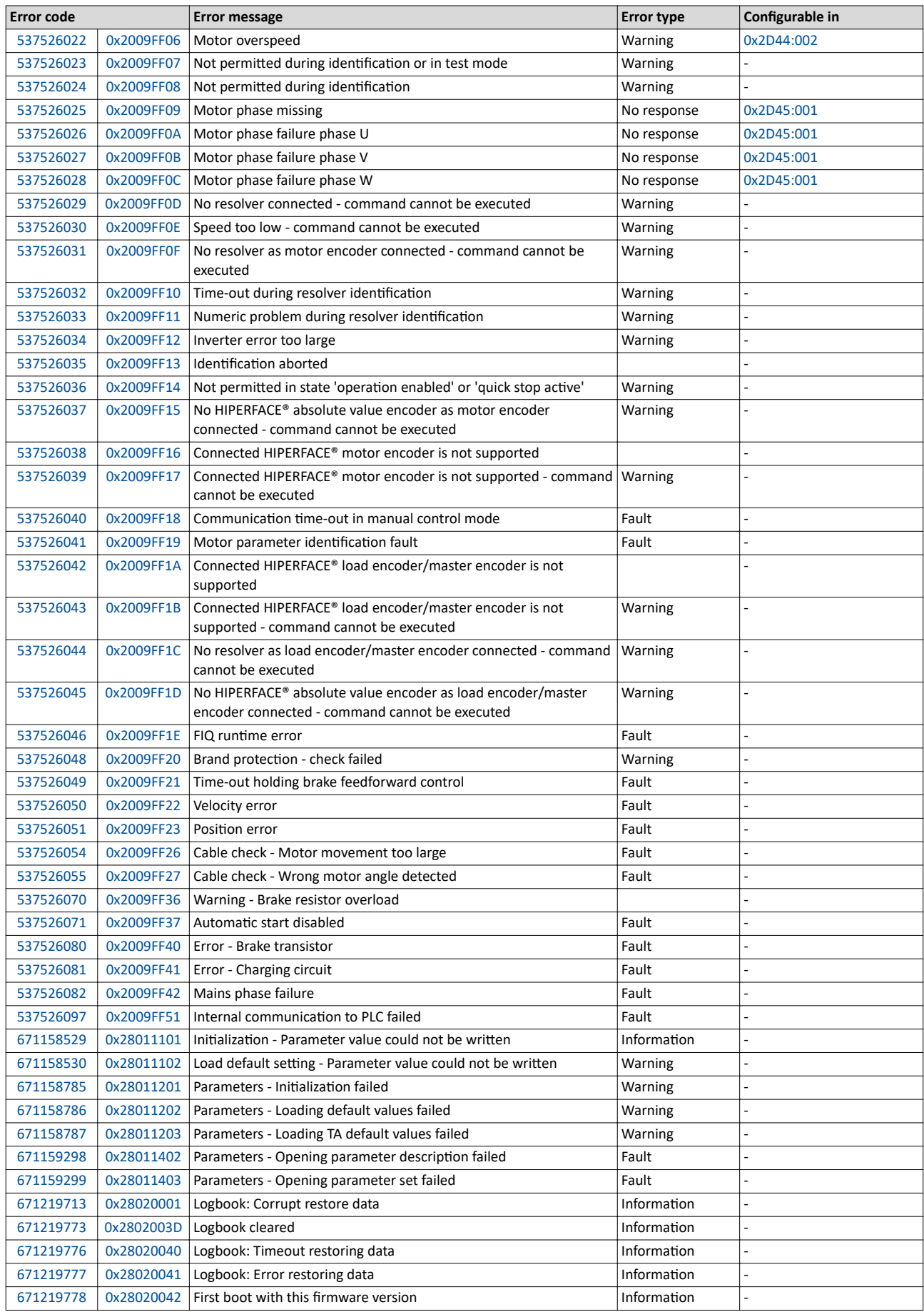

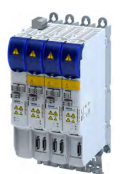

Error code overview

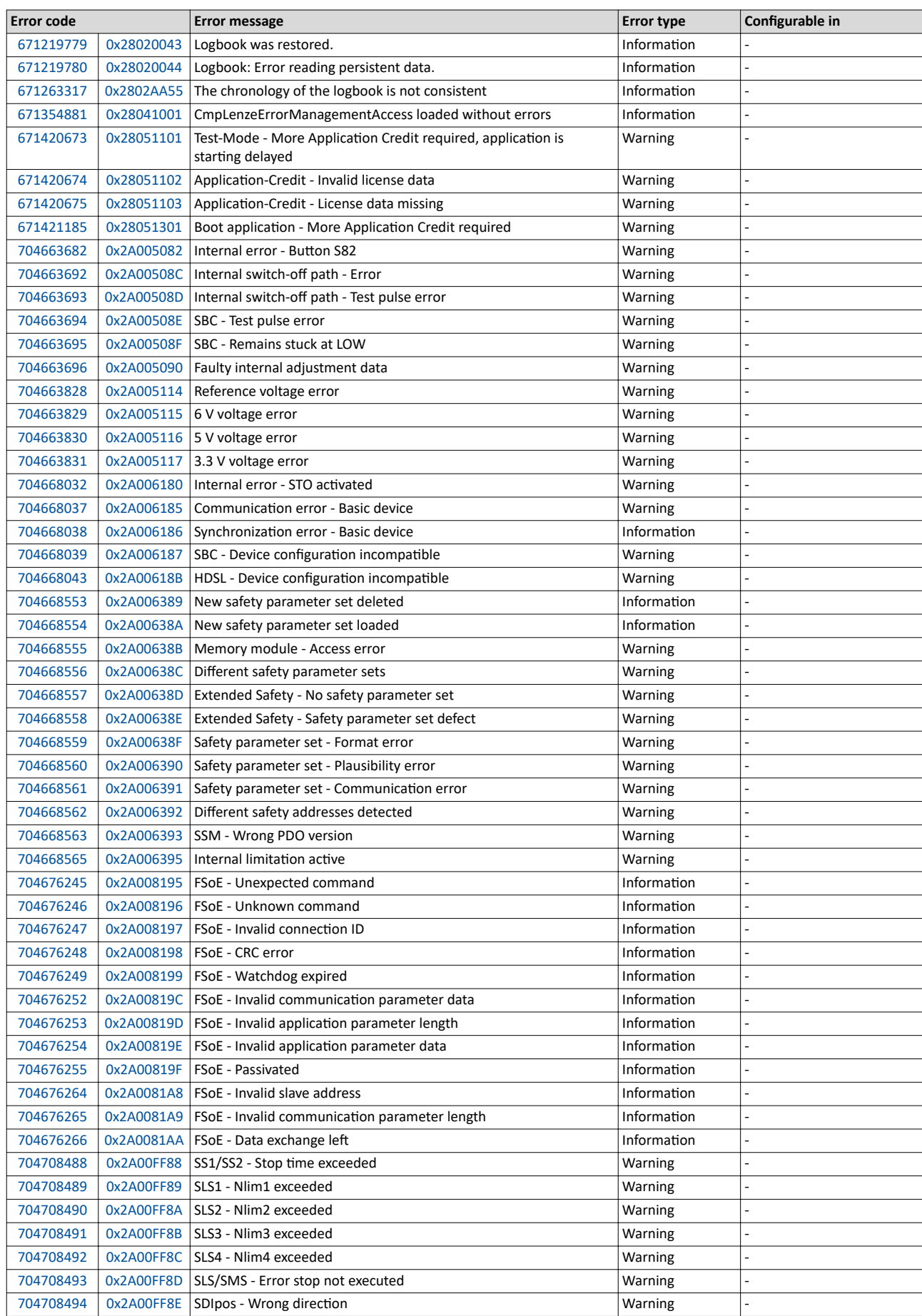

Error codes, causes and remedies Error code overview

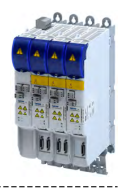

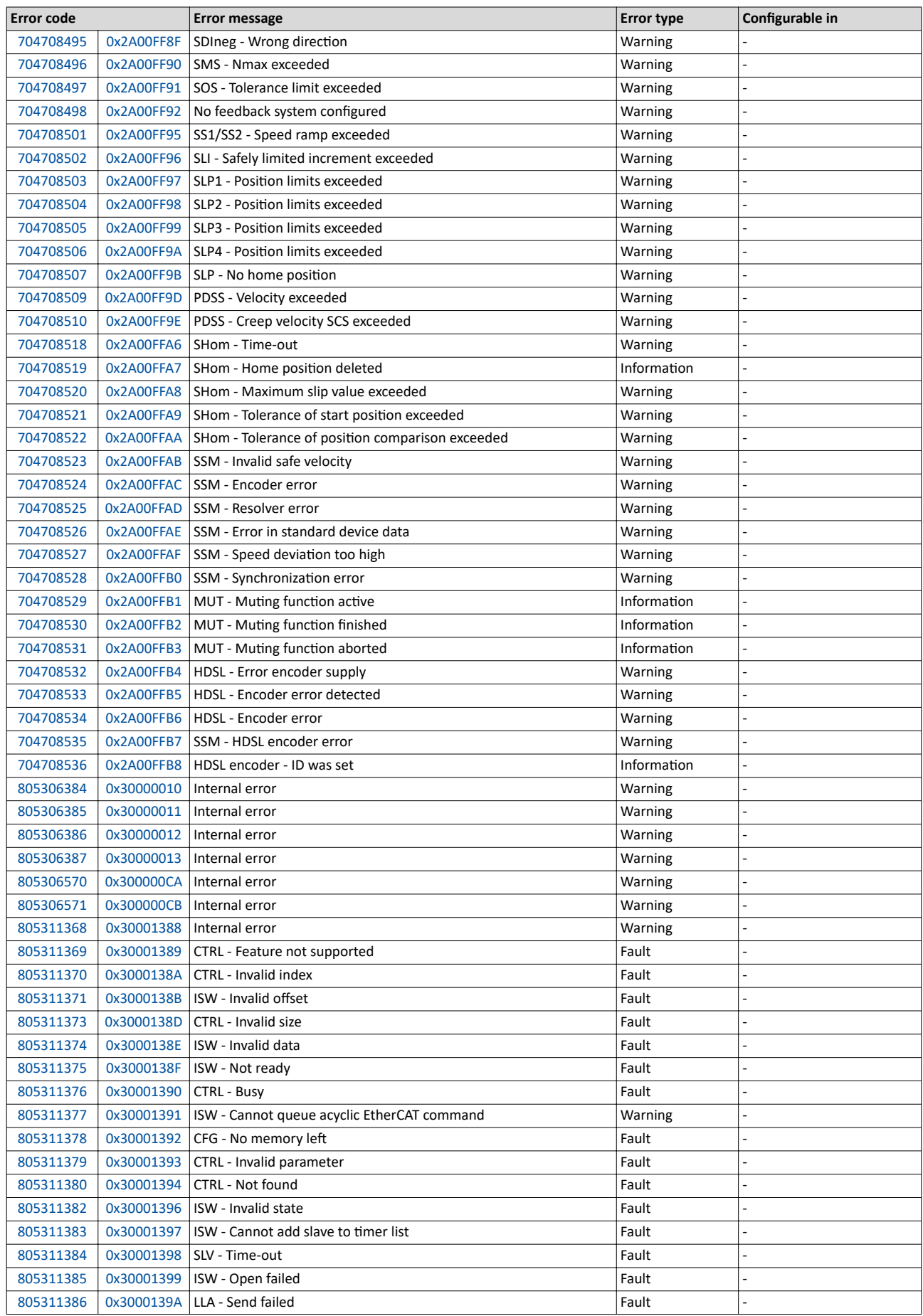

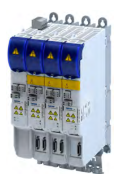

Error code overview

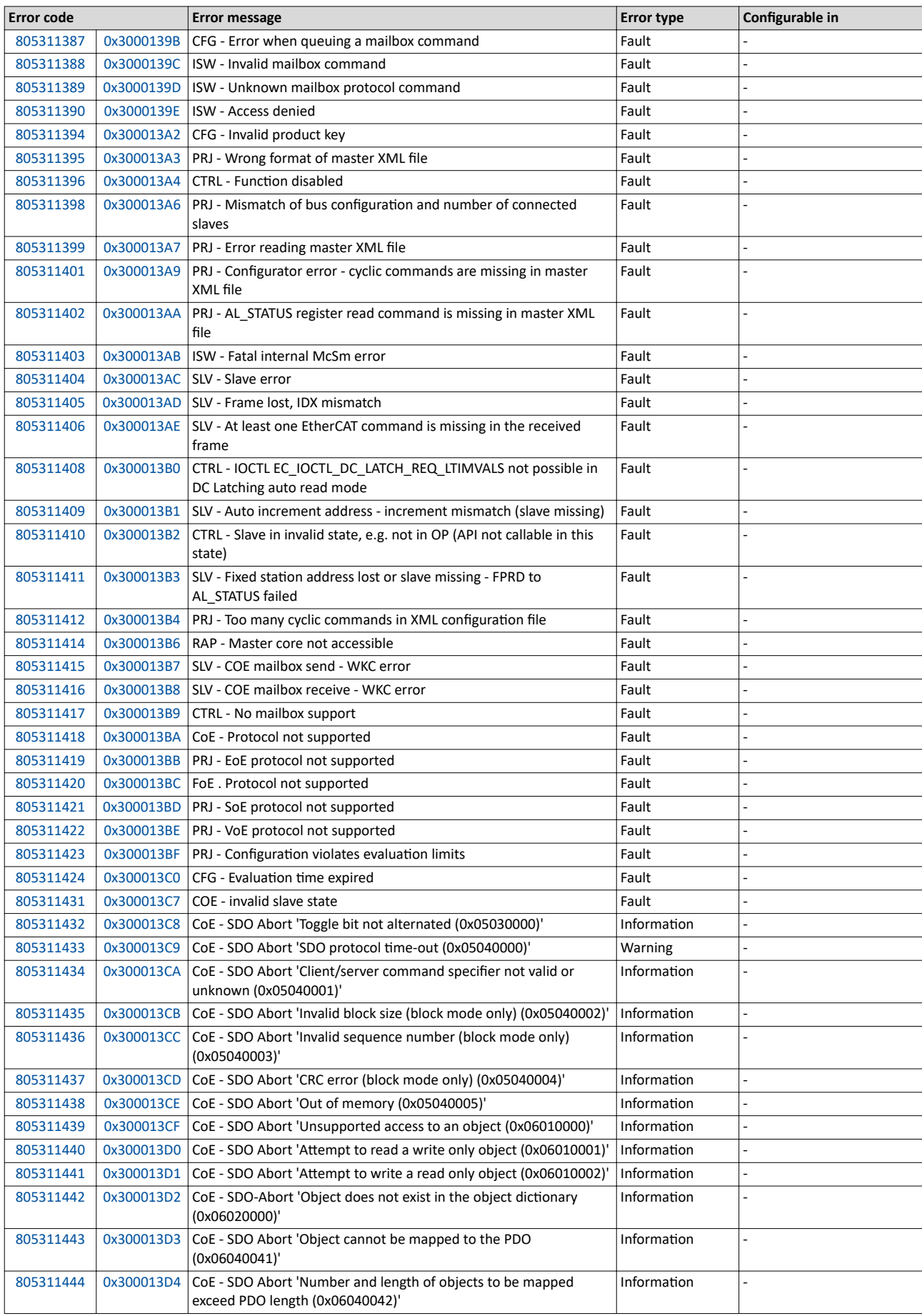

Error codes, causes and remedies Error code overview

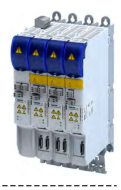

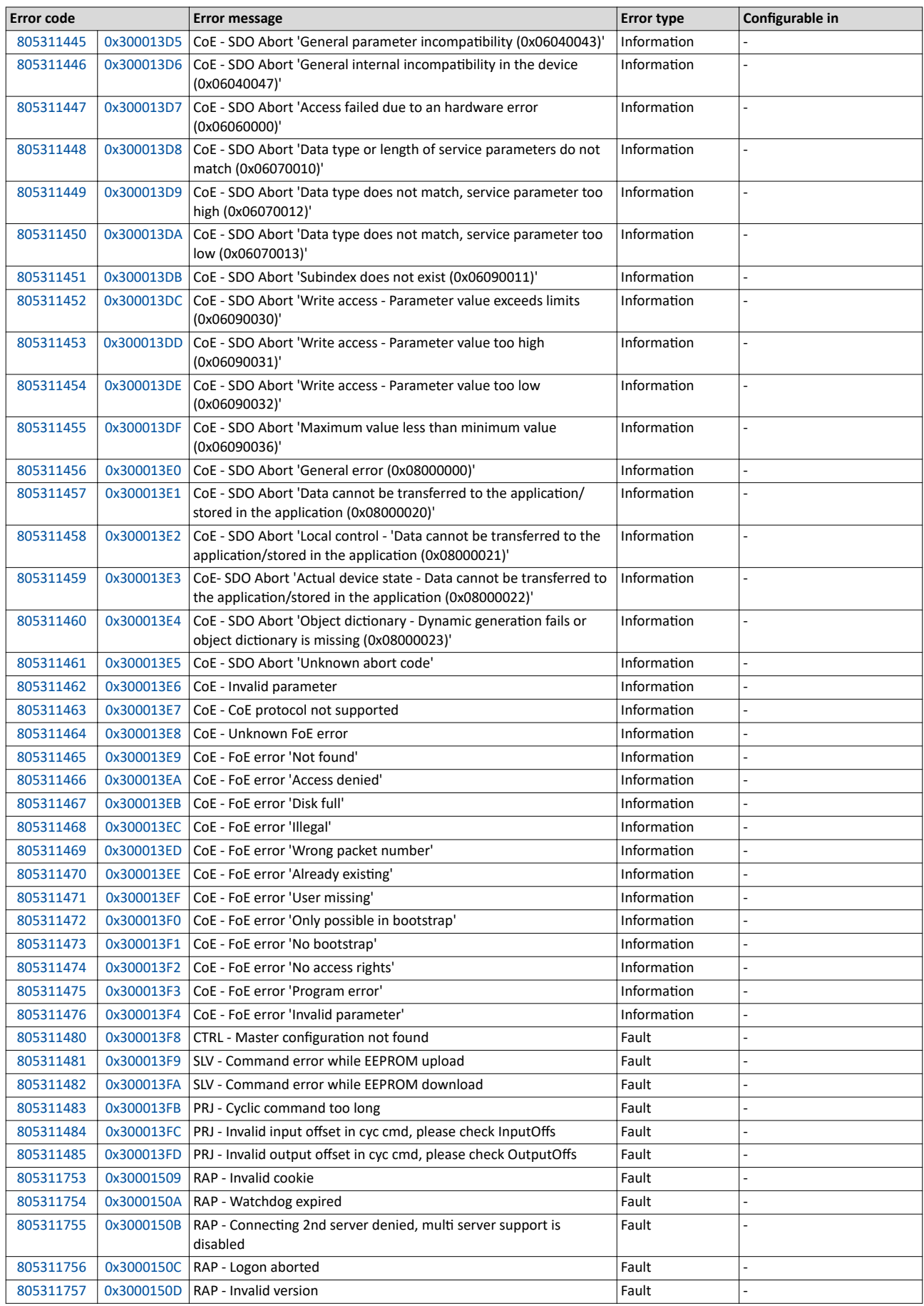

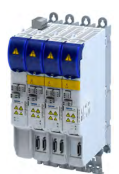

Error code overview

-------------------------

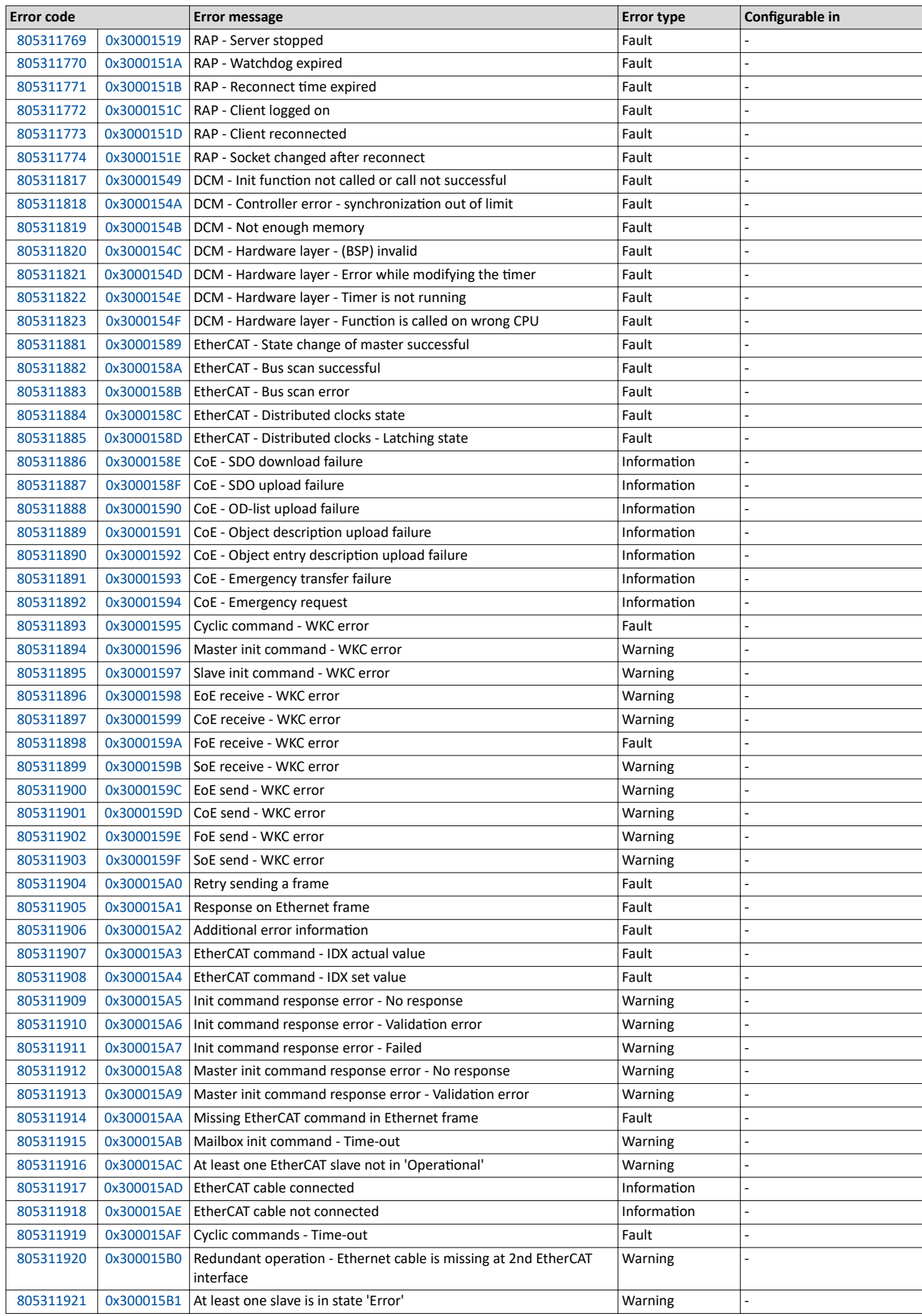

Error codes, causes and remedies Error code overview

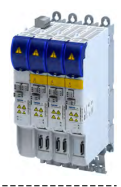

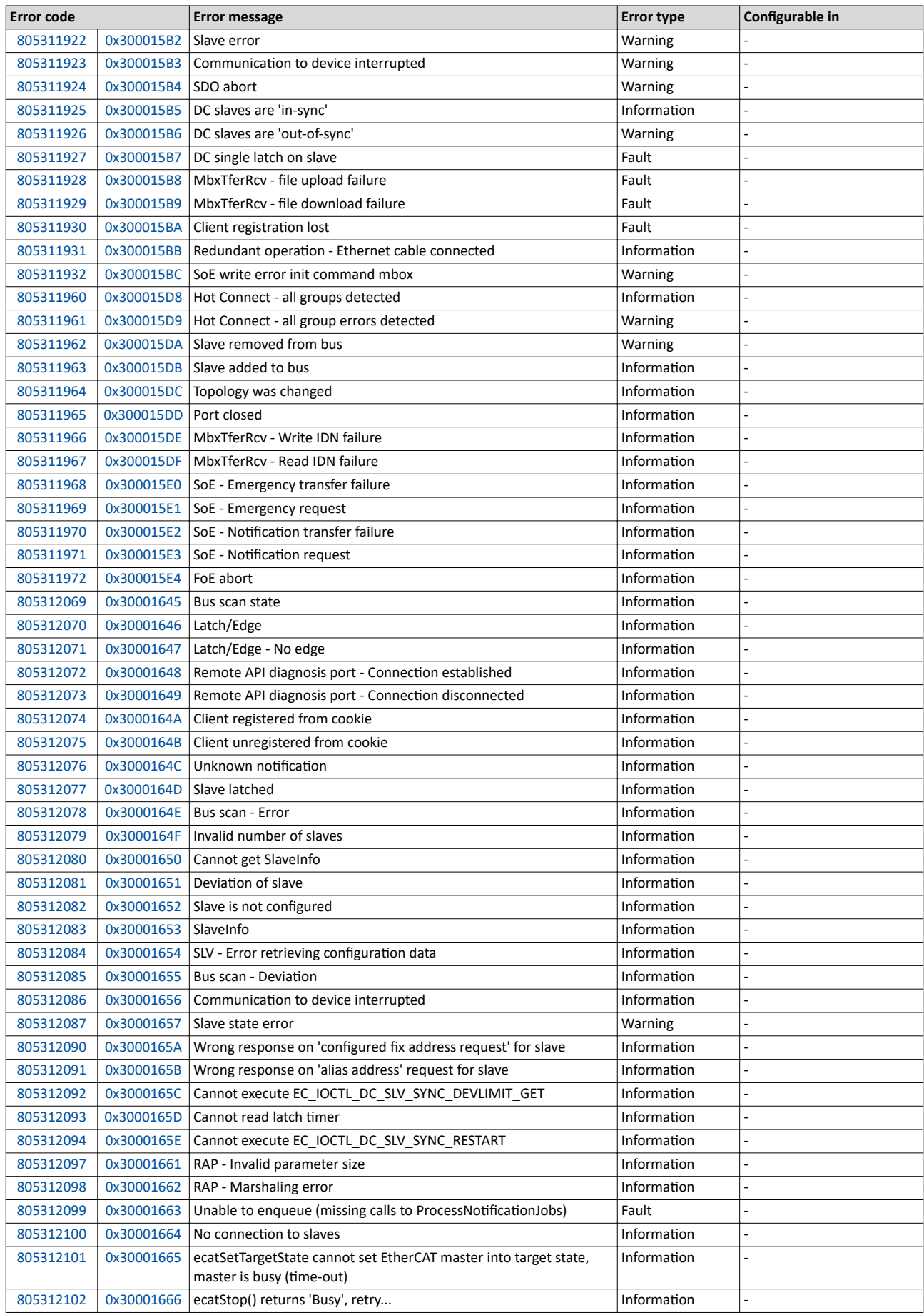

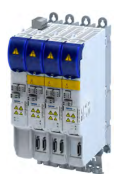

Error code overview

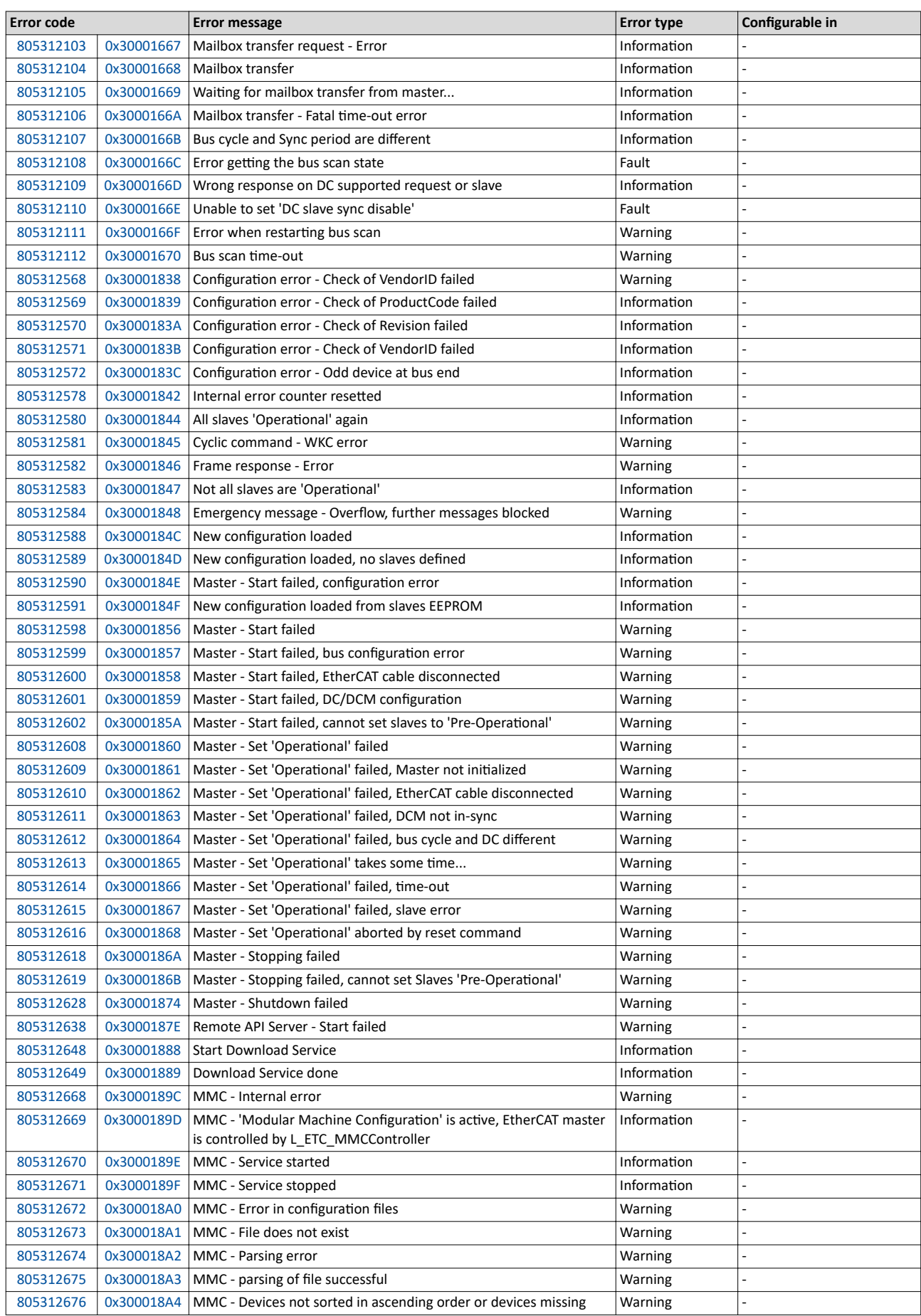

Error codes, causes and remedies Error code overview

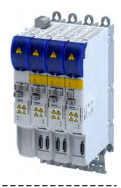

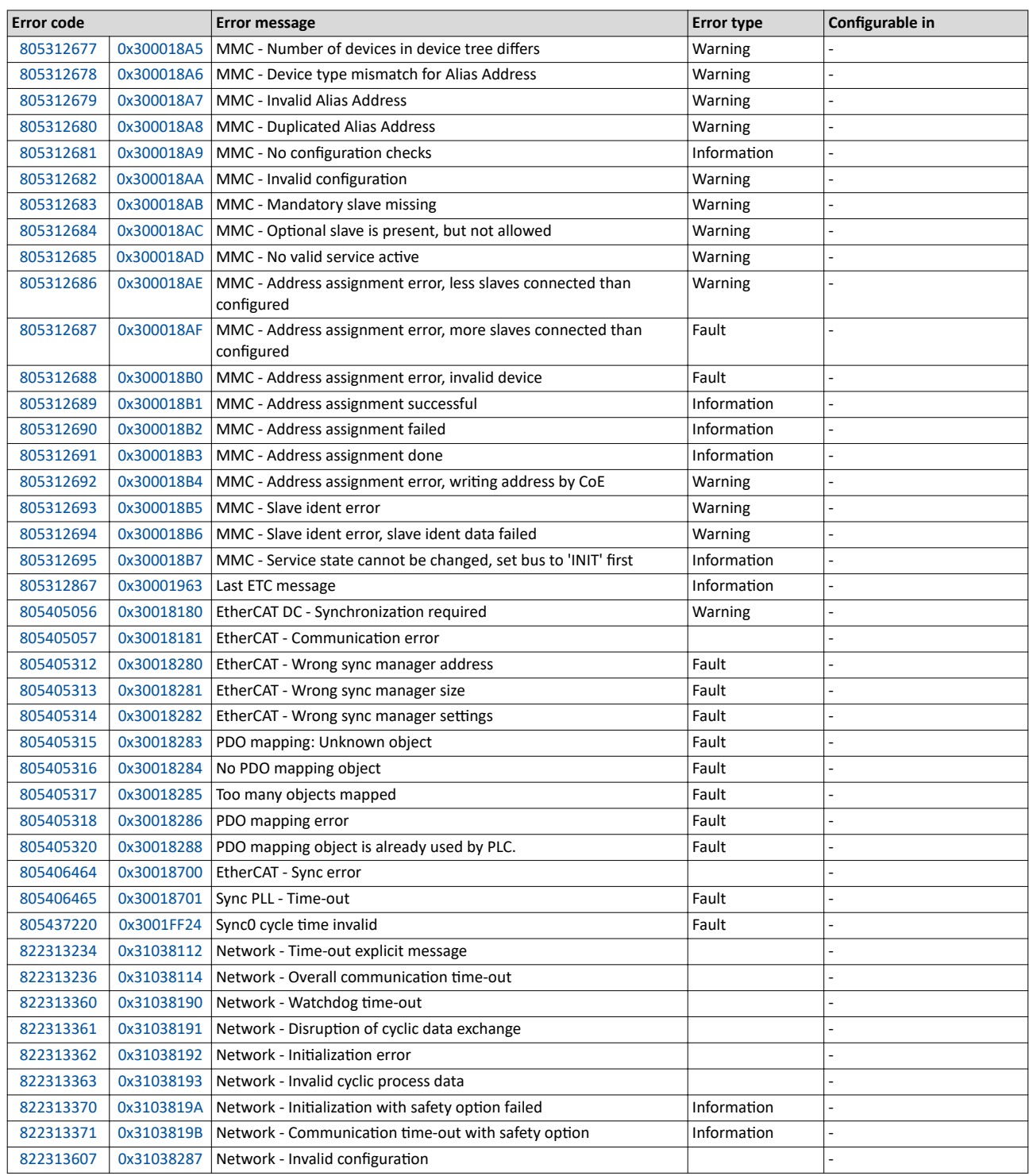

<span id="page-340-0"></span>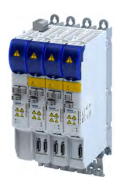

# Diagnostics and fault elimination Error codes, causes and remedies Causes and remedies

----------------------

**16.5.2 Causes and remedies**

537469728 0x20092320 **Short circuit or earth leakage at the motor end**

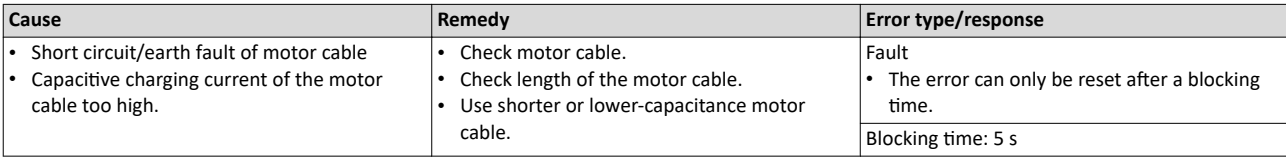

# 537469760 0x20092340 **Short circuit at the motor end**

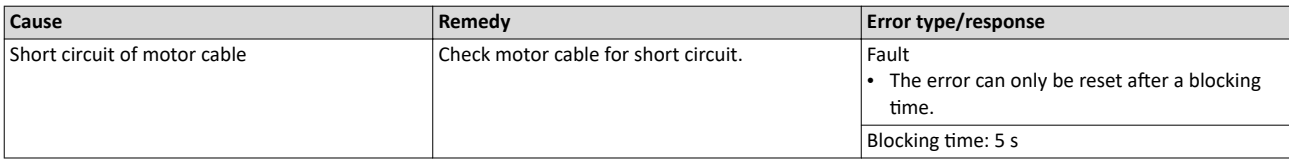

### 537469777 0x20092351 **Motor utilization too high (i<sup>2</sup>xt)**

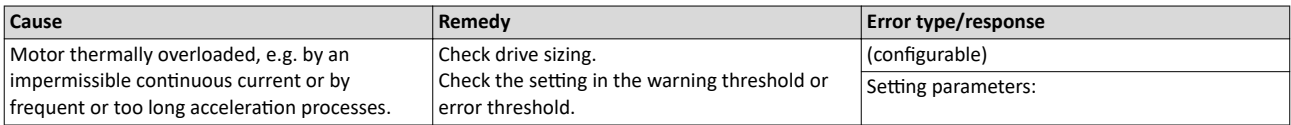

# 537469824 0x20092380 **Trouble - utilization of the power section (ixt) too high**

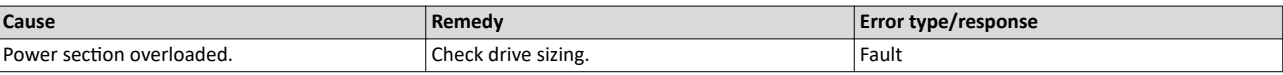

# 537469825 0x20092381 Warning - Utilization of the power section (ixt) too high

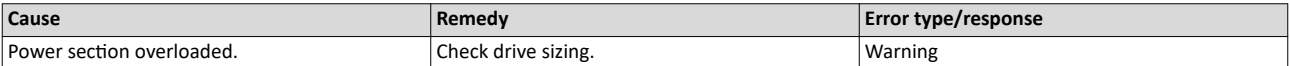

### 537469826 0x20092382 **Fault - Device utilization (ixt) too high**

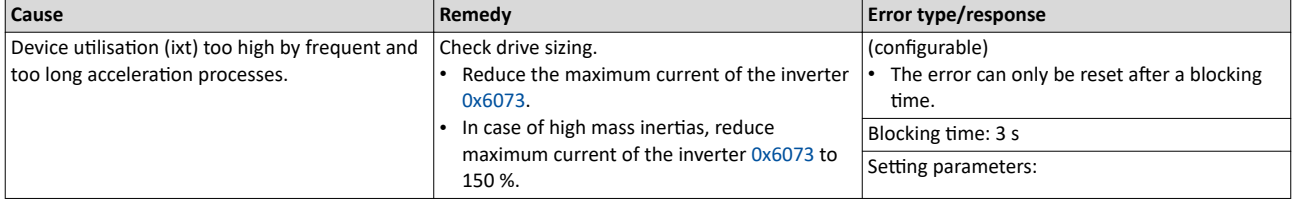

Related topics

 $\rightarrow$  [Device overload monitoring \(ixt\)](#page-237-0)  $\Box$  [238](#page-237-0)

537469827 0x20092383 Warning - Device utilization (ixt) too high

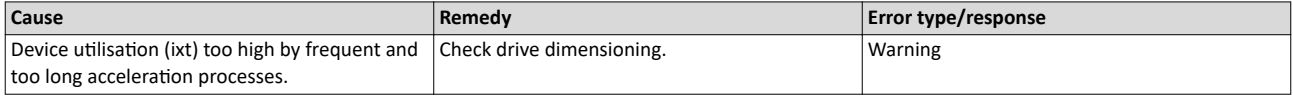

Related topics

 $\blacktriangleright$  [Device overload monitoring \(ixt\)](#page-237-0)  $\Box$  [238](#page-237-0)

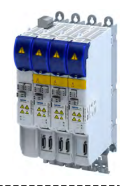

537469828 0x20092384 **Ultimate motor current reached** 

<span id="page-341-0"></span>

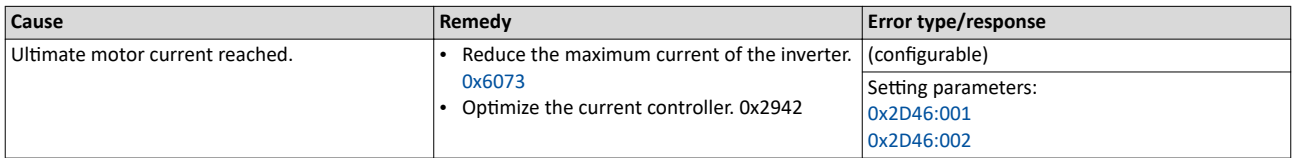

# 537469829 0x20092385 **Parameterized max. motor current > max. device current**

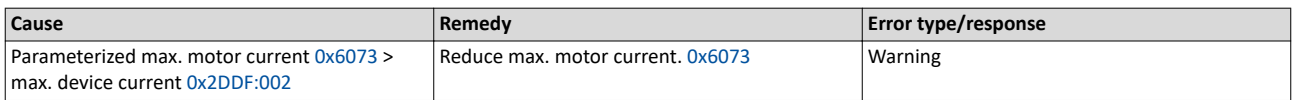

### 537469830 0x20092386 **Clamp is active**

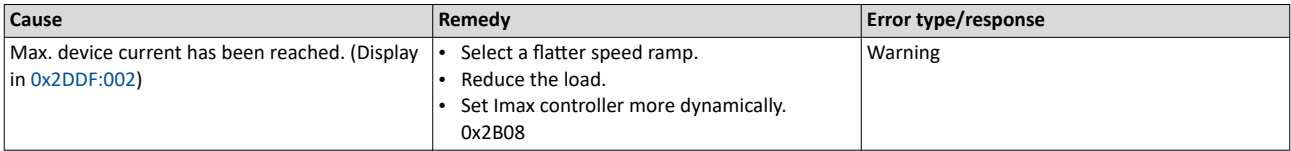

### 537469831 0x20092387 **Clamp responded too often**

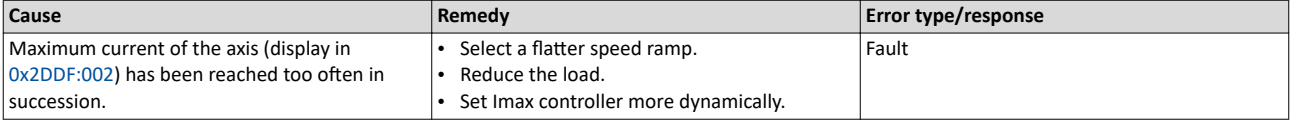

Related topics

 $\blacktriangleright$  [Imax controller](#page-160-0)  $\boxplus$  [161](#page-160-0)

### 537469833 0x20092389 Warning - device utilization (ixt) too high

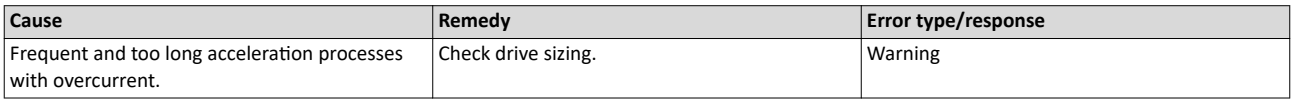

### 537469835 0x2009238B **Trouble - Device utilization (ixt) too high**

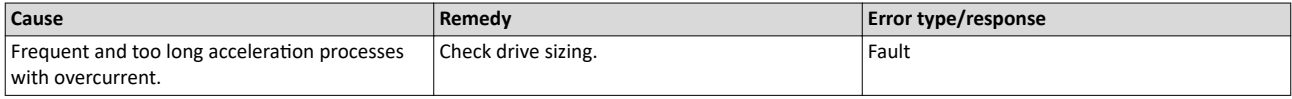

### 537473552 0x20093210 **Fault - DC bus overvoltage**

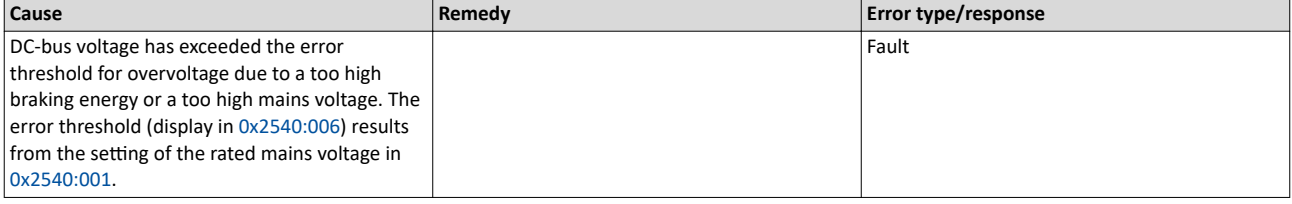

Related topics

 $\blacktriangleright$  [Mains voltage](#page-37-0)  $\Box$  [38](#page-37-0)

 $\blacktriangleright$  [Brake energy management](#page-239-0)  $\square$  [240](#page-239-0)

<span id="page-342-0"></span>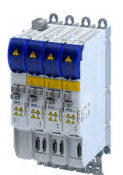

Causes and remedies

537473568 0x20093220 **Fault - DC bus undervoltage**

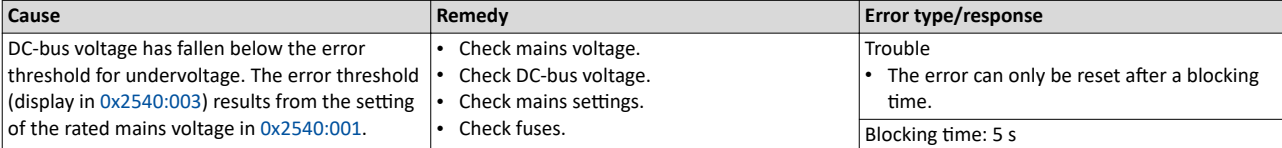

Related topics

 $\blacktriangleright$  [Mains voltage](#page-37-0)  $\square$  [38](#page-37-0)

### 537477648 0x20094210 **Fault - Power unit overtemperature**

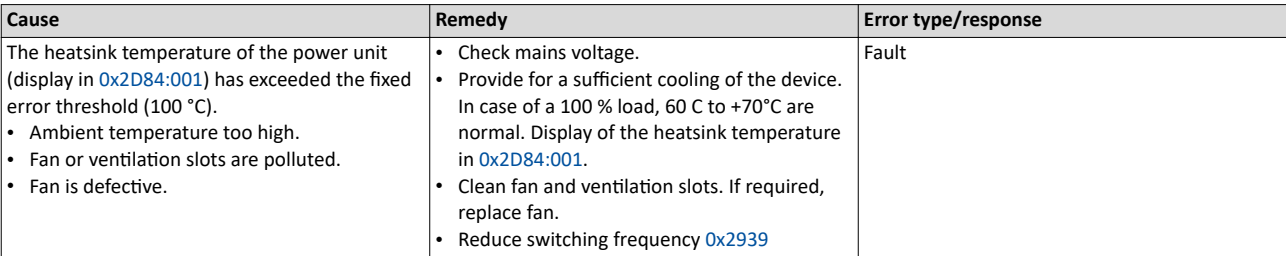

# 537477760 0x20094280 **Fault - Heat sink temperature sensor**

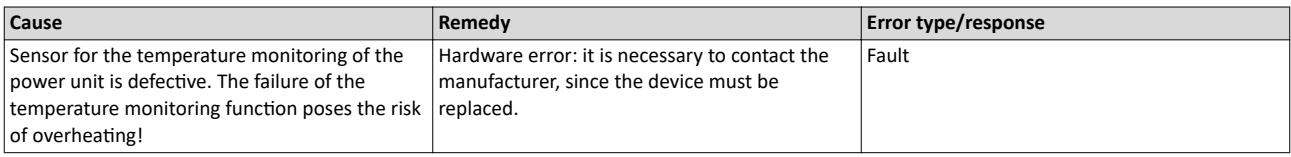

# 537477761 0x20094281 **Heat sink fan warning**

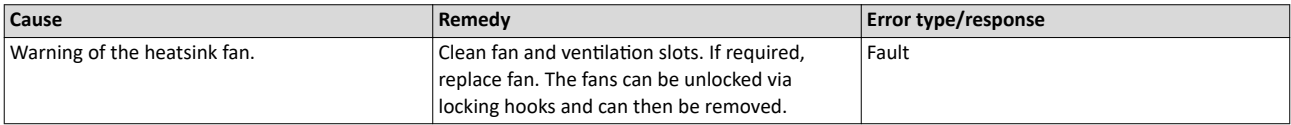

### 537477762 0x20094282 **Thermal overload of control unit**

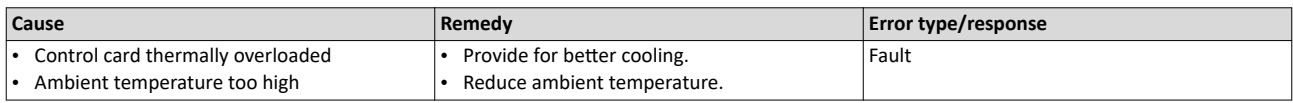

# 537477904 0x20094310 **Motor overtemperature**

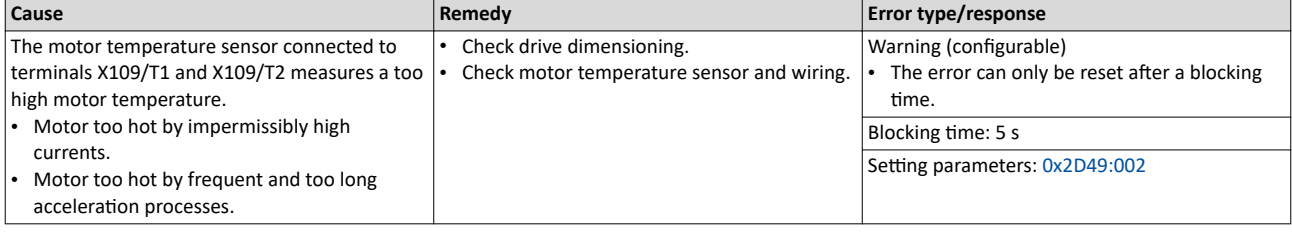

Related topics

 $\blacktriangleright$  [Motor temperature monitoring](#page-184-0)  $\square$  [185](#page-184-0)

<span id="page-343-0"></span>

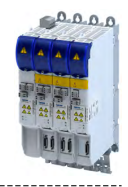

### 537478016 0x20094380 **Fault - Motor temperature sensor**

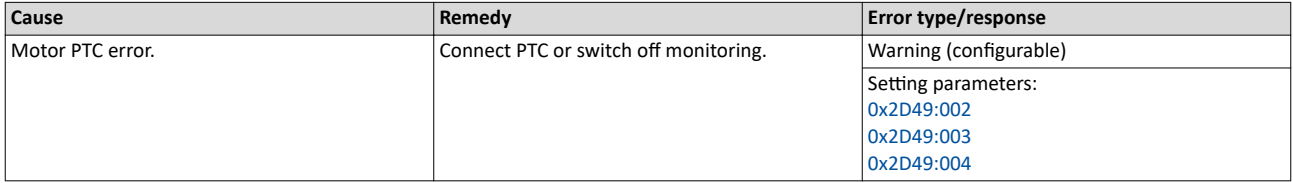

### 537478017 0x20094381 **Error - Motor temperature monitoring (PTC)**

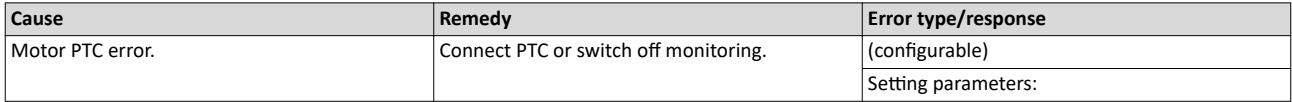

# 537478018 0x20094382 **Motor overtemperature (load encoder/master encoder)**

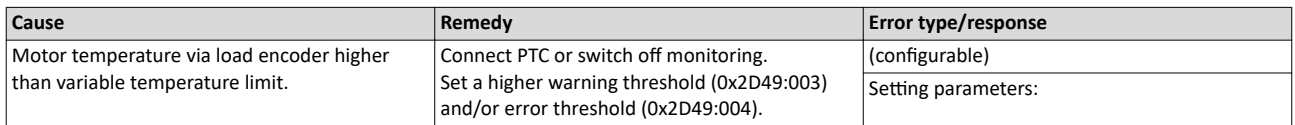

### 537478019 0x20094383 **Motor temperature sensor error (load encoder/master encoder)**

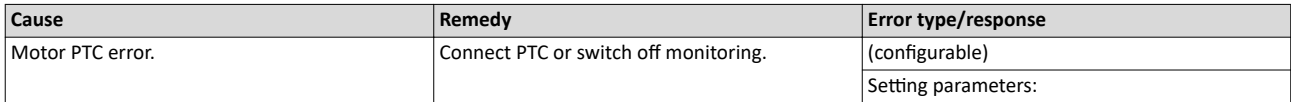

# 537481490 0x20095112 **External supply voltage critical**

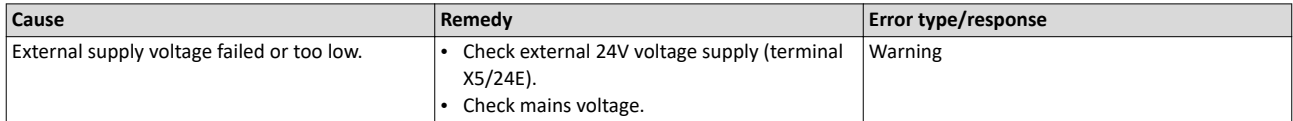

### 537485706 0x2009618A **Warning - Internal fan**

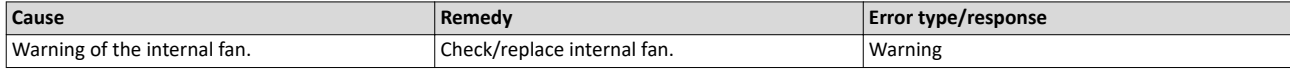

### 537486096 0x20096310 **Incorrect parameter set download**

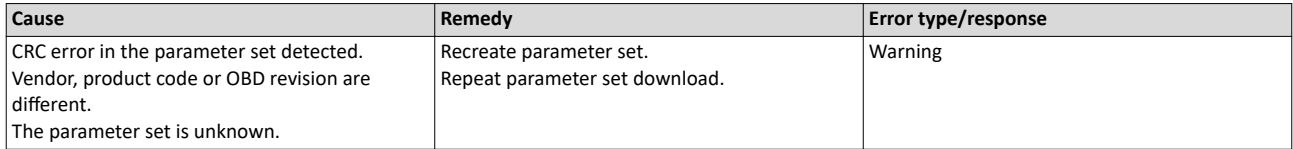

# 537486112 0x20096320 **Parameter error in object**

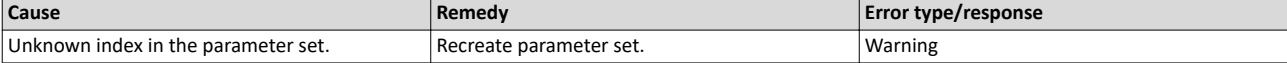

<span id="page-344-0"></span>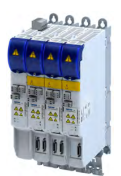

### 537486248 0x200963A8 **Persistent data not saved correctly.**

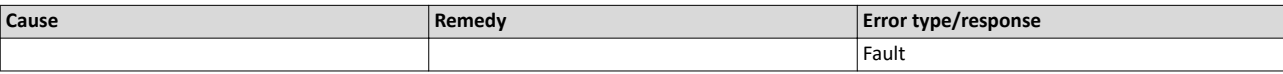

# 537489537 0x20097081 **Fault - Analog input 1**

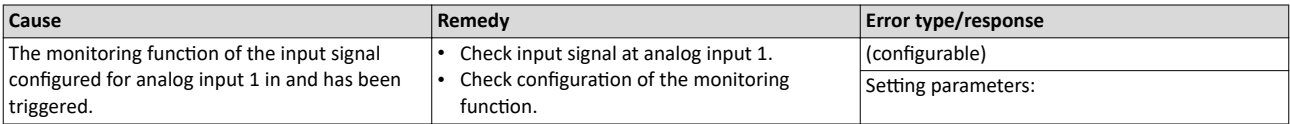

Related topics

### 537489697 0x20097121 **Fault - Pole position identification**

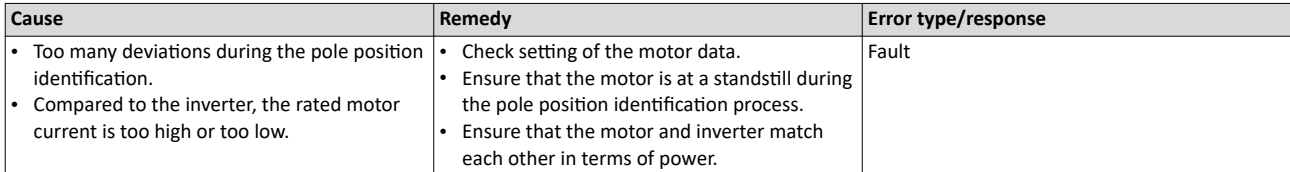

# 537490179 0x20097303 **Fault - Motor feedback**

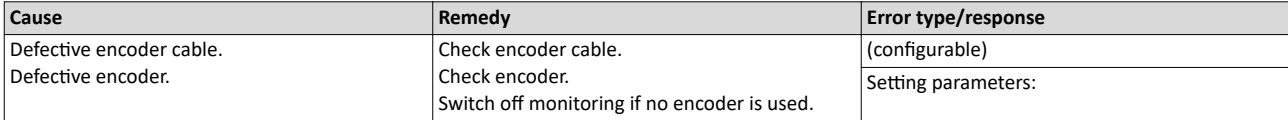

# 537490180 0x20097304 **Error - Load encoder/master encoder**

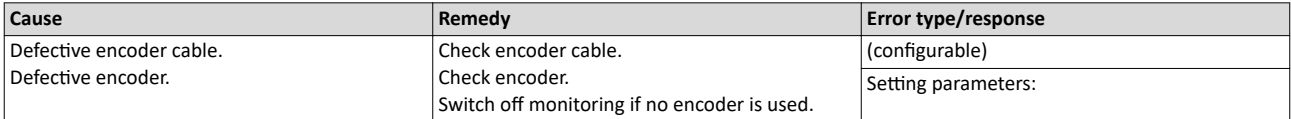

### 537490304 0x20097380 Motor encoder - Communication error

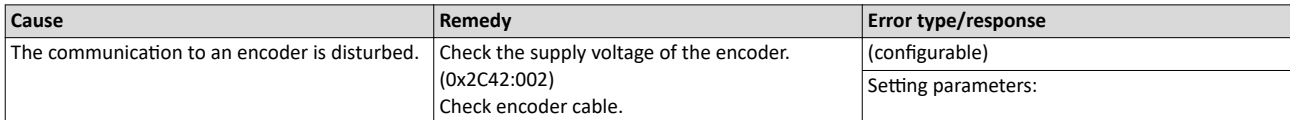

# 537490305 0x20097381 **Motor encoder - wrong absolute value because motor speed is too high**

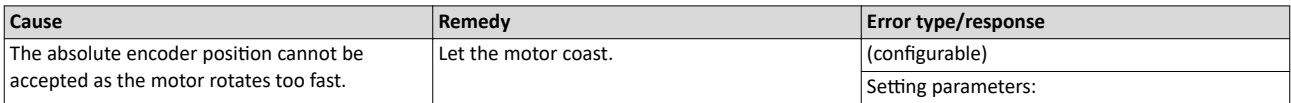

<span id="page-345-0"></span>

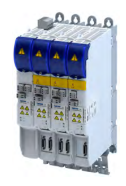

### 537490306 0x20097382 **Load encoder/master encoder - Communication error**

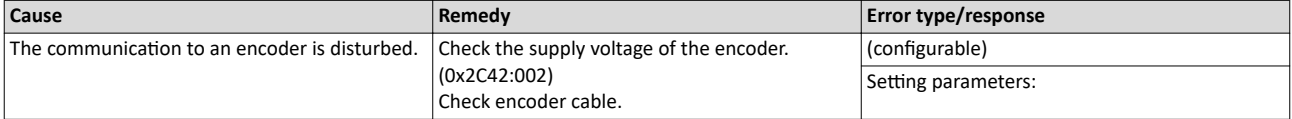

### 537490307 0x20097383 **Load encoder/master encoder - wrong absolute value because motor speed is too high**

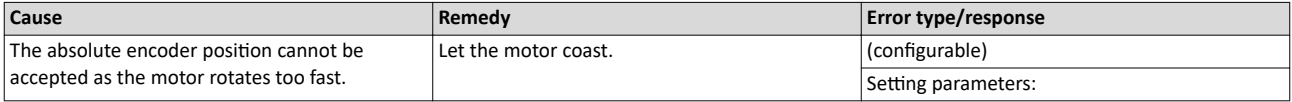

# 537526016 0x2009FF00 **Fatal internal error**

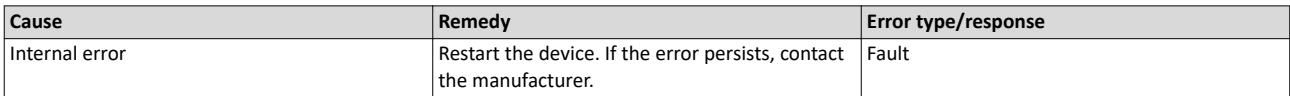

### 537526017 0x2009FF01 **Fatal internal communication error**

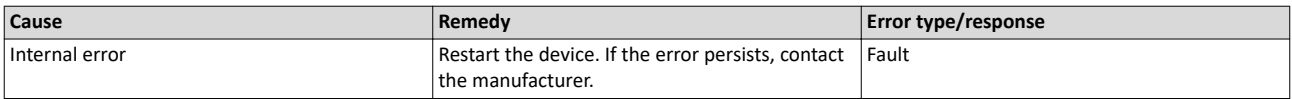

# 537526018 0x2009FF02 **Fault - Motor holding brake**

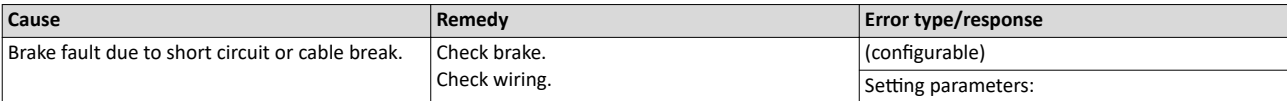

### 537526019 0x2009FF03 Fatal internal error - task overflow

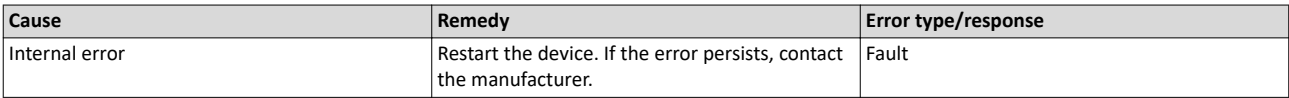

### 537526020 0x2009FF04 **PPI - Motor movement too large**

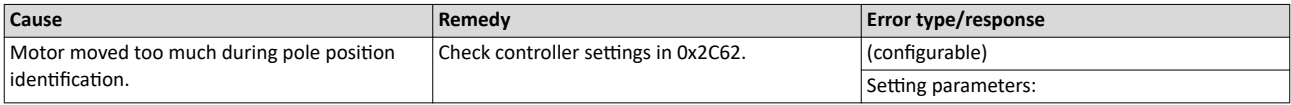

### 537526021 0x2009FF05 **Safe torque off (STO) activated**

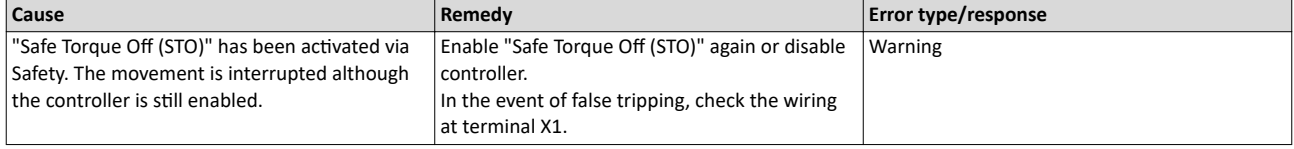

<span id="page-346-0"></span>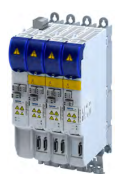

# 537526022 0x2009FF06 **Motor overspeed**

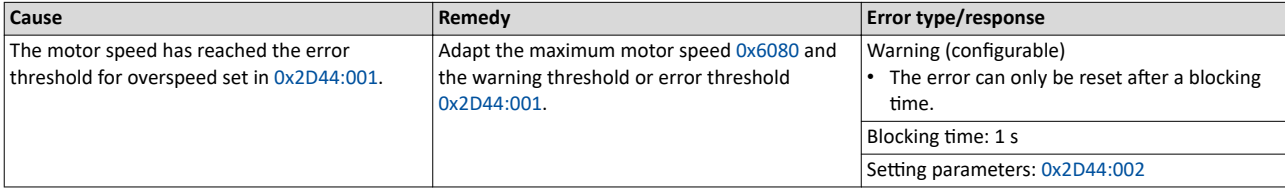

Related topics

 $\blacktriangleright$  [Motor speed monitoring](#page-187-0)  $\boxplus$  [188](#page-187-0)

### 537526023 0x2009FF07 Not permitted during identification or in test mode

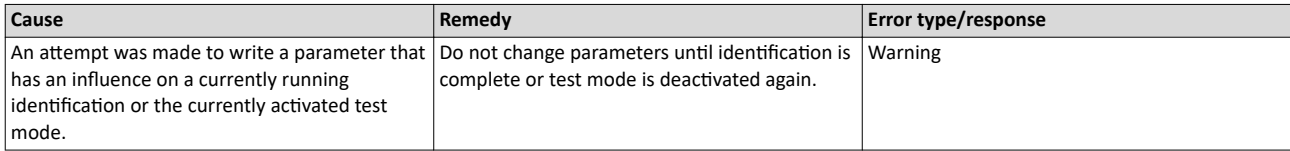

### 537526024 0x2009FF08 **Not permitted during identification**

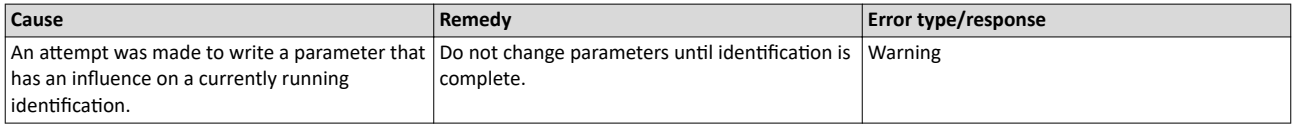

# 537526025 0x2009FF09 **Motor phase missing**

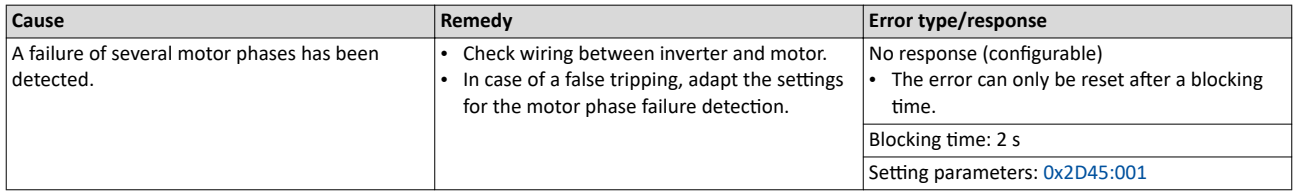

Related topics

 $\blacktriangleright$  Motor phase failure detection  $\boxplus$  [188](#page-187-0)

### 537526026 0x2009FF0A **Motor phase failure phase U**

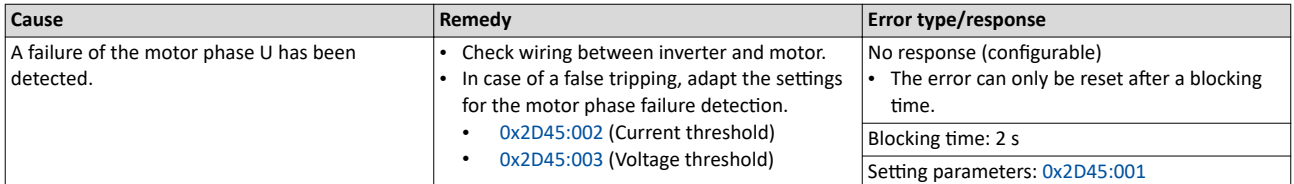

Related topics

 $\blacktriangleright$  Motor phase failure detection  $\Box$  [188](#page-187-0)

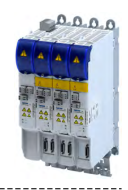

### 537526027 0x2009FF0B **Motor phase failure phase V**

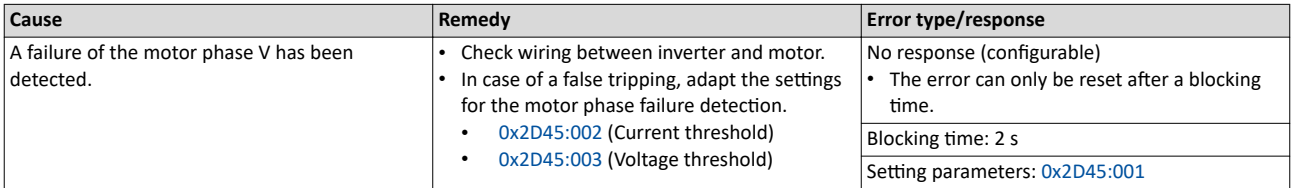

Related topics

 $\blacktriangleright$  Motor phase failure detection  $\boxplus$  [188](#page-187-0)

<span id="page-347-0"></span>

### 537526028 0x2009FF0C **Motor phase failure phase W**

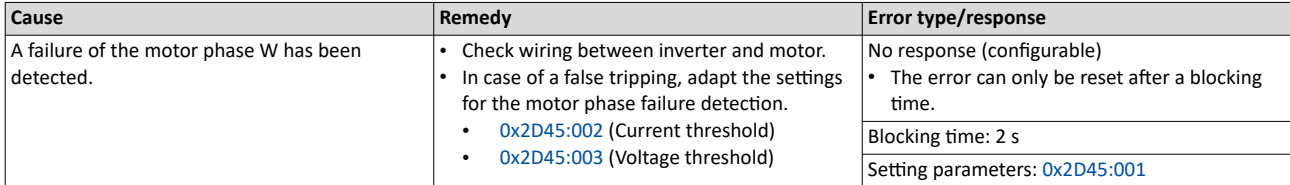

### 537526029 0x2009FF0D **No resolver connected - command cannot be executed**

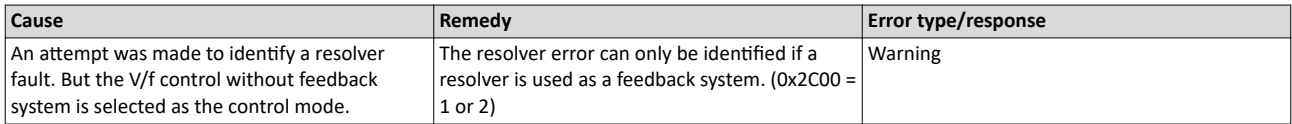

### 537526030 0x2009FF0E **Speed too low - command cannot be executed**

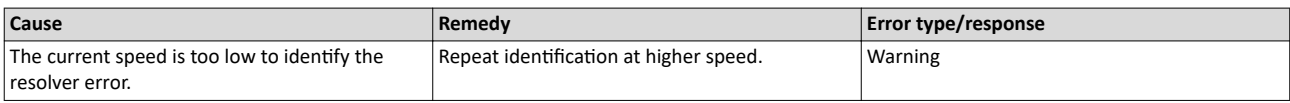

### 537526031 0x2009FF0F **No resolver as motor encoder connected - command cannot be executed**

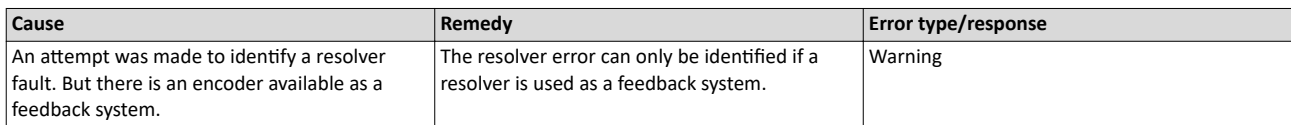

### 537526032 0x2009FF10 **Time-out during resolver identification**

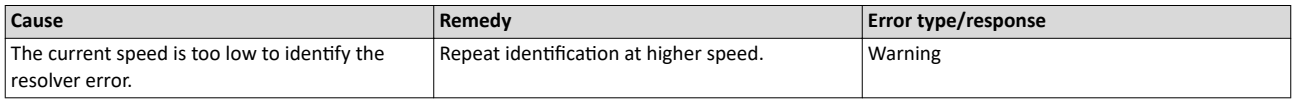

### 537526033 0x2009FF11 Numeric problem during resolver identification

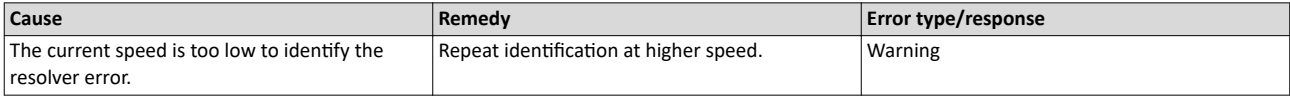

<span id="page-348-0"></span>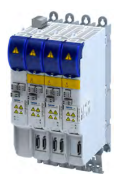

Causes and remedies

### 537526034 0x2009FF12 **Inverter error too large**

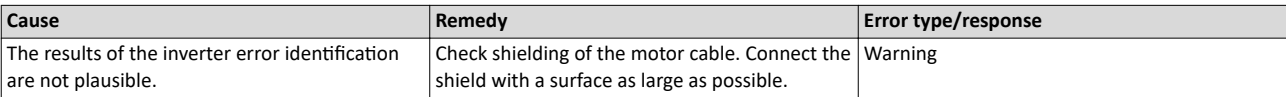

# 537526035 0x2009FF13 **Identification aborted**

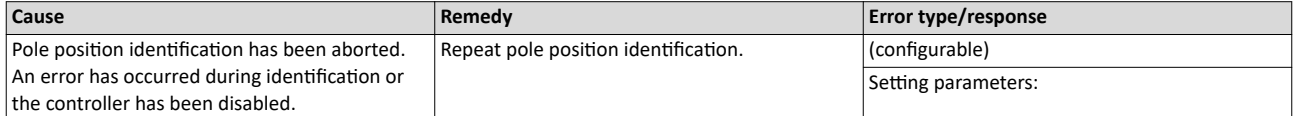

### 537526036 0x2009FF14 **Not permitted in state 'operation enabled' or 'quick stop active'**

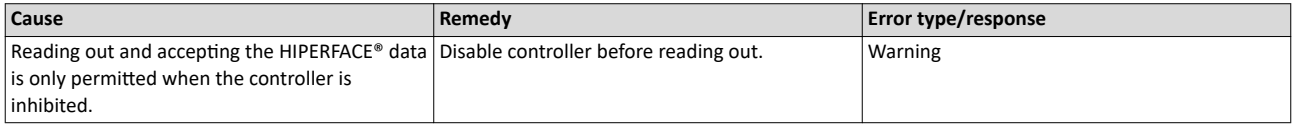

### 537526037 0x2009FF15 **No HIPERFACE® absolute value encoder as motor encoder connected - command cannot be executed**

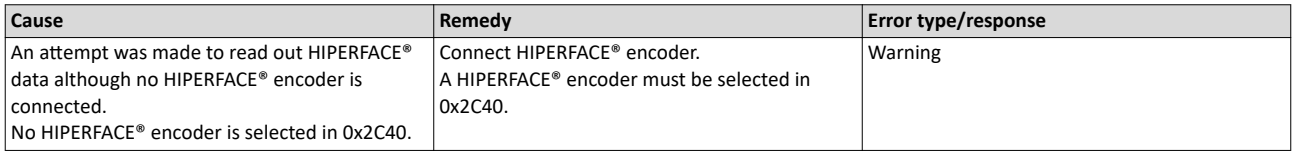

### 537526038 0x2009FF16 **Connected HIPERFACE® motor encoder is not supported**

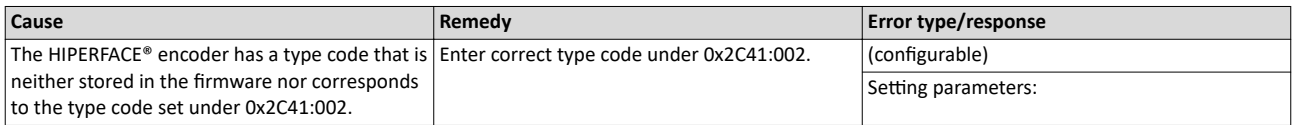

### 537526039 0x2009FF17 **Connected HIPERFACE® motor encoder is not supported - command cannot be executed**

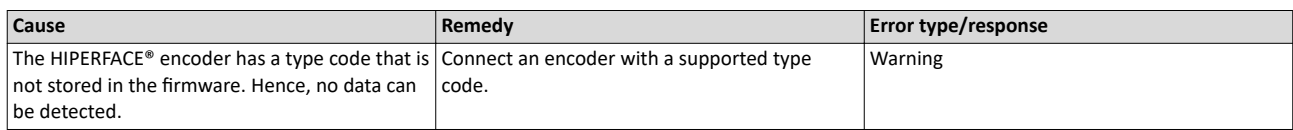

### 537526040 0x2009FF18 **Communication time-out in manual control mode**

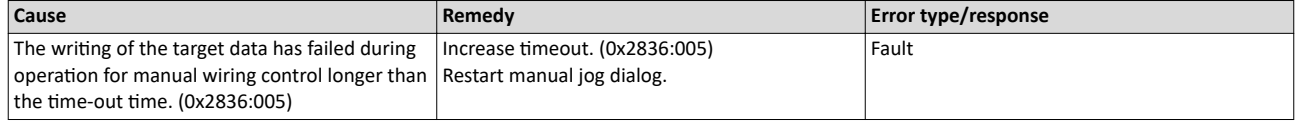

### 537526041 0x2009FF19 Motor parameter identification fault

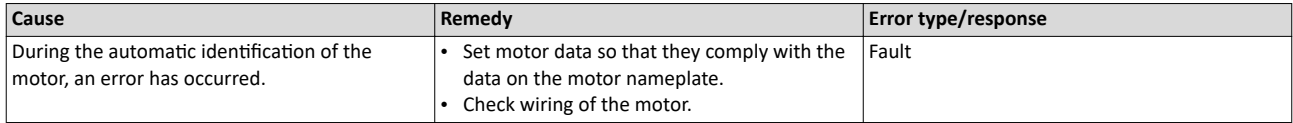

<span id="page-349-0"></span>

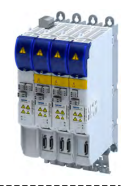

537526042 0x2009FF1A **Connected HIPERFACE® load encoder/master encoder is not supported**

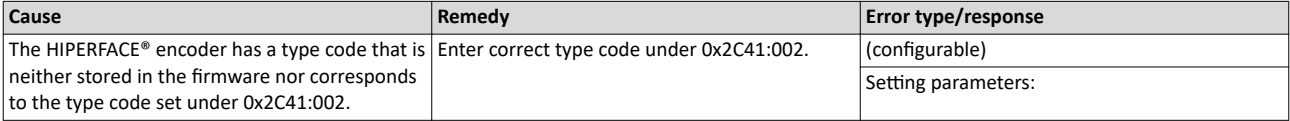

### 537526043 0x2009FF1B **Connected HIPERFACE® load encoder/master encoder is not supported - command cannot be executed**

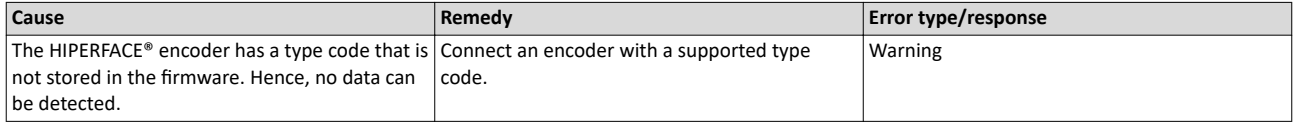

# 537526044 0x2009FF1C **No resolver as load encoder/master encoder connected - command cannot be executed**

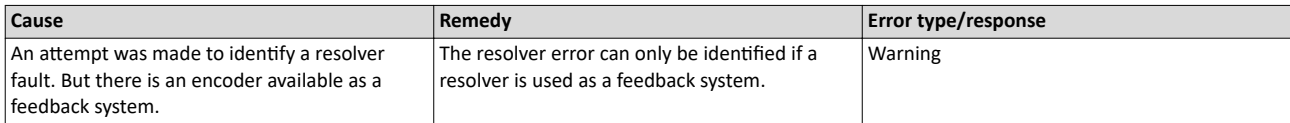

#### 537526045 0x2009FF1D **No HIPERFACE® absolute value encoder as load encoder/master encoder connected - command cannot be executed**

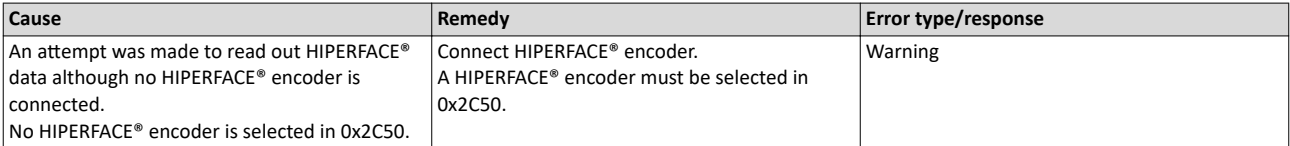

### 537526046 0x2009FF1E **FIQ runtime error**

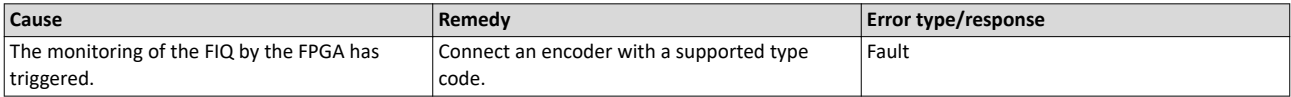

# 537526048 0x2009FF20 **Brand protection - check failed**

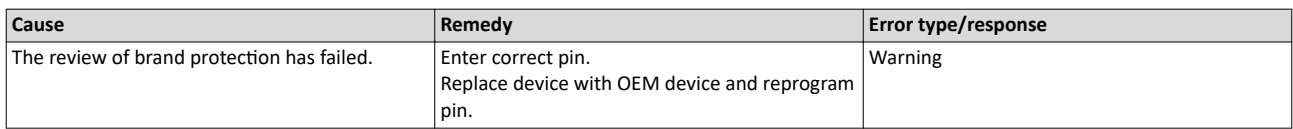

### 537526049 0x2009FF21 **Time-out holding brake feedforward control**

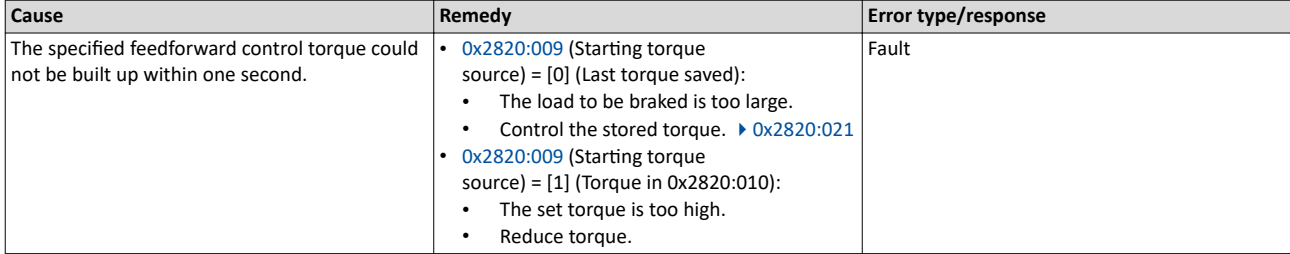

Related topics

 $\blacktriangleright$  [Holding brake control](#page-140-0)  $\boxplus$  [141](#page-140-0)

<span id="page-350-0"></span>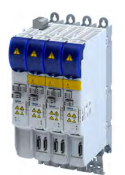

Causes and remedies

----------------------

537526050 0x2009FF22 **Velocity error**

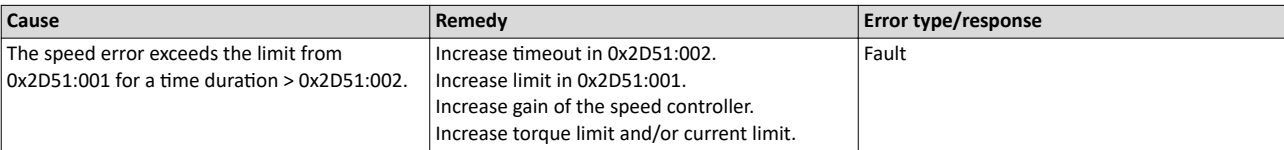

# 537526051 0x2009FF23 **Position error**

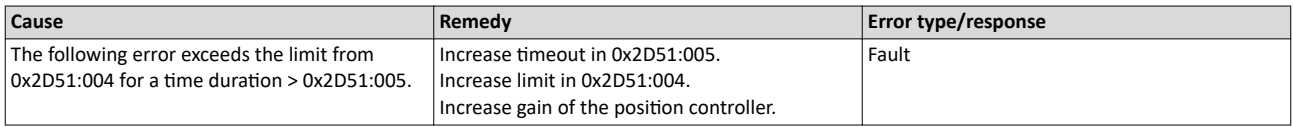

### 537526054 0x2009FF26 **Cable check - Motor movement too large**

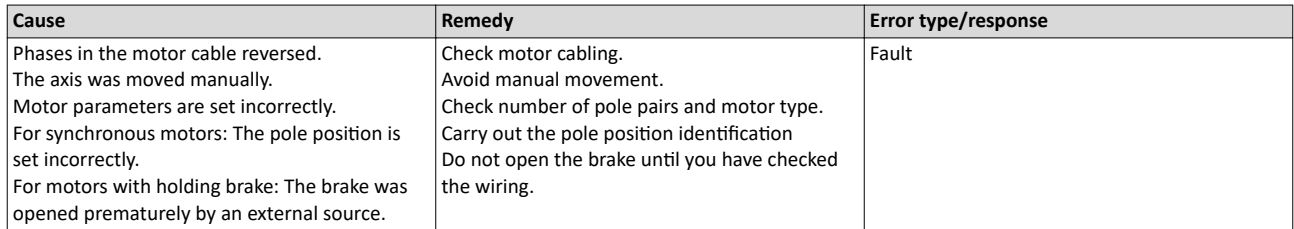

### 537526055 0x2009FF27 **Cable check - Wrong motor angle detected**

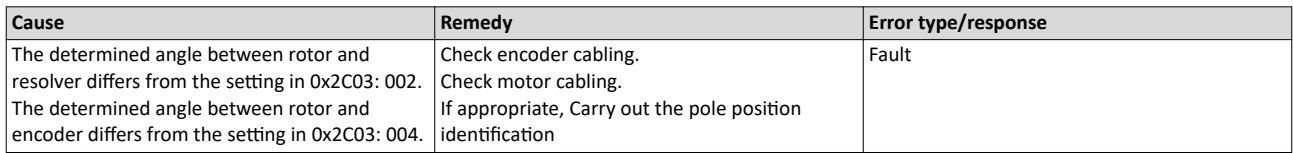

# 537526070 0x2009FF36 **Warning - Brake resistor overload**

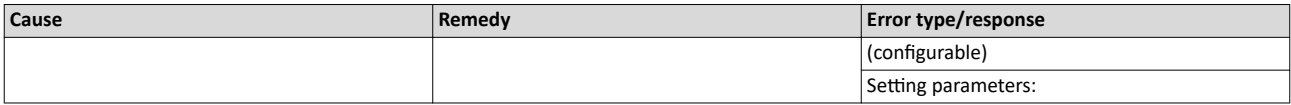

# 537526071 0x2009FF37 **Automatic start disabled**

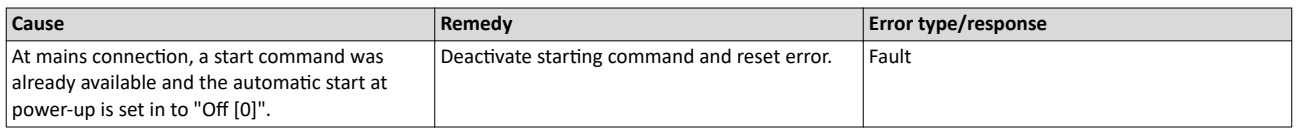

# 537526080 0x2009FF40 **Error - Brake transistor**

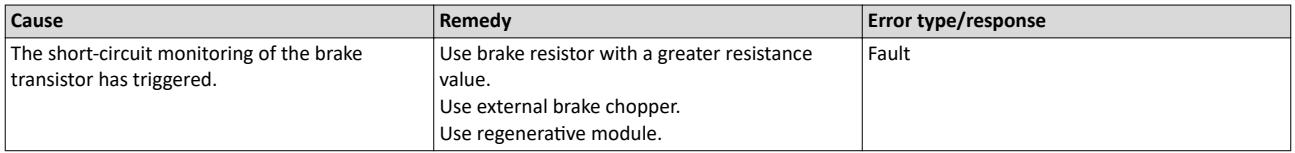

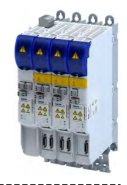

### <span id="page-351-0"></span>537526081 0x2009FF41 **Error - Charging circuit**

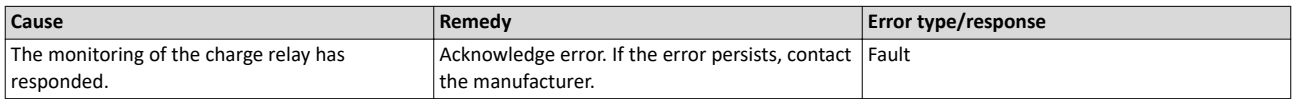

# 537526082 0x2009FF42 **Mains phase failure**

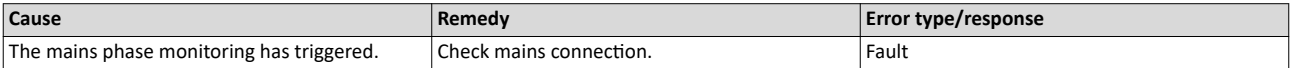

### 537526097 0x2009FF51 **Internal communication to PLC failed**

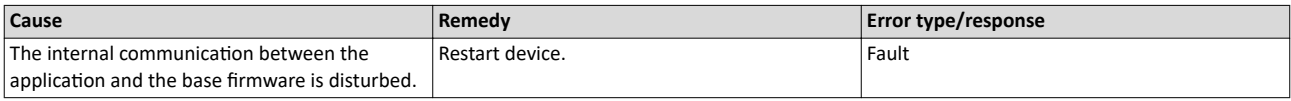

# 671158529 0x28011101 **Initialization - Parameter value could not be written**

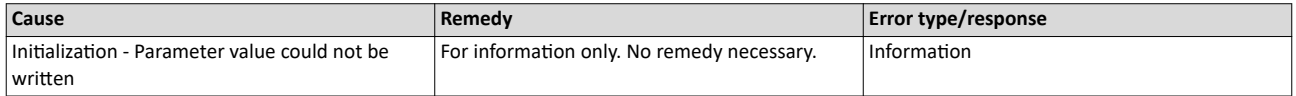

# 671158530 0x28011102 Load default setting - Parameter value could not be written

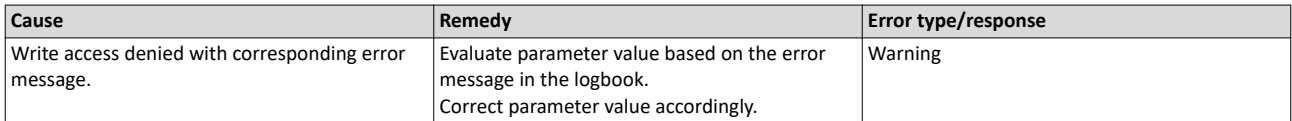

### 671158785 0x28011201 **Parameters - Initialization failed**

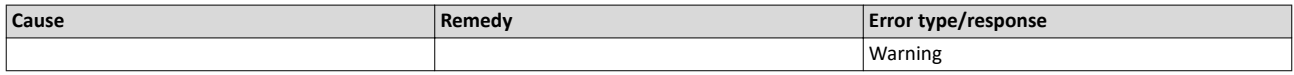

### 671158786 0x28011202 **Parameters - Loading default values failed**

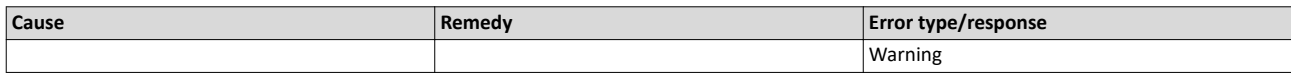

# 671158787 0x28011203 **Parameters - Loading TA default values failed**

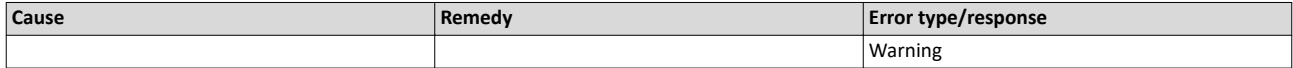

### 671159298 0x28011402 **Parameters - Opening parameter description failed**

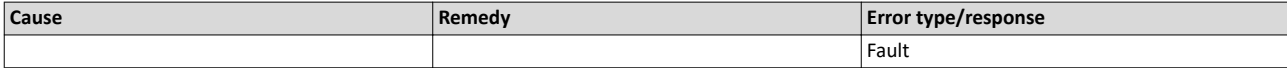

<span id="page-352-0"></span>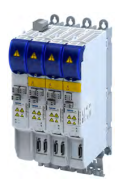

### 671159299 0x28011403 **Parameters - Opening parameter set failed**

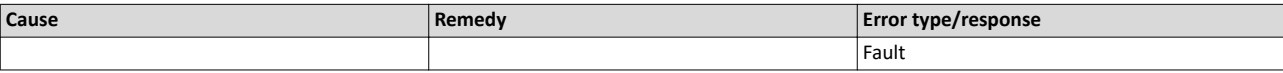

# 671219713 0x28020001 **Logbook: Corrupt restore data**

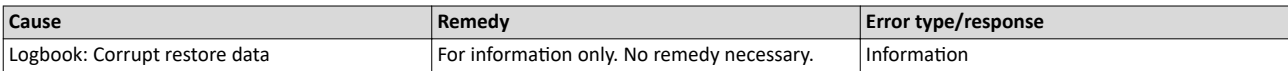

# 671219773 0x2802003D **Logbook cleared**

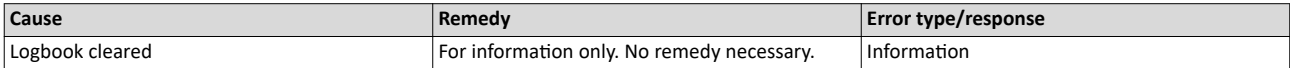

### 671219776 0x28020040 **Logbook: Timeout restoring data**

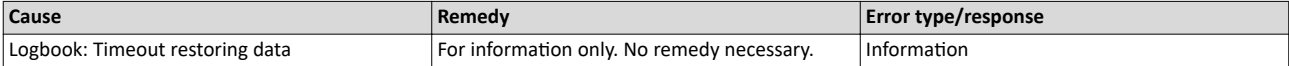

# 671219777 0x28020041 **Logbook: Error restoring data**

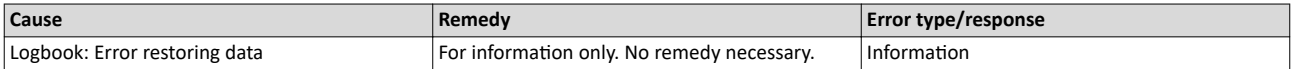

### 671219778 0x28020042 **First boot with this firmware version**

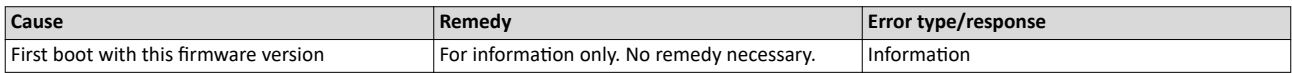

### 671219779 0x28020043 **Logbook was restored.**

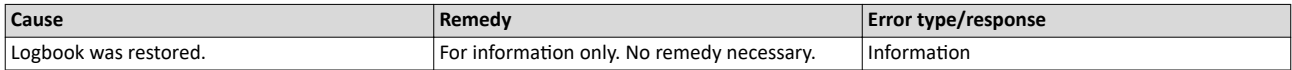

# 671219780 0x28020044 **Logbook: Error reading persistent data.**

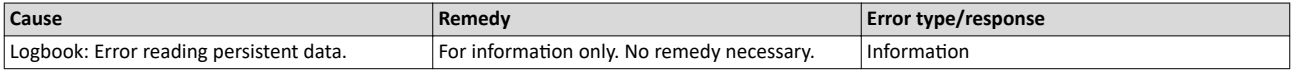

# 671263317 0x2802AA55 **The chronology of the logbook is not consistent**

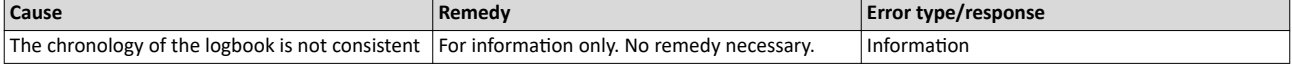

### 671354881 0x28041001 **CmpLenzeErrorManagementAccess loaded without errors**

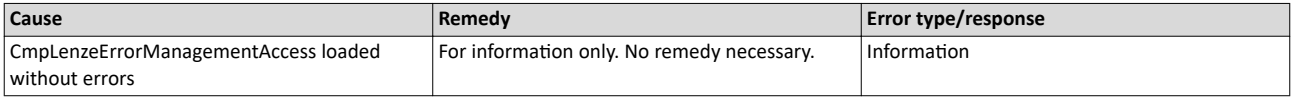

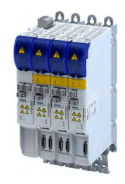

<span id="page-353-0"></span>671420673 0x28051101 **Test-Mode - More Application Credit required, application is starting delayed** 

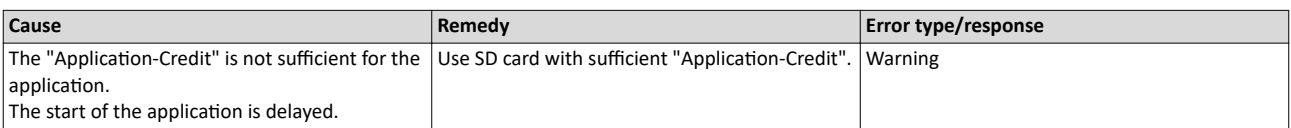

### 671420674 0x28051102 **Application-Credit - Invalid license data**

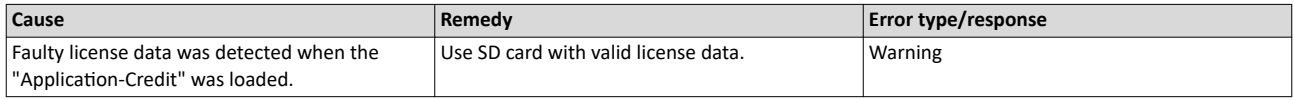

### 671420675 0x28051103 **Application-Credit - License data missing**

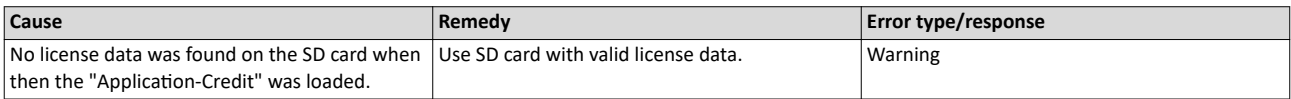

### 671421185 0x28051301 **Boot application - More Application Credit required**

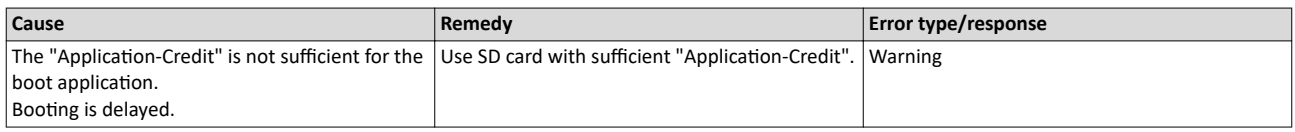

# 704663682 0x2A005082 **Internal error - Button S82**

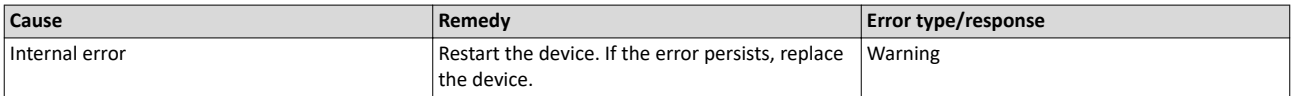

# 704663692 0x2A00508C **Internal switch-off path - Error**

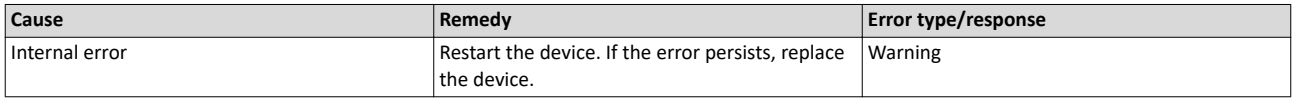

### 704663693 0x2A00508D **Internal switch-off path - Test pulse error**

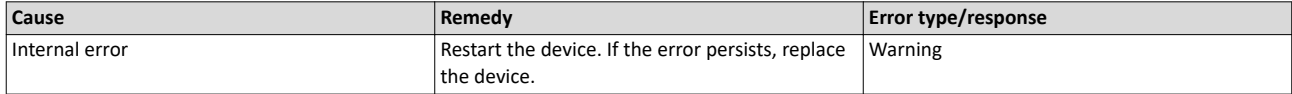

### 704663694 0x2A00508E **SBC - Test pulse error**

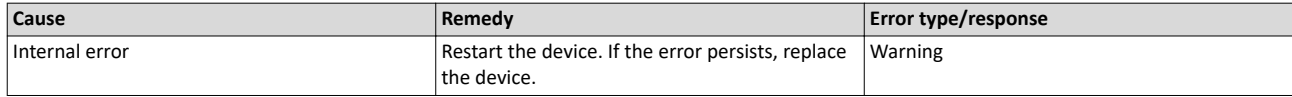

<span id="page-354-0"></span>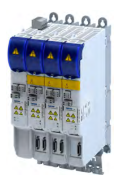

# Diagnostics and fault elimination Error codes, causes and remedies Causes and remedies

### 704663695 0x2A00508F **SBC - Remains stuck at LOW**

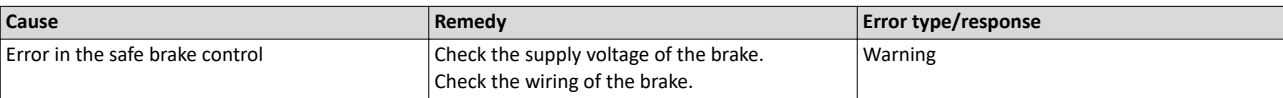

### 704663696 0x2A005090 **Faulty internal adjustment data**

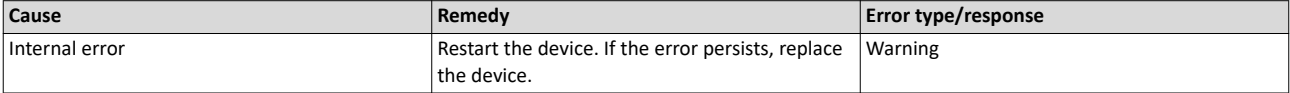

### 704663828 0x2A005114 **Reference voltage error**

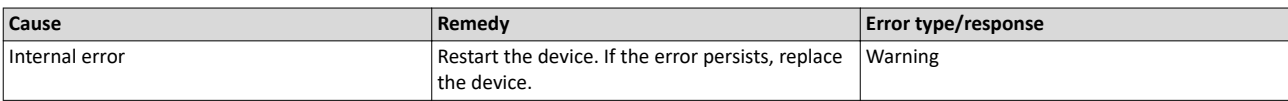

# 704663829 0x2A005115 **6 V voltage error**

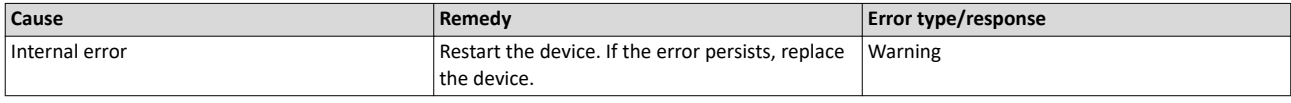

### 704663830 0x2A005116 **5 V voltage error**

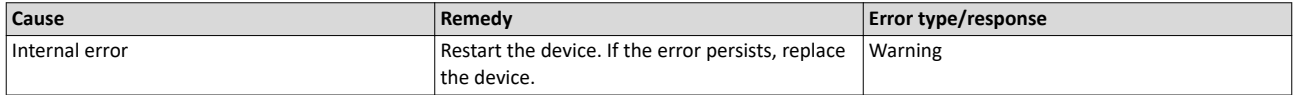

### 704663831 0x2A005117 **3.3 V voltage error**

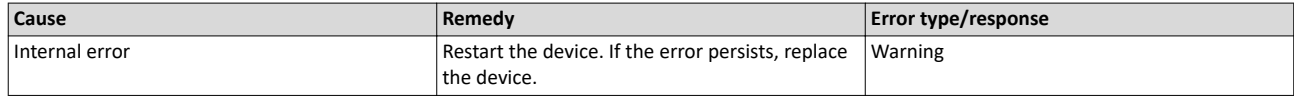

# 704668032 0x2A006180 **Internal error - STO activated**

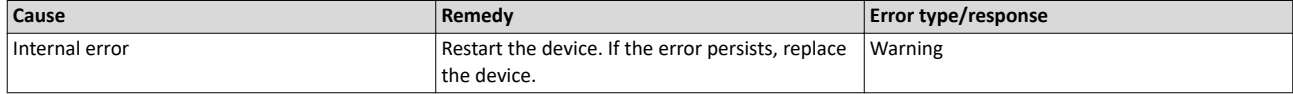

### 704668037 0x2A006185 **Communication error - Basic device**

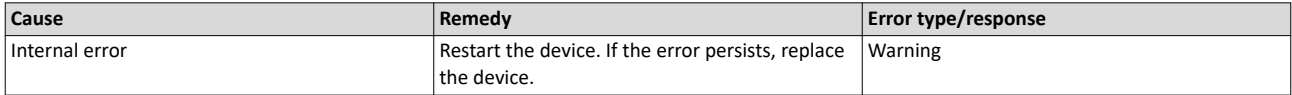

### 704668038 0x2A006186 **Synchronization error - Basic device**

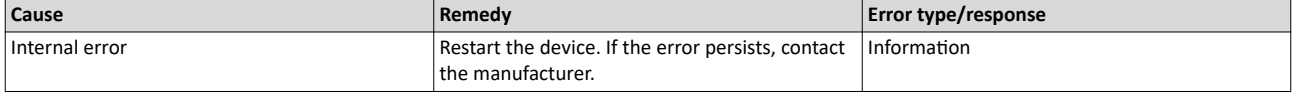

<span id="page-355-0"></span>Causes and remedies

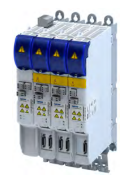

### 704668039 0x2A006187 **SBC - Device configuration incompatible**

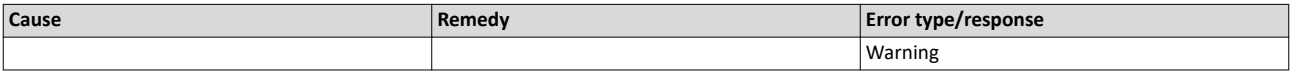

### 704668043 0x2A00618B **HDSL - Device configuration incompatible**

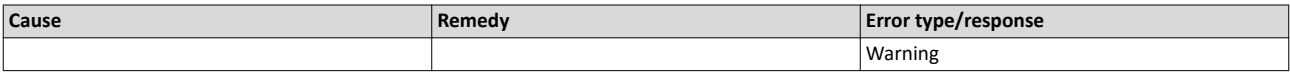

### 704668553 0x2A006389 **New safety parameter set deleted**

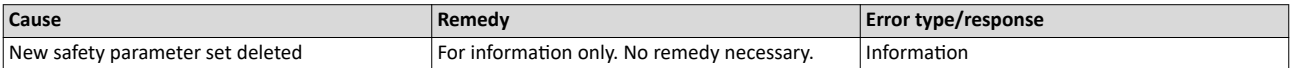

### 704668554 0x2A00638A **New safety parameter set loaded**

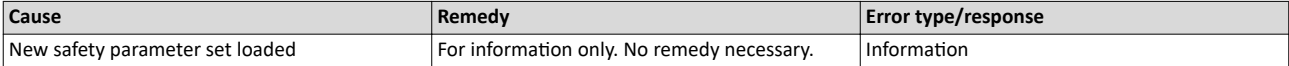

### 704668555 0x2A00638B **Memory module - Access error**

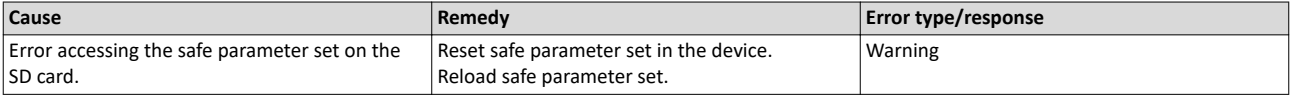

### 704668556 0x2A00638C **Different safety parameter sets**

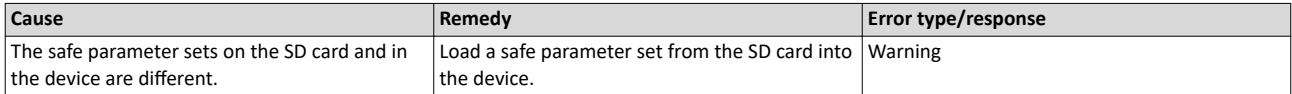

### 704668557 0x2A00638D **Extended Safety - No safety parameter set**

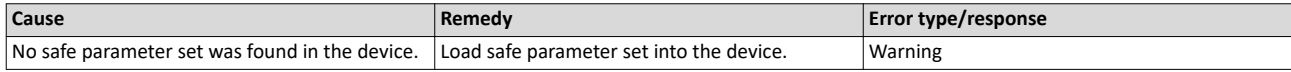

### 704668558 0x2A00638E **Extended Safety - Safety parameter set defect**

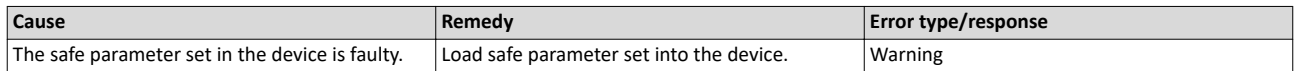

### 704668559 0x2A00638F **Safety parameter set - Format error**

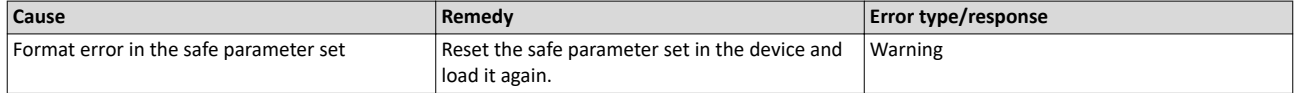

<span id="page-356-0"></span>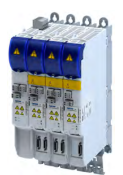

# Diagnostics and fault elimination Error codes, causes and remedies Causes and remedies

### 704668560 0x2A006390 **Safety parameter set - Plausibility error**

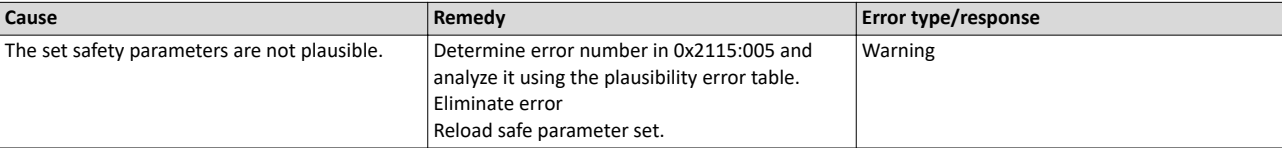

### 704668561 0x2A006391 **Safety parameter set - Communication error**

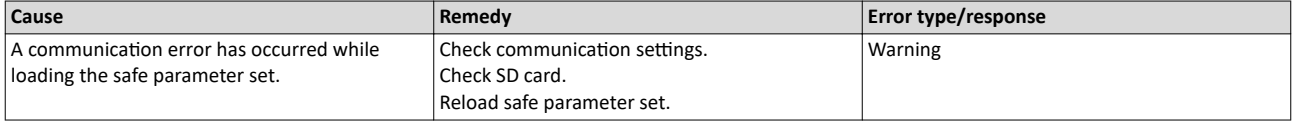

### 704668562 0x2A006392 **Different safety addresses detected**

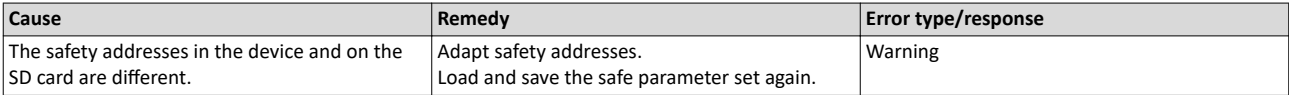

### 704668563 0x2A006393 **SSM - Wrong PDO version**

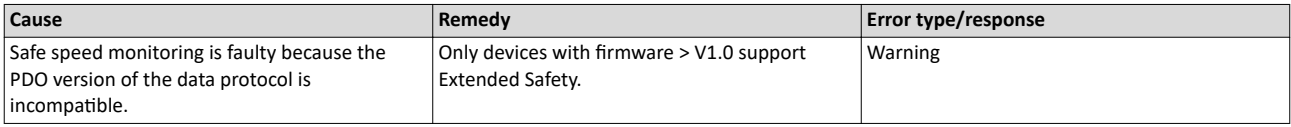

# 704668565 0x2A006395 **Internal limitation active**

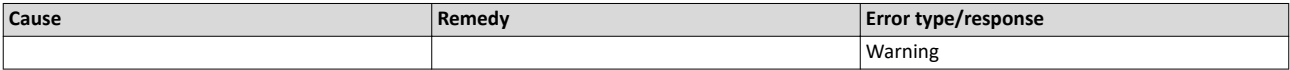

# 704676245 0x2A008195 **FSoE - Unexpected command**

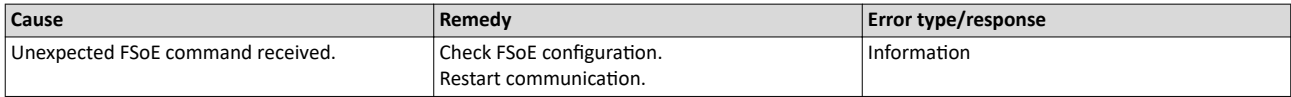

### 704676246 0x2A008196 **FSoE - Unknown command**

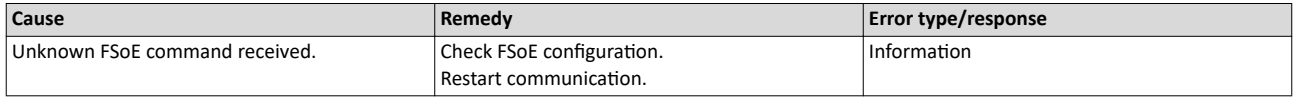

# 704676247 0x2A008197 **FSoE - Invalid connection ID**

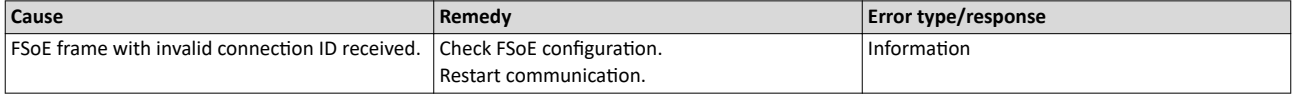

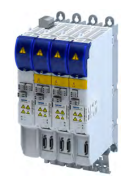

# 704676248 0x2A008198 **FSoE - CRC error**

<span id="page-357-0"></span>

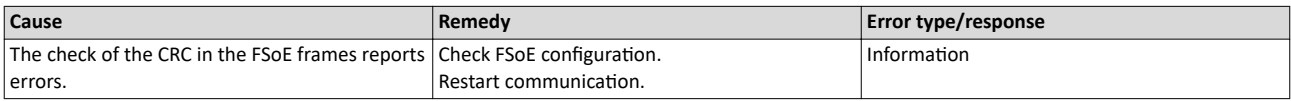

# 704676249 0x2A008199 **FSoE - Watchdog expired**

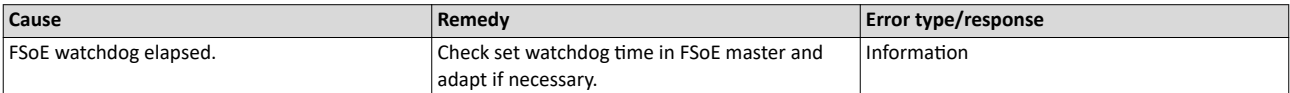

### 704676252 0x2A00819C **FSoE - Invalid communication parameter data**

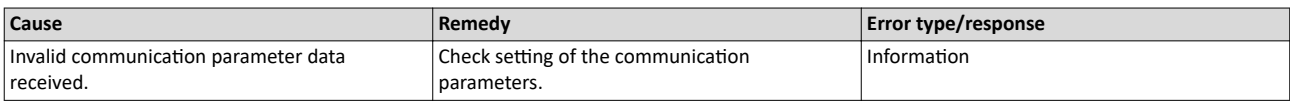

# 704676253 0x2A00819D **FSoE - Invalid application parameter length**

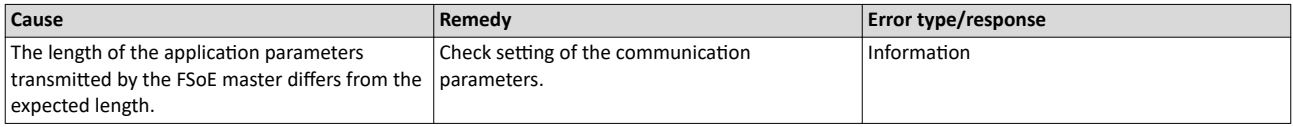

# 704676254 0x2A00819E **FSoE - Invalid application parameter data**

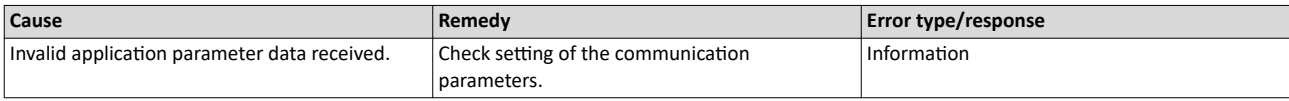

# 704676255 0x2A00819F **FSoE - Passivated**

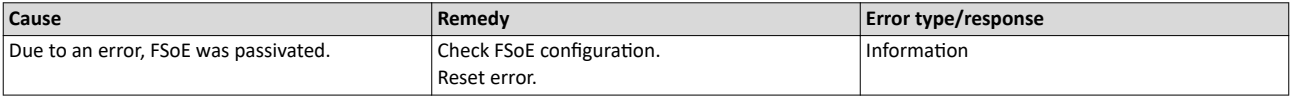

### 704676264 0x2A0081A8 **FSoE - Invalid slave address**

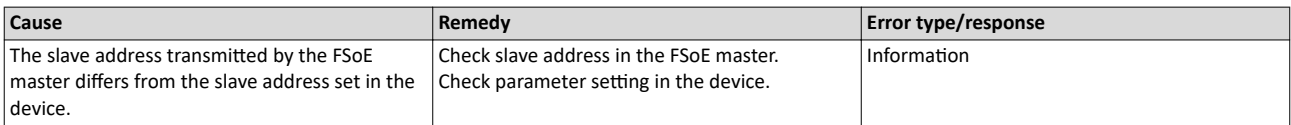

### 704676265 0x2A0081A9 **FSoE - Invalid communication parameter length**

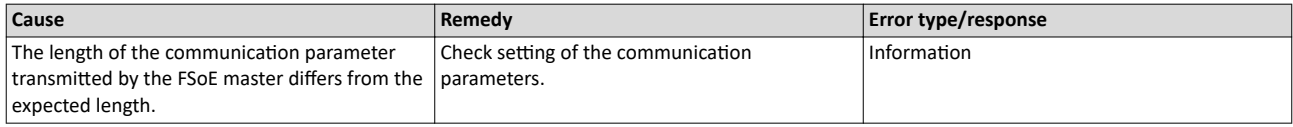

<span id="page-358-0"></span>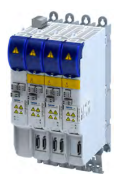

# Diagnostics and fault elimination Error codes, causes and remedies Causes and remedies

# 704676266 0x2A0081AA **FSoE - Data exchange left**

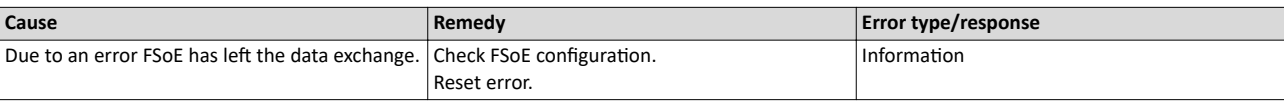

# 704708488 0x2A00FF88 **SS1/SS2 - Stop time exceeded**

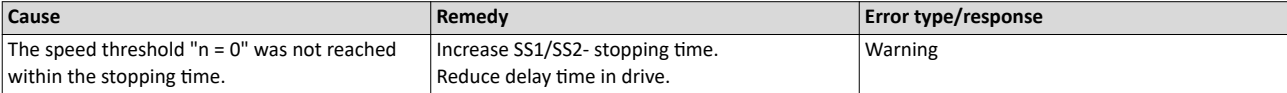

### 704708489 0x2A00FF89 **SLS1 - Nlim1 exceeded**

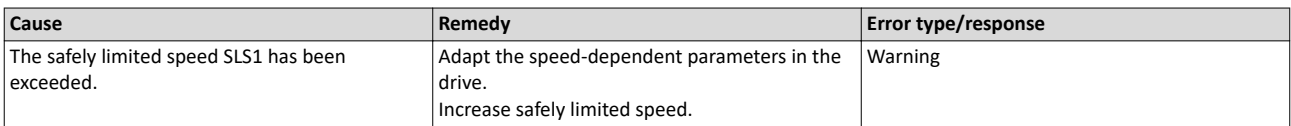

### 704708490 0x2A00FF8A **SLS2 - Nlim2 exceeded**

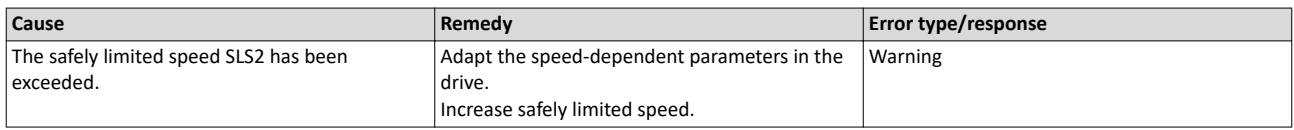

# 704708491 0x2A00FF8B **SLS3 - Nlim3 exceeded**

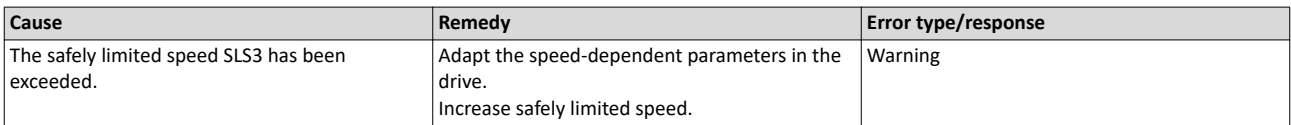

# 704708492 0x2A00FF8C **SLS4 - Nlim4 exceeded**

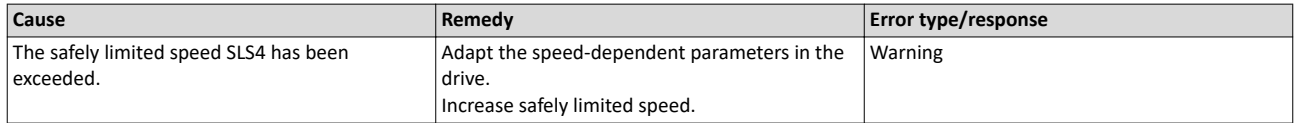

# 704708493 0x2A00FF8D **SLS/SMS - Error stop not executed**

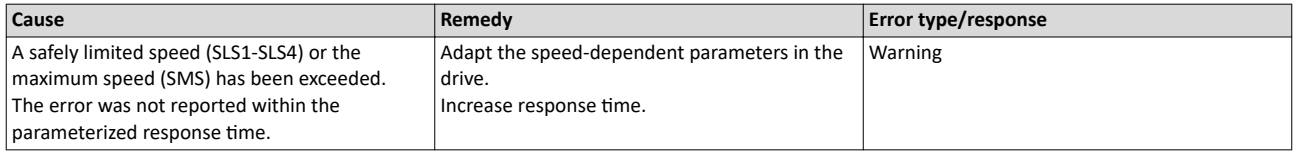

# 704708494 0x2A00FF8E **SDIpos - Wrong direction**

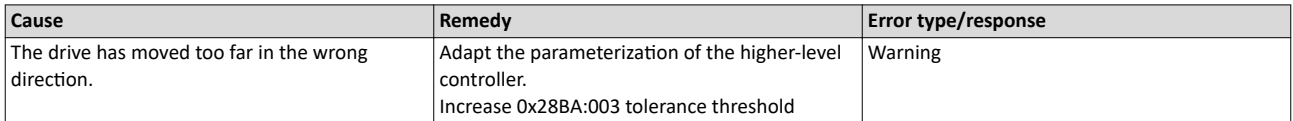

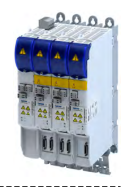

# 704708495 0x2A00FF8F **SDIneg - Wrong direction**

<span id="page-359-0"></span>

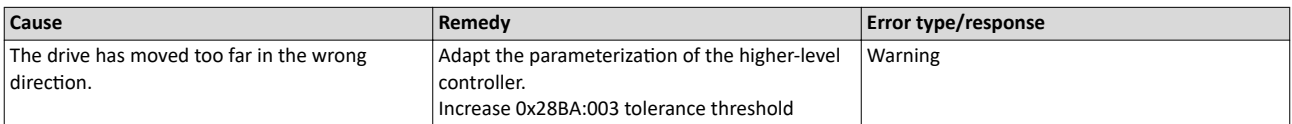

# 704708496 0x2A00FF90 **SMS - Nmax exceeded**

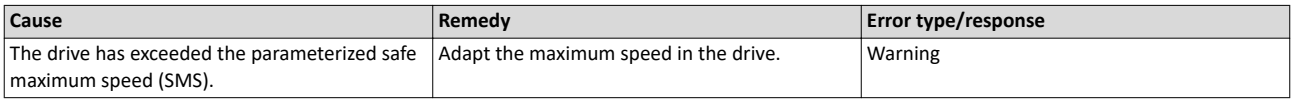

### 704708497 0x2A00FF91 **SOS - Tolerance limit exceeded**

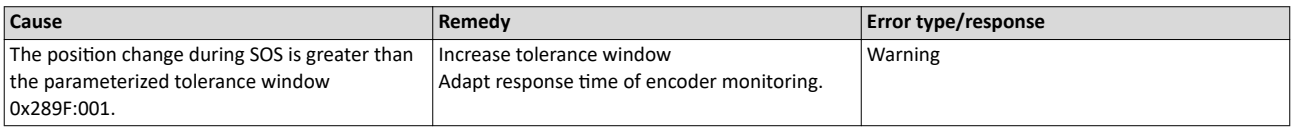

### 704708498 0x2A00FF92 No feedback system configured

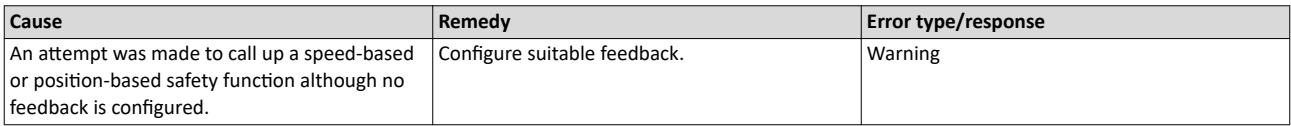

### 704708501 0x2A00FF95 **SS1/SS2 - Speed ramp exceeded**

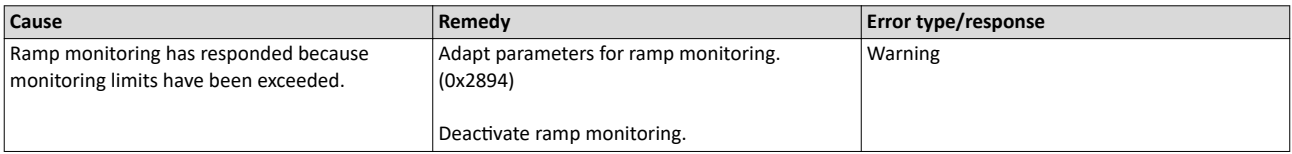

### 704708502 0x2A00FF96 **SLI - Safely limited increment exceeded**

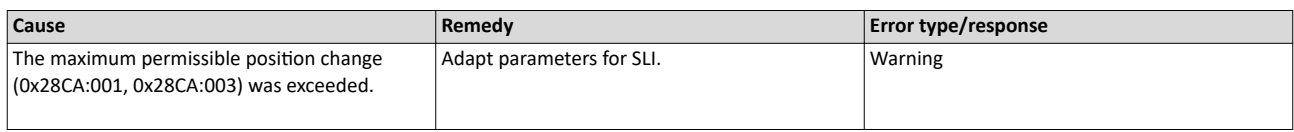

### 704708503 0x2A00FF97 **SLP1 - Position limits exceeded**

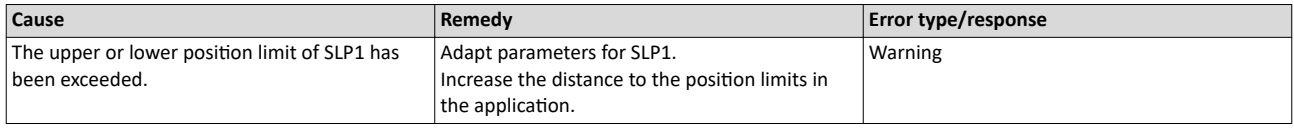

# 704708504 0x2A00FF98 **SLP2 - Position limits exceeded**

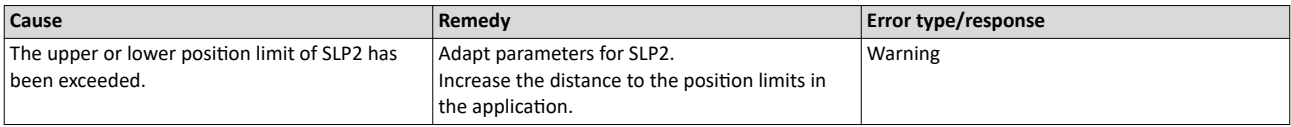
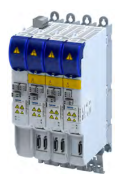

#### 704708505 0x2A00FF99 **SLP3 - Position limits exceeded**

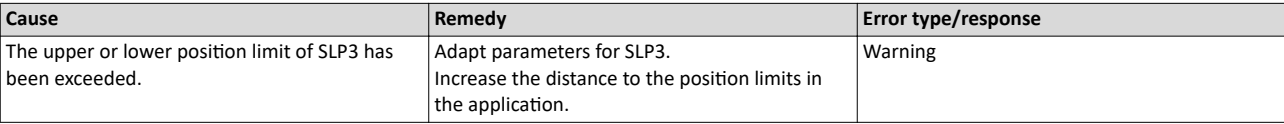

#### 704708506 0x2A00FF9A **SLP4 - Position limits exceeded**

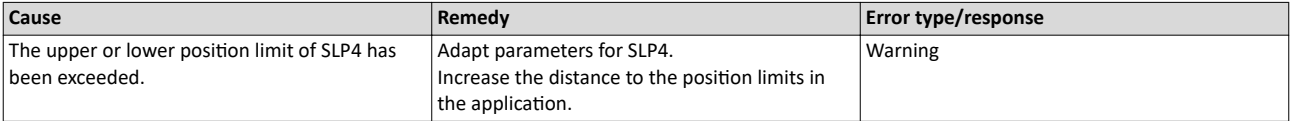

#### 704708507 0x2A00FF9B **SLP - No home position**

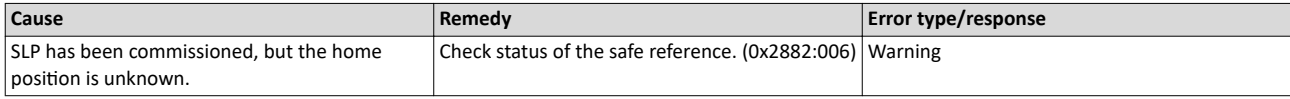

#### 704708509 0x2A00FF9D **PDSS - Velocity exceeded**

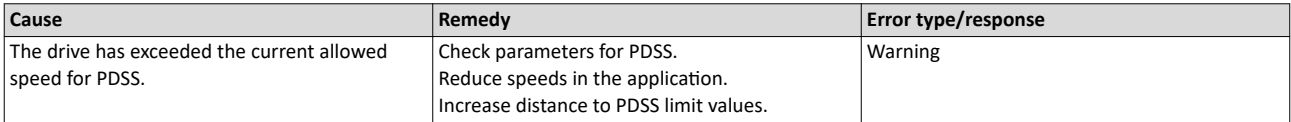

#### 704708510 0x2A00FF9E **PDSS - Creep velocity SCS exceeded**

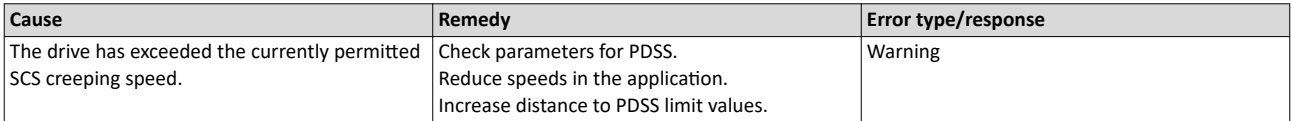

#### 704708518 0x2A00FFA6 **SHom - Time-out**

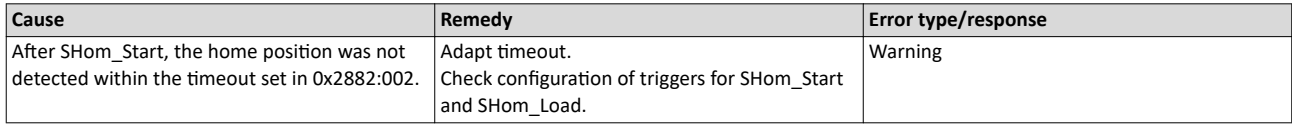

#### 704708519 0x2A00FFA7 **SHom - Home position deleted**

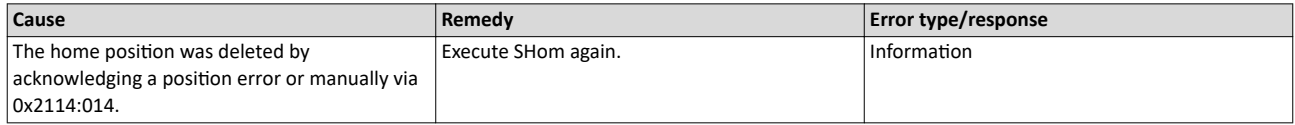

# 704708520 0x2A00FFA8 **SHom - Maximum slip value exceeded**

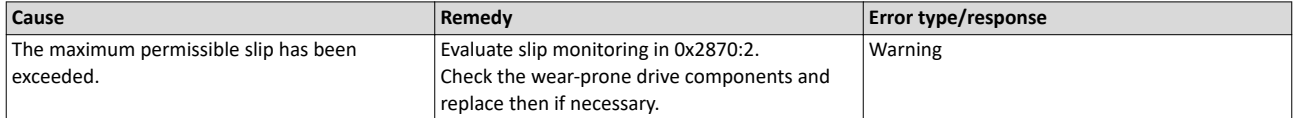

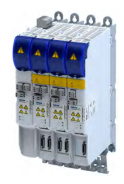

#### 704708521 0x2A00FFA9 **SHom - Tolerance of start position exceeded**

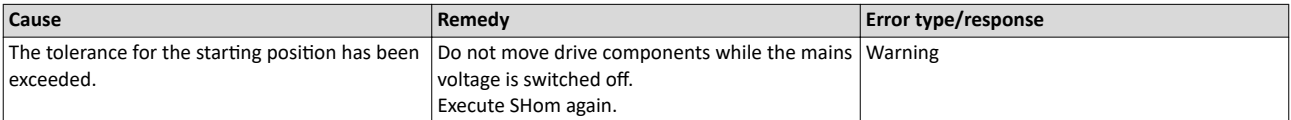

#### 704708522 0x2A00FFAA **SHom - Tolerance of position comparison exceeded**

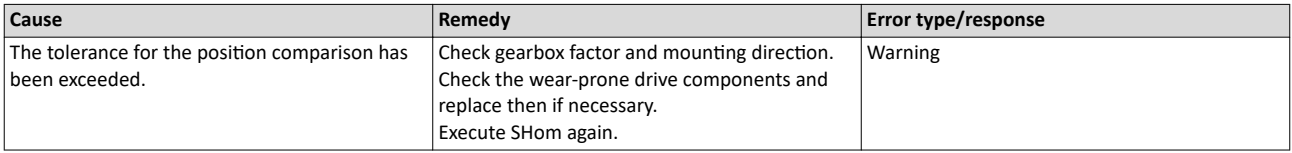

#### 704708523 0x2A00FFAB **SSM - Invalid safe velocity**

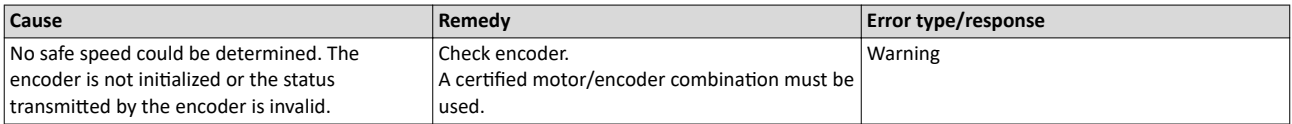

# 704708524 0x2A00FFAC **SSM - Encoder error**

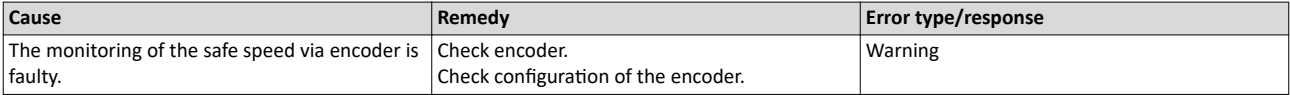

# 704708525 0x2A00FFAD **SSM - Resolver error**

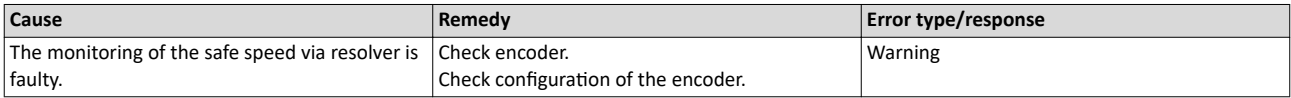

#### 704708526 0x2A00FFAE **SSM - Error in standard device data**

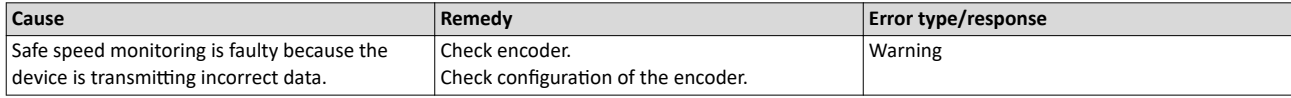

#### 704708527 Ox2A00FFAF **SSM - Speed deviation too high**

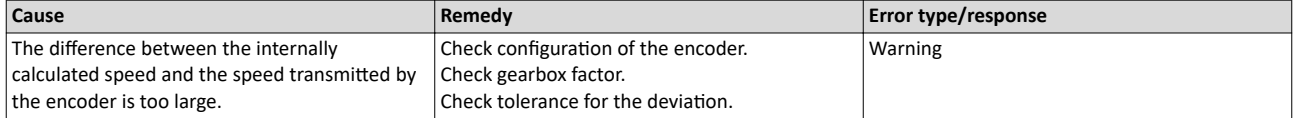

#### 704708528 0x2A00FFB0 **SSM - Synchronization error**

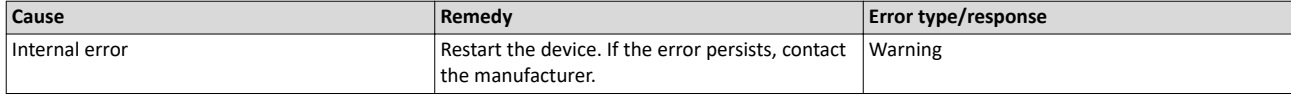

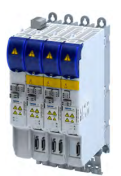

#### 704708529 0x2A00FFB1 **MUT - Muting function active**

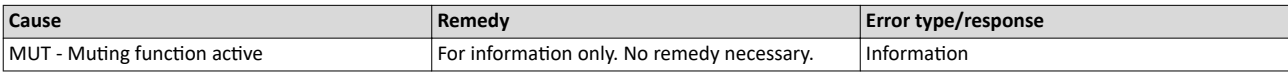

#### 704708530 0x2A00FFB2 **MUT - Muting function finished**

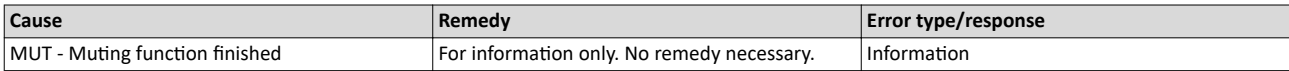

#### 704708531 0x2A00FFB3 **MUT - Muting function aborted**

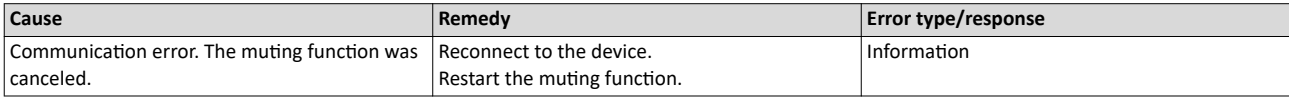

#### 704708532 0x2A00FFB4 **HDSL - Error encoder supply**

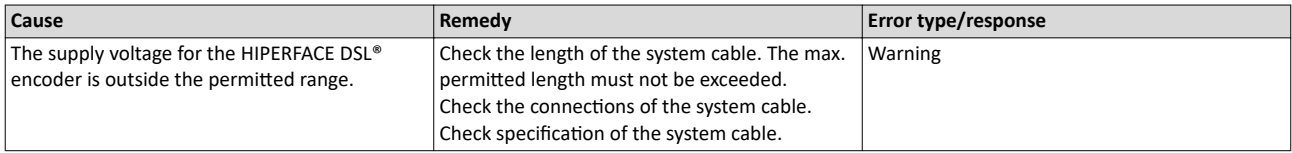

#### 704708533 0x2A00FFB5 **HDSL - Encoder error detected**

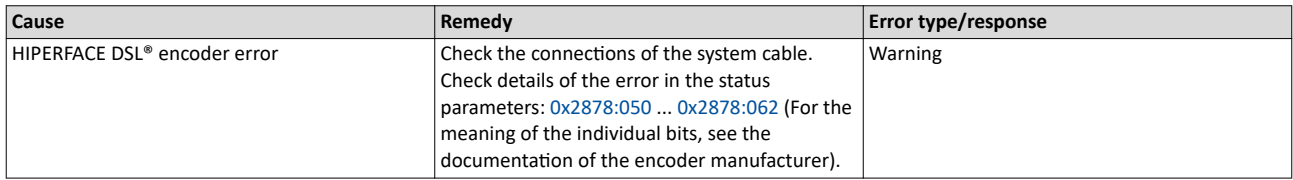

# 704708534 0x2A00FFB6 **HDSL - Encoder error**

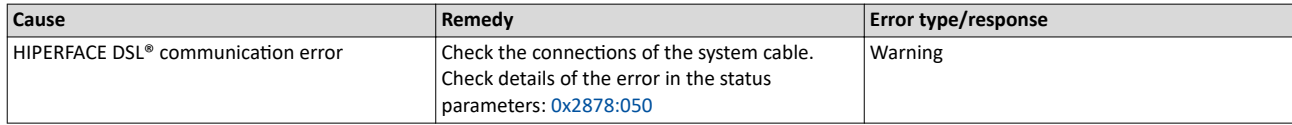

#### 704708535 0x2A00FFB7 **SSM - HDSL encoder error**

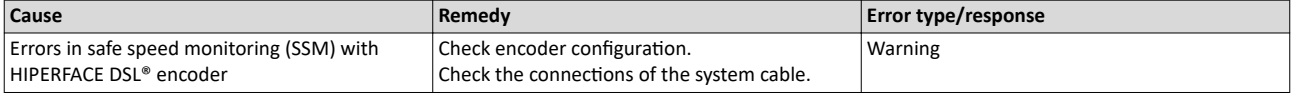

#### 704708536 0x2A00FFB8 **HDSL encoder - ID was set**

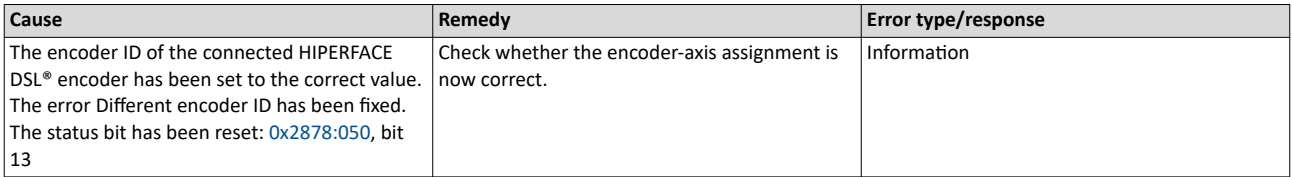

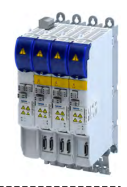

#### 805306384 0x30000010 **Internal error**

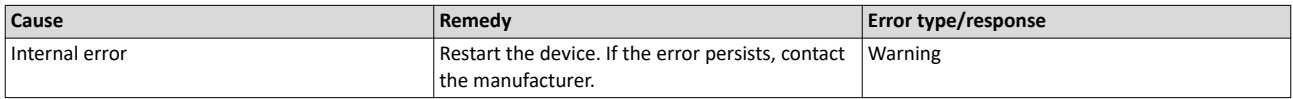

#### 805306385 0x30000011 **Internal error**

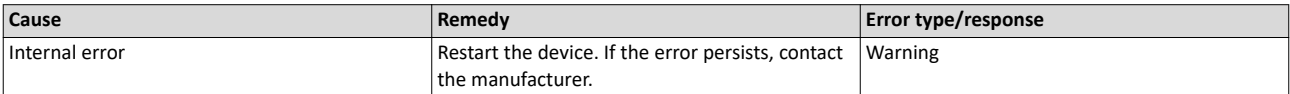

#### 805306386 0x30000012 **Internal error**

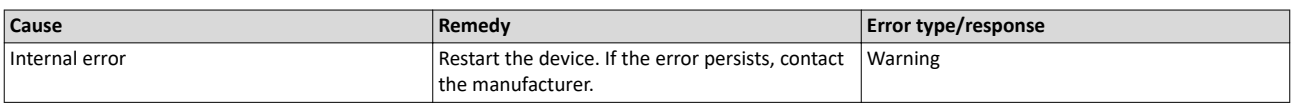

#### 805306387 0x30000013 **Internal error**

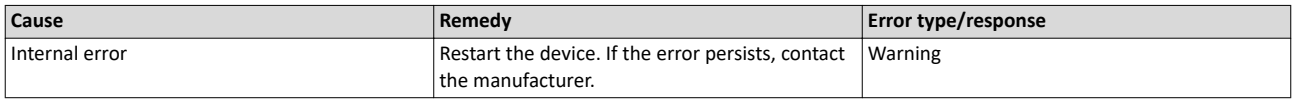

#### 805306570 0x300000CA **Internal error**

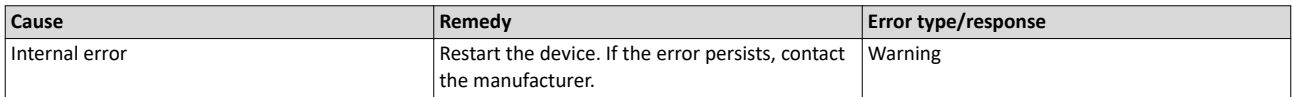

#### 805306571 0x300000CB **Internal error**

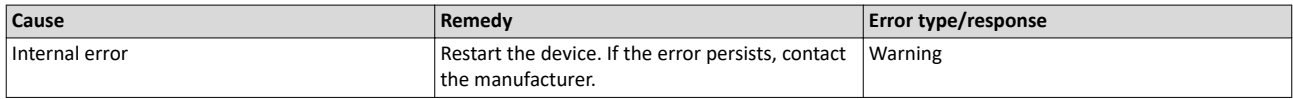

#### 805311368 0x30001388 **Internal error**

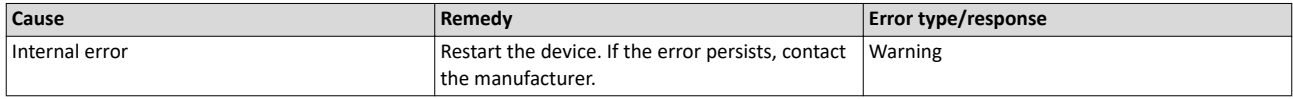

#### 805311369 0x30001389 **CTRL - Feature not supported**

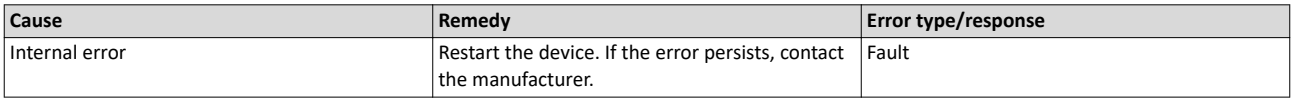

#### 805311370 0x3000138A **CTRL - Invalid index**

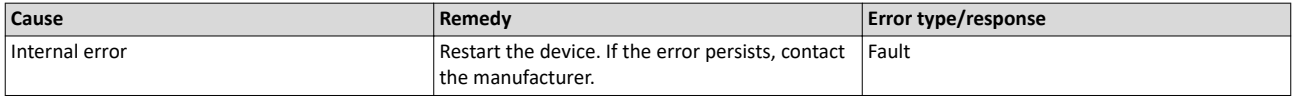

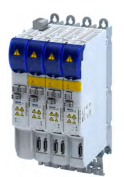

--------------------

#### 805311371 0x3000138B **ISW - Invalid offset**

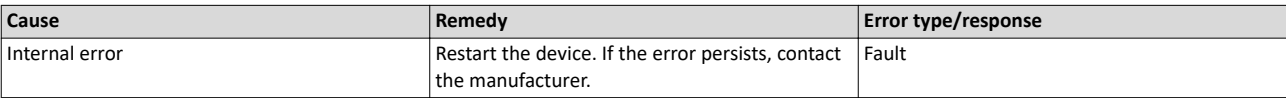

#### 805311373 0x3000138D **CTRL - Invalid size**

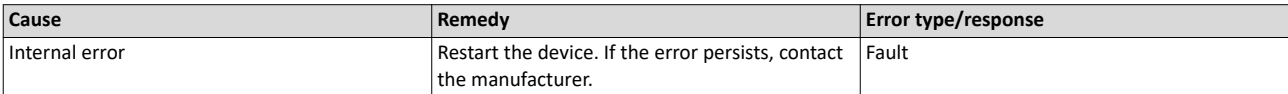

#### 805311374 0x3000138E **ISW - Invalid data**

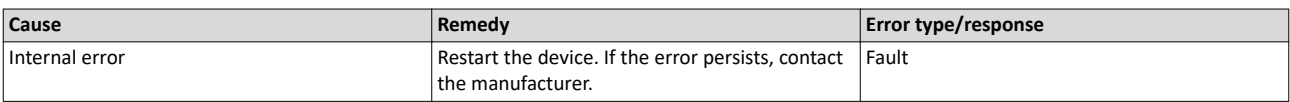

#### 805311375 0x3000138F **ISW - Not ready**

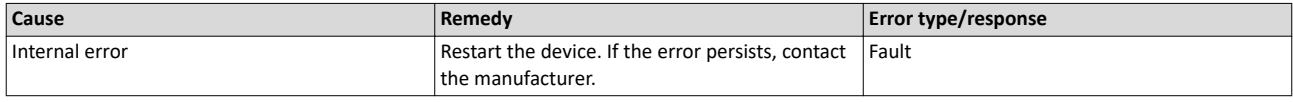

#### 805311376 0x30001390 **CTRL - Busy**

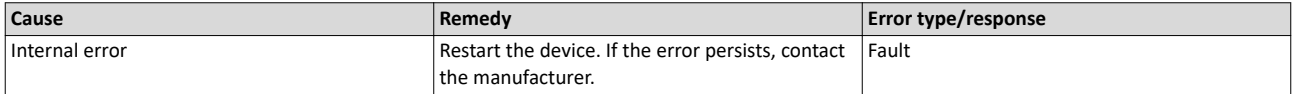

# 805311377 0x30001391 **ISW - Cannot queue acyclic EtherCAT command**

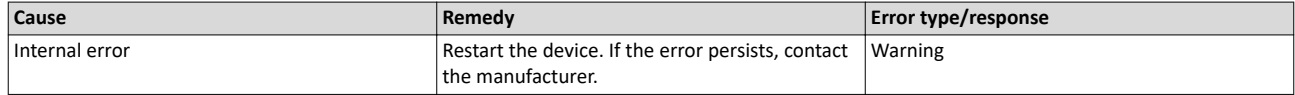

# 805311378 0x30001392 **CFG - No memory left**

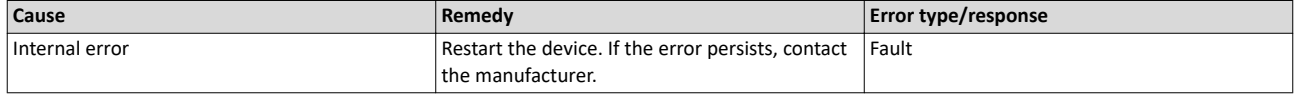

#### 805311379 0x30001393 **CTRL - Invalid parameter**

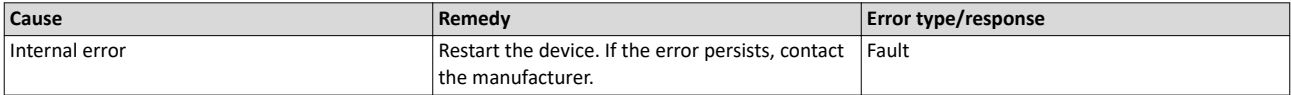

#### 805311380 0x30001394 **CTRL - Not found**

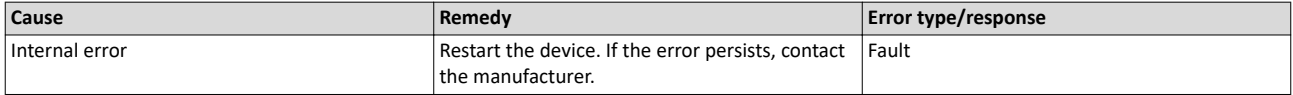

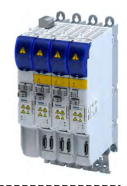

#### 805311382 0x30001396 **ISW - Invalid state**

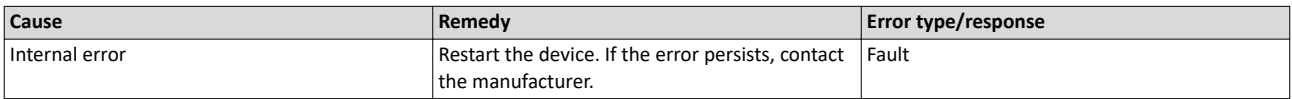

#### 805311383 0x30001397 **ISW - Cannot add slave to timer list**

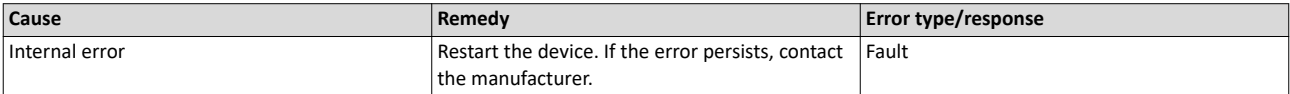

#### 805311384 0x30001398 **SLV - Time-out**

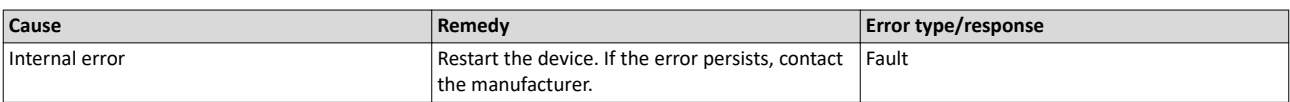

#### 805311385 0x30001399 **ISW - Open failed**

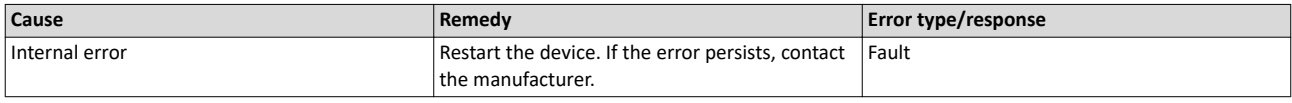

#### 805311386 0x3000139A **LLA - Send failed**

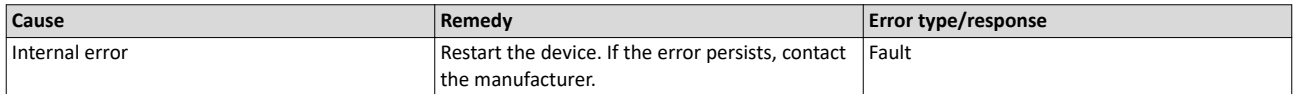

#### 805311387 0x3000139B **CFG - Error when queuing a mailbox command**

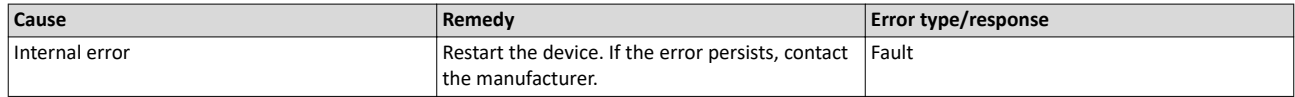

#### 805311388 0x3000139C **ISW - Invalid mailbox command**

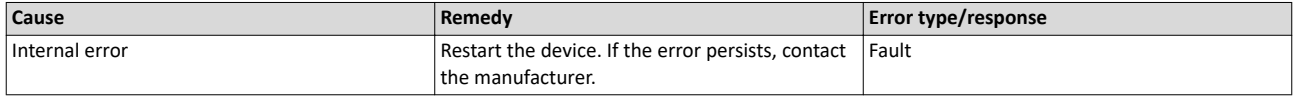

#### 805311389 0x3000139D **ISW - Unknown mailbox protocol command**

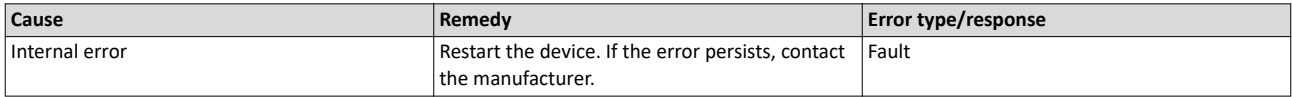

#### 805311390 0x3000139E **ISW - Access denied**

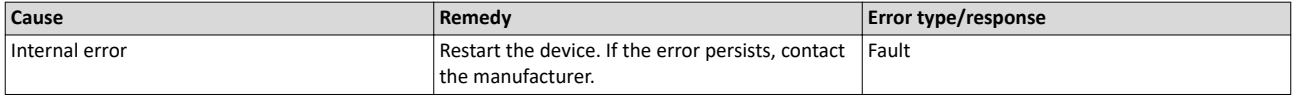

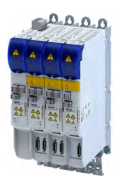

#### 805311394 0x300013A2 **CFG - Invalid product key**

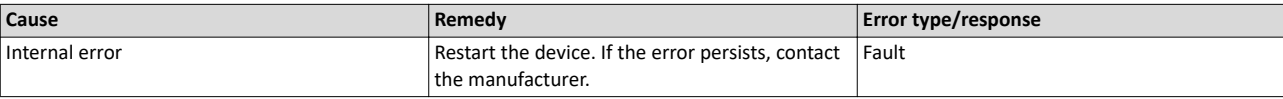

#### 805311395 0x300013A3 PRJ - Wrong format of master XML file

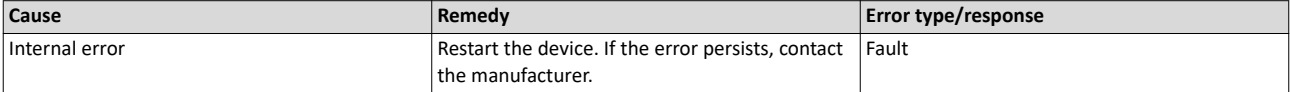

#### 805311396 0x300013A4 **CTRL - Function disabled**

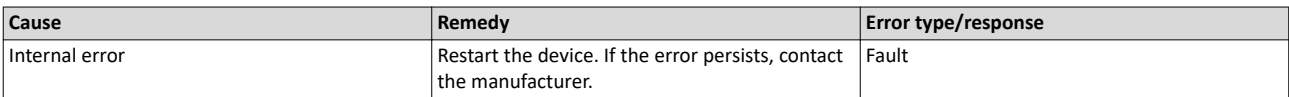

#### 805311398 0x300013A6 **PRJ - Mismatch of bus configuration and number of connected slaves**

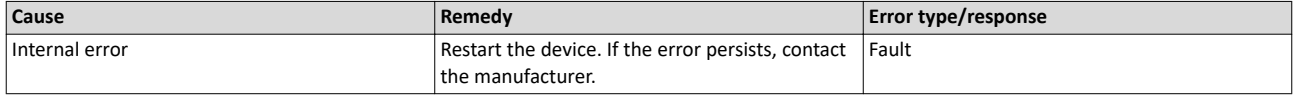

#### 805311399 0x300013A7 **PRJ - Error reading master XML file**

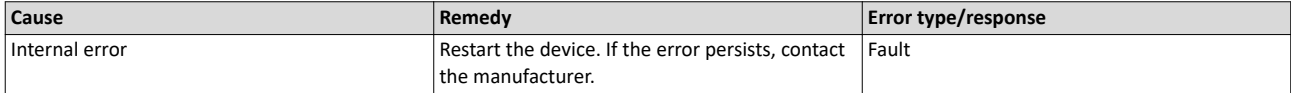

#### 805311401 0x300013A9 **PRJ - Configurator error - cyclic commands are missing in master XML file**

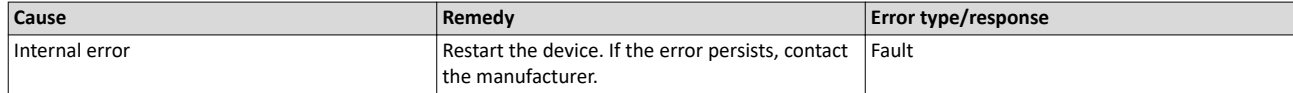

#### 805311402 0x300013AA **PRJ - AL\_STATUS register read command is missing in master XML file**

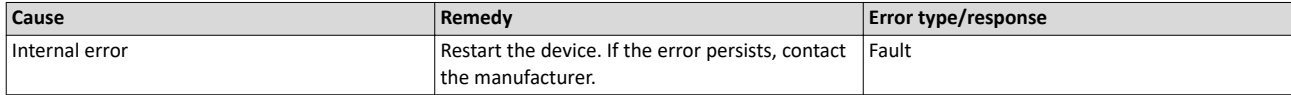

#### 805311403 0x300013AB **ISW - Fatal internal McSm error**

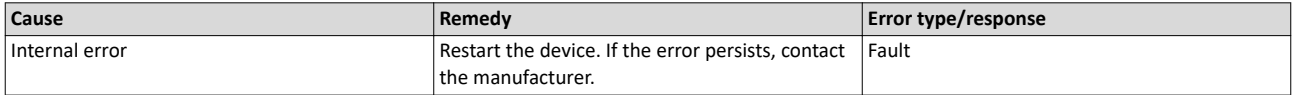

#### 805311404 0x300013AC **SLV - Slave error**

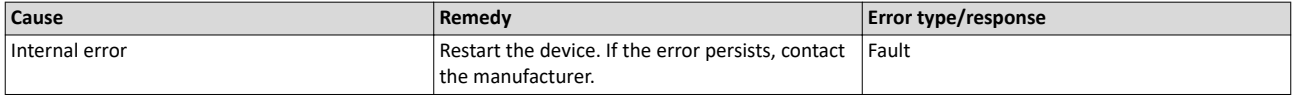

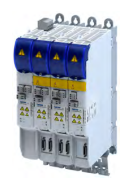

#### 805311405 0x300013AD **SLV - Frame lost, IDX mismatch**

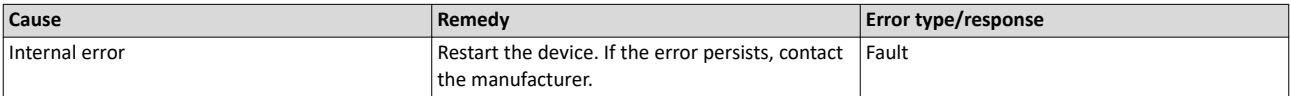

#### 805311406 0x300013AE **SLV - At least one EtherCAT command is missing in the received frame**

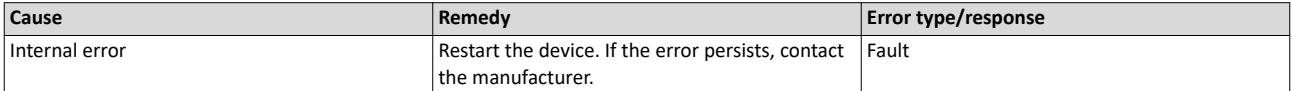

#### 805311408 0x300013B0 **CTRL - IOCTL EC\_IOCTL\_DC\_LATCH\_REQ\_LTIMVALS not possible in DC Latching auto read mode**

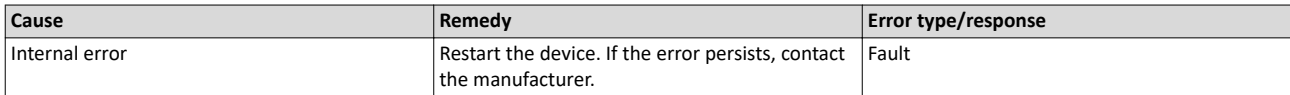

#### 805311409 0x300013B1 **SLV - Auto increment address - increment mismatch (slave missing)**

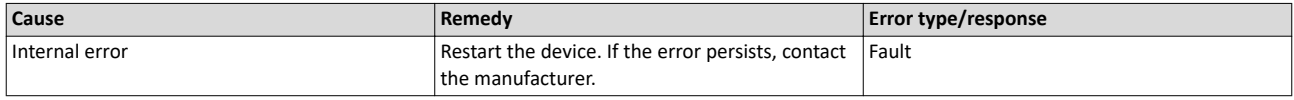

#### 805311410 0x300013B2 **CTRL - Slave in invalid state, e.g. not in OP (API not callable in this state)**

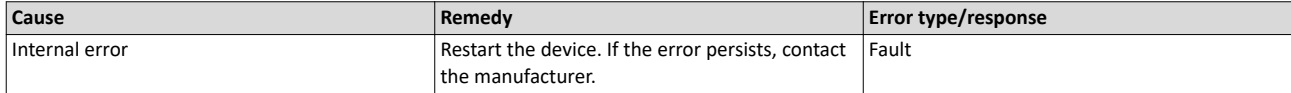

#### 805311411 0x300013B3 **SLV - Fixed station address lost or slave missing - FPRD to AL\_STATUS failed**

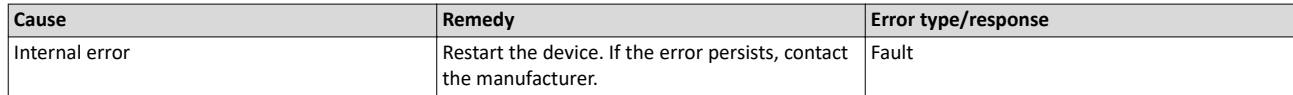

#### 805311412 0x300013B4 **PRJ - Too many cyclic commands in XML configuration file**

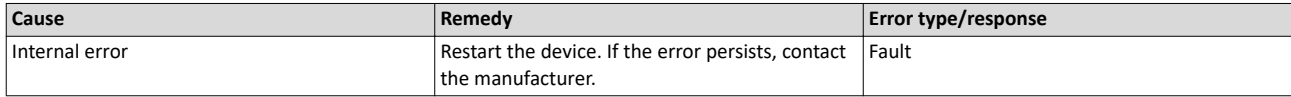

#### 805311414 0x300013B6 **RAP - Master core not accessible**

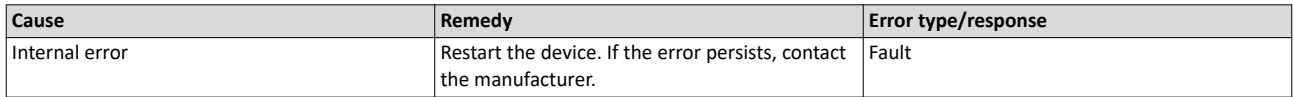

#### 805311415 0x300013B7 **SLV - COE mailbox send - WKC error**

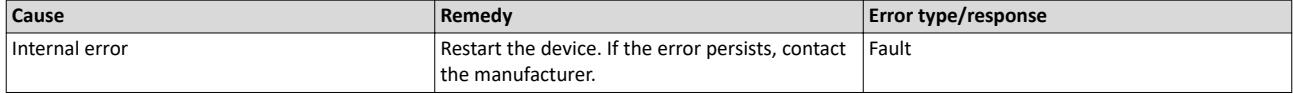

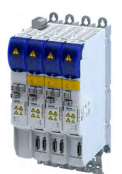

### Diagnostics and fault elimination Error codes, causes and remedies Causes and remedies

#### 805311416 0x300013B8 **SLV - COE mailbox receive - WKC error**

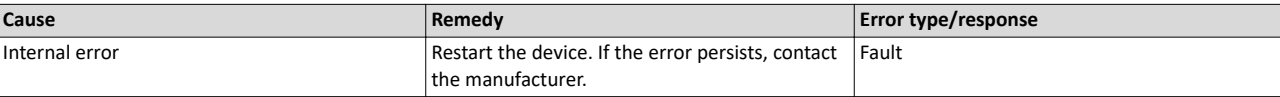

#### 805311417 0x300013B9 **CTRL - No mailbox support**

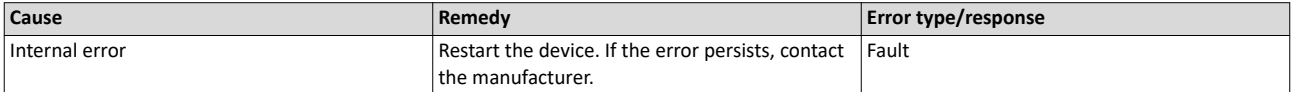

#### 805311418 0x300013BA **CoE - Protocol not supported**

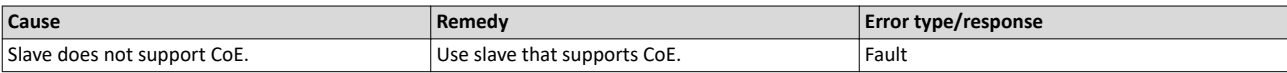

#### 805311419 0x300013BB **PRJ - EoE protocol not supported**

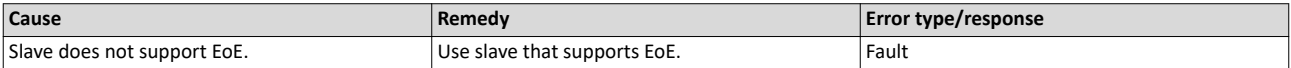

#### 805311420 0x300013BC **FoE . Protocol not supported**

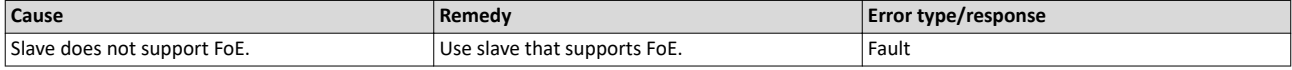

#### 805311421 0x300013BD **PRJ - SoE protocol not supported**

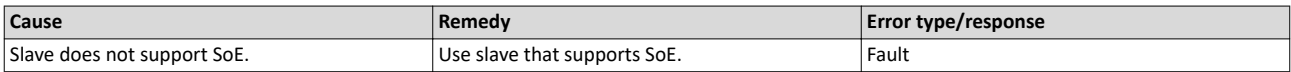

#### 805311422 0x300013BE **PRJ - VoE protocol not supported**

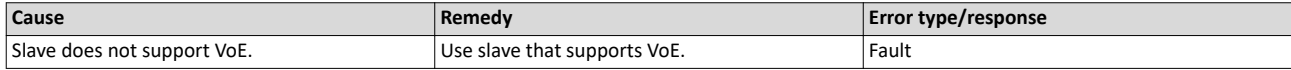

#### 805311423 0x300013BF **PRJ - Configuration violates evaluation limits**

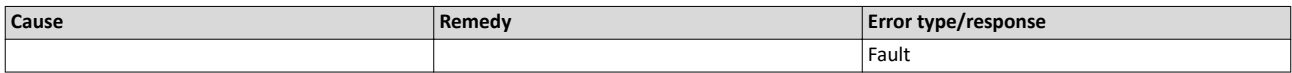

#### 805311424 0x300013C0 **CFG - Evaluation time expired**

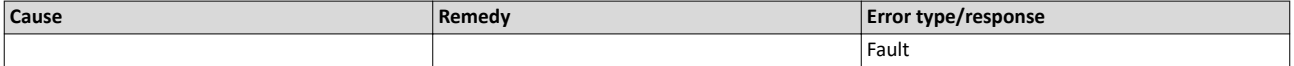

#### 805311431 0x300013C7 **COE - invalid slave state**

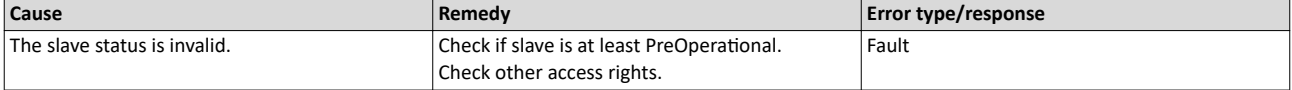

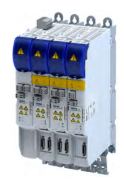

#### 805311432 0x300013C8 **CoE - SDO Abort 'Toggle bit not alternated (0x05030000)'**

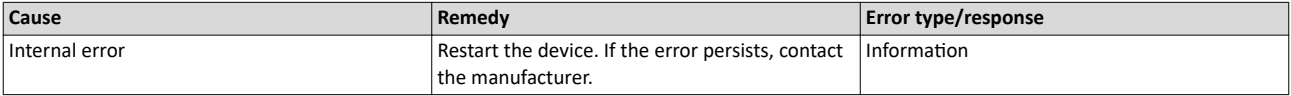

#### 805311433 0x300013C9 **CoE - SDO Abort 'SDO protocol time-out (0x05040000)'**

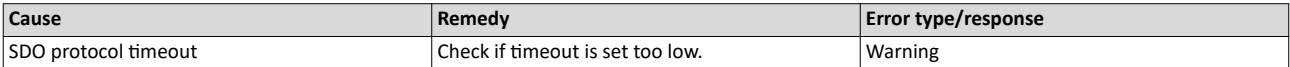

#### 805311434 0x300013CA **CoE - SDO Abort 'Client/server command specifier not valid or unknown (0x05040001)'**

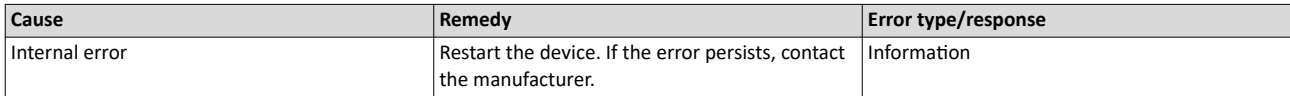

#### 805311435 0x300013CB **CoE - SDO Abort 'Invalid block size (block mode only) (0x05040002)'**

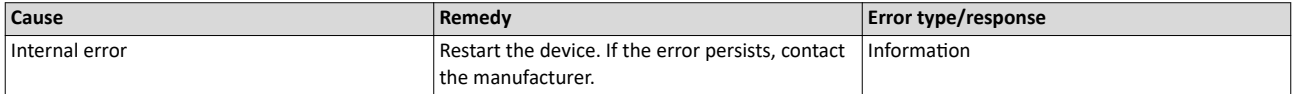

#### 805311436 0x300013CC **CoE - SDO Abort 'Invalid sequence number (block mode only) (0x05040003)'**

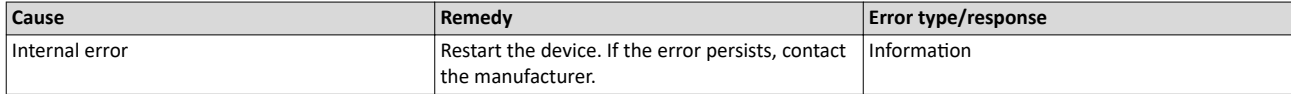

#### 805311437 0x300013CD **CoE - SDO Abort 'CRC error (block mode only) (0x05040004)'**

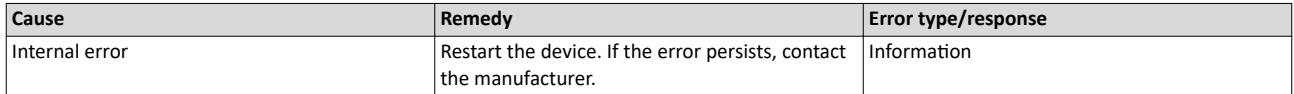

#### 805311438 0x300013CE **CoE - SDO Abort 'Out of memory (0x05040005)'**

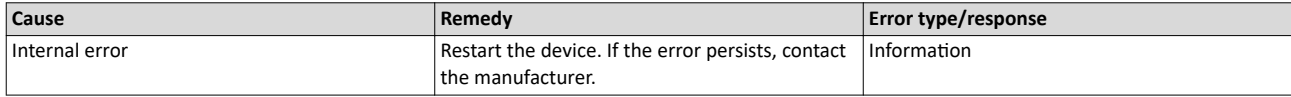

#### 805311439 0x300013CF **CoE - SDO Abort 'Unsupported access to an object (0x06010000)'**

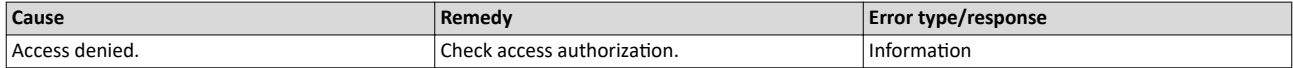

#### 805311440 0x300013D0 **CoE - SDO Abort 'Attempt to read a write only object (0x06010001)'**

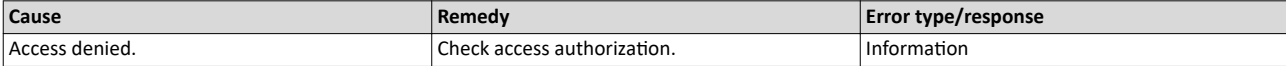

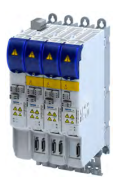

#### 805311441 0x300013D1 **CoE - SDO Abort 'Attempt to write a read only object (0x06010002)'**

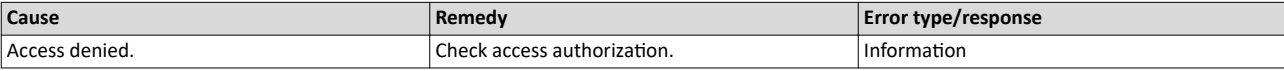

#### 805311442 0x300013D2 **CoE - SDO-Abort 'Object does not exist in the object dictionary (0x06020000)'**

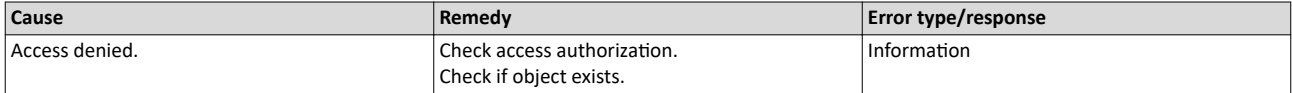

#### 805311443 0x300013D3 **CoE - SDO Abort 'Object cannot be mapped to the PDO (0x06040041)'**

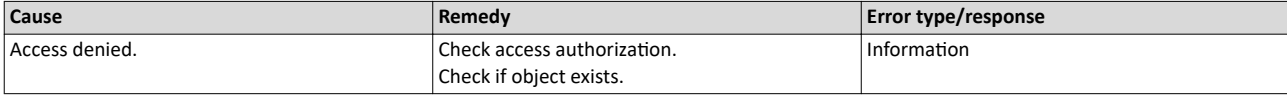

#### 805311444 0x300013D4 **CoE - SDO Abort 'Number and length of objects to be mapped exceed PDO length (0x06040042)'**

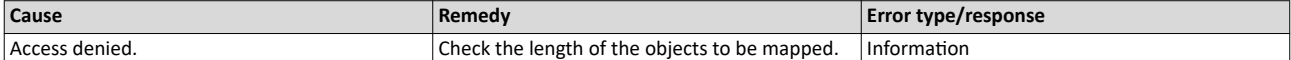

#### 805311445 0x300013D5 **CoE - SDO Abort 'General parameter incompatibility (0x06040043)'**

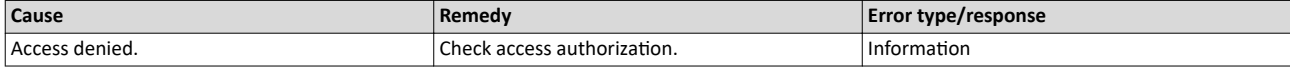

#### 805311446 0x300013D6 **CoE - SDO Abort 'General internal incompatibility in the device (0x06040047)'**

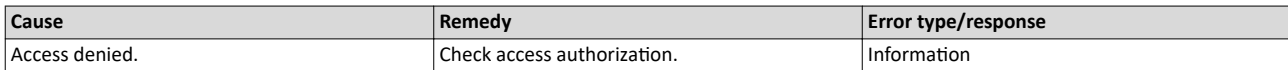

#### 805311447 0x300013D7 **CoE - SDO Abort 'Access failed due to an hardware error (0x06060000)'**

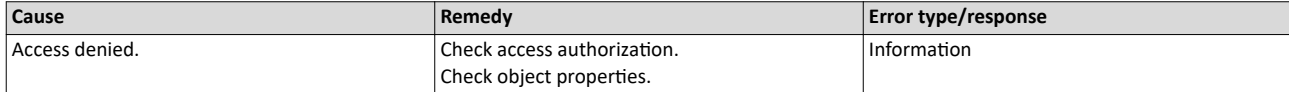

#### 805311448 0x300013D8 **CoE - SDO Abort 'Data type or length of service parameters do not match (0x06070010)'**

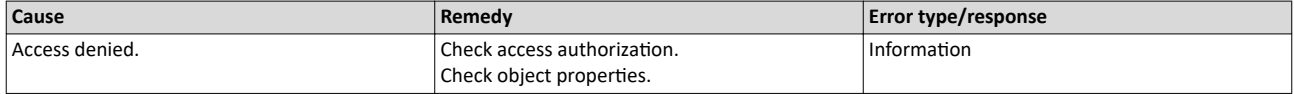

#### 805311449 0x300013D9 **CoE - SDO Abort 'Data type does not match, service parameter too high (0x06070012)'**

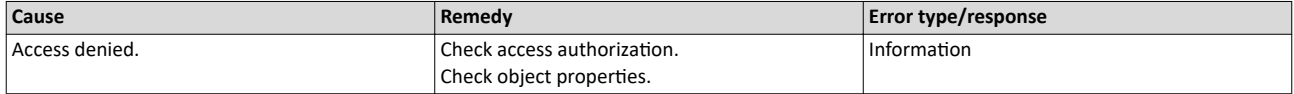

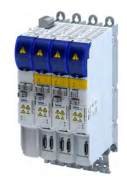

# 805311450 0x300013DA **CoE - SDO Abort 'Data type does not match, service parameter too low (0x06070013)'**

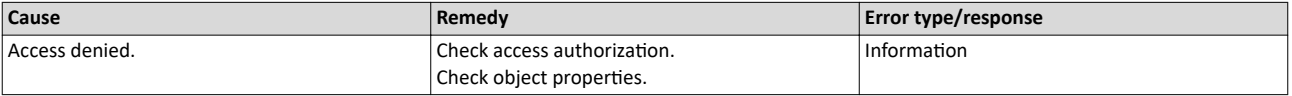

#### 805311451 0x300013DB **CoE - SDO Abort 'Subindex does not exist (0x06090011)'**

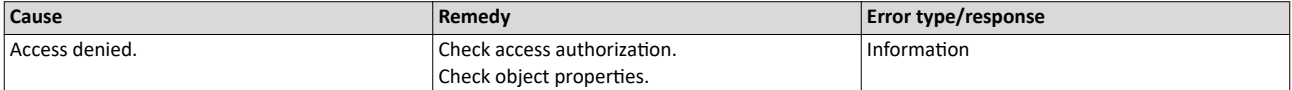

#### 805311452 0x300013DC **CoE - SDO Abort 'Write access - Parameter value exceeds limits (0x06090030)'**

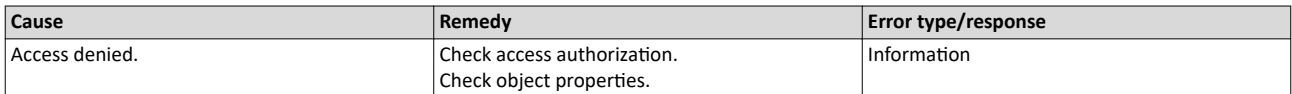

#### 805311453 0x300013DD **CoE - SDO Abort 'Write access - Parameter value too high (0x06090031)'**

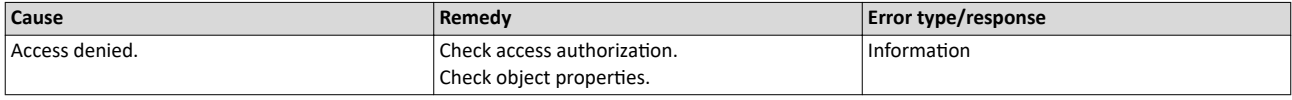

#### 805311454 0x300013DE **CoE - SDO Abort 'Write access - Parameter value too low (0x06090032)'**

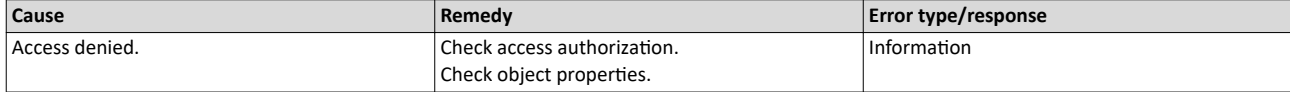

#### 805311455 0x300013DF **CoE - SDO Abort 'Maximum value less than minimum value (0x06090036)'**

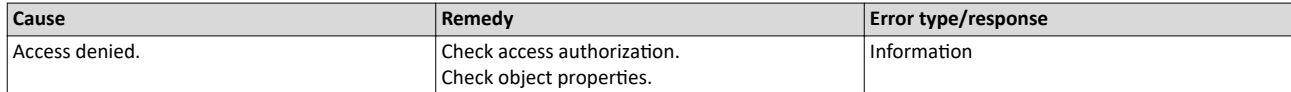

#### 805311456 0x300013E0 **CoE - SDO Abort 'General error (0x08000000)'**

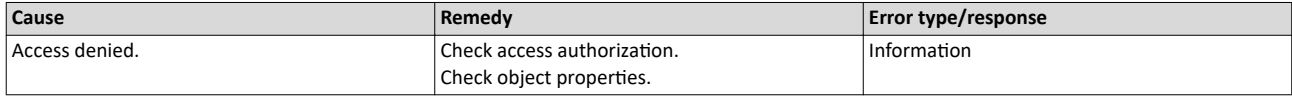

#### 805311457 0x300013E1 CoE - SDO Abort 'Data cannot be transferred to the application/stored in the application (0x08000020)'

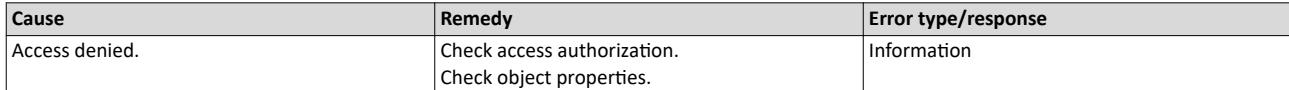

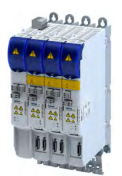

### Diagnostics and fault elimination Error codes, causes and remedies Causes and remedies

#### 805311458 0x300013E2 **CoE - SDO Abort 'Local control - 'Data cannot be transferred to the application/stored in the application (0x08000021)'**

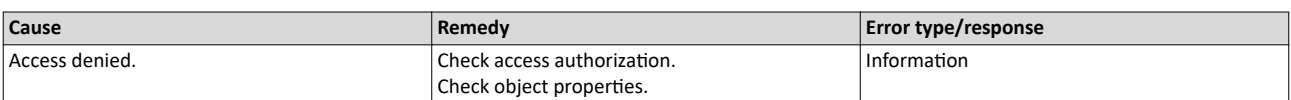

#### 805311459 0x300013E3 **CoE- SDO Abort 'Actual device state - Data cannot be transferred to the application/stored in the application (0x08000022)'**

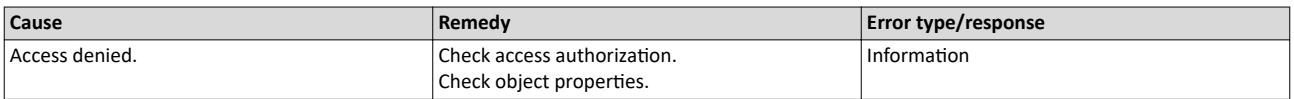

#### 805311460 0x300013E4 **CoE - SDO Abort 'Object dictionary - Dynamic generation fails or object dictionary is missing (0x08000023)'**

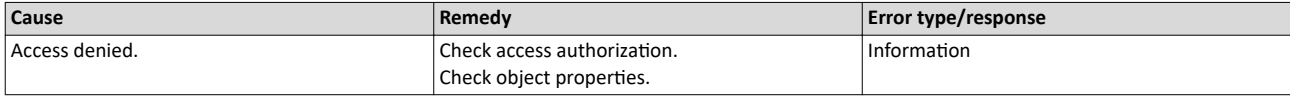

#### 805311461 0x300013E5 **CoE - SDO Abort 'Unknown abort code'**

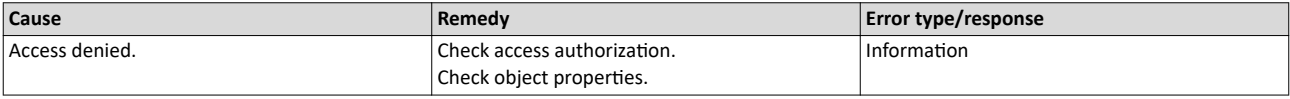

#### 805311462 0x300013E6 **CoE - Invalid parameter**

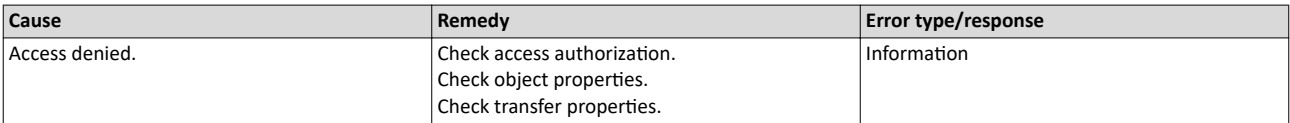

#### 805311463 0x300013E7 **CoE - CoE protocol not supported**

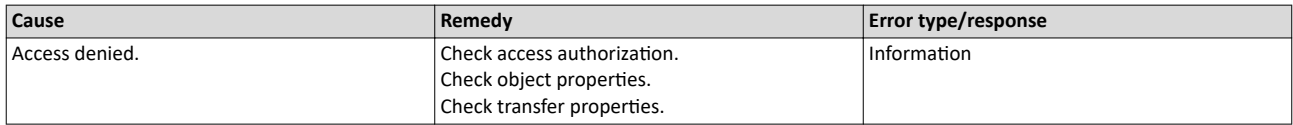

# 805311464 0x300013E8 **CoE - Unknown FoE error**

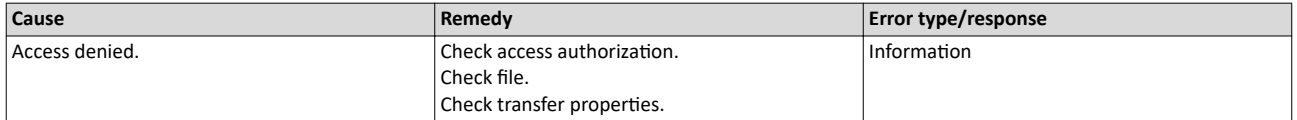

#### 805311465 0x300013E9 **CoE - FoE error 'Not found'**

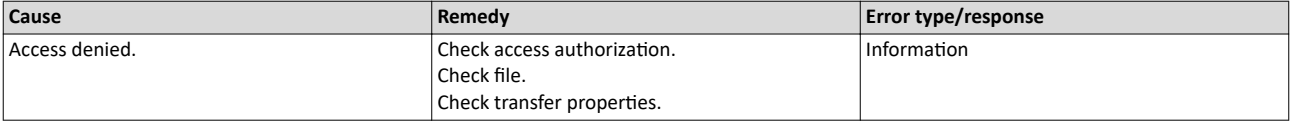

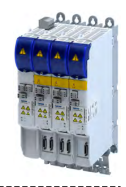

#### 

#### 805311466 0x300013EA **CoE - FoE error 'Access denied'**

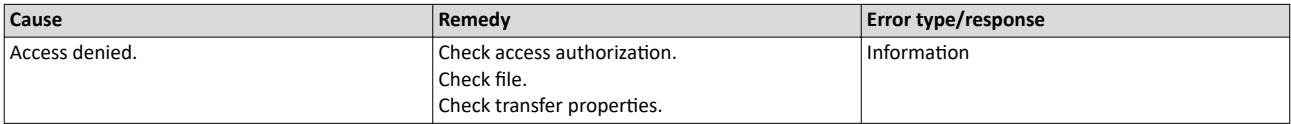

#### 805311467 0x300013EB **CoE - FoE error 'Disk full'**

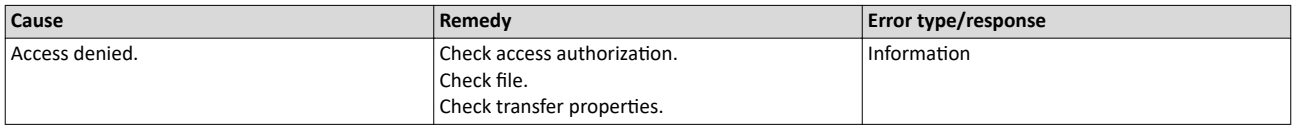

# 805311468 0x300013EC **CoE - FoE error 'Illegal'**

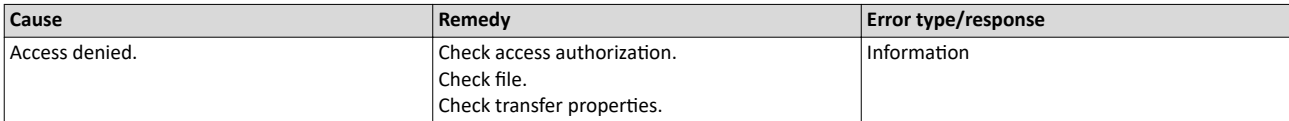

#### 805311469 0x300013ED **CoE - FoE error 'Wrong packet number'**

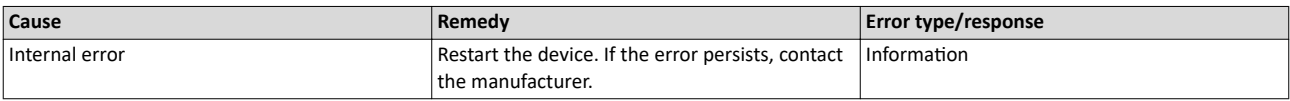

#### 805311470 0x300013EE **CoE - FoE error 'Already existing'**

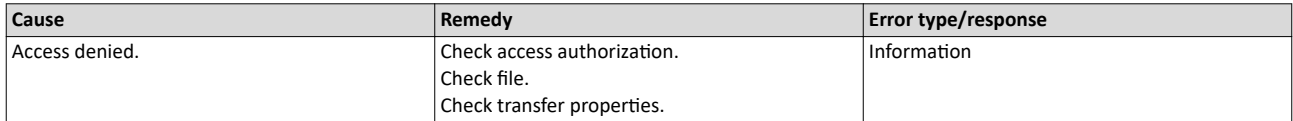

#### 805311471 0x300013EF **CoE - FoE error 'User missing'**

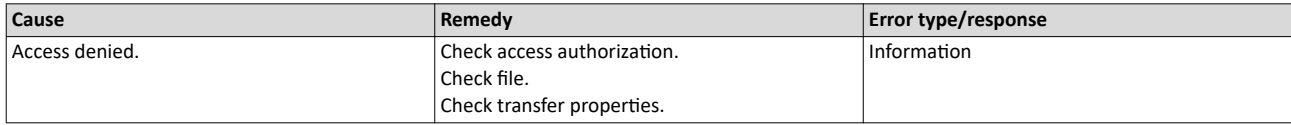

#### 805311472 0x300013F0 **CoE - FoE error 'Only possible in bootstrap'**

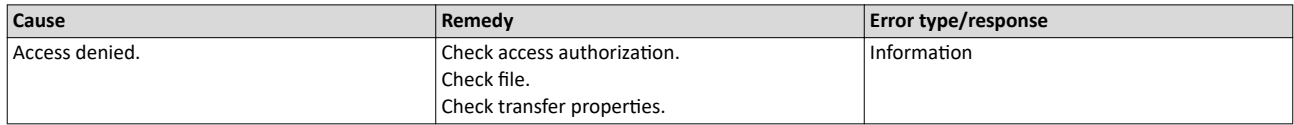

# 805311473 0x300013F1 **CoE - FoE error 'No bootstrap'**

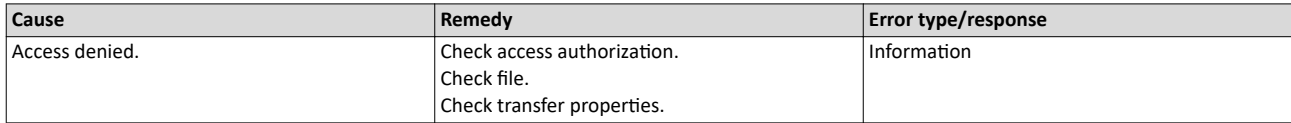

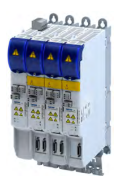

#### 805311474 0x300013F2 **CoE - FoE error 'No access rights'**

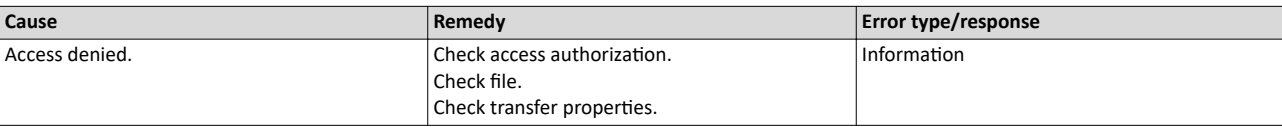

#### 805311475 0x300013F3 **CoE - FoE error 'Program error'**

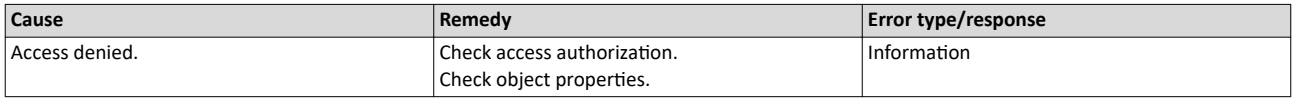

#### 805311476 0x300013F4 **CoE - FoE error 'Invalid parameter'**

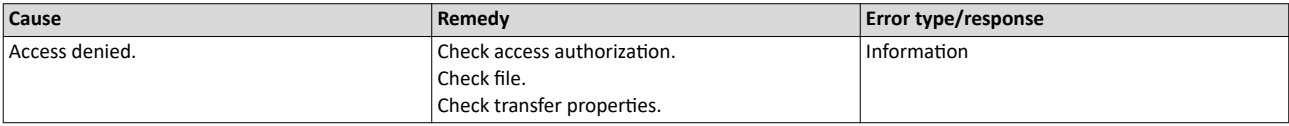

#### 805311480 0x300013F8 **CTRL - Master configuration not found**

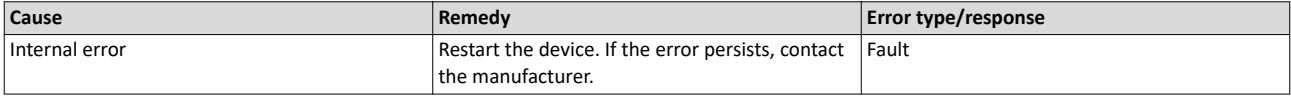

# 805311481 0x300013F9 **SLV - Command error while EEPROM upload**

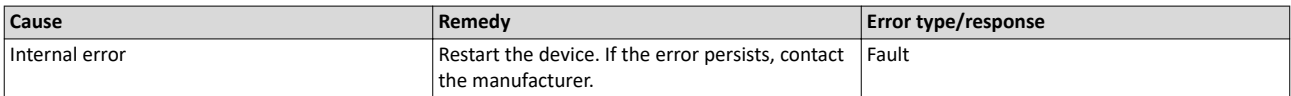

#### 805311482 0x300013FA **SLV - Command error while EEPROM download**

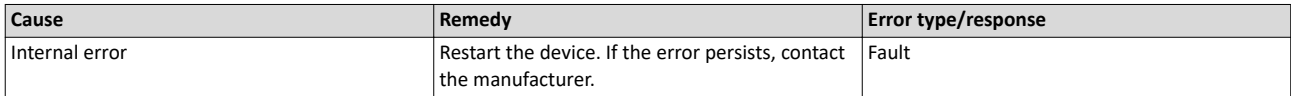

#### 805311483 0x300013FB **PRJ - Cyclic command too long**

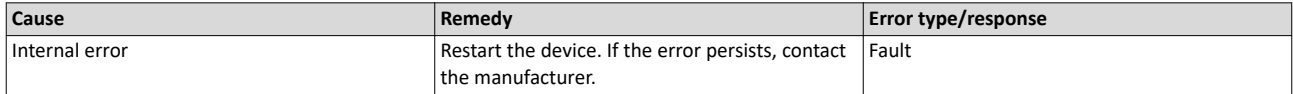

#### 805311484 0x300013FC PRJ - Invalid input offset in cyc cmd, please check InputOffs

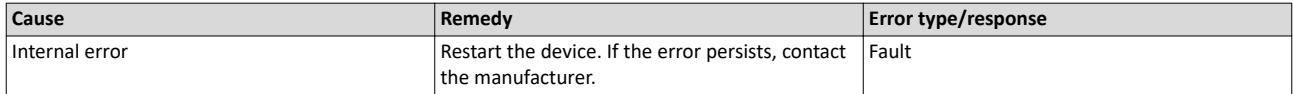

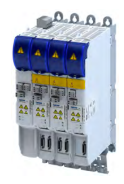

#### 805311485 0x300013FD **PRJ - Invalid output offset in cyc cmd, please check OutputOffs**

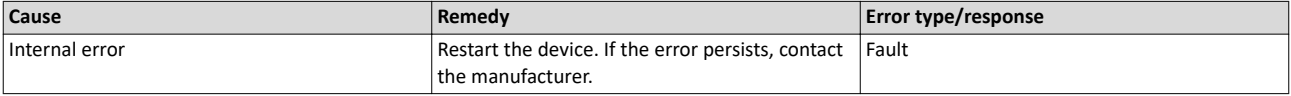

#### 805311753 0x30001509 **RAP - Invalid cookie**

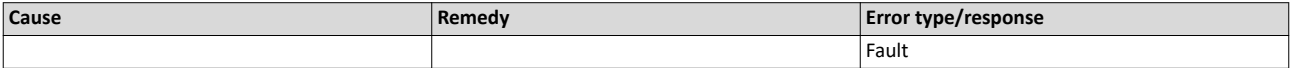

#### 805311754 0x3000150A **RAP - Watchdog expired**

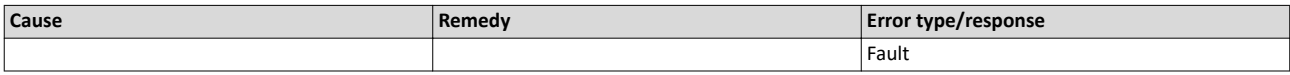

#### 805311755 0x3000150B **RAP - Connecting 2nd server denied, multi server support is disabled**

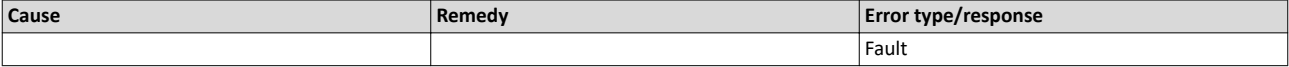

#### 805311756 0x3000150C **RAP - Logon aborted**

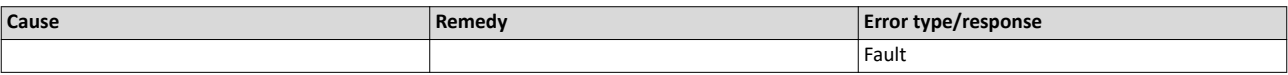

805311757 0x3000150D **RAP - Invalid version**

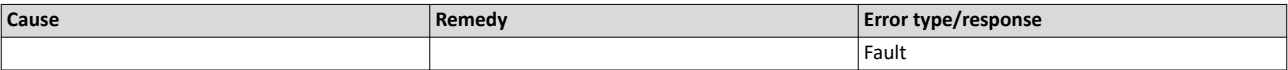

#### 805311769 0x30001519 **RAP - Server stopped**

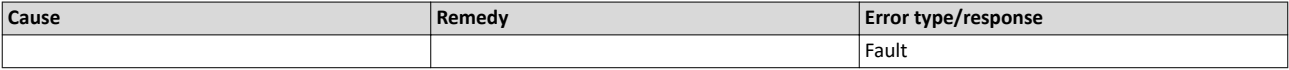

#### 805311770 0x3000151A **RAP - Watchdog expired**

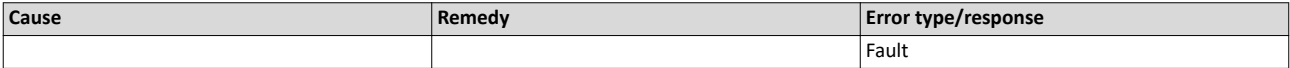

# 805311771 0x3000151B **RAP - Reconnect time expired**

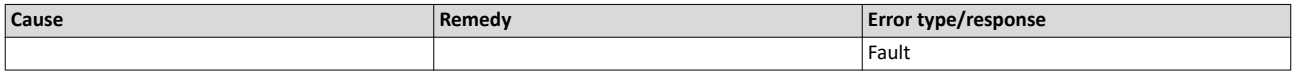

#### 805311772 0x3000151C **RAP - Client logged on**

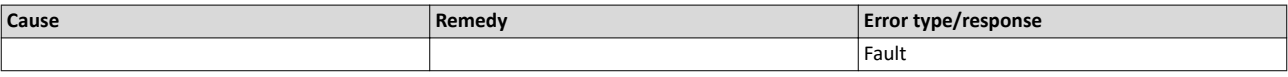

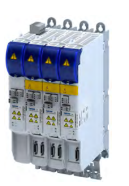

# Diagnostics and fault elimination

----------------------

805311773 0x3000151D **RAP - Client reconnected**

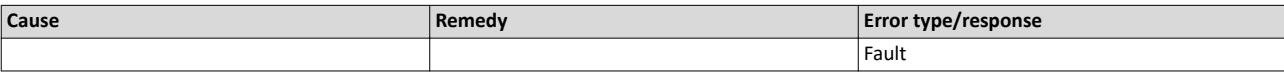

805311774 0x3000151E **RAP - Socket changed after reconnect** 

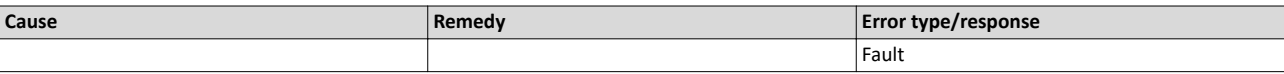

805311817 0x30001549 **DCM - Init function not called or call not successful** 

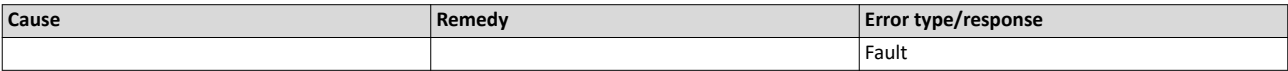

805311818 0x3000154A **DCM - Controller error - synchronization out of limit** 

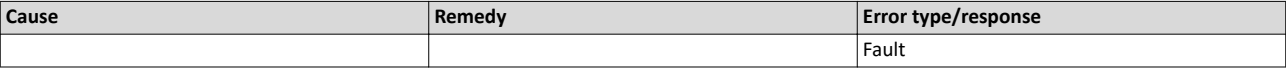

805311819 0x3000154B **DCM - Not enough memory**

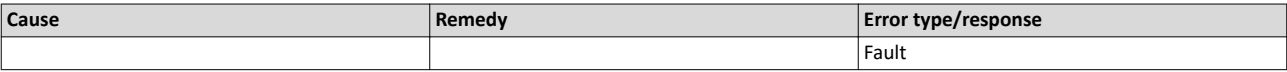

805311820 0x3000154C **DCM - Hardware layer - (BSP) invalid**

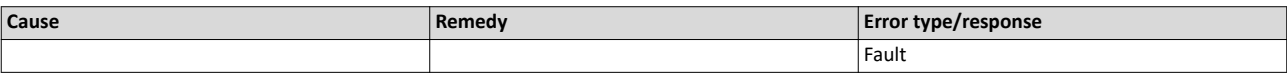

805311821 0x3000154D **DCM - Hardware layer - Error while modifying the timer** 

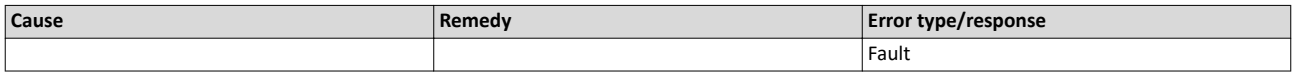

805311822 0x3000154E **DCM - Hardware layer - Timer is not running**

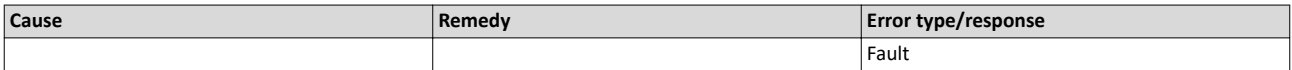

805311823 0x3000154F DCM - Hardware layer - Function is called on wrong CPU

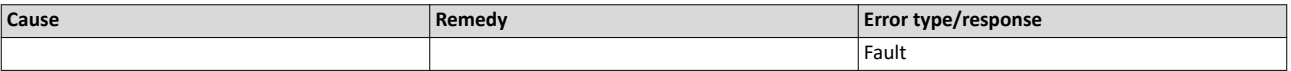

805311881 0x30001589 **EtherCAT - State change of master successful**

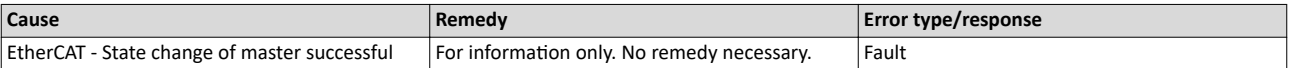

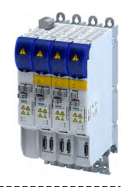

#### 805311882 0x3000158A **EtherCAT - Bus scan successful**

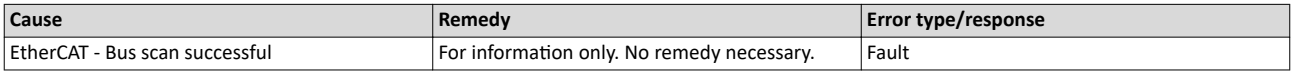

#### 805311883 0x3000158B **EtherCAT - Bus scan error**

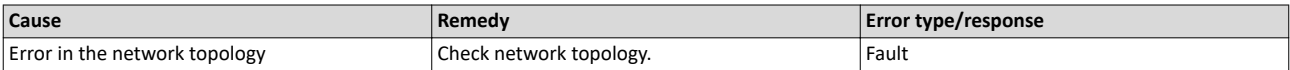

#### 805311884 0x3000158C **EtherCAT - Distributed clocks state**

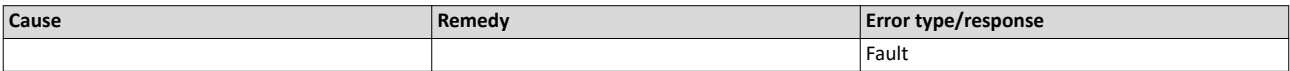

#### 805311885 0x3000158D **EtherCAT - Distributed clocks - Latching state**

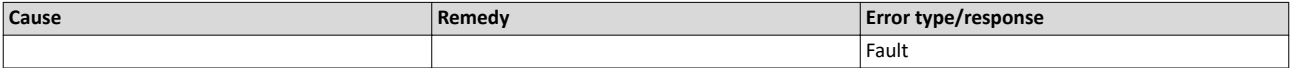

#### 805311886 0x3000158E **CoE - SDO download failure**

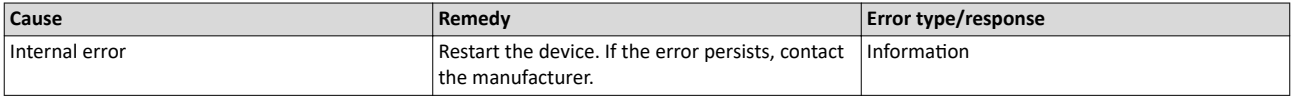

#### 805311887 0x3000158F **CoE - SDO upload failure**

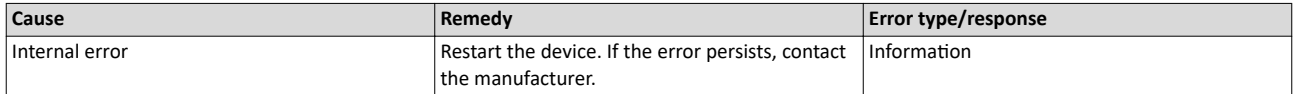

#### 805311888 0x30001590 **CoE - OD-list upload failure**

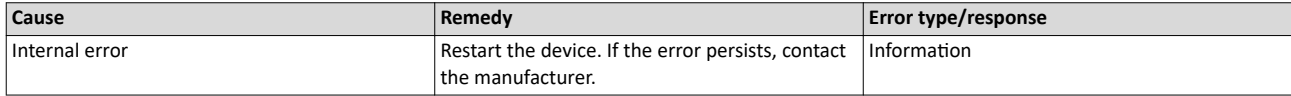

#### 805311889 0x30001591 **CoE - Object description upload failure**

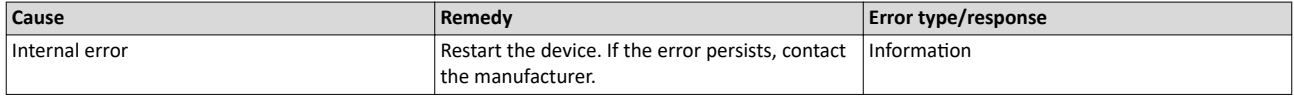

# 805311890 0x30001592 **CoE - Object entry description upload failure**

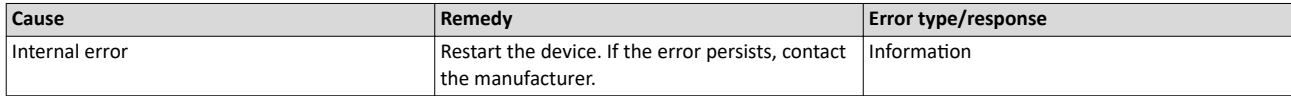

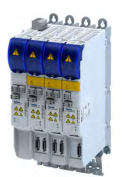

### Diagnostics and fault elimination Error codes, causes and remedies Causes and remedies

#### 805311891 0x30001593 **CoE - Emergency transfer failure**

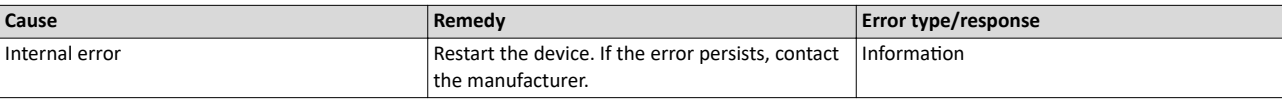

#### 805311892 0x30001594 **CoE - Emergency request**

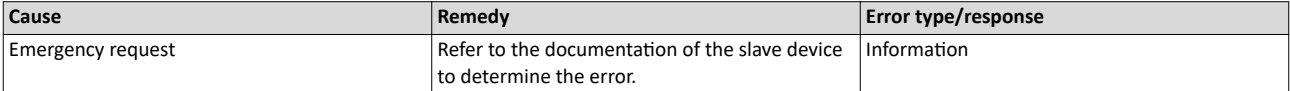

#### 805311893 0x30001595 **Cyclic command - WKC error**

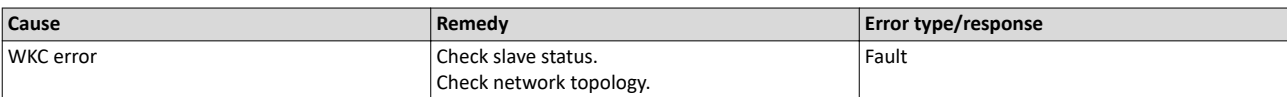

#### 805311894 0x30001596 **Master init command - WKC error**

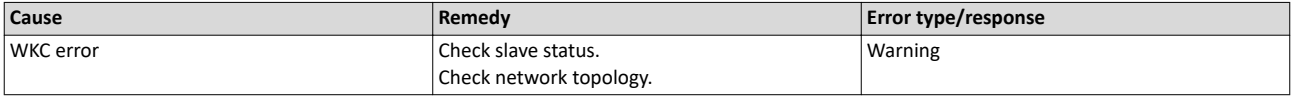

#### 805311895 0x30001597 **Slave init command - WKC error**

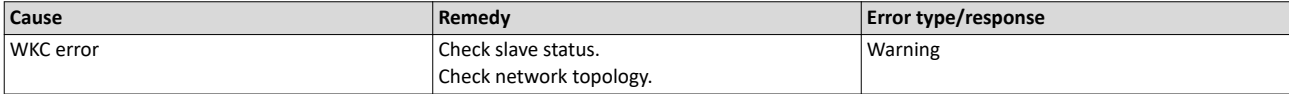

#### 805311896 0x30001598 **EoE receive - WKC error**

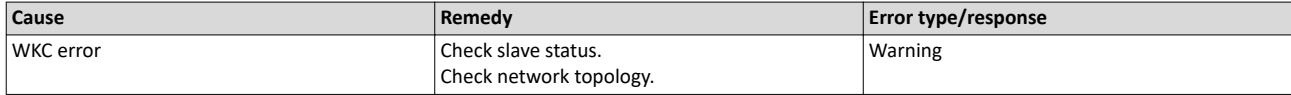

#### 805311897 0x30001599 **CoE receive - WKC error**

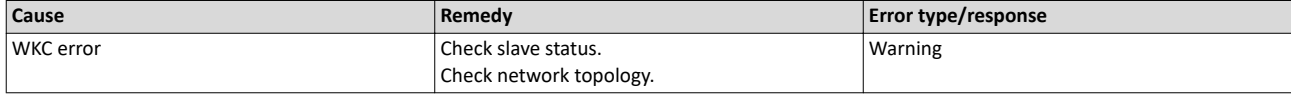

#### 805311898 0x3000159A **FoE receive - WKC error**

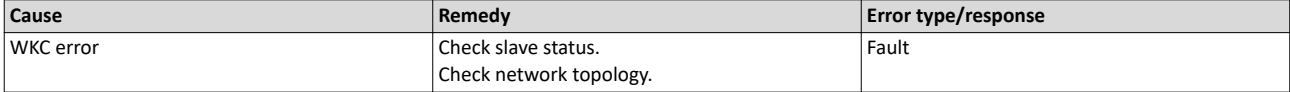

#### 805311899 0x3000159B **SoE receive - WKC error**

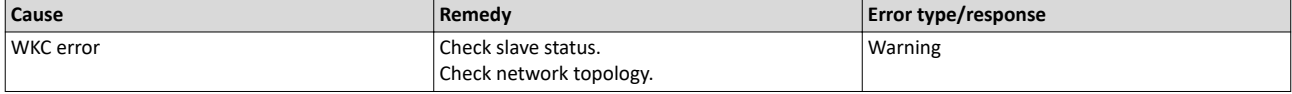

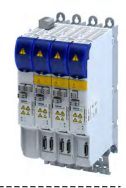

#### 805311900 0x3000159C **EoE send - WKC error**

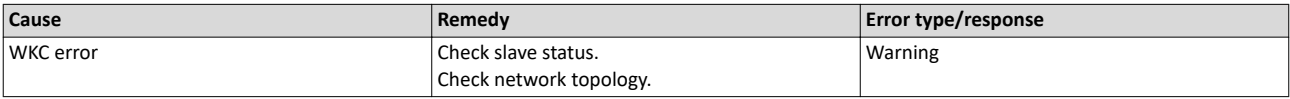

#### 805311901 0x3000159D **CoE send - WKC error**

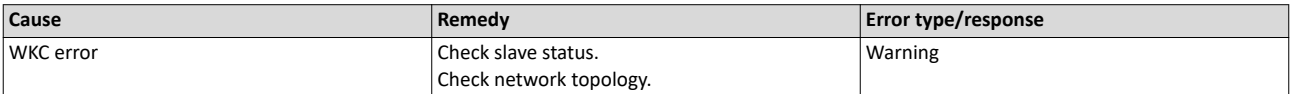

#### 805311902 0x3000159E **FoE send - WKC error**

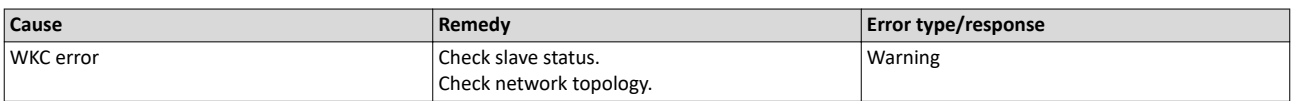

#### 805311903 0x3000159F **SoE send - WKC error**

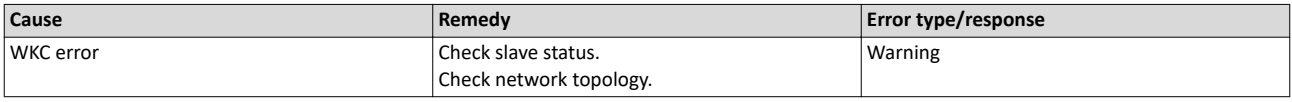

#### 805311904 0x300015A0 **Retry sending a frame**

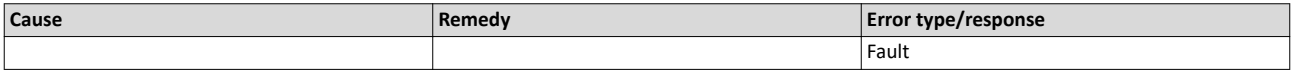

#### 805311905 0x300015A1 **Response on Ethernet frame**

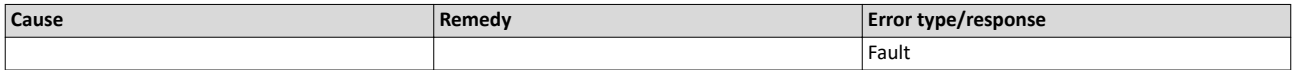

#### 805311906 0x300015A2 **Additional error information**

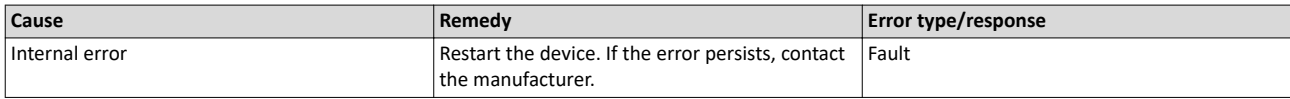

#### 805311907 0x300015A3 **EtherCAT command - IDX actual value**

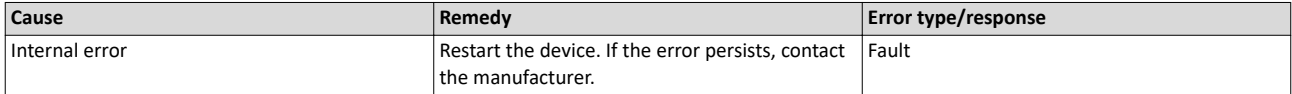

# 805311908 0x300015A4 **EtherCAT command - IDX set value**

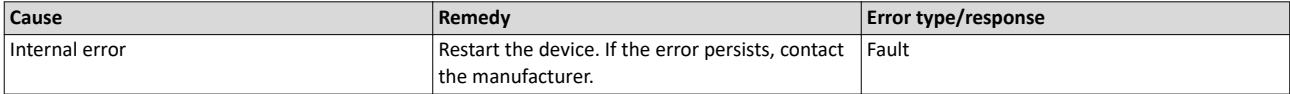

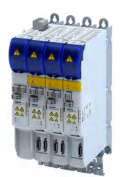

### Diagnostics and fault elimination Error codes, causes and remedies Causes and remedies

#### 805311909 0x300015A5 **Init command response error - No response**

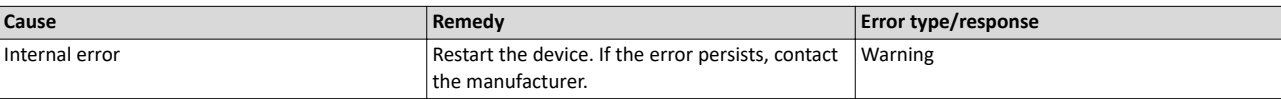

#### 805311910 0x300015A6 **Init command response error - Validation error**

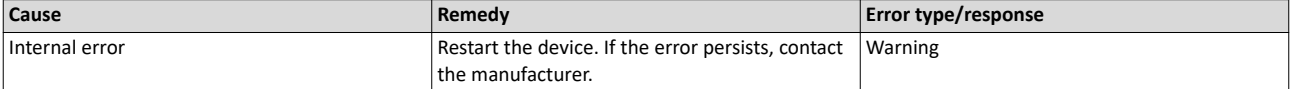

#### 805311911 0x300015A7 **Init command response error - Failed**

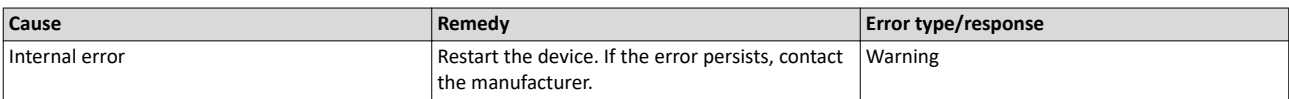

#### 805311912 0x300015A8 **Master init command response error - No response**

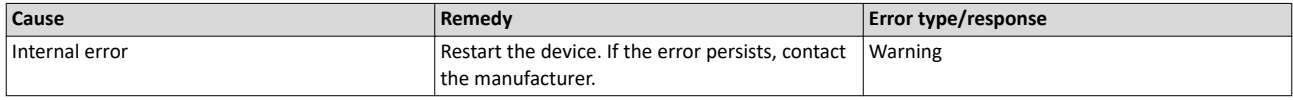

#### 805311913 0x300015A9 Master init command response error - Validation error

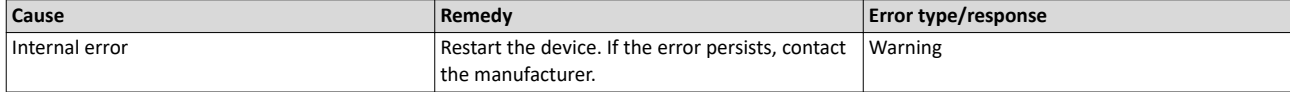

#### 805311914 0x300015AA **Missing EtherCAT command in Ethernet frame**

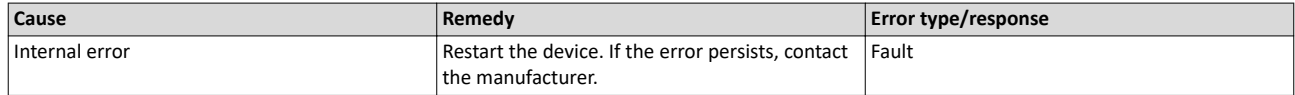

#### 805311915 0x300015AB **Mailbox init command - Time-out**

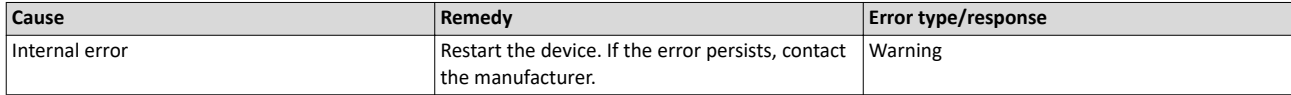

#### 805311916 0x300015AC At least one EtherCAT slave not in 'Operational'

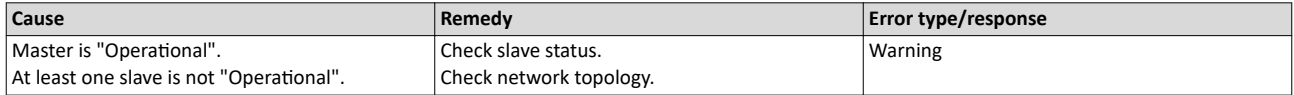

#### 805311917 0x300015AD **EtherCAT cable connected**

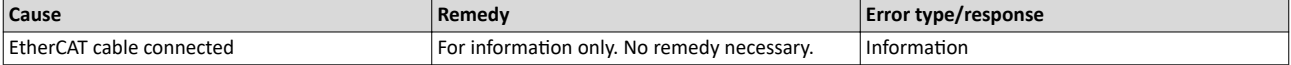

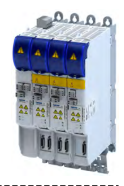

# 805311918 0x300015AE **EtherCAT cable not connected**

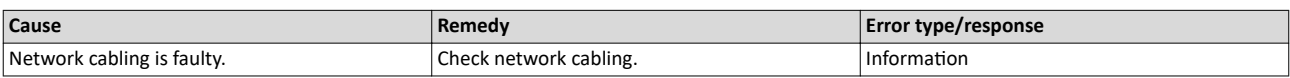

#### 805311919 0x300015AF **Cyclic commands - Time-out**

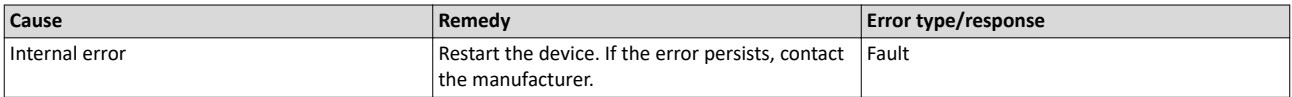

#### 805311920 0x300015B0 **Redundant operation - Ethernet cable is missing at 2nd EtherCAT interface**

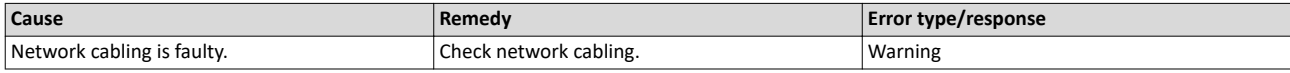

#### 805311921 0x300015B1 **At least one slave is in state 'Error'**

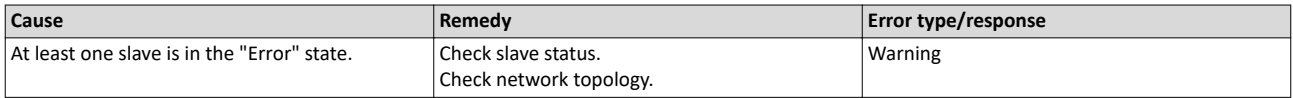

#### 805311922 0x300015B2 **Slave error**

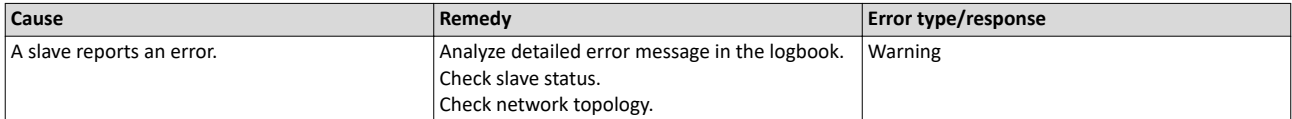

# 805311923 0x300015B3 **Communication to device interrupted**

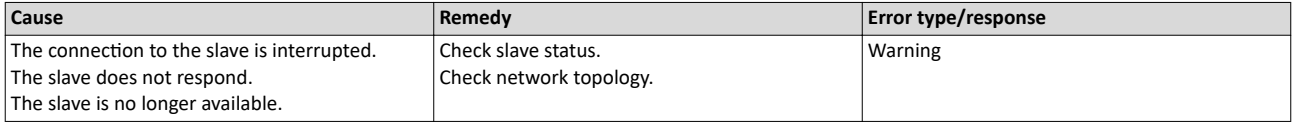

#### 805311924 0x300015B4 **SDO abort**

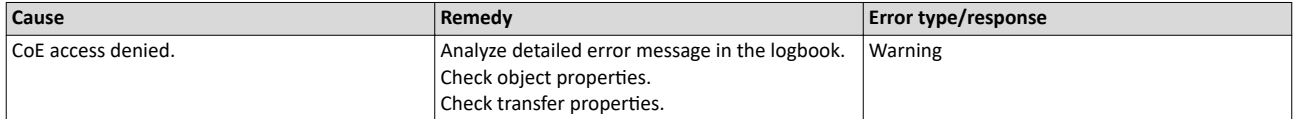

#### 805311925 0x300015B5 **DC slaves are 'in-sync'**

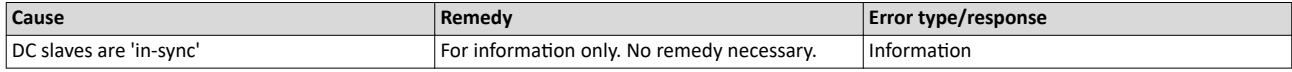

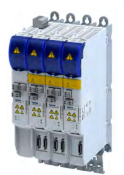

Causes and remedies

#### 805311926 0x300015B6 **DC slaves are 'out-of-sync'**

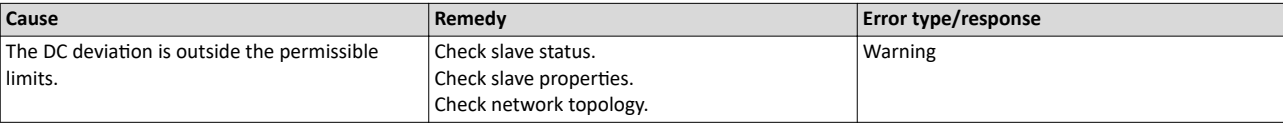

#### 805311927 0x300015B7 **DC single latch on slave**

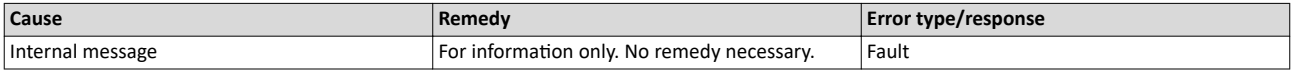

#### 805311928 0x300015B8 MbxTferRcv - file upload failure

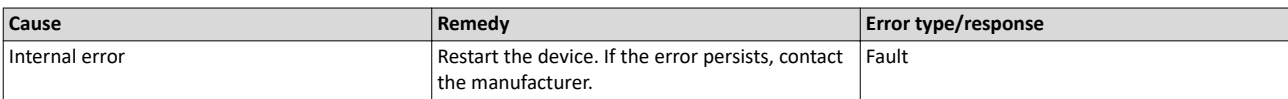

#### 805311929 0x300015B9 MbxTferRcv - file download failure

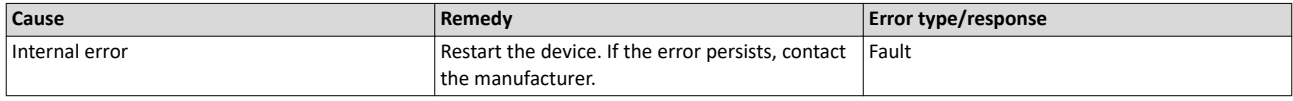

#### 805311930 0x300015BA **Client registration lost**

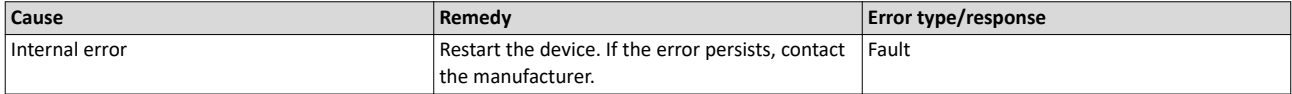

#### 805311931 0x300015BB **Redundant operation - Ethernet cable connected**

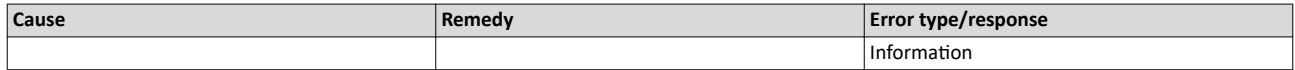

#### 805311932 0x300015BC **SoE write error init command mbox**

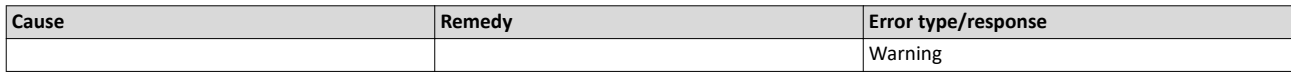

#### 805311960 0x300015D8 **Hot Connect - all groups detected**

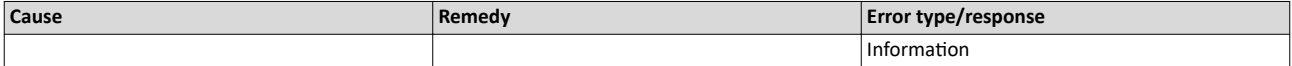

#### 805311961 0x300015D9 **Hot Connect - all group errors detected**

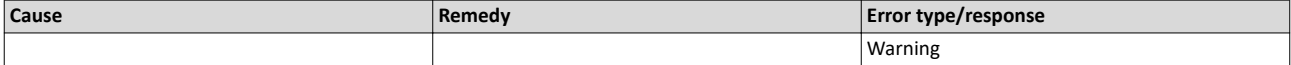

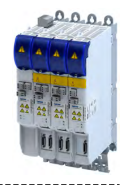

# 805311962 0x300015DA **Slave removed from bus**

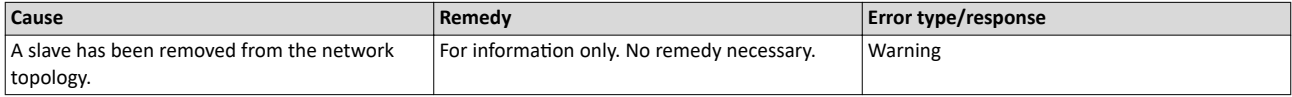

#### 805311963 0x300015DB **Slave added to bus**

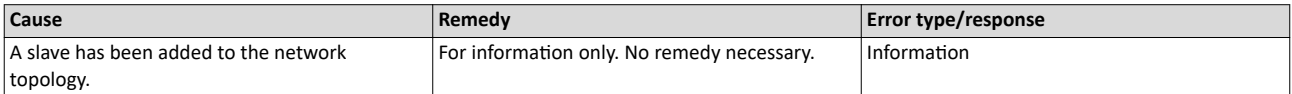

#### 805311964 0x300015DC **Topology was changed**

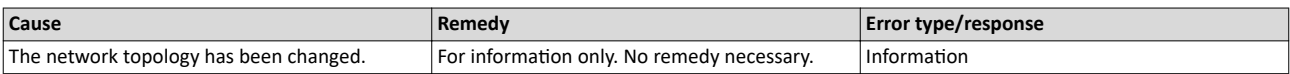

#### 805311965 0x300015DD **Port closed**

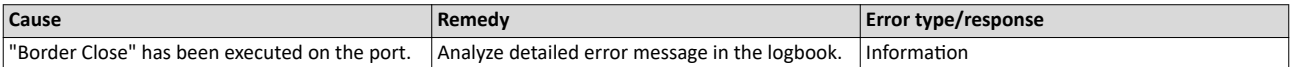

#### 805311966 0x300015DE **MbxTferRcv - Write IDN failure**

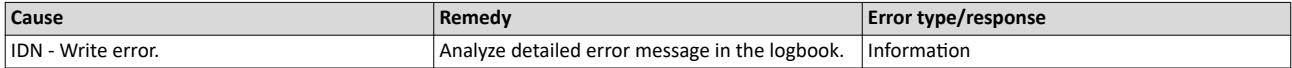

#### 805311967 0x300015DF **MbxTferRcv - Read IDN failure**

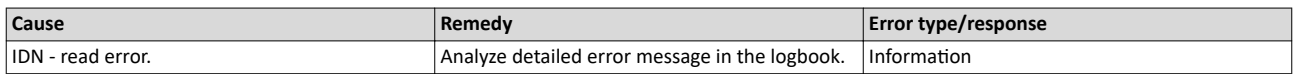

#### 805311968 0x300015E0 **SoE - Emergency transfer failure**

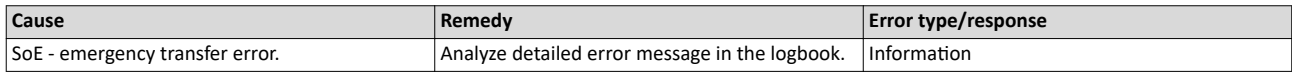

# 805311969 0x300015E1 **SoE - Emergency request**

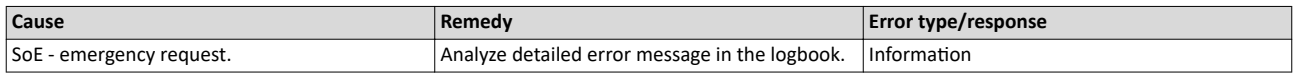

#### 805311970 0x300015E2 **SoE - Notification transfer failure**

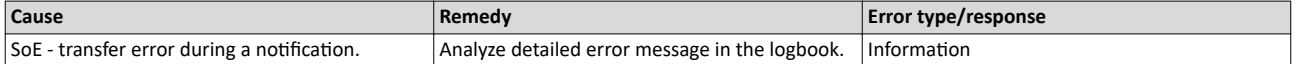

#### 805311971 0x300015E3 **SoE - Notification request**

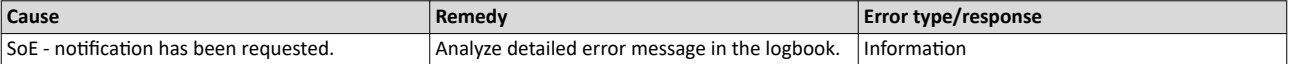

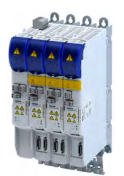

---------------------

#### 805311972 0x300015E4 **FoE abort**

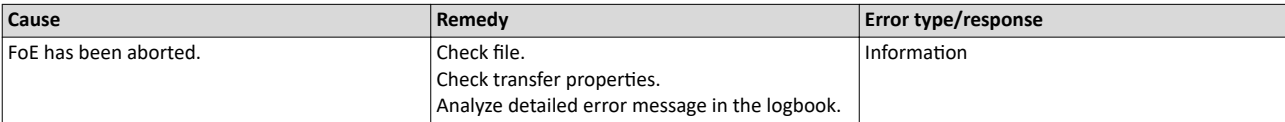

#### 805312069 0x30001645 **Bus scan state**

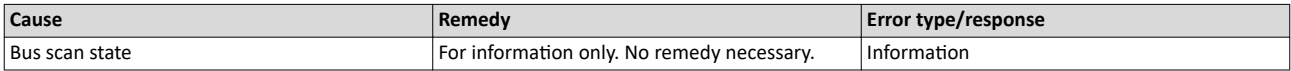

#### 805312070 0x30001646 **Latch/Edge**

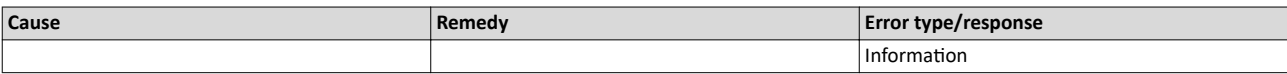

#### 805312071 0x30001647 **Latch/Edge - No edge**

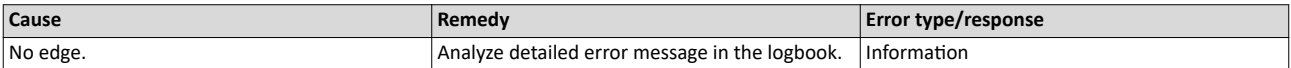

#### 805312072 0x30001648 **Remote API diagnosis port - Connection established**

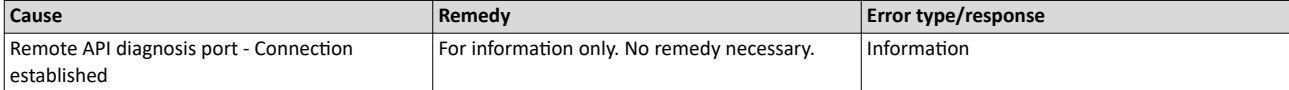

#### 805312073 0x30001649 **Remote API diagnosis port - Connection disconnected**

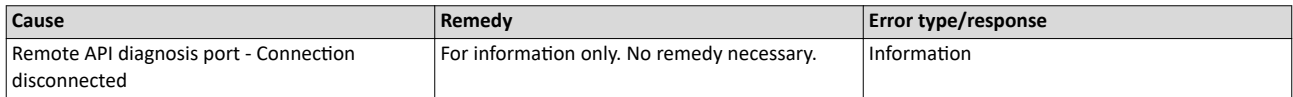

#### 805312074 0x3000164A **Client registered from cookie**

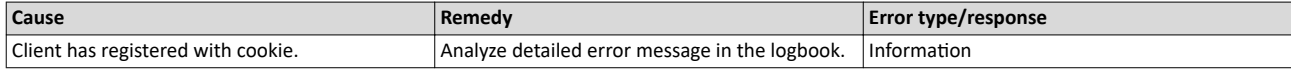

#### 805312075 0x3000164B **Client unregistered from cookie**

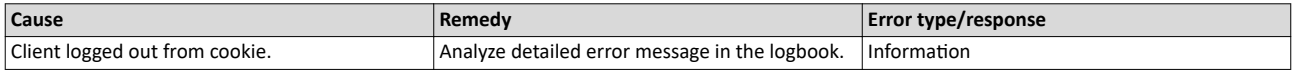

# 805312076 0x3000164C **Unknown notification**

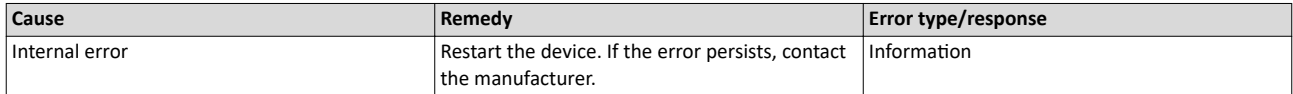

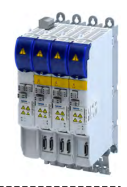

#### 805312077 0x3000164D **Slave latched**

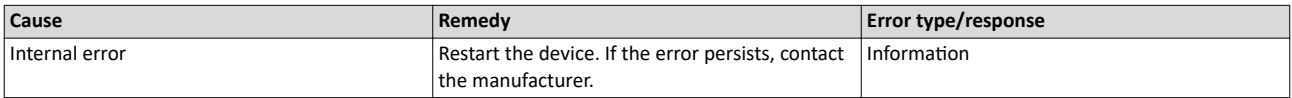

# 805312078 0x3000164E **Bus scan - Error**

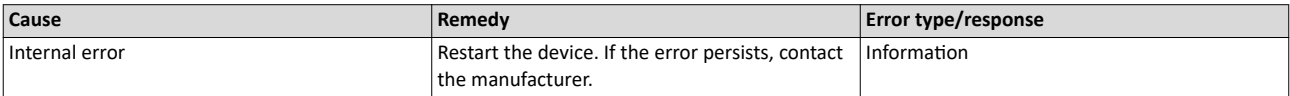

#### 805312079 0x3000164F **Invalid number of slaves**

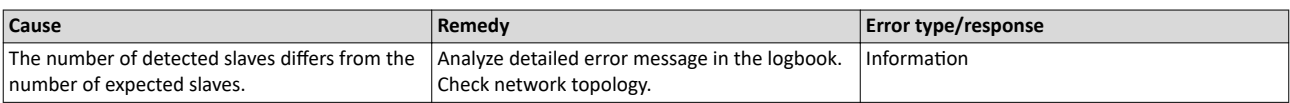

#### 805312080 0x30001650 **Cannot get SlaveInfo**

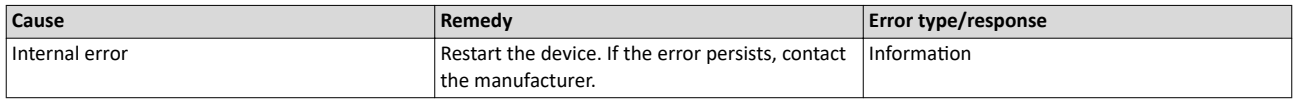

#### 805312081 0x30001651 **Deviation of slave**

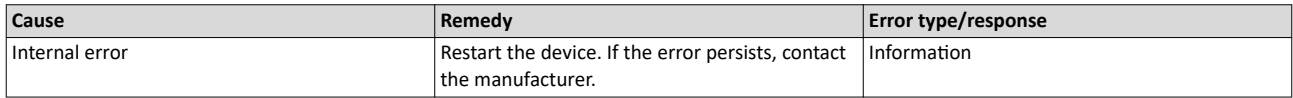

#### 805312082 0x30001652 **Slave is not configured**

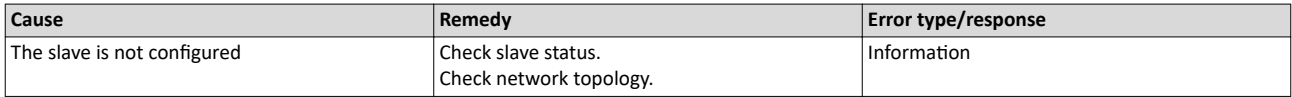

### 805312083 0x30001653 **SlaveInfo**

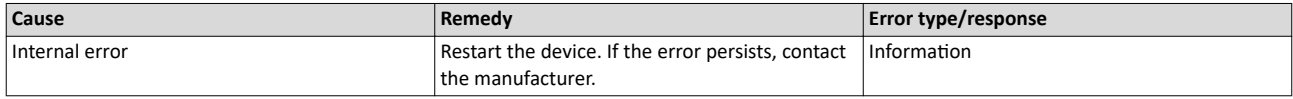

#### 805312084 0x30001654 **SLV - Error retrieving configuration data**

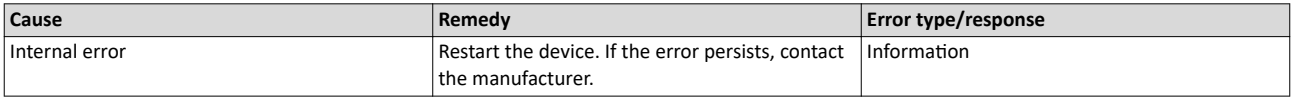

#### 805312085 0x30001655 **Bus scan - Deviation**

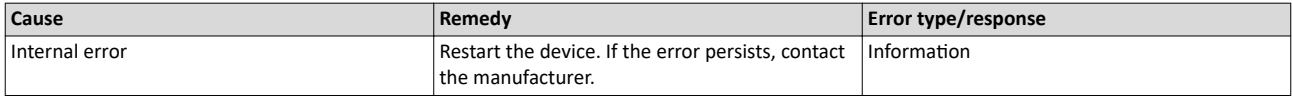

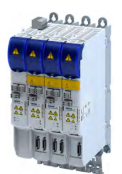

# Causes and remedies

#### 805312086 0x30001656 **Communication to device interrupted**

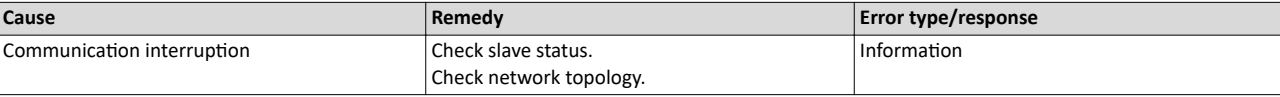

#### 805312087 0x30001657 **Slave state error**

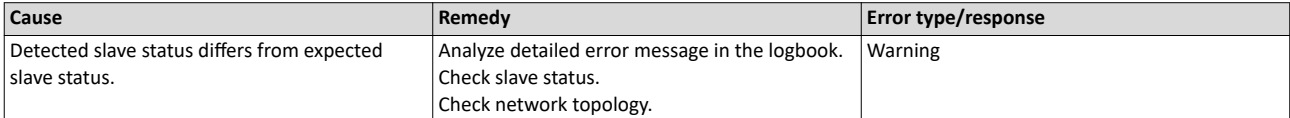

#### 805312090 0x3000165A Wrong response on 'configured fix address request' for slave

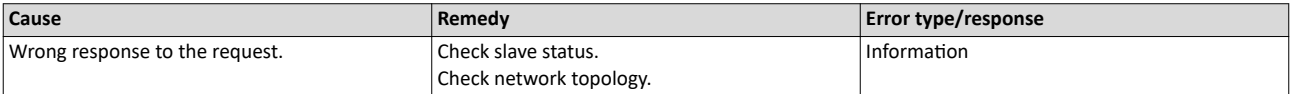

#### 805312091 0x3000165B **Wrong response on 'alias address' request for slave**

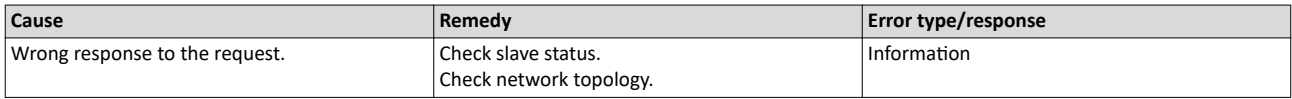

#### 805312092 0x3000165C **Cannot execute EC\_IOCTL\_DC\_SLV\_SYNC\_DEVLIMIT\_GET**

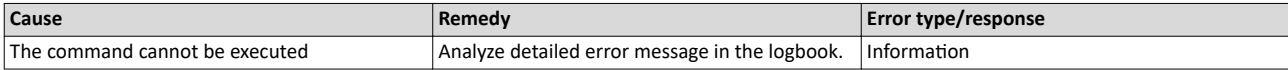

#### 805312093 0x3000165D **Cannot read latch timer**

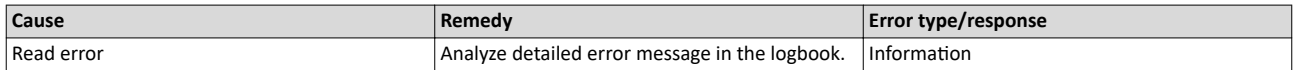

#### 805312094 0x3000165E **Cannot execute EC\_IOCTL\_DC\_SLV\_SYNC\_RESTART**

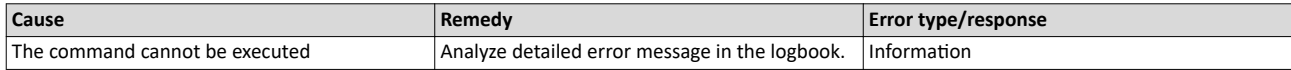

# 805312097 0x30001661 **RAP - Invalid parameter size**

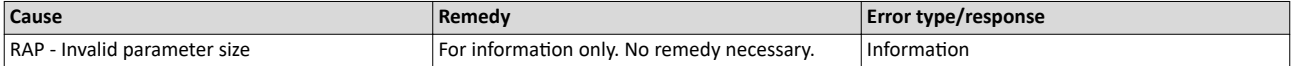

#### 805312098 0x30001662 **RAP - Marshaling error**

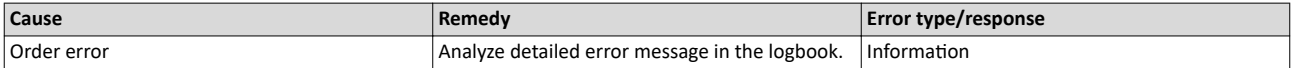

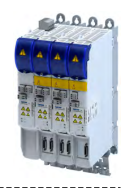

#### 805312099 0x30001663 Unable to enqueue (missing calls to ProcessNotificationJobs)

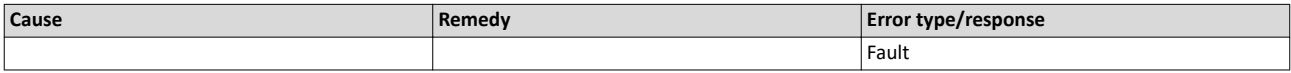

#### 805312100 0x30001664 **No connection to slaves**

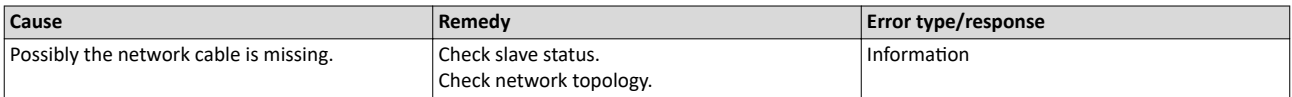

#### 805312101 0x30001665 ecatSetTargetState cannot set EtherCAT master into target state, master is busy (time-out)

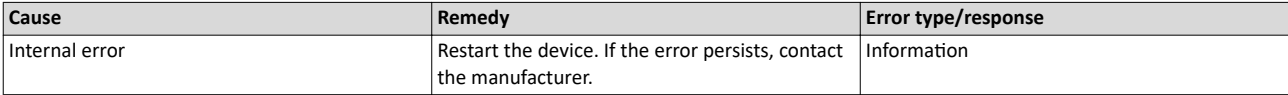

#### 805312102 0x30001666 **ecatStop() returns 'Busy', retry...**

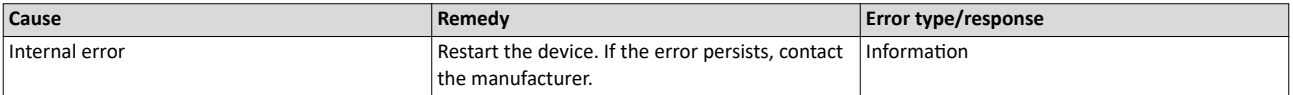

#### 805312103 0x30001667 **Mailbox transfer request - Error**

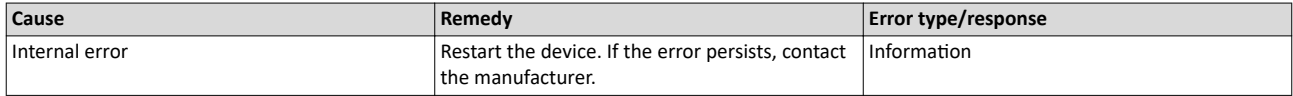

#### 805312104 0x30001668 **Mailbox transfer**

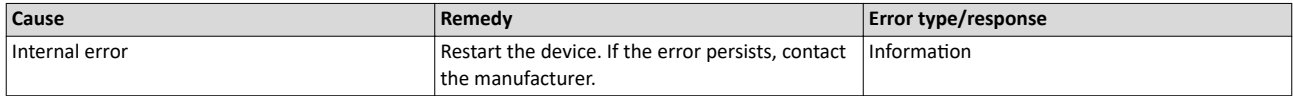

#### 805312105 0x30001669 Waiting for mailbox transfer from master...

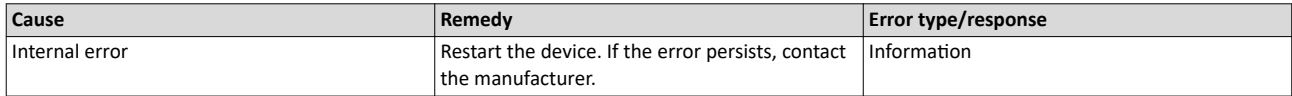

#### 805312106 0x3000166A Mailbox transfer - Fatal time-out error

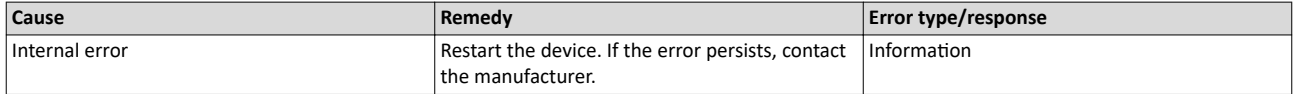

#### 805312107 0x3000166B **Bus cycle and Sync period are different**

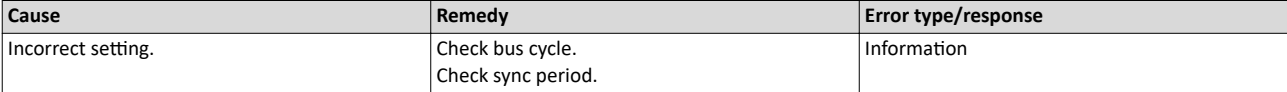

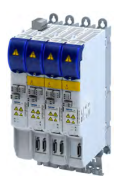

#### 805312108 0x3000166C **Error getting the bus scan state**

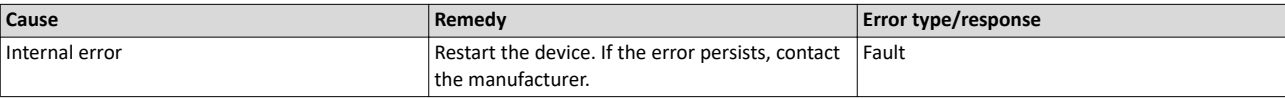

#### 805312109 0x3000166D **Wrong response on DC supported request or slave**

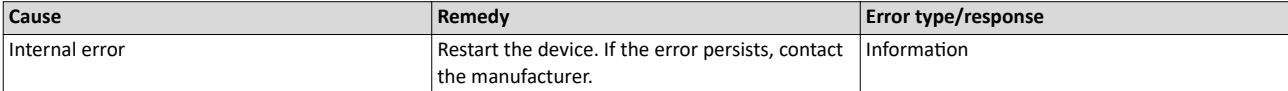

#### 805312110 0x3000166E **Unable to set 'DC slave sync disable'**

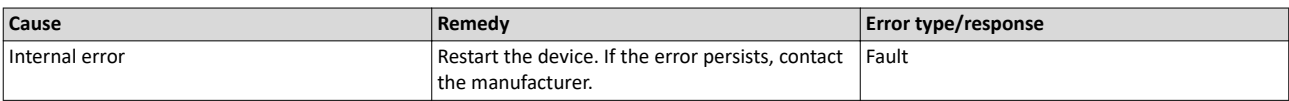

#### 805312111 0x3000166F **Error when restarting bus scan**

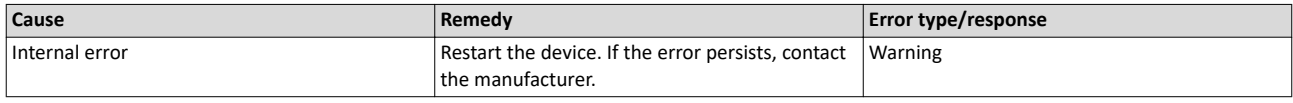

#### 805312112 0x30001670 **Bus scan time-out**

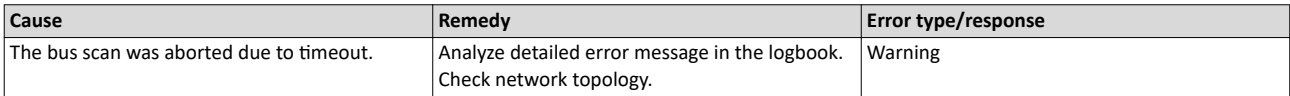

#### 805312568 0x30001838 **Configuration error - Check of VendorID failed**

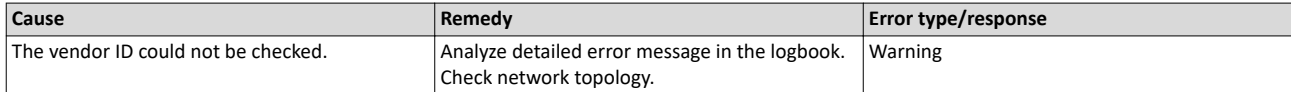

#### 805312569 0x30001839 **Configuration error - Check of ProductCode failed**

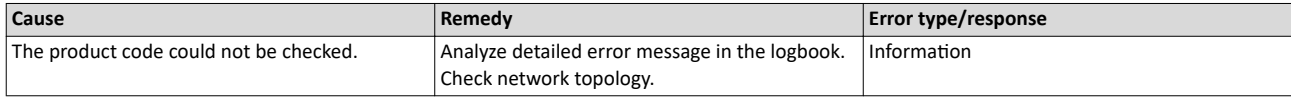

#### 805312570 0x3000183A **Configuration error - Check of Revision failed**

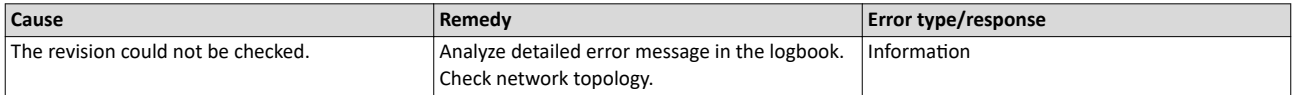

#### 805312571 0x3000183B **Configuration error - Check of VendorID failed**

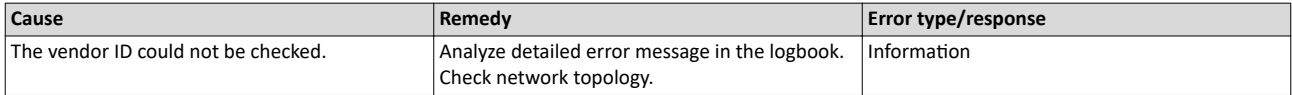

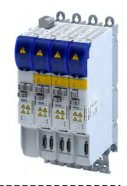

#### 805312572 0x3000183C **Configuration error - Odd device at bus end**

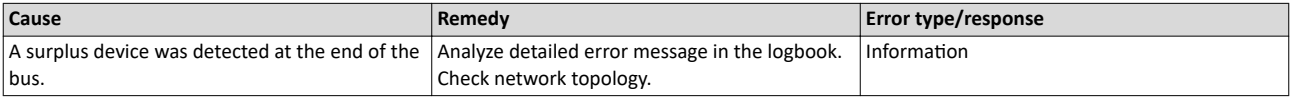

#### 805312578 0x30001842 **Internal error counter resetted**

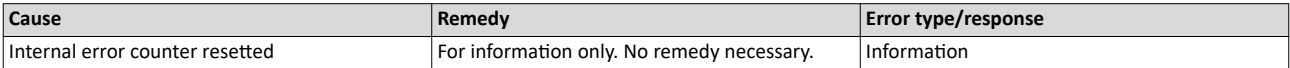

#### 805312580 0x30001844 All slaves 'Operational' again

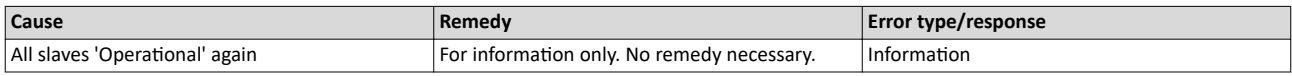

#### 805312581 0x30001845 **Cyclic command - WKC error**

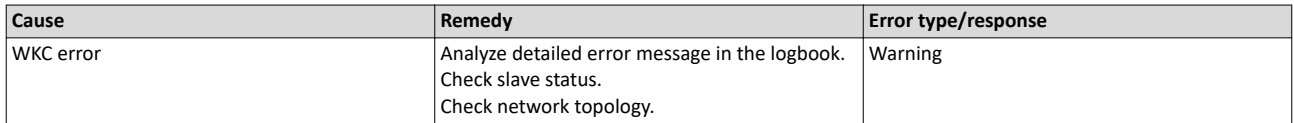

# 805312582 0x30001846 **Frame response - Error**

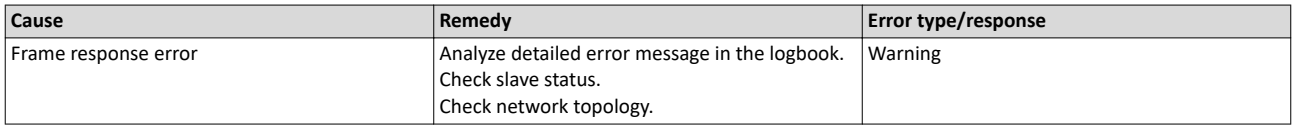

#### 805312583 0x30001847 **Not all slaves are 'Operational'**

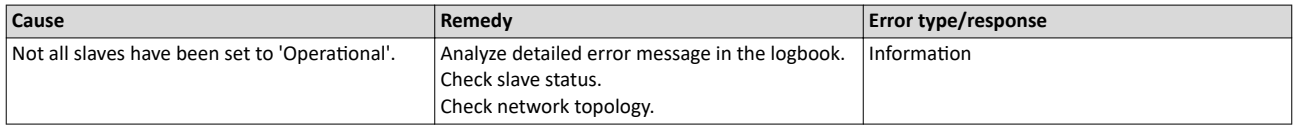

#### 805312584 0x30001848 **Emergency message - Overflow, further messages blocked**

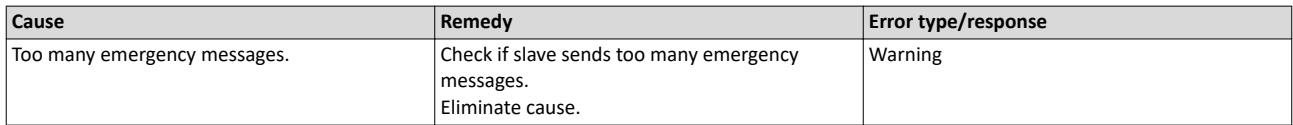

#### 805312588 0x3000184C New configuration loaded

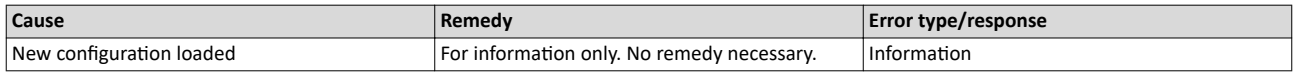

#### 805312589 0x3000184D New configuration loaded, no slaves defined

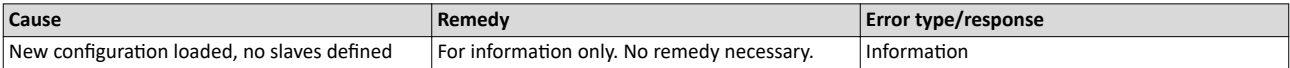

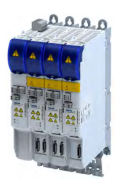

#### 805312590 0x3000184E Master - Start failed, configuration error

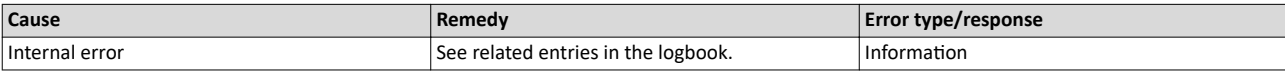

# 805312591 0x3000184F **New configuration loaded from slaves EEPROM**

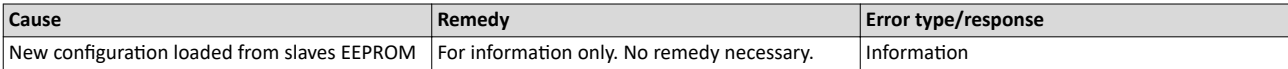

#### 805312598 0x30001856 **Master - Start failed**

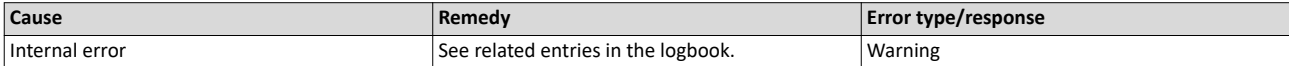

#### 805312599 0x30001857 Master - Start failed, bus configuration error

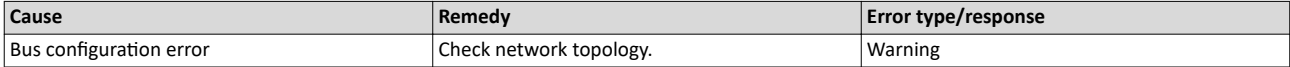

#### 805312600 0x30001858 **Master - Start failed, EtherCAT cable disconnected**

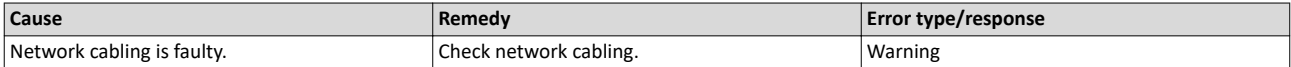

#### 805312601 0x30001859 **Master - Start failed, DC/DCM configuration**

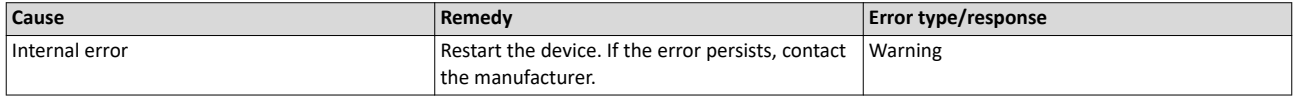

#### 805312602 0x3000185A Master - Start failed, cannot set slaves to 'Pre-Operational'

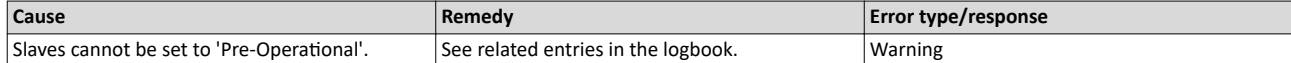

#### 805312608 0x30001860 Master - Set 'Operational' failed

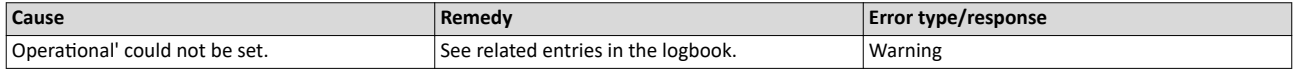

#### 805312609 0x30001861 Master - Set 'Operational' failed, Master not initialized

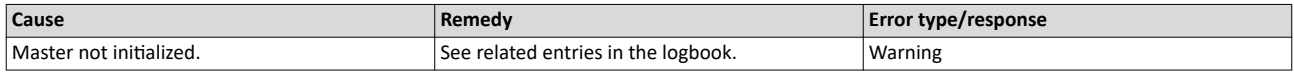

#### 805312610 0x30001862 Master - Set 'Operational' failed, EtherCAT cable disconnected

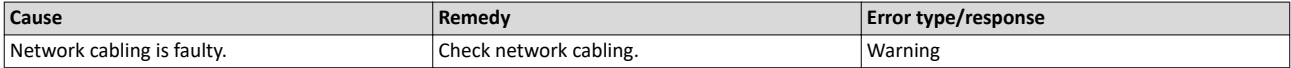

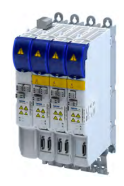

#### 805312611 0x30001863 Master - Set 'Operational' failed, DCM not in-sync

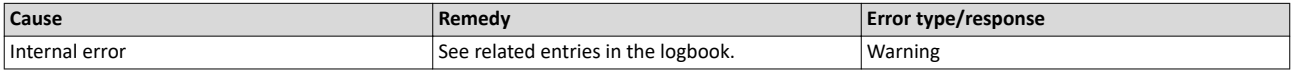

#### 805312612 0x30001864 Master - Set 'Operational' failed, bus cycle and DC different

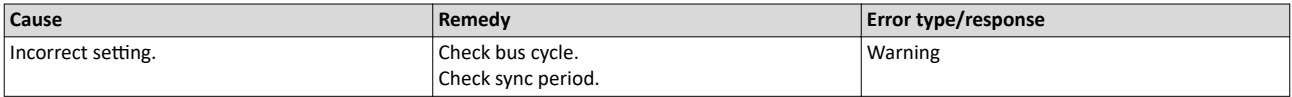

#### 805312613 0x30001865 Master - Set 'Operational' takes some time...

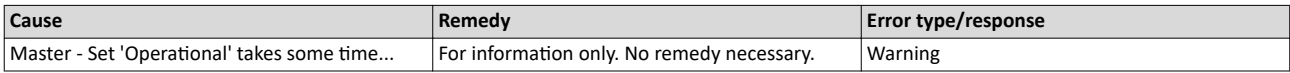

#### 805312614 0x30001866 Master - Set 'Operational' failed, time-out

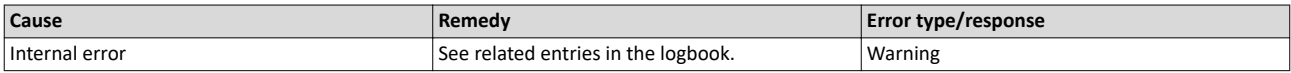

#### 805312615 0x30001867 Master - Set 'Operational' failed, slave error

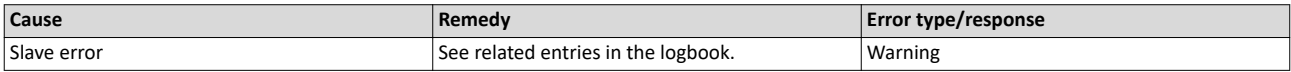

#### 805312616 0x30001868 Master - Set 'Operational' aborted by reset command

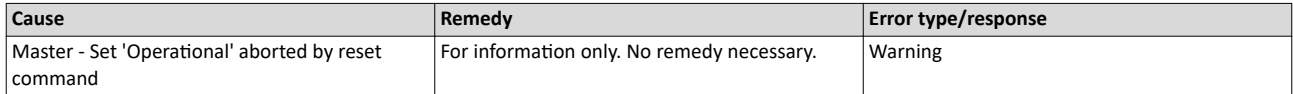

#### 805312618 0x3000186A **Master - Stopping failed**

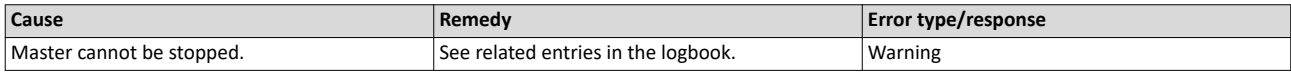

#### 805312619 0x3000186B Master - Stopping failed, cannot set Slaves 'Pre-Operational'

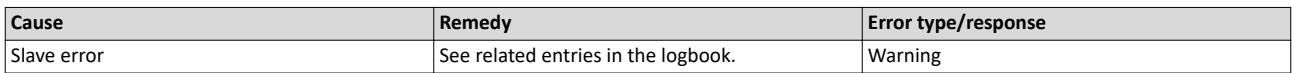

# 805312628 0x30001874 **Master - Shutdown failed**

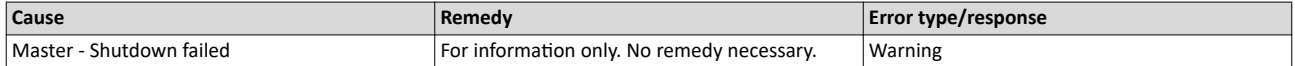

#### 805312638 0x3000187E **Remote API Server - Start failed**

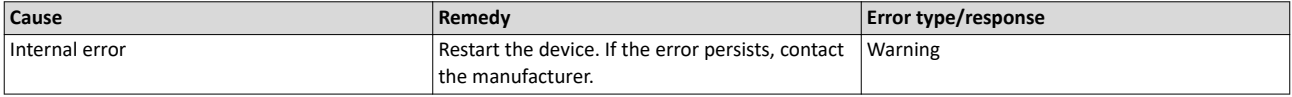

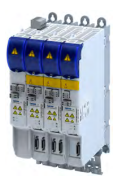

#### 805312648 0x30001888 **Start Download Service**

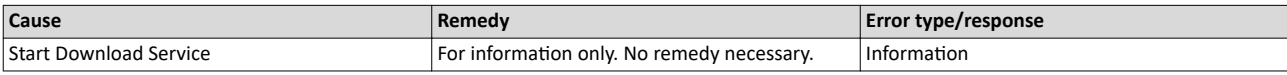

# 805312649 0x30001889 **Download Service done**

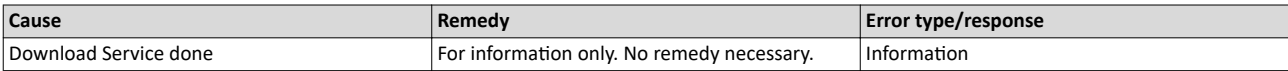

#### 805312668 0x3000189C **MMC - Internal error**

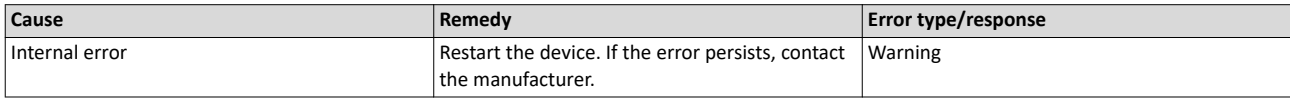

# 805312669 0x3000189D MMC - 'Modular Machine Configuration' is active, EtherCAT master is controlled by L\_ETC\_MMCController

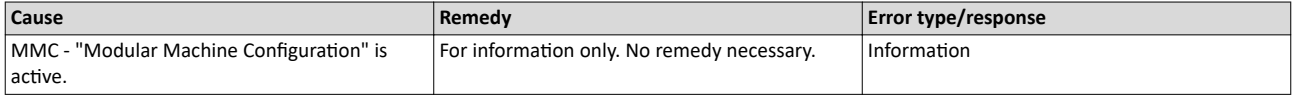

#### 805312670 0x3000189E **MMC - Service started**

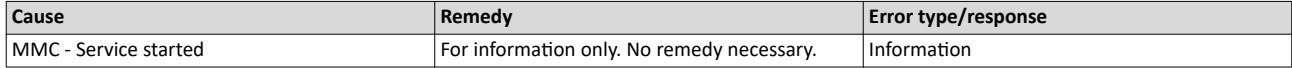

#### 805312671 0x3000189F **MMC - Service stopped**

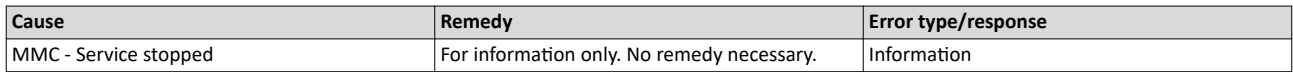

#### 805312672 0x300018A0 **MMC - Error in configuration files**

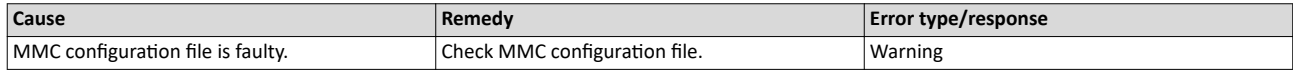

#### 805312673 0x300018A1 **MMC - File does not exist**

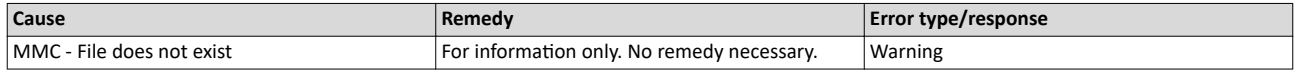

#### 805312674 0x300018A2 **MMC - Parsing error**

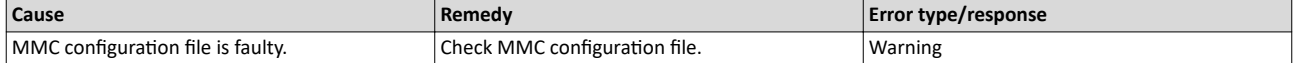

#### 805312675 0x300018A3 **MMC - parsing of file successful**

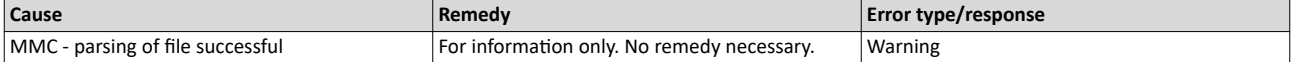

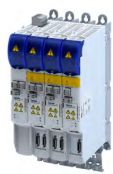

#### 805312676 0x300018A4 **MMC - Devices not sorted in ascending order or devices missing**

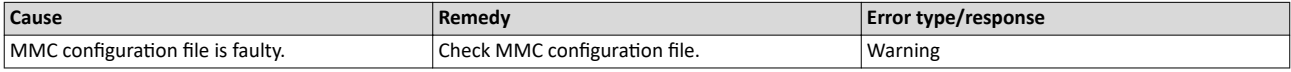

#### 805312677 0x300018A5 **MMC - Number of devices in device tree differs**

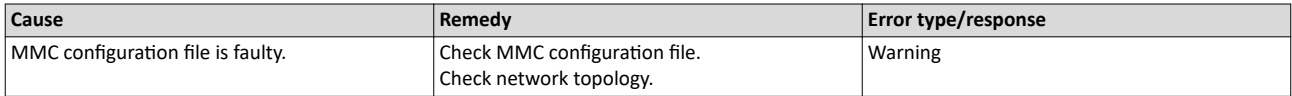

#### 805312678 0x300018A6 **MMC - Device type mismatch for Alias Address**

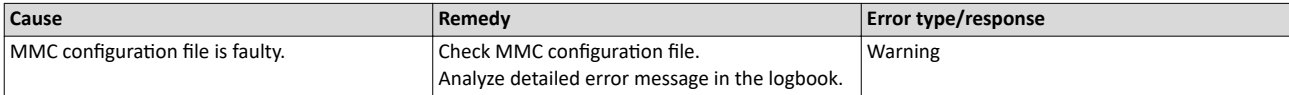

#### 805312679 0x300018A7 **MMC - Invalid Alias Address**

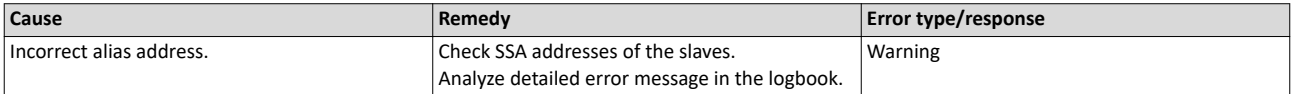

#### 805312680 0x300018A8 **MMC - Duplicated Alias Address**

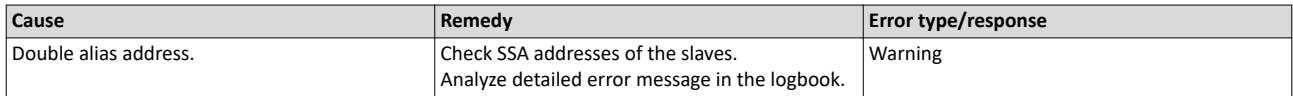

# 805312681 0x300018A9 **MMC - No configuration checks**

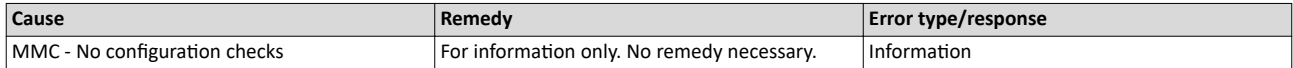

#### 805312682 0x300018AA **MMC - Invalid configuration**

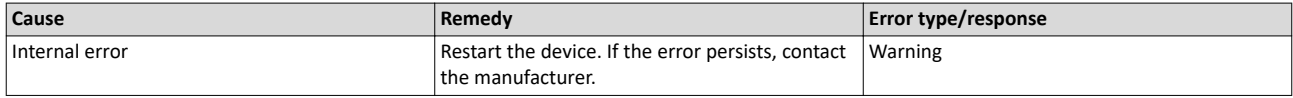

# 805312683 0x300018AB **MMC - Mandatory slave missing**

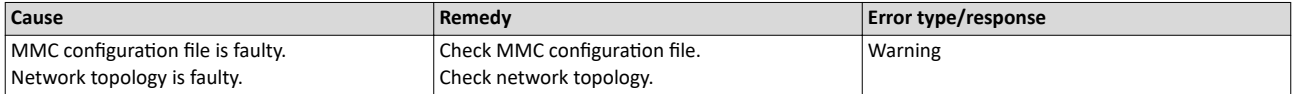

#### 805312684 0x300018AC MMC - Optional slave is present, but not allowed

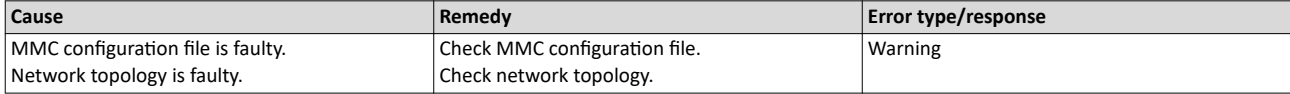

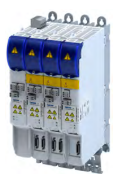

#### 805312685 0x300018AD **MMC - No valid service active**

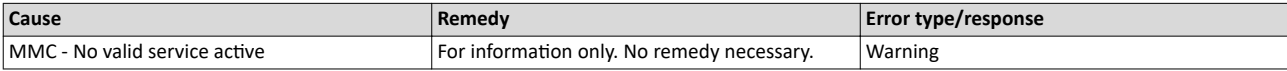

# 805312686 0x300018AE **MMC - Address assignment error, less slaves connected than configured**

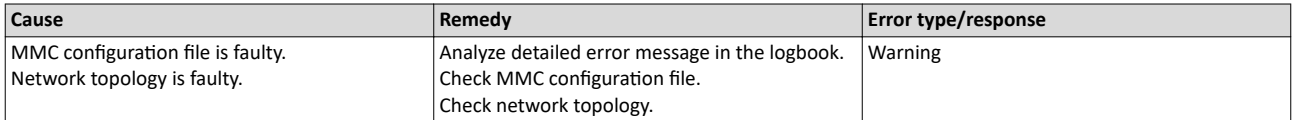

#### 805312687 0x300018AF MMC - Address assignment error, more slaves connected than configured

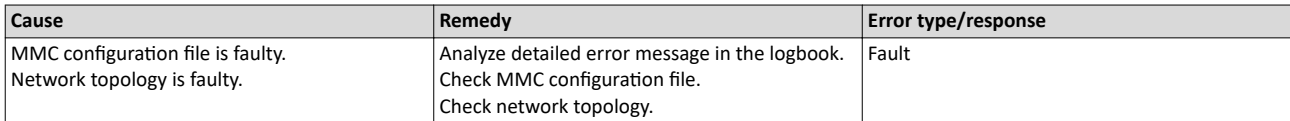

#### 805312688 0x300018B0 **MMC - Address assignment error, invalid device**

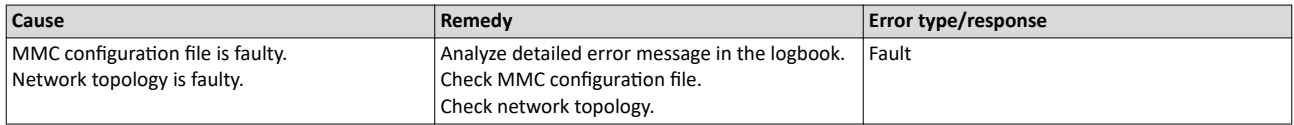

#### 805312689 0x300018B1 **MMC - Address assignment successful**

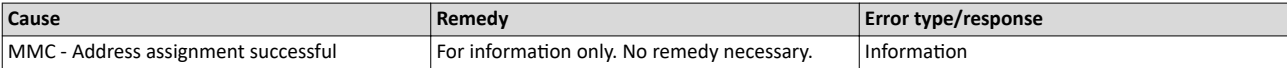

#### 805312690 0x300018B2 **MMC - Address assignment failed**

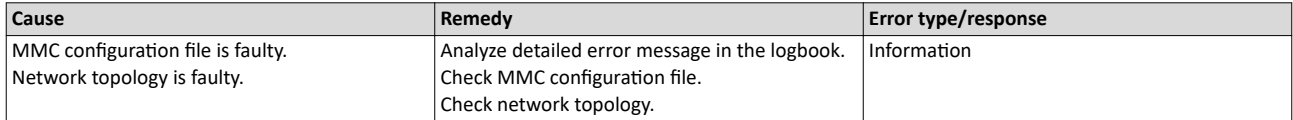

#### 805312691 0x300018B3 **MMC - Address assignment done**

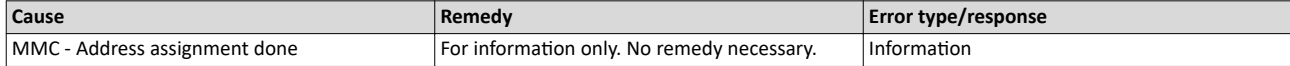

#### 805312692 0x300018B4 **MMC - Address assignment error, writing address by CoE**

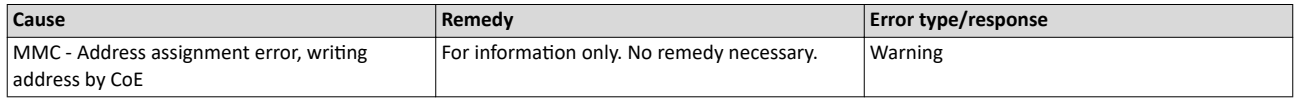

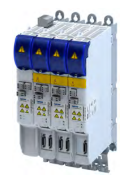

805312693 0x300018B5 **MMC - Slave ident error**

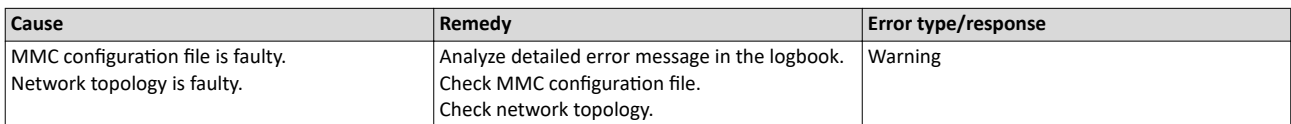

#### 805312694 0x300018B6 **MMC - Slave ident error, slave ident data failed**

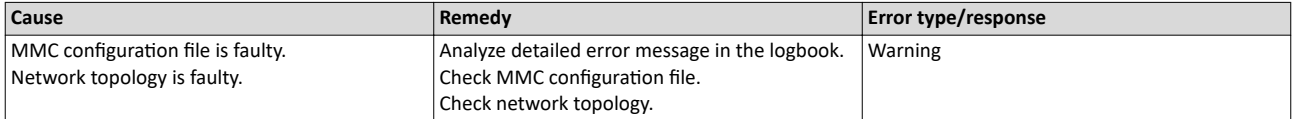

#### 805312695 0x300018B7 **MMC - Service state cannot be changed, set bus to 'INIT' first**

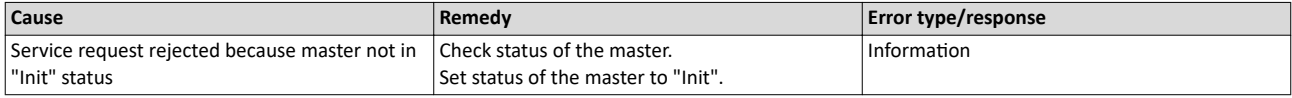

#### 805312867 0x30001963 **Last ETC message**

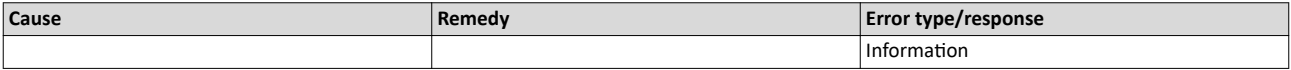

805405056 0x30018180 **EtherCAT DC - Synchronization required** 

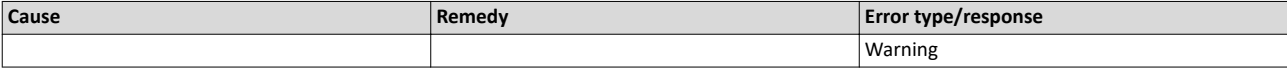

#### 805405057 0x30018181 **EtherCAT - Communication error**

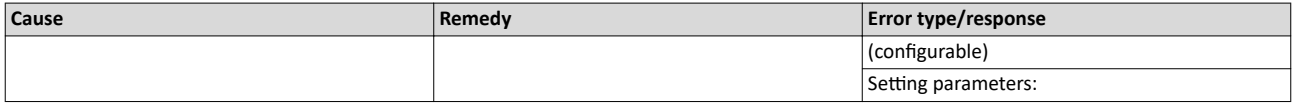

# 805405312 0x30018280 **EtherCAT - Wrong sync manager address**

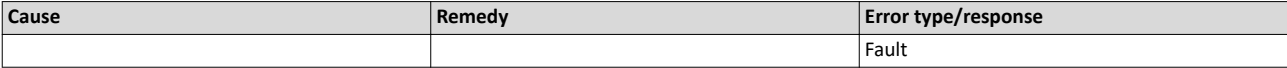

#### 805405313 0x30018281 **EtherCAT - Wrong sync manager size**

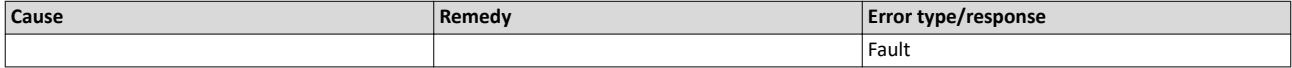

#### 805405314 0x30018282 **EtherCAT - Wrong sync manager settings**

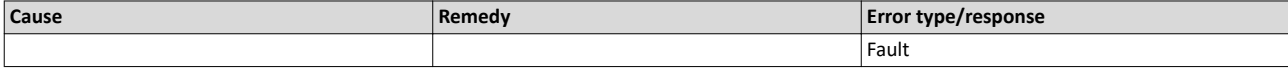
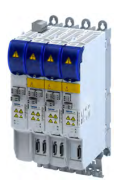

# Diagnostics and fault elimination

#### 805405315 0x30018283 **PDO mapping: Unknown object**

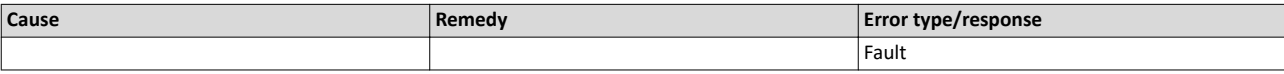

# 805405316 0x30018284 **No PDO mapping object**

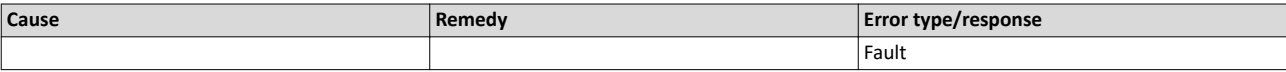

#### 805405317 0x30018285 **Too many objects mapped**

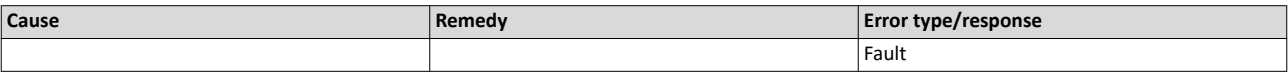

#### 805405318 0x30018286 **PDO mapping error**

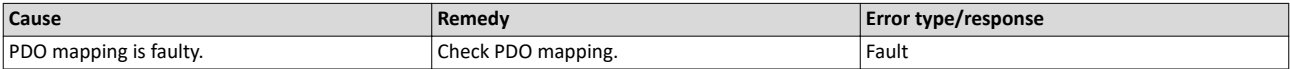

#### 805405320 0x30018288 **PDO mapping object is already used by PLC.**

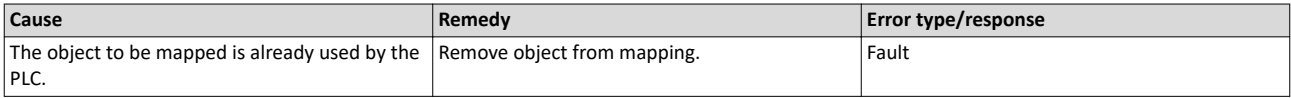

#### 805406464 0x30018700 **EtherCAT - Sync error**

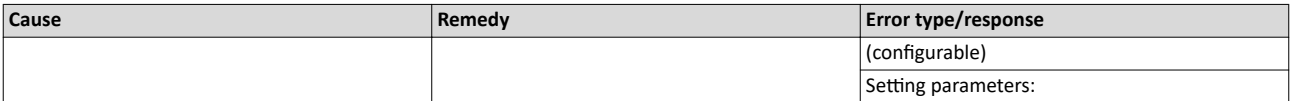

805406465 0x30018701 **Sync PLL - Time-out**

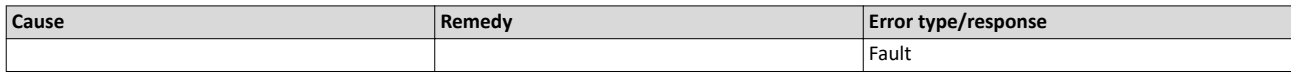

# 805437220 0x3001FF24 **Sync0 cycle time invalid**

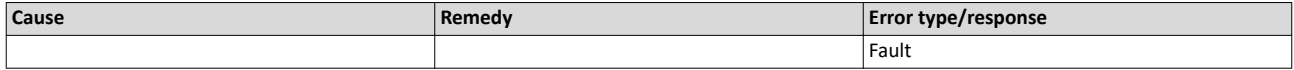

# 822313234 0x31038112 **Network - Time-out explicit message**

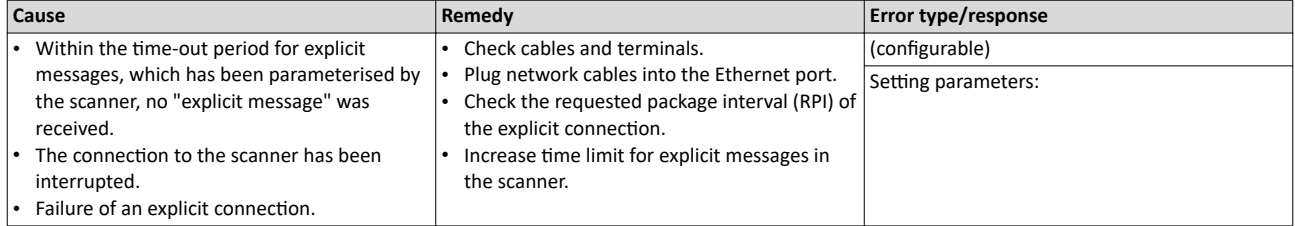

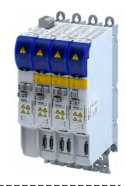

# 822313236 0x31038114 Network - Overall communication time-out

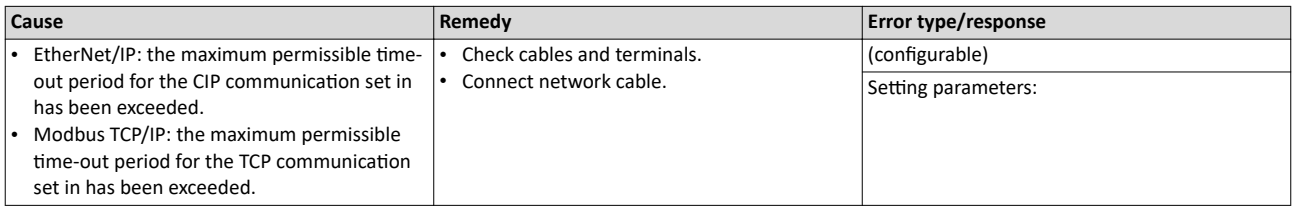

#### 822313360 0x31038190 **Network - Watchdog time-out**

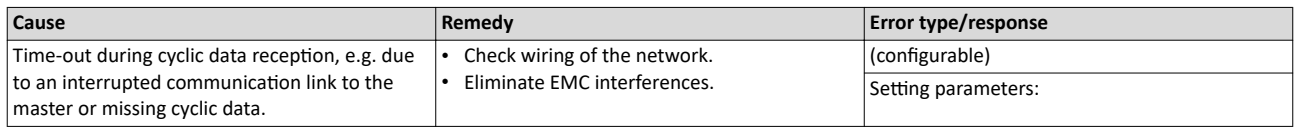

# 822313361 0x31038191 **Network - Disruption of cyclic data exchange**

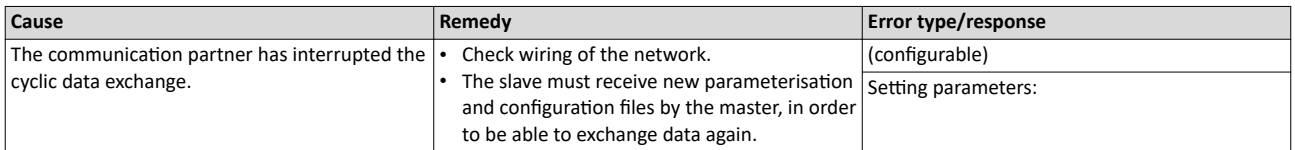

# 822313362 0x31038192 **Network - Initialization error**

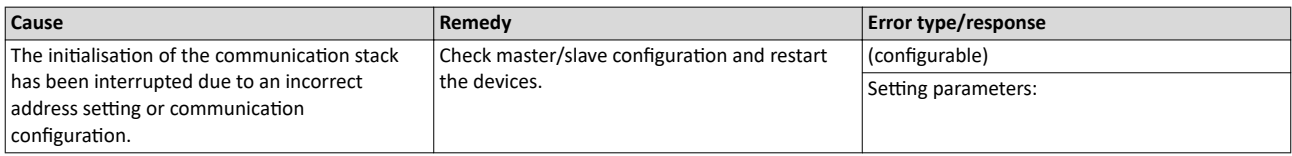

#### 822313363 0x31038193 **Network - Invalid cyclic process data**

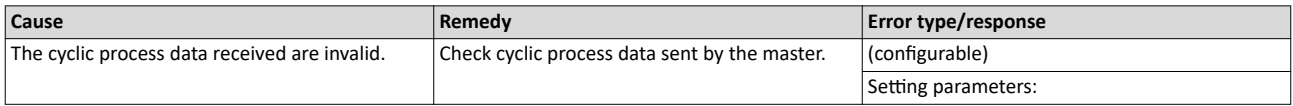

#### 822313370 0x3103819A Network - Initialization with safety option failed

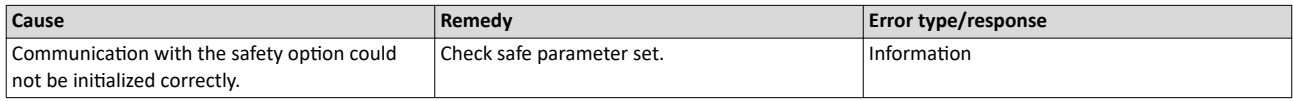

# 822313371 0x3103819B Network - Communication time-out with safety option

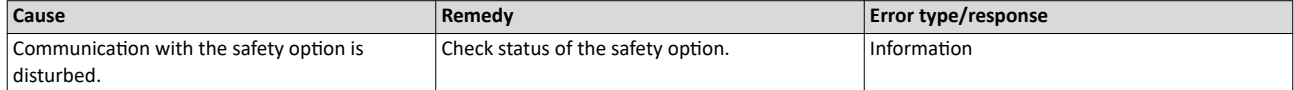

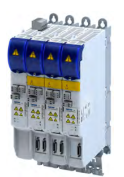

# Diagnostics and fault elimination Error codes, causes and remedies

Extended Safety - Parameter set plausibility errors

#### 822313607 0x31038287 **Network - Invalid configuration**

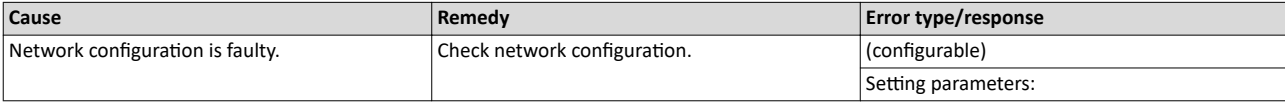

#### **16.5.3 Extended Safety - Parameter set plausibility errors**

The following table contains the detailed information about the possible plausibility errors.

The error code corresponds to the entry in [0x2115:005.](#page-308-0)

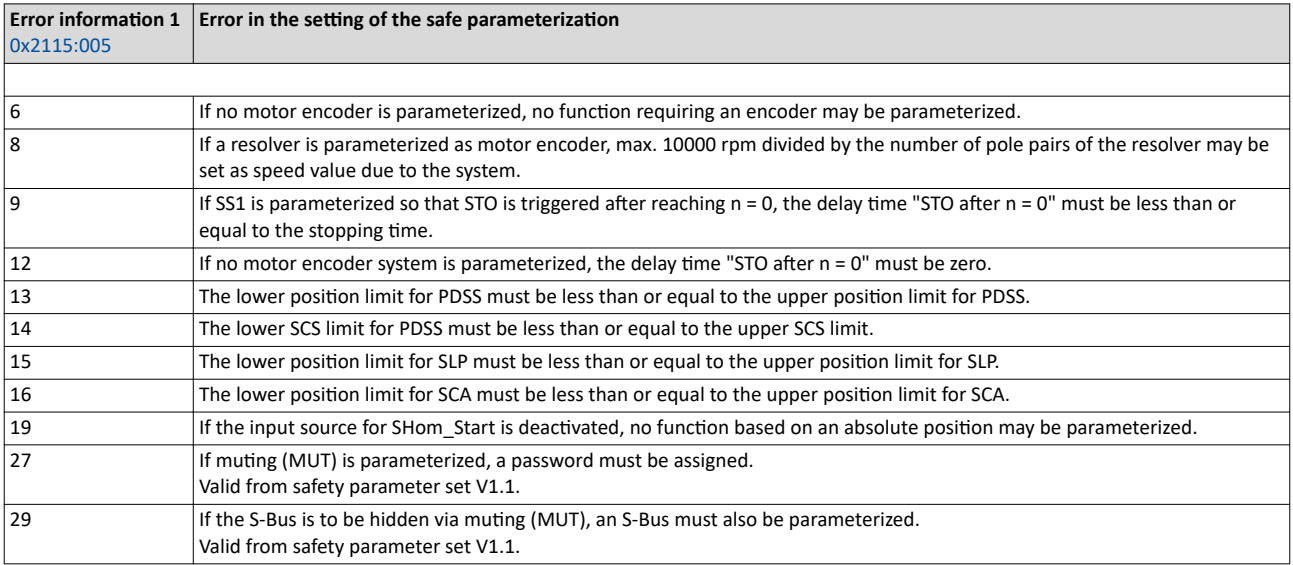

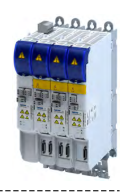

# **17 Technical data**

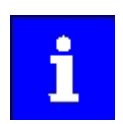

The technical data for the device (dimensions, rated data, standards and operating conditions) can be found in the associated project planning document.

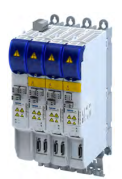

# **18 Appendix**

# **18.1** Parameter attribute list

The parameter attribute list in particular contains some information required for reading and writing parameters via network.

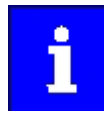

Note the special features for writing the safe parameters of the Extended Safety:

»EASY Starter« or »PLC-Designer«: Writing the safe parameters is only possible via the "+Safe parameter list+" tab. The safe parameters can only be read via the "Parameter list" tab.

Higher-level controller: Writing of the safe parameters is possible by the parameter set transfer.

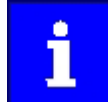

The following conventions are used in this documentation for specifying the parameter address:

- The index is specified as a hexadecimal value.
- The subindex is specified as a decimal value.
- The parameter attribute list contains all parameters of the inverter.
- The parameter attribute list is sorted by addresses (index:subindex) in ascending order.

#### How to read the parameter attribute list:

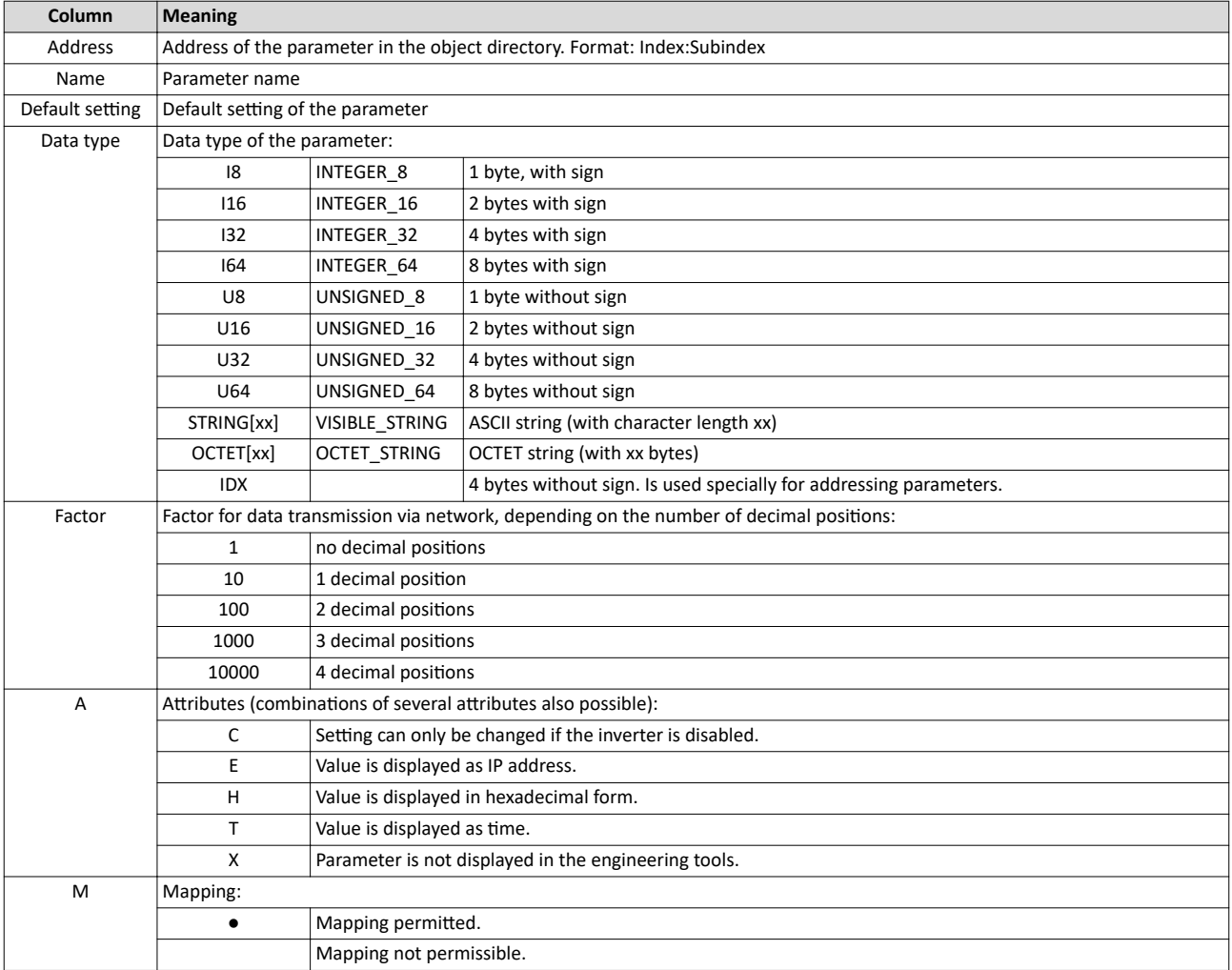

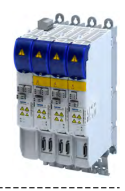

# Parameter attribute list (short overview of all parameter indexes)

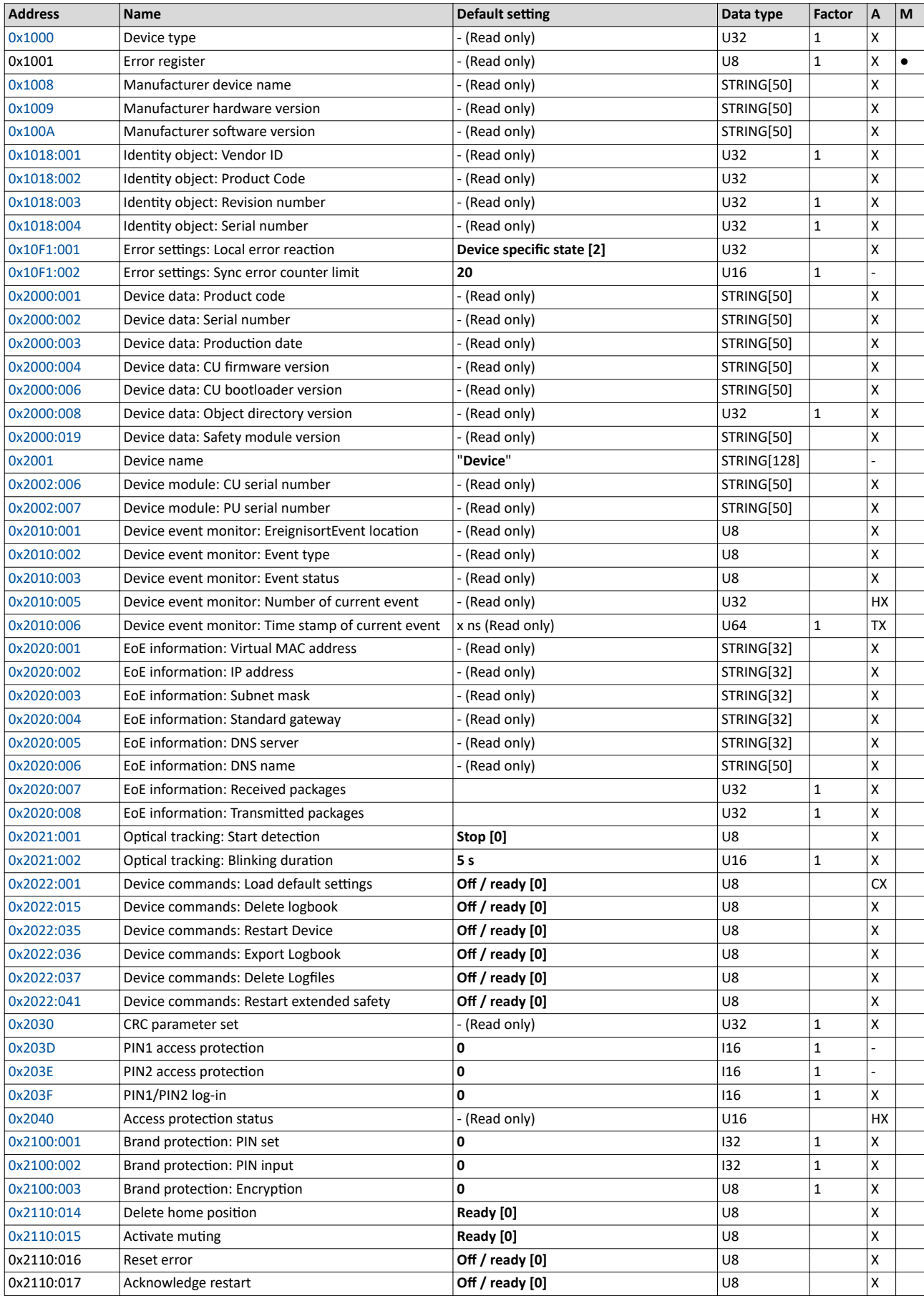

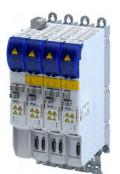

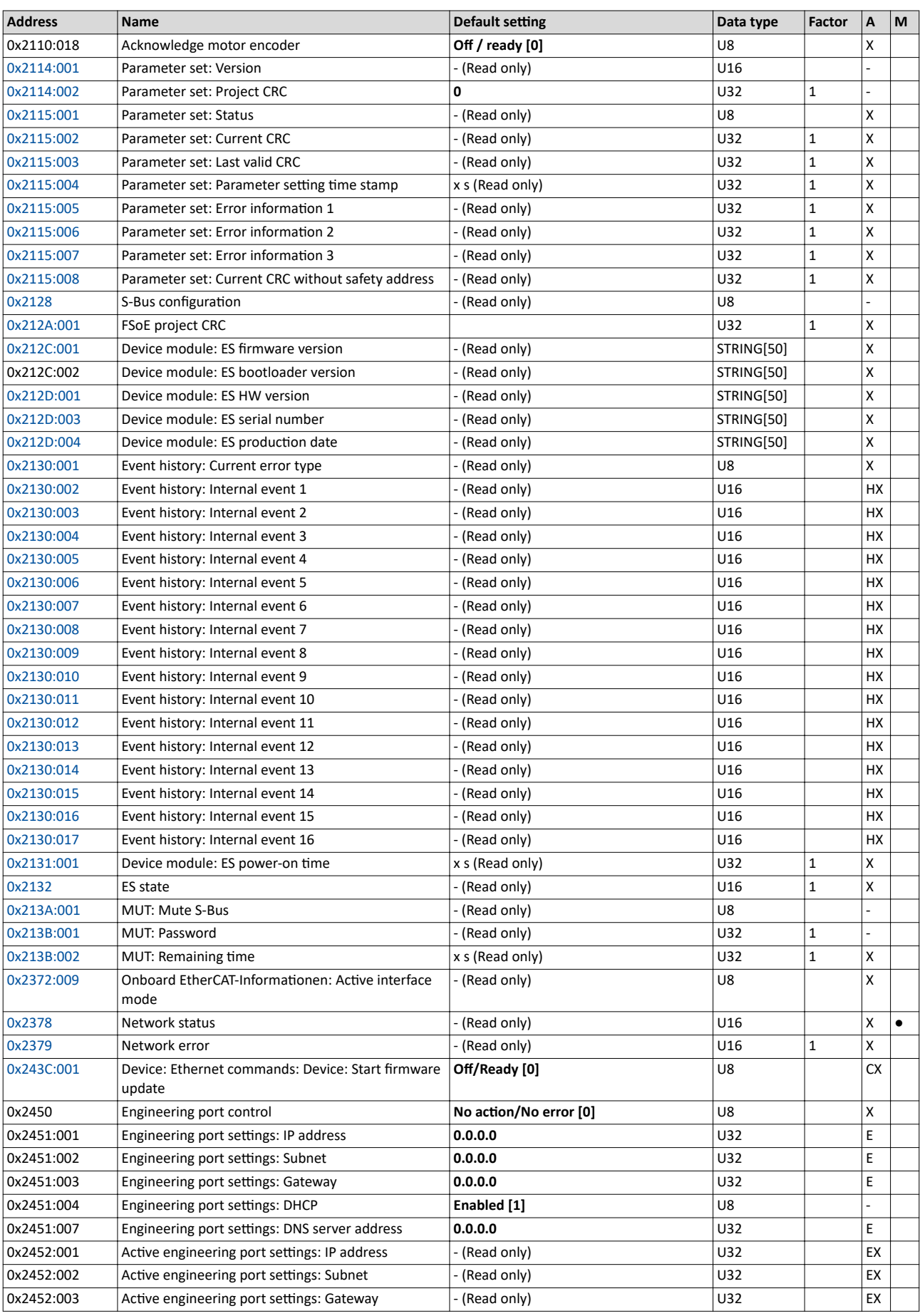

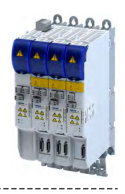

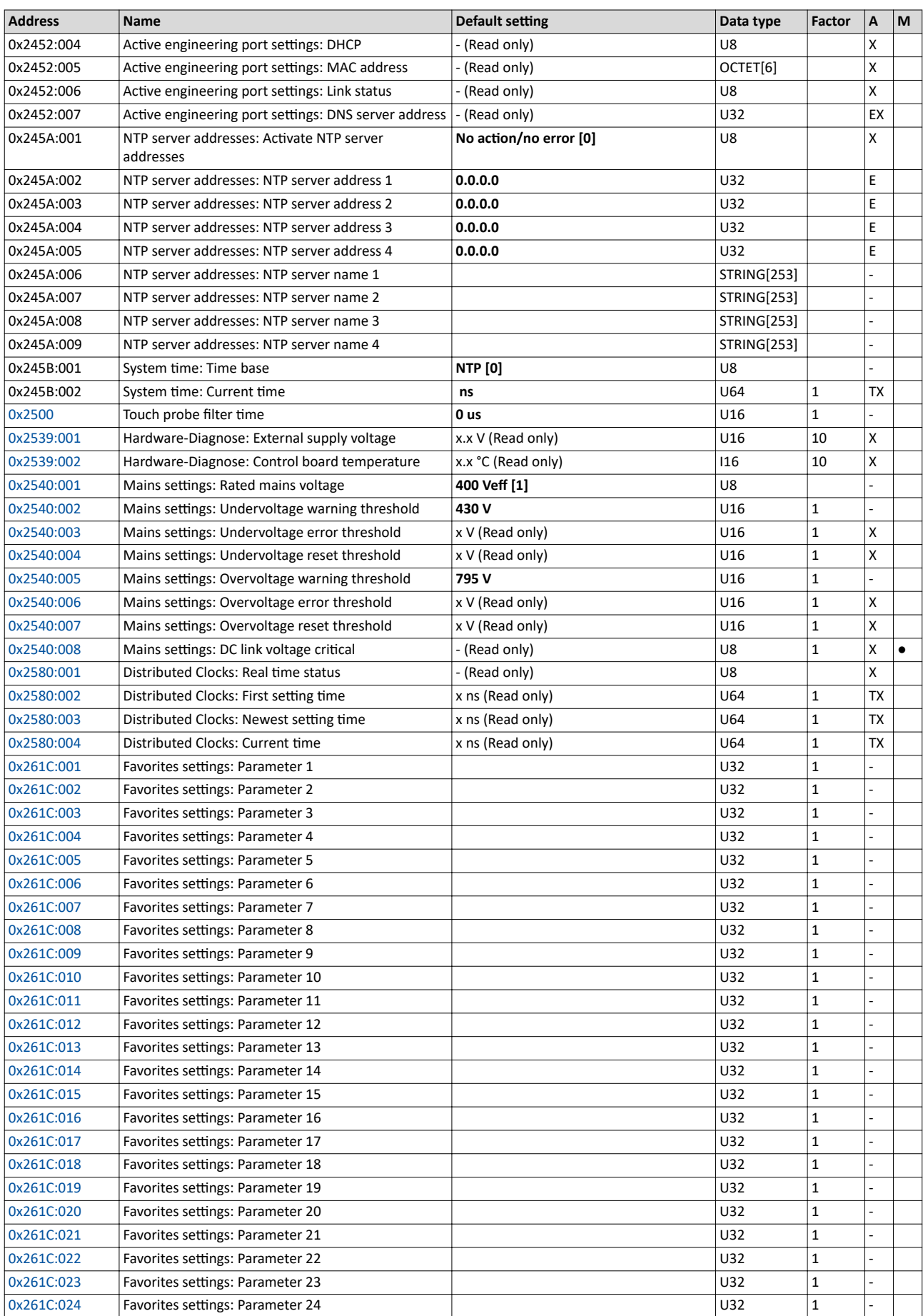

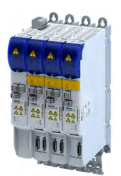

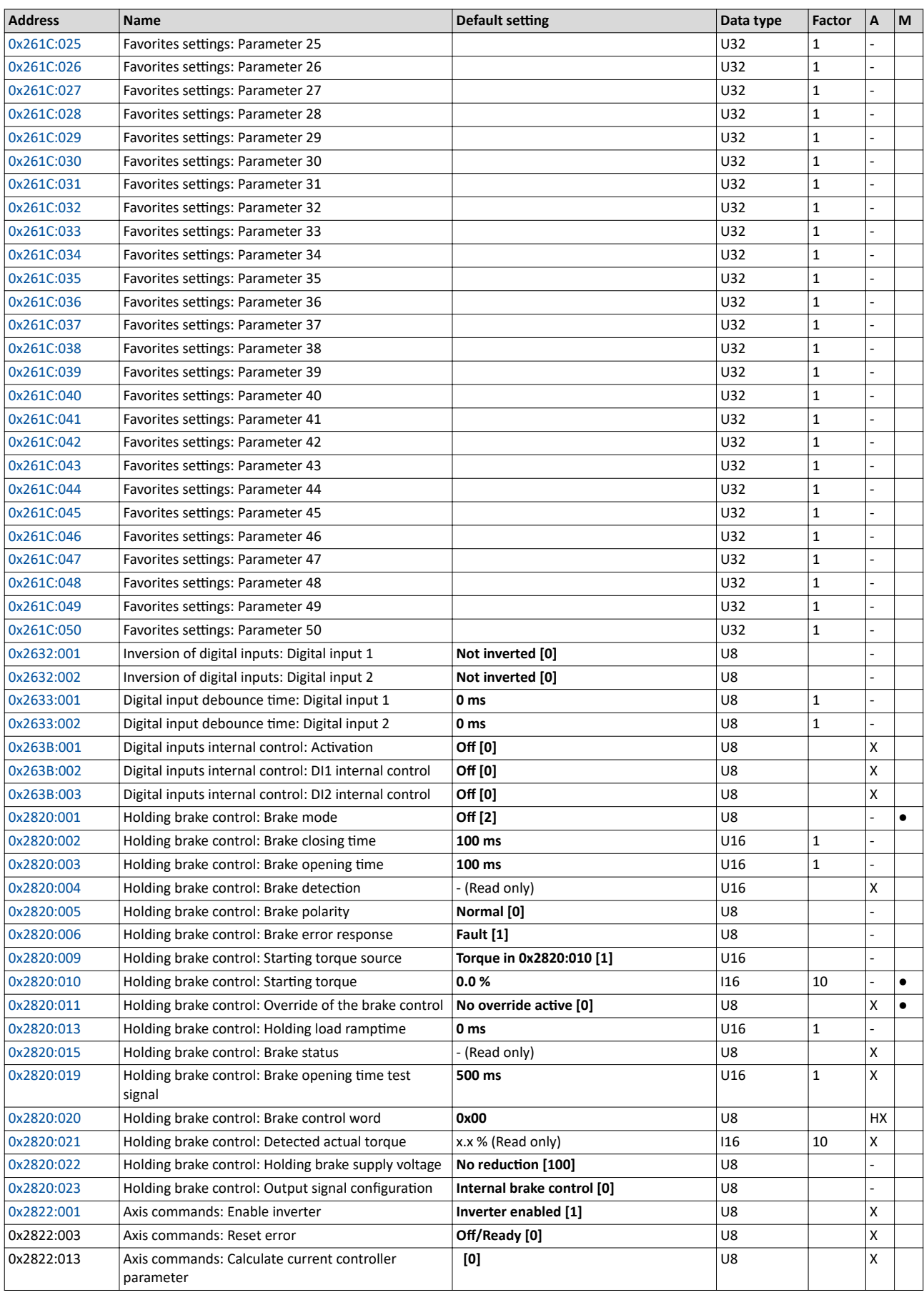

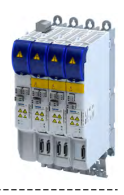

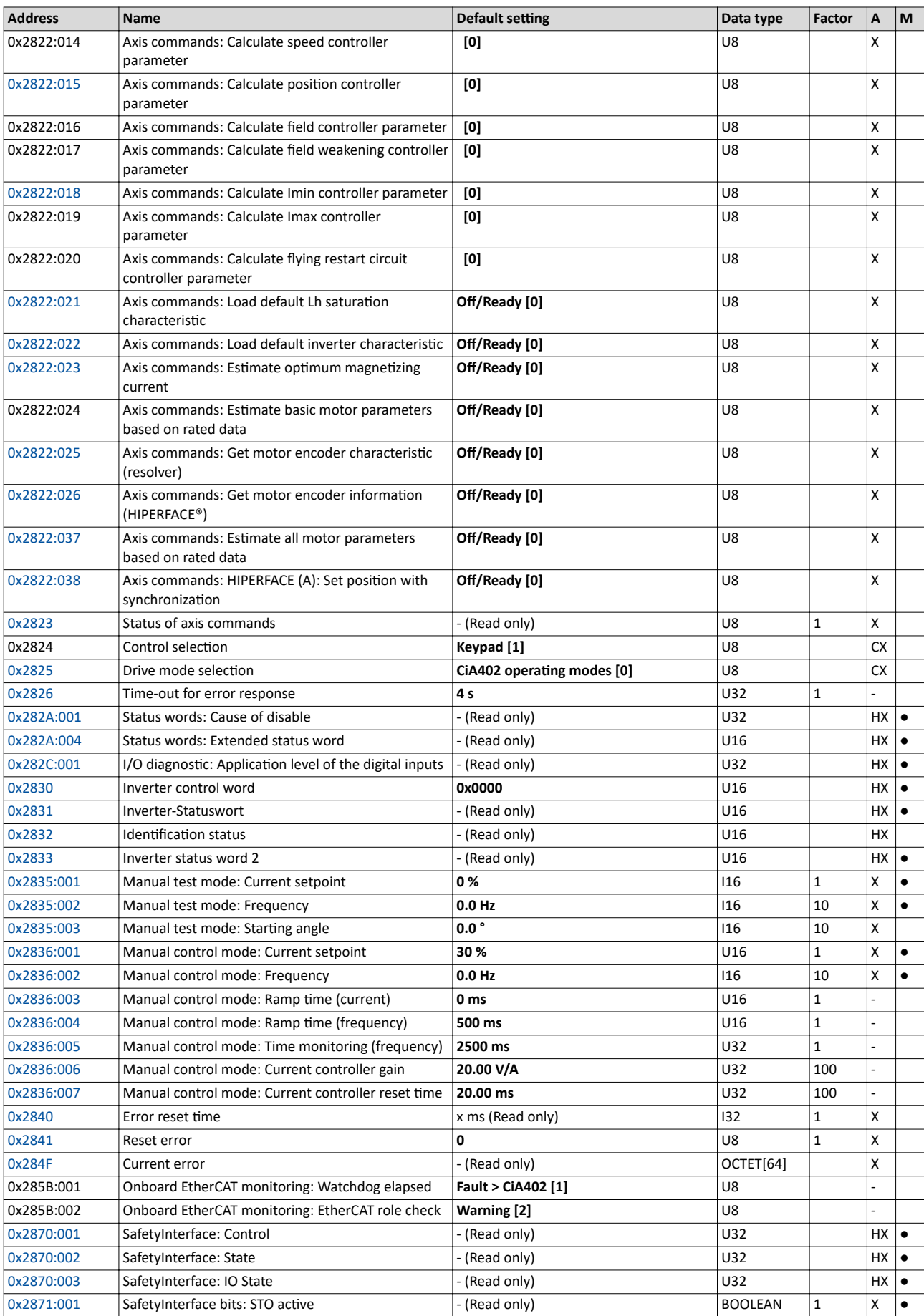

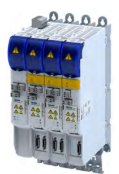

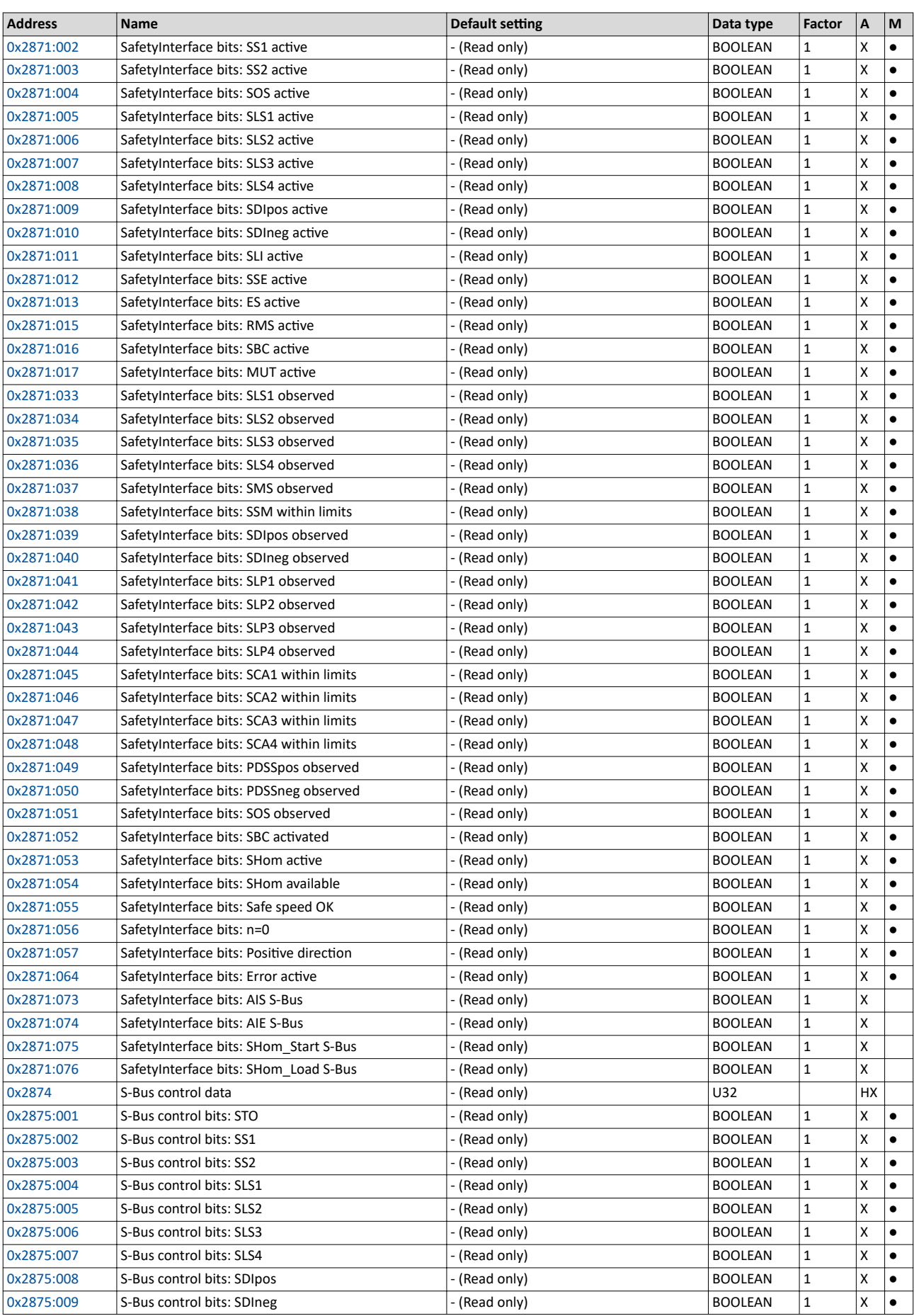

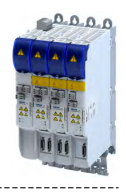

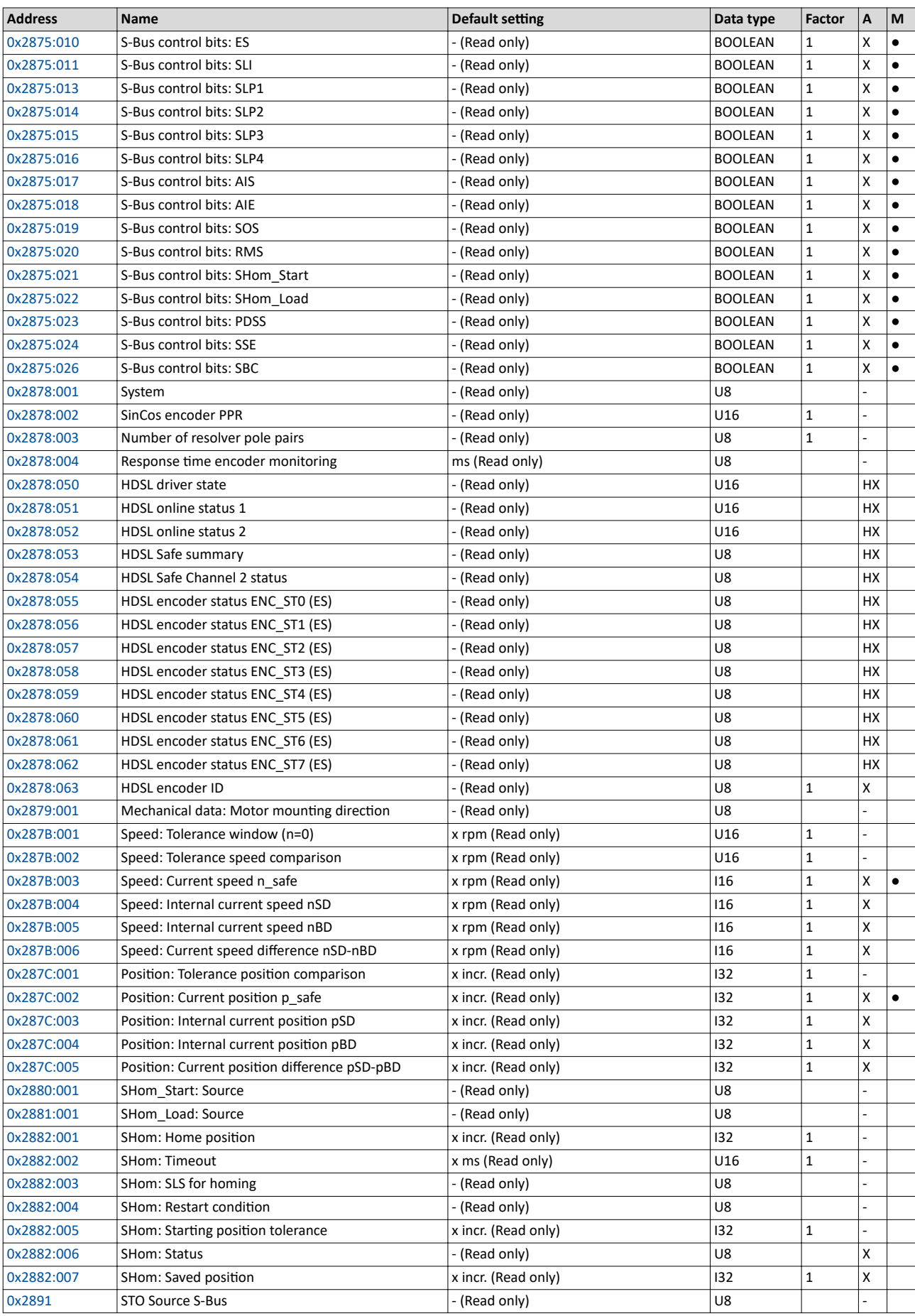

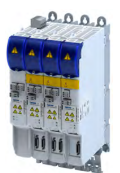

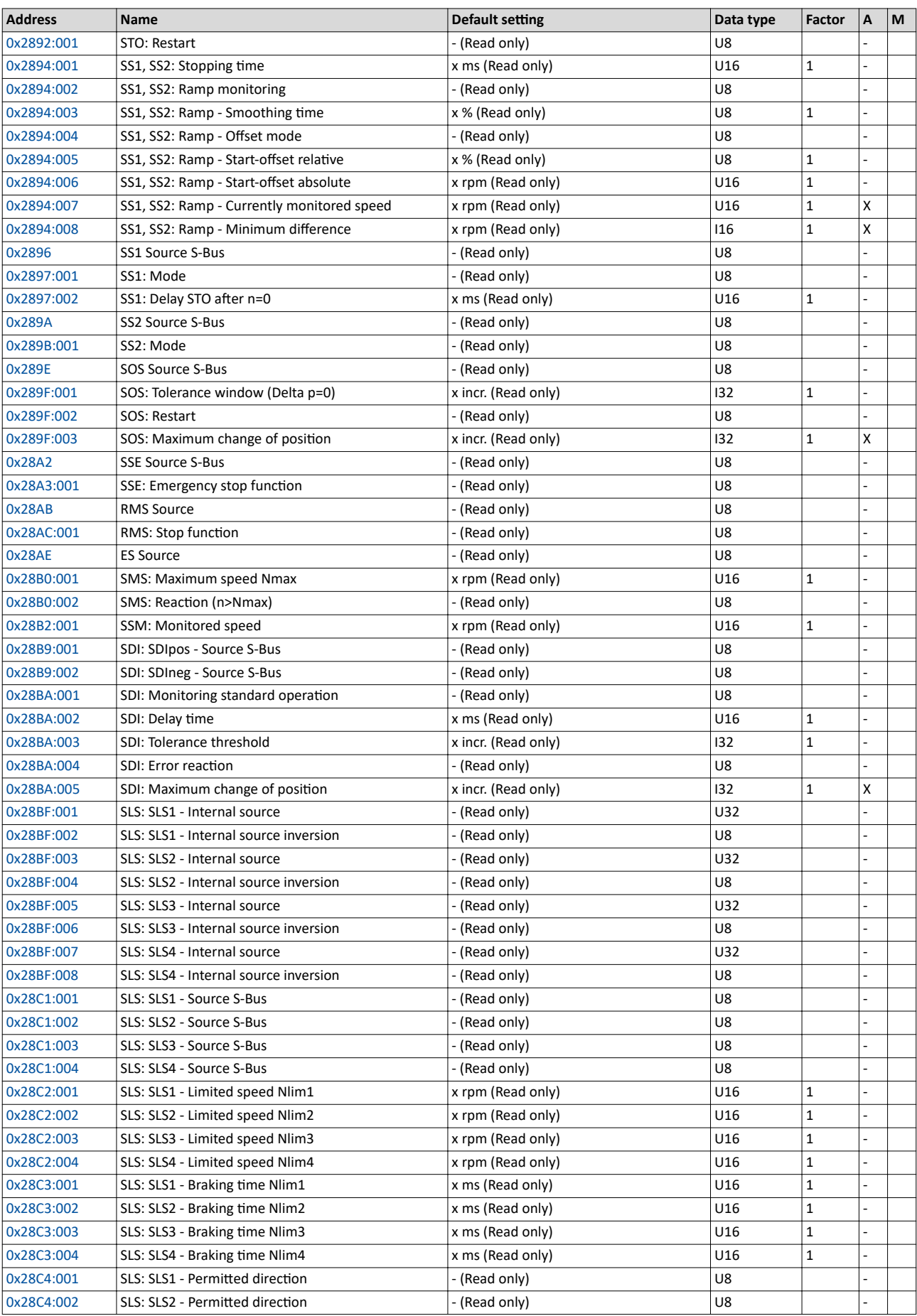

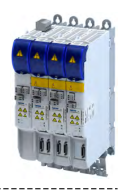

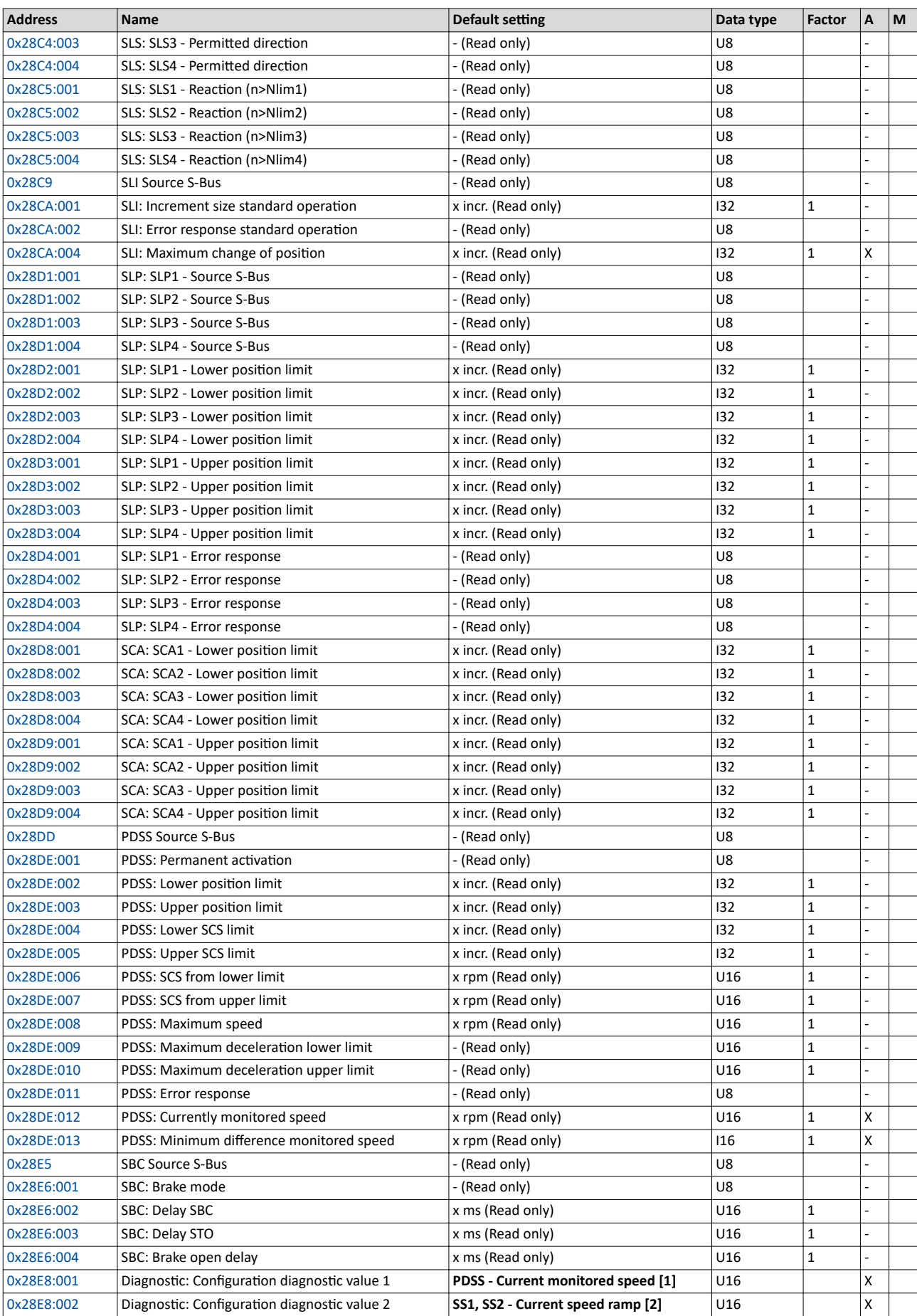

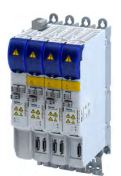

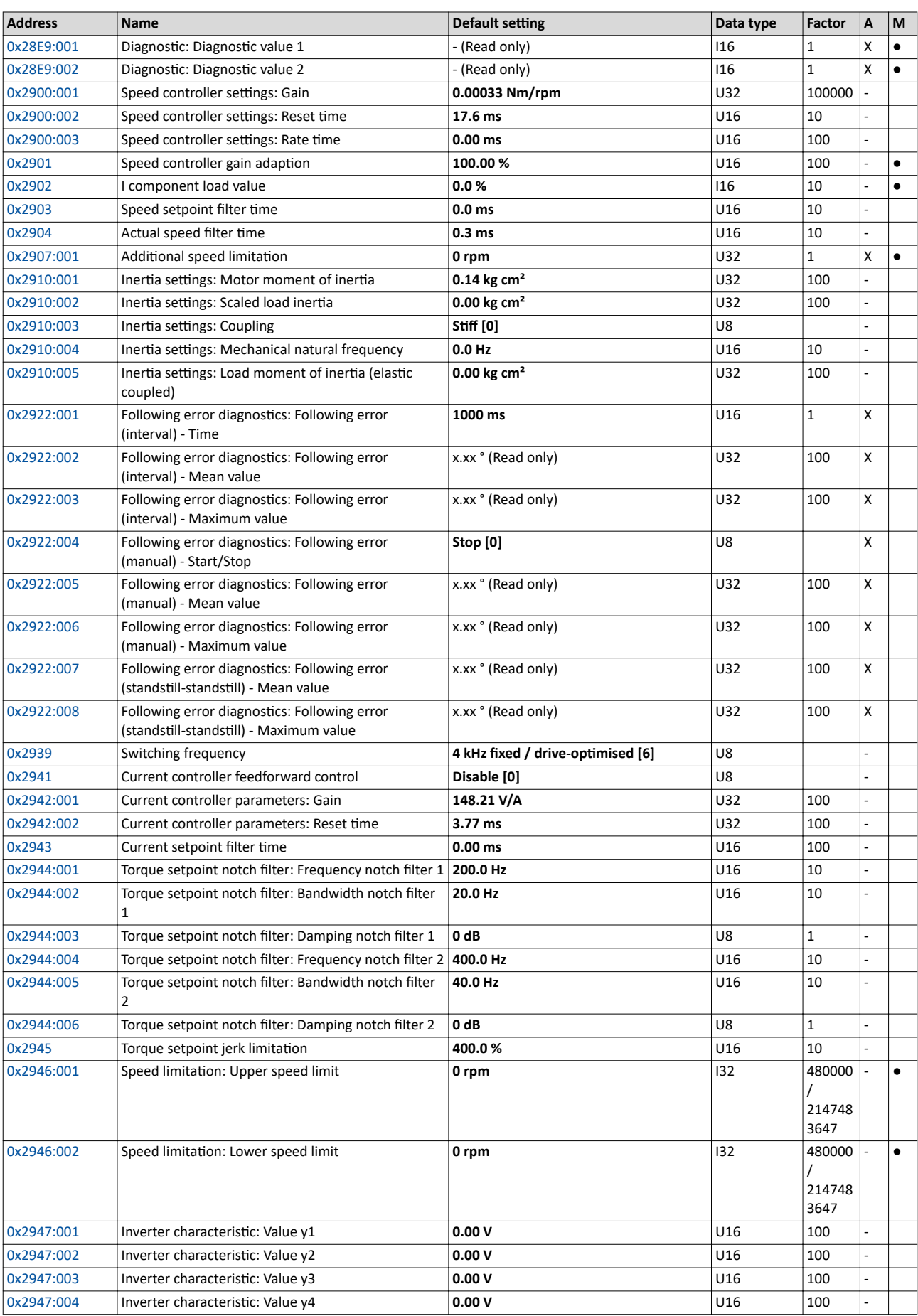

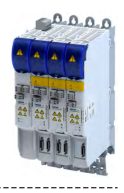

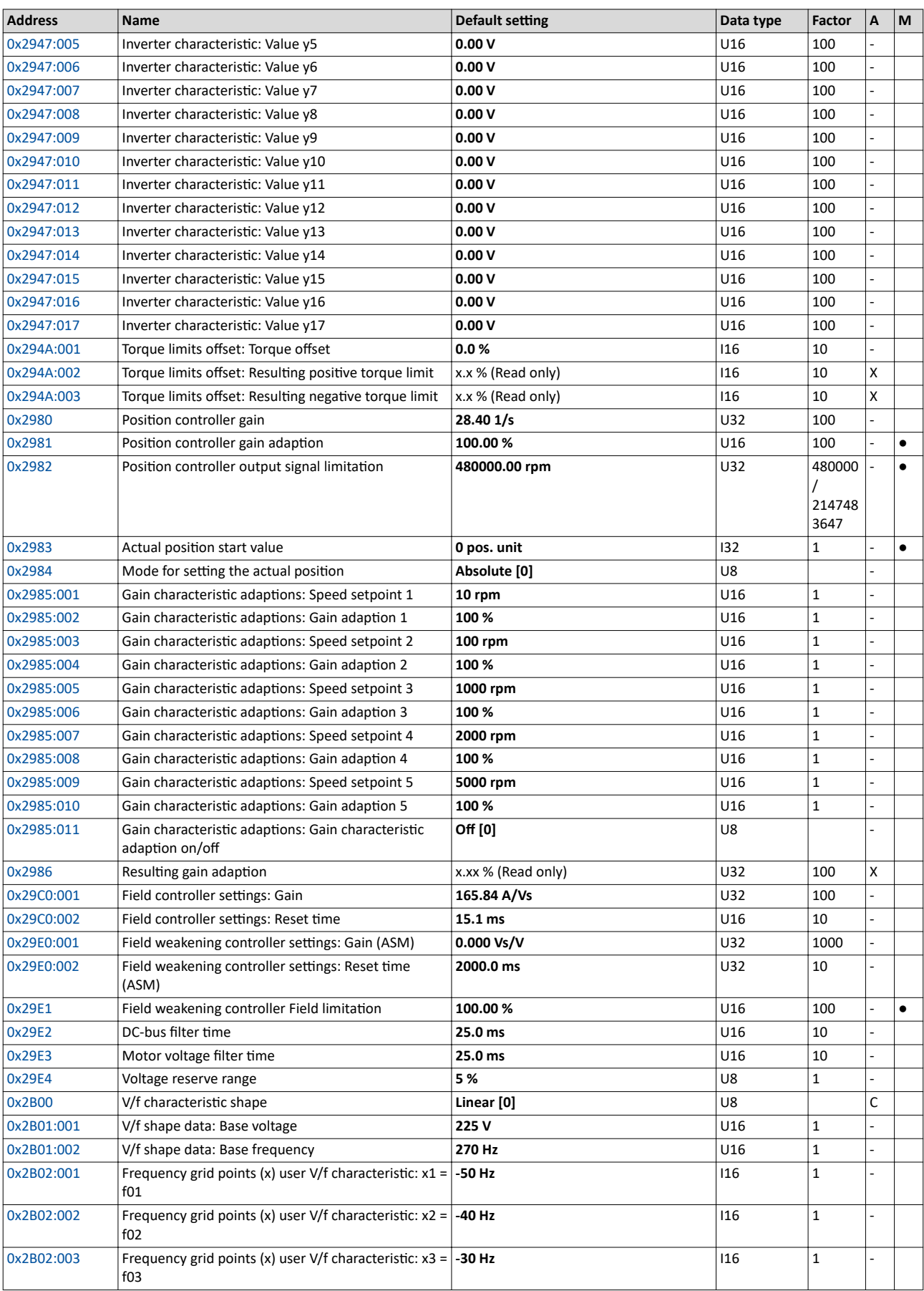

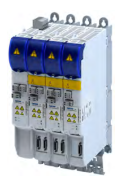

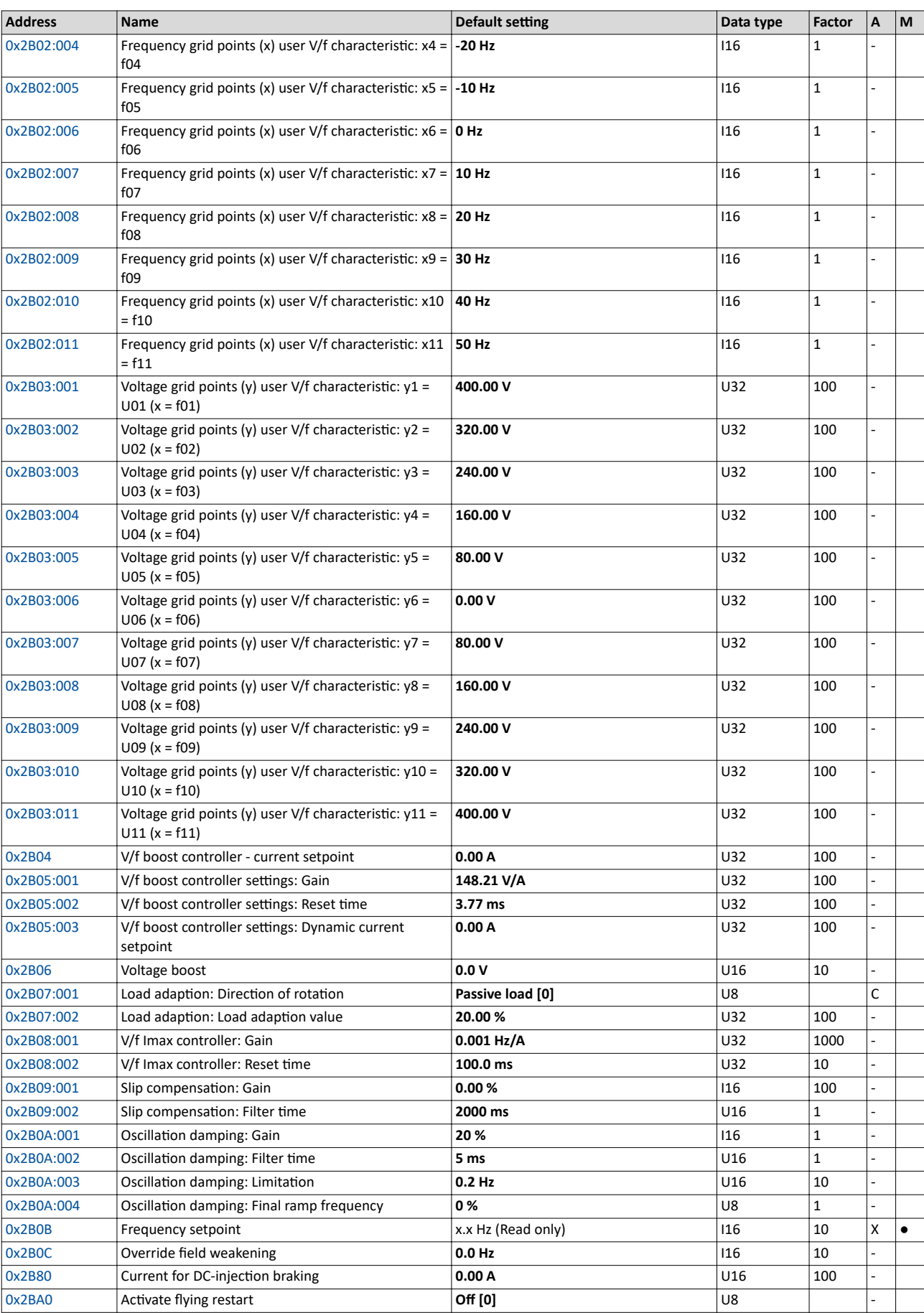

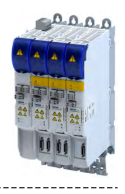

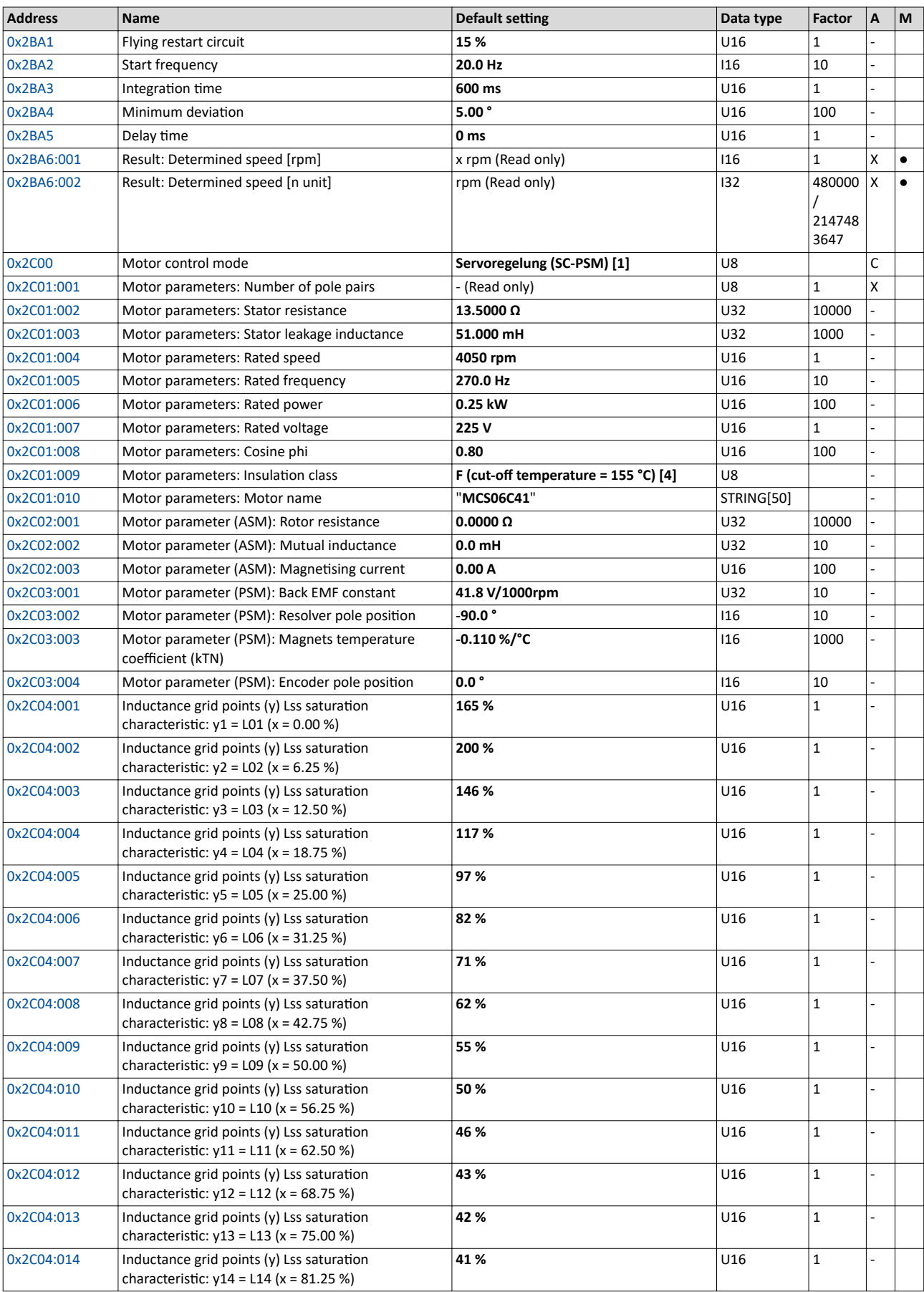

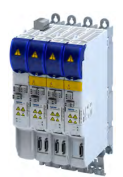

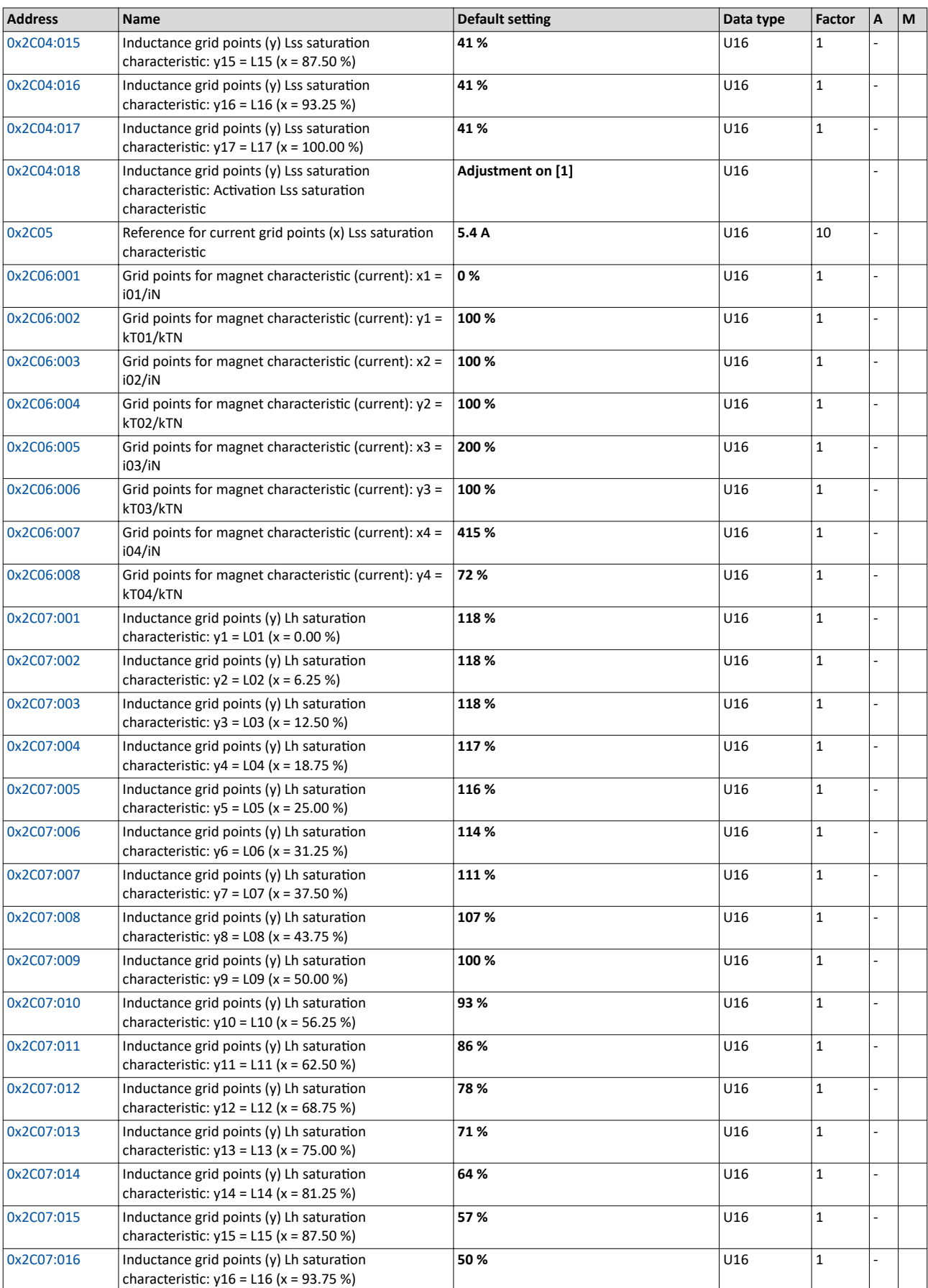

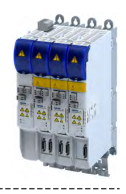

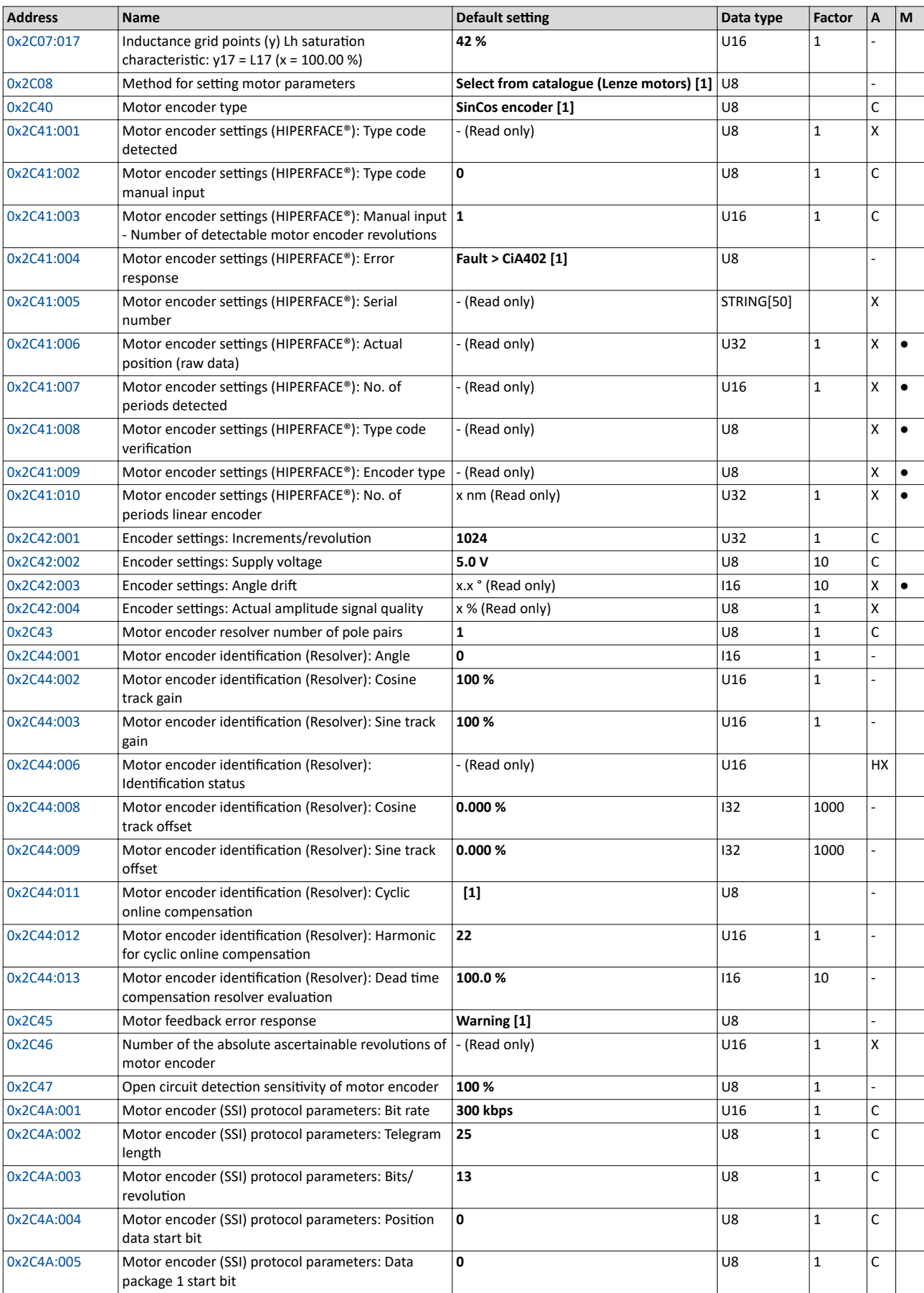

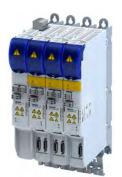

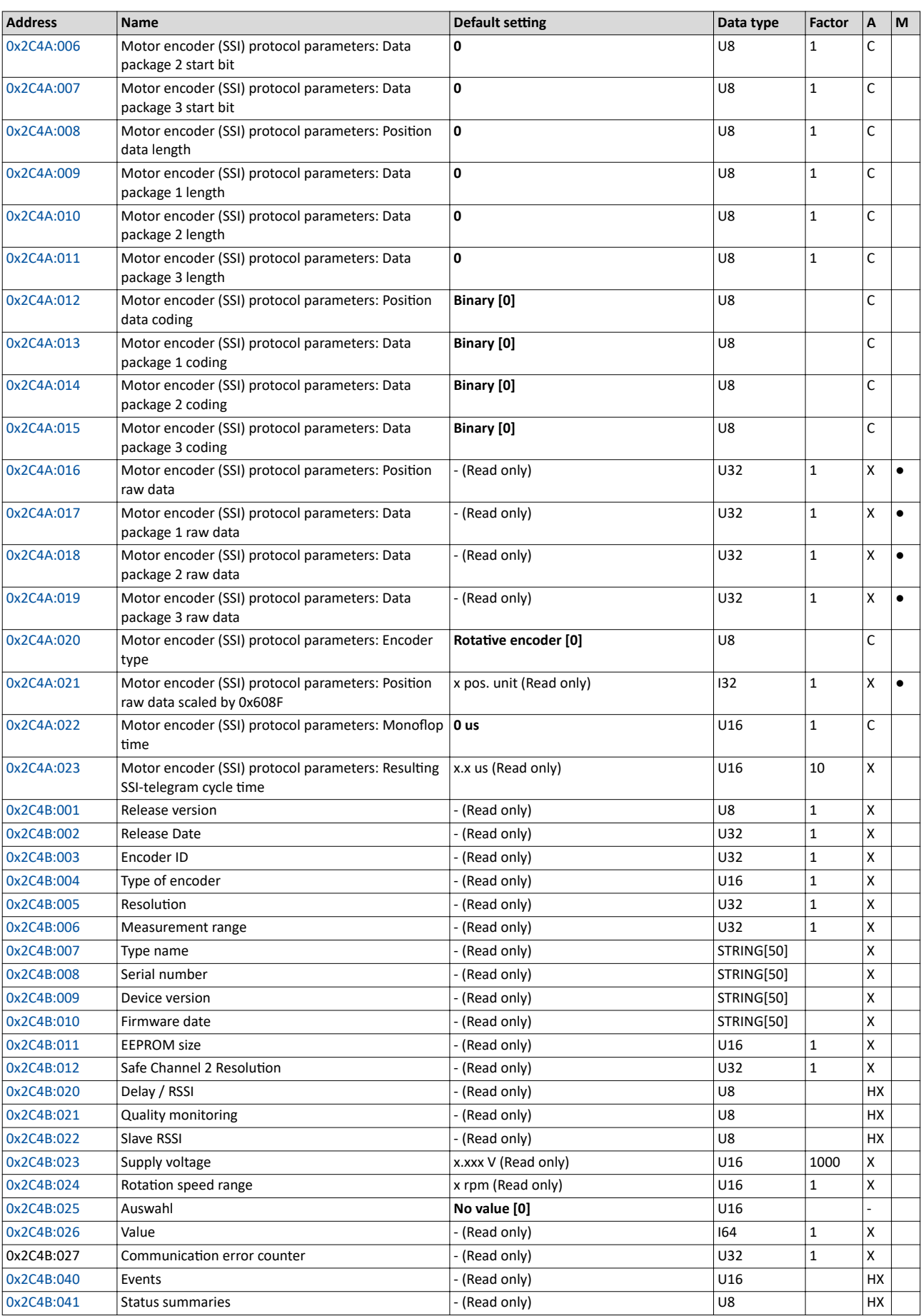

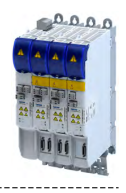

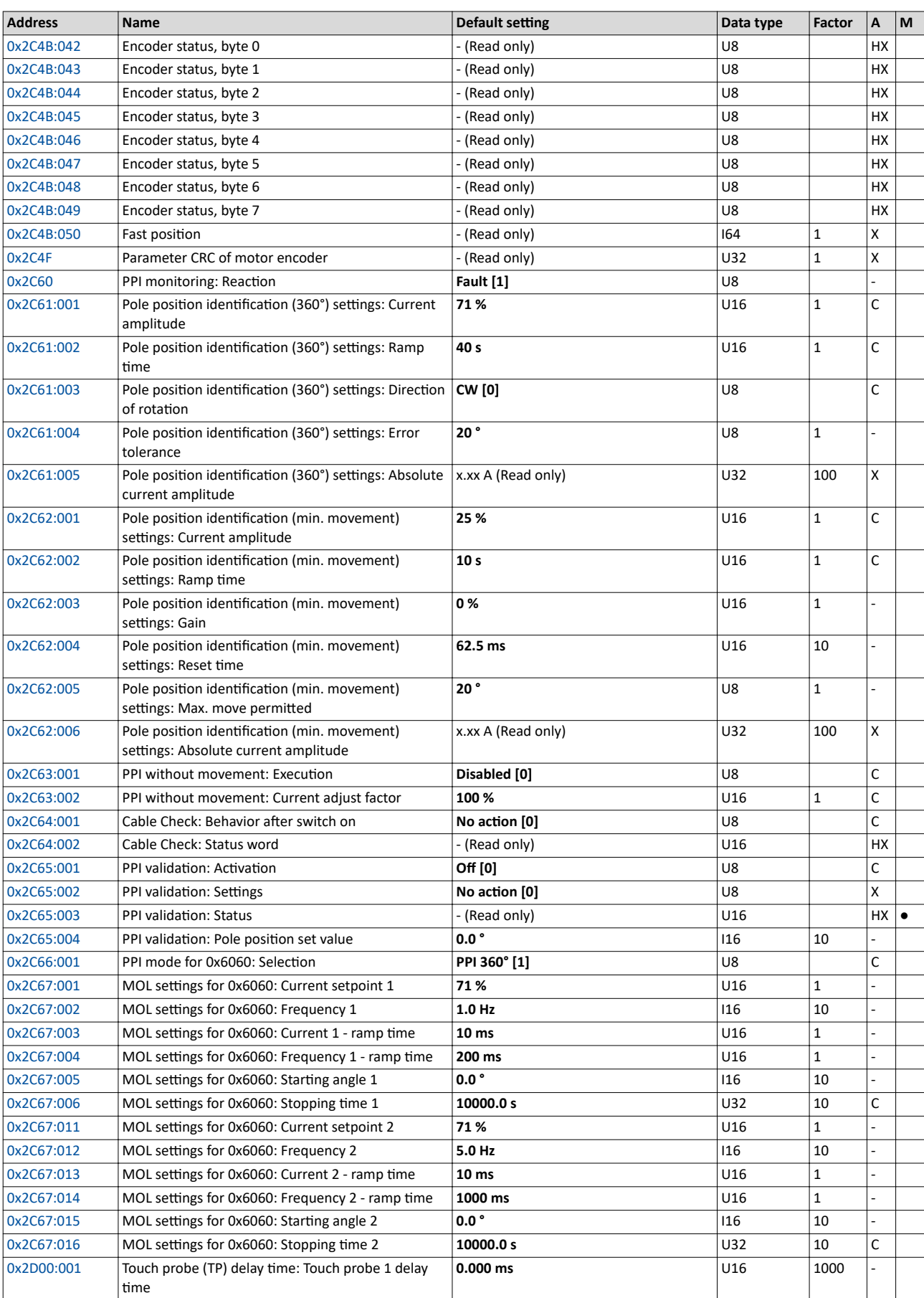

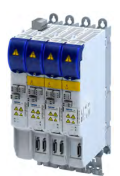

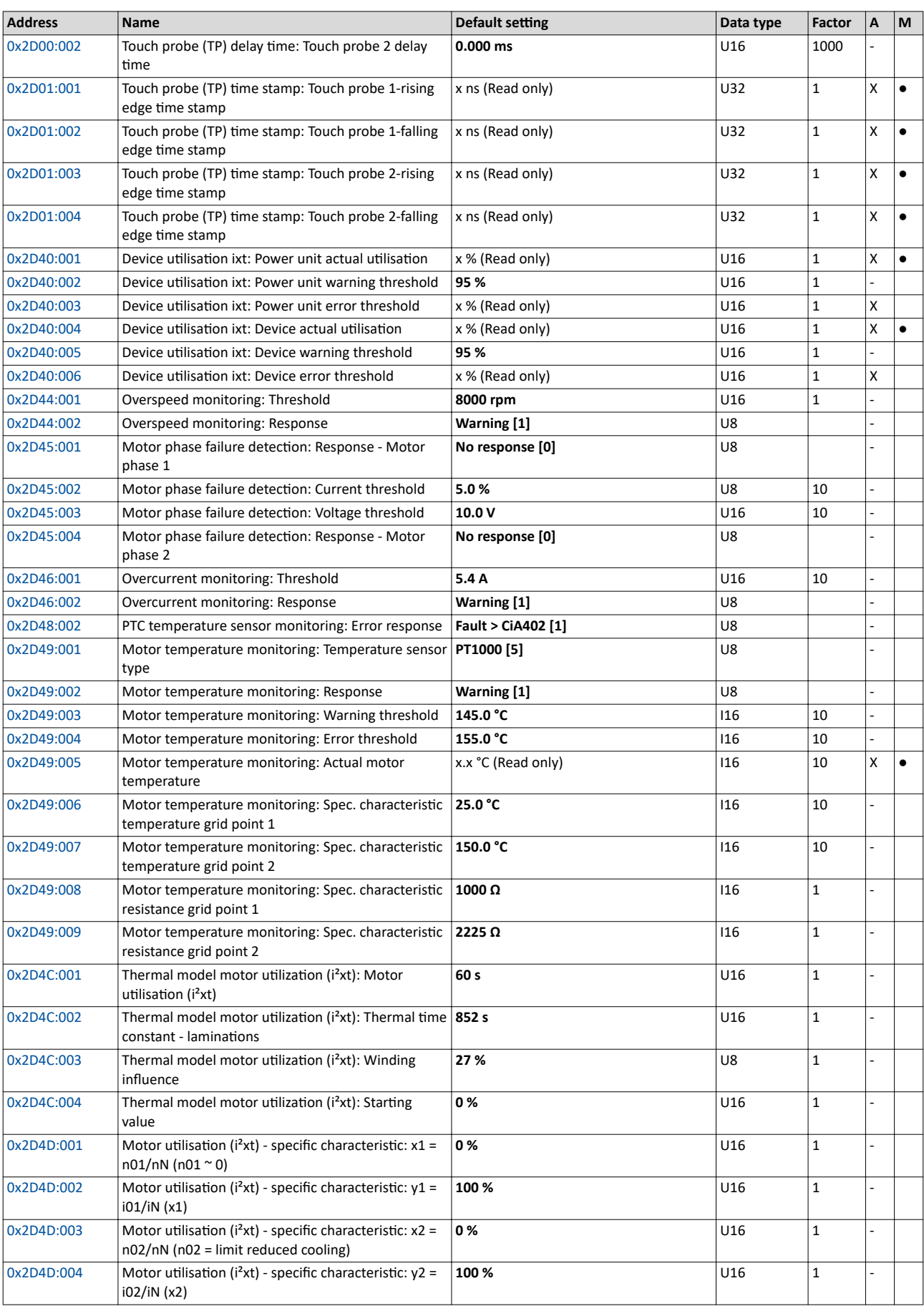

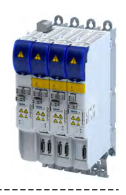

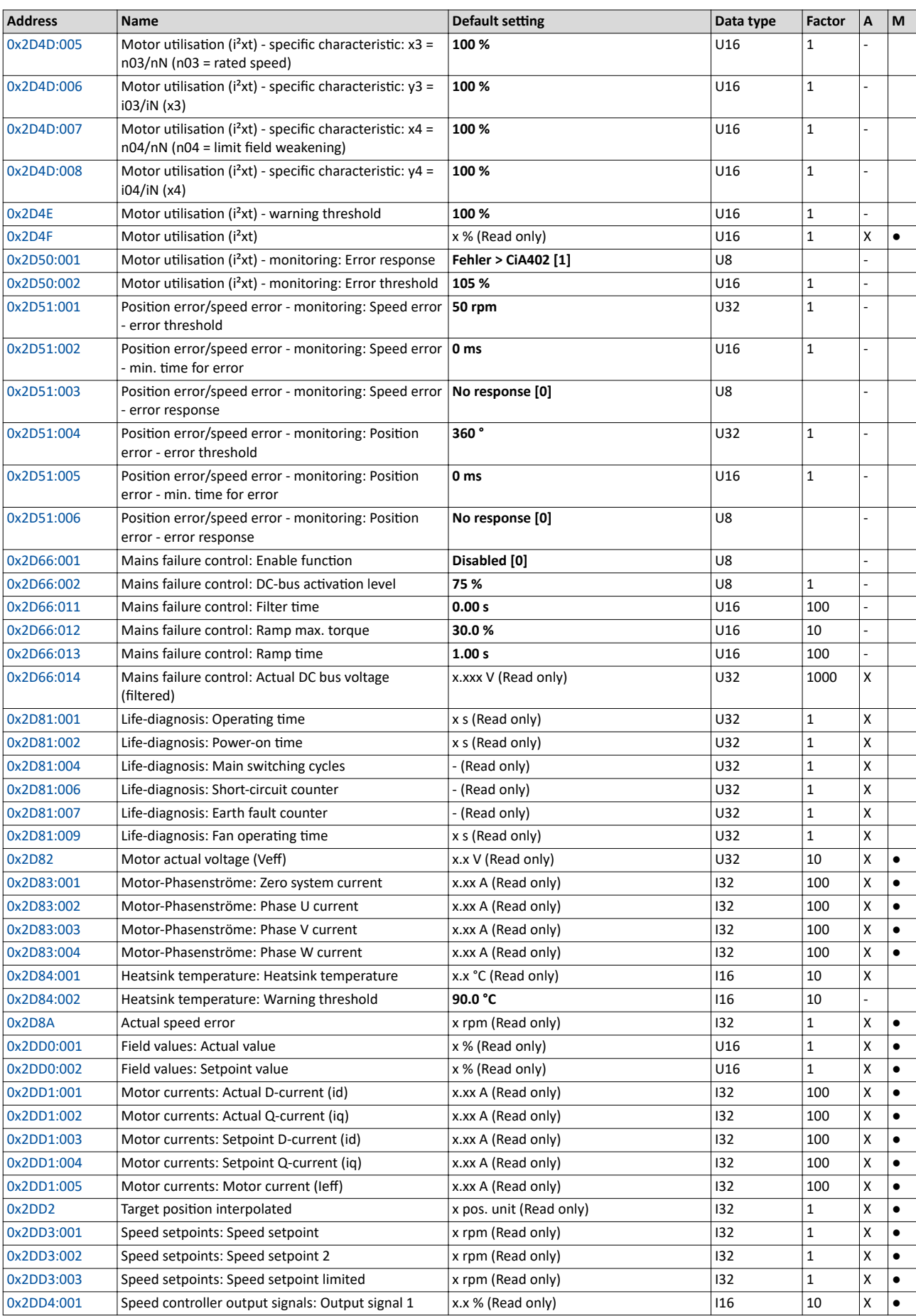

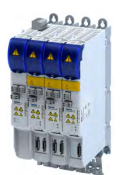

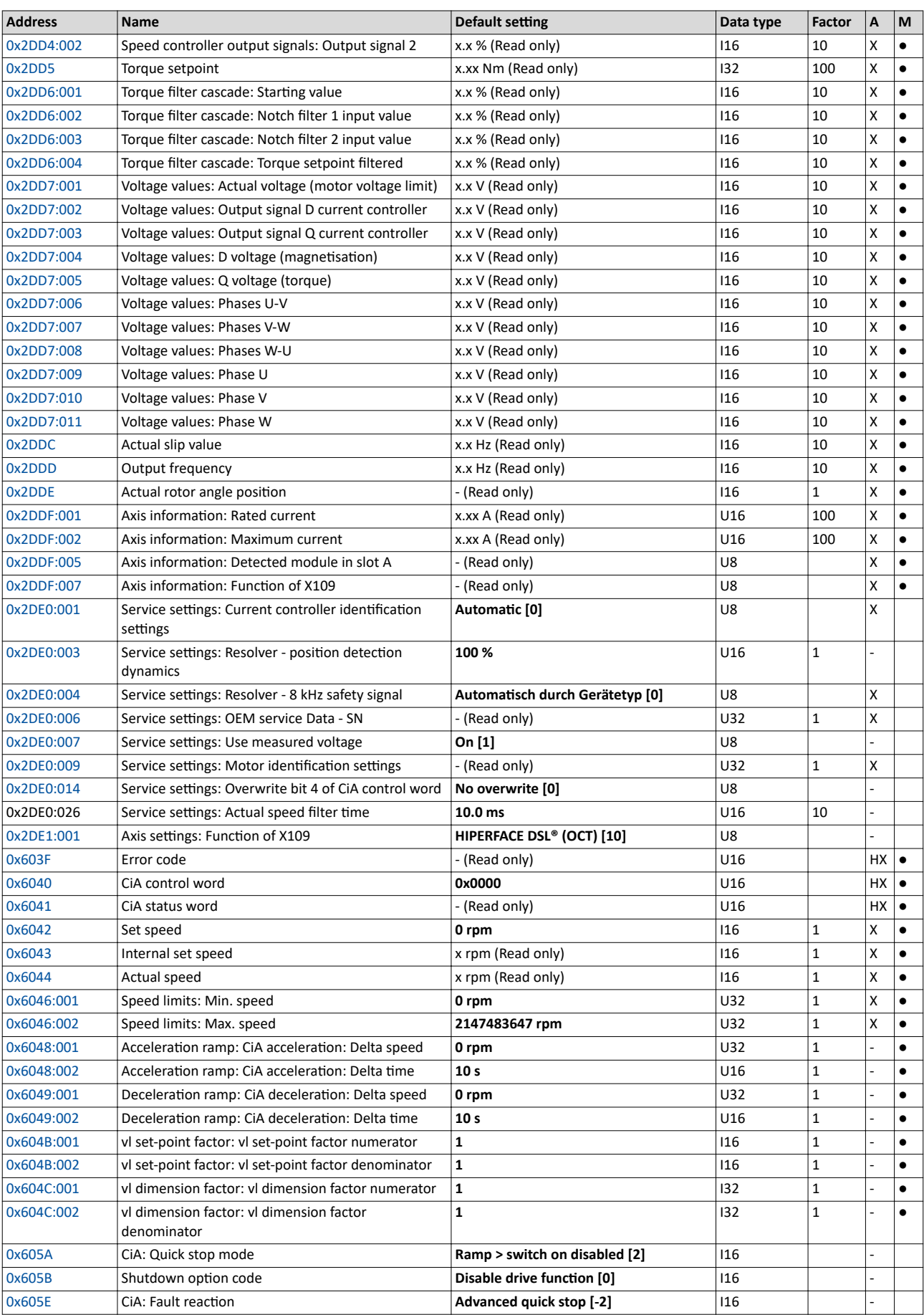

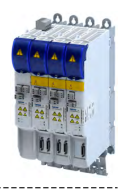

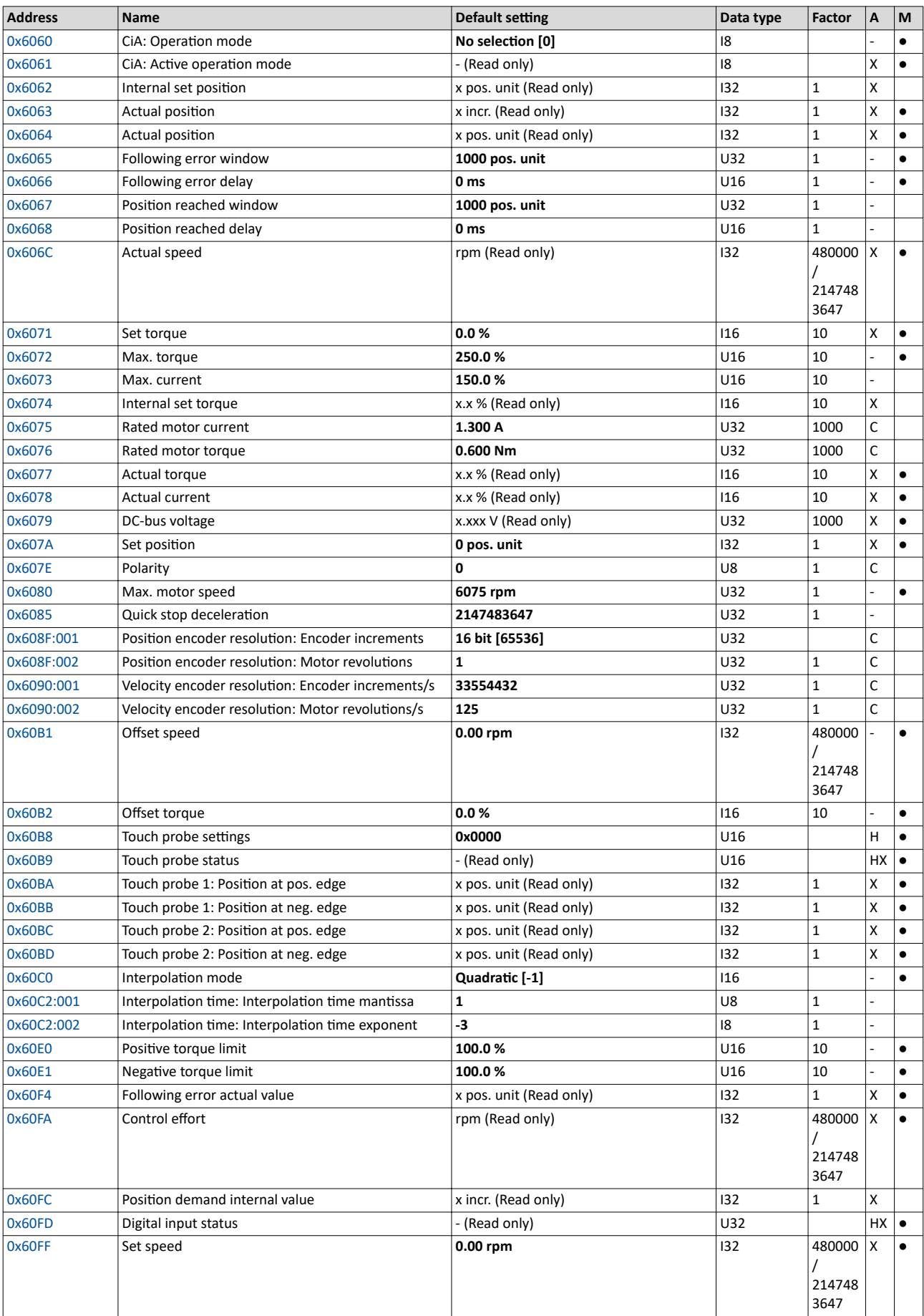

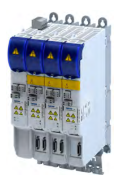

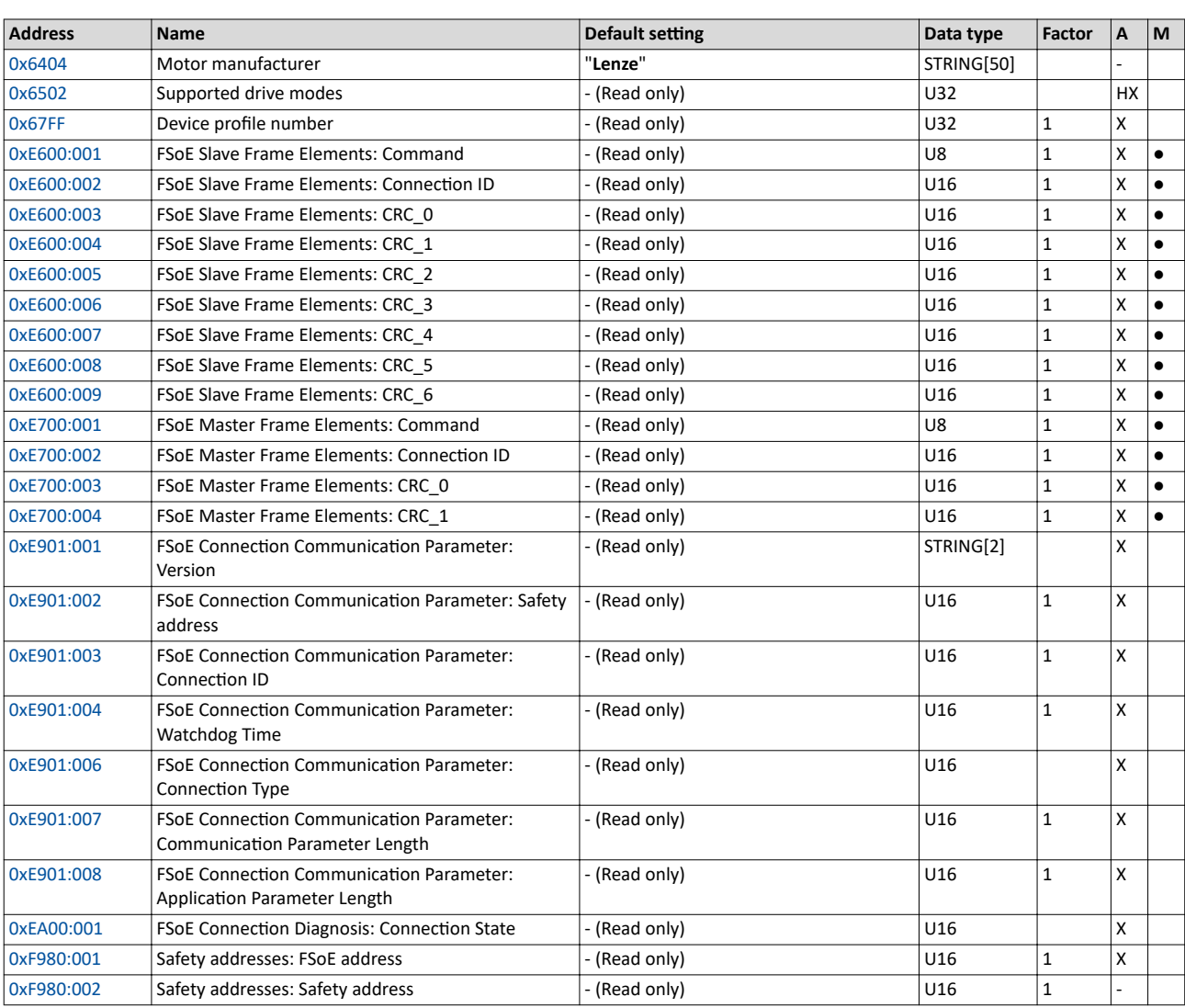

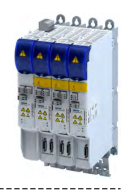

# **18.2 Glossary**

# **Definitions in functional safety**

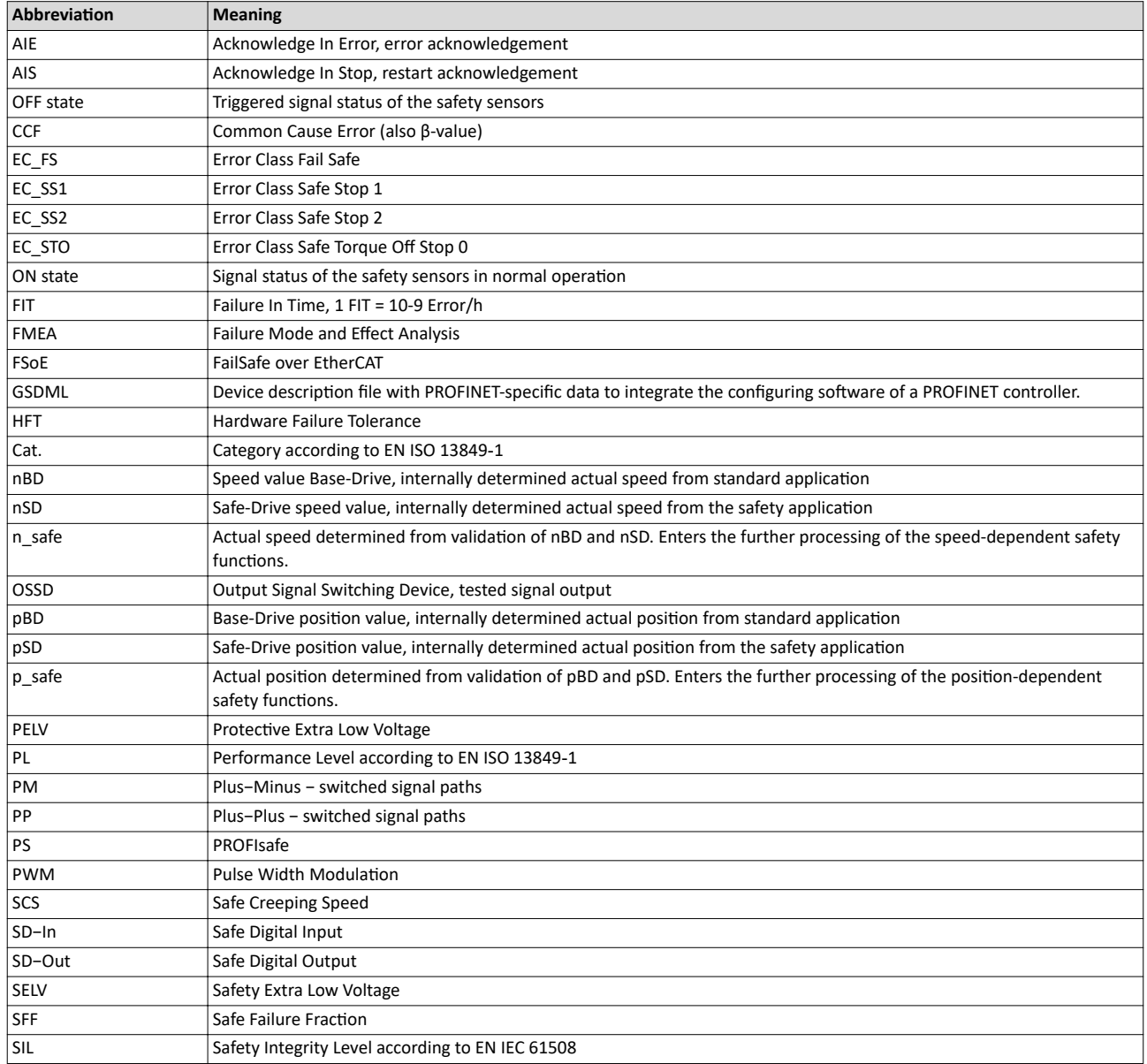

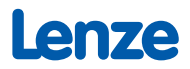